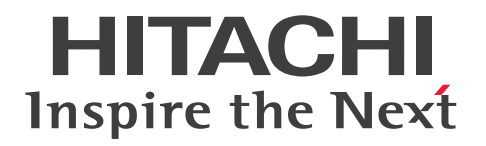

JP1 Version 13

# JP1/Automatic Operation 運用ガイド

3021-3-L24

# <span id="page-1-0"></span>前書き

### ■ 対象製品

• P-2A2C-E1DL JP1/Automatic Operation 13-00 (適用 OS: Windows Server 2016, Windows Server 2019, Windows Server 2022)

製品構成一覧および内訳形名

- P-CC2A2C-EADL JP1/Automatic Operation Server 13-00(適用 OS:Windows Server 2016, Windows Server 2019, Windows Server 2022)
- P-CC2A2C-EBDL JP1/Automatic Operation Contents 13-00(適用 OS:Windows Server 2016, Windows Server 2019, Windows Server 2022)
- P-2A2C-E3DL JP1/Automatic Operation Content Pack 13-00(適用 OS:Windows Server 2016, Windows Server 2019, Windows Server 2022)
- P-842C-E1DL JP1/Automatic Operation 13-00 (適用 OS: Red Hat Enterprise Linux 7, Red Hat Enterprise Linux 8, Red Hat Enterprise Linux 9, Oracle Linux 7, Oracle Linux 8, Oracle Linux 9, Miracle Linux 8, Rocky Linux 8)

製品構成一覧および内訳形名

- P-CC842C-EADL JP1/Automatic Operation Server 13-00 (適用 OS: Red Hat Enterprise Linux 7, Red Hat Enterprise Linux 8, Red Hat Enterprise Linux 9, Oracle Linux 7, Oracle Linux 8, Oracle Linux 9, Miracle Linux 8, Rocky Linux 8)
- P-CC842C-EBDL JP1/Automatic Operation Contents 13-00(適用 OS:Red Hat Enterprise Linux 7, Red Hat Enterprise Linux 8, Red Hat Enterprise Linux 9, Oracle Linux 7, Oracle Linux 8, Oracle Linux 9, Miracle Linux 8, Rocky Linux 8)
- P-842C-E3DL JP1/Automatic Operation Content Pack 13-00(適用 OS:Red Hat Enterprise Linux 7, Red Hat Enterprise Linux 8, Red Hat Enterprise Linux 9, Oracle Linux 7, Oracle Linux 8, Oracle Linux 9, Miracle Linux 8, Rocky Linux 8)

### ■ 輸出時の注意

本製品を輸出される場合には、外国為替及び外国貿易法の規制並びに米国輸出管理規則など外国の輸出関 連法規をご確認の上、必要な手続きをお取りください。

なお、不明な場合は、弊社担当営業にお問い合わせください。

### ■ 商標類

HITACHI, HiRDB, JP1 は, 株式会社 日立製作所の商標または登録商標です。 Active Directory は,マイクロソフト 企業グループの商標です。 Intel は, Intel Corporation またはその子会社の商標です。 Linux は、Linus Torvalds 氏の米国およびその他の国における登録商標です。

Microsoft は,マイクロソフト 企業グループの商標です。

Red Hat is a registered trademark of Red Hat, Inc. in the United States and other countries.

Red Hat は,米国およびその他の国における Red Hat, Inc.の登録商標です。

Red Hat Enterprise Linux is a registered trademark of Red Hat, Inc. in the United States and other countries.

Red Hat Enterprise Linux は、米国およびその他の国における Red Hat, Inc.の登録商標です。

UNIX は,The Open Group の登録商標です。

Windows は,マイクロソフト 企業グループの商標です。

Windows Server は、マイクロソフト企業グループの商標です。

This product includes software developed by the Apache Software Foundation (http:// www.apache.org/).

Portions of this software were developed at the National Center for Supercomputing Applications (NCSA) at the University of Illinois at Urbana-Champaign.

This product includes software developed by the University of California, Berkeley and its contributors.

This software contains code derived from the RSA Data Security Inc. MD5 Message-Digest Algorithm, including various modifications by Spyglass Inc., Carnegie Mellon University, and Bell Communications Research, Inc (Bellcore).

Regular expression support is provided by the PCRE library package, which is open source software, written by Philip Hazel, and copyright by the University of Cambridge, England. The original software is available from ftp://ftp.csx.cam.ac.uk/pub/software/programming/pcre/

1. This product includes software developed by the OpenSSL Project for use in the OpenSSL Toolkit. (http://www.openssl.org/)

2.This product includes cryptographic software written by Eric Young (eay@cryptsoft.com)

3. This product includes software written by Tim Hudson (tjh@cryptsoft.com)

4. 本製品には OpenSSL Toolkit ソフトウェアを OpenSSL License および Original SSLeay License に従い使用しています。OpenSSL License および Original SSLeay License は以下のとおりです。 LICENSE ISSUES

==============

The OpenSSL toolkit stays under a double license, i.e. both the conditions of the OpenSSL License and the original SSLeay license apply to the toolkit.

See below for the actual license texts.

OpenSSL License

---------------

### /\*

\*

========= \* Copyright (c) 1998-2019 The OpenSSL Project. All rights reserved.

===========================================================

\* Redistribution and use in source and binary forms, with or without \* modification, are permitted provided that the following conditions \* are met:

\*

\*

\* 1. Redistributions of source code must retain the above copyright \* notice, this list of conditions and the following disclaimer.

\* 2. Redistributions in binary form must reproduce the above copyright

\* notice, this list of conditions and the following disclaimer in

\* the documentation and/or other materials provided with the \* distribution.

\*

\* 3. All advertising materials mentioning features or use of this

\* software must display the following acknowledgment:

\* "This product includes software developed by the OpenSSL Project

\* for use in the OpenSSL Toolkit. (http://www.openssl.org/)"

\* 4. The names "OpenSSL Toolkit" and "OpenSSL Project" must not be used to

\* endorse or promote products derived from this software without

\* prior written permission. For written permission, please contact \* openssl-core@openssl.org.

\*

\*

\*

\* 5. Products derived from this software may not be called "OpenSSL"

\* nor may "OpenSSL" appear in their names without prior written

\* permission of the OpenSSL Project.

\* 6. Redistributions of any form whatsoever must retain the following \* acknowledgment:

\* "This product includes software developed by the OpenSSL Project

\* for use in the OpenSSL Toolkit (http://www.openssl.org/)"

\* THIS SOFTWARE IS PROVIDED BY THE OpenSSL PROJECT ``AS IS'' AND ANY \* EXPRESSED OR IMPLIED WARRANTIES, INCLUDING, BUT NOT LIMITED TO, THE \* IMPLIED WARRANTIES OF MERCHANTABILITY AND FITNESS FOR A PARTICULAR \* PURPOSE ARE DISCLAIMED. IN NO EVENT SHALL THE OpenSSL PROJECT OR \* ITS CONTRIBUTORS BE LIABLE FOR ANY DIRECT, INDIRECT, INCIDENTAL, \* SPECIAL, EXEMPLARY, OR CONSEQUENTIAL DAMAGES (INCLUDING, BUT \* NOT LIMITED TO, PROCUREMENT OF SUBSTITUTE GOODS OR SERVICES; \* LOSS OF USE, DATA, OR PROFITS; OR BUSINESS INTERRUPTION) \* HOWEVER CAUSED AND ON ANY THEORY OF LIABILITY, WHETHER IN CONTRACT, \* STRICT LIABILITY, OR TORT (INCLUDING NEGLIGENCE OR OTHERWISE) \* ARISING IN ANY WAY OUT OF THE USE OF THIS SOFTWARE, EVEN IF ADVISED \* OF THE POSSIBILITY OF SUCH DAMAGE.

\* =========================================================== =========

\*

\*

\* This product includes cryptographic software written by Eric Young

\* (eay@cryptsoft.com). This product includes software written by Tim

\* Hudson (tjh@cryptsoft.com).

\* \*/

Original SSLeay License

-----------------------

/\* Copyright (C) 1995-1998 Eric Young (eay@cryptsoft.com)

\* All rights reserved.

\*

\* This package is an SSL implementation written

\* by Eric Young (eay@cryptsoft.com).

\* The implementation was written so as to conform with Netscapes SSL.

\*

\* This library is free for commercial and non-commercial use as long as

\* the following conditions are aheared to. The following conditions

\* apply to all code found in this distribution, be it the RC4, RSA,

\* lhash, DES, etc., code; not just the SSL code. The SSL documentation

\* included with this distribution is covered by the same copyright terms

\* except that the holder is Tim Hudson (tjh@cryptsoft.com).

\*

\* Copyright remains Eric Young's, and as such any Copyright notices in

\* the code are not to be removed.

\* If this package is used in a product, Eric Young should be given attribution

\* as the author of the parts of the library used.

\* This can be in the form of a textual message at program startup or

\* in documentation (online or textual) provided with the package.

\*

\* Redistribution and use in source and binary forms, with or without

\* modification, are permitted provided that the following conditions

\* are met:

\* 1. Redistributions of source code must retain the copyright

\* notice, this list of conditions and the following disclaimer.

\* 2. Redistributions in binary form must reproduce the above copyright

\* notice, this list of conditions and the following disclaimer in the

\* documentation and/or other materials provided with the distribution.

\* 3. All advertising materials mentioning features or use of this software

\* must display the following acknowledgement:

\* "This product includes cryptographic software written by

\* Eric Young (eay@cryptsoft.com)"

\* The word 'cryptographic' can be left out if the rouines from the library

\* being used are not cryptographic related :-).

\* 4. If you include any Windows specific code (or a derivative thereof) from

\* the apps directory (application code) you must include an acknowledgement:

\* "This product includes software written by Tim Hudson (tjh@cryptsoft.com)"

\*

\* THIS SOFTWARE IS PROVIDED BY ERIC YOUNG ``AS IS'' AND

\* ANY EXPRESS OR IMPLIED WARRANTIES, INCLUDING, BUT NOT LIMITED TO, THE

\* IMPLIED WARRANTIES OF MERCHANTABILITY AND FITNESS FOR A PARTICULAR PURPOSE

\* ARE DISCLAIMED. IN NO EVENT SHALL THE AUTHOR OR CONTRIBUTORS BE LIABLE

\* FOR ANY DIRECT, INDIRECT, INCIDENTAL, SPECIAL, EXEMPLARY, OR CONSEQUENTIAL

\* DAMAGES (INCLUDING, BUT NOT LIMITED TO, PROCUREMENT OF SUBSTITUTE GOODS

\* OR SERVICES; LOSS OF USE, DATA, OR PROFITS; OR BUSINESS INTERRUPTION)

\* HOWEVER CAUSED AND ON ANY THEORY OF LIABILITY, WHETHER IN CONTRACT, STRICT

\* LIABILITY, OR TORT (INCLUDING NEGLIGENCE OR OTHERWISE) ARISING IN ANY WAY

\* OUT OF THE USE OF THIS SOFTWARE, EVEN IF ADVISED OF THE POSSIBILITY OF

\* SUCH DAMAGE.

\*

\* The licence and distribution terms for any publically available version or

- \* derivative of this code cannot be changed. i.e. this code cannot simply be
- \* copied and put under another distribution licence

\* [including the GNU Public Licence.]

\*/

This product includes the OpenSSL library.

The OpenSSL library is licensed under Apache License, Version 2.0.

https://www.apache.org/licenses/LICENSE-2.0

Oracle および Java は、オラクルおよびその関連会社の登録商標です。

This product includes software developed by the Apache Software Foundation (http:// www.apache.org/).

This product includes software developed by IAIK of Graz University of Technology.

This product includes software developed by the Java Apache Project for use in the Apache JServ servlet engine project (http://java.apache.org/).

This product includes software developed by Daisuke Okajima and Kohsuke Kawaguchi (http:// relaxngcc.sf.net/).

This product includes software developed by Andy Clark.

Java is a registered trademark of Oracle and/or its affiliates.

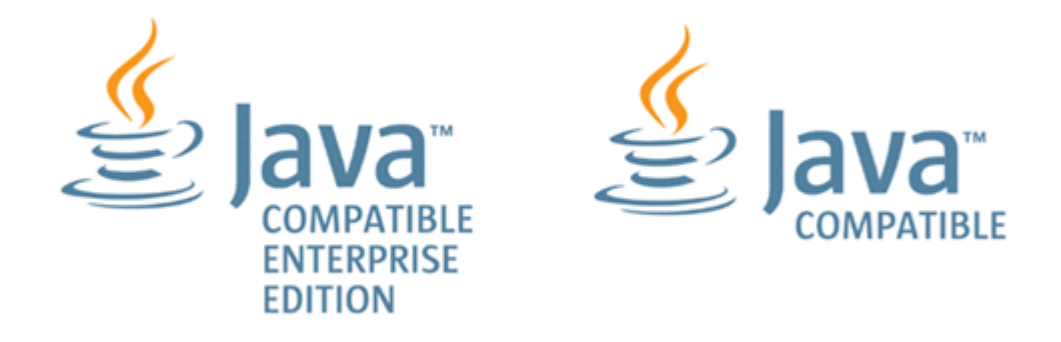

その他記載の会社名,製品名は,それぞれの会社の商標もしくは登録商標です。

### ■ 発行

2023 年 9 月 3021-3-L24

### ■ 著作権

All Rights Reserved. Copyright (C) 2023, Hitachi, Ltd.

# <span id="page-8-0"></span>変更内容 (3021-3-L24) JP1/Automatic Operation 13-00

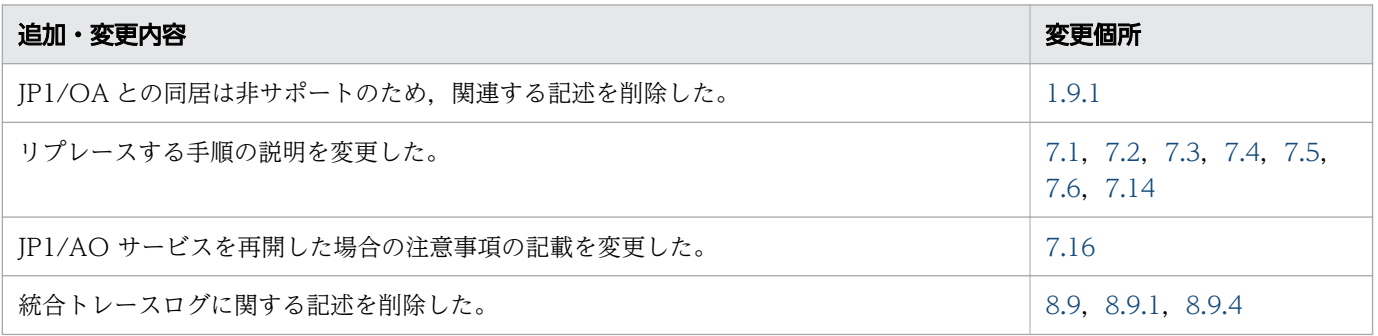

単なる誤字・脱字などはお断りなく訂正しました。

# <span id="page-9-0"></span>はじめに

このマニュアルは、JP1/Automatic Operation の運用方法を説明したものです。なお、このマニュアル では,JP1/Automatic Operation を JP1/AO と表記します。

JP1/AO マニュアルの参考情報および用語解説については,マニュアル『JP1/AO 導入・設計ガイド』を 参照してください。

### ■ 対象読者

このマニュアルは、次の方にお読みいただくことを前提に説明しています。

- JP1/AO システムの運用管理をする方
- JP1/AO システムのサービスを実行する方

### ■ マイクロソフト製品の表記

このマニュアルでは,マイクロソフト製品の名称を次のように表記しています。

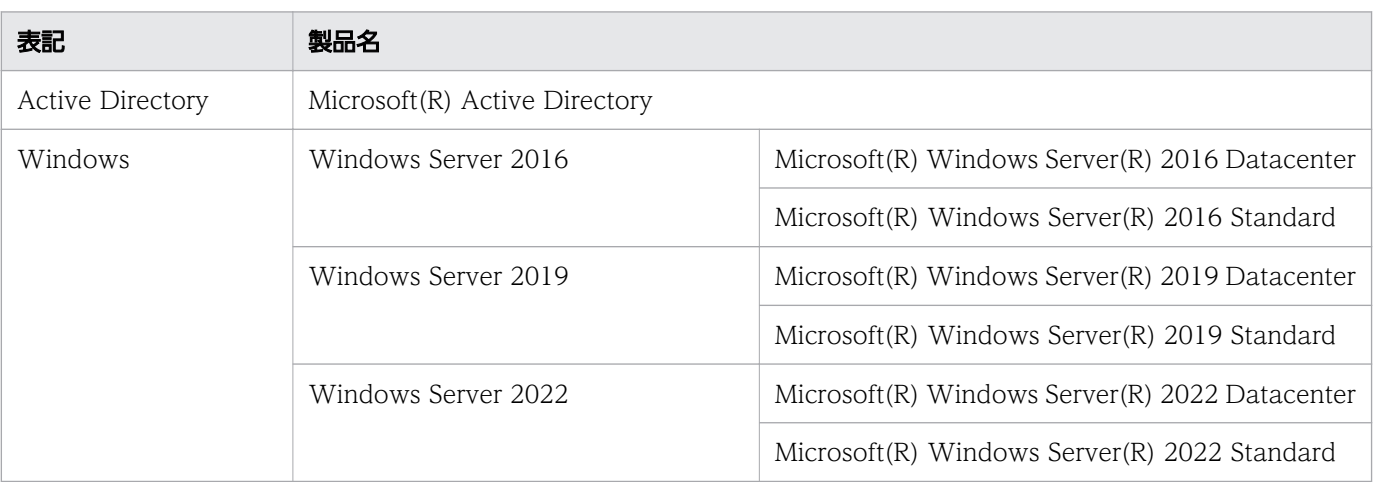

# ■ マニュアルで使用している書式

このマニュアルで使用する書式について説明します。

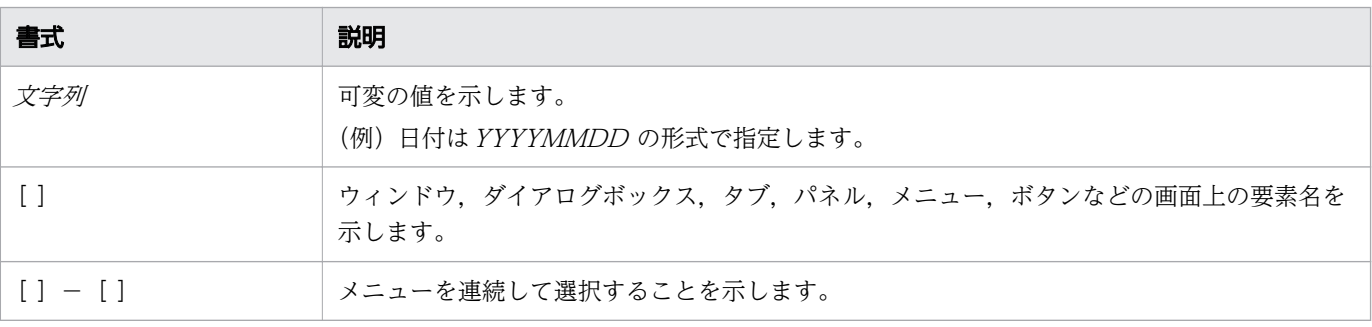

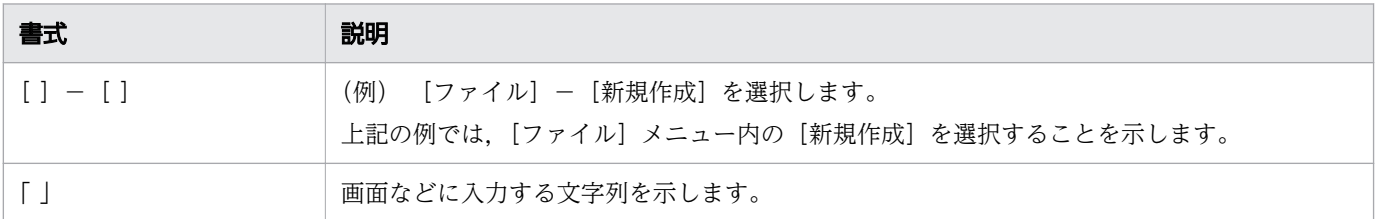

# ■ インストール先フォルダの表記

このマニュアルでは、Windows 版 JP1/AO のデフォルトのインストール先フォルダを次のように表記 しています。

JP1/AO のインストール先フォルダ

システムドライブ¥Program Files¥Hitachi¥JP1AO

共通コンポーネントのインストール先フォルダ

システムドライブ ¥Program Files¥Hitachi¥HiCommand¥Base64

なお,Linux 版 JP1/AO のインストール先フォルダは次のとおりです。

JP1/AO のインストール先フォルダ

- /opt/jp1ao
- /var/opt/jp1ao

共通コンポーネントのインストール先フォルダ

/opt/HiCommand/Base64

### ■ マニュアルで掲載している画面図

製品の改良や Web ブラウザーの違いなどによって,このマニュアルに掲載されている画面はご使用の製 品画面と一部異なることがあります。あらかじめご了承ください。

# 目次

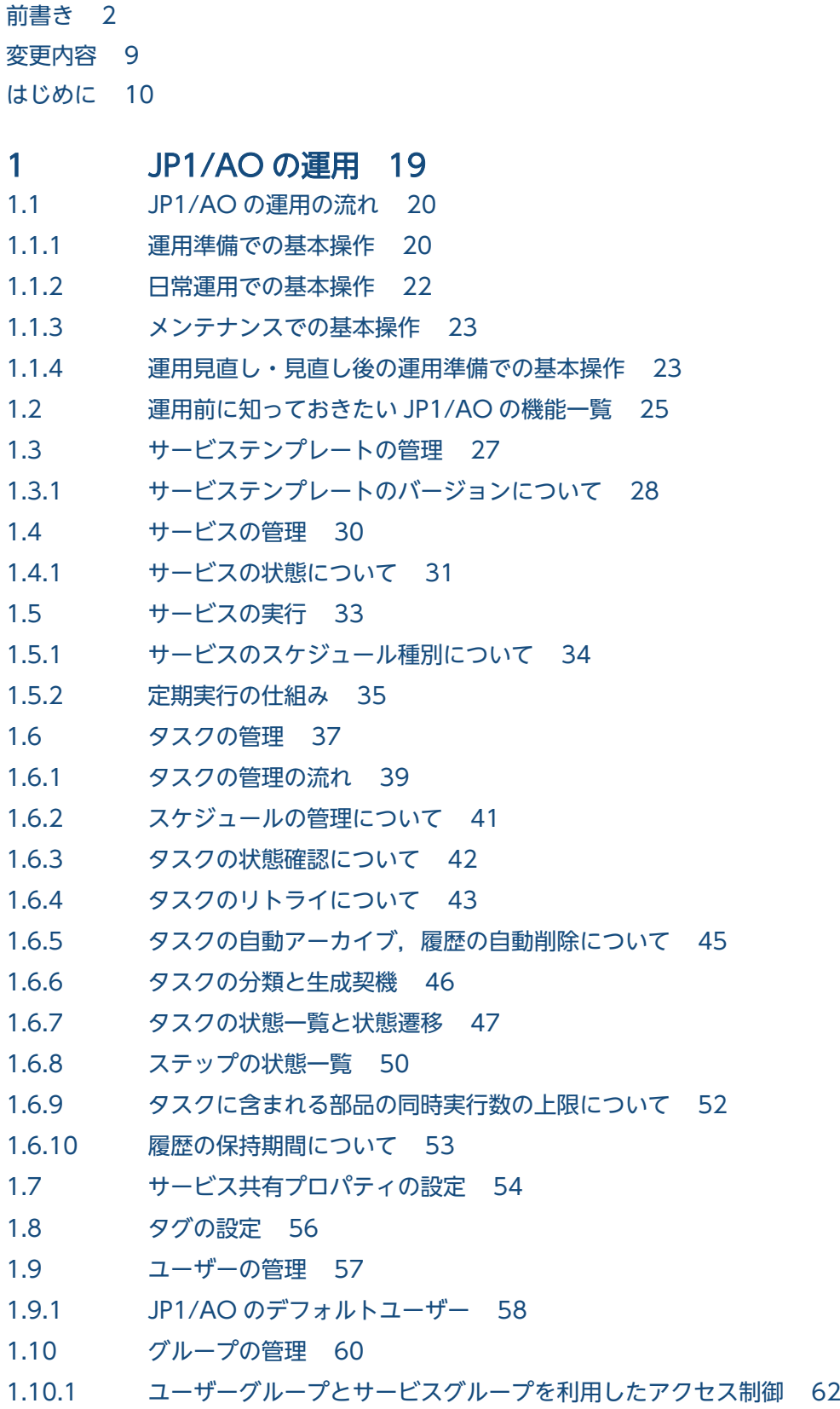

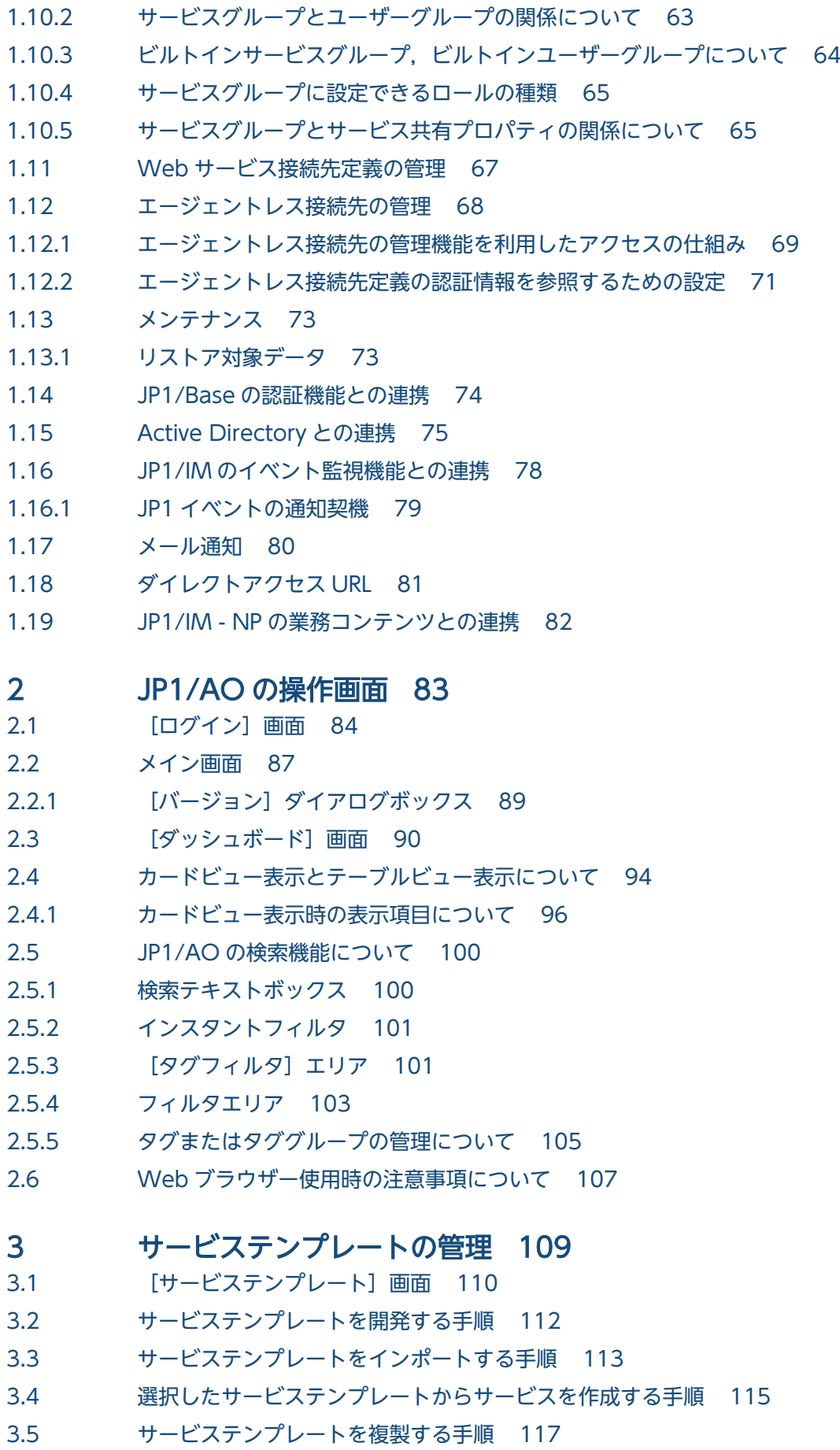

- 3.6 [サービステンプレートのフローを参照する手順 118](#page-117-0)
- 3.7 [サービステンプレートをエクスポートする手順 119](#page-118-0)
- 3.8 [サービステンプレートを削除する手順 120](#page-119-0)
- 3.9 [サービスに使用しているサービステンプレートを最新のバージョンに更新する手順 122](#page-121-0)
- 3.10 [サービステンプレートに使用されているコンポーネントを更新する手順 125](#page-124-0)
- 3.11 [\[サービス詳細説明\]画面を確認する手順 126](#page-125-0)
- 3.12 [サービステンプレート一覧を出力する手順 127](#page-126-0)
- 3.13 [JP1/AO 同梱および JP1/AO Content Pack のサービステンプレートの格納先について 128](#page-127-0)

#### 4 [サービスの管理と実行 129](#page-128-0)

- 4.1 [\[サービス\]画面 130](#page-129-0)
- 4.2 [サービスの情報を確認する手順 133](#page-132-0)
- 4.3 [サービスを作成する手順 134](#page-133-0)
- 4.4 [サービスを実行する手順 137](#page-136-0)
- 4.5 [サービスを編集する手順 139](#page-138-0)
- 4.6 [サービスを削除する手順 141](#page-140-0)
- 4.7 [サービスを複製する手順 142](#page-141-0)
- 4.8 [サービスの状態を変更する手順 144](#page-143-0)
- 4.9 [サービステンプレートの変更をサービスに適用する手順 145](#page-144-0)
- 4.9.1 [最新バージョンのサービステンプレートをサービスに適用する手順 145](#page-144-0)
- 4.9.2 [任意のバージョンのサービステンプレートをサービスに適用する手順 147](#page-146-0)
- 4.10 [サービスプロパティをインポートする手順 150](#page-149-0)
- 4.11 [サービスプロパティをエクスポートする手順 151](#page-150-0)
- 4.12 [サービス一覧を出力する手順\(一覧のエクスポート\) 152](#page-151-0)
- 4.13 [サービス作成,編集,複製時のサービス設定項目一覧 153](#page-152-0)
- 4.14 [サービス実行時に割り込み操作があった場合の注意事項 154](#page-153-0)
- 4.15 [サービス編集時に割り込み操作があった場合の注意事項 156](#page-155-0)
- 4.16 [プロパティファイルについて 158](#page-157-0)
- 4.16.1 [JSON 形式のプロパティファイルの形式について 159](#page-158-0)
- 4.16.2 [key=value 形式のプロパティファイルの形式について 161](#page-160-0)
- 4.16.3 [key@FILE=ファイルパス形式のプロパティファイルの形式について 162](#page-161-0)

#### 5 [タスクの管理 164](#page-163-0)

- 5.1 [\[タスク\]画面 165](#page-164-0)
- 5.2 [タスクの状態を確認する手順 169](#page-168-0)
- 5.2.1 [タスクサマリーからタスクの状態を確認する手順 169](#page-168-0)
- 5.2.2 [\[タスク\]画面からタスクの状態を確認する手順 170](#page-169-0)
- 5.2.3 [タスクサマリーの表示形式について 173](#page-172-0)
- 5.3 [タスクの詳細を確認する手順 175](#page-174-0)

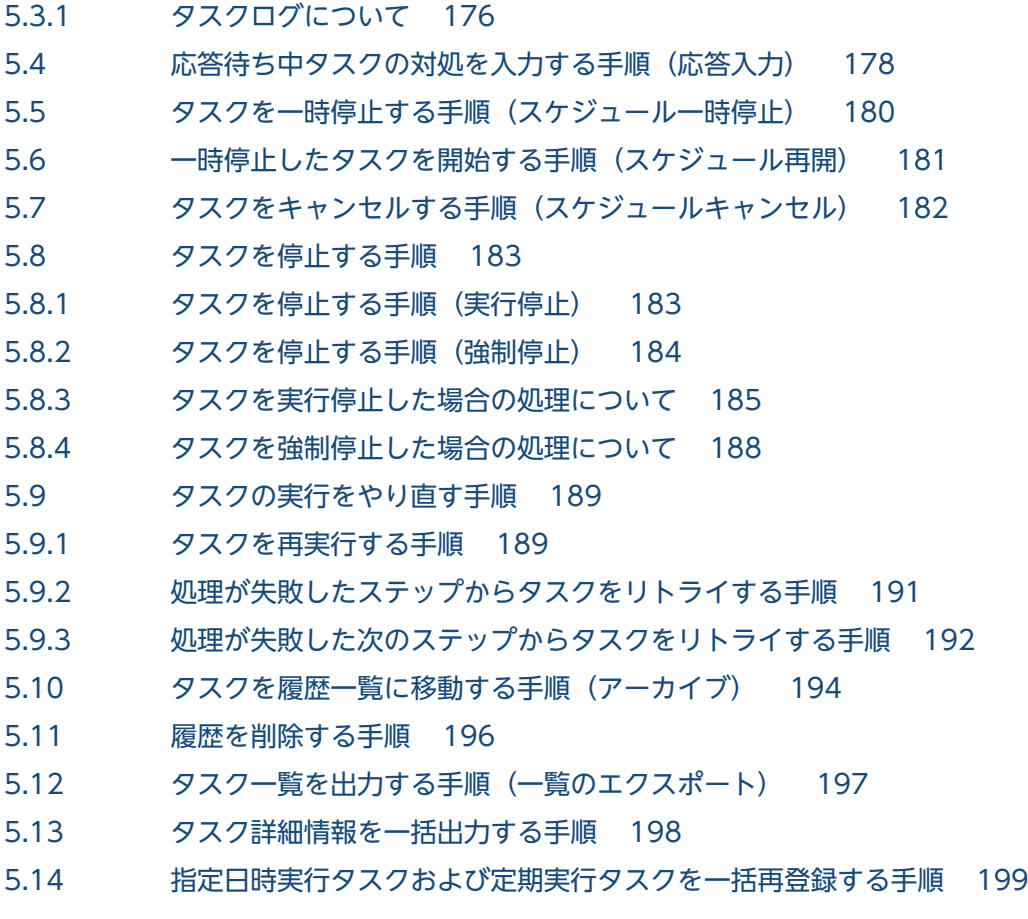

# 6 [JP1/AO の管理 200](#page-199-0)

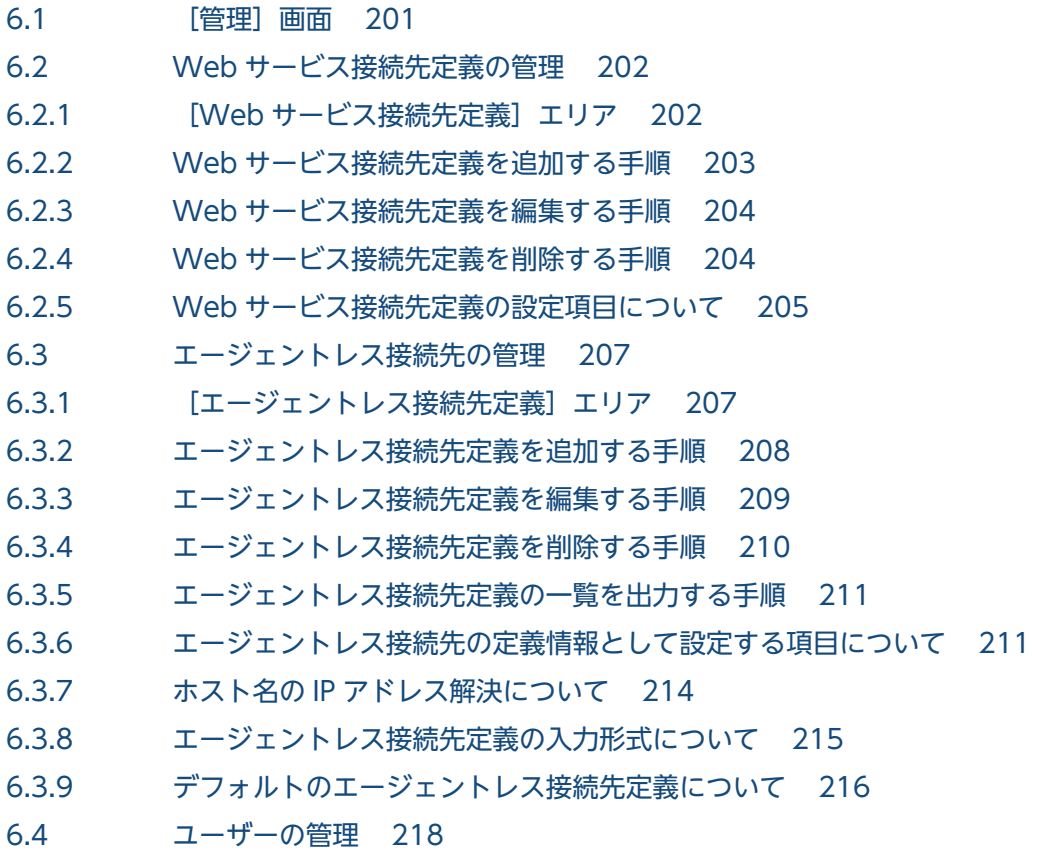

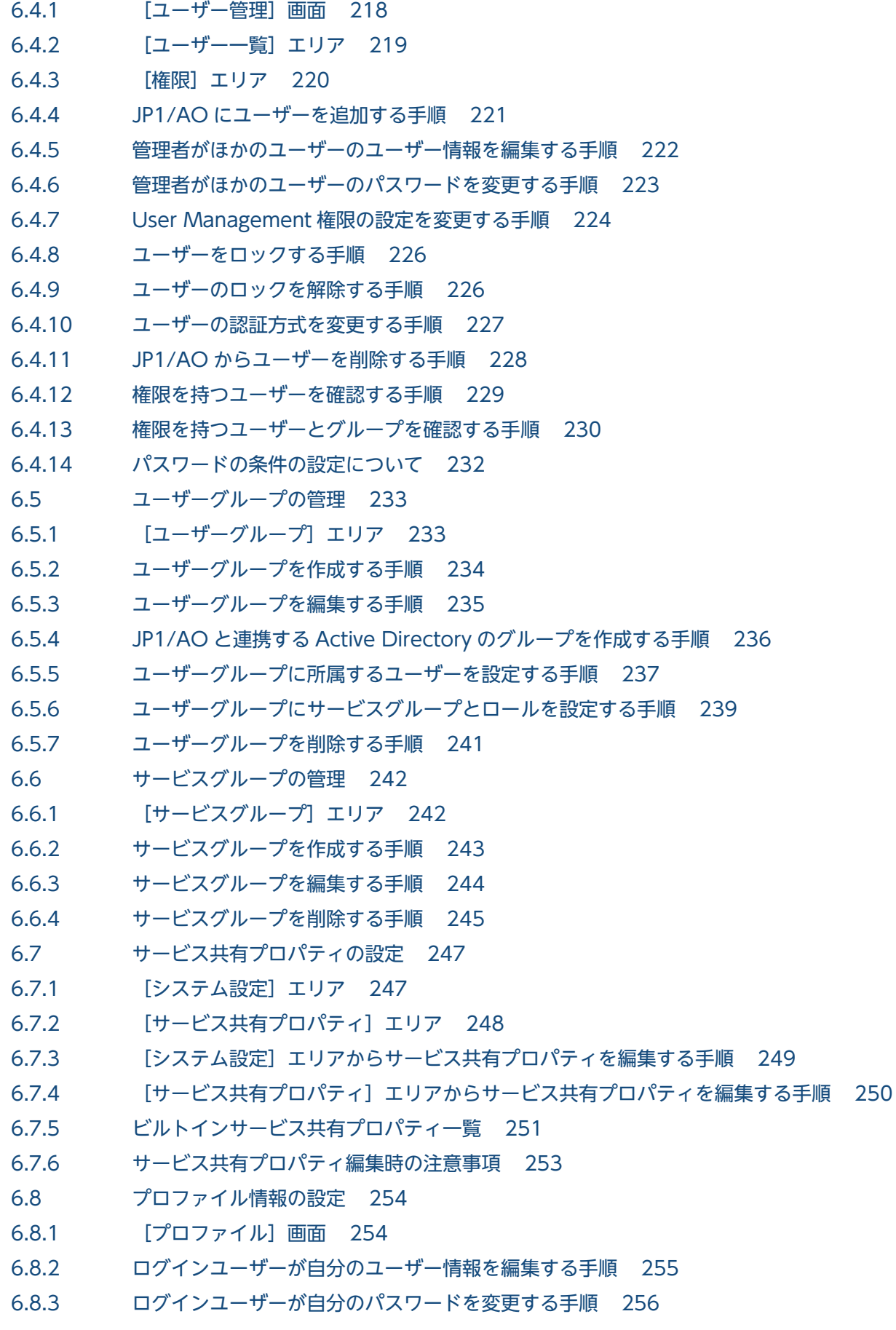

# 7 [メンテナンス 258](#page-257-0) 7.1 [JP1/AO システムをバックアップする手順\(非クラスタ構成の場合\) 259](#page-258-0) 7.2 [JP1/AO システムをバックアップする手順\(Windows のクラスタ構成の場合\) 261](#page-260-0) 7.3 [JP1/AO システムをバックアップする手順\(Linux のクラスタ構成の場合\) 263](#page-262-0) 7.4 [JP1/AO システムをリストアする手順\(非クラスタ構成の場合\) 265](#page-264-0) 7.5 [JP1/AO システムをリストアする手順\(Windows のクラスタ構成の場合\) 268](#page-267-0) 7.6 [JP1/AO システムをリストアする手順\(Linux のクラスタ構成の場合\) 272](#page-271-0) 7.7 [データベースをメンテナンスする手順\(非クラスタ構成の場合\) 275](#page-274-0) 7.8 [データベースをメンテナンスする手順\(Windows のクラスタ構成の場合\) 277](#page-276-0) 7.9 [データベースをメンテナンスする手順\(Linux のクラスタ構成の場合\) 279](#page-278-0) 7.10 [JP1/AO システムを開始する手順\(非クラスタ構成の場合\) 281](#page-280-0) 7.11 [JP1/AO システムを開始する手順\(クラスタ構成の場合\) 282](#page-281-0) 7.12 [JP1/AO システムを停止する手順\(非クラスタ構成の場合\) 283](#page-282-0)

- 7.13 [JP1/AO システムを停止する手順\(クラスタ構成の場合\) 284](#page-283-0)
- 7.14 [バックアップファイルを使用して遠隔地で JP1/AO サーバを復元する手順 285](#page-284-0)
- 7.15 [バックアップ・リストア時の注意事項 286](#page-285-0)
- 7.16 [JP1/AO サービスを再開した場合の注意事項 287](#page-286-0)

### 8 [運用時のトラブルシューティング 288](#page-287-0)

- 8.1 [トラブルの種類 289](#page-288-0)
- 8.2 [実行中のタスクが失敗になった 290](#page-289-0)
- 8.3 [タスクが終了しない 291](#page-290-0)
- 8.4 [エージェントレス接続先との公開鍵認証に失敗した 292](#page-291-0)
- 8.5 [JP1/AO の GUI に接続できない\(Windows の場合\) 293](#page-292-0)
- 8.6 [JP1/AO にログインできない 294](#page-293-0)
- 8.7 [JP1/AO が起動できない 295](#page-294-0)
- 8.8 [\[ログイン\]画面が表示されない 296](#page-295-0)
- 8.9 [ログ情報の詳細 297](#page-296-0)
- 8.9.1 [ログの形式 297](#page-296-0)
- 8.9.2 [ログ情報の採取手順 298](#page-297-0)
- 8.9.3 [タスクログの詳細 299](#page-298-0)
- 8.9.4 [イベントログ・syslog・公開ログの詳細 302](#page-301-0)

### [付録 303](#page-302-0)

- 付録 A [参考情報 304](#page-303-0)
- 付録 A.1 [制限値一覧 304](#page-303-0)
- 付録 A.2 [夏時間対応のタイムゾーンでの JP1/AO の運用について 314](#page-313-0)
- 付録 A.3 [JP1/AO が出力する JP1 イベント一覧 315](#page-314-0)
- 付録 A.4 [メール通知の設定項目一覧 323](#page-322-0)

付録 A.5 [ダイレクトアクセス URL の設定について 324](#page-323-0) 付録 A.6 [監査ログの出力 329](#page-328-0) 付録 A.7 [JP1/AO のサービス 340](#page-339-0) 付録 A.8 [各バージョンの変更内容 340](#page-339-0)

[索引 350](#page-349-0)

<span id="page-18-0"></span>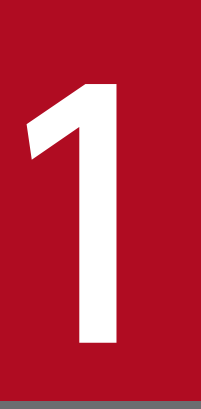

# JP1/AO の運用

JP1/AO の運用には、運用準備,日常運用,メンテナンス,および運用見直し·見直し後の運用 準備のフェーズがあります。ここでは、JP1/AO の各運用フェーズでの操作の流れと使用する機 能について説明します。

<span id="page-19-0"></span>ここでは、JP1/AO の各運用フェーズ(運用準備,日常運用,メンテナンス,および運用見直し・見直し 後の運用準備)で必要となる基本的な操作について説明します。

IP1/AO の運用は、次の流れで行います。

### 図 1-1 JP1/AO システムの運用フェーズ

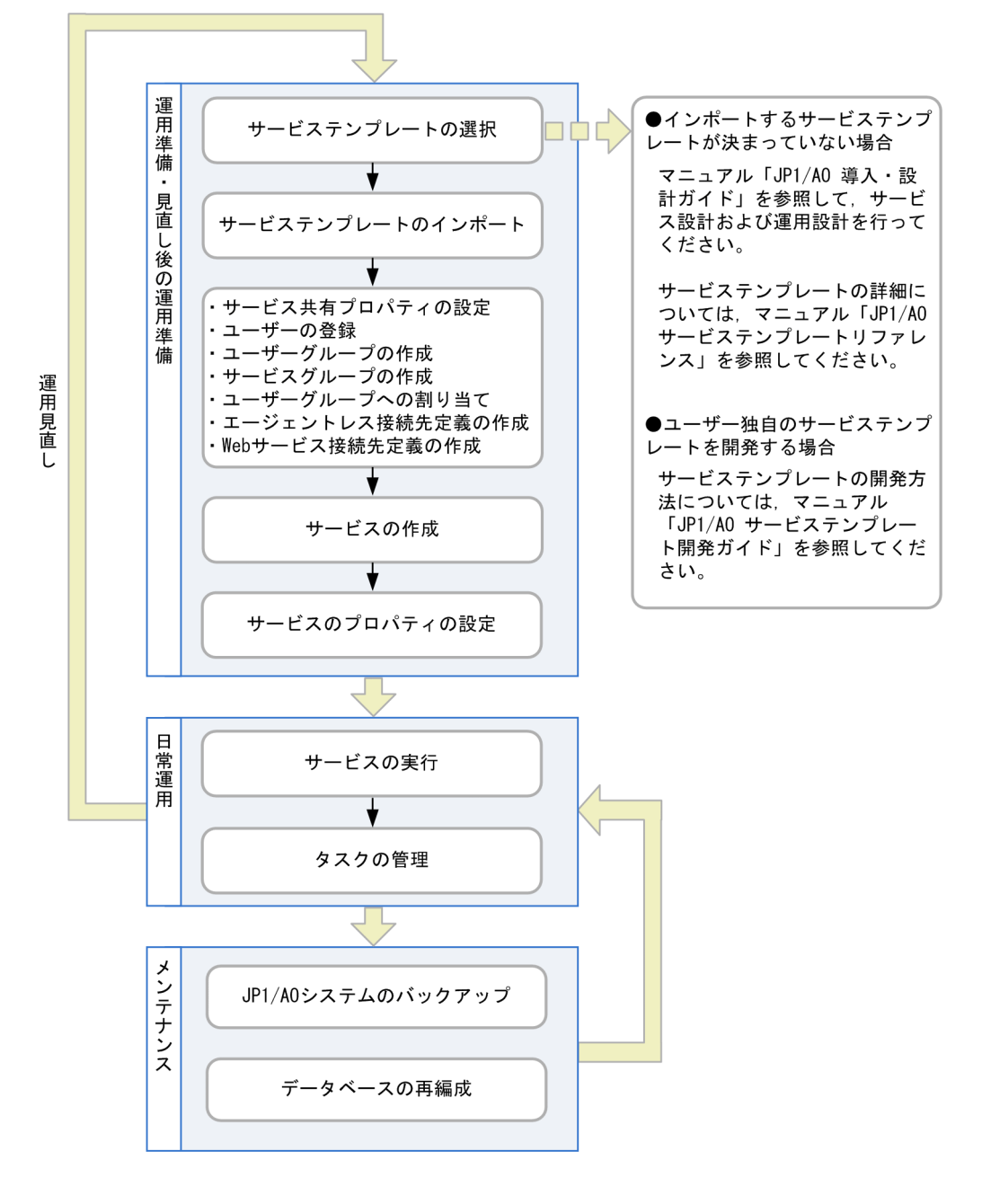

# 1.1.1 運用準備での基本操作

JP1/AO システムを構築したら,目的の運用手順を自動処理できるよう準備します。

サービス設計および運用設計で決定した内容に合わせて,サービスを作成します。また,サービスを実行 するのに必要なエージェントレス接続先,プロパティ,ユーザー,グループなどを設定します。

運用準備の基本的な操作の流れを次に示します。この例では、User Management 権限かつ Admin ロー ルを持つ「ユーザー A」,および Modify ロールを持つ「ユーザー M」が操作することを前提としています。

### ユーザー A(User Management 権限かつ Admin ロール)の操作

- 1. サービス設計および運用設計で決定した内容に合わせて,サービステンプレートを選択します。
- 2. 選択したサービステンプレートを JP1/AO にインポートします。
	- サービス設計時に選定したサービステンプレートを JP1/AO にインポートします。
- 3. サービス共有プロパティを設定します。

サービス共有プロパティは,複数のサービス間で共有されるプロパティです。インポートしたサービス テンプレートに定義されているサービス共有プロパティのプロパティ値を設定します。また,必要に応 じてビルトインサービス共有プロパティを設定します。

4. ユーザーを追加します。

サービスを作成したり,実行したりするユーザーを追加します。

5. ユーザーグループを作成します。

ユーザーグループは,組織や業務に応じてユーザーをグループ化したものです。

6. サービスグループを作成します。

サービスグループは,サービスやエージェントレス接続先をグループ化したものです。

- 7. ユーザーグループにユーザーとサービスグループを割り当てます。
- ユーザーグループにサービスグループを割り当てることで,ユーザーごとにサービスへのアクセスを制 御できます。例えば,ユーザーグループの利用目的に合わせてサービスを効率良く管理し,マルチテナ ント運用としてサービスを提供できるようになります。
- 8. Web サービス接続先定義を作成します。

Web サービスと連携する場合,必要に応じて接続先の情報を事前に登録します。Web サービス接続 先定義には,IP アドレスや認証情報,プロキシサーバの情報などを設定します。

9. エージェントレス接続先定義を作成します。

接続を許可する接続先ホストについて,サービスの操作対象となる接続先ホストを,エージェントレス 接続先として事前に登録しておく必要があります。エージェントレス接続先定義には,接続先ホストの ホスト名(または IP アドレス),接続先種別などの接続先情報を設定します。また、必要に応じてユー ザー ID,パスワードなどの認証情報を設定します。

### ユーザー M (Modify ロール)の操作

1. ユーザー A がインポートしたサービステンプレートを利用して、サービスを作成します。

2. サービスのプロパティ値を設定します。

サービスを作成し,プロパティ値を設定することで,サービスを実行できるようになります。

#### <span id="page-21-0"></span>関連項目

- [1.3 サービステンプレートの管理](#page-26-0)
- [1.4 サービスの管理](#page-29-0)
- [1.7 サービス共有プロパティの設定](#page-53-0)
- [1.9 ユーザーの管理](#page-56-0)
- [1.10 グループの管理](#page-59-0)
- [1.12 エージェントレス接続先の管理](#page-67-0)

### 1.1.2 日常運用での基本操作

運用準備でサービスを作成したら,目的の運用手順に対応するサービスを実行します。実行したサービス は,タスクとして処理され,進捗や状況を確認できるようになります。

日常運用の基本的な操作の流れを次に示します。この例では、Submit ロールを持つ「ユーザー S」と Modify ロールを持つ「ユーザー M」が操作することを前提としています。

### ユーザー S (Submit ロール)の操作

1. サービスを実行します。

- 2. メールによる通知を受けて、応答待ち中、異常検出、または失敗の状態となったタスクに対応します。 応答待ち中の状態となった場合は、操作画面で必要な情報を入力します。異常検出、または失敗の状態 となった場合は,状況に合わせてエラーに対応します。
- 3. 必要に応じて、タスクの進捗状況や実行結果を確認します。また、指定日時実行タスクや定期実行タス クでは,必要に応じて一時停止や再開の操作を実施します。

## ユーザー M (Modify ロール)の操作

1. 定期的に,タスク一覧での監視が不要となったタスクを履歴一覧に移動します。また,不要な履歴は, 履歴一覧から削除します。

#### 関連項目

- [1.5 サービスの実行](#page-32-0)
- [1.6 タスクの管理](#page-36-0)
- [1.17 メール通知](#page-79-0)

# <span id="page-22-0"></span>1.1.3 メンテナンスでの基本操作

JP1/AO システムが保持するデータを整理するため,定期的にメンテナンスします。この操作をする上で, JP1/AO システムの操作権限は不要です。

メンテナンスの基本的な操作の流れを次に示します。

### メンテナンスの操作

1. JP1/AO システムのバックアップデータを取得します。

2. JP1/AO システムで使用するデータベースを再編成します。

#### 関連項目

• [7. メンテナンス](#page-257-0)

# 1.1.4 運用見直し・見直し後の運用準備での基本操作

JP1/AO で自動処理する運用手順について,手順の変更や追加が必要になった場合は,運用の見直しを行 います。見直しの結果を基に、更新されたサービステンプレートをサービスに適用したり、設定を変更し たりします。

見直し後の運用準備の基本的な操作の流れを次に示します。この例では,User Management 権限かつ Admin ロールを持つ「ユーザー A」,および Modify ロールを持つ「ユーザー M」が操作することを前提 としています。この操作を実施することで,見直し結果を反映した日常運用の操作が実施できるようにな ります。

### ユーザー A (User Management 権限かつ Admin ロール)の操作

1. 更新されたサービステンプレートをインポートします。

新しいバージョンのサービステンプレートは,古いバージョンのサービステンプレートと併用できます。 2. その他. 次の変更を実施します。

- 古いバージョンのサービステンプレートは,今後使用しない場合,削除します。
- サービス共有プロパティに変更がある場合,サービス共有プロパティの値を変更します。
- 使用するユーザーを変更する場合,ユーザーを追加・削除します。
- ユーザーグループを変更する場合,ユーザーグループを作成・編集・削除します。
- サービスグループを変更する場合,サービスグループを作成・編集・削除します。
- エージェントレス接続先を変更する場合,エージェントレス接続先定義を作成・編集・削除します。
- Web サービス接続先を変更する場合,Web サービス接続先定義を作成・編集・削除します。

# ユーザー M (Modify ロール)の操作

1.「最新のテンプレートを適用」機能を利用して、新しいサービステンプレートをサービスに適用します。 2. サービスのプロパティ値を設定します。

古いバージョンのサービスで設定したサービスのプロパティ値は,新しいバージョンのサービスでも引 き継ぐことができます。必要に応じてプロパティ値を変更してください。

# $Q$  ヒント

古いバージョンのサービスを残したい場合は,新しいサービステンプレートからサービスを作 成してください。このとき、古いバージョンのサービスで設定したサービスのプロパティ値は, 新しいバージョンのサービスには引き継がれません。必要に応じてプロパティ値を変更してく ださい。

#### 関連項目

- [1.3 サービステンプレートの管理](#page-26-0)
- [1.4 サービスの管理](#page-29-0)
- [1.7 サービス共有プロパティの設定](#page-53-0)
- [1.9 ユーザーの管理](#page-56-0)
- [1.10 グループの管理](#page-59-0)
- [1.12 エージェントレス接続先の管理](#page-67-0)

# <span id="page-24-0"></span>1.2 運用前に知っておきたい JP1/AO の機能一覧

JP1/AO では、自動処理を定義したり、実行したりできる「運用手順を自動化するための機能」,ユーザー やエージェントレス接続先, Web サービス接続先を管理できる「操作対象を管理するための機能」,エラー 時のメール通知や,目的の画面を直接表示できるダイレクトアクセス URL など「他製品と連携するため の機能」を提供しています。

JP1/AO の機能一覧を次に示します。

各機能の詳細については,それぞれの説明個所を参照してください。

#### 表 1-1 運用手順を自動化するための機能一覧

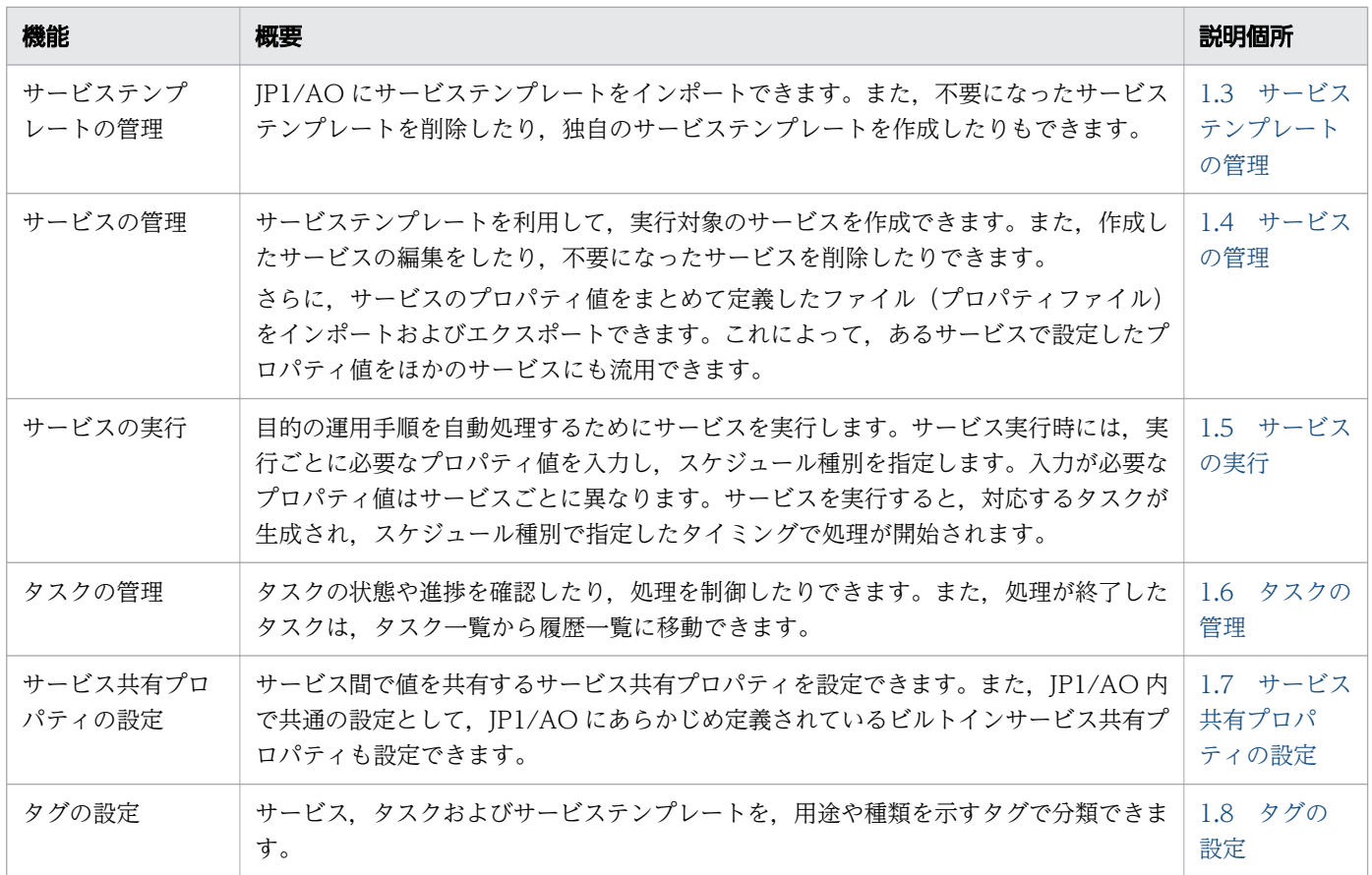

#### 表 1-2 操作対象を管理するための機能一覧

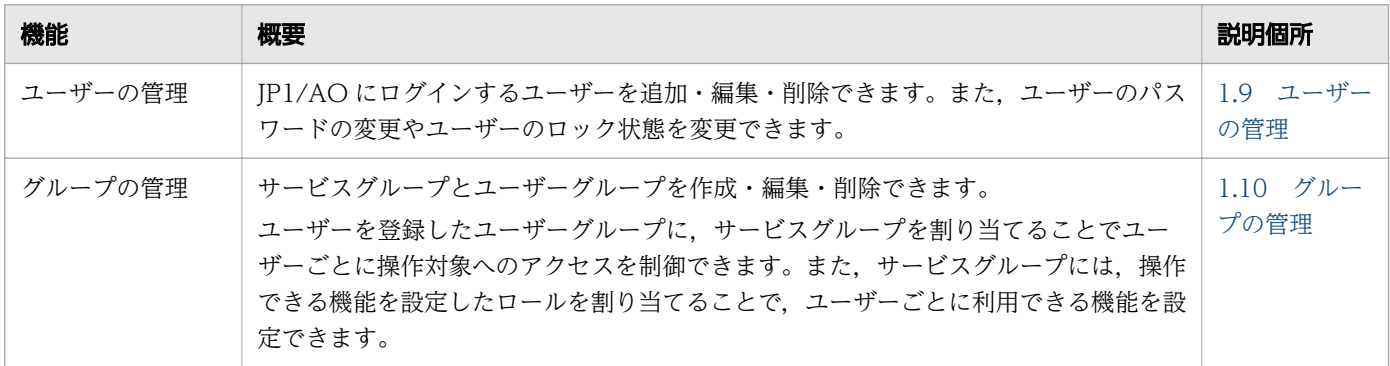

1. JP1/AO の運用

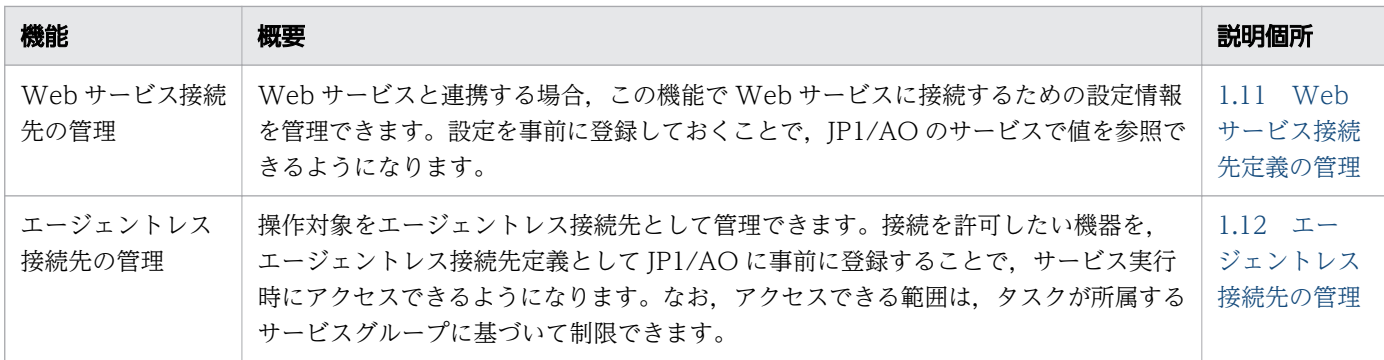

# 表 1-3 他製品と連携するための機能一覧

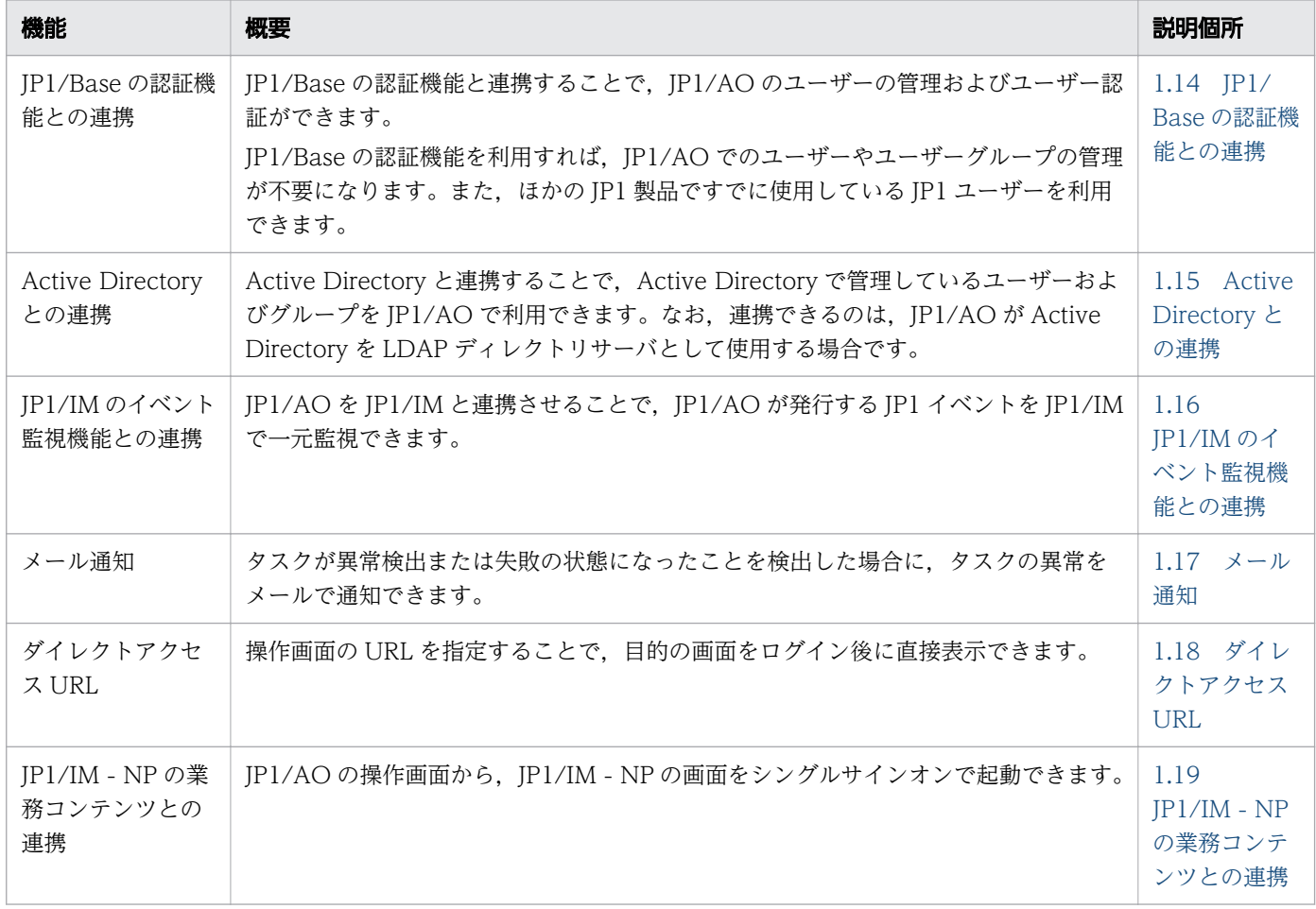

# <span id="page-26-0"></span>1.3 サービステンプレートの管理

サービステンプレートを JP1/AO にインポートできます。また,不要になったサービステンプレートを IP1/AO から削除したり、独自のサービステンプレートを作成したりもできます。

# $Q$  ヒント

サービステンプレートには,開発サービステンプレートとリリースサービステンプレートがあ ります。

- 開発サービステンプレート ユーザーが作成したサービステンプレートです。リリースサービステンプレートを複製して 作成しているサービステンプレートも,開発サービステンプレートに含まれます。
- リリースサービステンプレート 開発サービステンプレートをリリースすることで,JP1/AO サーバにインポートされたサー ビステンプレートです。または、JP1/AO が提供するサービステンプレートです。本番環境 で実際に使用します。構成種別には「リリース」が設定されています。

開発サービステンプレートとリリースサービステンプレートの詳細は,マニュアル『JP1/AO サービステンプレート開発ガイド』を参照してください。

運用手順の自動化の流れとサービステンプレートの管理の関係を次に示します。

### 図1-2 運用手順の自動化の流れ(サービステンプレートの管理)

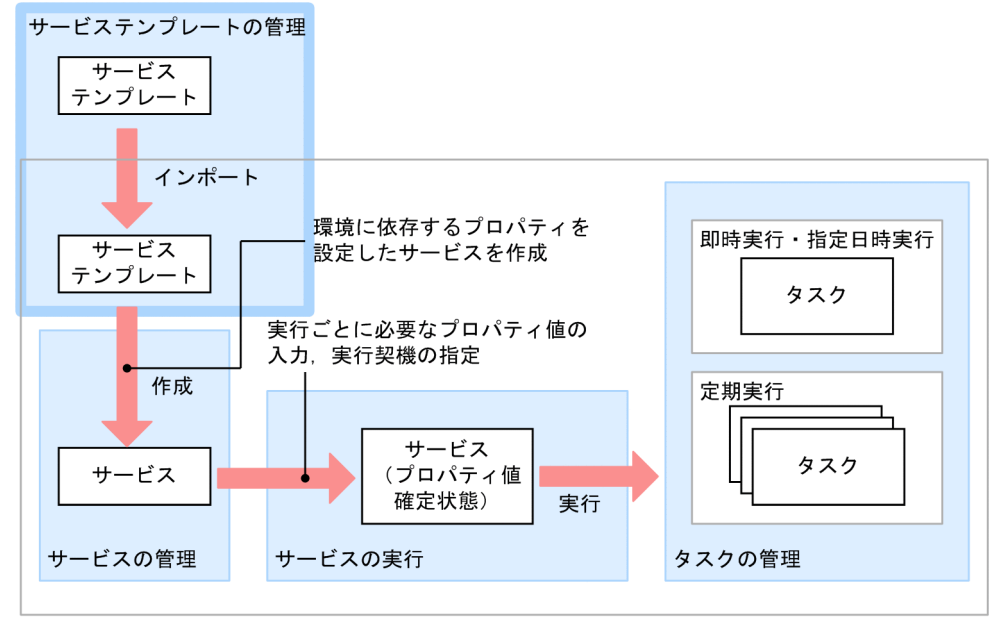

 $JP1/A0+-\lambda$ 

サービステンプレートの管理でできることを次に示します。

<span id="page-27-0"></span>サービステンプレートのインポート

サービステンプレートを JP1/AO にインポートできます。

サービステンプレートをインポートする際は,個々のサービステンプレートのファイル(ファイル 名 .st),または複数のサービステンプレートをまとめた zip ファイルを指定します。

#### サービステンプレートの削除

不要なサービステンプレートを, JP1/AO から削除できます。

そのサービステンプレートから作成したサービスがある場合は,サービスを削除してからサービステン プレートを削除します。

サービステンプレート一覧の出力

サービステンプレートの一覧を CSV ファイルに出力できます。出力した CSV ファイルは,サービス テンプレートを管理するための台帳として活用したり,追加で必要なサービステンプレートを検討する のに使用したりできます。

#### サービステンプレートの作成

JP1/AO が提供しているサービステンプレートをコピーし,必要に応じて編集することで独自のサービ ステンプレートを作成できます。また、IP1/AO が提供しているサービステンプレートを利用しない で,独自のサービステンプレートを新規作成することもできます。

ただし,製品サポートの対象となるのは,JP1/AO が提供するサービステンプレート(JP1/AO 同梱お よび JP1/AO Content Pack)だけです。JP1/AO が提供するサービステンプレートを編集した場合 は,製品サポートの対象外となります。なお,製品サポート対象外のサービステンプレートであって も,そこから呼び出される JP1/AO が提供する部品(JP1/AO 同梱および JP1/AO Content Pack) は製品サポートの対象となります。

サービステンプレートの作成については,マニュアル『JP1/AO サービステンプレート開発ガイド』を 参照してください。

#### 関連項目

- [3.3 サービステンプレートをインポートする手順](#page-112-0)
- [3.8 サービステンプレートを削除する手順](#page-119-0)
- [3.12 サービステンプレート一覧を出力する手順](#page-126-0)

### 1.3.1 サービステンプレートのバージョンについて

サービステンプレートには、バージョン情報が定義されています。IP1/AO では、バージョンのほかに, ベンダー ID やサービステンプレート名が異なるサービステンプレートが別々のサービステンプレートと して管理されるため,運用状況に合わせて各バージョンのサービステンプレートを併用できます。

サービステンプレートのバージョン管理の例を次に示します。

図 1-3 サービステンプレートのバージョン管理の例

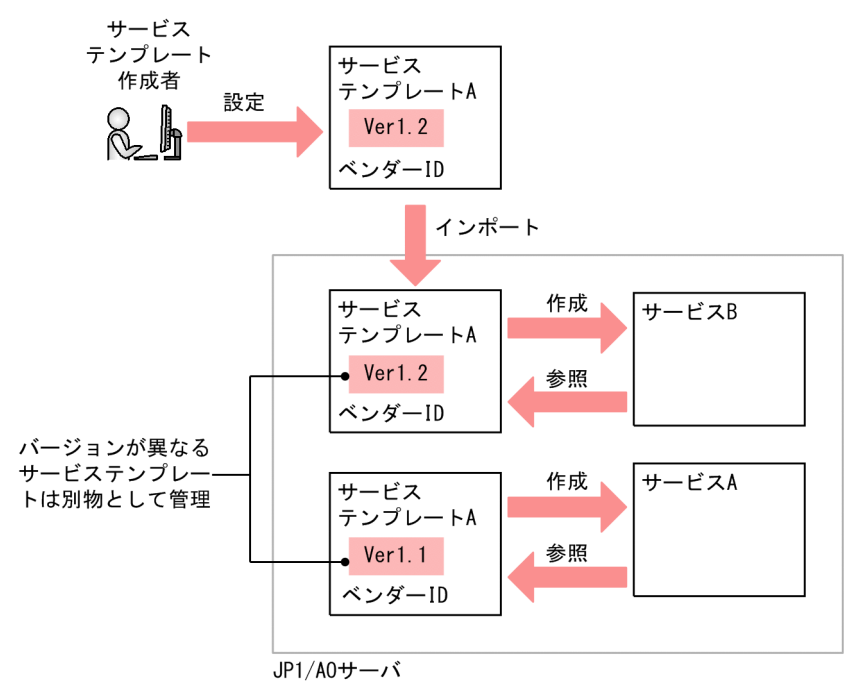

# <span id="page-29-0"></span>1.4 サービスの管理

JP1/AO にインポートしたサービステンプレートを利用して、実行対象のサービスを作成できます。また. 作成したサービスの編集をしたり,不要になったサービスを削除したりできます。

運用手順の自動化の流れとサービスの管理の関係を次に示します。

#### 図 1-4 運用手順の自動化の流れ(サービスの管理)

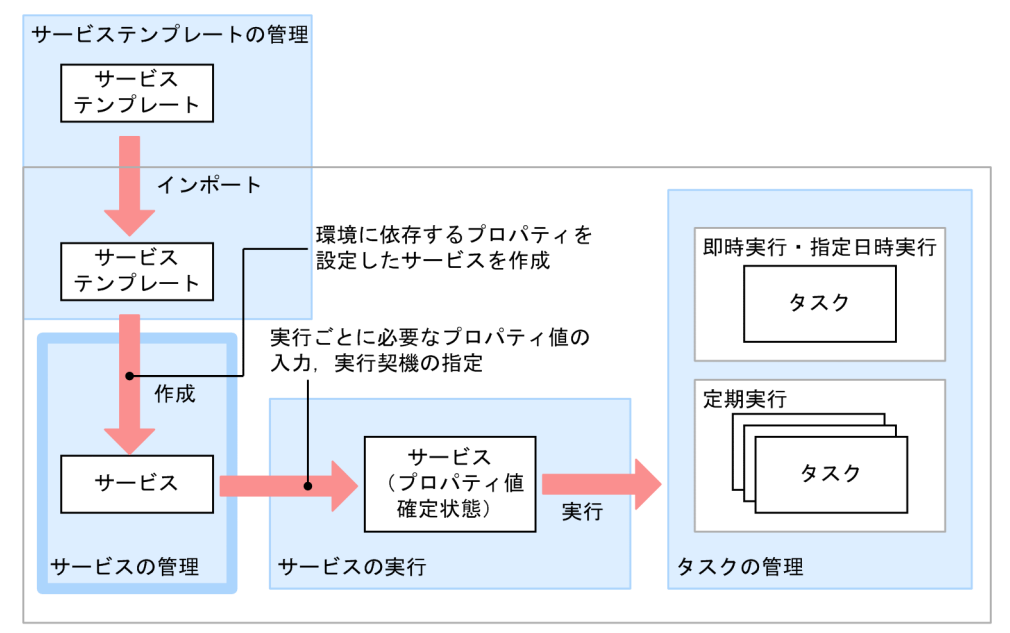

JP1/A0サーバ

サービスの管理でできることを次に示します。

サービスの作成

実行対象となるサービスを作成できます。サービスは,サービステンプレートにプロパティ値を入力し て作成します。

1 つのサービステンプレートから,複数のサービスを作成できます。

サービスの編集

サービスの作成時に設定した内容を,あとから編集できます。ただし,サービスグループ(サービスお よびエージェントレス接続先をグループ化したもの)は変更できません。変更したい場合はサービスを 削除してから再度作成する必要があります。

サービスの編集は,タスクの有無に関係なく,対象サービスが実行中であっても実施できます。ただ し,生成済みのタスクやタスクの履歴に,編集内容は反映されません。

サービスの削除

不要なサービスは、JP1/AO システムから削除できます。

なお,サービスの削除は,そのサービスから生成されたタスクがない場合に実施できます。タスクがあ る場合は,タスクを履歴一覧に移動してからサービスを削除します。ただし,タスクが履歴一覧にある 場合は,履歴を削除しなくてもサービスを削除できます。

1. JP1/AO の運用

<span id="page-30-0"></span>サービスプロパティのインポート/エクスポート

サービスに設定する,ユーザーの環境や運用に応じたプロパティ値をまとめて定義したファイルをプロ パティファイルと呼びます。プロパティファイルをインポートおよびエクスポートできます。これに よって,あるサービスで設定したプロパティ値をほかのサービスにも流用できます。

サービス一覧の出力(一覧のエクスポート)

サービスの一覧を CSV ファイルに出力できます。CSV ファイルに出力することで、サービスを管理す るための台帳や必要なサービスの検討などに使用できます。

#### 関連項目

- [1.9 ユーザーの管理](#page-56-0)
- [4.3 サービスを作成する手順](#page-133-0)
- [4.5 サービスを編集する手順](#page-138-0)
- [4.6 サービスを削除する手順](#page-140-0)
- [4.10 サービスプロパティをインポートする手順](#page-149-0)
- [4.11 サービスプロパティをエクスポートする手順](#page-150-0)
- [4.12 サービス一覧を出力する手順\(一覧のエクスポート\)](#page-151-0)

### 1.4.1 サービスの状態について

JP1/AO のサービスは「状態」によって分類されます。サービスの状態は,そのサービスの作成元のサー ビステンプレートの種類や,サービスに対する操作結果によって遷移します。

#### 図 1-5 サービスの状態遷移図

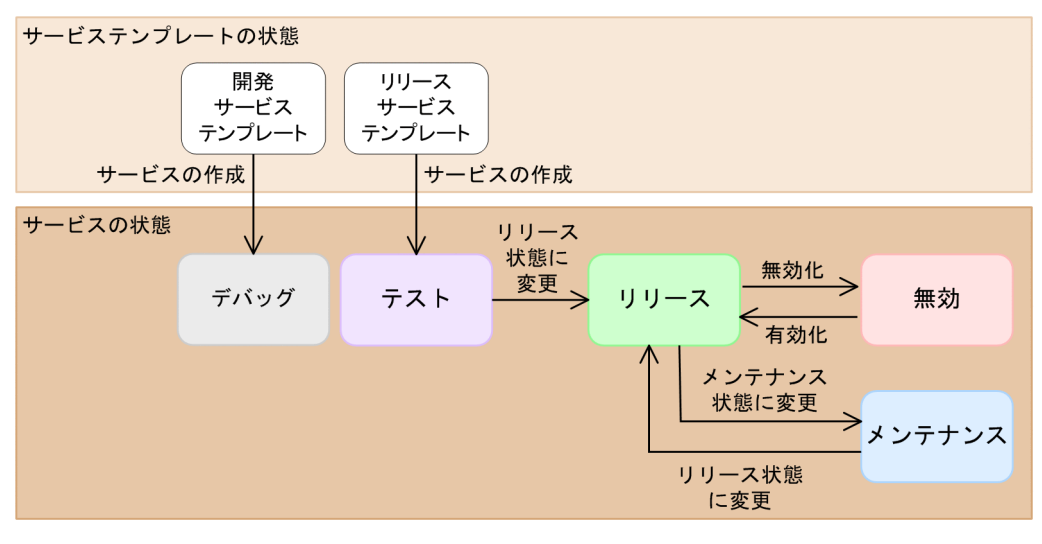

また,サービスの状態によって,操作できる内容が異なります。サービスの状態は,[サービス]画面で確 認できます。

## 表 1-4 サービスの状態一覧

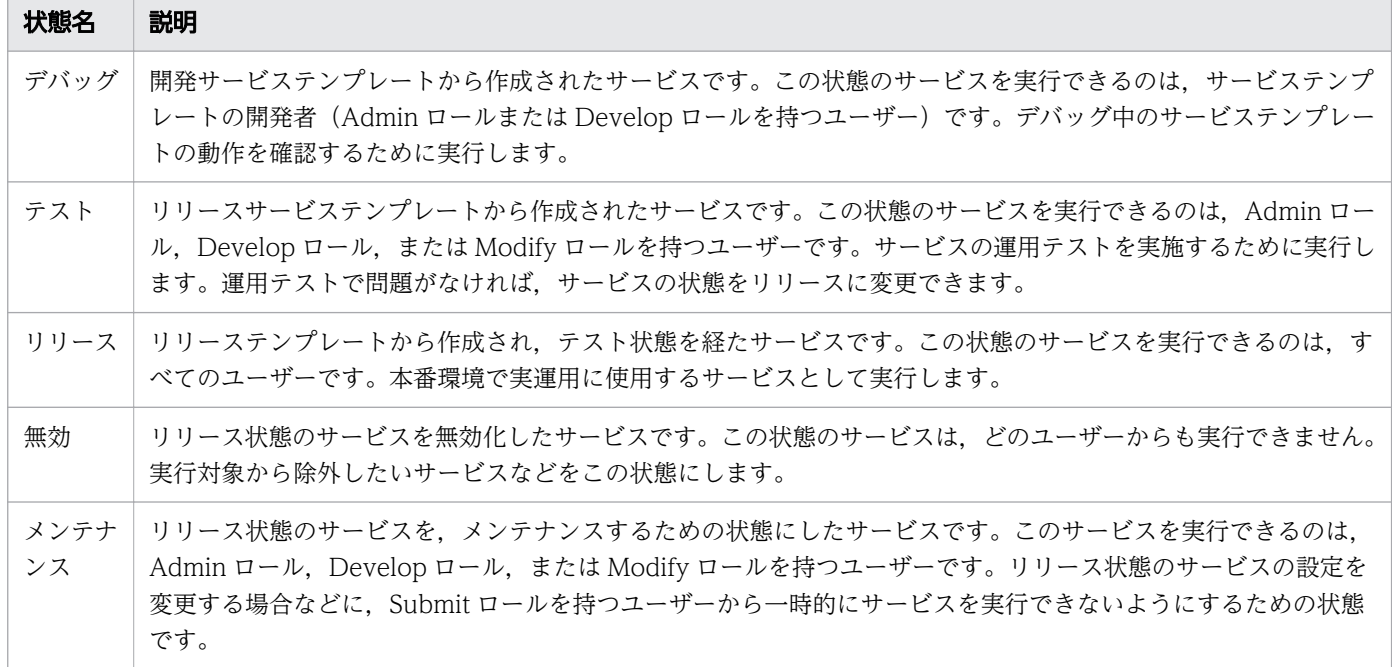

### 関連項目

• [4.8 サービスの状態を変更する手順](#page-143-0)

# <span id="page-32-0"></span>1.5 サービスの実行

目的の運用手順を自動処理するためにサービスを実行します。サービス実行時には、実行ごとに必要なプ ロパティ値を入力し,スケジュール種別を指定します。入力が必要なプロパティ値はサービスごとに異な ります。サービスを実行すると,対応するタスクが生成され,スケジュール種別で指定したタイミングで 処理が開始されます。

運用手順の自動化の流れとサービスの実行の関係を次に示します。

#### 図 1-6 運用手順の自動化の流れ(サービスの実行)

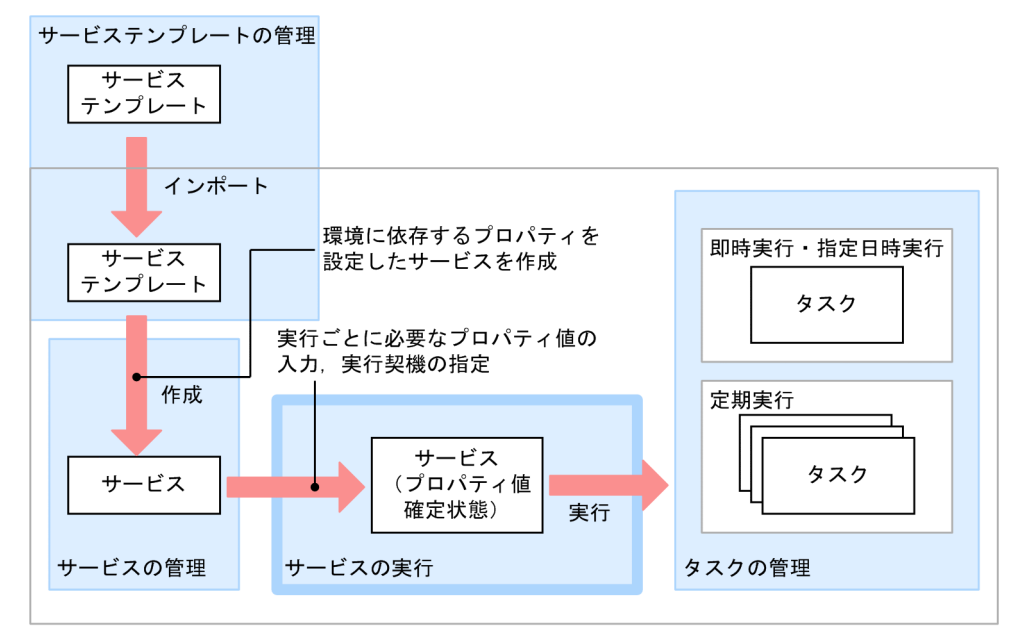

 $JP1/A0+-\prime$ 

サービスのスケジュール種別には,即時実行,指定日時実行,および定期実行の 3 種類があります。

サービスの即時実行

サービスを実行すると,タスクが生成され,即時に処理が実行されます。

サービスの指定日時実行

サービスを実行すると,タスクが生成され,指定したスケジュール(開始予定日時)に合わせて処理が 実行されます。

サービスの定期実行

サービスを実行すると,タスクが生成され,指定したスケジュール(開始予定日時および周期)に合わ せて処理が実行されます。

関連項目

- [4.4 サービスを実行する手順](#page-136-0)
- [付録 A.2 夏時間対応のタイムゾーンでの JP1/AO の運用について](#page-313-0)

1. JP1/AO の運用

# <span id="page-33-0"></span>1.5.1 サービスのスケジュール種別について

サービスを実行すると,指定したスケジュール種別に従って,処理が実行されます。それぞれのスケジュー ル種別を指定した場合の処理のタイミングを次に示します。

#### 図 1-7 サービスのスケジュール種別

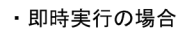

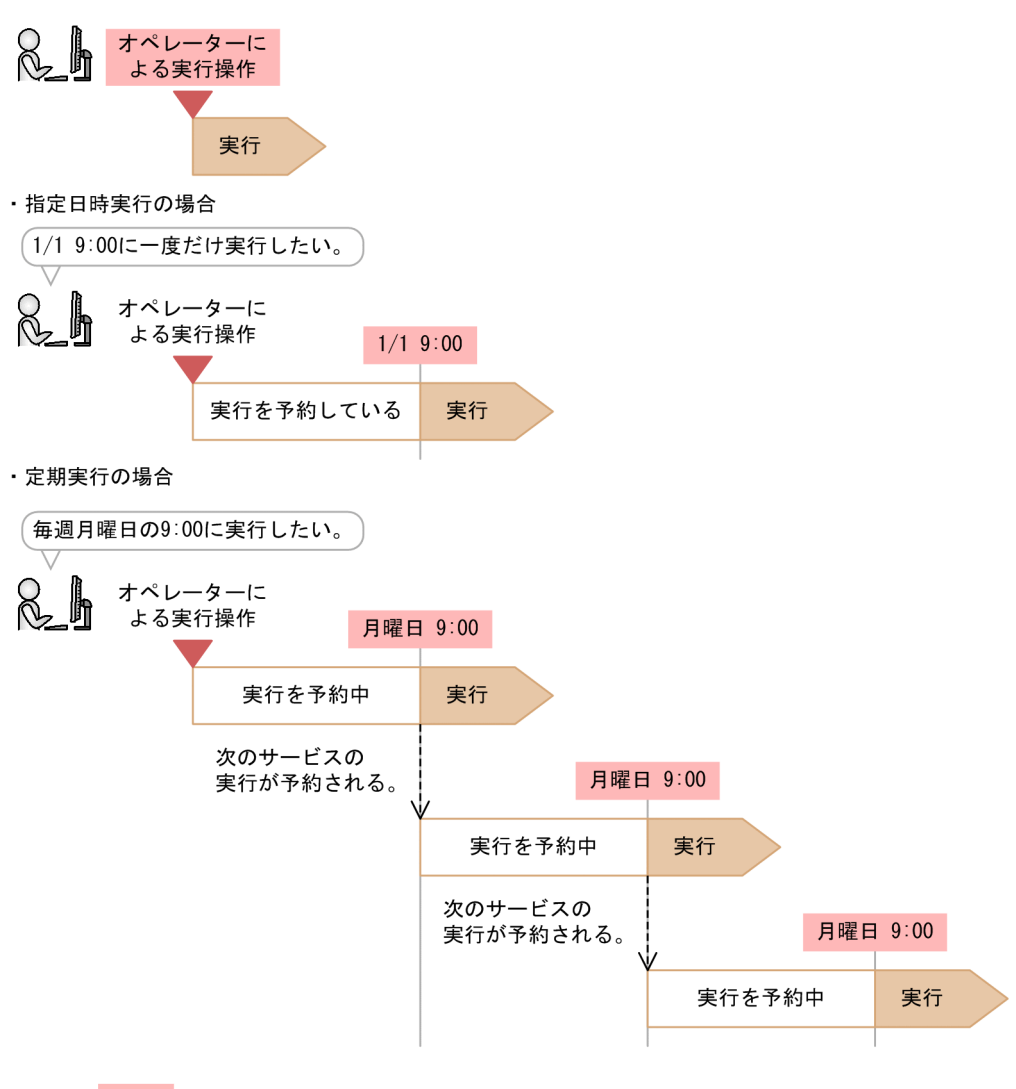

(凡例) :実行契機

指定日時実行および定期実行のタスクは,開始予定日時になると実行されます。

ただし,次の場合は指定した日時を超過して実行されます。

- 開始予定日時になっても,前のタスクが完了していない場合 前のタスクが完了してから,タスクが実行されます。
- タスクが待機状態のときに JP1/AO を停止し,開始予定日時後に再起動した場合 JP1/AO の再起動後に,タスクが実行されます。

なお,実行開始日および実行開始時刻に過去の日時を指定した場合は,エラーになります。

# <span id="page-34-0"></span>1.5.2 定期実行の仕組み

サービスのスケジュール種別に定期実行を指定した場合,サービスを実行した時点で 1 つ目のタスクが生 成されます。1つ目のタスクは、開始予定日時になると実行され、そのタイミングで2つ目のタスクが生 成されます。その後も設定したスケジュール(周期・時刻)に合わせて実行および次のタスクの生成が繰 り返されます。

タスクの生成から実行開始までのタスクの状態は,待機中となります。

ただし,開始予定日時になっても前のタスクが完了していない場合,処理が延期になることがあります。 スケジュールを毎週月曜日の 9:00 に設定した場合の定期実行の例を、次に説明します。

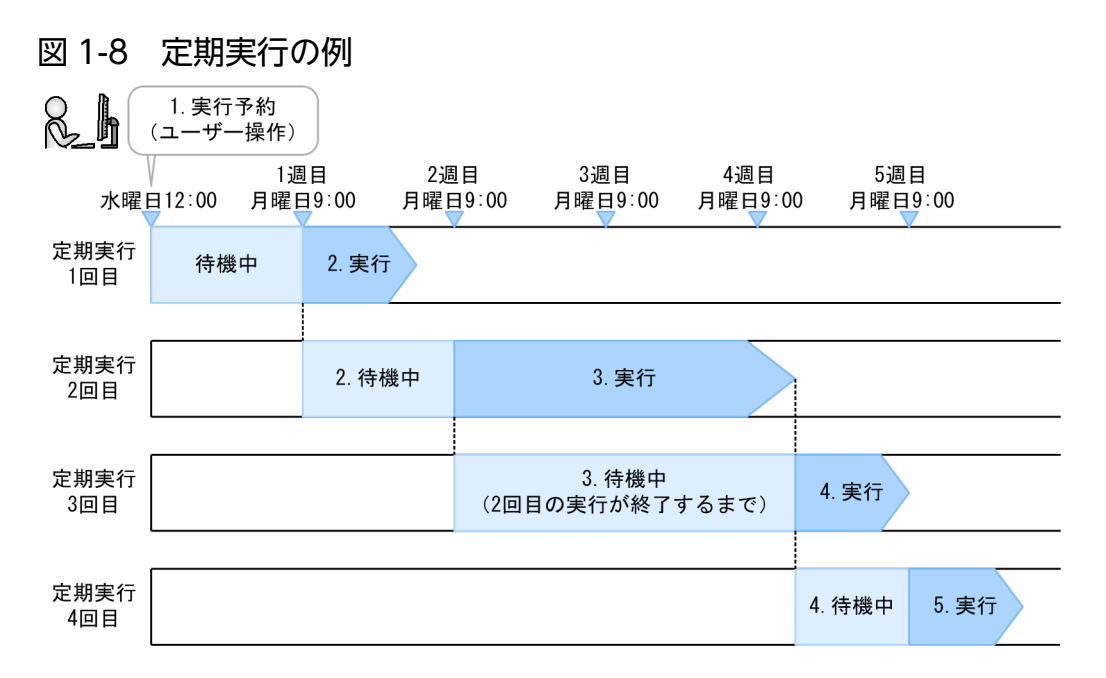

1. ユーザーによるサービスの実行(水曜日の 12:00)

スケジュール種別として定期実行を指定し,毎週月曜日の 9:00 に処理が実行されるようにスケジュー ルを設定してサービスを実行します。この操作に伴い,1 つ目のタスクが生成されます。

2.1 回目の定期実行 (1 週目の月曜日の 9:00)

設定したスケジュール(開始予定日時)に合わせて 1 つ目のタスクが実行され,2 つ目のタスクが生成 されます。

3. 2 回目の定期実行 (2 週目の月曜日の 9:00)

設定したスケジュール(周期・時刻)に合わせて 2 つ目のタスクが実行され,3 つ目のタスクが生成さ れます。

4.3回目の定期実行(3週目の月曜日の 9:00)

2 つ目のタスクが次の開始予定日時になっても完了していない場合,2 つ目のタスクが完了してから 3 つ目のタスクが実行され,4 つ目のタスクが生成されます。

5.4 回目の定期実行(5 週目の月曜日の 9:00)

4つ目のタスクが生成された時点以降の日時で、設定したスケジュール (周期・時刻)に合わせて4つ 目のタスクが実行され,5 つ目のタスクが生成されます。

以降,同様にタスクの実行と生成が繰り返されます。

なお,サービスの実行後にスケジュールは変更できません。スケジュールを変更したい場合は,生成済み のタスクを実行停止し,新しい定期実行のスケジュールを設定してサービスを実行し直します。
タスクの状態や進捗を確認したり,処理を制御したりできます。

運用手順の自動化の流れとタスクの管理の関係を次に示します。

### 図 1-9 運用手順の自動化の流れ (タスクの管理)

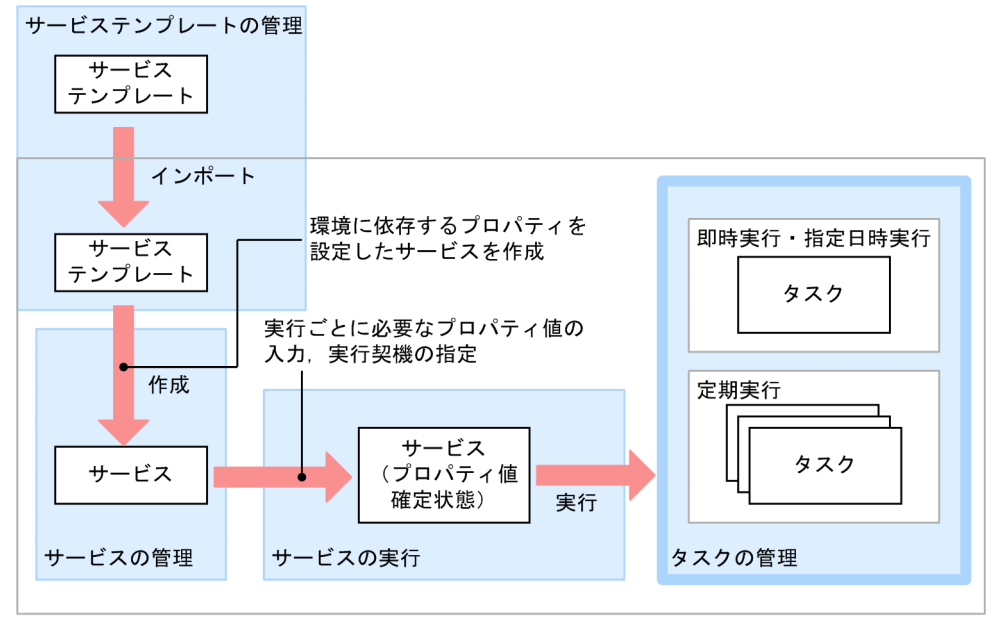

 $JP1/A0$ サーバ

処理が終了したタスクは,自動または手動でタスク一覧から履歴一覧に移動できます。この操作をアーカ イブと呼びます。タスク一覧に移動した古い履歴は,自動または手動で削除できます。

タスクの管理でできることを次に示します。

### ● ヒント

[タスク]画面で行うタスクの管理で,デバッグタスクでも実行できる操作を次に示します。

- タスクの進捗管理
- 実行停止
- 強制停止

デバッグタスクの操作はマニュアル『JP1/AO サービステンプレート開発ガイド』を参照して ください。

タスクの状態確認

実行したタスクの状態や処理状況を確認できます。タスクの状態は、実行中、正常終了などがあり、処 理の状況に合わせて変化します。

タスクサマリーで,ログインユーザーが実行したタスクの状態を確認したり,[タスク]画面で,すべ てのタスクの状態を一覧で確認したり、処理の進捗状況を確認したりできます。また、選択したタスク のフローの進捗状況を「フロー]エリアで確認できます。

#### 応答待ち中タスクの対処の入力(応答入力)

処理の途中で判断や選択が必要となったタスクについて,ユーザーの応答を入力できます。 ユーザーによる選択や判断が必要となった場合. タスクは「応答待ち中」という状態になり、タスクサ マリー,[ダッシュボード]画面,またはタスク一覧でタスクの状態を確認することで把握できます。 タスクの状態が応答待ち中になった場合,メールで通知できます。メールの通知には,SMTP サーバ やユーザー ID などの設定が必要です。また、JP1/IM と連携すると、応答待ち中の状態になったこと

を JP1 イベントで通知できます。

#### スケジュールの管理

待機中および保留中のタスクを一時停止したり,再開したり,キャンセルしたりできます。スケジュー ルの管理は,待機中および保留中のタスクにだけ実行できます。すでに実行されたタスクを停止したい 場合は,タスクの停止操作を行ってください。

実行停止

実行中のタスクを停止できます。

実行停止の操作を行うと,実行中のステップは処理が続行されます。実行が始まっていないステップは 処理されないで,タスクが停止します。その際,タスクの状態は「失敗」または「正常終了」になりま す。なお,応答入力の画面を表示している場合に,実行停止の操作をすると,応答待ち入力操作がエ ラーになります。

#### 強制停止

実行中のタスクを強制停止できます。

強制停止の操作を行うと、実行中のステップの処理を停止し、タスクが停止します。その際、タスクの 状態は「失敗」または「正常終了」になります。このとき,部品の実行結果はサービスプロパティの値 に反映されません。

実行中の部品がコンテンツ部品の場合,操作対象の機器で実行中のプロセスツリーは直ちに強制終了さ れ,コマンドの実行結果は保証されません。実行中の部品が基本部品の場合の動作については,マニュ アル『JP1/AO サービステンプレートリファレンス』の各基本部品のトピックを参照してください。

なお,定期実行タスクを強制停止しても,次回以降の定期実行には影響はありません。

再実行

処理が停止したタスク(正常終了、失敗、およびキャンセルの状態となったタスク)を、別のタスクと して別のタスク ID で実行します。

ただし,スケジュール種別には即時実行が設定されます。必要に応じてスケジュール種別を変更してく ださい。

#### リトライ

処理が失敗したステップまたは失敗した次のステップからリトライできます。

プロパティ値はそのままで同一のタスク ID でリトライできます。タスクをリトライすると,タスクロ グおよび公開ログで,リトライした履歴を確認できます。

タスクの移動(アーカイブ)

処理が終了したタスクのうち,結果の確認が終了したものを,履歴一覧に移動できます。 なお,タスクは JP1/AO が定期的に履歴一覧に移動するように設定されています。

#### 履歴の削除

管理の必要がなくなった履歴を削除できます。

なお,履歴は JP1/AO が定期的に削除するように設定されています。

タスク一覧の出力(一覧のエクスポート)

タスクの一覧,および履歴の一覧を CSV ファイルに出力できます。CSV ファイルに出力することで, タスクの集計や分析をしたり,記録として保存したりできます。

#### 関連項目

- [5.2 タスクの状態を確認する手順](#page-168-0)
- [5.4 応答待ち中タスクの対処を入力する手順\(応答入力\)](#page-177-0)
- [5.5 タスクを一時停止する手順\(スケジュール一時停止\)](#page-179-0)
- [5.6 一時停止したタスクを開始する手順\(スケジュール再開\)](#page-180-0)
- [5.7 タスクをキャンセルする手順\(スケジュールキャンセル\)](#page-181-0)
- [5.8 タスクを停止する手順](#page-182-0)
- [5.9 タスクの実行をやり直す手順](#page-188-0)
- [5.10 タスクを履歴一覧に移動する手順\(アーカイブ\)](#page-193-0)
- [5.11 履歴を削除する手順](#page-195-0)
- [5.12 タスク一覧を出力する手順\(一覧のエクスポート\)](#page-196-0)

### 1.6.1 タスクの管理の流れ

タスクの管理の流れについて,次に示します。

図 1-10 タスクの管理の流れ

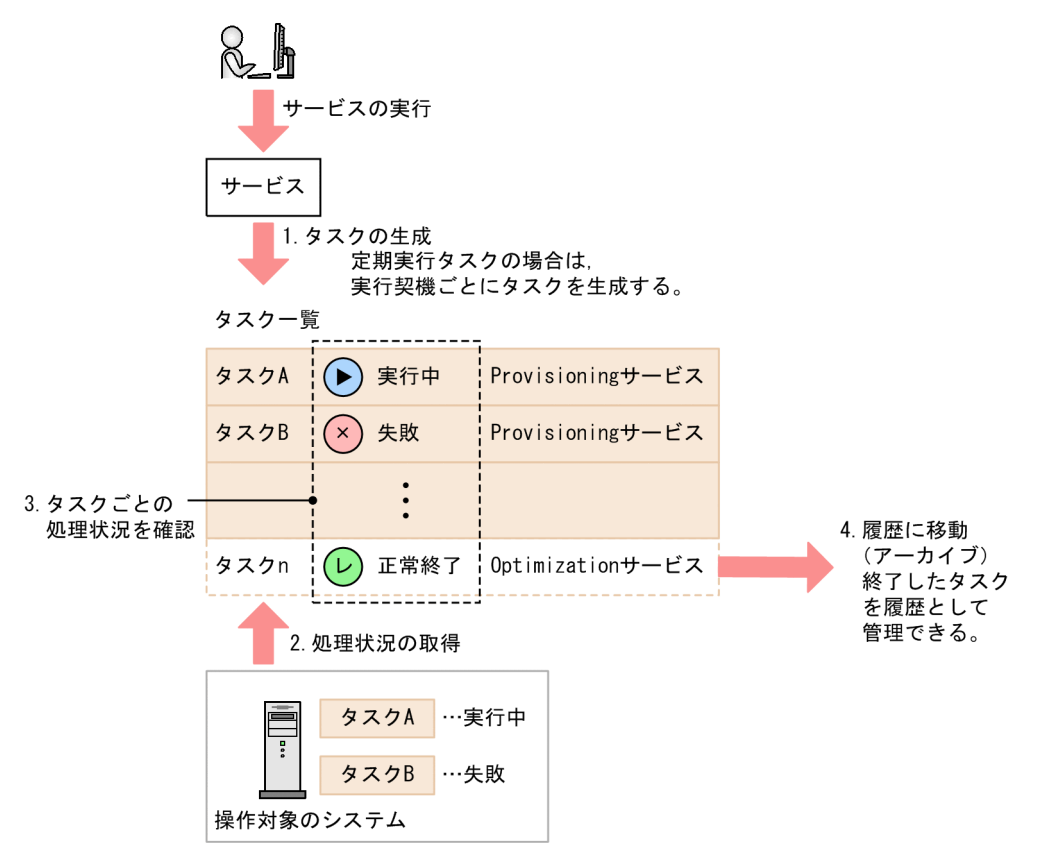

1. ユーザーがサービスを実行すると、タスクが生成されます。

2. JP1/AO は,操作対象のシステムから処理状況を取得し,タスク一覧に表示します。

3. ユーザーは、タスクごとの処理状況を確認します。

必要に応じて,タスクを停止したり,応答待ち中タスクに応答を入力したりします。

4. 保持期間を過ぎたタスクは,自動的に履歴一覧に移動されます。必要に応じて手動で履歴一覧に移動す ることもできます。

なお,タスクに行った処理は,その処理を行ったタスクにだけ影響します。同じサービスから生成された タスクには影響しません。

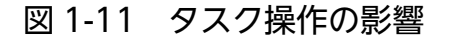

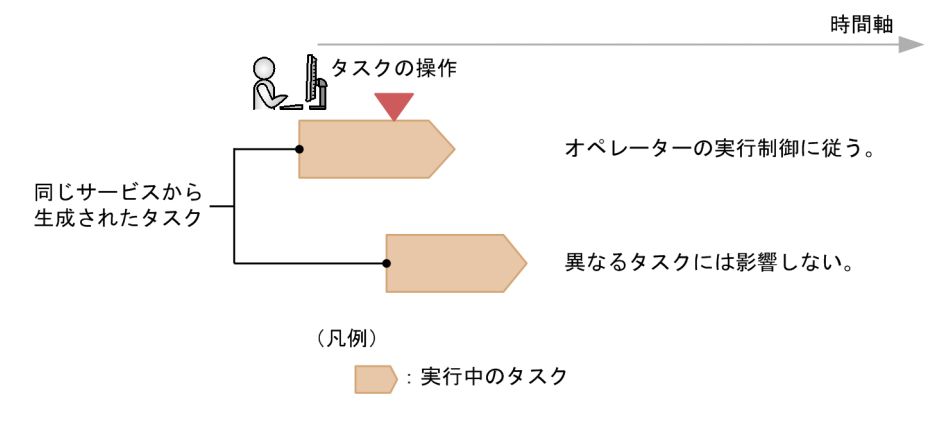

## 1.6.2 スケジュールの管理について

待機中タスクを一時停止したり,保留中のタスクを再開したりできます。また,待機中または保留中のタ スクをキャンセルすることもできます。

スケジュール一時停止

待機中の指定日時実行タスク,および待機中の定期実行タスクを一時的に停止できます。

対象のタスクの実行,およびそれに続くタスクの生成が,スケジュールを再開するまで保留されます。

スケジュール再開

スケジュール一時停止したタスクを再開できます。

スケジュール再開の操作を行うと,保留されていたタスクが実行できる状態(待機中の状態)となり, 開始予定日時になると実行されます。開始予定日時以降に再開した場合は,即時にタスクを実行します。

スケジュールキャンセル

待機中または保留中の指定日時実行タスク,および待機中の定期実行タスクをキャンセルできます。対 象のタスクの実行,およびそれに続くタスクの生成がキャンセルされます。

待機中の定期実行タスクにスケジュール一時停止およびスケジュールキャンセルを行うと,一時停止中は 次のタスクは生成されません。スケジュール再開を行うと,実行後は開始予定日時どおりに実行されます。

待機中の定期実行タスクにスケジュール一時停止,スケジュール再開,スケジュールキャンセルを行った 場合の動作について次に示します。

### 図 1-12 タスクの停止と再開

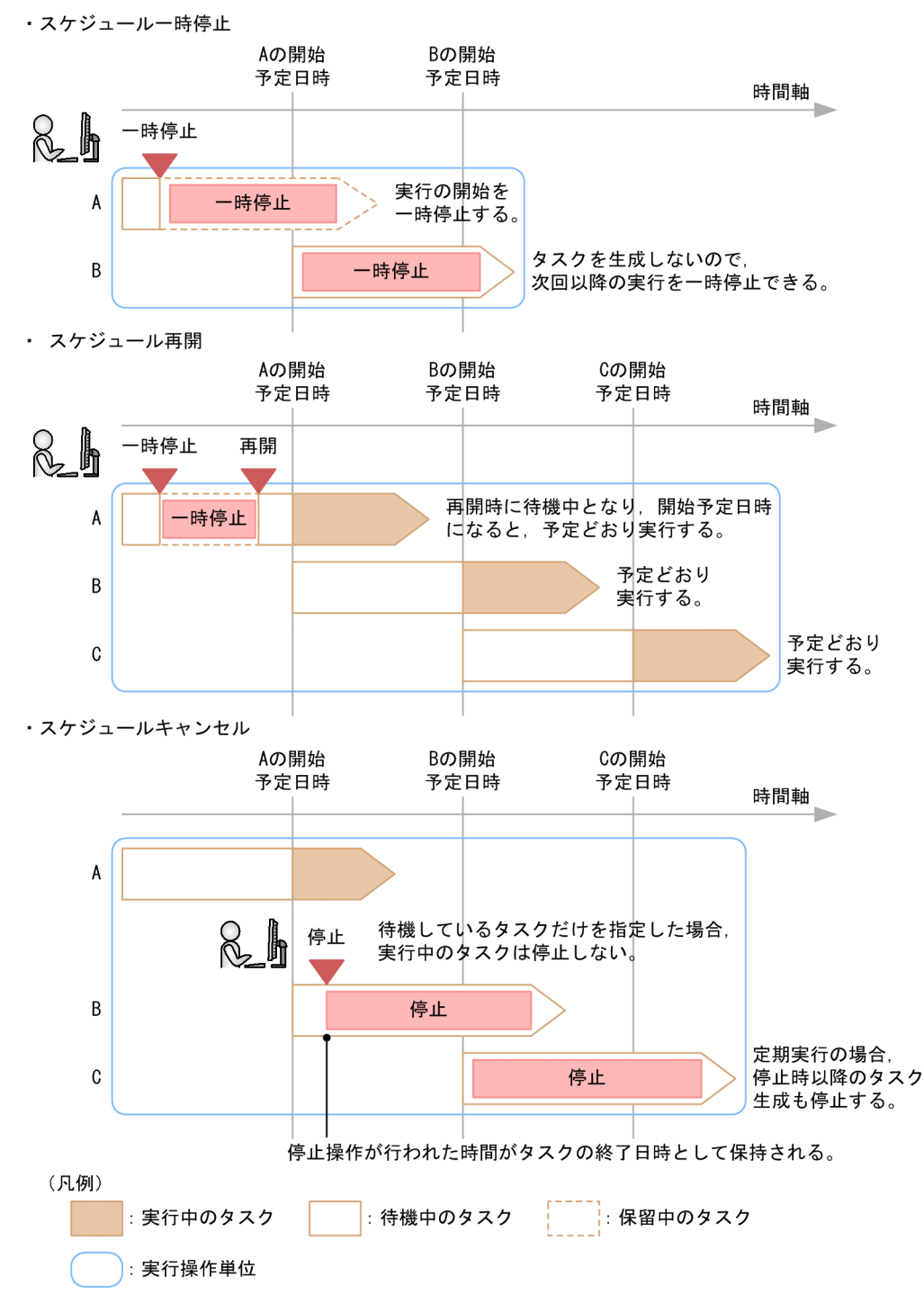

## 1.6.3 タスクの状態確認について

タスクの状態は,ユーザーの目的に合わせて,次のような確認方法があります。

ログインユーザーが実行したタスクの状態確認

ログインユーザーが実行したタスクの状態を、タスクサマリー、または [ダッシュボード]画面で状態 別に確認できます。

タスクサマリー,または[ダッシュボード]画面から各状態に該当するタスクの一覧を表示して,詳細 の確認や対処をすることもできます。

すべてのタスクの状態確認

ユーザーに参照権限のある,すべてのタスクの状態を一覧で確認します。

タスクの一覧に表示される各タスクの状態(実行中,正常終了など)を確認することで,対応する自動 処理の状態を把握できます。

タスクの状態のほかに,タスクの処理が開始した日時,終了した日時,実行者などの情報も確認できま す。

進捗状況の確認

自動処理の進捗を確認できます。

タスク全体の処理がどの程度進んでいるか,現在どの部品が処理の対象となっているかなどを確認でき ます。

## (1) タスクの状況確認

各タスクの状況は,[タスク詳細]画面の[概要]タブに表示されます。ここでは,タスクの状態やタスク の開始日時および終了日時などが表示されます。

## (2) ステップごとの状況確認

[タスク]画面の[フロー]エリア,または[タスク詳細]画面の[フロー]タブには,ステップごとの処 理状況がフロー形式で表示されます。また,ステップごとに,状態,開始日時,終了日時,および戻り値 が表示されます。

関連項目

- [1.6.7 タスクの状態一覧と状態遷移](#page-46-0)
- [1.6.8 ステップの状態一覧](#page-49-0)

## 1.6.4 タスクのリトライについて

処理が失敗したタスクの中の失敗したステップ,または失敗した次のステップからリトライできます。そ の際、プロパティ値を引き継いだ状態で同一タスク ID でリトライします。なお、サービス共有プロパティ には,次の値が適用されます。

- サービス共有プロパティには,最初にサービスを実行した際のプロパティ値が適用される
- ビルトインサービス共有プロパティには,リトライ時に設定されているプロパティ値が適用される

また,スケジュール種別は,即時実行となります。

### 重要

タスク中に失敗したステップがない場合,およびrestoresystem コマンドでタスクをリストア している場合はリトライできません。

### リトライによるタスク情報の更新

更新されないデータ

タスク ID,タスク名,タスクの説明,入力プロパティ,スケジュール種別,開始時刻

更新されるデータ

終了日時

終了日時は,リトライしたタスクが終了する際に更新されます。

### タスクの状態によるリトライの可否

終了したタスクやステップの状態によって,リトライの可否が異なります。タスクやステップの状態によ るリトライの可否の例を次に示します。

繰り返し実行部品を含まないステップでタスクが失敗したとき

タスクのリトライ時に[失敗した次のステップからリトライ]を選択すると,失敗していたステップは 正常終了となり,次のステップから実行します。

繰り返し実行部品を含むステップでタスクが失敗したとき

タスクのリトライ時に[失敗したステップからリトライ]を選択すると,繰り返し実行部品の最初から リトライします。

[失敗した次のステップからリトライ]を選択すると,繰り返し実行部品の次のステップからリトライ します。繰り返し実行部品のステップは正常終了となりますが,すでに実行された繰り返し実行部品の 配下のステップの状態は変わりません。

また,繰り返し実行部品のステップに設定されている後続ステップ実行条件によっては,繰り返し実行 部品の配下のステップで失敗したとしても,繰り返し実行部品のステップの状態は正常終了になる場合 があります。その場合,繰り返し実行部品のステップからはリトライできません。

ステップが警告終了してタスクが失敗したとき

失敗したステップが存在しないため,リトライできません。

タスクの最後のステップで失敗したとき

タスクのリトライ時に[失敗した次のステップからリトライ]を選択すると,失敗していた最後のス テップが正常終了となります。その場合,タスクも正常終了となるためリトライできません。

タスクの実行前後でリトライの可否設定を変更したとき

サービスの設定で,リトライを許可するかどうかの設定値を,タスクの実行前後で変更した場合,タス クの実行時点の設定が引き継がれます。例えば,実行時にリトライが許可されていたタスクが失敗した 場合,タスクの実行後にリトライを許可しない設定に変更しても,そのタスクはリトライできます。

### タスクのリトライ時のセッション

ターミナル接続部品の後続ステップで処理が失敗した場合,タスクが終了した時点でターミナル接続先へ のセッションは切断されます。そのため,タスクをリトライすると,ターミナルコマンド実行部品の処理 は失敗します。その場合は,タスクのリトライではなく,タスクを再実行してください。

ただし、同じ繰り返し実行フロー内にターミナル接続部品とターミナルコマンド実行部品がある場合で. 繰り返し実行部品からリトライするときは、繰り返し実行フローの最初からリトライするため、セッショ ンは再接続されます。そのため,ターミナルコマンド実行部品はセッションが接続された状態で実行され ます。

### 1.6.5 タスクの自動アーカイブ、履歴の自動削除について

タスクや履歴は,JP1/AO が自動的にアーカイブしたり,削除したりするように設定されています。

タスクの自動アーカイブ

1日1回、次の順序で、処理が終了したタスクのうち条件に当てはまるタスクが自動アーカイブされま す。

1. タスクの保持期間が経過したタスク

2. 最大保持数を超えたタスク

終了日時が最も古いタスクから順に,最大保持数を超えた件数分がアーカイブされます。

なお,タスクの最大保持数には,デバッグタスクの数も含まれます。

タスクの保持期間および最大保持数は,ユーザー設定プロパティファイル(config\_user.properties) で変更できます。

### $\mathbf{\Omega}$  ヒント

デバッグタスクは,タスクの自動アーカイブと同じタイミングで自動削除されます。デバッグ タスクの自動削除については、マニュアル『JP1/AO サービステンプレート開発ガイド』-「[タ スク]画面からデバッグタスクの進捗状況を確認する手順」のトピックを参照してください。

履歴の自動削除

条件に当てはまる履歴を自動で削除できます。

1日1回、最大保持数を超えた履歴が自動削除されます。アーカイブ日時が最も古い履歴から順に、最 大保持数を超えた件数分が削除されます。

履歴の最大保持数は,ユーザー設定プロパティファイル(config\_user.properties)で変更できます。

1日1回のタスクの自動アーカイブとは別に、タスクの定期アーカイブ、履歴の定期削除を指定した間隔 で実行することが可能です。

タスクの定期アーカイブ,履歴の定期削除については,ユーザー設定プロパティファイル (config\_user.properties)で変更できます。

#### タスクの定期アーカイブ

ユーザーが指定した間隔で,タスク数がプロパティ task.periodicalTaskArchive.taskCountThreshold の値を超過しているかを確認します。超過している場合,タスクの保持期間に関係なく,終了日時が最 も古いタスクから順に、プロパティ task.periodicalTaskArchive.taskCountAfterArchive の値を超え た件数分がアーカイブされます。

#### 履歴の定期削除

ユーザーが指定した間隔で最大保持数を超えた履歴が自動で削除されます。アーカイブ日時が最も古い 履歴から順に,最大保持数を超えた件数分が削除されます。履歴の最大保持数は,ユーザー設定プロパ ティファイル(config\_user.properties)で変更できます。

#### 関連項目

• マニュアル『IP1/AO 構築ガイド』 - 「ユーザー設定プロパティファイル (config\_user.properties)」のトピック

### 1.6.6 タスクの分類と生成契機

タスクは,サービス実行時に指定したスケジュール種別に従って次のように分類されます。

### 表 1-5 タスクの分類

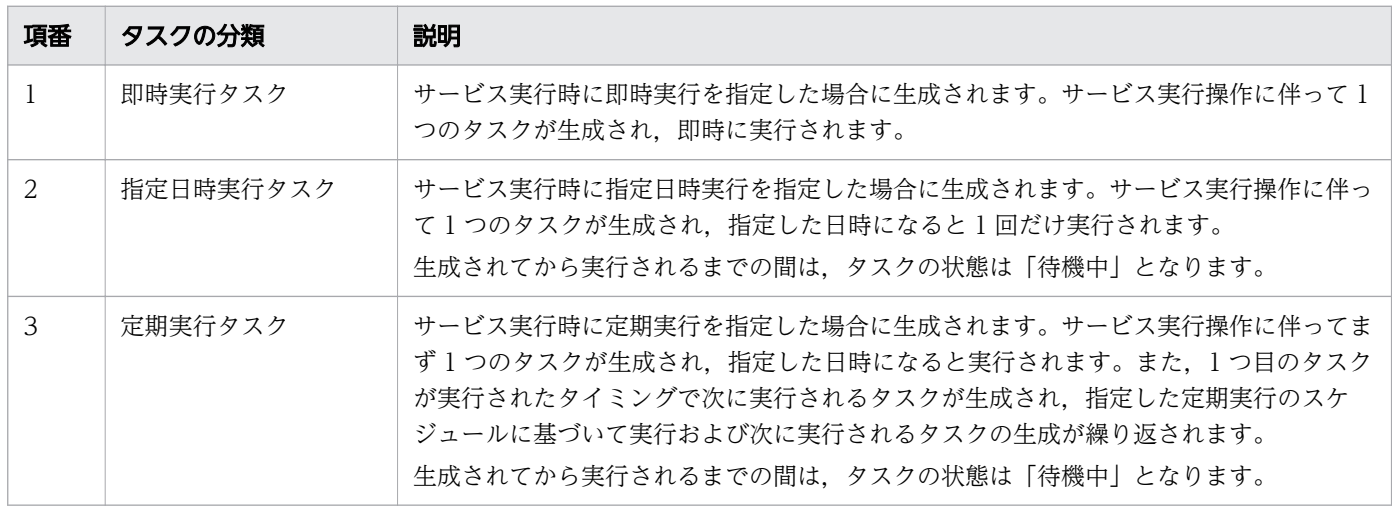

タスクの生成契機について,次に示します。

### <span id="page-46-0"></span>表 1-6 タスクの生成契機

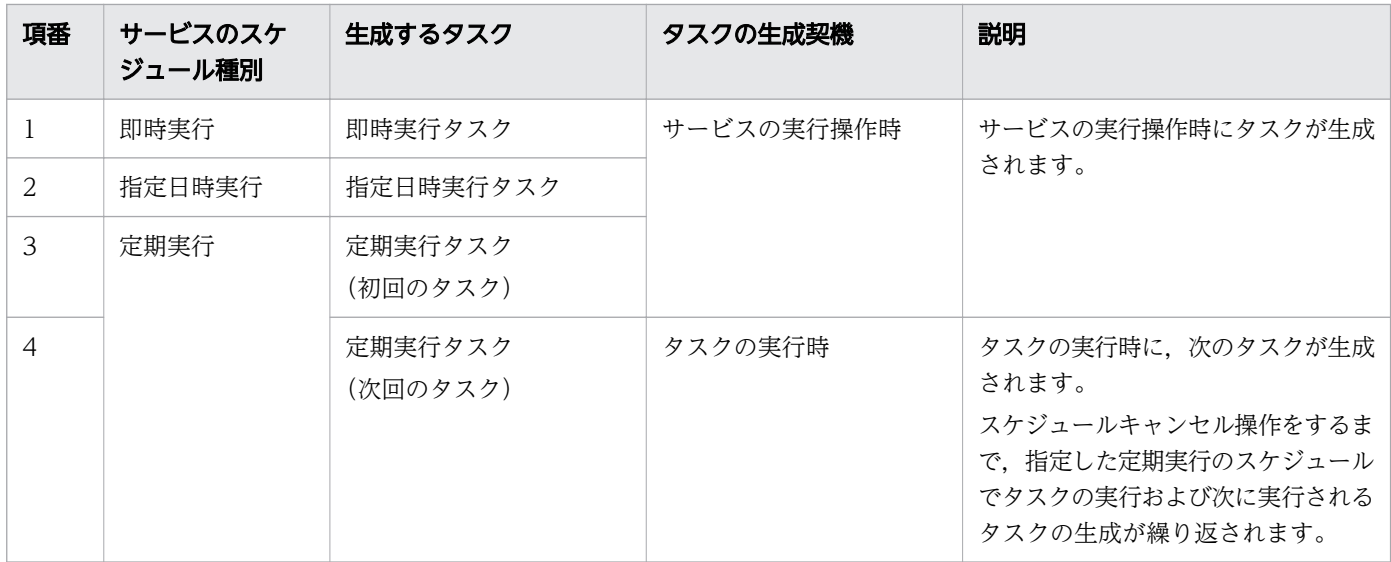

# 1.6.7 タスクの状態一覧と状態遷移

タスクの状態とアイコンの表示を,次に示します。

### 表 1-7 タスクの状態

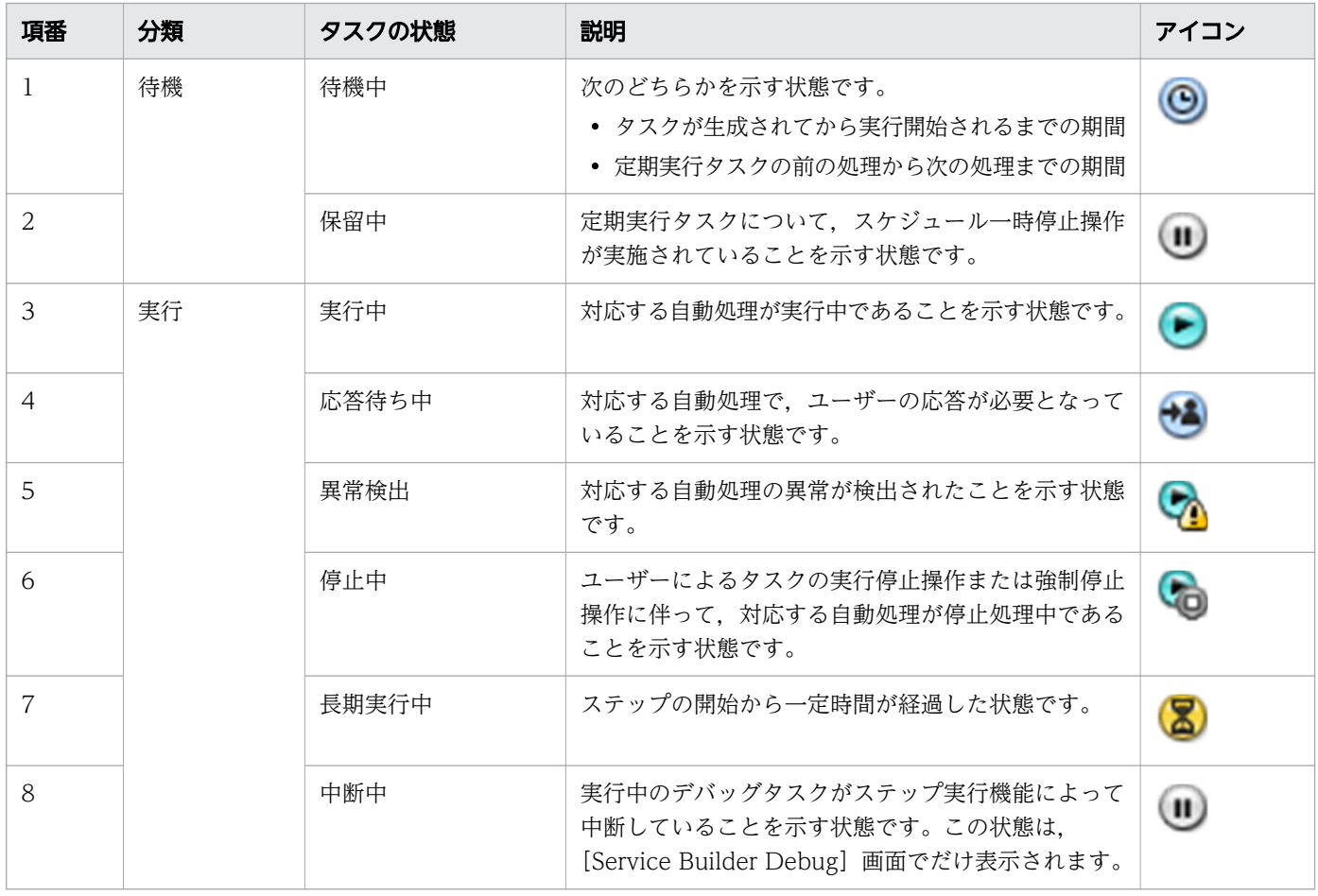

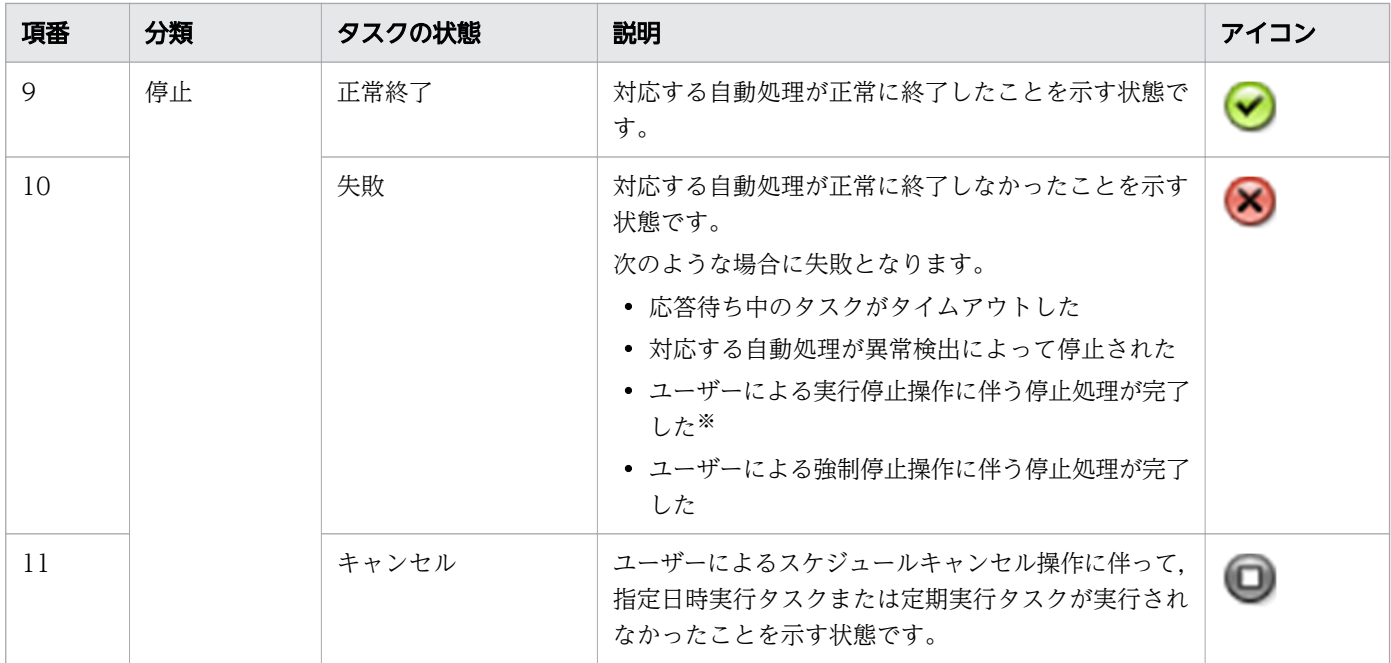

注※

タスクの最後の部品を実行中にユーザーが実行停止をした場合は,正常終了となります。

タスクの状態遷移図を次に示します。図中の番号は,「タスクの状態」の表の項番と対応しています。

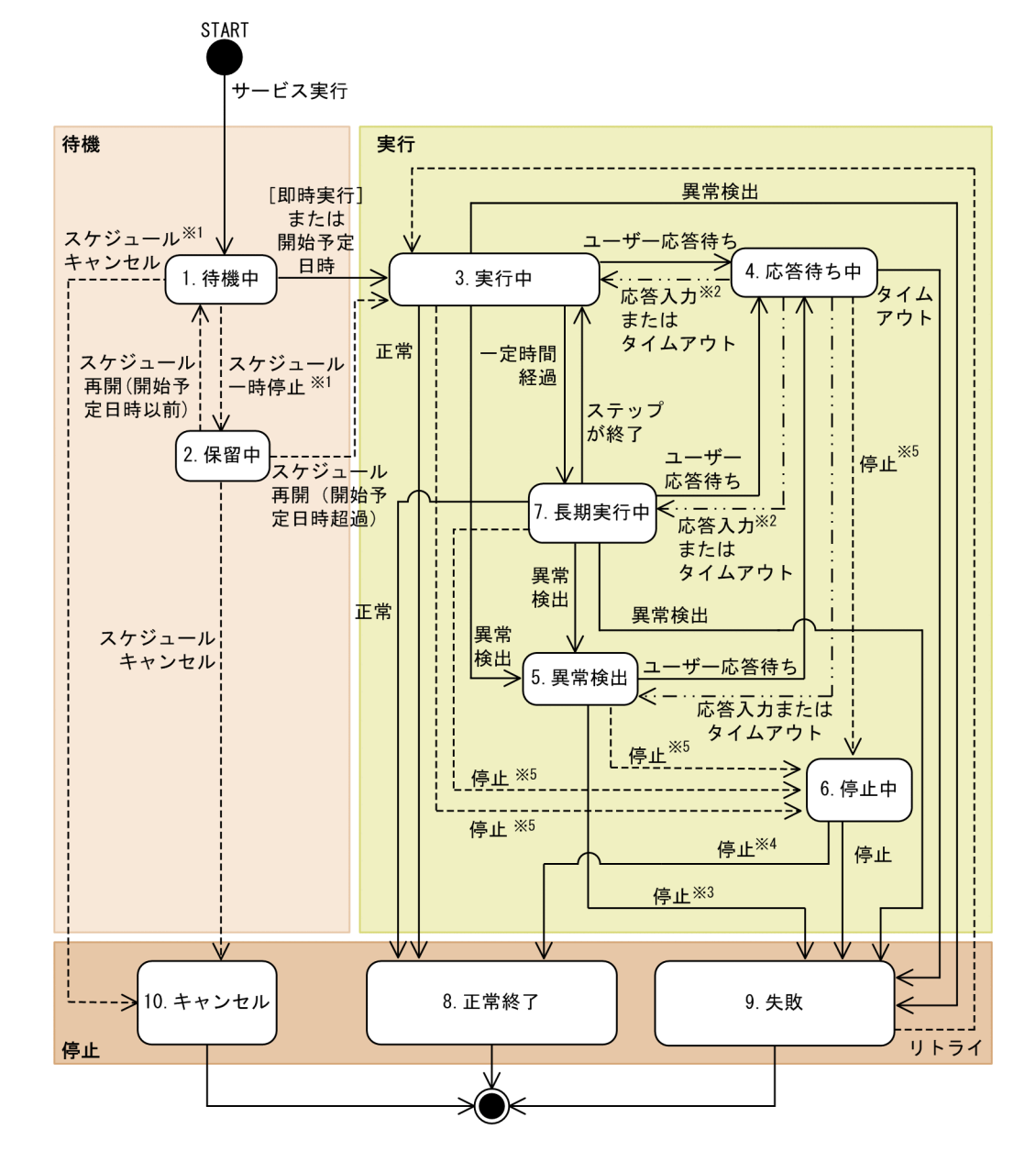

(凡例) ———→:自動遷移 -----> 手動遷移 ー‥ー>:自動または手動遷移

注※1

即時実行タスクでは遷移しません。

注※2 注※3

同時に複数の応答待ち状態がある場合、すべてに対して応答入力が必要です。

異常検出状態のタスクに対してユーザーが何も操作をしない場合、停止中ではなく失敗に遷移します。

注※4 タスクの最後の部品を実行中にユーザーが実行停止をした場合、正常終了に遷移します。

注※5

ユーザーによる実行停止操作および強制停止操作をした場合、停止中に遷移します。

リストア後のタスクの状態遷移については,[「7.15 バックアップ・リストア時の注意事項](#page-285-0)」を参照してく ださい。

<span id="page-49-0"></span>JP1/AO サービスを再開した場合のタスクの状態遷移については,[「7.16 JP1/AO サービスを再開した](#page-286-0) [場合の注意事項](#page-286-0)」を参照してください。

#### 関連項目

● マニュアル『JP1/AO サービステンプレート開発ガイド』−「サービステンプレートをデバッ グする」のトピック

## 1.6.8 ステップの状態一覧

[フロー]エリアでは、実行中のタスクがフローのどのステップまで進んでいるのかを、視覚的に確認でき ます。ステップにアロー条件式を設定している場合には,アローの状態を示すアイコンが表示されます。 ステップの状態とアイコンの表示を,表「ステップの状態と説明」に,アローの状態とアイコンの表示を, 表「アローの状態と説明」に示します。

### 表 1-8 ステップの状態と説明

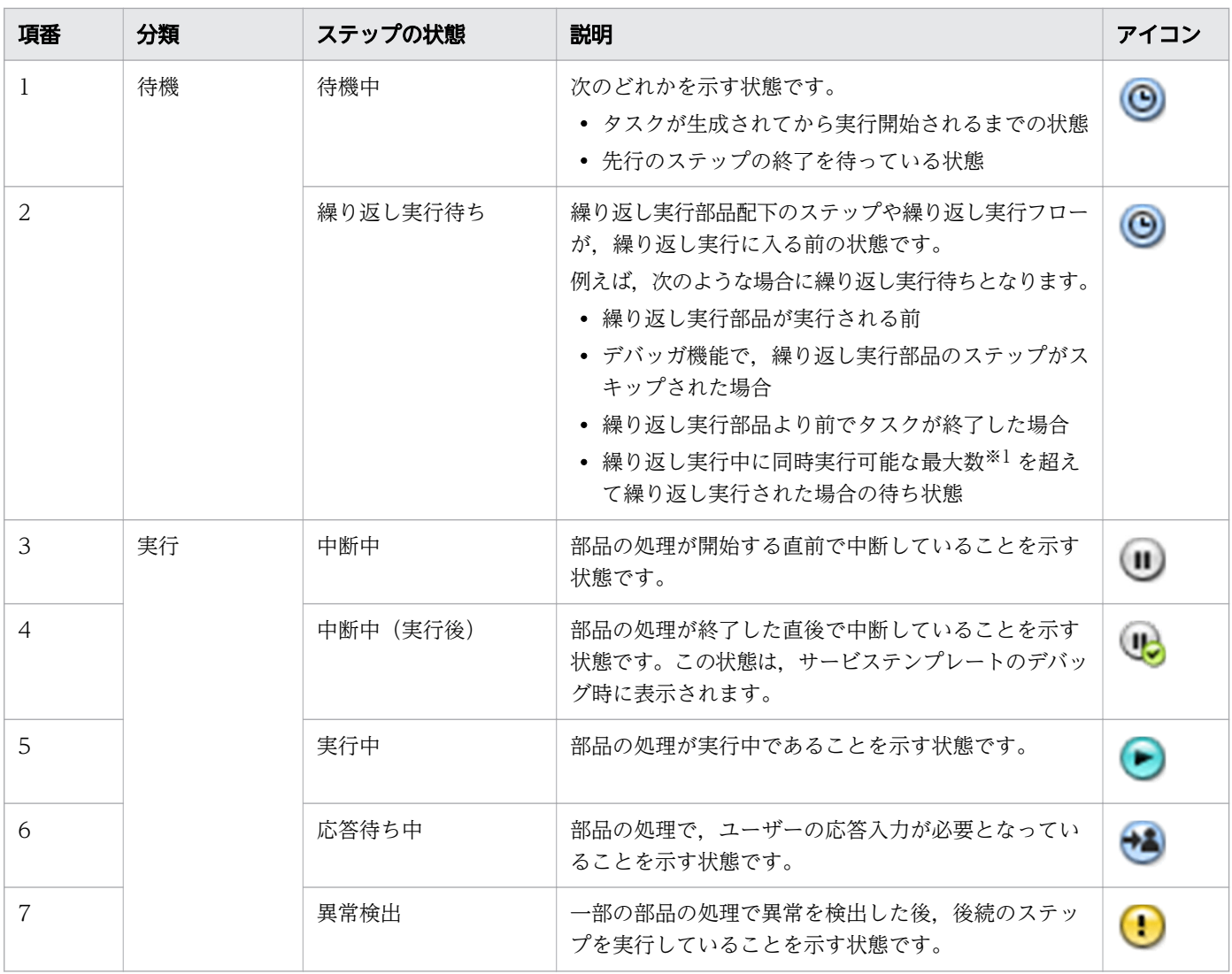

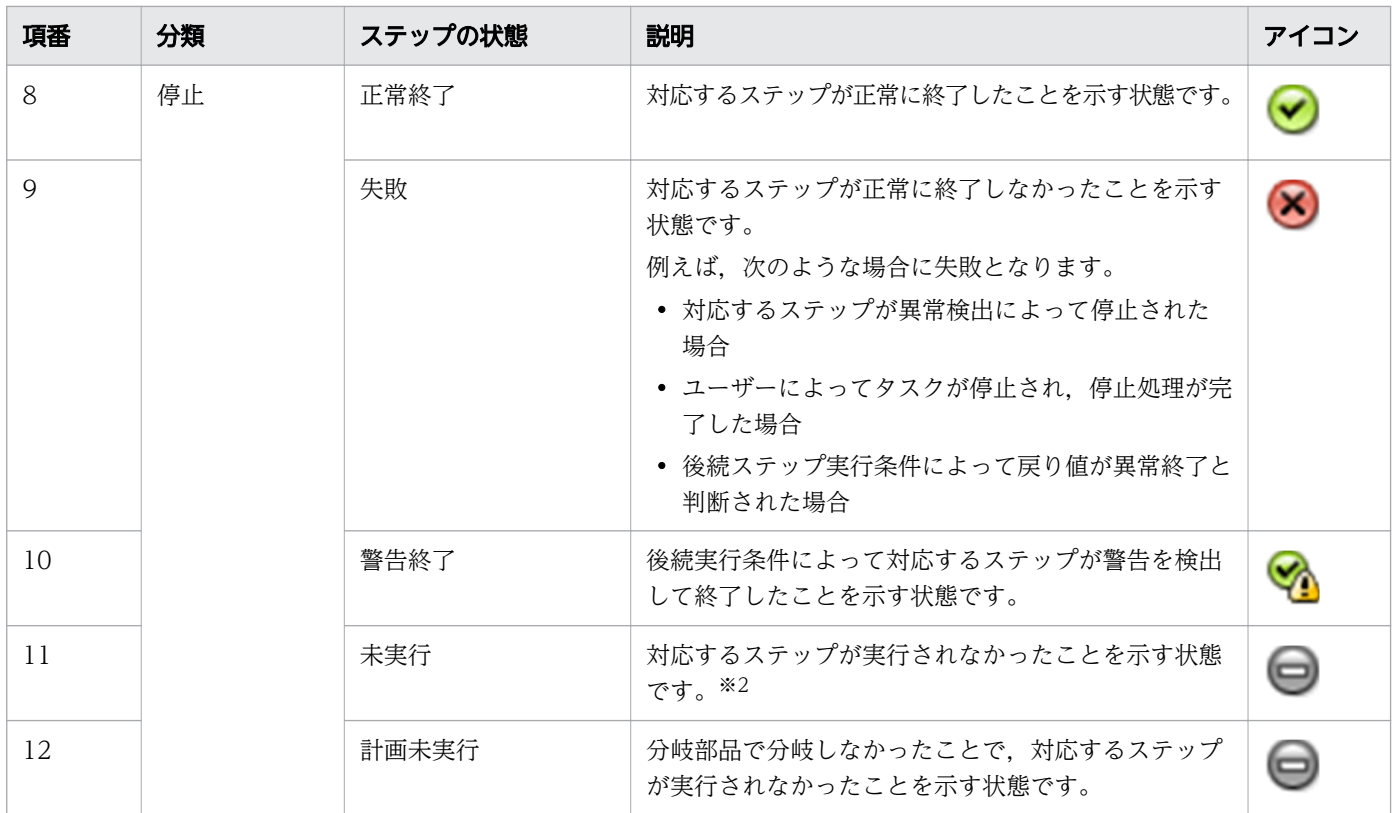

注※1

繰り返し実行中に同時に実行可能な最大数は,ユーザー設定プロパティファイル (config\_user.properties)で指定してください。

注※2

「戻り値判定分岐部品」または「値判定分岐部品」でフローが分岐した結果,未実行になったステップ を除きます。

なお,ステップの状態や部品の種類によって,表示されないステップの状態があります。ステップの状態 と各ステップの表示可否を次に示します。

表 1-9 ステップの状態と各ステップの表示可否

| 項番             | 分類 | ステップの状態   | 階層化ステッ<br><b>プ(階層フ</b><br>ロー部品) | 繰り返しス<br>テップ | 繰り返し実行<br>フロー | 通常ステップ            |
|----------------|----|-----------|---------------------------------|--------------|---------------|-------------------|
| 1              | 待機 | 待機中       | ∩                               |              |               | O                 |
| $\overline{2}$ |    | 繰り返し実行待ち  | $\bigcirc$ *                    | $\times$     |               | $\bigcirc$ $\ast$ |
| 3              | 実行 | 中断中       | $\times$                        | ()           | $\times$      | ( )               |
| $\overline{4}$ |    | 中断中 (実行後) | $\times$                        | $\times$     | $\times$      | $\bigcirc$        |
| 5              |    | 実行中       | ( )                             |              |               | $($ )             |
| 6              |    | 応答待ち中     | $\times$                        | $\times$     | $\times$      | $\bigcirc$        |

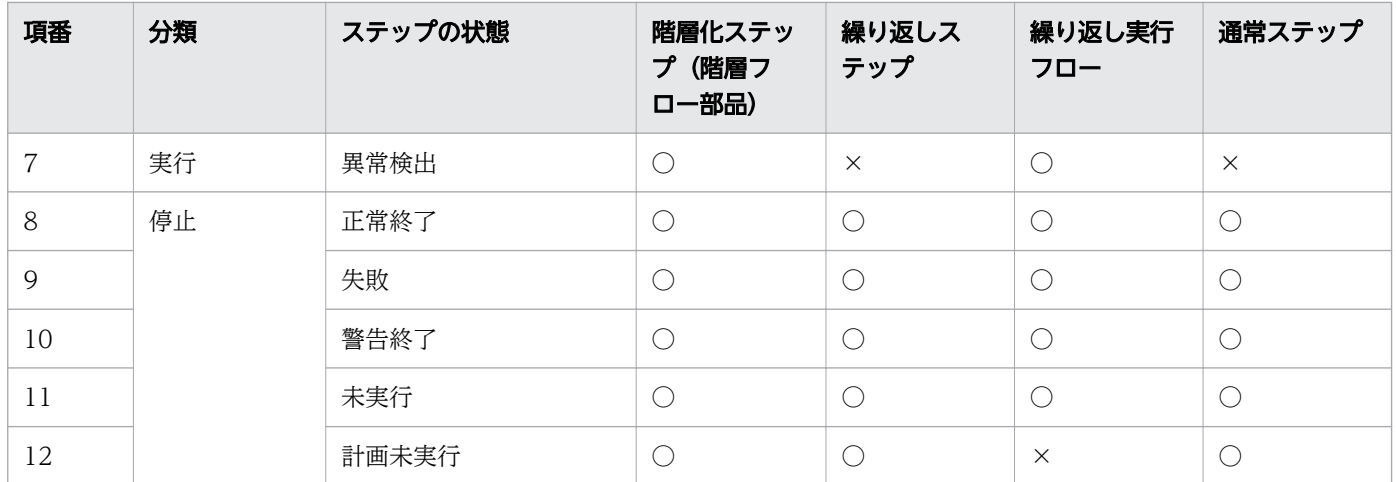

(凡例)

○:表示されます。 ×:表示されません。

注※

繰り返し実行部品の配下に存在する場合,ステップの状態は繰り返し実行待ちになります。

### 表 1-10 アローの状態と説明

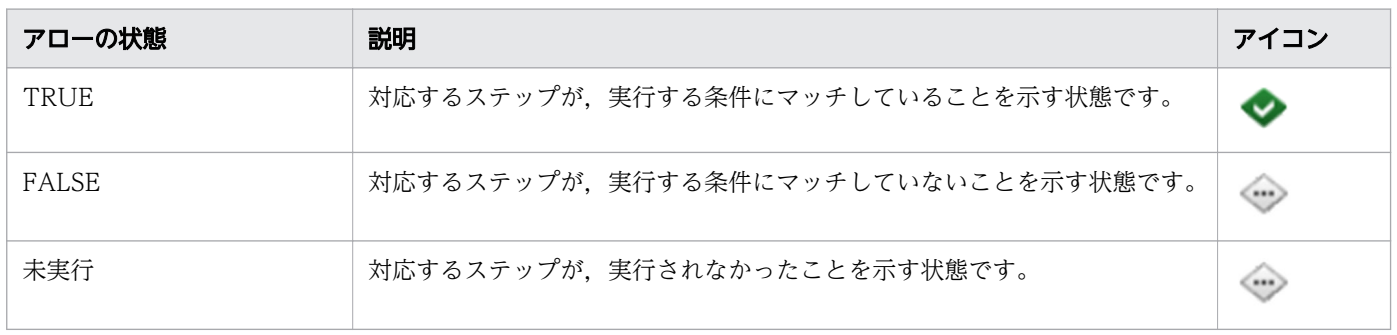

関連項目

• マニュアル『JP1/AO 構築ガイド』-「ユーザー設定プロパティファイル (config\_user.properties)」のトピック

## 1.6.9 タスクに含まれる部品の同時実行数の上限について

タスクに含まれる部品について,1 つの JP1/AO システム内で同時実行できる部品の数には上限がありま す。同時実行できる部品の数の上限は、通常のタスクが 100 まで、デバッグタスクが 10 までで、それぞ れ別に管理されています。この数を超える部品を実行した場合,現在実行している部品が終了するまで, 部品の実行開始前の状態で滞留します。

滞留している部品の動作は次のとおりです。

• ステップの状態は「実行中」になります。

- ステップの開始日時は設定されます。ただし,部品の処理は開始されません。
- デバッグタスクの場合,デバッグ実行時に中断する設定や操作をしても,「実行中」から「中断中」に 遷移しません。これは,中断状態に遷移する前に滞留するためです。
- タスクログには,部品実行を開始した旨のメッセージは出力されません。これは,メッセージを出力す る前で滞留するためです。

同時実行数の上限が原因で部品が滞留していることを知るためには,実行中の部品の個数を数えて,同時 実行数の上限を超えていないかを確認してください。実行中の部品の個数は,[フロー]エリアに表示され るタスク一覧またはデバッグタスク一覧の実行中の部品を数えることで確認できます。

#### 関連項目

● マニュアル『JP1/AO 構築ガイド』-「部品の同時実行数を変更する手順」のトピック

## 1.6.10 履歴の保持期間について

履歴の保持期間は,履歴の最大保持数と,1 日当たりに生成するタスクの数で決まります。履歴の最大保 持数を超えた場合,履歴は削除されるため,必要に応じてlisttasks コマンドを使用して履歴一覧のエク スポートを実施してください。なお、履歴の最大保持数は、ユーザー設定プロパティファイルで設定でき ます。

保持できる履歴の日数は,次のように求められます。

保持できる履歴の日数(小数点以下切り捨て) =履歴の最大保持数 /1 日当たりに生成するタスクの数

#### 関連項目

- [5.12 タスク一覧を出力する手順\(一覧のエクスポート\)](#page-196-0)
- マニュアル『JP1/AO 構築ガイド』-「ユーザー設定プロパティファイル (config\_user.properties)」のトピック

# 1.7 サービス共有プロパティの設定

サービス共有プロパティとは,サービス間でプロパティ値を共有するプロパティのことです。

例えば,共通のサーバの管理を目的としたサービステンプレートを使用する場合に,その接続先サーバの ホスト名. ユーザー ID. およびパスワードをサービス共有プロパティとして定義しておくことで. サービ ス実行ごとにサーバ情報を入力する手間を軽減できます。

サービス共有プロパティには,サービステンプレートごとに異なるサービス共有プロパティと,JP1/AO 内にあらかじめ定義されているビルトインサービス共有プロパティがあります。

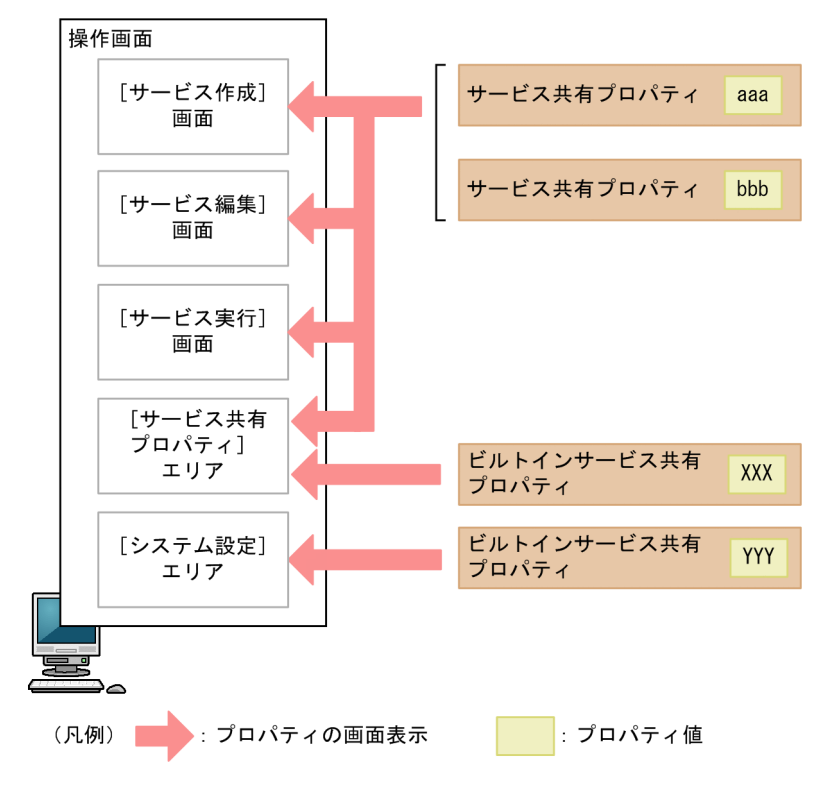

#### 図 1-14 サービス共有プロパティの概要

サービス共有プロパティ

サービス共有プロパティはサービステンプレートのインポート時に操作画面([サービス共有プロパ ティ]エリア)の一覧に追加され,サービステンプレートの削除時に削除されます。

サービス共有プロパティの項目および初期値は使用するサービステンプレートによって異なります。

サービステンプレートを作成する場合は,作成時にサービス共有プロパティの項目および初期値を任意 に設定できます。

サービス共有プロパティは,ユーザー権限とサービステンプレートの設定に従って,[サービス設定] 画面や[サービス実行]画面にも表示されます。

ビルトインサービス共有プロパティ

JP1/AO にあらかじめ定義されているサービス共有プロパティをビルトインサービス共有プロパティと 呼びます。

ビルトインサービス共有プロパティは, JP1/AO のインストール後に操作画面([システム設定]エリ アまたは [サービス共有プロパティ]エリア)に表示され、プロパティ値を任意に設定できます。ビル トインサービス共有プロパティは JP1/AO システム共通のため、各サービスの [サービス設定]画面 および[サービス実行]画面には表示されません。

#### 関連項目

#### • [6.7 サービス共有プロパティの設定](#page-246-0)

## 1.8 タグの設定

JP1/AO が管理するサービス,タスク,およびサービステンプレートには、用途や種類などを示すタグを 設定できます。さらに、タグを利用して、JP1/AO の管理項目を検索できます。タグは、サービス、タス ク,およびサービステンプレートに複数設定できるため,業務単位での確認や担当者単位での確認など, 状況に応じた一覧を表示できます。

タグは,サービスの作成・編集時や,サービステンプレートの作成時に設定できます。サービステンプレー トに設定したタグは,サービスに引き継ぐことができます。また,サービスに設定したタグは,タスクに 引き継ぐことができます。

タグおよびタググループは,[タグ管理]ダイアログボックスから設定できます。

タグの表示例を次に示します。

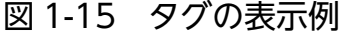

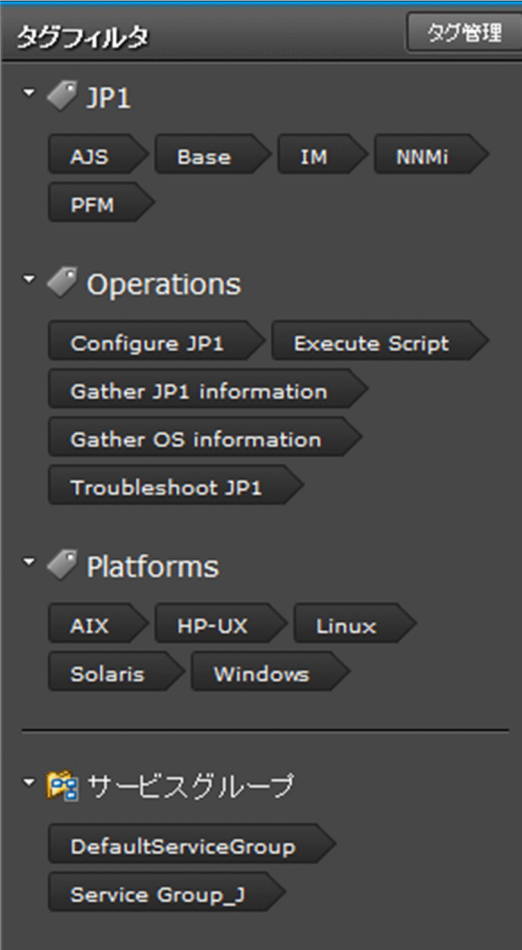

関連項目

- [2.5.3 \[タグフィルタ\]エリア](#page-100-0)
- [2.5.5 タグまたはタググループの管理について](#page-104-0)

## <span id="page-56-0"></span>1.9 ユーザーの管理

JP1/AO にログインするユーザーを追加・編集したり、ロックしたりできます。なお、ユーザーを管理す るには、一部の場合を除いて User Management 権限が必要です。User Management 権限は、複数の ユーザーに対して設定できます。

また、JP1/Base の認証機能や Active Directory と連携して、ユーザーを管理することもできます。

JP1/AO のユーザーの管理でできることを次に示します。

#### ユーザーの追加

JP1/AO にログインするユーザーを追加できます。

#### ユーザー情報の編集

User Management 権限を持つユーザーは,すべてのユーザーのプロファイルを編集できます。User Management 権限を持たないユーザーは,自分のプロファイルだけを編集できます。

パスワードの変更

User Management 権限を持つユーザーは,すべてのユーザーのパスワードを変更できます。User Management 権限を持たないユーザーは,自分のパスワードだけを変更できます。

なお、パスワードの条件(最小文字数、文字種の組み合わせなど)は、セキュリティ定義ファイル (security.conf)で設定できます。

#### User Management 権限の変更

ユーザーを管理するための User Management 権限を設定したり,解除したりできます。

ログイン中のユーザーの権限を変更した場合,そのユーザーのログイン中は変更前の権限が保持されま す。そのため,ユーザーの権限を変更した場合,システム管理者は各ユーザーに直ちにログアウト・ロ グインをするようにアナウンスしてください。

ただし、別ウィンドウの Web ブラウザーで画面(ユーザー管理、プロファイル、サービス設定·実 行,サービス詳細説明,タスク詳細,応答入力)を起動した場合は,画面を開いた時点での最新の権限 に基づいて動作します。

ユーザーのロック・ロック解除

ユーザーの操作をロックしたり,ロックされているユーザーのロックを解除したりできます。

ログイン中のユーザーをロックした場合,そのユーザーは操作を続行できなくなります。

- なお,ログインしたユーザーが自分自身のアカウントを選択してロックすることはできません。また, 一定回数連続してログインに失敗したユーザーは,自動的にロックされます。すべてのユーザーがロッ クされた場合は,コマンドを使用してロックを解除する必要があります。
- また,外部認証連携を使用してログインするユーザーに対して,ロックおよびロック解除はできません。

ユーザーの削除

JP1/AO に追加したユーザーを削除できます。

# 重要

- ユーザーを追加しただけでは,対象のユーザーはサービスを管理・実行できません。ユー ザーがサービスを管理・実行するには,次の設定が必要です。
	- ユーザーをユーザーグループに追加する
	- サービスグループをユーザーグループに割り当てる
- 外部認証連携が有効な場合,ユーザーのアカウント(ユーザー ID およびパスワード)は, 外部認証サーバと JP1/AO の両方で使用できる文字で構成されている必要があります。

# ●ヒント

ユーザー ID では大文字, 小文字が区別されません。パスワードでは大文字, 小文字が区別され ます。

#### 関連項目

- [6.4.4 JP1/AO にユーザーを追加する手順](#page-220-0)
- [6.4.5 管理者がほかのユーザーのユーザー情報を編集する手順](#page-221-0)
- [6.8.2 ログインユーザーが自分のユーザー情報を編集する手順](#page-254-0)
- [6.4.6 管理者がほかのユーザーのパスワードを変更する手順](#page-222-0)
- [6.8.3 ログインユーザーが自分のパスワードを変更する手順](#page-255-0)
- [6.4.7 User Management 権限の設定を変更する手順](#page-223-0)
- [6.4.8 ユーザーをロックする手順](#page-225-0)
- [6.4.9 ユーザーのロックを解除する手順](#page-225-0)
- [6.4.11 JP1/AO からユーザーを削除する手順](#page-227-0)
- マニュアル『JP1/AO 構築ガイド』-「セキュリティ定義ファイル (security.conf)」のト ピック

# 1.9.1 JP1/AO のデフォルトユーザー

IP1/AO をインストールすると、次のユーザーがデフォルトで登録されます。

System アカウント

JP1/AO のすべての操作とユーザー管理の操作を実行できるユーザーです。このユーザーは削除したり 権限を変更したりできません。

System アカウントは, JP1/AO 上のすべてのリソース (サービスおよびエージェントレス接続先)に Admin ロールとしてアクセスできます。

インストール後,JP1/AO に初めてログインする場合は、System アカウントでログインして、必要に 応じて User Management 権限を持つユーザーを追加します。パスワードのデフォルトは,「manager」 です。不正なアクセスを防止するために,System アカウントのデフォルトのパスワードは変更するこ とをお勧めします。

# 重要

System アカウントのパスワードは Hitachi Command Suite 製品と共有しています。この ため, Hitachi Command Suite 製品がすでにインストールされている場合, Hitachi Command Suite 製品側でパスワードを変更していると,デフォルトのパスワードも変更さ れます。

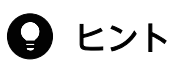

ユーザー ID では大文字, 小文字が区別されません。パスワードでは大文字, 小文字が区別 されます。

# 1.10 グループの管理

JP1/AO では,ユーザーごとに利用できる操作対象や機能を設定するために,リソース(サービスやエー ジェントレス接続先)をグループ化したサービスグループと,組織や業務に応じてユーザーをグループ化 したユーザーグループを提供しています。

ユーザーを登録したユーザーグループに,サービスグループを割り当てることでユーザーごとに操作対象 へのアクセスを制御できます。また,サービスグループには,操作できる機能を設定したロールを割り当 てることで,ユーザーごとに利用できる機能を設定できます。

また, JP1/AO のインストール時に作成されるビルトインサービスグループ, およびビルトインユーザー グループを使用すると,グループを作成しなくても運用が開始できます。

グループの管理でできることを次に示します。

ユーザーグループの作成

ユーザーグループを作成できます。

ユーザーグループの編集

必要に応じて,ユーザーを追加したり,ユーザーグループに割り当てられたサービスグループを変更し たりできます。

ユーザーが所属するユーザーグループの変更

ユーザーグループにユーザーを追加したり,ユーザーグループからユーザーを削除したりできます。

ユーザーグループへのサービスグループとロールの割り当て

ユーザーグループにサービスグループを割り当てます。ユーザーグループにサービスグループを割り当 てることで,ユーザーグループに所属するユーザーが,サービスグループに含まれるサービスを管理・ 実行できるようになります。

また、割り当てられたサービスグループに対して Admin, Develop, Modify, または Submit のロー ルを設定できます。

ログイン中のユーザーに対してユーザーグループの権限を変更した場合,そのユーザーのログイン中は 変更前の権限が保持されます。そのため,ユーザーグループの権限を変更した場合,システム管理者は 各ユーザーに直ちにログアウト・ログインをするようにアナウンスしてください。

ユーザーグループの削除

ユーザーグループを削除できます。

ユーザーグループを削除しても,ユーザーグループに割り当てられたサービスグループやユーザーは削 除されません。

サービスグループの作成

サービスグループを作成できます。

サービスグループの編集

必要に応じてサービスグループの名称および説明を編集できます。

サービスグループの削除

必要に応じてサービスグループを削除できます。

サービスグループにリソース(サービス,タスク,履歴,およびエージェントレス接続先定義)が存在 する場合,そのサービスグループは削除できません。

ユーザーグループにサービスグループに対するロールが設定されていても,そのサービスグループは削 除できます。

### 重要

IP1/AO と Hitachi Command Suite 製品を同一サーバにインストールした場合. 操作画面に は JP1/AO と Hitachi Command Suite 製品両方の,サービスグループおよびユーザーグルー プが表示されます。

Hitachi Command Suite 製品のユーザーグループについて

JP1/AO で,Hitachi Command Suite 製品のユーザーグループを管理できます。ただし, Hitachi Command Suite 製品のロールが設定されているユーザーグループは削除できませ ん。削除したい場合は、Hitachi Command Suite 製品側でロールの設定を解除してくださ い。JP1/AO では Hitachi Command Suite 製品で設定されたロールを変更できません。

Hitachi Command Suite 製品のリソースグループについて

JP1/AO で, Hitachi Command Suite 製品のリソースグループは管理できません。これ は,リソースグループが製品ごとに管理されているためです。

### 関連項目

- [6.5.2 ユーザーグループを作成する手順](#page-233-0)
- [6.5.3 ユーザーグループを編集する手順](#page-234-0)
- [6.5.5 ユーザーグループに所属するユーザーを設定する手順](#page-236-0)
- [6.5.6 ユーザーグループにサービスグループとロールを設定する手順](#page-238-0)
- [6.5.7 ユーザーグループを削除する手順](#page-240-0)
- [6.6.2 サービスグループを作成する手順](#page-242-0)
- [6.6.3 サービスグループを編集する手順](#page-243-0)
- [6.6.4 サービスグループを削除する手順](#page-244-0)

# 1.10.1 ユーザーグループとサービスグループを利用したアクセス制御

ユーザーグループは組織や業務に応じて作成する. IP1/AO の各ユーザーを登録したグループです。また. サービスグループはアクセス制限を行いたい単位で作成する. IP1/AO の各リソース(サービスおよびエー ジェントレス接続先定義)を登録したグループです。これらのグループを利用して,サービスの実行やタ スクの参照などのアクセスを制御するには,ユーザーグループごとに,アクセスを許可するサービスグルー プを割り当てます。

ユーザーグループとサービスグループを利用したアクセス制御の例を次の図に示します。

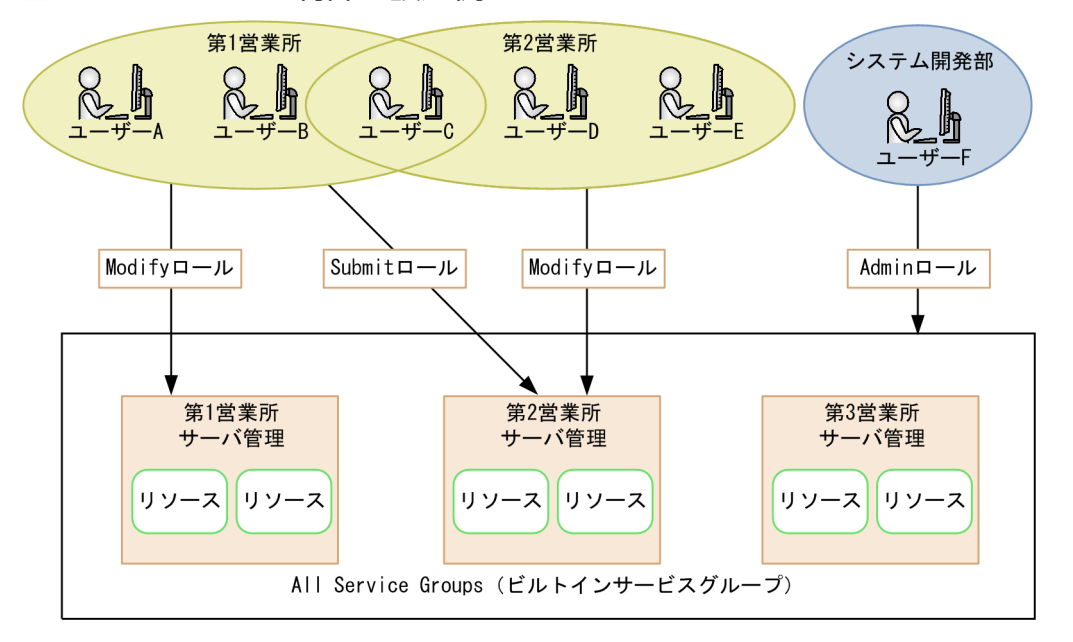

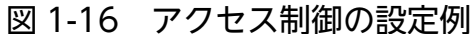

ユーザーグループ「第1営業所」からサービスグループ「第1営業所サーバ管理」,ユーザーグループ「第 2営業所」からサービスグループ「第2営業所サーバ管理」には、それぞれ Modify ロールが割り当てら れています。そのため,ユーザーグループに所属するユーザーは,ロールが割り当てられたサービスグルー プのリソースを実行したり,追加または削除したりできます。また,「第 1 営業所」から「第 2 営業所サー バ管理」に対して Submit ロールが割り当てられているため,「第 1 営業所」のユーザーが「第 2 営業所」 のユーザーに代わってリソースを実行できます。このとき. Submit ロールはリソースの管理はできないた め,「第1営業所」だけに所属するユーザー A および B が, 誤ってほかの営業所のリソースを削除するこ とを防げます。

なお,「第 2 営業所」から「第 1 営業所サーバ管理」にはロールが割り当てられていないため,「第 2 営業 所」だけに所属するユーザー D および E には,「第 1 営業所サーバ管理」のリソースが参照できません。 そのため. 例えばユーザー B が「第1営業所| から「第2営業所| に異動になった場合. ユーザーグルー プを変更する手順に従って,ユーザー B の所属するユーザーグループから「第 1 営業所」を削除し,「第 2 営業所」を追加します。そうすれば,「第 1 営業所サーバ管理」のリソースは参照できなくなります。

ユーザーグループ「システム開発部」に所属するユーザー F は、All Service Groups (ビルトインサービ スグループ)が割り当てられているため、JP1/AO上の全サービスにアクセスできます。

このように、グループの管理を利用すると、ユーザーの利用目的に合わせて、アクセスできるサービスを 効率良く制御できるようになります。

#### 関連項目

• [6.5.5 ユーザーグループに所属するユーザーを設定する手順](#page-236-0)

## 1.10.2 サービスグループとユーザーグループの関係について

サービスグループ,ユーザーグループ,およびロールの関係を次に示します。

図 1-17 グループの管理で使用する各要素の関係

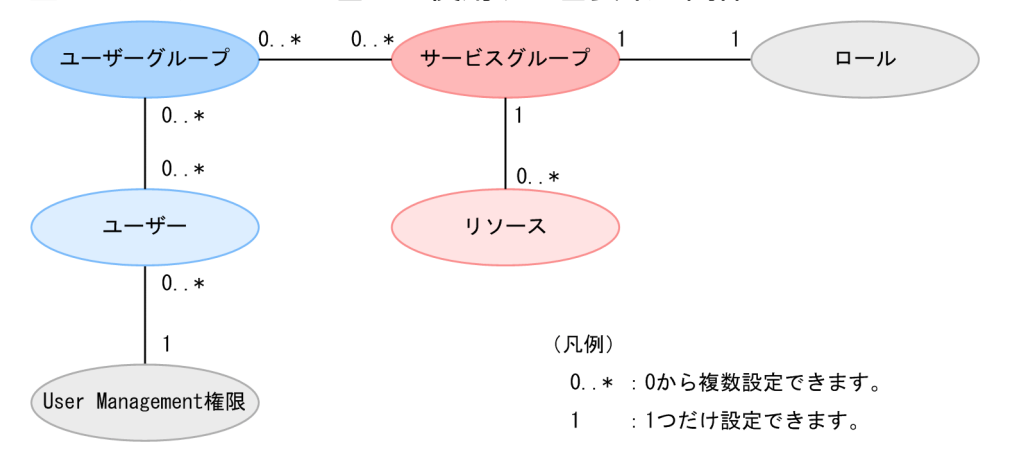

サービスグループ

- サービスグループの管理は,Admin ロールを持つユーザーだけが実施できます。
- サービスグループは,複数作成できます。
- 同一の名称のサービスグループは,作成できません。
- リソースは,サービスグループに所属している必要があります。ただし,1 つのリソースが所属で きるサービスグループは 1 つだけです。同じ内容の 2 つのリソースを,それぞれ別のサービスグ ループに割り当てることはできます。
- ビルトインサービスグループとして,インストール時に All Service Groups および DefaultServiceGroup が自動で作成されます。

ユーザーグループ

- ユーザーグループの管理は,User Management 権限を持つユーザーだけが実施できます。
- ユーザーグループは複数作成できます。
- 同一の名称のユーザーグループは,複数作成できません。
- ユーザーは,複数のユーザーグループに追加できます。
- ユーザーグループには,複数のサービスグループが設定できます。

• ビルトインユーザーグループとして、インストール時に AdminGroup, DevelopGroup, ModifyGroup, SubmitGroup が自動で作成されます。

ロール

• サービスグループごとにロールを設定できます。サービスグループをユーザーグループに割り当て る際,1 つのサービスグループに設定できるロールは,1 つだけです。

# 1.10.3 ビルトインサービスグループ,ビルトインユーザーグループについて

JP1/AO が提供するグループとして,ビルトインサービスグループ,およびビルトインユーザーグループ がインストール時に自動で作成されます。

ビルトインサービスグループとして作成される All Service Groups に関連付けられたユーザーグループの ユーザーは、IP1/AO が管理するすべてのリソース(サービスおよびエージェントレス接続先)にアクセ スできます。ただし,All Service Group にはリソースを所属させることはできません。

ビルトインユーザーグループには,次のユーザーグループが用意されています。

AdminGroup

All Service Groups サービスグループに対して、Admin ロールが設定されています。

DevelopGroup

All Service Groups サービスグループに対して、Develop ロールが設定されています。

ModifyGroup

All Service Groups サービスグループに対して、Modify ロールが設定されています。

SubmitGroup

All Service Groups サービスグループに対して、Submit ロールが設定されています。

そのため、グループを作成しなくても、ユーザーをビルトインユーザーグループに登録しておけば、すべ てのリソースに対して,設定したロールの権限が割り当てられ,インストール後,すぐに運用を開始でき ます。

## 重要

- ビルトインサービスグループおよびビルトインユーザーグループについては,作成,削除, および名前や説明の変更はできません。
- Hitachi Command Suite 製品のロールに対応するビルトインユーザーグループも同時に作 成されます。ただし, JP1/AO で使用できるのは, AdminGroup, DevelopGroup, ModifyGroup,および SubmitGroup のビルトインユーザーグループだけです。
- Hitachi Command Suite 製品がインストールされているサーバに JP1/AO をインストール する場合,ビルトインユーザーグループと同名のユーザーグループがすでに存在するとき は,そのビルトインユーザーグループは新たに作成されません。

# <span id="page-64-0"></span>1.10.4 サービスグループに設定できるロールの種類

JP1/AO では,サービスグループにロールを設定することで,ユーザーごとに使用できる機能を設定でき ます。

サービスグループに設定できるロールは,サービスグループの種類によって異なります。サービスグルー プごとのロールの設定可否を次に示します。

### 表 1-11 サービスグループごとのロールの設定可否

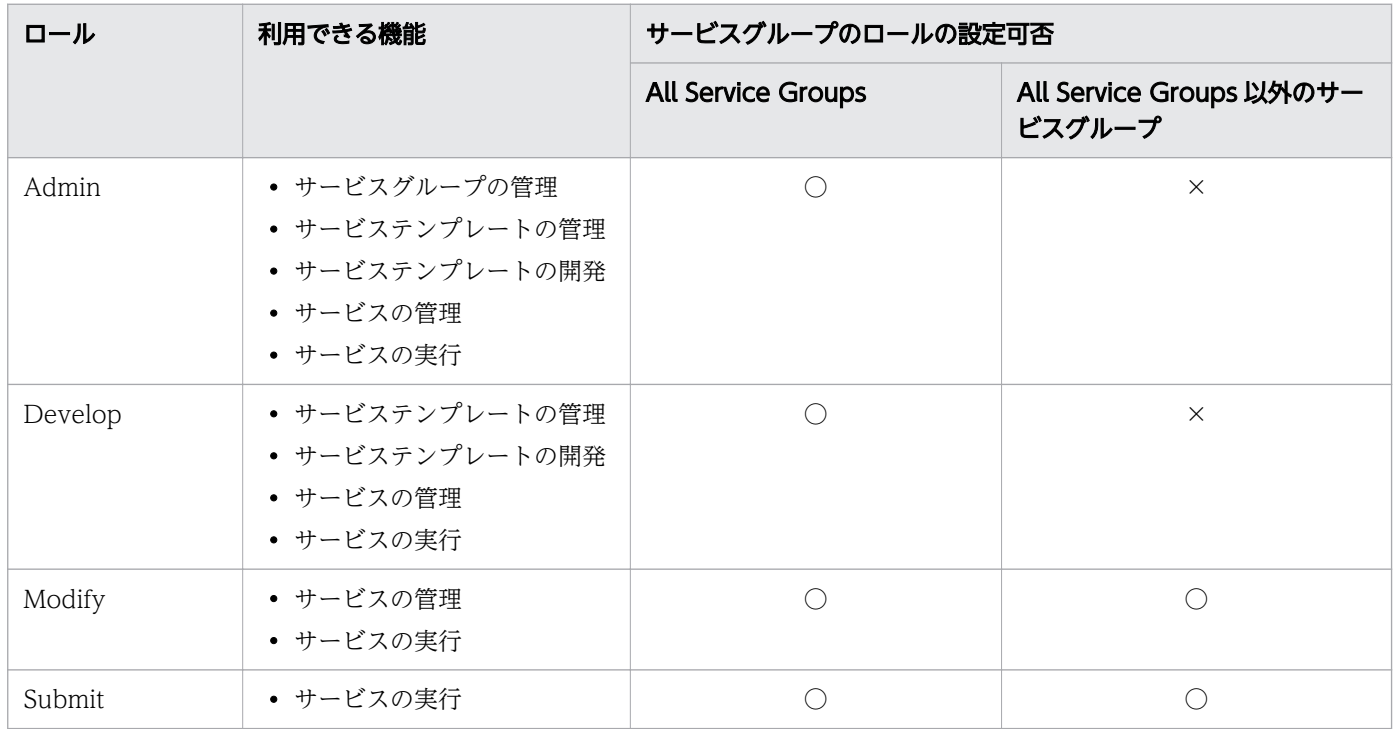

(凡例)

○:設定できます。 ×:設定できません。

# 1.10.5 サービスグループとサービス共有プロパティの関係について

サービステンプレートから複数のサービスを作成して,別のサービスグループに割り当てた場合でも,サー ビスグループ間でサービス共有プロパティのプロパティ値は共有されます。サービス共有プロパティのプ ロパティ値は JP1/AO システム内で 1 つのため,サービスグループごとに異なるプロパティ値は設定でき ません。

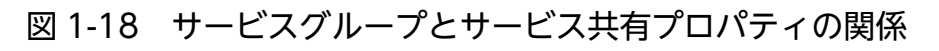

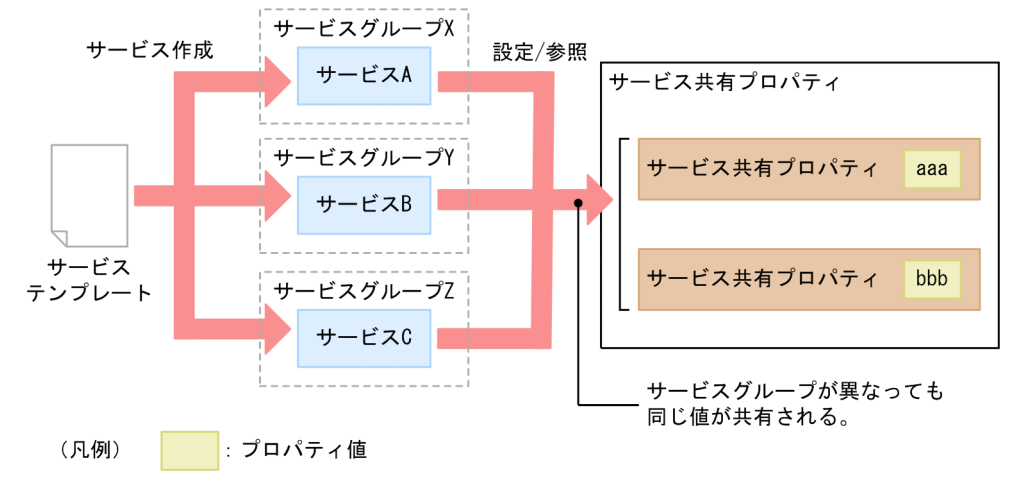

# 1.11 Web サービス接続先定義の管理

操作対象が Web サービスの場合,この機能で接続の設定情報を管理できます。設定を事前に登録してお くことで、JP1/AO のサービスで設定情報を参照できるようになります。

Web サービス接続先定義の管理でできることを次に示します。

Web サービス接続先定義の作成

Web サービスの設定情報を作成し,登録できます。

Web サービス接続先定義には、ホスト名や IP アドレスなどの接続先情報や、プロキシサーバの情報な どを指定します。

Web サービス接続先定義の編集

登録済みの Web サービス接続先定義の内容を編集できます。

Web サービス接続先定義の削除

登録済みの Web サービス接続先定義を削除できます。

Web サービス接続先定義の管理機能は,[管理]タブの[Web サービス接続]エリアで利用できます。

## 1.12 エージェントレス接続先の管理

JP1/AO では,サービスの操作対象とする接続先ホストをエージェントレス接続先と呼びます。JP1/AO にエージェントレス接続先定義を登録しておくと,サービスの実行時に,タスクが所属するサービスグルー プに基づいてエージェントレス接続先へのアクセスを制限できます。

なお,エージェントレス接続先には,以下のものを設定する必要があります。

- 汎用コマンド実行部品の操作対象
- ファイル転送部品の操作対象
- ターミナル接続部品の操作対象
- コンテンツ部品の実行対象サーバ

## 重要

インストール直後は,サービスグループが DefaultServiceGroup のサービスからすべての接続 先ホストに接続できるエージェントレス接続先定義があらかじめ用意されています。このため, DefaultServiceGroup のサービスから接続先ホストに対して接続が制限されません。

特定の接続先ホストだけを許可したい場合は,インストール時に作成されているエージェント レス接続先定義を編集または削除し,接続を許可する接続先ホストについてエージェントレス 接続先定義を登録する必要があります。

エージェントレス接続先の管理機能を利用するには、「エージェントレス接続先定義」エリアで接続したい エージェントレス接続先を登録します。登録したエージェントレス接続先は必要に応じて編集できます。

エージェントレス接続先の管理でできることを次に示します。

- エージェントレス接続先定義の作成
	- エージェントレス接続先の定義を作成し,登録できます。

エージェントレス接続先の定義には、ホスト名や IP アドレスなどの接続先情報、および接続先ホスト にログインするためのユーザー ID やパスワードなどの認証情報を指定します。

エージェントレス接続先定義の編集

登録済みのエージェントレス接続先の定義内容を編集できます。

エージェントレス接続先定義の削除

登録済みのエージェントレス接続先を削除できます。

#### 関連項目

- [6.3.2 エージェントレス接続先定義を追加する手順](#page-207-0)
- 633 エージェントレス接続先定義を編集する手順

- [6.3.4 エージェントレス接続先定義を削除する手順](#page-209-0)
- マニュアル『JP1/AO 導入・設計ガイド』-「エージェントレス接続先の前提条件」のトピック

### 1.12.1 エージェントレス接続先の管理機能を利用したアクセスの仕組み

エージェントレス接続先の管理機能は,接続先制限機能および認証情報管理機能に分けられます。接続先 制限機能および認証情報管理機能を利用した接続先ホストへのアクセスの仕組みについて説明します。

接続先制限機能

JP1/AO では,接続先ホストへのアクセスを制限できます。この機能を接続先制限機能と呼びます。 接続を許可したいホストを,エージェントレス接続先定義として JP1/AO に事前に登録することで, サービス実行時にアクセスを許可できます。エージェントレス接続先定義は,接続先ホストのホスト名 または IP アドレス,接続先種別,サービスグループなどで構成される定義情報で, [エージェントレス 接続先定義]エリアから登録できます。

#### 図 1-19 エージェントレス接続先へのアクセスの例(接続先制限機能を使用する場合)

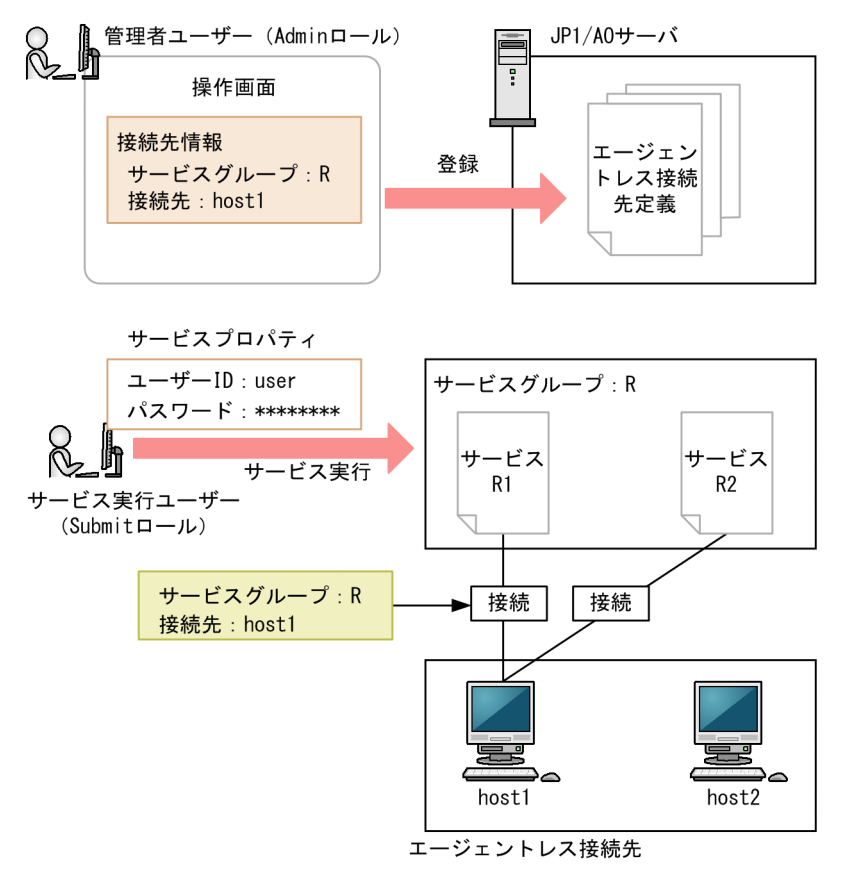

図の例では,Admin ロールを持つ管理者ユーザーが操作画面でエージェントレス接続先定義情報を登 録したあと,サービスグループ R に対して Submit ロールを持つサービス実行ユーザーがユーザー ID とパスワードを指定して各サービスを実行しています。この場合,サービス実行ユーザーは接続先情報 が登録された host1 にだけ接続でき,それ以外のホストへの接続は制限されます。

#### 認証情報管理機能

接続先情報に加えて,接続先ホストにアクセスするために必要なユーザー ID やパスワードなどの認証 情報を JP1/AO に登録することもできます。この機能を認証情報管理機能と呼びます。認証情報を登 録しておけば,サービス間で共通して使用するパスワードなどを JP1/AO で管理できるため,サービ スの実行ごとに認証情報を入力する手間を軽減できます。

図 1-20 エージェントレス接続先へのアクセスの例 (認証情報管理機能を使用する場合)

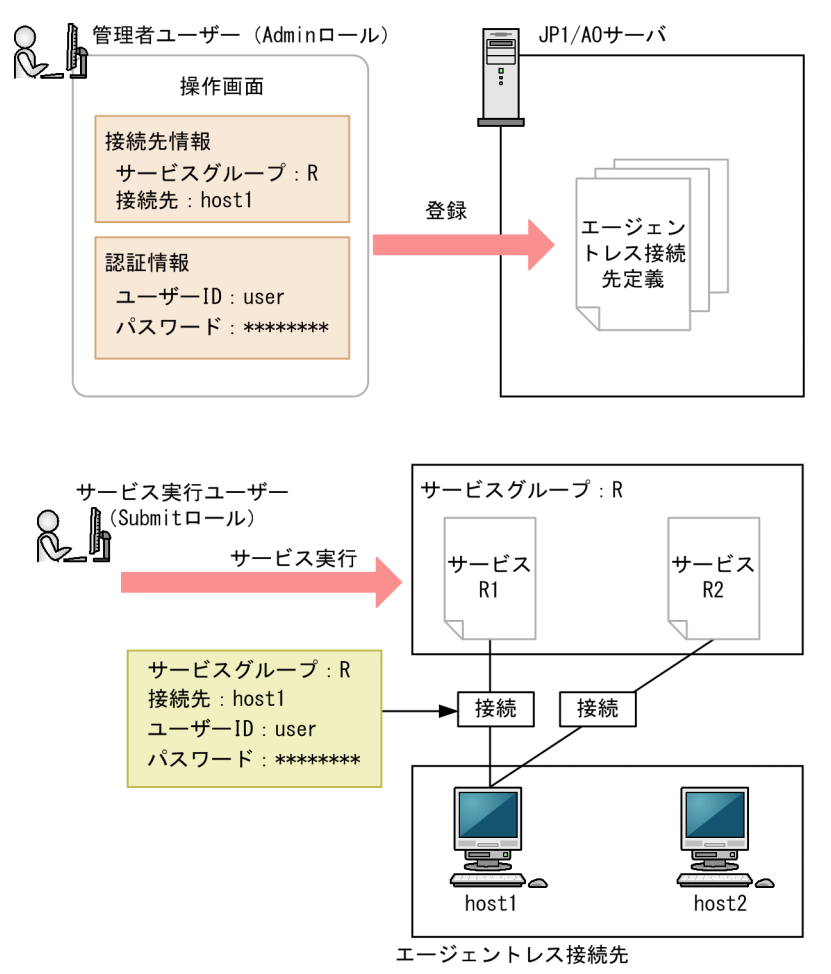

図の例では、Admin ロールを持つユーザーが操作画面で接続先情報と認証情報を登録したあと、サー ビスグループ R に対して Submit ロールを持つサービス実行ユーザーが各サービスを実行しています。 この場合、サービス実行ユーザーは接続先情報が登録された host1 にだけ接続でき、それ以外のホス トへの接続は制限されます。また、JP1/AO に host1 の認証情報が登録されているため、サービス実 行時にユーザー ID やパスワードを入力する必要がありません。

なお,サービステンプレートを作成する場合,サービスの実行までに,サービステンプレートで使用する 接続先ホストの接続先情報および認証情報(認証情報管理機能を使用する場合)を操作画面またはコマン ドで登録しておく必要があります。登録されていない場合は接続に失敗します。このため、あらかじめサー ビステンプレートの作成者と IP1/AO の管理者との間で、接続先ホストの情報を共有しておく必要があり ます。

## **Q** ヒント

JP1/AO では,エージェントレス接続先ごとに成功済みのエージェントレス接続先定義を記憶 しておくことができます。成功済みのエージェントレス接続先定義を利用することで,1 つの 接続先ホストに対して複数の認証情報が設定された場合に,認証要求を行うたびに認証が失敗 するなどの問題を回避できます。

成功済みのエージェントレス接続先定義は JP1/AO で管理され,エージェントレス接続先定義 を編集した場合は,成功済みのエージェントレス接続先定義の内容に反映されます。

なお. IP1/AO のインストール直後や,成功済みのエージェントレス接続先定義の登録数が上 限値を超えた場合は,成功済みのエージェントレス接続先定義を利用することができません。 この場合、登録されているエージェントレス接続先定義の認証情報が順不同で使用されます。

接続先ホストの設定によって,認証の連続失敗や同時接続数超過などにより,接続に失敗する 場合があります。その場合は接続先ホストの設定を見直してください。

#### 関連項目

- [1.9 ユーザーの管理](#page-56-0)
- [1.10.4 サービスグループに設定できるロールの種類](#page-64-0)

## 1.12.2 エージェントレス接続先定義の認証情報を参照するための設定

サービス実行時に,エージェントレス接続先定義で指定した認証情報を参照できます。

認証情報を参照するための設定方法および設定のタイミングは,使用している部品の種類によって異なり ます。

### 基本部品の場合

次の基本部品の場合は,ステップ作成時またはステップ編集時にプロパティ「credentialType」に 「destination」を指定してください。プロパティ「credentialType」に「property」を指定した場合は, 部品のプロパティの値が参照されるため,エージェントレス接続先定義の認証情報の設定は参照されませ ん。プロパティの設定方法については,マニュアル『JP1/AO サービステンプレートリファレンス』の各 部品のトピックを参照してください。

- 汎用コマンド実行部品
- ファイル転送部品
- ターミナル接続部品

## コンテンツ部品の場合

部品の作成時または編集時に, [部品作成] ダイアログボックスまたは [部品編集] ダイアログボックスの [認証種別]で[エージェントレス接続先設定を使用]を選択してください。[認証種別]で[プロパティ で指定]を指定した場合は,部品のプロパティの値が参照されるため,エージェントレス接続先定義の認 証情報の設定は参照されません。
# 1.13 メンテナンス

JP1/AO のメンテナンスでできることを次に示します。

JP1/AO システムのバックアップ

JP1/AO の設定情報やデータベース情報をバックアップできます。

JP1/AO システムのリストア

JP1/AO のバックアップしたデータをサーバにリストアできます。

データベースのメンテナンス

hcmds64dbtrans コマンドを使用して,データベースを再編成できます。

JP1/AO システムの開始

hcmds64srv コマンドを使用して、JP1/AO システムを開始できます。

JP1/AO システムの停止

hcmds64srv コマンドを使用して、JP1/AO システムを停止できます。

#### 関連項目

• [7. メンテナンス](#page-257-0)

# 1.13.1 リストア対象データ

リストアの対象となるデータの一覧を次に示します。

#### 表 1-12 リストア対象データ

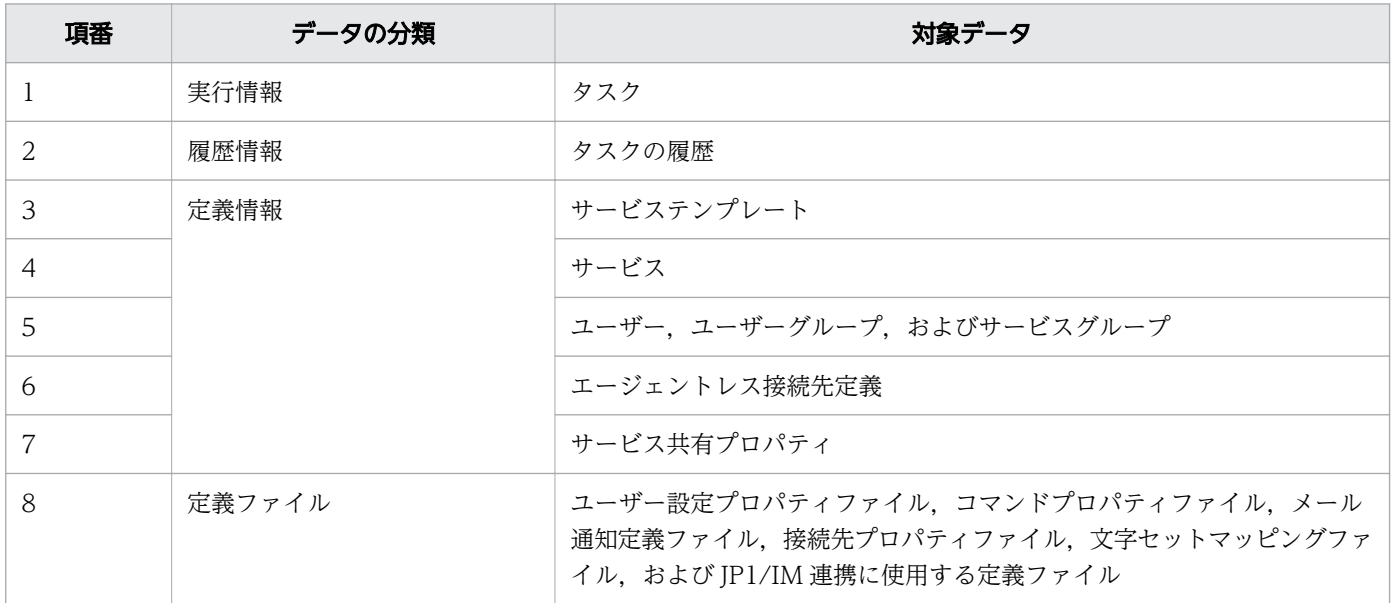

# 1.14 JP1/Base の認証機能との連携

JP1/Base の認証機能と連携することで,JP1/AO のユーザーの管理およびユーザー認証ができます。

IP1/Base を利用してユーザーを管理するには、IP1/Base の操作画面で IP1 ユーザーを作成し、IP1 資源 グループ名と権限レベルを設定します。このとき、IP1 資源グループ名および権限レベルをそれぞれ IP1/ AO のサービスグループ名およびロールと合わせることで. IP1/AO のユーザーとして管理できます。

ただし、サービスグループ名が、JP1 資源グループ名に使用できない名称の場合は、JP1/Base でユーザー 認証できません。

JP1/Base と連携することで次のメリットがあります。

- JP1/AO でのユーザーやユーザーグループの管理が不要になります。
- すでに存在している JP1 ユーザーを利用できます。

JP1/Base と連携する場合のユーザー認証の流れを次の図に示します。

#### 図 1-21 JP1/Base と連携する場合のユーザー認証の流れ

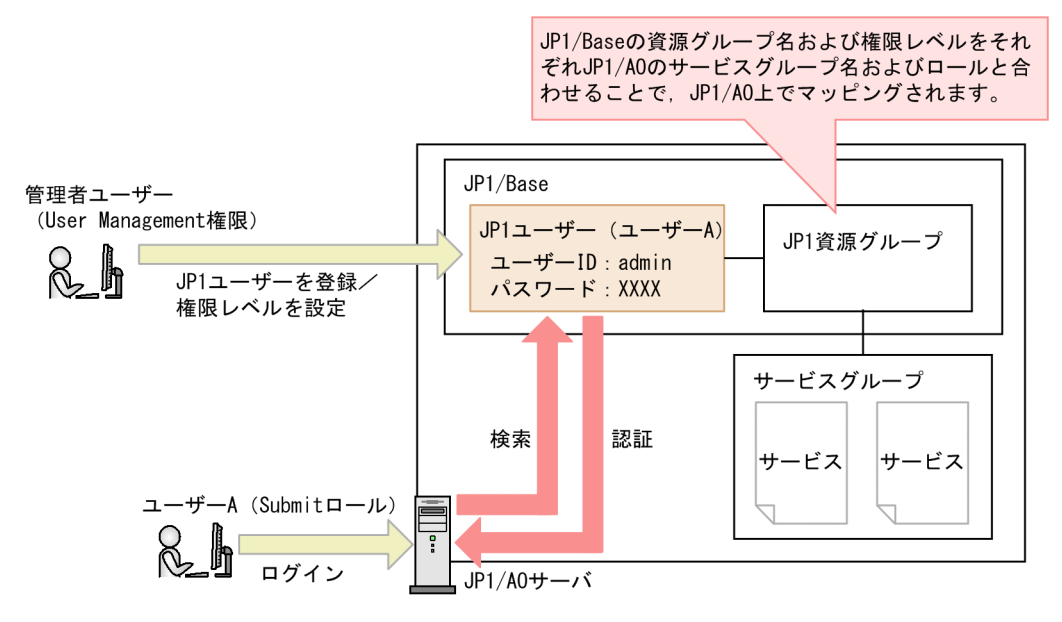

なお, JP1/Base の認証機能との連携を有効にするには, 外部認証サーバ連携コンフィグファイルでの設 定が必要です。クラスタシステムの場合は,実行系サーバと待機系サーバで同じ設定をしてください。

JP1/Base の認証機能との連携を有効にすると、JP1/AO に登録されていないユーザーが JP1/AO にログ インした場合は,JP1/Base でユーザー認証します。JP1/AO に登録されているユーザーが JP1/AO にロ グインした場合は,JP1/Base と連携しないで JP1/AO で認証や権限が管理されます。

#### 関連項目

• マニュアル『JP1/AO 構築ガイド』-「JP1/Base の認証機能との連携」のトピック

#### 1. JP1/AO の運用

# 1.15 Active Directory との連携

Active Directory と連携することで, Active Directory で管理しているユーザーおよびグループを JP1/AO で利用できます。ただし,連携できるのは JP1/AO が Active Directory を LDAP ディレクトリ サーバとして使用する場合です。

Active Directory 連携を有効にするには,外部認証サーバ連携コンフィグファイルの設定が必要です。ま た、必要に応じて、Active Directory にユーザーを追加したり、LDAP 検索用ユーザーを登録したりして ください。

また, Active Directory 連携をする際は、グループ連携するかどうかを選択できます。グループ連携する かどうかによって,できることが異なります。

• グループ連携しない場合

ユーザー認証は Active Directory で行います。

ユーザーのユーザーグループへの追加・削除は,JP1/AO で行います。

このため、JP1/AO と Active Directory に同じユーザーを追加する必要があります。このとき、JP1/ AO でのパスワードの設定は不要です。

• グループ連携する場合

ユーザー認証は Active Directory で行います。

Active Directory のグループを、IP1/AO のユーザーグループとして追加して利用します。ユーザー のグループへの追加・削除は Active Directory で行います。

このため、IP1/AO でのユーザー追加は不要です。

次に,グループ連携しない場合,グループ連携する場合のそれぞれについて,事前の登録内容と,ユーザー 認証の流れを説明します。

# グループ連携しない場合

JP1/AO にログインするユーザーとして、JP1/AO のユーザー ID と、Active Directory のユーザー ID を一致させる形で追加します。このとき、パスワードは Active Directory に登録するだけで, JP1/AO で の管理を省略できます。

ユーザーが IP1/AO にログインするときに、IP1/AO のユーザー情報で認証方式に「LDAP」が指定され ていると、Active Directory で管理している情報を使用してログインします。

Active Directory 連携で,グループ連携しない場合のユーザー認証の流れを次の図に示します。

### 図 1-22 Active Directory 連携でのユーザー認証の流れ(グループ連携しない場合)

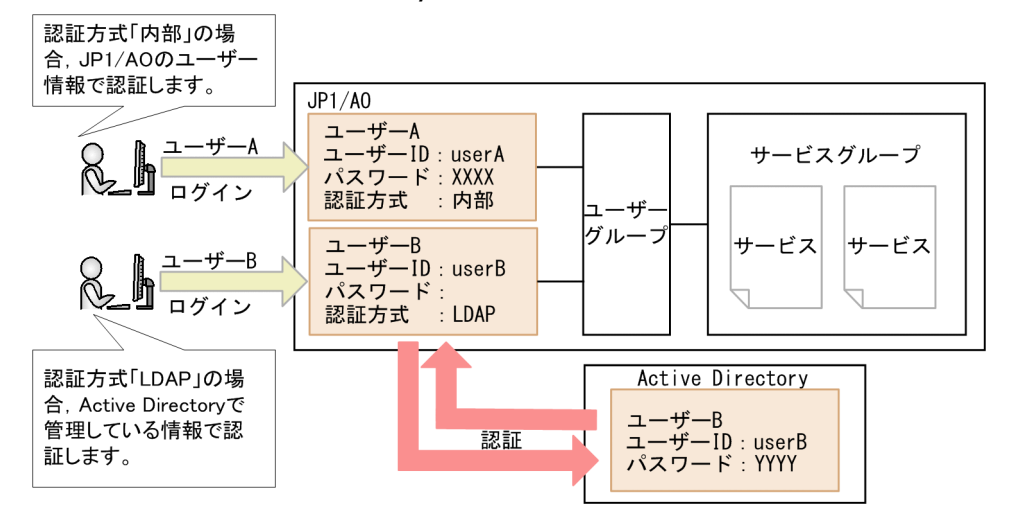

# グループ連携する場合

Active Directory のグループを IP1/AO のユーザーグループとして管理できます。そのため, Active Directory のグループに登録されているユーザーは,JP1/AO に追加する必要はありません。Active Directory のグループにサービスグループを割り当てることで,リソースを使用できるようになります。

ユーザーが JP1/AO にログインするときに, JP1/AO にユーザー情報が登録されていない場合, Active Directory のユーザー情報を参照してログインします。

Active Directory 連携で,グループ連携する場合のユーザー認証の流れを次の図に示します。

### 図 1-23 Active Directory 連携でのユーザー認証の流れ(グループ連携する場合)

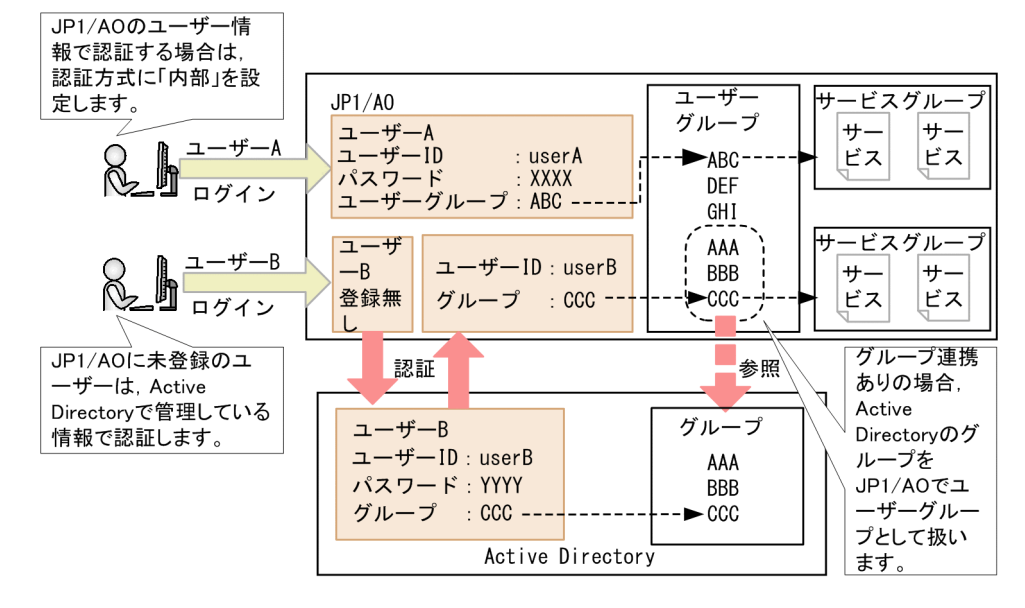

関連項目

- マニュアル『JP1/AO 構築ガイド』-「Active Directory との連携」のトピック
- [6.4 ユーザーの管理](#page-217-0)

1. JP1/AO の運用

• [6.5 ユーザーグループの管理](#page-232-0)

JP1/IM は、JP1 シリーズ製品やその他のミドルウェア製品と連携し、システム全体の構成管理・運用管理 をすることで,システムを統合管理する製品です。

IP1/AO を IP1/IM と連携させることで, JP1/AO が発行する JP1 イベントを JP1/IM で一元監視できます。

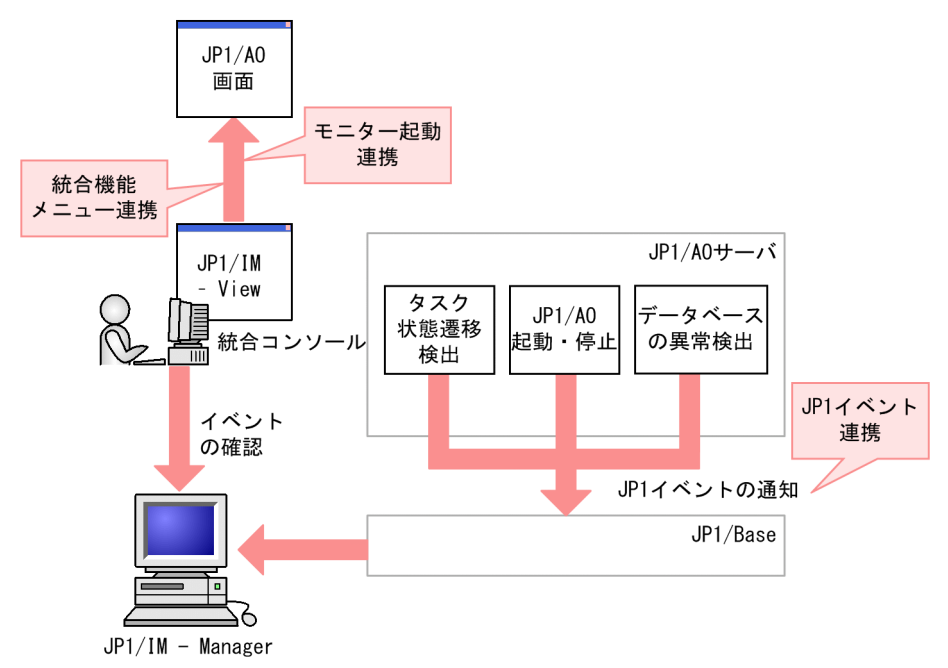

### 図 1-24 JP1 イベント通知の概要

JP1/IM のイベント監視機能との連携でできることを次に示します。

JP1 イベント連携

IP1 イベントは. IP1/Base<sup>※</sup>経由で IP1/IM - Manager に転送されます。これによって, IP1/IM -View の「イベントコンソール]画面から、IP1 イベントを一元的に監視できます。

JP1 イベントは、タスクの状態遷移の検出時、JP1/AO の起動および停止時、データベースの異常検出 時に発行されます。

注※

JP1/AO が非クラスタ構成の場合,JP1/AO と同一ホスト上にある JP1/Base に JP1 イベントが通 知されます。JP1/AO がクラスタ構成の場合、JP1/AO と同一の論理ホスト名を持つ JP1/Base に JP1 イベントが通知されます。

モニター起動連携

JP1/IM - View に呼び出す画面を定義しておくことで, JP1 イベントから関連する JP1/AO の画面を 表示できます。例えば、タスクが失敗したという IP1 イベントから、タスクの処理結果を示す IP1/AO の画面を表示できます。

統合機能メニュー連携

JP1/IM - View の統合機能メニューに登録することで,JP1/IM - View から JP1/AO の画面を表示で きます。

#### 関連項目

- [\(1\) JP1 イベント一覧](#page-314-0)
- マニュアル『JP1/AO 構築ガイド』-「JP1/IM のイベント監視機能との連携」のトピック

# 1.16.1 JP1 イベントの通知契機

JP1/AO が発行する JP1 イベントは JP1/IM で一元監視できます。JP1/AO が JP1 イベントを発行する通 知契機を次の表に示します。

#### 表 1-13 JP1 イベントの通知契機

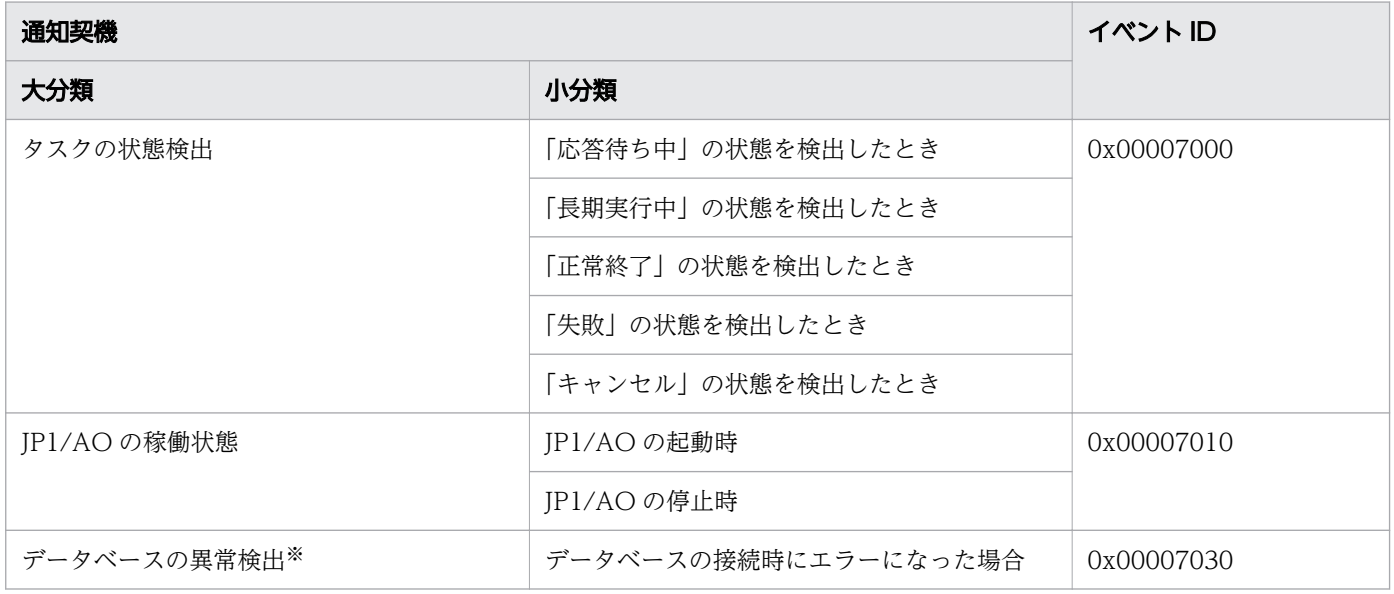

注※

同一の事象に起因する JP1 イベントは、最初の通知から1時間以内は発行されなくなります。

# 1.17 メール通知

タスク異常検出または失敗の状態になったことを検出した場合に,異常をメールで通知できます。メール を通知するには,ビルトインサービス共有プロパティおよびメール定義ファイルに必要な情報を設定する 必要があります。

メール通知の概要を次に示します。

図 1-25 メール通知の概要

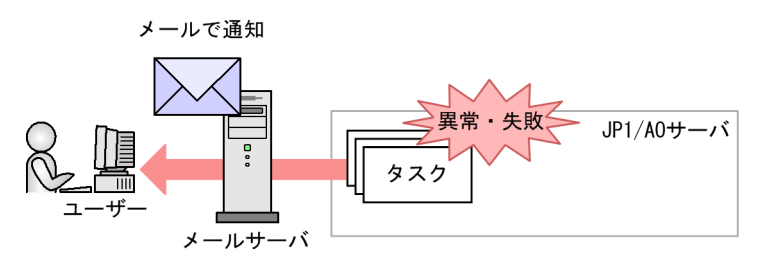

メール通知でできることを次に示します。

メール通知

JP1/AO システム内に存在する SMTP サーバを利用して,タスクの異常をテキスト形式のメールで通 知できます。

メール通知が行われるのは,次の場合です。

- タスクが異常検出の状態に遷移したことを,JP1/AO が検知したとき
- タスクが失敗の状態に遷移したことを、JP1/AO が検知したとき ただし、実行中のタスクを、ユーザーが停止して失敗の状態になった場合は、メール通知はされま せん。また,「失敗」への遷移前の状態が「異常検出」または「停止中」の場合はメール通知はされ ません。

なお,これらの場合以外にも,メール通知部品やユーザー応答待ち部品を使用しているサービステンプ レートが実行されたとき,メール通知が行われる場合があります。

#### 関連項目

- [付録 A.4 メール通知の設定項目一覧](#page-322-0)
- マニュアル『IP1/AO 構築ガイド』-「メール通知定義ファイル (mailDefinition\_ja.conf, mailDefinition\_en.conf,mailDefinition\_zh.conf)」のトピック
- マニュアル『JP1/AO サービステンプレートリファレンス』-「メール通知部品」のトピック

# 1.18 ダイレクトアクセス URL

JP1/AO では、操作画面の URL を指定することで、目的の画面をログイン後に直接表示できます。これ をダイレクトアクセス URL 機能と呼びます。

ダイレクトアクセス URL を指定してログインすると,[ログイン]画面と目的の画面までの間に表示され る通常の遷移画面は,表示されません。

ダイレクトアクセス URL を指定して表示できる画面は、次の3画面です。

- •[サービス設定]画面(編集) サービスの情報を確認および変更するための画面です。
- •[サービス実行]画面 サービスを実行するための画面です。
- •[タスク詳細]画面 タスクの詳細情報を確認するための画面です。

#### 関連項目

• [付録 A.5 ダイレクトアクセス URL の設定について](#page-323-0)

# 1.19 JP1/IM - NP の業務コンテンツとの連携

JP1/AOの操作画面から、JP1/IM - NP の画面をシングルサインオンで起動できます。[応答入力]画面 から, JP1/IM - NP の業務コンテンツ (業務フローおよびガイド)を参照して、業務の流れと操作手順を 確認できます。

JP1/IM - NP の業務コンテンツとの連携の概要を次に示します。

図 1-26 JP1/IM - NP の業務コンテンツとの連携の概要

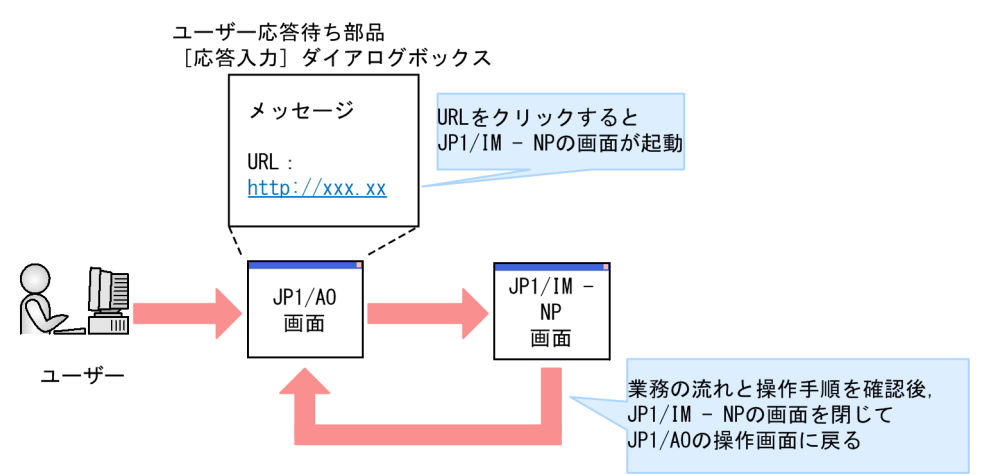

なお, JP1/IM - NP と連携するには, JP1/AO と JP1/IM - NP が同一の JP1/Base の認証機能を利用し ていることが前提です。

関連項目

• マニュアル『JP1/AO サービステンプレートリファレンス』-「ユーザー応答待ち部品」のト ピック

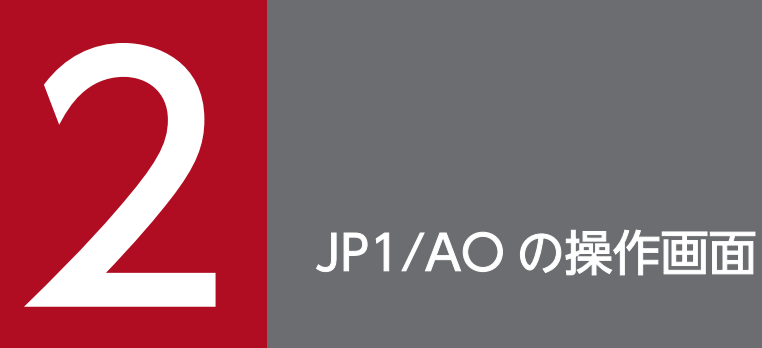

JP1/AO の操作画面について説明します。

# 2.1 [ログイン]画面

[ログイン]画面は,JP1/AO にログインするための画面です。[ログイン]画面は,次に示す URL を Web ブラウザーに指定すると表示されます。ログイン時の URL は、システムの構成(非クラスタシステ ムまたはクラスタシステム)によって異なります。

### 表 2-1 ログイン時の URL

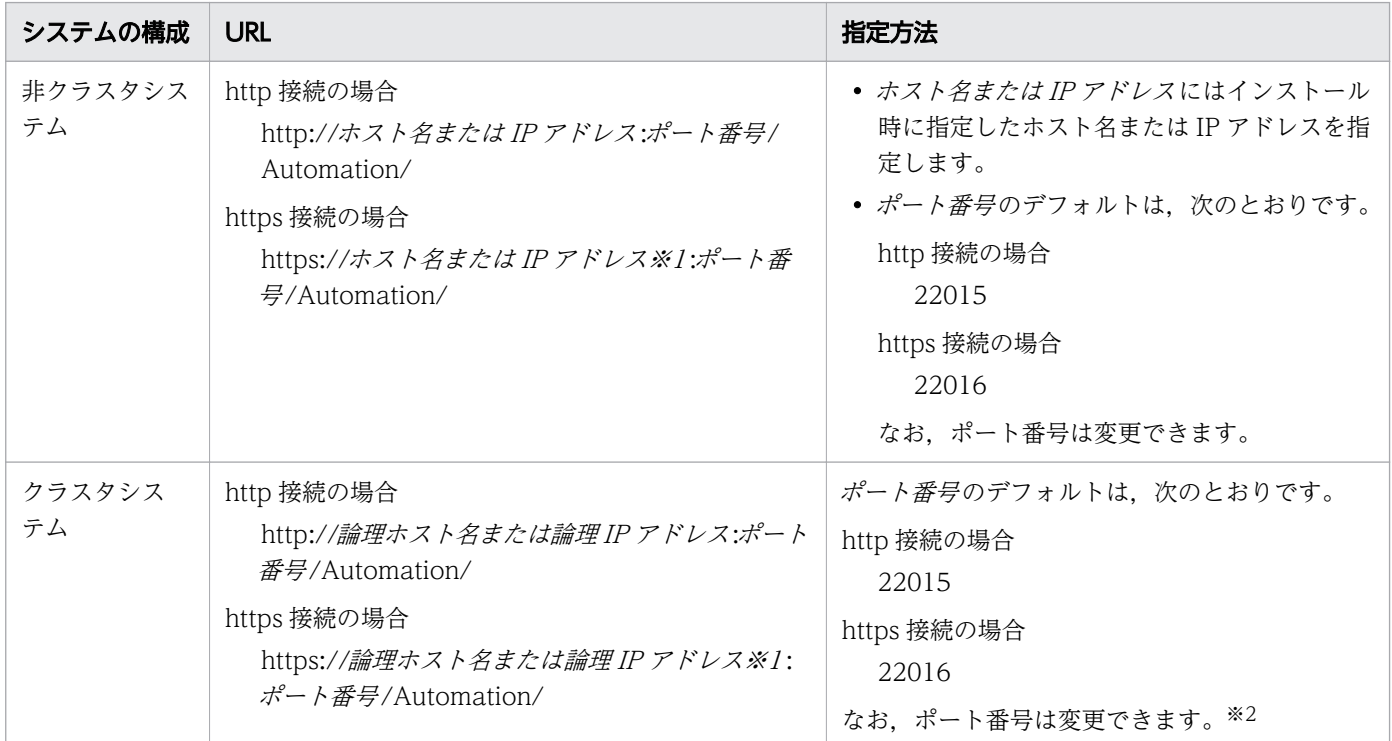

注※1

https 接続時には、SSL サーバ証明書にホスト名を指定しているときはホスト名を、IP アドレスを指定 しているときは IP アドレスを URL に指定することをお勧めします。不一致の場合は,警告やエラー が表示されます。

注※2

クラスタシステムの JP1/AO のポート番号を変更する際には,クラスタソフトでサービスを停止して ください。また,実行系ホストと待機系ホストの両方でポート番号を変更してください。

### 図 2-1 [ログイン]画面

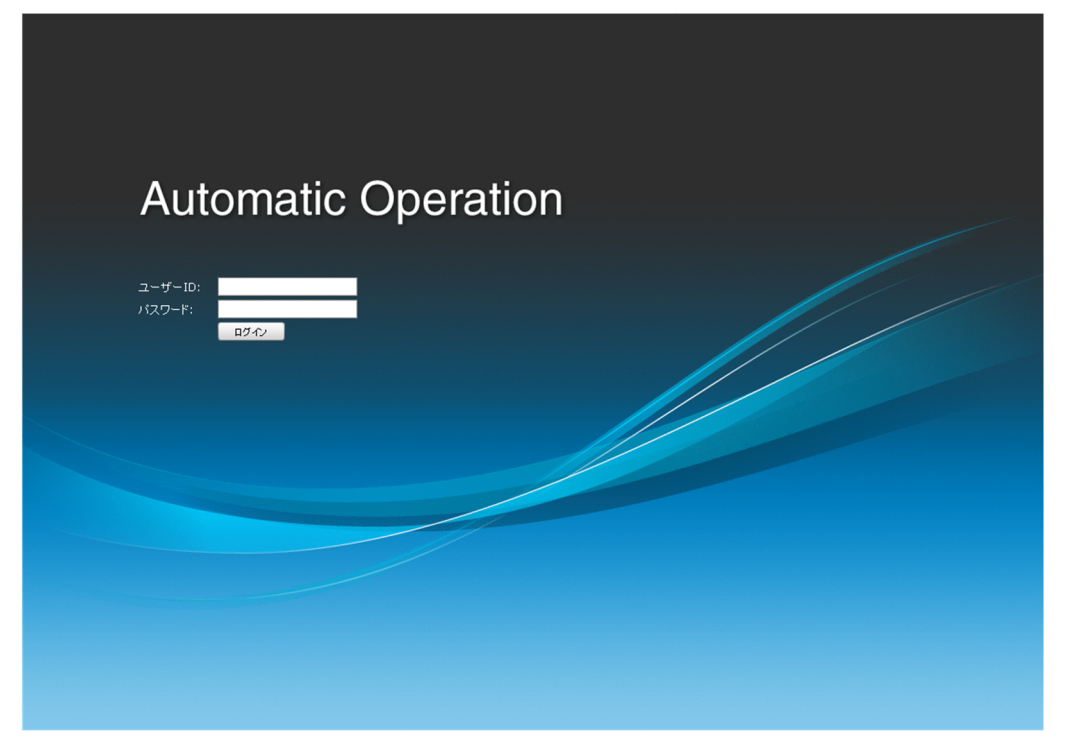

表示項目について説明します。

- [ユーザー ID] テキストボックス ログインするユーザーのユーザー ID を入力します。
- [パスワード] テキストボックス ログインするユーザーのパスワードを入力します。

[ログイン]ボタン

ユーザー ID とパスワードを入力してクリックすると、JP1/AO にログインしてメイン画面が表示され ます。

# 重要

JP1/AO にログインした際,「予期しないエラー」のメッセージダイアログボックスが表示され たり,画面が正しく表示されなかったりすることがあります。その場合は,Web ブラウザーの インターネット一時ファイルを削除し、Web ブラウザーを再起動してから再度ログインしてく ださい。インターネット一時ファイルの削除方法については,使用している Web ブラウザー のドキュメントを参照してください。

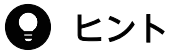

JP1/AO のインストール後, 初めてログインする場合は, System アカウントのユーザー ID と パスワードを使用してください。

- ユーザー ID:system
- パスワード:manager

なお、不正なアクセスを防止するために、System アカウントのパスワードは変更することをお 勧めします。また,必要に応じて JP1/AO を操作するためのユーザーを追加登録してください。

### 関連項目

- [1.9.1 JP1/AO のデフォルトユーザー](#page-57-0)
- [6.4.4 JP1/AO にユーザーを追加する手順](#page-220-0)
- [7.13 JP1/AO システムを停止する手順\(クラスタ構成の場合\)](#page-283-0)
- マニュアル『JP1/AO 構築ガイド』-「ポート番号を変更する手順」のトピック

<sup>2.</sup> JP1/AO の操作画面

メイン画面は,JP1/AO の操作の起点となる画面です。

### 図 2-2 メイン画面

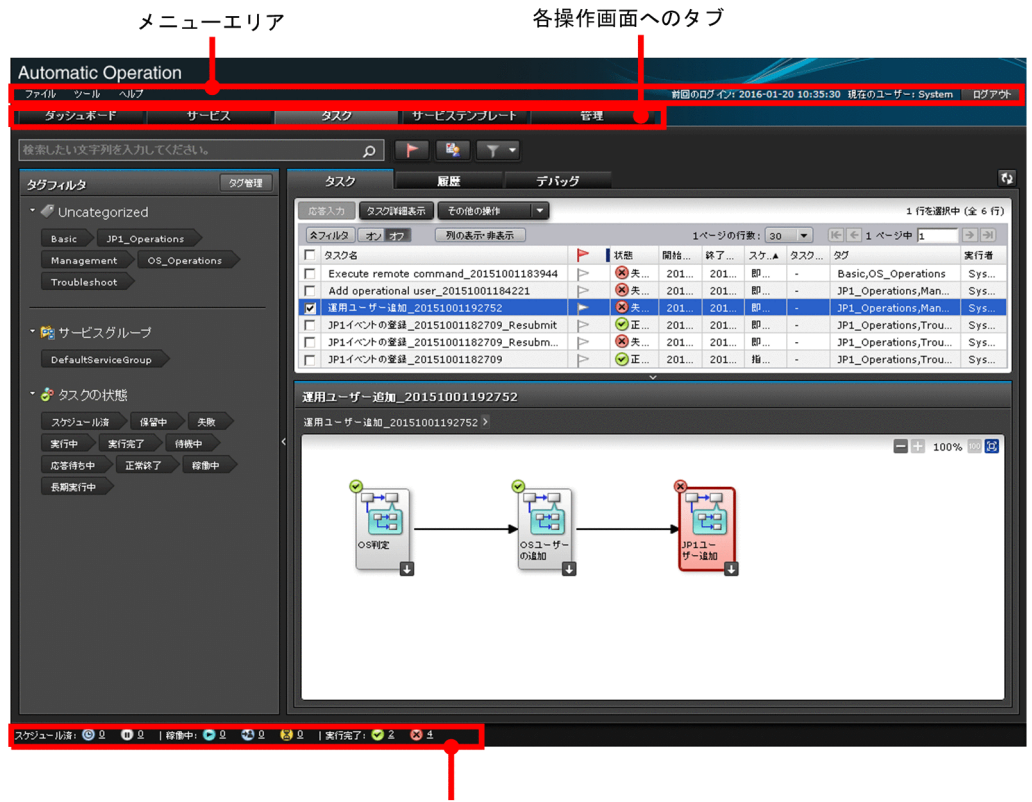

タスクサマリー

表示項目について説明します。

### メニューエリア

メイン画面のメニューやログインユーザー ID が表示されます。

[ファイル]メニュー

クリックすると,次の項目が表示されます。

• 閉じる

選択すると、確認ダイアログボックスが表示され, [OK] ボタンをクリックすると, JP1/AO が終 了して Web ブラウザーが閉じられます。

• ログアウト

選択すると、確認ダイアログボックスが表示され、「OK」ボタンをクリックすると、IP1/AO から ログアウトされ、「ログイン]画面が表示されます。

[ツール]メニュー

クリックすると,次の項目が表示されます。

2. JP1/AO の操作画面

• サービスビルダー

選択すると, [Service Builder Home] 画面が表示されます。このメニューは, Admin ロールまた は Develop ロールを持つユーザーがログインしている場合だけ表示されます。

- ユーザープロファイル 選択すると、ログインユーザーの [プロファイル]画面が表示されます。
- 画面設定の初期化

選択すると, GUI の設定がインストール時の状態に戻り, JP1/AO からログアウトされます。 [ヘルプ]メニュー

クリックすると,次の項目が表示されます。

• オンラインマニュアル

事前に JP1/AO サーバに組み込んだマニュアルが表示されます。

• バージョン情報

[バージョン] ダイアログボックスが表示されます。

前回のログイン

ログインユーザーの前回ログインした時刻が「YYYY-MM-DD hh:mm:ss」の形式で表示されます。 「hh」は 24 時間表記です。

現在のユーザー

ログインユーザーのユーザー ID が表示されます。

• JP1 ユーザーの場合

JP1 ユーザー名がそのまま表示されます。

• JP1 ユーザー以外の場合

ログインユーザーに設定されているフルネームが表示されます。フルネームが設定されていない場 合は,ログイン時に指定したユーザー ID が表示されます。

[ログアウト]ボタン

確認ダイアログボックスが表示され, [OK] ボタンをクリックすると, JP1/AO からログアウトされ, [ログイン]画面が表示されます。

# [ダッシュボード]タブ

クリックすると,[ダッシュボード]画面が表示されます。

# [サービス]タブ

クリックすると,[サービス]画面が表示されます。

# [タスク]タブ

クリックすると,[タスク]画面が表示されます。

<sup>2.</sup> JP1/AO の操作画面

# 「サービステンプレート]タブ

クリックすると,[サービステンプレート]画面が表示されます。

# [管理]タブ

クリックすると,[管理]画面が表示されます。

### タスクサマリー

ログインユーザーが実行したタスクの状態や件数がサマリー表示されます。

#### 関連項目

- マニュアル『JP1/AO 構築ガイド』-「マニュアルを組み込む手順」のトピック
- マニュアル『JP1/AO サービステンプレート開発ガイド』-「[Service Builder] 画面」のト ピック
- [6.8.1 \[プロファイル\]画面](#page-253-0)
- 2.2.1 [バージョン] ダイアログボックス
- [2.3 \[ダッシュボード\]画面](#page-89-0)
- 3.1 「サービステンプレート1 画面
- 4.1 「サービス] 画面
- 5.1 [タスク] 画面
- 6.1 [管理] 画面
- [5.2.1 タスクサマリーからタスクの状態を確認する手順](#page-168-0)

# 2.2.1 [バージョン]ダイアログボックス

[バージョン] ダイアログボックスでは, IP1/AO のバージョンを確認できます。[バージョン] ダイアロ グボックスは. [ヘルプ] メニューから [バージョン情報] を選択すると表示されます。

# <span id="page-89-0"></span>2.3 [ダッシュボード]画面

[ダッシュボード]画面では,サービスおよびタスクの状態や統計情報のレポートなどを確認できます。 [ダッシュボード] 画面は, JP1/AO にログインしたとき, または [ダッシュボード] タブをクリックした ときに表示されます。

### 図 2-3 「ダッシュボード]画面

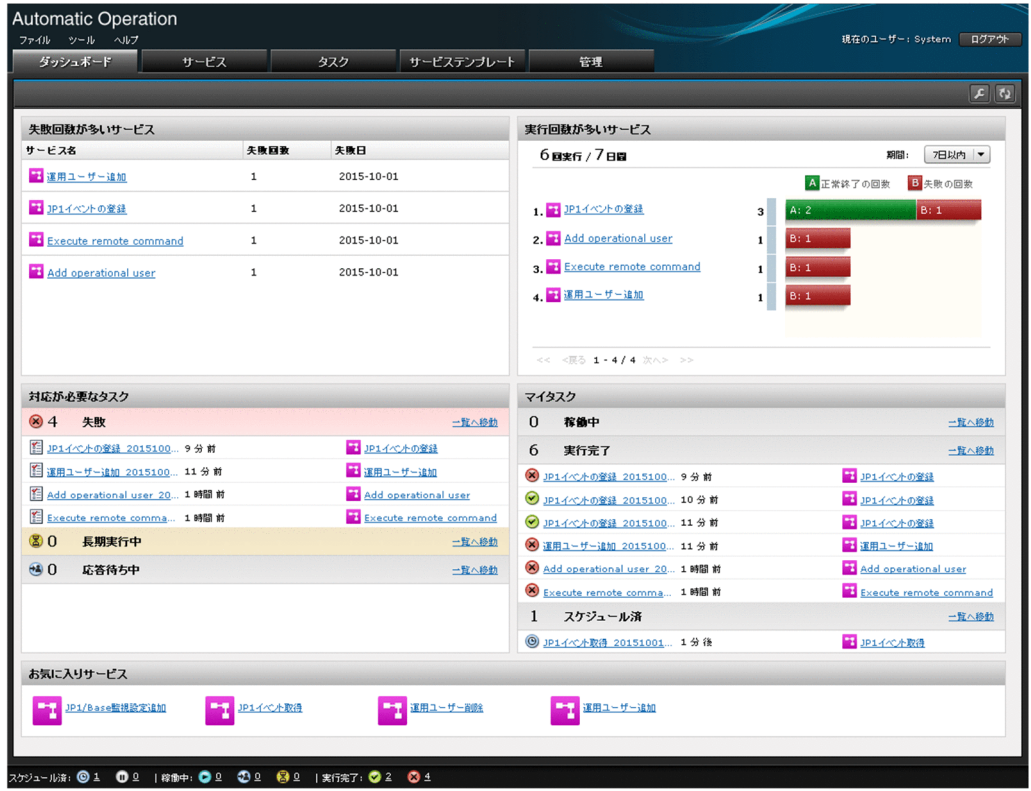

[ダッシュボード]画面では,次のレポートが表示されます。

失敗回数が多いサービス

失敗回数が多いタスクの生成元のサービス名が,失敗回数の多い順に表示されます。サービスの管理者 が失敗の多発しているサービスを発見し、問題に対処できます。このレポートは、Admin ロール, Develop ロール,または Modify ロールを持つユーザーから参照できます。

### 表 2-2 失敗回数が多いサービスの表示項目

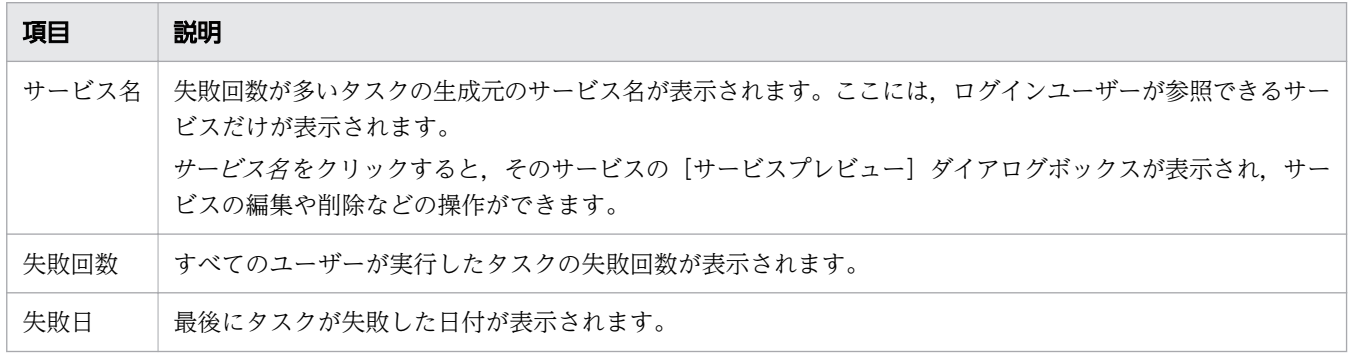

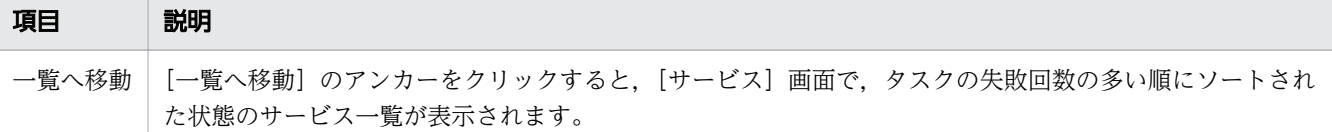

なお,このレポートの統計の対象となるのは,「リリース」状態のサービスを実行したときの実行結果 だけです。また,[サービスプレビュー]ダイアログボックス,または[サービス]画面の[その他の 操作]プルダウンメニューから[統計情報の初期化]を選択すると,選択したサービスの統計情報を初 期化できます。

実行回数が多いサービス

サービス名が、実行回数の多い順に表示されます。このレポートは、Admin ロール,Develop ロー ル,または Modify ロールを持つユーザーから参照できます。

表 2-3 実行回数が多いサービスの表示項目

| 項目                  | 説明                                                                                                 |
|---------------------|----------------------------------------------------------------------------------------------------|
| サービスの総実行<br>回数      | ログインユーザーが参照できるサービスの.指定した期間内での総実行回数が表示されます。                                                         |
| 「期間]プルダウンメ<br>$-1-$ | レポートを表示する期間を7日以内または 30 日以内から選択します。                                                                 |
| サービス名               | 実行回数の多いサービス名が表示されます。<br>サービス名をクリックすると、そのサービスの [サービスプレビュー] ダイアログボックスが表示<br>され、サービスの編集や削除などの操作ができます。 |
| サービスごとの実行<br>回数     | ログインユーザーが参照できるサービスの実行回数がサービスごとに表示されます。また、タスク<br>の実行結果のうち.正常終了と失敗の割合が棒グラフで表示されます。                   |

このレポートの対象となるのは、「リリース」状態のサービスの実行結果だけです。また、実行中のサー ビスは,集計対象に含まれません。

対応が必要なタスク

ログインユーザーが実行したタスクのうち,ユーザーの対応が必要な失敗,長期実行中,および応答待 ち中のタスクとサービスの一覧が表示されます。このレポートは、Admin ロール,Develop ロール, Modify ロール,または Submit ロールを持つユーザーから参照できます。

### 表 2-4 対応が必要なタスクの表示項目

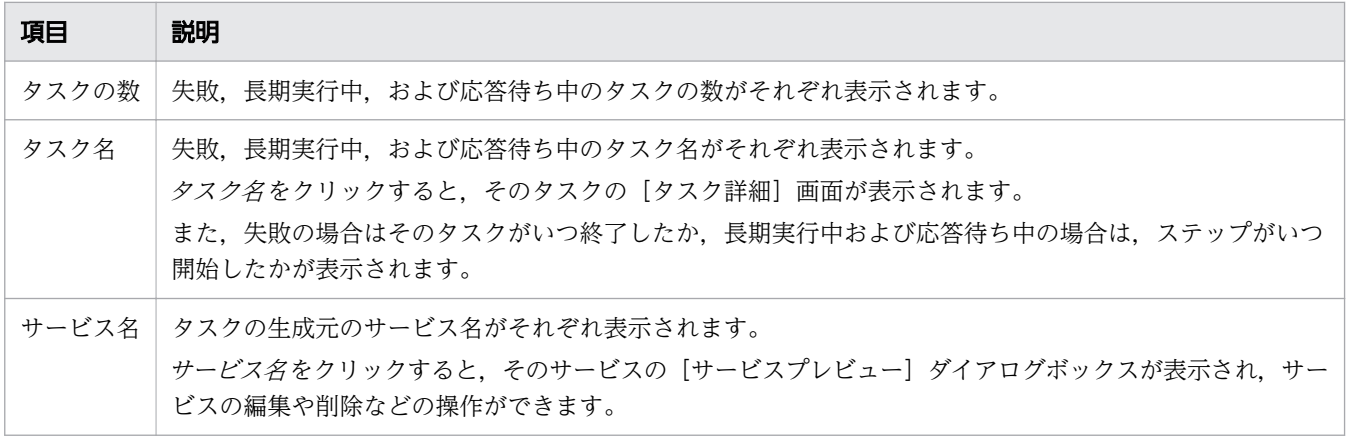

2. JP1/AO の操作画面

#### 項目 説明

一覧へ移動 [一覧へ移動]のアンカーをクリックすると,選択したタスクの状態(失敗,長期実行中,または応答待ち 中)でフィルタリングされた「タスク]画面が表示されます。

マイタスク

ログインユーザーが実行したタスクのうち,稼働中,実行完了,およびスケジュール済のタスクとサー ビスの一覧が表示されます。このレポートは、Admin ロール, Develop ロール, Modify ロール, ま たは Submit ロールを持つユーザーから参照できます。

#### 表 2-5 マイタスクの表示項目

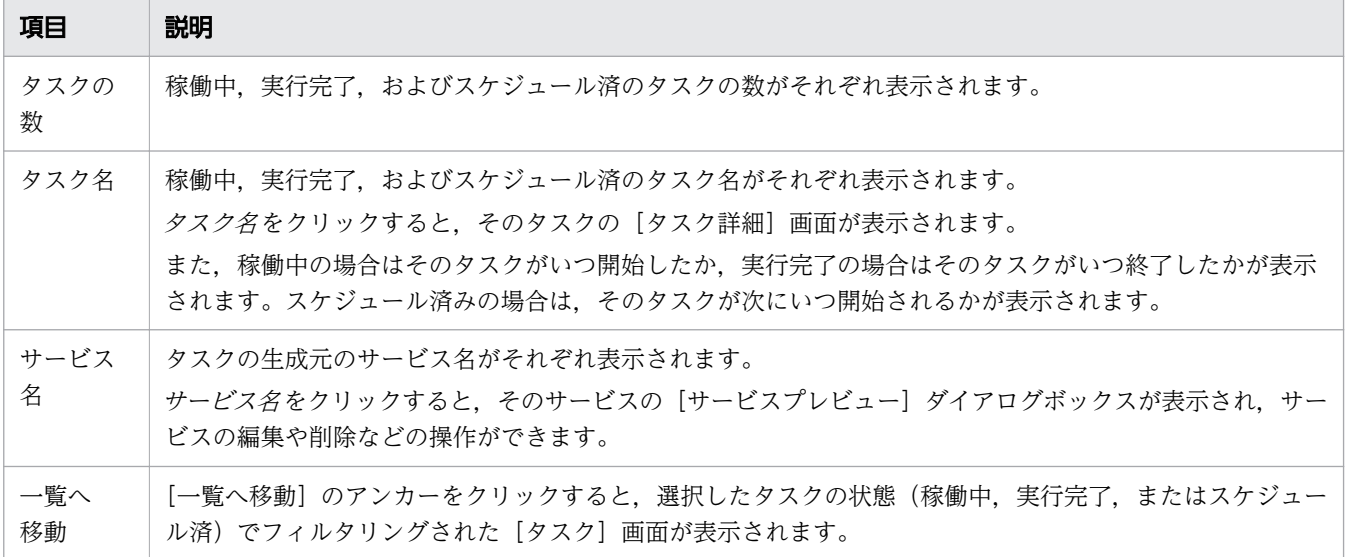

お気に入りサービス

ログインユーザーが[サービス]画面でお気に入りに登録したサービスの一覧が表示されます。このレ ポートは, Admin ロール, Develop ロール, Modify ロール, または Submit ロールを持つユーザー から参照できます。

サービス名 をクリックすると,そのサービスの[サービス実行]画面が表示されます。

なお、タイトルバーにマウスオーバーすると表示される [設定] ボタン |■ をクリックすると、表示 するサービスのソート順を変更できます。

# $Q$  ヒント

- 表示するレポートの項目は,[ダッシュボード設定]ダイアログボックスで設定できます。 [ダッシュボード設定] ダイアログボックスを表示するには, [ダッシュボード設定] ボタ ン エ をクリックします。
- •[更新]ボタン をクリックすると,レポートを最新の状態に更新できます。
- レポートのタイトルバーをドラッグ&ドロップすると,レポートのレイアウトを変更できま す。

2. JP1/AO の操作画面

### 関連項目

- [4.1 \[サービス\]画面](#page-129-0)
- [5.1 \[タスク\]画面](#page-164-0)
- [1.6.7 タスクの状態一覧と状態遷移](#page-46-0)
- [5.3 タスクの詳細を確認する手順](#page-174-0)
- [4.4 サービスを実行する手順](#page-136-0)

<sup>2.</sup> JP1/AO の操作画面

# 2.4 カードビュー表示とテーブルビュー表示について

[サービス]画面,および[サービステンプレート]画面で一覧を表示する方法には,カードビュー表示と テーブルビュー表示があります。表示方法は、「カードビュー]ボタンまたは「テーブルビュー]ボタンで 切り替えられます。なお,[タスク]画面では,一覧をテーブルビュー表示で表示します。

### カードビュー表示

カードビュー表示は,[サービス]画面および[サービステンプレート]画面で使用できます。カードビュー 表示の例を次に示します。

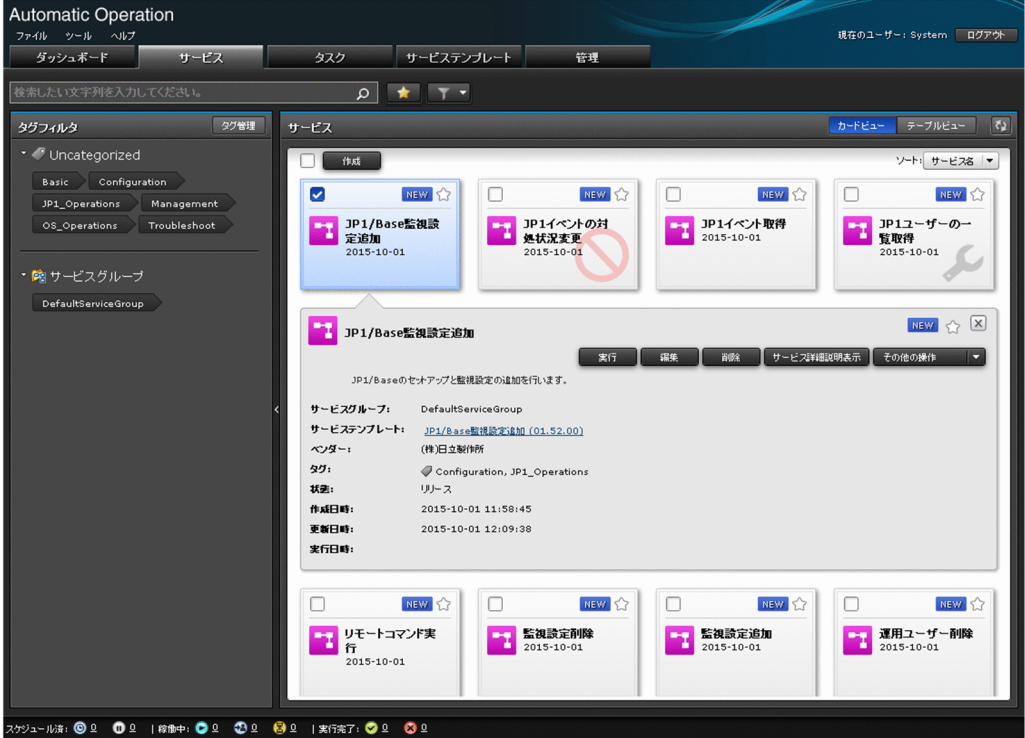

図 2-4 カードビュー表示の例

カードビュー表示には,次のメリットがあります。

- サービスまたはサービステンプレートの一覧がカード形式で大きく表示されるので見やすい
- サービスまたはサービステンプレートの状態が,カードの背景にウォーターマークで表示されるのでわ かりやすい
- カードをクリックすることでサービスまたはサービステンプレートのプレビューが表示され,概要を確 認しやすい
- サービステンプレートが追加されたり,更新されたりした場合,カード上にバッジで通知されるのでわ かりやすい

# テーブルビュー表示

テーブルビュー表示は、[サービス]画面, [タスク]画面, および [サービステンプレート]画面で使用 できます。テーブルビュー表示の例を次に示します。

### 図 2-5 テーブルビュー表示の例

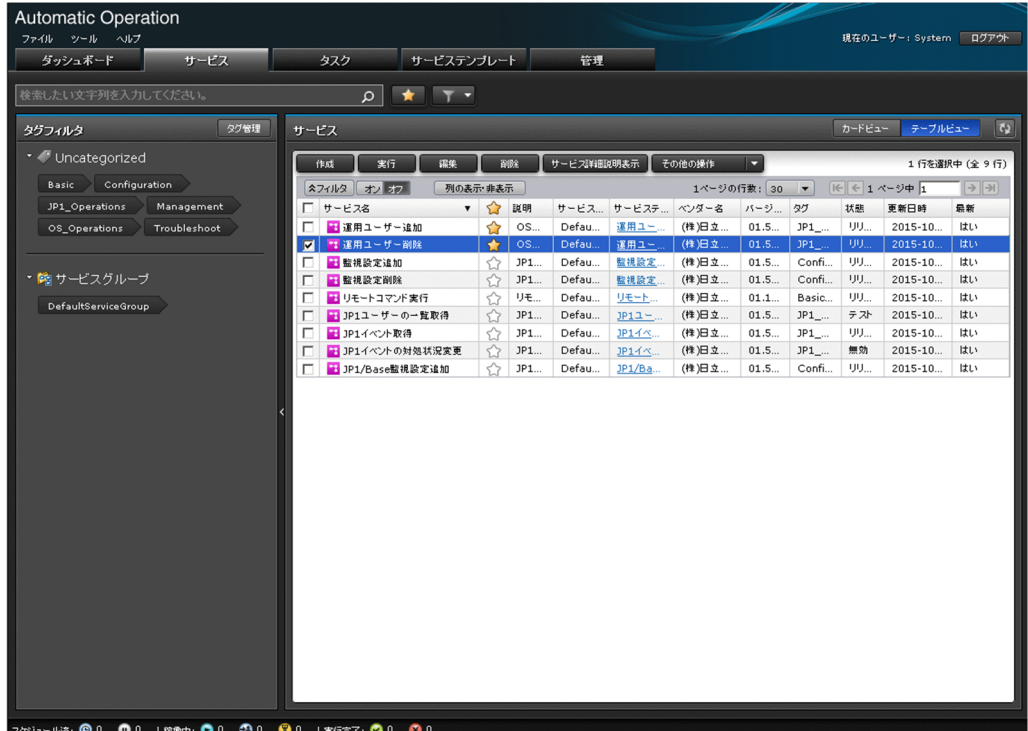

テーブルビュー表示には,次のメリットがあります。

- 一覧の表ヘッダー(表示項目)をクリックすることで,データをソートできる
- フィルタエリアで目的のデータを絞り込める
- 一覧に表示されている行が多い場合,ページネーション機能で目的のデータにアクセスしやすい
- •[列の表示・非表示設定]ダイアログボックスで一覧表の表示項目をカスタマイズできる

# $Q$  ヒント

このマニュアルでは,カードビュー表示で操作する場合の手順を記載します。テーブルビュー 表示で操作する場合の特記事項はポイントで紹介します。

#### 関連項目

- [3.1 \[サービステンプレート\]画面](#page-109-0)
- 4.1 [サービス] 画面
- [5.1 \[タスク\]画面](#page-164-0)
- [2.5.4 フィルタエリア](#page-102-0)

#### 2. JP1/AO の操作画面

# 2.4.1 カードビュー表示時の表示項目について

カードビュー表示時の表示項目について説明します。

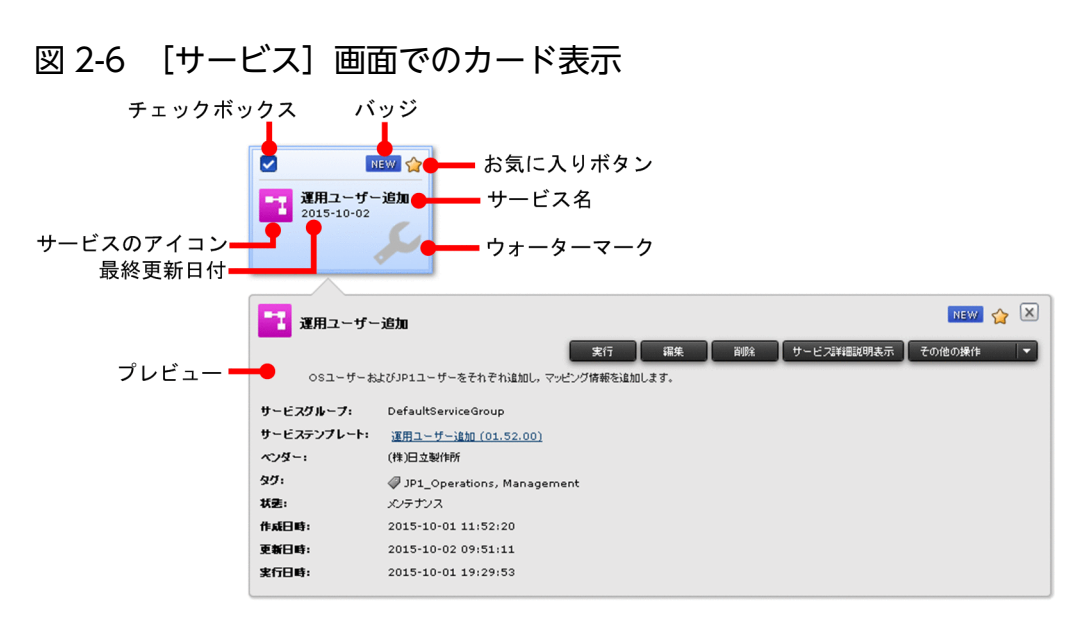

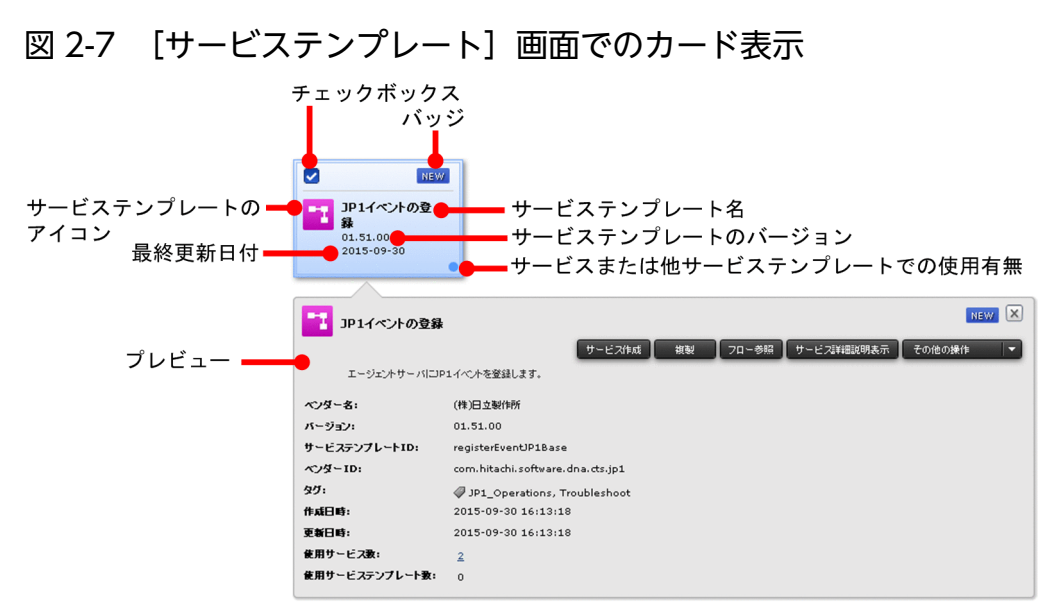

### 表 2-6 カードビュー表示時の表示項目

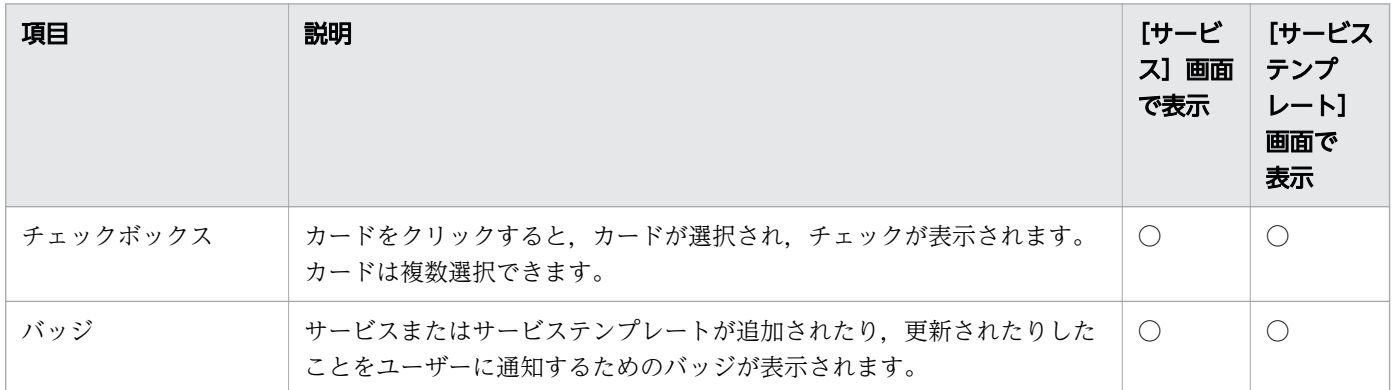

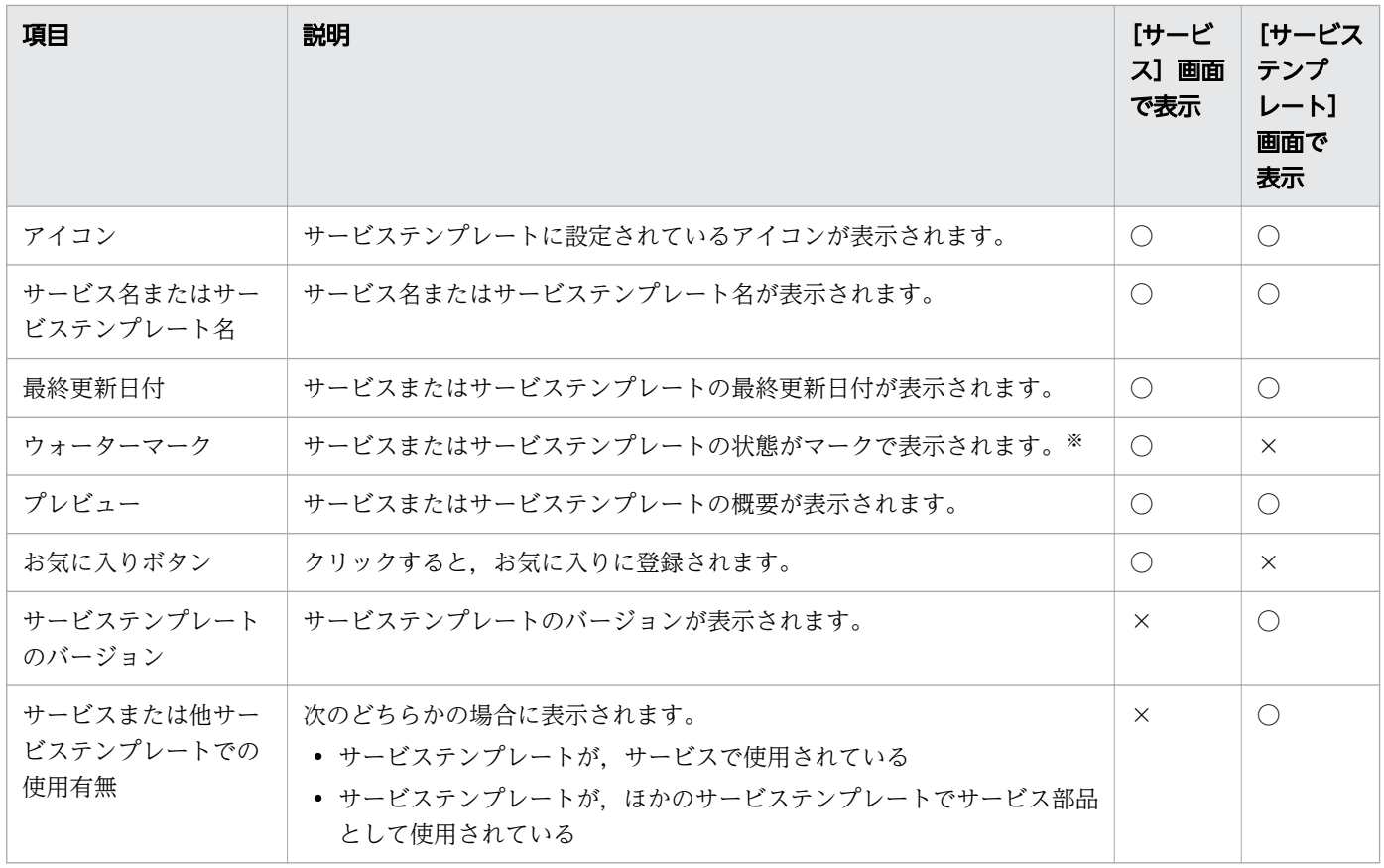

(凡例)

○:表示されます。 ×:表示されません。

注※

サービステンプレートの状態を示すウォーターマークは,サービス作成時の[サービステンプレート選 択]ダイアログボックスでだけ表示されます。

バッジは,画面によって表示されるものが異なります。バッジの一覧を次に示します。

表 2-7 バッジ一覧

| バッジ名       | バッジの表示          | 説明                                                                 | [サービ<br>ス】画面<br>で表示 | [サービス<br>テンプレー<br>ト】画面で<br>表示 |
|------------|-----------------|--------------------------------------------------------------------|---------------------|-------------------------------|
| <b>NEW</b> | NEW.            | サービスまたはサービステンプレートが14日以内に追加された<br>ことを示します。                          | $\bigcap$           | $\bigcap$                     |
| OUTDATED   | <b>OUTDATED</b> | 「サービス]画面の場合<br>サービスが使用しているサービステンプレートが最新でないこ<br>とを示します。             | $\bigcap$           | $\bigcap$                     |
|            |                 | [サービステンプレート]画面の場合<br>サービステンプレートに古いバージョンのコンポーネントが含<br>まれていることを示します。 |                     |                               |

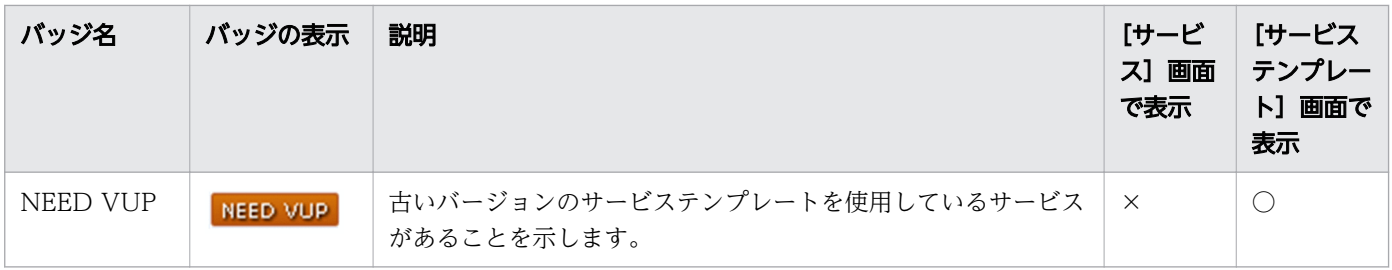

(凡例)

○:表示されます。 ×:表示されません。

また,カードの背景に表示されるウォーターマークの表示は,サービスまたはサービステンプレートの状 態や参照権限によって異なります。サービスまたはサービステンプレートの状態と表示されるウォーター マークの関係を次に示します。

### 表 2-8 サービスまたはサービステンプレートの状態と表示されるウォーターマークの関係

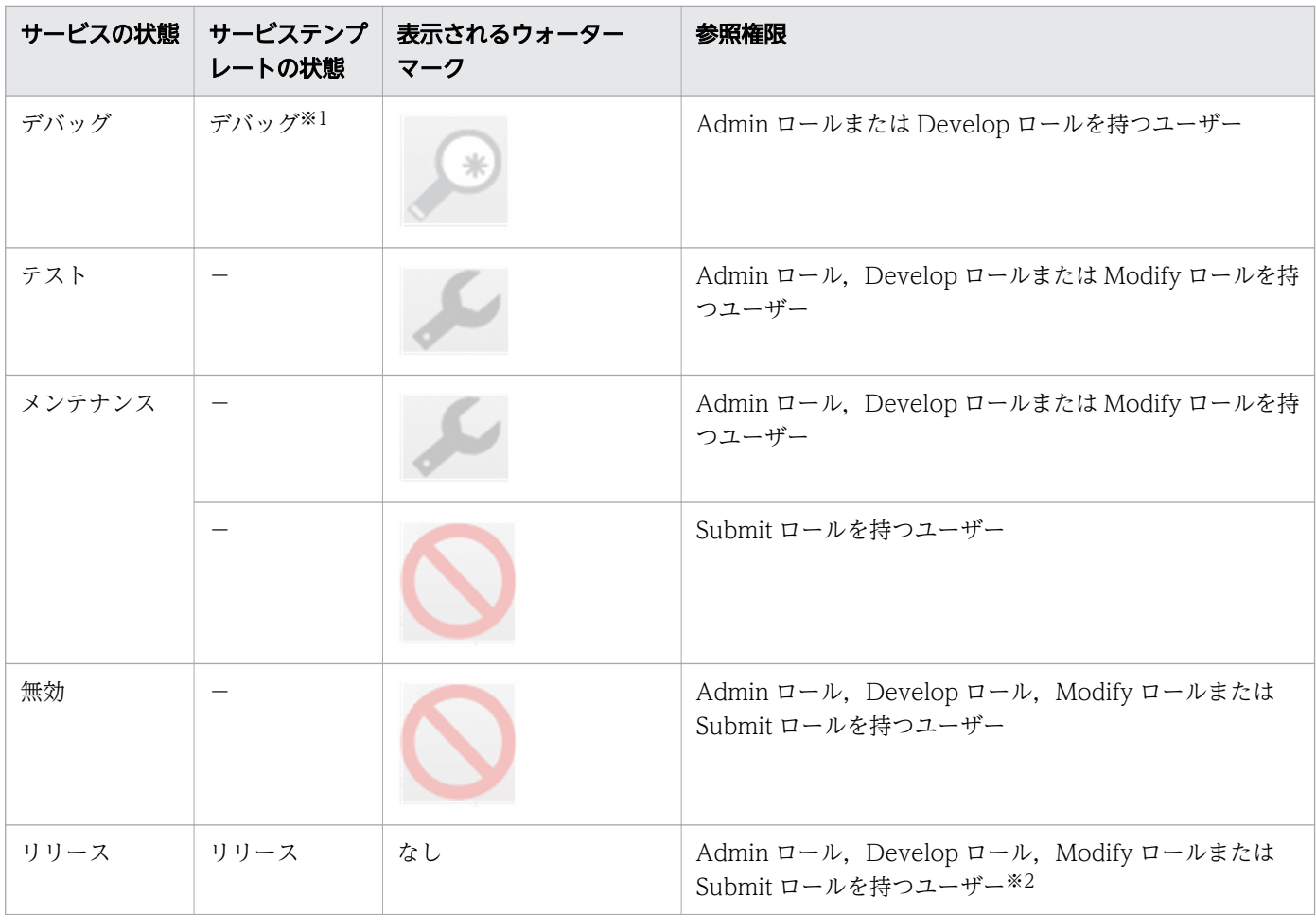

(凡例)

-:該当しません。

#### 注※1

ウォーターマークは,[サービステンプレート選択]ダイアログボックスの[サービステンプレート選 択]エリアで, [すべてのバージョンを表示]ボタンを選択したときにだけ表示されます。

注※2

サービステンプレートの状態は,Submit ロールを持つユーザーから参照できません。

<sup>2.</sup> JP1/AO の操作画面

# 2.5 JP1/AO の検索機能について

JP1/AO には,サービスやタスク,サービステンプレートを検索するための機能があります。ここでは, JP1/AO の検索機能について説明します。

なお,検索条件は,複数の方法を組み合わせて指定できます。複数の条件を指定した場合は,AND 条件 で検索されます。また、検索条件は、[クリア]ボタンをクリックすると削除され.「保存]ボタンをクリッ クするとフィルタとして保存されます。保存されたフィルタは、検索テキストボックスの右側にある ■■■■■ から選択して適用できます。

# 2.5.1 検索テキストボックス

[サービス]画面,[タスク]画面,および[サービステンプレート]画面では,文字列検索によって一覧 に表示する項目をフィルタリングできます。また,テキストボックスに入力した文字列に部分一致するタ グがドロップダウンリストで表示され,それを選択できます。

図 2-8 検索テキストボックス

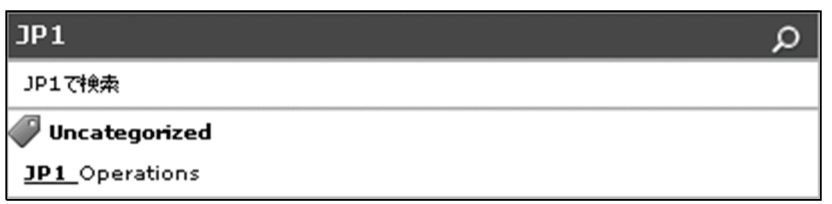

検索テキストボックスの検索対象は,管理対象によって異なります。検索テキストボックスでの検索対象 を次に示します。

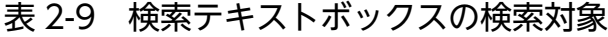

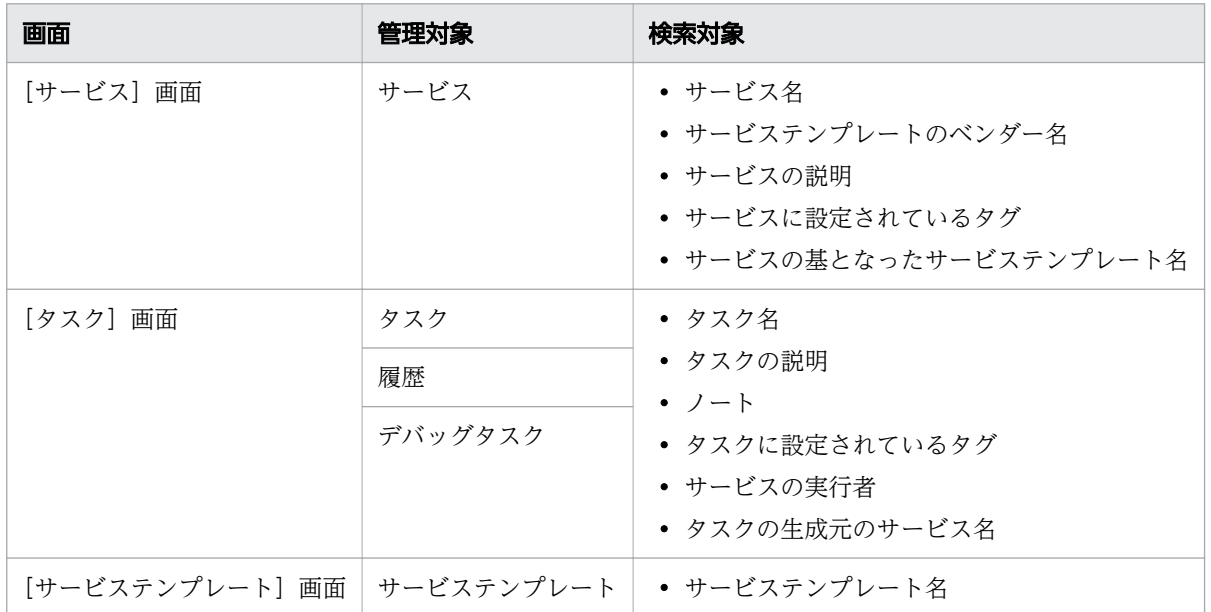

2. JP1/AO の操作画面

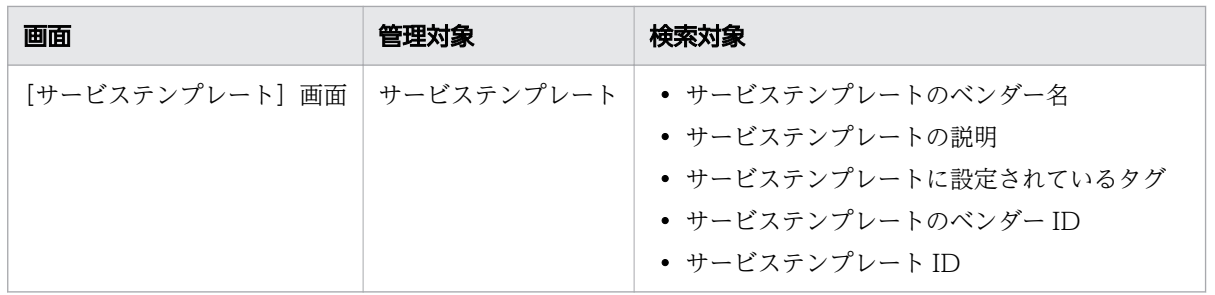

# 2.5.2 インスタントフィルタ

[サービス]画面および[タスク]画面では,検索テキストボックスの右側にインスタントフィルタが表示 されます。「お気に入りに登録されているサービス」などの条件をワンタッチで適用できます。インスタン トフィルタの一覧を次に示します。

表 2-10 インスタントフィルタ一覧

| 画面           | ボタンの表示     | ボタン名      | 説明                                                         |
|--------------|------------|-----------|------------------------------------------------------------|
| [サービス]<br>画面 | <b>ALC</b> |           | [お気に入り]ボタン  クリックすると,ログインユーザーがお気に入りに登録している<br>サービスだけを表示します。 |
| [タスク] 画面     |            | [TODO]ボタン | クリックすると,ログインユーザーが TODO 設定しているタスク<br>だけを表示します。              |
|              | 距          |           | [マイタスク]ボタン   クリックすると,ログインユーザーが生成したタスクだけを表示し<br>ます。         |

# 2.5.3 [タグフィルタ]エリア

[サービス]画面, [タスク]画面, および [サービステンプレート]画面では、タグによってサービス, タスク,およびサービステンプレートを検索できます。タググループで分類されたタグまたは擬似タグが 表示され,それを選択することで管理対象を絞り込みます。また,タグを複数選択することで,AND 条 件でさらに絞り込みできます。

### 図 2-9 [タグフィルタ] エリア

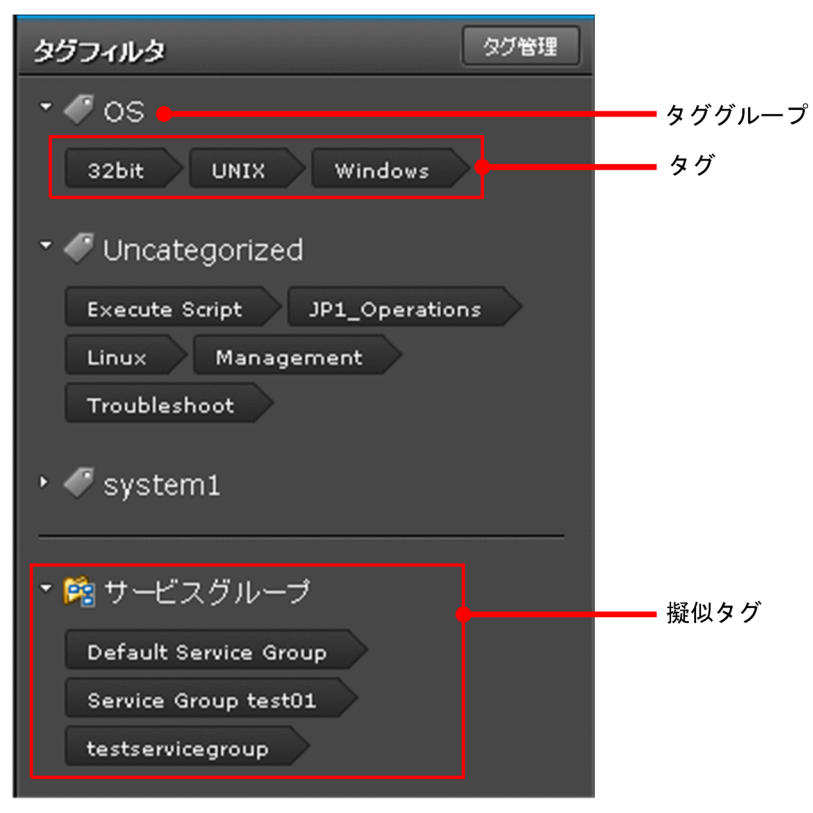

表示項目について説明します。

### 表 2-11 [タグフィルタ] エリアの表示項目

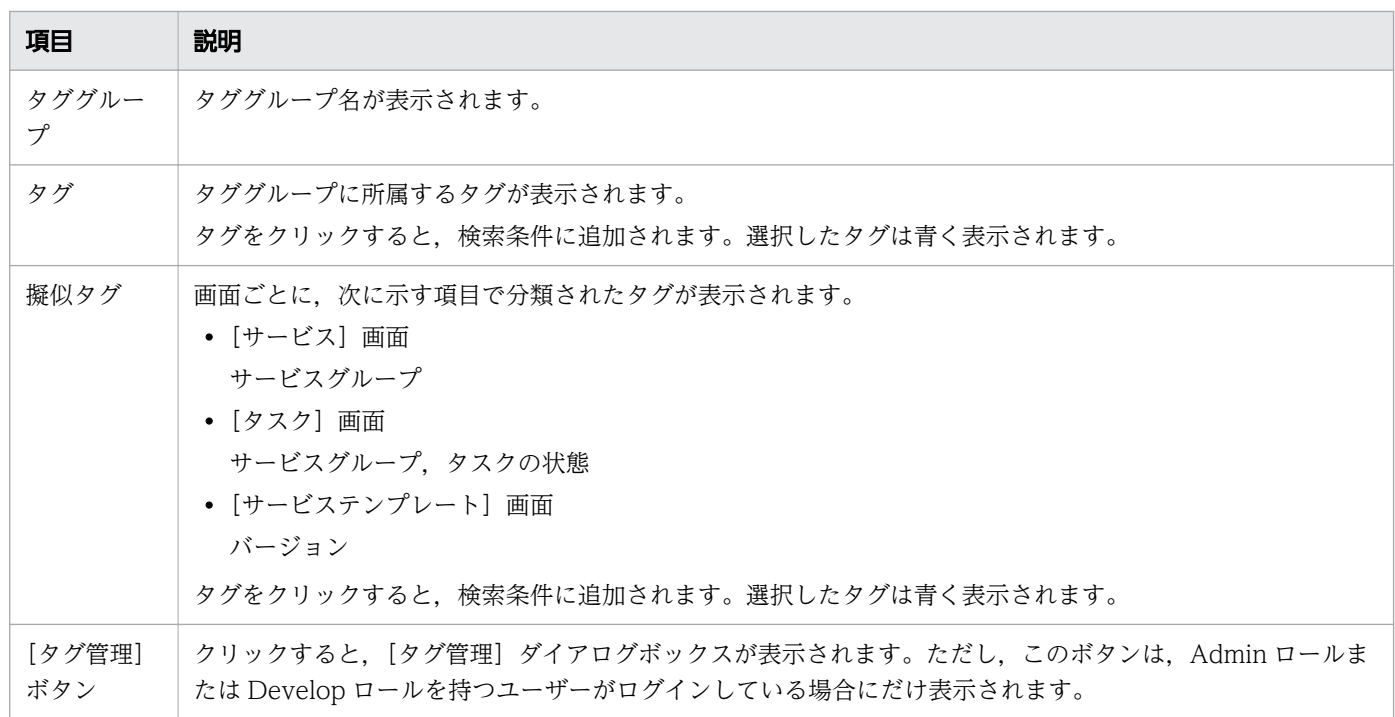

#### 関連項目

- [1.8 タグの設定](#page-55-0)
- 2. JP1/AO の操作画面

### <span id="page-102-0"></span>2.5.4 フィルタエリア

フィルタエリアでは,一覧の絞り込みをしたり,表示する列を設定したりできます。フィルタエリアは, テーブルビュー表示時に使用できます。なお,フィルタエリアの設定内容は保存され,次回ログイン時に も適用されます。

図 2-10 フィルタエリア

```
スフィルタ オン オフ 列の表示・非表示
                         1ページの行数: 30 ▼ 任 ← 1ページ中 1 → → 1
```
表示項目について説明します。

[フィルタ]ボタン

クリックすると,条件設定エリアが表示されます。

条件設定エリア

条件を設定して[適用]ボタンをクリックすると,一覧が条件に従って絞り込み表示されます。

図 2-11 条件設定エリア

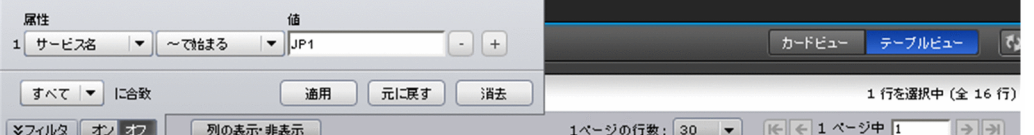

[属性] プルダウンメニュー

絞り込み条件を設定する列を選択します。

条件プルダウンメニュー

絞り込みの条件を次の項目から選択します。なお,選択できる項目は,[属性]プルダウンメニュー で選択した項目によって異なります。

- ・=(属性が値に等しい)
- ・<> (属性が値に等しくない)
- ・>(属性が値より大きい)
- ・<(属性が値より小さい)
- · >= (属性が値以上である)
- ・<=(属性が値以下である)
- ・~で始まる(属性が値で始まる)
- ・~で終わる(属性が値で終わる)

[値]テキストボックス

絞り込み条件の値を指定します。

[-]ボタン

クリックすると,指定した条件設定列が削除されます。

[+]ボタン

クリックすると,条件設定列が追加され,複数の条件を指定できるようになります。 合致条件プルダウンメニュー

複数の条件を設定した場合,すべてに合致するか,どれかに合致するかを選択します。 [適用]ボタン

クリックすると,一覧が条件に従って絞り込み表示されます。

[元に戻す] ボタン

クリックすると,現在の一覧で設定されている絞り込み条件が表示されます。

[消去]ボタン

クリックすると,設定した条件が削除されます。

[オン] ボタン

選択すると,設定した条件が一覧に反映されます。

[オフ]ボタン

選択すると,設定した条件が解除されます。

#### [列の表示・非表示]ボタン

クリックすると,[列の表示・非表示設定]ダイアログボックスが表示されます。

一覧の表示項目を選択したり,並べ替えたりできます。

[1 ページの行数]プルダウンメニュー

一覧で 1 ページに表示する行数を選択します。行数は「30」「50」「100」「250」または「500」から 選択できます。

先頭ページ表示ボタン

クリックすると,一覧の先頭ページが表示されます。

#### 前ページ表示ボタン

クリックすると,表示中のページの前ページが表示されます。

#### 表示ページテキストボックス

現在のページ番号が表示されます。また,表示したいページ数を指定できます。

次ページ表示ボタン

クリックすると,表示中のページの次ページが表示されます。

最終ページ表示ボタン

クリックすると,一覧の最終ページが表示されます。

2. JP1/AO の操作画面

# <span id="page-104-0"></span>2.5.5 タグまたはタググループの管理について

タグまたはタググループの作成,編集,削除,およびタグの移動について説明します。これらの操作は, [タグ管理]ダイアログボックスで実行できます。ただし、擬似タグの編集や移動はできません。

なお, [タグ管理] ダイアログボックスは, Admin ロールまたは Develop ロールを持つユーザーだけが操 作できます。

### 図 2-12 [タグ管理]ダイアログボックス

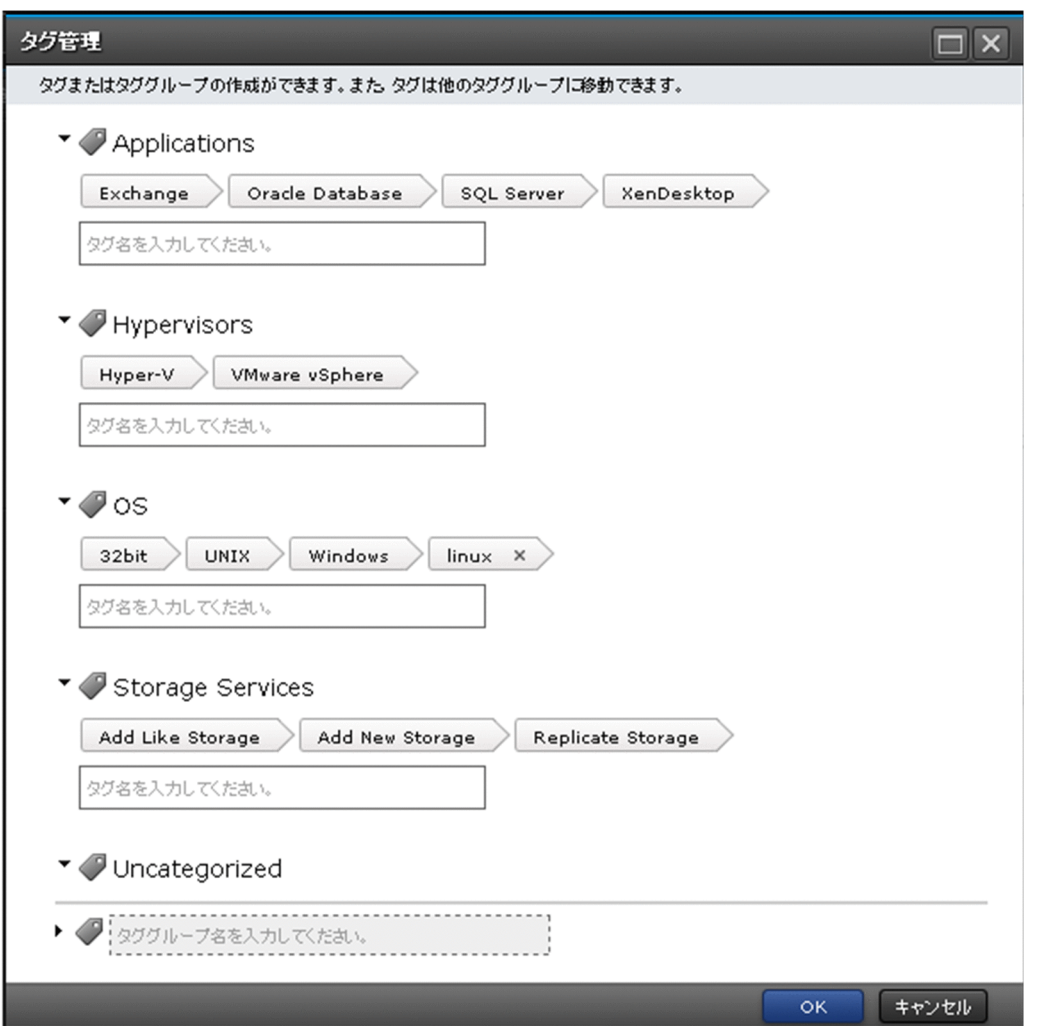

[タグ管理] ダイアログボックスの表示項目を説明します。

### 表 2-12 [タグ管理]ダイアログボックスの表示項目

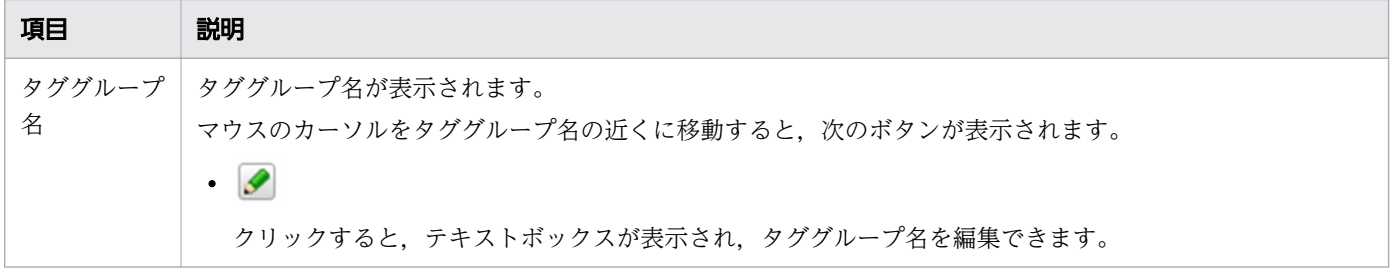

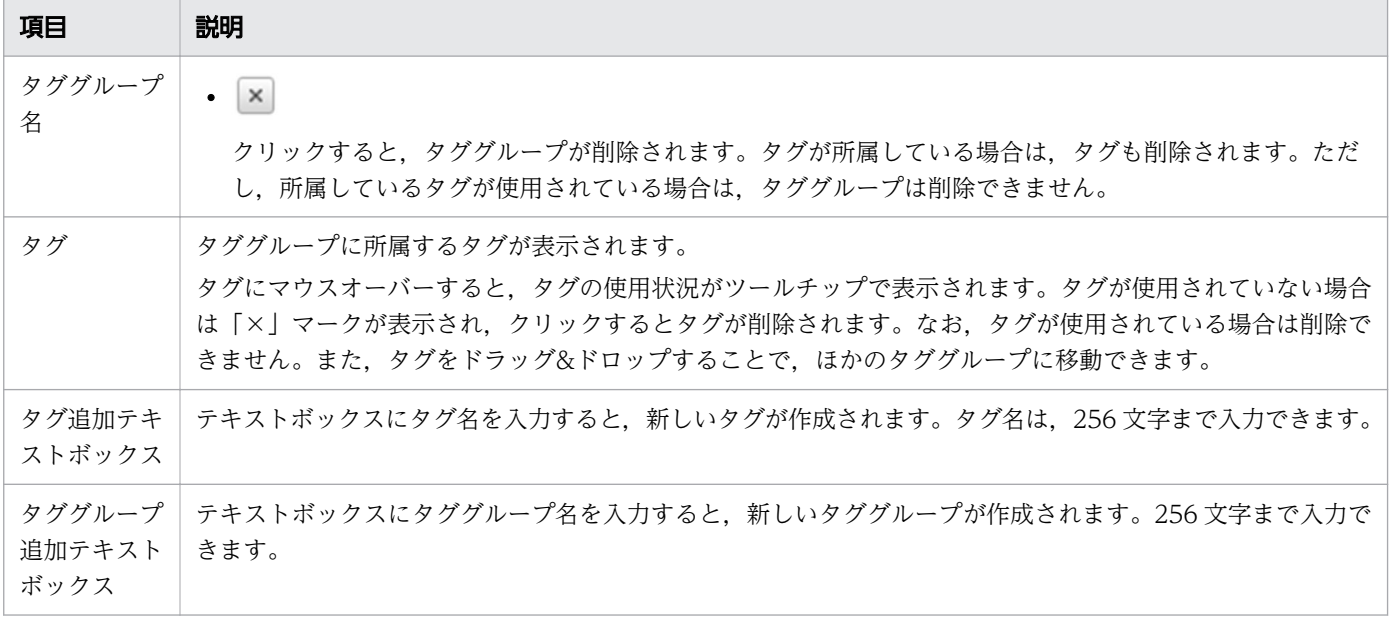

# 関連項目

● [1.8 タグの設定](#page-55-0)

<sup>2.</sup> JP1/AO の操作画面

JP1/AO を Web ブラウザーで操作する上での注意事項を次に示します。

### Web ブラウザーを使用するときの注意事項:

- JP1/AO の操作画面で使用する言語は,実行する Web ブラウザーの言語設定によって決まります。 Web ブラウザーの言語設定には、次のどれかを設定してください。
	- 日本語
	- 英語
	- 中国語(簡体字)
	- ドイツ語
	- フランス語
	- スペイン語
	- 韓国語
	- ロシア語

言語設定をしていない場合,操作画面によっては表示言語が混在するときがあります。

- Web ブラウザーの言語設定で,ドイツ語,フランス語,スペイン語,韓国語,またはロシア語を設定 した場合、JP1/AO の操作画面の表示は英語となります。ただし、文字は各言語で入出力できます。操 作画面に入力した文字列は UTF-8 に変換されます。
- 中国語のメッセージに埋め文字がある場合,埋め文字内の文字列は,英語やユーザーの入力した言語に なることがあります。
- JP1/AO では外字およびサロゲートペア文字の入力をサポートしていません。これらを使用した場合, 操作画面上で文字化けが発生したり,正しい文字として処理されなかったりすることがあります。
- 操作画面からファイルをダウンロードまたはエクスポートする場合,ファイルの保存先は Web ブラウ ザーの設定に依存します。ファイルの保存先を変更したい場合は,Web ブラウザーの設定を変更して ください。
- サービステンプレートのアイコンを変更しても,操作画面上でアイコンが更新されないときがありま す。このときは,Web ブラウザーの表示更新機能で画面表示を更新してください。
- Web ブラウザーのポップアップブロックの設定を有効にしている場合,ポップアップウィンドウを表 示する操作をしても画面が表示されないときがあります。このときは,Web ブラウザーのポップアッ プブロックの設定で,許可するサイトに JP1/AO のアドレスを追加することで対処できます。
- 次の操作をした場合,問題が発生することがあります。問題が発生したときは,Web ブラウザーを再 起動してから再度ログインしてください。
	- Web ブラウザーの表示ページをほかのページに切り替えたり,Web ブラウザーの[戻る]ボタ ン, [進む] ボタン, および [更新] ボタンなどを使用した場合
	- JP1/AO の機能以外で表示を拡大または縮小した場合
- Esc キーや,Web ブラウザーの中止ボタンを押下した場合
- ログイン中に[閉じる]ボタンで画面を閉じた場合
- ログイン中に Web ブラウザーの設定を変更した場合

2. JP1/AO の操作画面
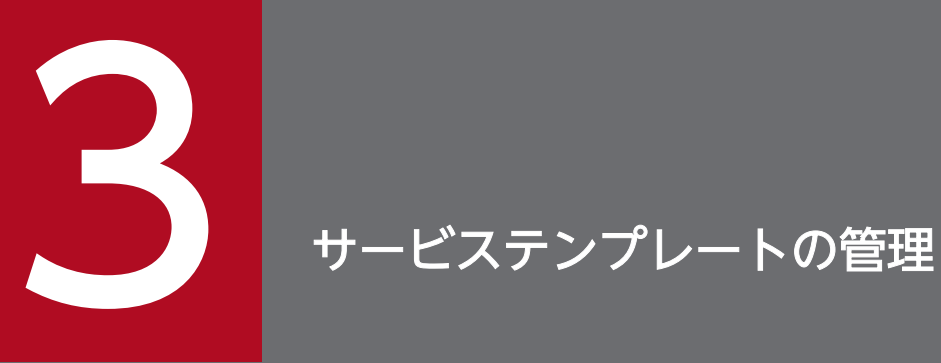

JP1/AO でサービステンプレートを管理するための手順について説明します。

# 3.1 [サービステンプレート]画面

[サービステンプレート]画面は,サービステンプレートを管理するための画面です。[サービステンプレー ト]画面は、操作画面で「サービステンプレート]タブを選択すると表示されます。

[サービステンプレート]画面は, Admin ロール, Develop ロール, または Modify ロールを持つユー ザーから参照できます。

図 3-1 [サービステンプレート]画面

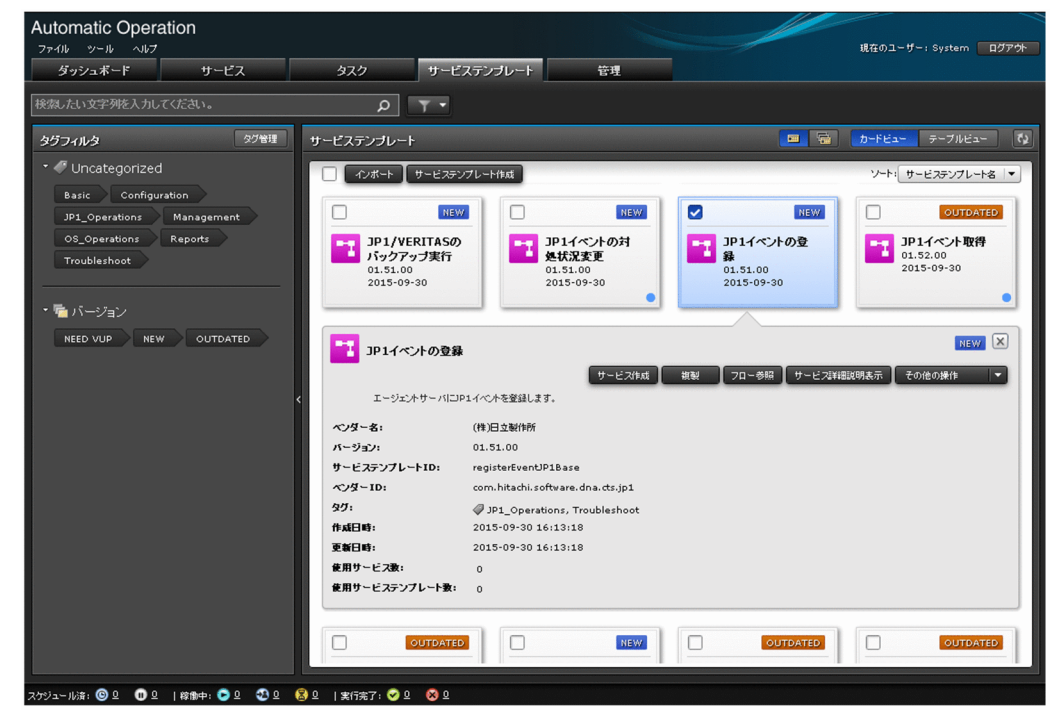

[サービステンプレート]エリアでは,リリースサービステンプレートの情報を一覧形式で表示できます。 また, [サービステンプレート] エリアでは、次の操作もできます。

- サービステンプレートのインポート
- サービステンプレートの作成
- サービスの作成
- サービステンプレートの複製
- サービステンプレートのフローの参照
- サービステンプレートのエクスポート
- サービステンプレートの削除
- 最新のバージョンのサービステンプレートの適用
- サービステンプレートに使用されているコンポーネントの更新
- サービスの詳細説明の参照

#### 3. サービステンプレートの管理

[サービステンプレート]エリアに表示されるサービステンプレート一覧の表示項目を次に示します。テー ブルビュー表示の場合,表示項目は[列の表示・非表示設定]ダイアログボックスで選択できます。

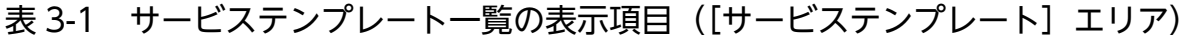

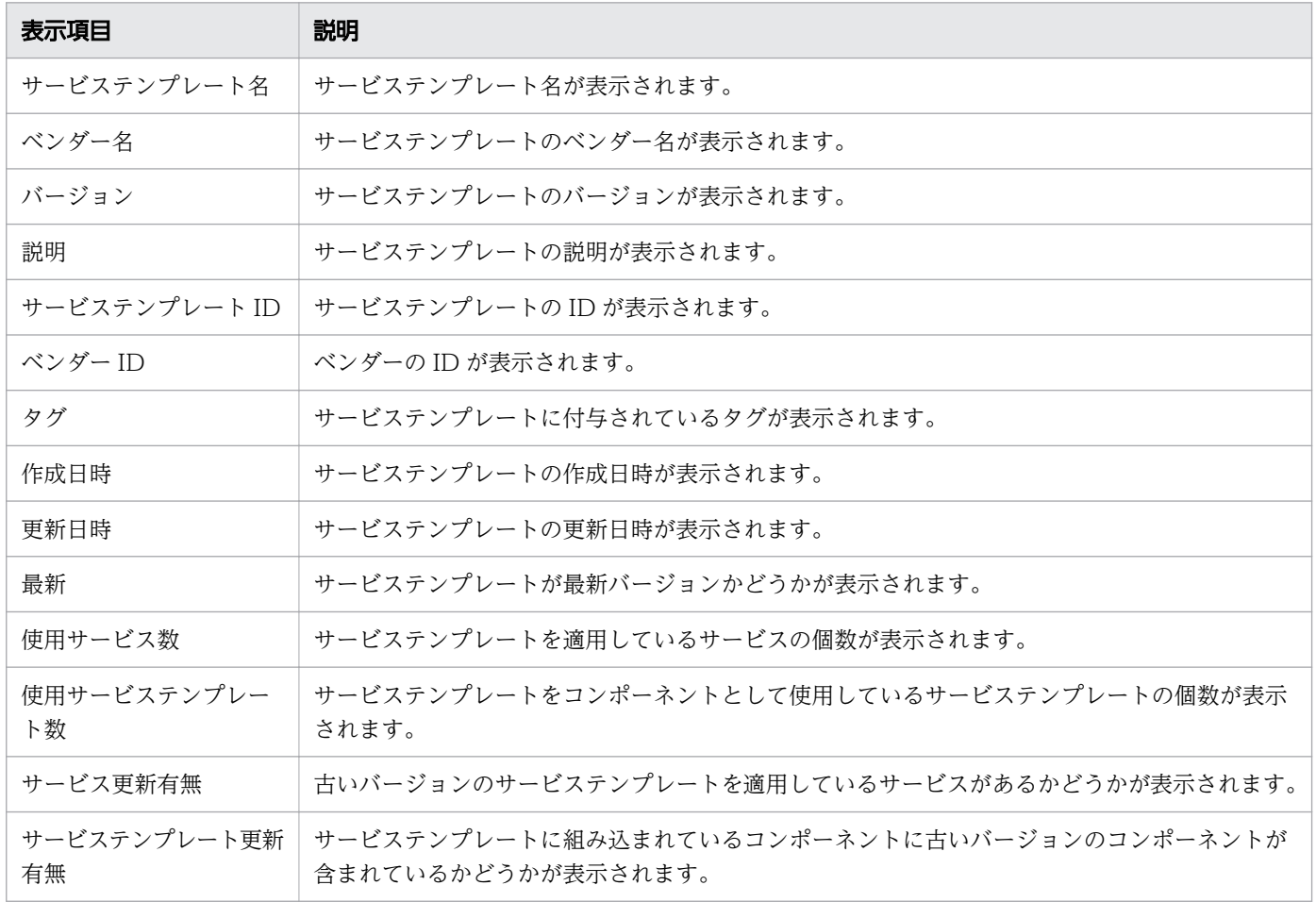

# $Q$  ヒント

● [サービステンプレート] エリアに表示するサービステンプレート一覧を、最新のバージョ ンだけ表示するか、すべてのバージョンを表示するかを [最新バージョンのみ表示] ボタ

ン | ■ | または [すべてのバージョンを表示] ボタン | ■ | で切り替えられます。

- •[サービステンプレート]エリアに表示するサービステンプレートの一覧の表示形式として, カードビュー表示とテーブルビュー表示があります。表示方法は、[カードビュー]ボタン または [テーブルビュー] ボタンで切り替えられます。
- [更新] ボタン ひ をクリックすると、最新の情報に更新されます。

- [2.4 カードビュー表示とテーブルビュー表示について](#page-93-0)
- 2.5 IP1/AO の検索機能について

# 3.2 サービステンプレートを開発する手順

運用手順を自動化するために必要なサービステンプレートを開発します。

# 操作できる権限およびロール:

Admin ロールまたは Develop ロールを持つユーザー

# サービステンプレートを開発するには:

サービステンプレートの開発については,マニュアル『JP1/AO サービステンプレート開発ガイド』を参 照してください。

<sup>3.</sup> サービステンプレートの管理

# 3.3 サービステンプレートをインポートする手順

サービステンプレートを JP1/AO にインポートします。サービステンプレートを JP1/AO に追加すること をサービステンプレートのインポートといいます。ここでは,リリースサービステンプレートをインポー トする手順を説明します。この操作は,操作画面またはコマンドで実行できます。

なお. 開発サービステンプレートは. [Service Builder] 画面から. またはimportservicetemplate コマン ドを実行してインポートします。[Service Builder]画面から開発サービステンプレートをインポートす る手順については,マニュアル『JP1/AO サービステンプレート開発ガイド』を参照してください。

# 重要

サービステンプレートまたはサービステンプレートをまとめた Zip ファイルのファイルサイズ が 100MB を超える場合は,importservicetemplate コマンドを実行してインポートしてくださ  $V_{\alpha}$ 

### 操作できる権限およびロール:

Admin ロールまたは Develop ロールを持つユーザー

コマンドを実行する場合は,さらに OS の Administrators 権限または root 権限が必要です。

### 操作画面からサービステンプレートをインポートするには:

- 1.[サービステンプレート]画面を表示します。
- 2. [サービステンプレート] エリアの [インポート]ボタンをクリックします。
- 3. 「サービステンプレートインポート] ダイアログボックスの [選択] ボタンをクリックして、インポー トするサービステンプレートファイルを選択します。

# 重要

- 開発中のサービステンプレートのファイル(st ファイル)は選択できません。
- サービステンプレートのファイル名に,マルチバイト文字は使用しないでください。
- インポートするサービステンプレートに定義された外部リソースプロバイダと同じ UUID の外部リソースプロバイダがすでに存在していた場合,サービステンプレートのインポー ト時に,サービステンプレートに定義された外部リソースプロバイダの内容で既存の外 部リソースプロバイダを上書きします。

# $Q$  ヒント

サービステンプレートのファイル (st ファイル)を複数インポートしたい場合、それらをま とめた zip ファイルを作成すれば 1 回でインポートできます。このとき,フォルダは作成し ないで,サービステンプレートのファイルだけを圧縮してください。

4. [OK] ボタンをクリックします。

5. [情報] ダイアログボックスで, [OK] ボタンをクリックします。

# コマンドからサービステンプレートをインポートするには:

importservicetemplate コマンドを実行してください。

# 操作結果:

サービステンプレートが JP1/AO サーバにインポートされます。インポートされたサービステンプレート は,[サービステンプレート]エリアで確認できます。

# $Q$  ヒント

[Service Builder]画面でサービステンプレートをビルドまたはリリースした場合は,インポー トの操作をしなくても自動的にインポートされます。

#### 関連項目

• [3.13 JP1/AO 同梱および JP1/AO Content Pack のサービステンプレートの格納先について](#page-127-0)

<sup>3.</sup> サービステンプレートの管理

# 3.4 選択したサービステンプレートからサービスを作成する手順

[サービステンプレート]エリアで選択したサービステンプレートからサービスを作成します。

#### 操作できる権限およびロール:

Admin ロール, Develop ロール, または Modify ロールを持つユーザー

### 選択したサービステンプレートからサービスを作成するには:

- 1.[サービステンプレート]画面を表示します。
- 2.[サービステンプレート]エリアのサービステンプレート一覧から,サービスを作成したいサービステ ンプレートを 1 つ選択して[サービス作成]ボタンをクリックします。
- 3.[サービス設定]画面(作成)の[ナビゲーション]エリアの表示に従って、サービス情報とプロパティ 情報を設定します。

#### 図 3-2 「サービス設定】画面 (作成)

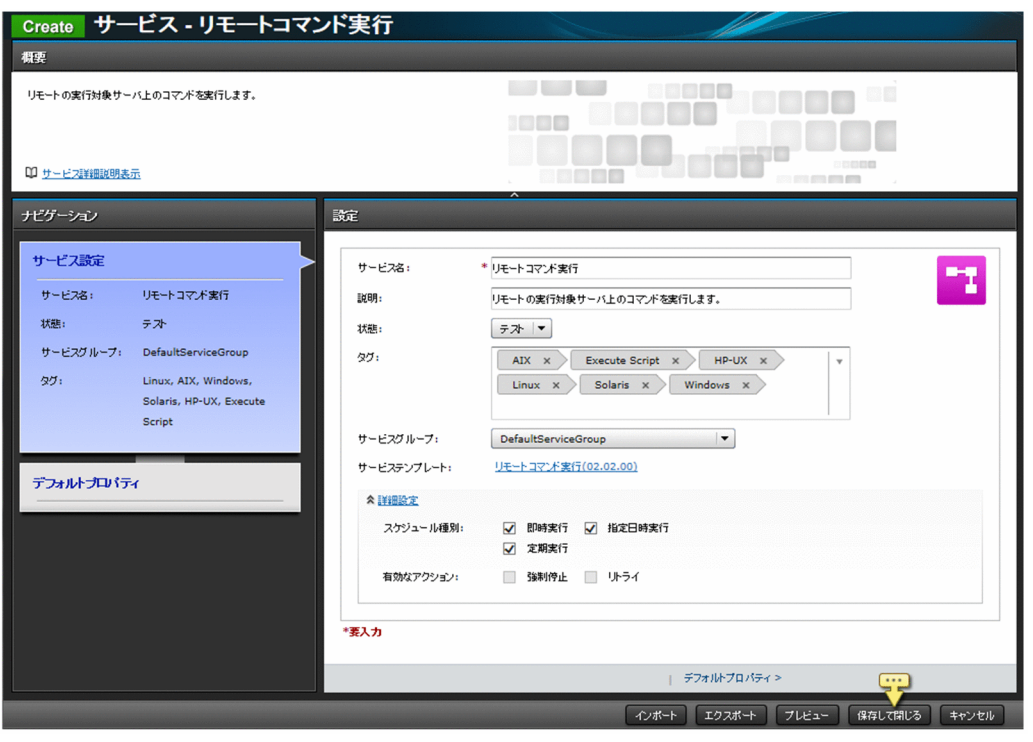

プロパティ情報に設定する項目は,サービステンプレートによって異なります。詳細は,マニュアル 『JP1/AO サービステンプレートリファレンス』の各サービステンプレートのトピックを参照してくだ さい。

サービス情報の設定項目については,[「4.13 サービス作成,編集,複製時のサービス設定項目一覧](#page-152-0)」 を参照してください。

4. 「保存して閉じる」ボタンをクリックします。

# $Q$  ヒント

[プレビュー]ボタンをクリックすると, [サービス実行]画面のプレビューが表示され, サービスの実行内容を確認できます。

# 操作結果:

サービスが作成されます。サービスの情報が,[サービス]エリアのサービス一覧に表示されます。

# $Q$  ヒント

サービスは 3,000 個まで作成できます。

# 3.5 サービステンプレートを複製する手順

サービステンプレートを複製して,新しいサービステンプレートとして定義します。ここでは,リリース サービステンプレートを複製する手順を説明します。

なお. 開発サービステンプレートは. [Service Builder]画面から複製します。[Service Builder] 画面か ら開発サービステンプレートを複製する手順については、マニュアル『IP1/AO サービステンプレート開 発ガイド』を参照してください。

### 操作できる権限およびロール:

Admin ロールまたは Develop ロールを持つユーザー

### サービステンプレートを複製するには:

- 1.[サービステンプレート]画面を表示します。
- 2.[サービステンプレート]エリアのサービステンプレート一覧から、複製したいサービステンプレート を 1 つ選択して[複製]ボタンをクリックします。
- 3.「サービステンプレート複製]ダイアログボックスで、サービステンプレートの定義情報を入力して [OK] ボタンをクリックします。

サービステンプレート ID. サービステンプレートバージョン,またはベンダー ID のうち, 少なくと も 1 つを変更してください。

4.[情報] ダイアログボックスで, [OK] ボタンをクリックします。

### 操作結果:

リリースサービステンプレートが複製され, [Service Builder Edit]画面の [フロー] タブが表示されます。

引き続き. フローの作成・編集や. サービスプロパティの設定をします。「Service Builder Edit]画面の [フロー]タブの操作手順については,マニュアル『JP1/AO サービステンプレート開発ガイド』を参照し てください。

# 3.6 サービステンプレートのフローを参照する手順

サービステンプレートのフローを参照します。ここでは,リリースサービステンプレートのフローを参照 する手順を説明します。

なお. 開発サービステンプレートは. [Service Builder] 画面からフローを参照します。[Service Builder]画面からフローを参照する手順については,マニュアル『JP1/AO サービステンプレート開発ガ イド』を参照してください。

### 操作できる権限およびロール:

Admin ロール, Develop ロール, または Modify ロールを持つユーザー

# サービステンプレートのフローを参照するには:

- 1.[サービステンプレート]画面を表示します。
- 2. 「サービステンプレート」エリアのサービステンプレート一覧から、フローを参照したいサービステン プレートを選択して [フロー参照] ボタンをクリックします。
- 3. 表示された [Service Builder View]画面の内容を確認します。

<sup>3.</sup> サービステンプレートの管理

# 3.7 サービステンプレートをエクスポートする手順

サービステンプレートをエクスポートします。ここでは,リリースサービステンプレートをエクスポート する手順を説明します。

なお. 開発サービステンプレートは. [Service Builder] 画面からエクスポートします。[Service Builder]画面からサービステンプレートをエクスポートする手順については,マニュアル『JP1/AO サー ビステンプレート開発ガイド』を参照してください。

### 操作できる権限およびロール:

Admin ロールまたは Develop ロールを持つユーザー

# リリースサービステンプレートをエクスポートするには:

- 1.[サービステンプレート]画面を表示します。
- 2.[サービステンプレート] エリアのサービステンプレート一覧から、エクスポートしたいサービステン プレートを 1 つ選択します。
- 3.[その他の操作] プルダウンメニューから [エクスポート] を選択します。
- 4. [エクスポート] ダイアログボックスの内容を確認して [OK] ボタンをクリックします。
- 5. 表示されるダイアログボックスに従って,サービステンプレートのファイルを保存します。 保存場所は,Web ブラウザーの設定によって異なります。

#### 操作結果:

サービステンプレートのファイル(st ファイル)がエクスポートされます。

<sup>3.</sup> サービステンプレートの管理

# 3.8 サービステンプレートを削除する手順

JP1/AO から,不要となったサービステンプレートを削除します。ここでは,リリースサービステンプレー トを削除する手順を説明します。この操作は,操作画面またはコマンドで実行できます。

なお. 開発サービステンプレートは. [Service Builder] 画面から. またはdeleteservicetemplate コマン ドを実行して削除します。[Service Builder]画面から開発サービステンプレートを削除する手順につい ては,マニュアル『JP1/AO サービステンプレート開発ガイド』を参照してください。

### 削除できるサービステンプレートの条件:

サービステンプレートを削除する場合は,次の条件を満たしている必要があります。

- そのサービステンプレートが基となっているサービスがすべて削除されていること
- そのサービステンプレートがサービス部品として使用されていないこと

### 重要

サービステンプレートを削除すると,サービステンプレート格納フォルダ配下にあるサービス テンプレートの構成ファイルとサービステンプレートが使用していたサービス共有プロパティ が削除されます。ただし,サービス共有プロパティをほかのサービステンプレートが使用して いる場合は削除されません。

#### 操作できる権限およびロール:

Admin ロールまたは Develop ロールを持つユーザー

コマンドを実行する場合は,さらに OS の Administrators 権限または root 権限が必要です。

### 操作画面からリリースサービステンプレートを削除するには:

- 1.[サービステンプレート]画面を表示します。
- 2.[サービステンプレート] エリアのサービステンプレート一覧から、削除したいサービステンプレート を 1 つ選択します。
- 3.[その他の操作] プルダウンメニューから [削除] を選択します。
- 4. [削除] ダイアログボックスで, [OK] ボタンをクリックします。
- 5. [情報] ダイアログボックスで, [OK] ボタンをクリックします。

#### コマンドからリリースサービステンプレートを削除するには:

deleteservicetemplate コマンドを実行してください。

# 操作結果:

リリースサービステンプレートが JP1/AO サーバから削除されます。

- [4.6 サービスを削除する手順](#page-140-0)
- マニュアル『JP1/AO サービステンプレート開発ガイド』 「開発サービステンプレートを削 除する手順」のトピック

<sup>3.</sup> サービステンプレートの管理

# 3.9 サービスに使用しているサービステンプレートを最新のバージョンに更 新する手順

サービスに使用しているサービステンプレートのバージョンが古い場合,サービステンプレートを最新の バージョンに更新します。この操作は,最新のバージョンのサービステンプレートを適用するサービスの 状態がリリース,メンテナンス,またはテストの場合に実行できます。

サービステンプレートを最新のバージョンに更新した場合,更新前と更新後で同一のサービスプロパティ については、更新前に設定された入力プロパティ値が更新後にも引き継がれます※。ただし、次の場合は, 更新前のプロパティ値は引き継がれないで,更新後のプロパティ値が設定されます。

- 更新後のプロパティ値が,ほかのプロパティ値を参照している
- 更新後のプロパティが, [サービス設定] 画面もしくは [サービス実行] 画面から参照できない, また は変更できない設定になっている

また,サービス共有プロパティの値は,サービステンプレートを更新しても変更されません。

注※

サービステンプレートの更新前と更新後で,サービスプロパティが同一と判断される条件は,次のとお りです。

- プロパティキーが一致している
- プロパティのデータ型が一致している
- 更新前,更新後ともに入力プロパティである

#### 操作できる権限およびロール:

Admin ロール, Develop ロール, または Modify ロールを持つユーザー

#### サービスに使用しているサービステンプレートを最新のバージョンに更新するには:

- 1.[サービステンプレート]画面を表示します。
- 2.[サービステンプレート]エリアのサービステンプレート一覧から, [NEED VUP] バッジが表示され ているサービステンプレートを 1 つ選択します。

# $\Omega$  ヒント

テーブルビュー表示の場合は、サービステンプレート一覧の [サービス更新有無] 列が [は い]と表示されているサービスを 1 つ選択します。

- 3.[その他の操作] プルダウンメニューから [最新のバージョンを適用]を選択します。
- 4.[最新バージョン適用]ダイアログボックスで,適用するサービステンプレートと適用対象サービスを 確認し, [適用] ボタンをクリックします。

# **Q** ヒント

[フロー参照]ボタンをクリックすると,サービステンプレートのフローを確認できます。

[サービス詳細説明表示]ボタンをクリックすると、サービスの詳細説明を確認できます。

### 図 3-3 「最新バージョン適用]ダイアログボックス

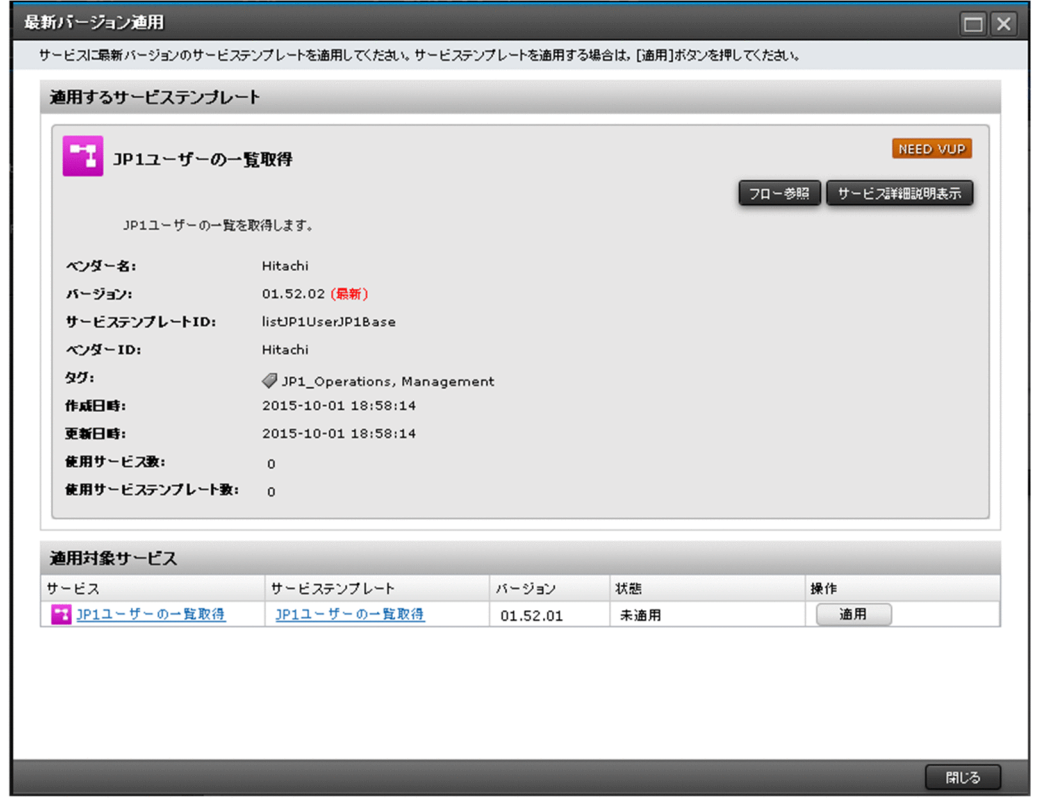

- 5.[適用]ダイアログボックスで,[OK]ボタンをクリックします。
- 6. [情報] ダイアログボックスで, [OK] ボタンをクリックします。
- 7.[サービス設定]画面(編集)で,サービス情報とプロパティ情報を確認し,必要に応じて設定内容を 変更します。
- 8. 「保存して閉じる」ボタンをクリックします。

# ● ヒント

[プレビュー]ボタンをクリックすると、[サービス実行]画面のプレビューが表示され, サービスの実行内容を確認できます。

9. [最新バージョン適用] ダイアログボックスの [閉じる] ボタンをクリックします。

### 操作結果:

サービスに使用しているサービステンプレートが,最新のバージョンに更新されます。サービステンプレー ト一覧で[NEED VUP]バッジが表示されなくなったことを確認してください。「リリース」状態のサー ビスが使用しているサービステンプレートを更新した場合,サービスの状態は「メンテナンス」となりま す。「メンテナンス」状態または「テスト」状態のサービスが使用しているサービステンプレートを更新し た場合,サービスの状態は変更されません。必要に応じてサービスの状態を変更してください。

# $Q$  ヒント

テーブルビュー表示の場合,サービステンプレート一覧の [サービス更新有無] 列が [いいえ] と表示されていることを確認してください。

- [2.4.1 カードビュー表示時の表示項目について](#page-95-0)
- [4.1 \[サービス\]画面](#page-129-0)
- [4.8 サービスの状態を変更する手順](#page-143-0)

<sup>3.</sup> サービステンプレートの管理

# 3.10 サービステンプレートに使用されているコンポーネントを更新する手順

最新バージョンのサービステンプレートに使用されているコンポーネントを更新します。

### 操作できる権限およびロール:

Admin ロールまたは Develop ロールを持つユーザー

### サービステンプレートに使用されているコンポーネントを更新するには:

- 1.[サービステンプレート]画面を表示します。
- 2.「サービステンプレート」エリアのサービステンプレート一覧から、最新バージョンのサービステンプ レートを 1 つ選択します。

# $Q$  ヒント

テーブルビュー表示の場合は、サービステンプレート一覧の [最新] 列が [はい] と表示さ れているサービスを 1 つ選択します。

- 3. [その他の操作] プルダウンメニューから [サービステンプレートを更新] を選択します。
- 4. [サービステンプレート複製(コンポーネントバージョン管理)] ダイアログボックスで、サービステン プレートの定義情報を入力して [OK] ボタンをクリックします。
- 5. 複製されたサービステンプレートの操作については,マニュアル『JP1/AO サービステンプレート開発 ガイド』-「ステップとして使用しているコンポーネントのバージョンを管理する」のトピックを参照 してください。

<sup>3.</sup> サービステンプレートの管理

# 3.11 [サービス詳細説明]画面を確認する手順

[サービス詳細説明]画面を確認する手順について説明します。

### 操作できる権限およびロール:

Admin ロール, Develop ロール, または Modify ロールを持つユーザー

### サービステンプレートの詳細説明を確認するには:

- 1.[サービステンプレート]画面を表示します。
- 2. 「サービステンプレート」エリアのサービステンプレート一覧から、サービス詳細説明を確認したいサー ビステンプレートを選択します。
- 3. [サービス詳細説明表示]ボタンをクリックします。
- 4. 表示された [サービス詳細説明]画面の内容を確認します。

<sup>3.</sup> サービステンプレートの管理

# 3.12 サービステンプレート一覧を出力する手順

サービステンプレートの一覧を,CSV ファイルに出力します。JP1/AO サーバにインポートされている サービステンプレートを一覧で確認できます。

### 操作できる権限およびロール:

OS の Administrators 権限または root 権限に加え, Admin ロール, Develop ロールまたは Modify ロー ルを持つユーザー

# サービステンプレート一覧を出力するには:

listservices コマンドのoutput オプションにservicetemplates を指定し実行してください。

### 操作結果:

コマンドで指定した場所に,サービステンプレート一覧が CSV ファイルで出力されます。

<sup>3.</sup> サービステンプレートの管理

# <span id="page-127-0"></span>3.13 JP1/AO 同梱および JP1/AO Content Pack のサービステンプレート の格納先について

JP1/AO が提供するサービステンプレートには、JP1/AO に同梱されるものと,JP1/AO Content Pack として別に提供されるものの 2 種類があります。

JP1/AO 同梱および JP1/AO Content Pack のサービステンプレートは,次のフォルダに格納されていま す。

JP1/AO 同梱のサービステンプレート

• Windows の場合

JP1/AO - Contents のインストール先フォルダ ¥contents¥setup

• Linux の場合

/opt/jp1aocont/contents/setup

JP1/AO Content Pack のサービステンプレート

- Windows の場合 JP1/AO Content Pack のインストール先フォルダ ¥contents¥setup
- Linux の場合

/opt/jp1aocontset/contents/setup

JP1/AO 同梱および JP1/AO Content Pack のサービステンプレートは,zip ファイルにまとめられてい ます。[サービステンプレート]画面から zip ファイルをインポートするか, importservicetemplate コマ ンドのfile オプションに zip ファイルを指定することで,JP1/AO でサービステンプレートを使用できる ようになります。

#### 関連項目

• マニュアル『JP1/AO 構築ガイド』-「各製品のインストール先フォルダ」および「JP1/AO Content Pack のインストール先フォルダ」のトピック

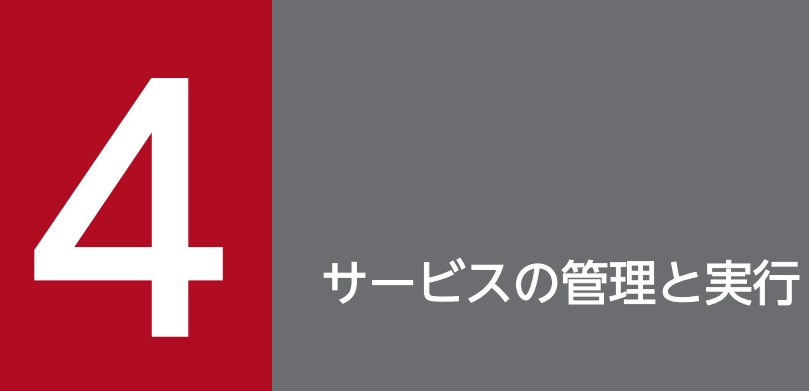

JP1/AO でサービスを管理したり、実行したりするための手順について説明します。

# <span id="page-129-0"></span>4.1 [サービス]画面

[サービス]画面は、JP1/AO に登録されているサービスを確認したり、実行したりするための画面です。 [サービス]画面は,メイン画面で[サービス]タブを選択すると表示されます。

[サービス]画面は、Admin ロール, Develop ロール, Modify ロール, または Submit ロールを持つユー ザーから参照できます。

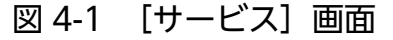

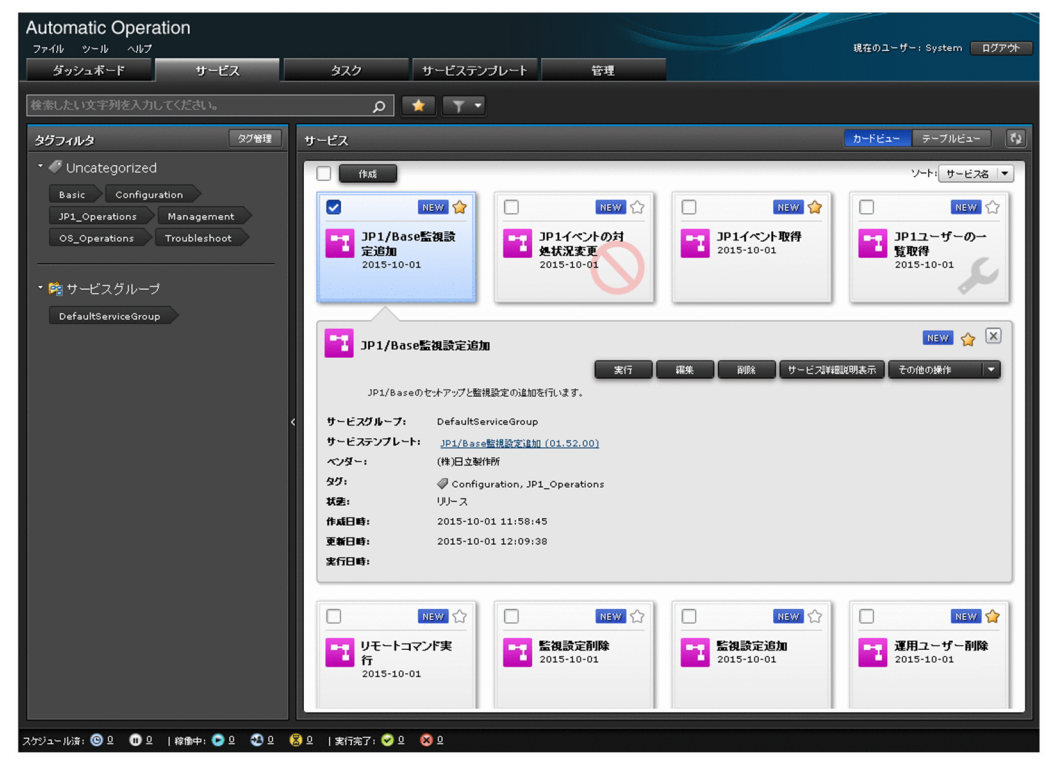

[サービス]エリアでは、サービスの情報の確認,作成、実行,編集、または削除ができます。 また,[その他の操作]プルダウンメニューからは,次の操作もできます。

- サービスの複製
- サービスの状態の変更(リリース,有効,無効,メンテナンス)
- サービスのタグ編集
- サービスのお気に入り設定
- サービスから生成したタスク(関連タスク)の表示
- サービスのカウンタのリセット(統計情報の初期化)
- サービステンプレートの更新
- サービス詳細説明の表示

[サービス]エリアに表示されるサービスの情報の表示項目を次に示します。テーブルビュー表示の場合, 表示項目は[列の表示・非表示設定]ダイアログボックスで選択できます。

#### 表 4-1 サービスの情報の表示項目 ([サービス]エリア)

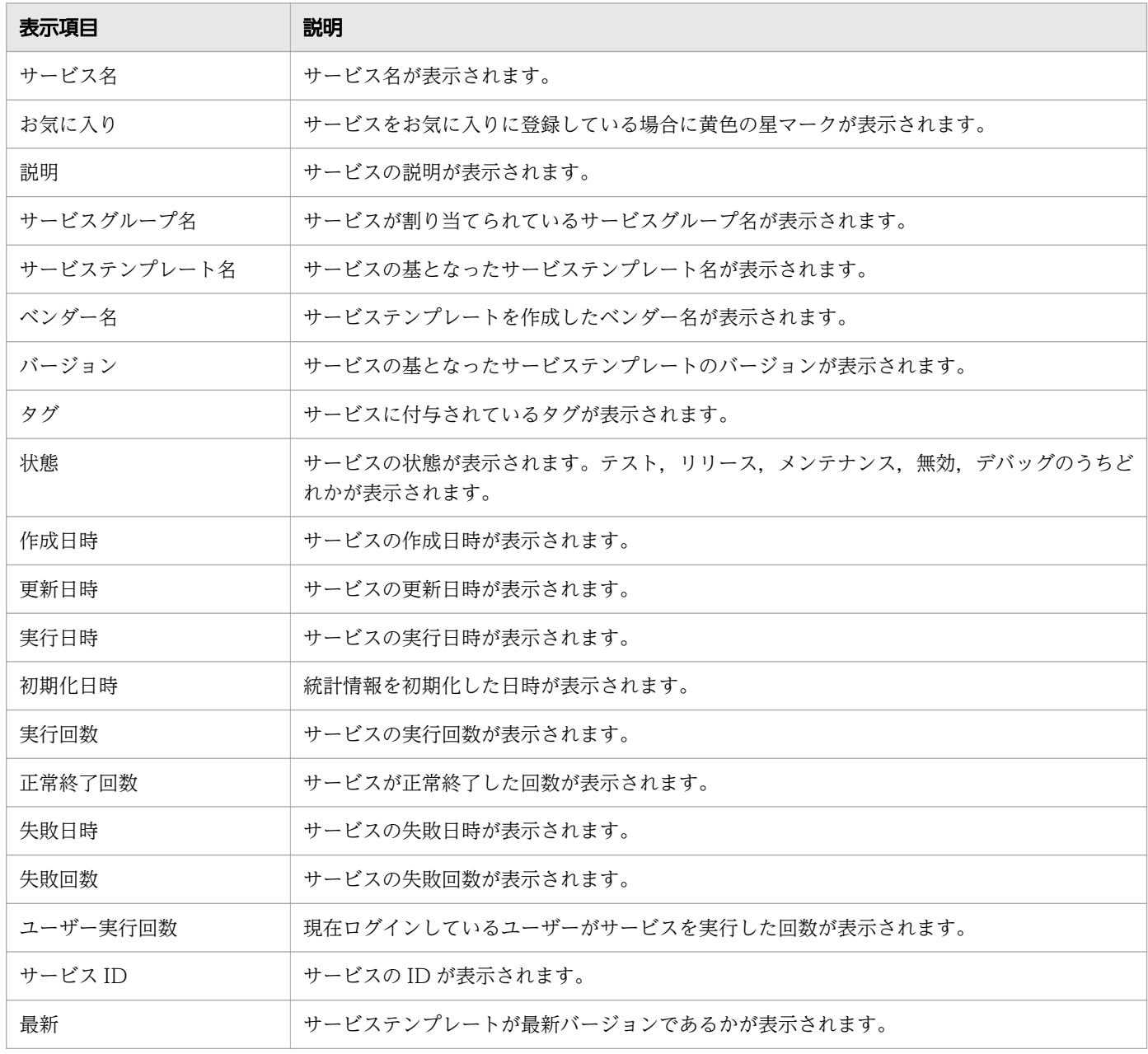

# $Q$  ヒント

[サービス]エリアの表示形式として、カードビューとテーブルビューがあります。表示方法 は、[カードビュー]ボタンまたは [テーブルビュー]ボタンで切り替えられます。また, [更 新]ボタン 2 をクリックすると、最新の情報に更新されます。

- [2.4 カードビュー表示とテーブルビュー表示について](#page-93-0)
- [2.5 JP1/AO の検索機能について](#page-99-0)

<sup>4.</sup> サービスの管理と実行

# 4.2 サービスの情報を確認する手順

JP1/AO に登録されているサービスの情報を確認します。

#### 操作できる権限およびロール:

Admin ロール, Develop ロール, Modify ロール, または Submit ロールを持つユーザー

#### サービスの情報を確認するには:

1.[サービス]画面を表示します。

2. 「サービス】エリアに表示されたサービスの情報を確認します。

ユーザーの持つロールによって,確認できるサービスの状態が異なります。ユーザーの持つロールと, 確認できるサービスの状態の関係は次のとおりです。

#### 表 4-2 ユーザーの持つロールと確認できるサービスの状態の関係

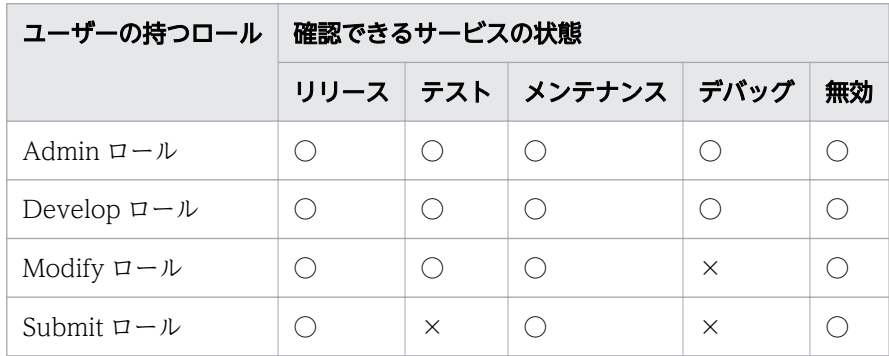

(凡例)

○:確認できます。 ×:確認できません。

# $Q$  ヒント

- カードビュー表示の場合,表示しているサービスを [ソート] プルダウンメニューでソー トできます。
- テーブルビュー表示の場合,サービス一覧の表ヘッダーをクリックすると,昇順または 降順でソートできます。表示項目は、「列の表示・非表示設定」ダイアログボックスで選 択できます。

# 4.3 サービスを作成する手順

JP1/AO に追加したサービステンプレートを基に,サービスを作成します。サービスを作成することで, サービステンプレートに定義した自動処理を実行できるようになります。

また,サービスの作成時には検索のキーとなるタグを設定します。業務単位や担当者単位などでタグを設 定しておくことで,タグごとにサービスを表示できるようになります。

# **Q** ヒント

1 つのサービステンプレートから,複数のサービスを作成できます。

### 操作できる権限およびロール:

Admin ロール, Develop ロール, または Modify ロールを持つユーザー

### サービスを作成するには:

1.[サービス]画面を表示します。

- 2. [サービス] エリアで, [作成] ボタンをクリックします。
- 3. 「サービステンプレート選択」ダイアログボックスのサービステンプレート一覧から、サービスに利用 したいサービステンプレートを選択して[サービス作成]ボタンをクリックします。

#### 図 4-2 「サービステンプレート選択】ダイアログボックス

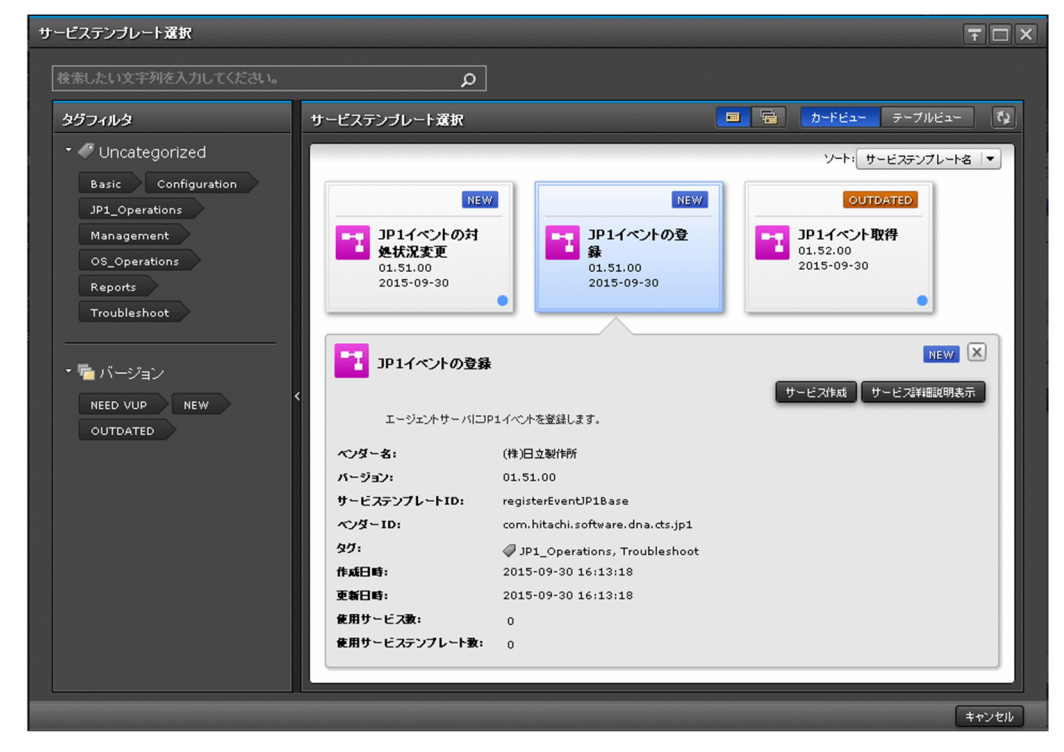

- 4. 「サービス設定]画面(作成)の「ナビゲーション]エリアの表示に従って、サービス情報とプロパティ 情報を設定します。
- 4. サービスの管理と実行

### 図 4-3 「サービス設定】画面 (作成)

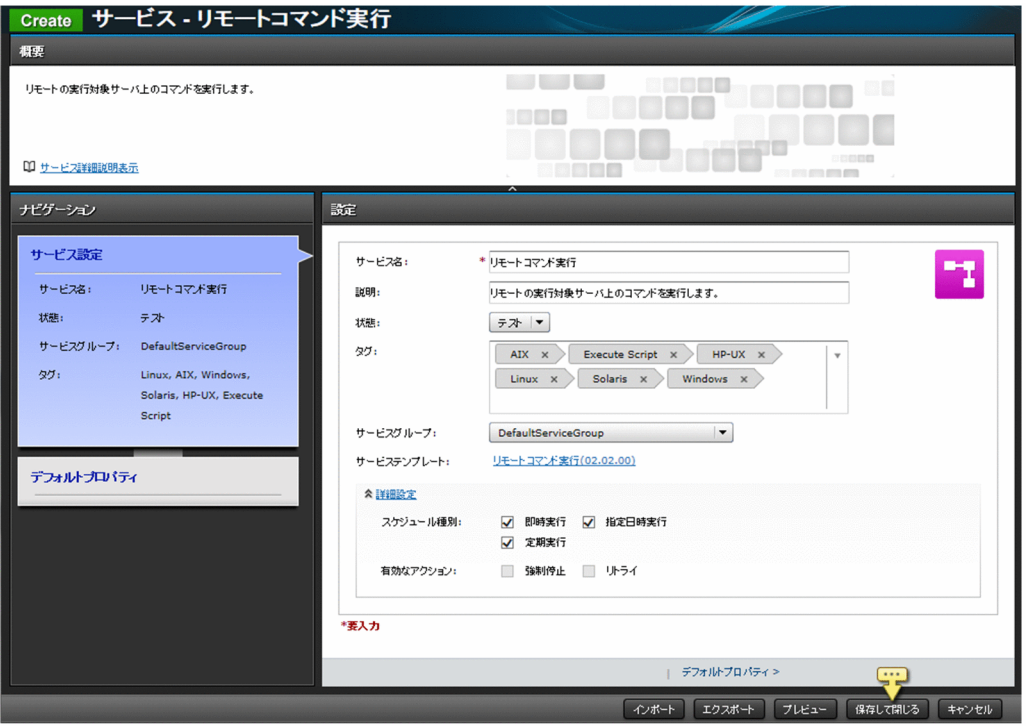

プロパティ情報に設定する項目は,サービステンプレートによって異なります。詳細は,マニュアル 『JP1/AO サービステンプレートリファレンス』の各サービステンプレートのトピックを参照してくだ さい。

サービス情報の設定項目については,[「4.13 サービス作成,編集,複製時のサービス設定項目一覧](#page-152-0)」 を参照してください。

# $Q$  ヒント

- •[インポート]ボタンをクリックすると,指定したプロパティファイルの定義内容に基づ いてプロパティ値が一括で設定されます。
- •[エクスポート]ボタンをクリックすると,プロパティ情報に設定されている値がプロパ ティファイルとして出力されます。
- •[プレビュー]ボタンをクリックすると,[サービス実行]画面のプレビューが表示され, サービスの実行内容を確認できます。

5. 「保存して閉じる」ボタンをクリックします。

#### 操作結果

サービスが作成されます。サービスの情報が,[サービス]エリアのサービス一覧に表示されます。

# $Q$  ヒント

サービスは 3,000 個まで作成できます。

4. サービスの管理と実行

- [4.10 サービスプロパティをインポートする手順](#page-149-0)
- [4.11 サービスプロパティをエクスポートする手順](#page-150-0)

<sup>4.</sup> サービスの管理と実行

# 4.4 サービスを実行する手順

サービスを実行すると,即時または定義したスケジュールに従って,サービステンプレートに定義した自 動処理が実行されます。この操作は,操作画面またはコマンドで実行できます。

### 操作できる権限およびロール:

- サービスの状態が「リリース」の場合 Admin ロール, Develop ロール, Modify ロール, または Submit ロールを持つユーザー※
- サービスの状態が「テスト」または「メンテナンス」の場合 Admin ロール, Develop ロール, または Modify ロールを持つユーザー※
- サービスの状態が「デバッグ」の場合 Admin ロールまたは Develop ロールを持つユーザー

注※ コマンドから操作する場合は,さらに OS の Administrators 権限または root 権限が必要です。

### 操作画面からサービスを実行するには:

- 1.[サービス]画面を表示します。
- 2. [サービス]エリアから実行したいサービスを1つ選択して [実行] ボタンをクリックします。
- 3.[サービス実行]画面の [ナビゲーション] エリアの表示に従って、プロパティ情報とタスク情報を設 定します。

#### 図 4-4 [サービス実行]画面(タスク設定)

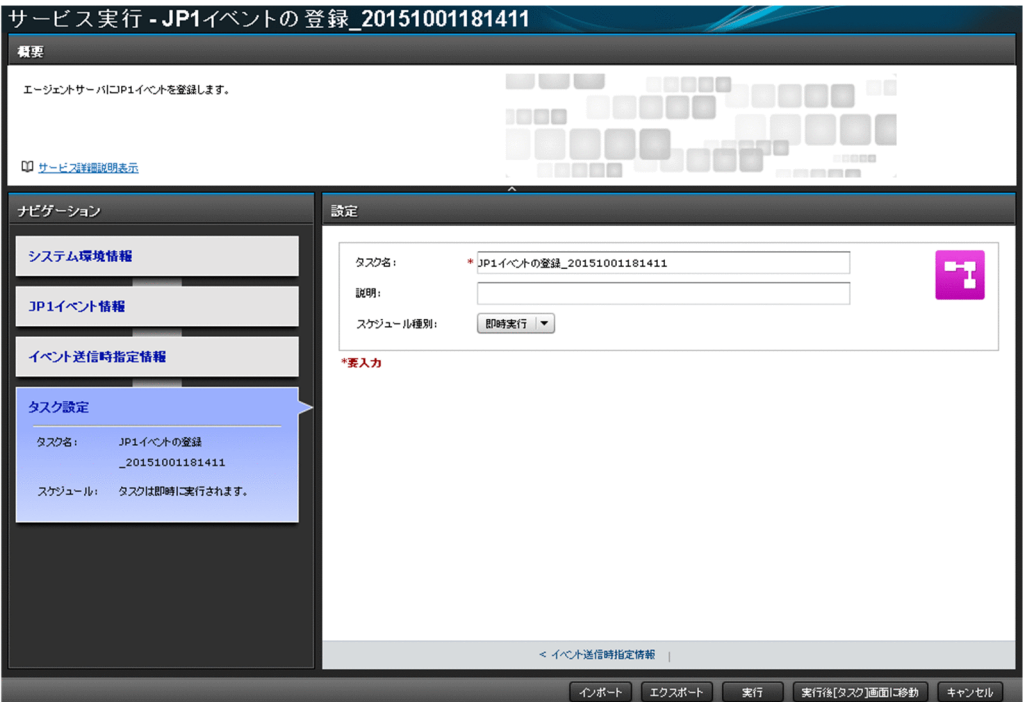

プロパティ情報に設定する項目は,サービステンプレートによって異なります。詳細は,マニュアル 『JP1/AO サービステンプレートリファレンス』の各サービステンプレートのトピックを参照してくだ さい。

タスク情報として設定する項目は次のとおりです。

#### 表 4-3 タスク設定の設定項目

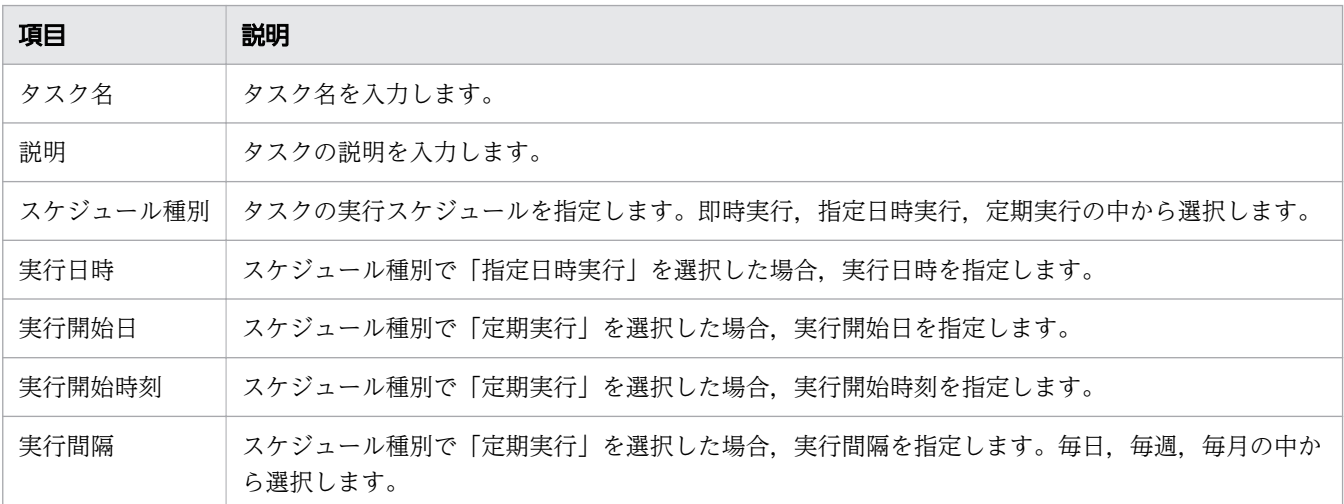

# $Q$  ヒント

- [インポート] ボタンをクリックすると、指定したプロパティファイルの定義内容に基づ いてプロパティ値が一括で設定されます。
- •[エクスポート]ボタンをクリックすると,プロパティ情報に設定されている値がプロパ ティファイルとして出力されます。

4. [実行] ボタンまたは [実行後[タスク]画面に移動] ボタンをクリックします。

# コマンドからサービスを実行するには:

submittask コマンドを実行してください。

### 操作結果:

タスクが生成され,即時または定義したスケジュールに従って自動処理が実行されます。また,[タスク] タブのタスク一覧にタスクが追加されます。[実行後[タスク]画面に移動]ボタンをクリックした場合は, サービス実行後に[タスク]画面が表示されます。

- [4.10 サービスプロパティをインポートする手順](#page-149-0)
- [4.11 サービスプロパティをエクスポートする手順](#page-150-0)
- [4.14 サービス実行時に割り込み操作があった場合の注意事項](#page-153-0)

# 4.5 サービスを編集する手順

サービスの内容を編集します。

### 操作できる権限およびロール:

- サービスの状態が「リリース」,「テスト」,「メンテナンス」,「無効」の場合 Admin ロール, Develop ロール, または Modify ロールを持つユーザー
- サービスの状態が「デバッグ」の場合 Admin ロールまたは Develop ロールを持つユーザー

#### サービスを編集するには:

- 1.[サービス]画面を表示します。
- 2. [サービス] エリアのサービス一覧から、編集したいサービスを選択します。
- 3. [編集] ボタンをクリックします。
- 4. [サービス設定]画面(編集)で、サービス情報とプロパティ情報を設定します。

図 4-5 [サービス設定]画面(編集)

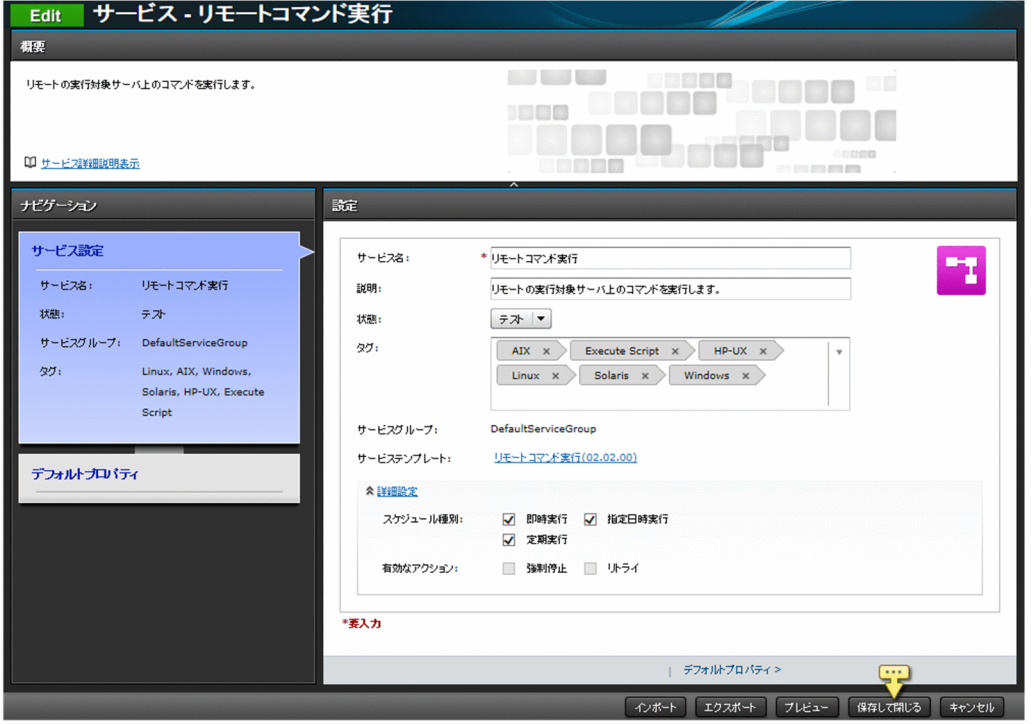

プロパティ情報に設定する項目は,サービステンプレートによって異なります。詳細は,マニュアル 『JP1/AO サービステンプレートリファレンス』の各サービステンプレートのトピックを参照してくだ さい。

サービス情報の設定項目については,[「4.13 サービス作成,編集,複製時のサービス設定項目一覧](#page-152-0)」 を参照してください。

4. サービスの管理と実行

なお, integer 型または double 型のサービスプロパティの入力値については、[サービス設定]画面 (編集)から制約条件を設定できます。設定できる制約条件は次の通りです。

#### 表 4-4 設定できる制約条件

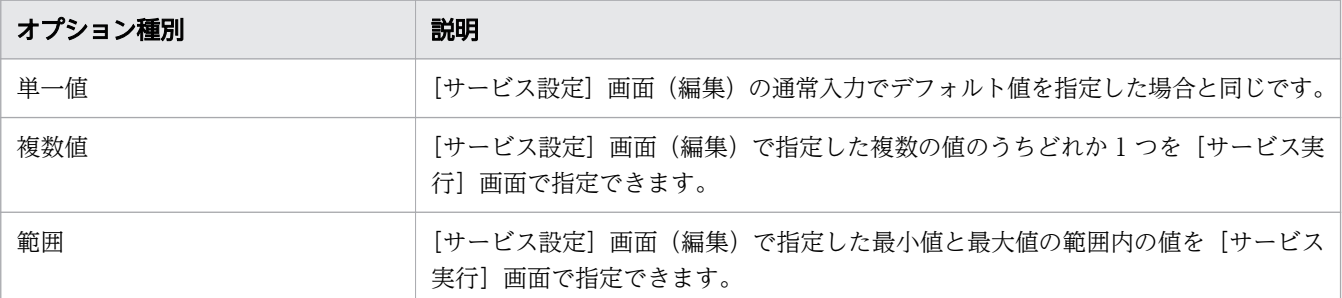

[サービス設定]画面(編集)で制約条件を設定できるのは,JP1/AO 12-01 以降の[Service Builder]画面で作成したサービステンプレートから作成したサービスだけです。JP1/AO 12-01 より 前の「Service Builderl 画面で作成したテンプレートをインポートしてサービスを作成しても既存の サービスプロパティには制約条件は設定できません。

# $Q$  ヒント

- •[インポート]ボタンをクリックすると,指定したプロパティファイルの定義内容に基づ いてプロパティ値が一括で設定されます。
- [エクスポート] ボタンをクリックすると、プロパティ情報に設定されている値がプロパ ティファイルとして出力されます。
- •[プレビュー]ボタンをクリックすると,[サービス実行]画面のプレビューが表示され, サービスの実行内容を確認できます。

5. [保存して閉じる] ボタンをクリックします。

### 操作結果:

サービスの編集内容が反映されます。

- [4.10 サービスプロパティをインポートする手順](#page-149-0)
- [4.11 サービスプロパティをエクスポートする手順](#page-150-0)
- [4.15 サービス編集時に割り込み操作があった場合の注意事項](#page-155-0)

# <span id="page-140-0"></span>4.6 サービスを削除する手順

不要になったサービスを削除します。

#### 削除できるサービスの条件:

削除するサービスから生成したタスクがタスク一覧に存在しないことです。ただし、同じサービスから生 成したタスクが,タスク一覧ではなく履歴一覧に存在する場合は,削除できます。

#### 操作できる権限およびロール:

- サービスの状態が「リリース」,「テスト」,「メンテナンス」,「無効」の場合 Admin ロール, Develop ロール, または Modify ロールを持つユーザー
- サービスの状態が「デバッグ」の場合 Admin ロールまたは Develop ロールを持つユーザー

### サービスを削除するには:

1.[サービス]画面を表示します。

2. [サービス]エリアのサービス一覧から、削除したいサービスを 1 つ選択します。

### $Q$  ヒント

テーブルビュー表示の場合は,サービス名横のチェックボックスで複数のサービスを選択で きます。また,表ヘッダー横のチェックボックスをオンにすると,すべてのサービスを選択 できます。

3. [削除] ボタンをクリックします。

4. [サービス削除] ダイアログボックスで. 削除対象のサービスを確認し. [OK] ボタンをクリックします。

### 操作結果:

サービスが削除されます。

# 4.7 サービスを複製する手順

サービステンプレートの設定内容はそのまま保ち,別名のサービスとして複製します。既存のサービスを 基に新たなサービスを作成する場合や,サービスの修正版を作成する場合に利用できます。

### 操作できる権限およびロール:

- サービスの状態が「リリース」,「テスト」,「メンテナンス」,「無効」の場合 Admin ロール, Develop ロール, または Modify ロールを持つユーザー
- サービスの状態が「デバッグ」の場合 Admin ロールまたは Develop ロールを持つユーザー

### サービスを複製するには:

- 1.[サービス]画面を表示します。
- 2. 「サービス]エリアのサービス一覧から、複製したいサービスを 1 つ選択します。
- 3.[その他の操作] プルダウンメニューから [複製] を選択します。
- 4.[サービス設定]画面(複製)で、サービス情報とプロパティ情報を確認し、必要に応じて設定内容を 変更します。
	- 図 4-6 [サービス設定]画面(複製)

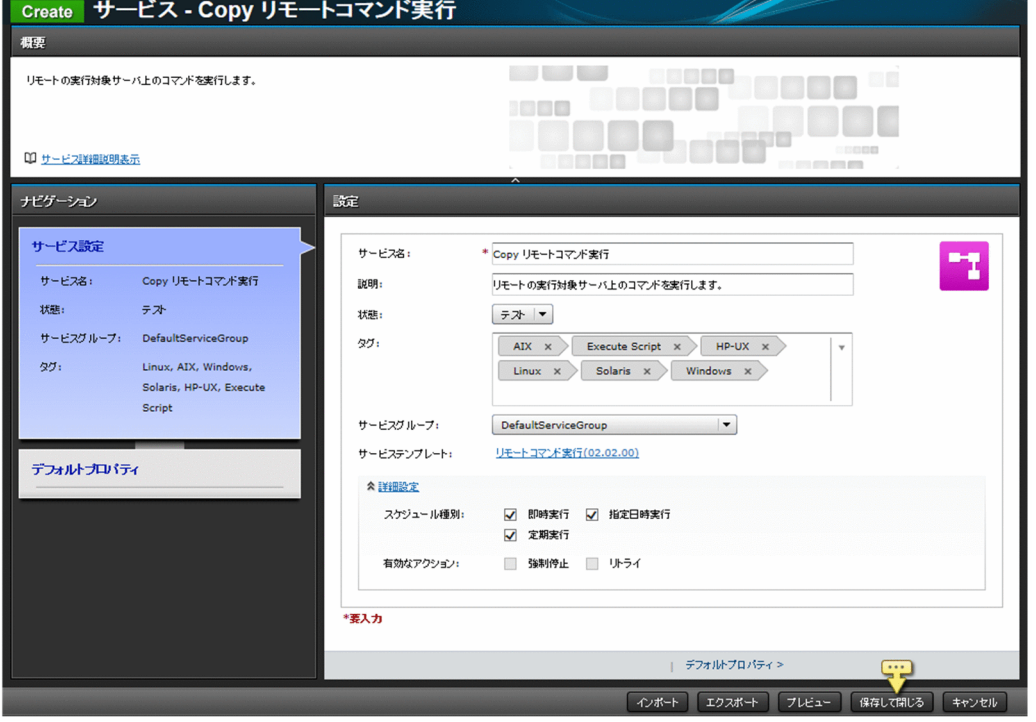

サービス設定の[サービス名]には、デフォルトでは次のように設定されています。 Copy 元のサービス名

4. サービスの管理と実行

プロパティ情報に設定する項目は,サービステンプレートによって異なります。詳細は,マニュアル 『JP1/AO サービステンプレートリファレンス』の各サービステンプレートのトピックを参照してくだ さい。

サービス情報の設定項目については,[「4.13 サービス作成,編集,複製時のサービス設定項目一覧](#page-152-0)」 を参照してください。

# $Q$  ヒント

- [インポート] ボタンをクリックすると, 指定したプロパティファイルの定義内容に基づ いてプロパティ値が一括で設定されます。
- •[エクスポート]ボタンをクリックすると,プロパティ情報に設定されている値がプロパ ティファイルとして出力されます。
- •[プレビュー]ボタンをクリックすると,[サービス実行]画面のプレビューが表示され, サービスの実行内容を確認できます。

5. [保存して閉じる] ボタンをクリックします。

### 操作結果:

サービスが複製され,別名のサービスが作成されます。作成されたサービスはサービス一覧に表示されます。

- [4.10 サービスプロパティをインポートする手順](#page-149-0)
- [4.11 サービスプロパティをエクスポートする手順](#page-150-0)

# <span id="page-143-0"></span>4.8 サービスの状態を変更する手順

JP1/AO に登録されているサービスの状態を変更します。

#### 操作できる権限およびロール:

Admin ロール, Develop ロール, または Modify ロールを持つユーザー

#### サービスの状態を変更するには:

1.[サービス]画面を表示します。

- 2. 「サービス」エリアのサービス一覧から、状態を変更したいサービスを 1 つ選択します。
- 3.[その他の操作]プルダウンメニューから[リリース状態に変更],[有効化],[無効化],[メンテナン ス状態に変更]のどれかを選択します。

現在のサービスの状態によって,変更できるサービスの状態が異なります。現在のサービスの状態と, 変更できるサービスの状態の関係は次のとおりです。

#### 表 4-5 現在のサービスの状態と変更できるサービスの状態の関係

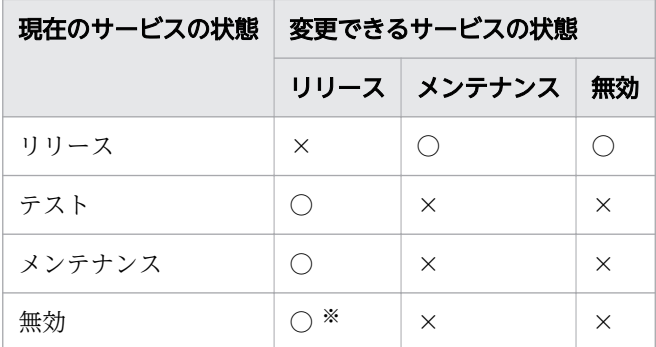

(凡例)

○:変更できます。 ×:変更できません。

注※

サービスが「無効」の状態のときに「有効化」すると,「リリース」の状態に遷移します。 4. 確認ダイアログボックスで状態を変更するタスクを確認し,[OK]ボタンをクリックします。

#### 操作結果:

サービスの状態が変更されます。サービスの状態は,サービス一覧の[状態]列に表示されます。

- [1.4.1 サービスの状態について](#page-30-0)
- 4.1 「サービス] 画面
## 4.9 サービステンプレートの変更をサービスに適用する手順

サービスに適用しているサービステンプレートが更新されたり,複数のサービステンプレートのバージョ ンが存在したりする場合,その変更をサービスに適用します。

サービステンプレートの変更をサービスに適用するには,次の方法があります。

- 最新バージョンのサービステンプレートをサービスに適用する
- 任意のバージョンのサービステンプレートをサービスに適用する

サービステンプレートの変更をサービスに適用したとき,変更前と変更後で同一のサービスプロパティに ついては、変更前に設定された入力プロパティ値が変更後にも引き継がれます※。ただし、次の場合は、 変更前のプロパティ値は引き継がれないで,変更後のプロパティ値が設定されます。

- 変更後のプロパティ値が,ほかのプロパティ値を参照している
- 変更後のプロパティが, [サービス設定] 画面もしくは [サービス実行] 画面から参照できない, また は変更できない設定になっている

また,サービス共有プロパティの値は,サービステンプレートを変更しても変更されません。

注※

サービステンプレートの変更前と変更後で,サービスプロパティが同一と判断される条件は,次のとお りです。

- プロパティキーが一致している
- プロパティのデータ型が一致している
- 変更前. 変更後ともに入力プロパティである

### 4.9.1 最新バージョンのサービステンプレートをサービスに適用する手順

最新バージョンのサービステンプレートをサービスに適用します。この操作は,選択したサービスの状態 がリリース,メンテナンス,またはテストの場合に実行できます。

ただし、選択したサービスが最新のバージョンのサービステンプレートを使用している場合は、実行でき ません。

#### 操作できる権限およびロール:

Admin ロール, Develop ロール, または Modify ロールを持つユーザー

### 最新バージョンのサービステンプレートをサービスに適用するには:

1.[サービス]画面を表示します。

<sup>4.</sup> サービスの管理と実行

2.[サービス]エリアのサービス一覧から, [OUTDATED] バッジが表示されているサービスを 1 つ選 択します。

# **Q** ヒント

テーブルビュー表示の場合は,サービス一覧の[最新]列が[いいえ]と表示されている サービスを 1 つ選択します。

- 3.[その他の操作] プルダウンメニューから [最新のテンプレートを適用]を選択します。
- 4.[最新バージョン適用]ダイアログボックスで,適用するサービステンプレートと適用対象サービスを 確認し. [適用] ボタンをクリックします。

## $Q$  ヒント

[フロー参照]ボタンをクリックすると,サービステンプレートのフローを確認できます。

[その他の操作] プルダウンメニューから [サービス詳細説明表示] を選択すると, サービ スの詳細説明を確認できます。

図 4-7 [最新バージョン適用]ダイアログボックス

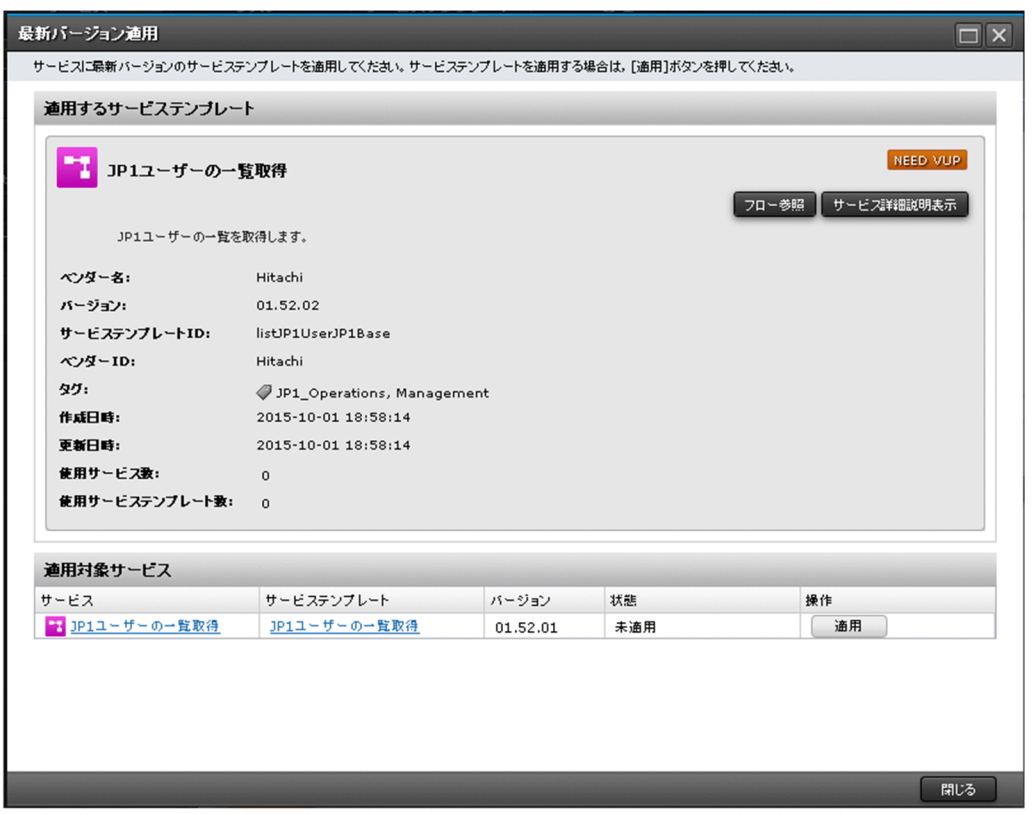

- 5.[適用]ダイアログボックスで,[OK]ボタンをクリックします。
- 6. [情報] ダイアログボックスで, [OK] ボタンをクリックします。
- 7.[サービス設定]画面(編集)で,サービス情報とプロパティ情報を確認し,必要に応じて設定内容を 変更します。

### $Q$  ヒント

[プレビュー]ボタンをクリックすると, [サービス実行]画面のプレビューが表示され, サービスの実行内容を確認できます。

9.[最新バージョン適用] ダイアログボックスの [閉じる] ボタンをクリックします。

#### 操作結果:

最新バージョンのサービステンプレートがサービスに適用されます。サービス一覧で[OUTDATED] バッジが表示されなくなったことを確認してください。「リリース」状態のサービスが使用しているサービ ステンプレートを更新した場合,サービスの状態は「メンテナンス」となります。「メンテナンス」状態ま たは「テスト」状態のサービスが使用しているサービステンプレートを更新した場合,サービスの状態は 変更されません。必要に応じてサービスの状態を変更してください。

### ● ヒント

テーブルビュー表示の場合,サービス一覧の[最新]列が[はい]と表示されていることを確 認してください。

#### 関連項目

- [4.1 \[サービス\]画面](#page-129-0)
- [4.8 サービスの状態を変更する手順](#page-143-0)

## 4.9.2 任意のバージョンのサービステンプレートをサービスに適用する手順

任意のバージョンのサービステンプレートをサービスに適用します。この操作は,選択したサービスの状 態がリリース,メンテナンス,またはテストの場合に実行できます。

#### 操作できる権限およびロール:

Admin ロール, Develop ロール, または Modify ロールを持つユーザー

### 任意のバージョンのサービステンプレートをサービスに適用するには:

- 1.[サービス]画面を表示します。
- 2. [サービス] エリアのサービス一覧から, サービスを 1 つ選択します。
- 3.[その他の操作] プルダウンメニューから [指定したテンプレートのバージョンを適用] を選択します。
- 4. [指定バージョン適用] ダイアログボックスで、適用するサービステンプレートと適用対象サービスを 確認します。

4. サービスの管理と実行

## **Q** ヒント

[フロー参照]ボタンをクリックすると,サービステンプレートのフローを確認できます。

[その他の操作] プルダウンメニューから [サービス詳細説明表示]を選択すると,サービ スの詳細説明を確認できます。

図 4-8 [指定バージョン適用]ダイアログボックス

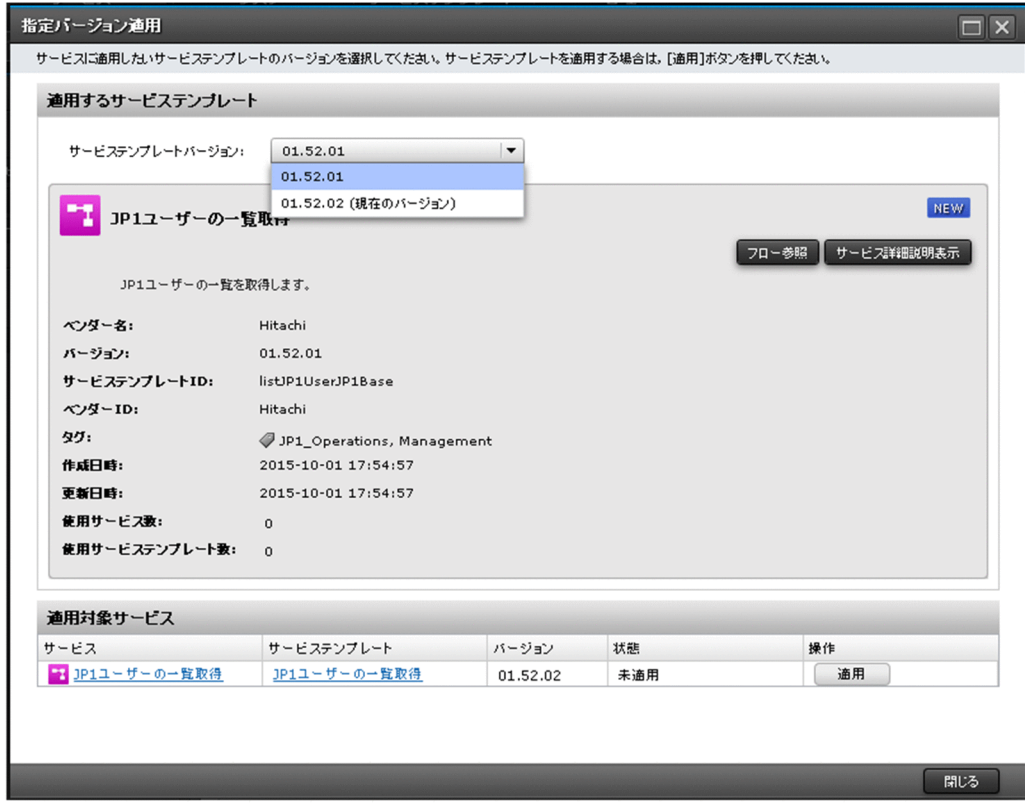

- 5. [指定バージョン適用] ダイアログボックスの [サービステンプレートバージョン] プルダウンメニュー から,適用するサービステンプレートのバージョンを選択し,[適用]ボタンをクリックします。
- 6. [適用] ダイアログボックスで, [OK] ボタンをクリックします。
- 7. [情報] ダイアログボックスで, [OK] ボタンをクリックします。
- 8.[サービス設定]画面(編集)で,サービス情報とプロパティ情報を確認し,必要に応じて設定内容を 変更します。
- 9. [保存して閉じる] ボタンをクリックします。

## **Q** ヒント

[プレビュー]ボタンをクリックすると、[サービス実行]画面のプレビューが表示され, サービスの実行内容を確認できます。

10. [指定バージョン適用] ダイアログボックスの [閉じる] ボタンをクリックします。

4. サービスの管理と実行

## 操作結果:

指定したバージョンのサービステンプレートがサービスに適用されます。「リリース」状態のサービスが使 用しているサービステンプレートを更新した場合,サービスの状態は「メンテナンス」となります。「メン テナンス」状態または「テスト」状態のサービスが使用しているサービステンプレートを更新した場合, サービスの状態は変更されません。必要に応じてサービスの状態を変更してください。サービステンプレー トのバージョンは,サービスプレビューの[サービステンプレート]に表示されます。

# $Q$  ヒント

テーブルビュー表示の場合、サービステンプレートのバージョンは、サービス一覧の「バージョ ン]列に表示されます。

- [4.1 \[サービス\]画面](#page-129-0)
- [4.8 サービスの状態を変更する手順](#page-143-0)

<sup>4.</sup> サービスの管理と実行

## <span id="page-149-0"></span>4.10 サービスプロパティをインポートする手順

プロパティファイルをインポートして,定義されている値を一括でサービスプロパティに設定します。こ の操作は、操作画面またはコマンドで実行できます。

### 操作できる権限およびロール:

操作できる権限およびロールは,サービスプロパティをインポートする各操作画面と同じです。

コマンドを実行する場合は,さらに OS の Administrators 権限または root 権限が必要です。

### 操作画面からプロパティ値をインポートするには:

1.[サービス設定]画面(作成,編集,または複製),または[サービス実行]画面を表示します。 2. [インポート] ボタンをクリックします。

3. 表示されるダイアログボックスに従って,インポートするプロパティファイルを選択します。

## コマンドからプロパティ値をインポートするには:

submittask コマンドにpropertyfile オプションを指定して実行してください。

### 操作結果:

プロパティファイルに定義されている値がサービスプロパティに一括で設定されます。

- [4.3 サービスを作成する手順](#page-133-0)
- [4.4 サービスを実行する手順](#page-136-0)
- [4.5 サービスを編集する手順](#page-138-0)
- [4.7 サービスを複製する手順](#page-141-0)
- [4.16 プロパティファイルについて](#page-157-0)

## <span id="page-150-0"></span>4.11 サービスプロパティをエクスポートする手順

サービスに設定しているサービスプロパティをプロパティファイルに出力します。この操作は,操作画面 またはコマンドで実行できます。

### 操作できる権限およびロール:

操作できる権限およびロールは,サービスプロパティをエクスポートする各操作画面と同じです。

コマンドを実行する場合は,さらに OS の Administrators 権限または root 権限が必要です。

### 操作画面からプロパティ値をエクスポートするには:

- 1.[サービス設定]画面(作成,編集,または複製),または[サービス実行]画面を表示します。
- 2. 表示した画面にプロパティの値が入力されていることを確認して、[エクスポート]ボタンをクリック します。
- 3. 表示されるダイアログボックスに従って,プロパティファイルを保存します。 保存場所は,Web ブラウザーの設定によって異なります。

### コマンドからプロパティ値をエクスポートするには:

listtasks コマンドのoutput オプションにtaskdetails を指定して実行してください。

#### 操作結果:

設定済みのプロパティの値が,プロパティファイルにエクスポートされます。必要に応じてプロパティファ イルの内容を編集します。

プロパティファイルは、操作画面からは ISON 形式で、コマンドからは key=value 形式でエクスポート されます。

- [4.3 サービスを作成する手順](#page-133-0)
- [4.4 サービスを実行する手順](#page-136-0)
- [4.5 サービスを編集する手順](#page-138-0)
- [4.7 サービスを複製する手順](#page-141-0)
- [4.16 プロパティファイルについて](#page-157-0)

# 4.12 サービス一覧を出力する手順(一覧のエクスポート)

サービスの一覧を,CSVファイルに出力します。サービス一覧を出力することを、サービス一覧のエクス ポートといいます。JP1/AO にどのようなサービスが作成されているかをサービスの一覧で確認できます。 指定したユーザーと関連づいたサービスグループに割り当てられたサービスの一覧が出力されます。ユー ザーは,listservices コマンドのuser オプションで指定します。

### 操作できる権限およびロール:

OS の Administrators 権限または root 権限に加え、Admin ロール, Develop ロール, Modify ロール, または Submit ロールを持つユーザー

### サービス一覧を出力するには:

listservices コマンドのoutput オプションにservices を指定し実行してください。

### 操作結果:

コマンドで指定した場所に,サービス一覧が CSV ファイルで出力されます。

<sup>4.</sup> サービスの管理と実行

## 4.13 サービス作成,編集,複製時のサービス設定項目一覧

サービスを作成,編集,または複製する際に設定が必要な項目の一覧を次に示します。

#### 表 4-6 サービス作成,編集,複製時のサービス設定項目一覧

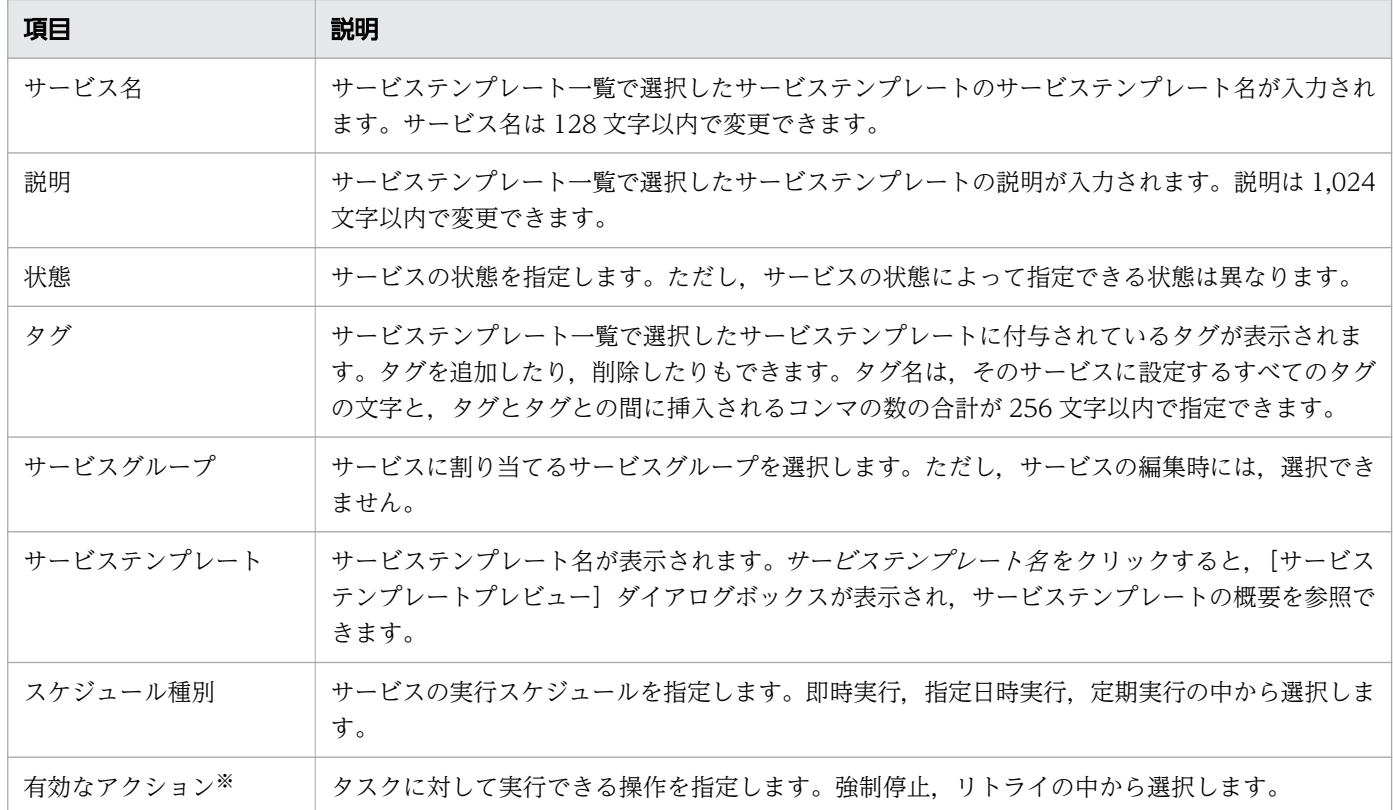

注※

JP1/AO 11-02 以前の環境で作成されたサービスは,デフォルトで強制停止およびリトライを許可す る設定になります。

#### 関連項目

● [1.8 タグの設定](#page-55-0)

# 4.14 サービス実行時に割り込み操作があった場合の注意事項

[サービス実行]画面を操作中に,別のユーザーが同じサービスに対して割り込み操作(サービスの編集, 削除,実行)を行った場合,割り込み操作が反映されるので注意してください。

別のユーザーが割り込み操作を行ったときの結果について次に示します。

### 表 4-7 [サービス実行]画面操作中の割り込み操作と動作

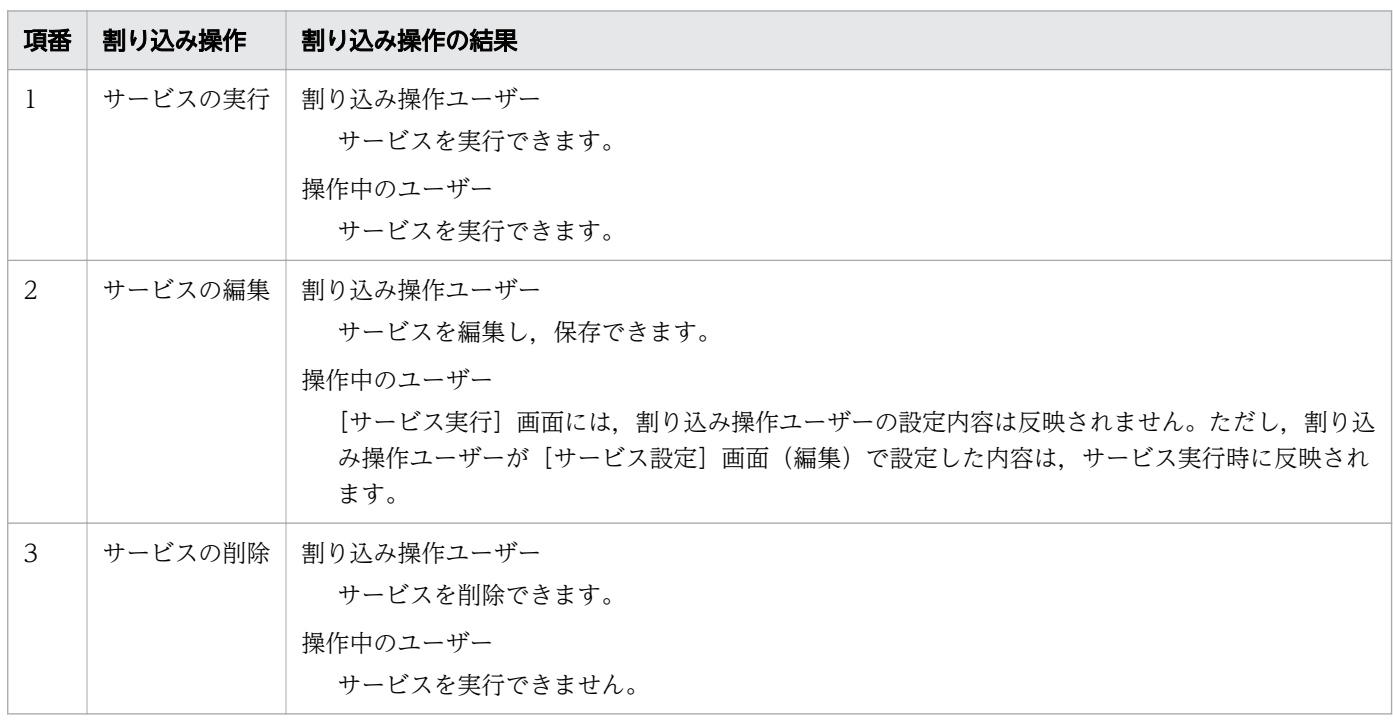

[サービス実行]画面操作中に割り込み操作をされた場合の動作を次に示します。

<sup>4.</sup> サービスの管理と実行

### 図 4-9 [サービス実行]画面の操作中の割り込み操作と動作

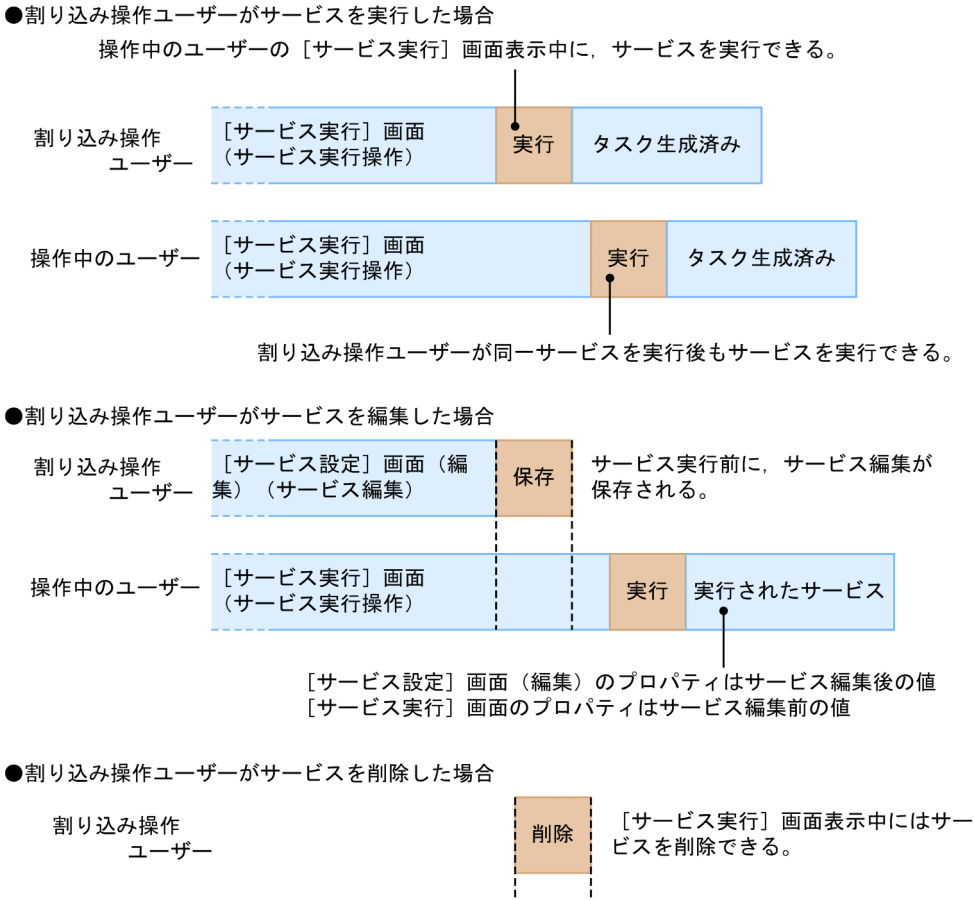

割り込み操作ユーザー [サービス実行] 画面 …<br>が削除したので, 実行に失敗 操作中のユーザー 実行 (サービス実行操作) しエラーが表示される。

なお、実行が完了したサービスに対して、別のユーザーがサービスの編集または実行を行った場合は、す でに生成されたタスクには影響はありません。また、別のユーザーがサービスを削除しようとしても、タ スク一覧にタスクがある場合は削除できません。

- [4.1 \[サービス\]画面](#page-129-0)
- [4.4 サービスを実行する手順](#page-136-0)

# 4.15 サービス編集時に割り込み操作があった場合の注意事項

[サービス設定]画面(編集)を操作中に,別のユーザーが同じサービスに対して割り込み操作(サービス の編集,削除,実行)を行った場合,割り込み操作が反映されるので注意してください。

別のユーザーが割り込み操作を行ったときの結果について次に示します。

#### 表 4-8 [サービス設定]画面(編集)操作中の割り込み操作と動作

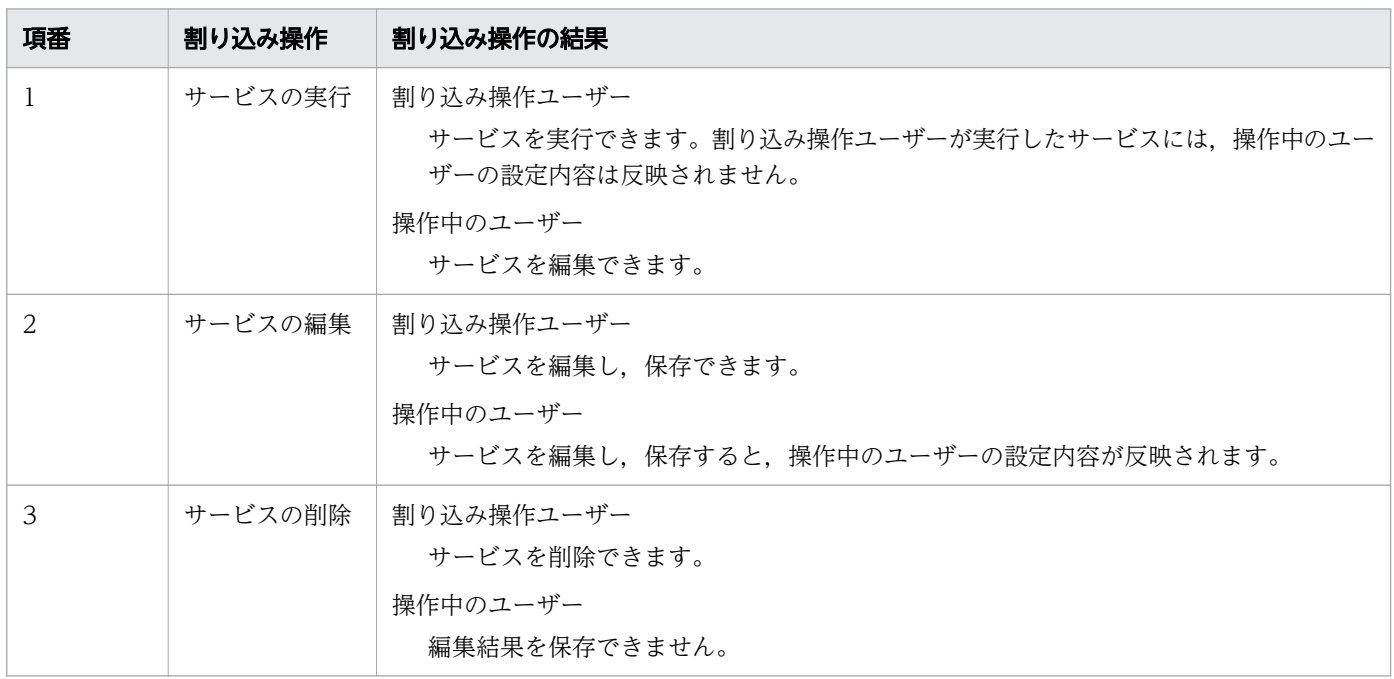

[サービス設定]画面(編集)操作中に,割り込み操作をされた場合の動作を次に示します。

<sup>4.</sup> サービスの管理と実行

### 図 4-10 [サービス設定]画面(編集)の操作中の割り込み操作と動作

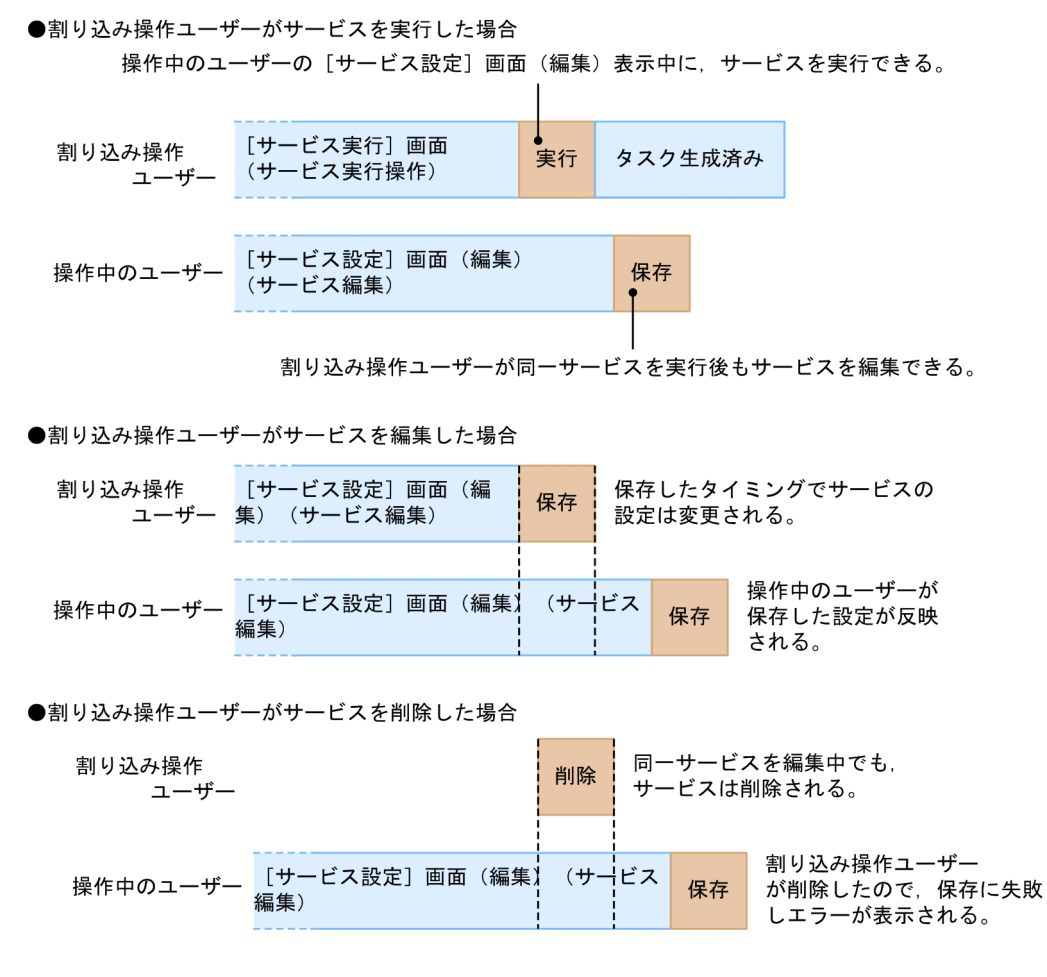

なお、実行が完了したサービスに対して、別のユーザーがサービスの編集または実行を行った場合は、す でに生成されたタスクには影響はありません。また、別のユーザーがサービスを削除しようとしても、タ スク一覧にタスクがある場合は削除できません。

- [4.1 \[サービス\]画面](#page-129-0)
- [4.5 サービスを編集する手順](#page-138-0)

# <span id="page-157-0"></span>4.16 プロパティファイルについて

プロパティファイルは,サービスで設定するプロパティの値をまとめて定義するためのファイルです。プ ロパティファイルを使用すると,ユーザーの環境や運用に応じたプロパティ値を一括で設定できます。

プロパティファイルには,次の形式があります。

- JSON 形式
- key=value 形式
- key@FILE=ファイルパス形式

プロパティファイルのインポートまたはエクスポートの方法によって、扱えるプロパティファイルの形式 が異なります。扱えるプロパティファイルの形式と,プロパティファイルのインポートまたはエクスポー トの方法との関係を次に示します。

### 表 4-9 扱えるプロパティファイルの形式とプロパティファイルのインポート/エクスポートの方 法の関係

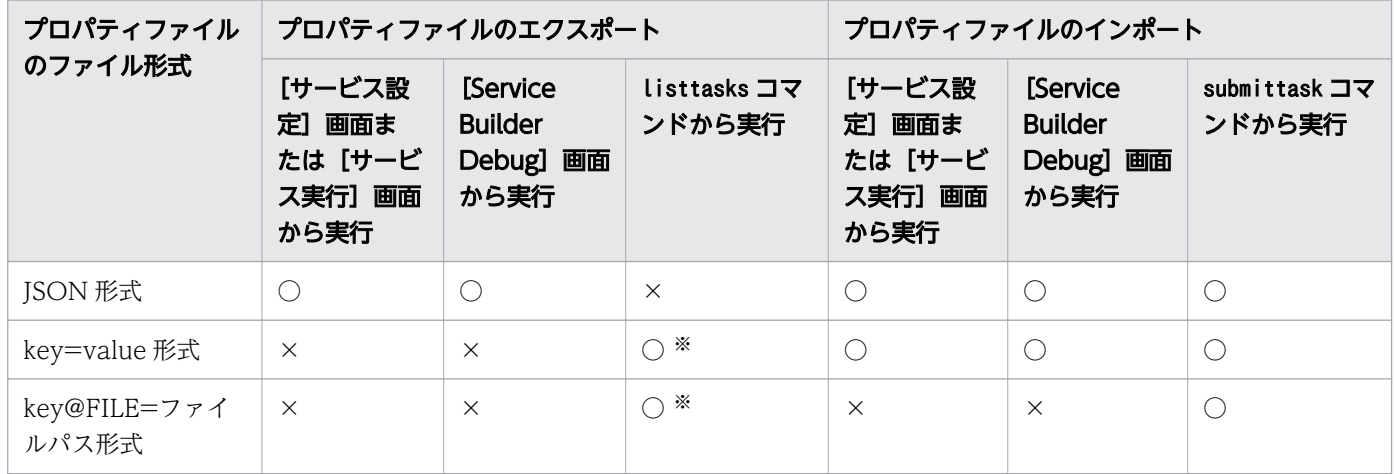

(凡例)

○:実行できます。 ×:実行できません。

注※

データ型が composite 型のプロパティは、key@FILE=ファイルパス形式でエクスポートされます。

#### 関連項目

- [4.10 サービスプロパティをインポートする手順](#page-149-0)
- [4.11 サービスプロパティをエクスポートする手順](#page-150-0)
- マニュアル『IP1/AO サービステンプレート開発ガイド』-「デバッグを開始する手順| のト ピック
- マニュアル『JP1/AO サービステンプレート開発ガイド』 「デバッグを開始するときの設定 項目について」のトピック

#### 4. サービスの管理と実行

- マニュアル『IP1/AO サービステンプレート開発ガイド』-「[Service Builder Debug] 画面 でのステッププロパティのインポートおよびエクスポートについて」のトピック
- マニュアル『IP1/AO コマンド・API リファレンス』- 「listtasks(タスクの一覧出力, タス ク詳細情報出力)」のトピック
- マニュアル『JP1/AO コマンド・API リファレンス』-「submittask(サービスの実行,タス クの一括再登録)」のトピック

## 4.16.1 JSON 形式のプロパティファイルの形式について

JSON 形式のプロパティファイルの形式を次に示します。

• ISON 形式のプロパティファイルは、次のように記述してください。

{ "properties": [ { "keyName": "*プロパティ1のキー*", "displayName": "プロパティ*表示名*" "description": "プロパティの説明" "type": "*プロパティのデータ型*" "value": "*プロパティ値*" }, { "keyName": "プロパティ2のキー", "displayName": "プロパティ*表示名*" "description": "プロパティの説明" "type": "プロパティのデータ型" "value": "プロパティ値" }, ] }

- RFC 4627 に従ってください。
- 文字セットは UTF-8 を使用してください。
- JSON 形式のプロパティファイルの冒頭には,連想配列の properties を記述してください。
- •「keyname」「value」フィールドは必ず指定してください。
- プロパティ値を設定しない状態にするには「"value": ""」と記述してください。
- Password 型プロパティの値は,平文または暗号文のどちらでも記述できます。ただし,プロパティ ファイルのエクスポート時は,Password 型プロパティの「value」フィールドは出力されません。
- プロパティファイルには,プロパティ値を設定したいプロパティだけを記述してください。インポート の際に定義されていないプロパティには,インポート操作前の値が保持されます。
- プロパティファイルに定義できるプロパティの数の上限は,ユーザー設定プロパティファイル (config\_user.properties)に指定した個数を超えないようにしてください。

• プロパティファイルをエクスポートすると,「service\_properties.json」のファイル名で保存されます。 ファイル名は変更できます。ファイル名にはマルチバイト文字を使用できます。ただし、拡張子は 「.json」を使用してください。

JSON 形式のプロパティファイルの定義不正になる項目とインポート時の処理内容を次に示します。定義 不正のプロパティファイルをインポートすると,プロパティ値が反映されなかったり,エラーとなったり する場合があります。

### 表 4-10 プロパティファイルの定義不正になる項目とインポート時の処理内容(JSON 形式の場 合)

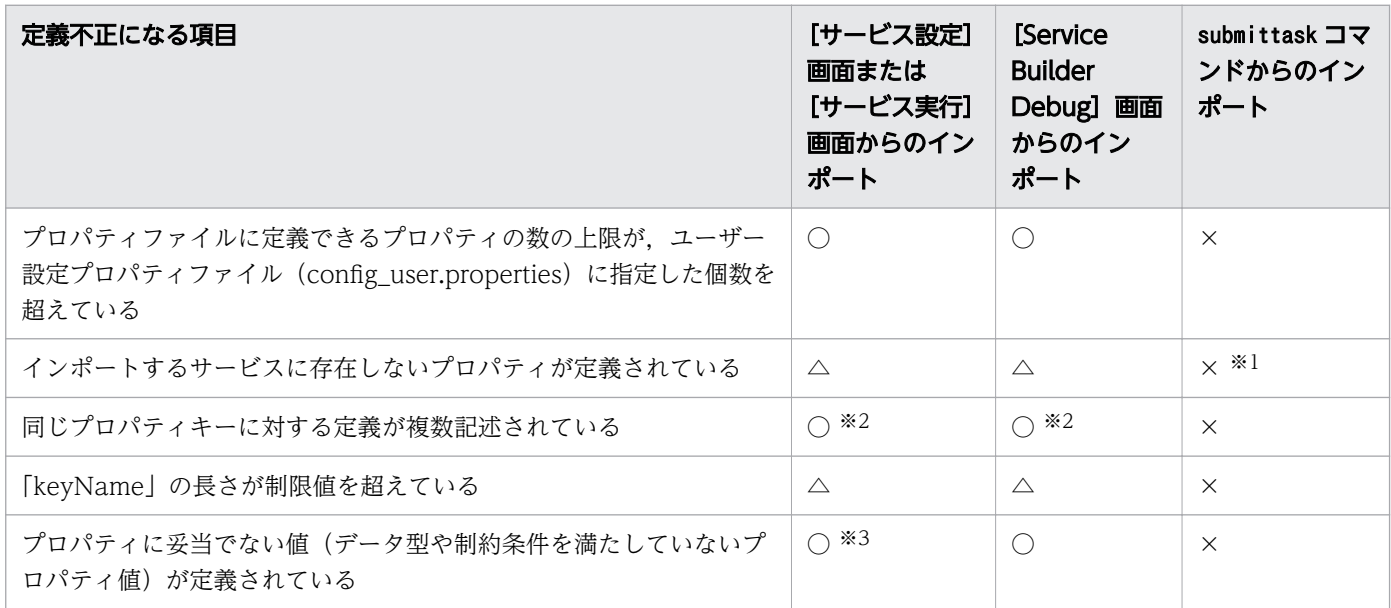

(凡例)

○:プロパティ値が反映されます。 △:プロパティ値が反映されないで処理がスキップされます。 ×:エラーとなります。

#### 注※1

可視性が「設定画面のみ」のプロパティをインポートしようとするとエラーとなります。

注※2

同じプロパティキーに対する定義を複数記述した場合は,あとに記述した内容が有効になります。

注※3

データ型が list 型または boolean 型のプロパティに,操作画面から設定できない値が定義されている 場合は,空の値が反映されます。

#### 関連項目

• マニュアル『JP1/AO 構築ガイド』-「ユーザー設定プロパティファイル (config\_user.properties)」のトピック

# 4.16.2 key=value 形式のプロパティファイルの形式について

key=value 形式のプロパティファイルの形式を次に示します。

- •「プロパティキー=プロパティ値(改行)」の形で記述してください。 プロパティ値を設定しない状態にするには「プロパティキー = (改行)」の形で記述してください。
- 文字セットは UTF-8 を使用してください。
- プロパティキーとプロパティ値は 1 行に 1 つ記述してください。プロパティキーとプロパティ値の途 中で改行しないでください。
- プロパティファイルのそれぞれの行で,先頭の文字から最初の「=」の直前までがプロパティキーとし て,プロパティキーの後ろの「=」の直後の文字から行末までがプロパティ値として扱われます。
- 指定する文字列に「¥」が含まれる場合は,「¥」と記述してください。
- プロパティを設定する行の終わりは必ず改行してください。改行は,「CR+LF」「LF」のどちらも使用 できます。
- 先頭に「#」を付けた行,および「=」が記述されていない行はコメントになります。
- 大文字と小文字は区別します。
- 空行は無視されます。
- ファイル末尾の改行コードの有無は問いません。
- プロパティ値の区切り文字は使用するサービステンプレートによって異なります。
- プロパティファイルには,プロパティ値を設定したいプロパティだけを記述してください。インポート の際に定義されていないプロパティには,インポート操作前の値が保持されます。
- プロパティファイルに定義できるプロパティの数の上限は,ユーザー設定プロパティファイル (config\_user.properties)に指定した個数を超えないようにしてください。
- 拡張子は「.json」以外を使用してください。
- プロパティファイルには、key@FILE=ファイルパス形式と key=value 形式とを合わせて記述できます。

key=value 形式のプロパティファイルの定義不正になる項目とインポート時の処理内容を次に示します。 定義不正のプロパティファイルをインポートすると,プロパティ値が反映されなかったり,エラーとなっ たりする場合があります。

### 表 4-11 プロパティファイルの定義不正になる項目とインポート時の処理内容 (key=value 形 式の場合)

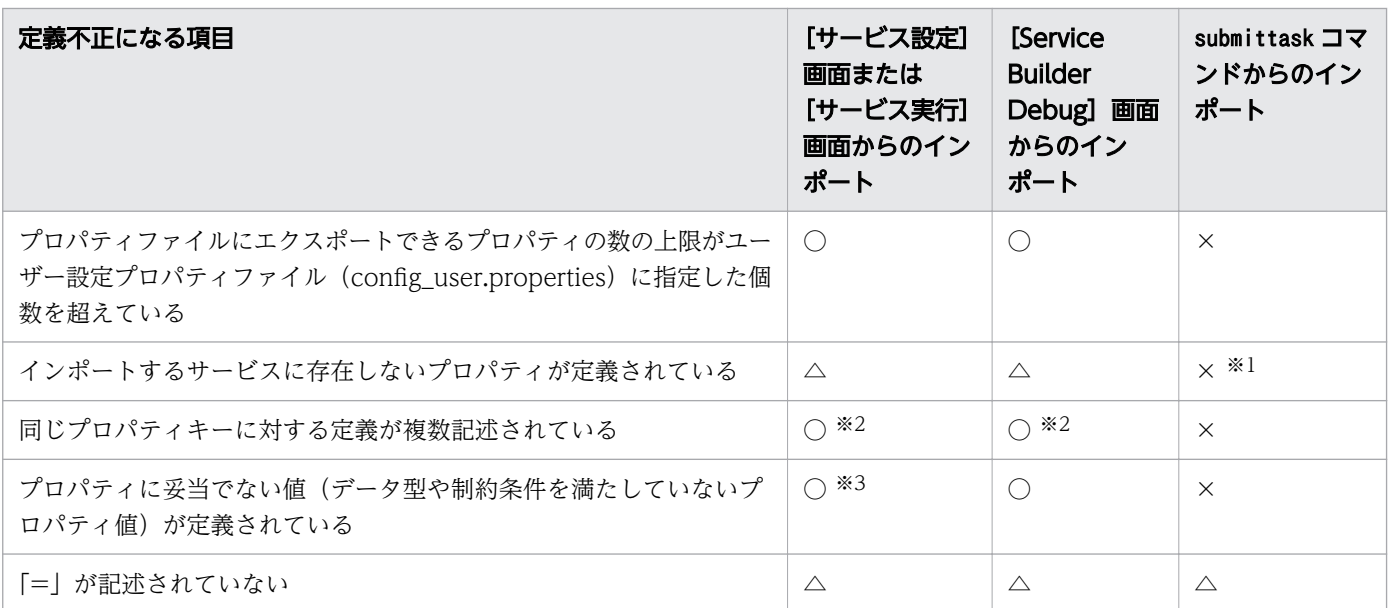

(凡例)

○:プロパティ値が反映されます。△:プロパティ値が反映されないで処理がスキップされます。 ×:エラーとなります。

注※1

可視性が「設定画面のみ」のプロパティをインポートしようとするとエラーとなります。

注※2

同じプロパティキーに対する定義を複数記述した場合は,あとに記述した内容が有効になります。

注※3

データ型が list 型または boolean 型のプロパティに,操作画面から設定できない値が定義されている 場合は,空の値が反映されます。

関連項目

• マニュアル『JP1/AO 構築ガイド』-「ユーザー設定プロパティファイル (config\_user.properties)」のトピック

## 4.16.3 key@FILE=ファイルパス形式のプロパティファイルの形式について

key@FILE=ファイルパス形式のプロパティファイルは、次のように記述してください。

プロパティキー @FILE=プロパティ値ファイルの絶対パスまたはプロパティファイルを基点とした相対パ ス (改行)

4. サービスの管理と実行

key@FILE=ファイルパス形式のプロパティファイルの形式や、定義不正になる項目とインポート時の処理 内容は, key=value 形式のプロパティファイルと同じです。なお、プロパティファイルには、key@FILE= ファイルパス形式と key=value 形式とを合わせて記述できます。

プロパティ値はプロパティ値ファイルに記述します。プロパティ値ファイルの形式を次に示します。

- 文字セットは UTF-8 を使用してください。
- プロパティ値の区切り文字は使用するサービステンプレートによって異なります。
- プロパティ値ファイルのファイル名は任意の名称を指定してください。
- プロパティ値ファイルは任意の場所に格納してください。ただし,プロパティファイルをインポートす るユーザーがアクセスできる場所に格納してください。
- プロパティ値ファイルには改行コードを含められます。ただし,改行コードの入力が禁止されたプロパ ティに対して,改行コードを含むプロパティ値ファイルを指定した場合,エラーになります。

<sup>4.</sup> サービスの管理と実行

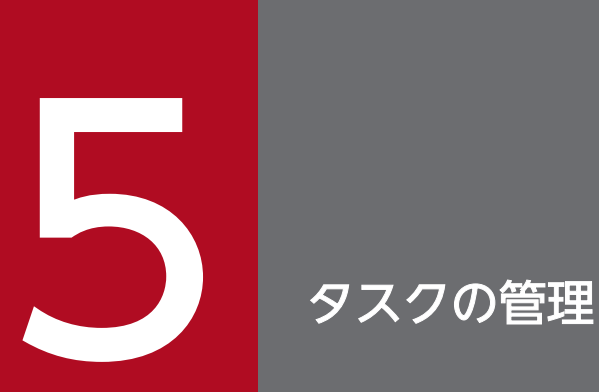

JP1/AO でタスクを管理するための手順について説明します。

# 5.1 [タスク]画面

[タスク]画面は,JP1/AO で処理したタスクおよびデバッグタスクの進捗や履歴を確認するための画面で す。「タスク]画面は、メイン画面で「タスク]タブを選択すると表示されます。

[タスク]画面には,次のタブがあります。

## [タスク]タブ

[タスク] タブでは、「リリース」状態のサービスを実行して生成されたタスクの情報を、一覧形式とフロー 形式で表示できます。

[タスク] タブは, Admin ロール, Develop ロール, Modify ロール, または Submit ロールを持つユー ザーから参照できます。

また, [タスク] タブでは、次の操作もできます。

- 応答待ち中タスクに対する応答入力
- タスク情報の詳細表示
- タスクスケジュールの変更(一時停止,再開,キャンセル)
- タスク実行の停止(実行停止,強制停止)
- タスクの再実行とリトライ
- タスクのアーカイブ
- To Do 設定

### 図 5-1 [タスク]画面 ([タスク]タブ)

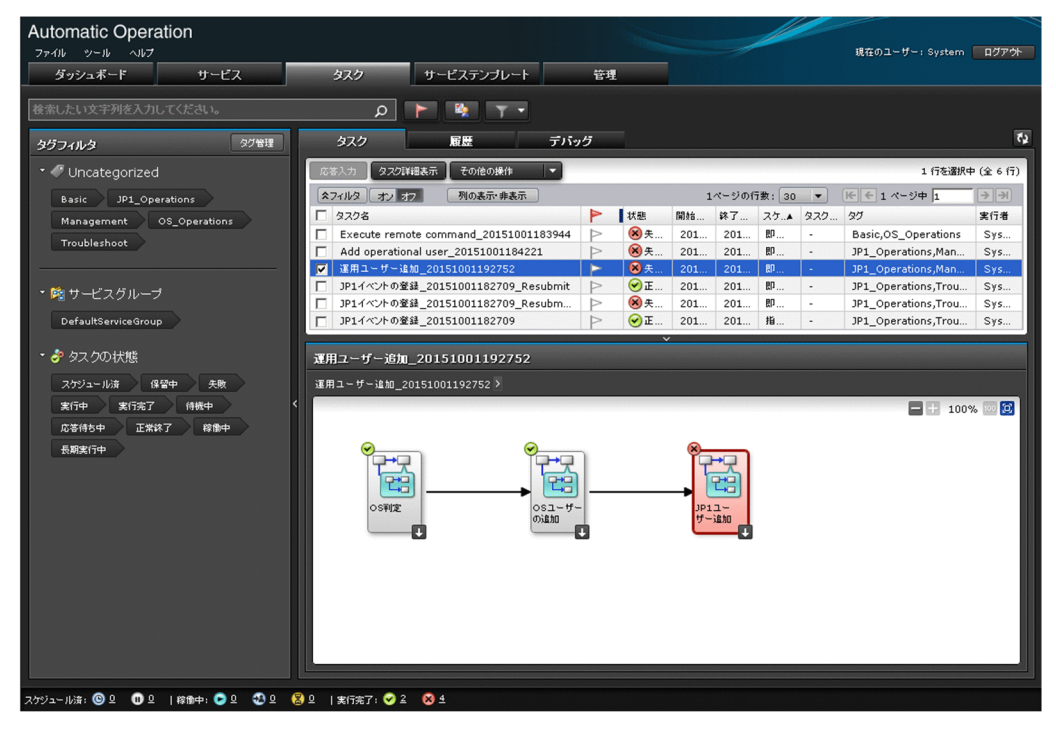

## [履歴]タブ

[履歴] タブでは、アーカイブしたタスクを一覧で表示したり、削除したりできます。

[履歴] タブは, Admin ロール, Develop ロール, Modify ロール, または Submit ロールを持つユーザー から参照できます。

### 図 5-2 [タスク] 画面 ([履歴] タブ)

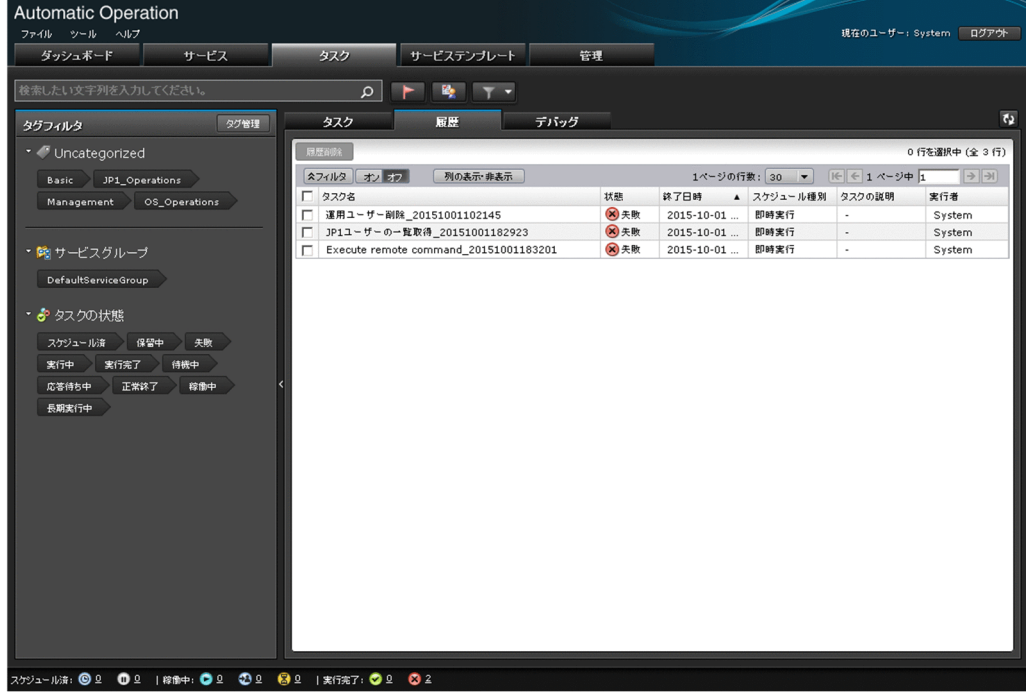

# [デバッグ] タブ

[デバッグ]タブでは,「メンテナンス」状態,「デバッグ」状態または「テスト」状態のサービスを実行し て生成されたタスク,およびデバッグタスクの情報を,一覧形式とフロー形式で表示できます。

[デバッグ] タブは, Admin ロール, Develop ロール, または Modify ロールを持つユーザーから参照で きます。

また, [デバッグ] タブでは, 次の操作もできます。

- 応答待ち中タスクに対する応答入力
- タスク情報の詳細表示
- タスクスケジュールの変更(一時停止,再開,キャンセル)
- タスク実行の停止(実行停止,強制停止)
- タスクの再実行とリトライ
- タスクのアーカイブ
- To Do 設定

5. タスクの管理

• デバッグタスクの削除

## 図 5-3 [タスク]画面 ([デバッグ] タブ)

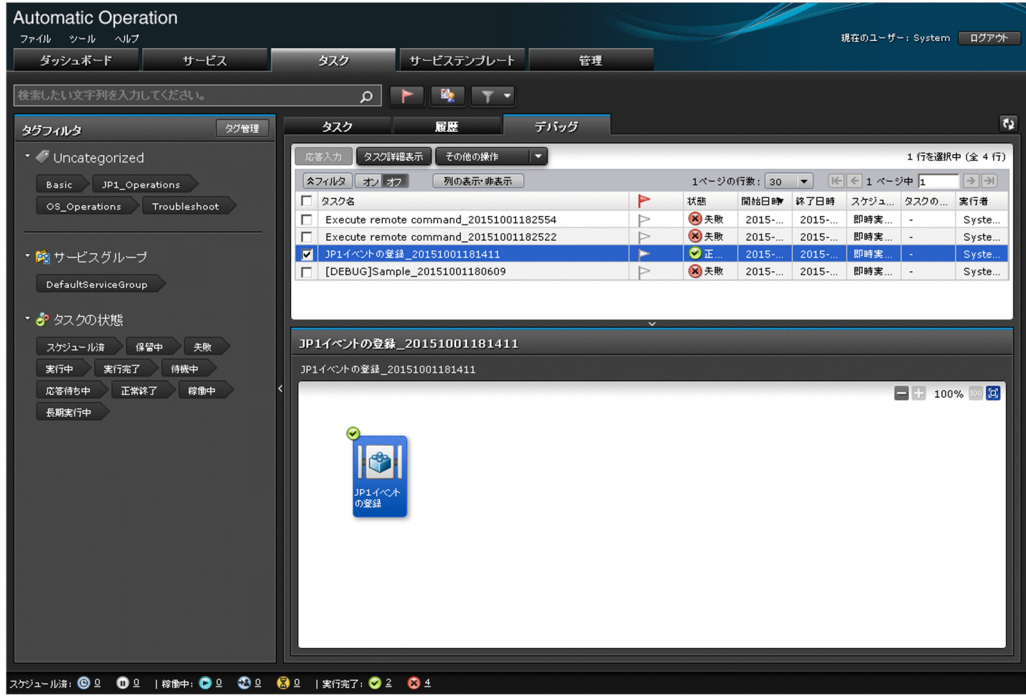

 $Q$  ヒント

デバッグタスクを削除する手順については,マニュアル『JP1/AO サービステンプレート開発 ガイド』を参照してください。

[タスク]画面に表示されるタスクの情報の表示項目を次に示します。表示項目は,[列の表示・非表示設 定]ダイアログボックスで選択できます。

### 表 5-1 タスクー覧の表示項目 ([タスク]画面)

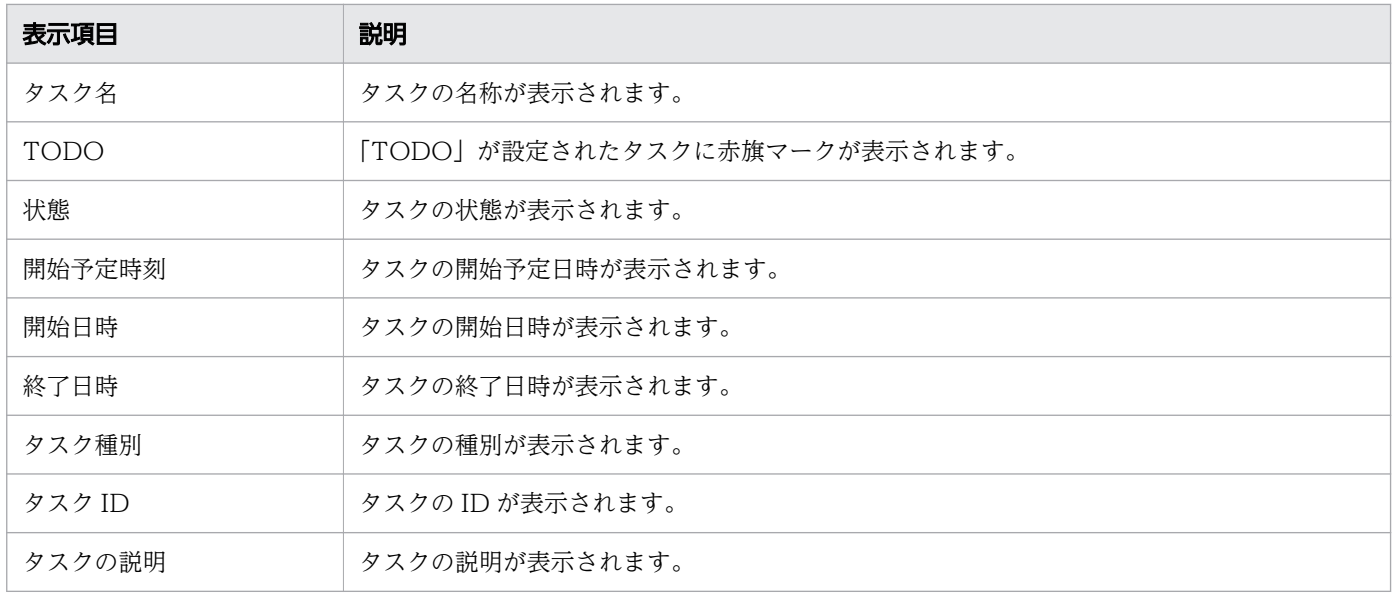

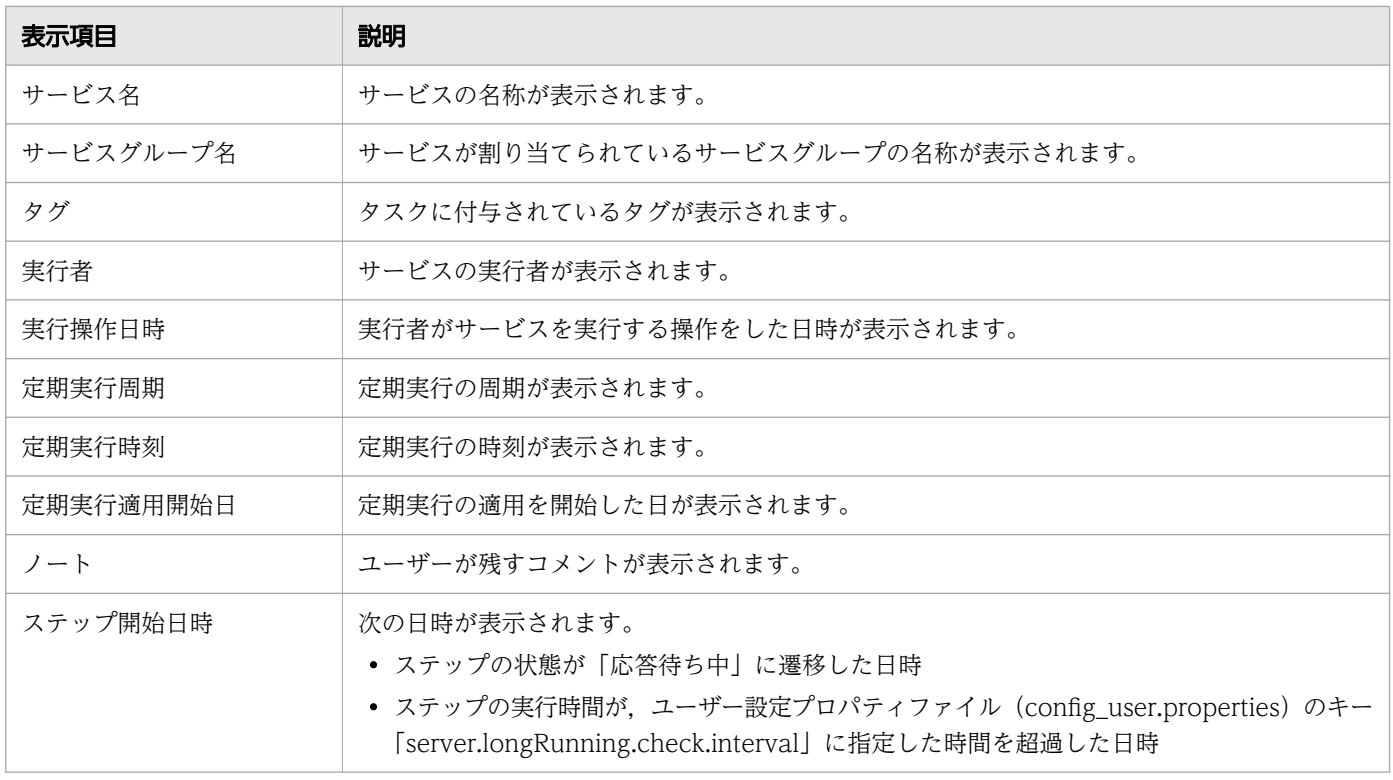

●ヒント

[更新]ボタン 62 をクリックすると、最新の情報に更新されます。

- [2.4 カードビュー表示とテーブルビュー表示について](#page-93-0)
- [2.5 JP1/AO の検索機能について](#page-99-0)

## 5.2 タスクの状態を確認する手順

サービスを実行すると,タスクが生成されます。このタスクの状態を確認することで,実行状況を把握で きます。

タスクの状態を確認するには,タスクサマリーから確認する方法と,[タスク]画面から確認する方法があ ります。ただし,実行したサービスの状態によって,タスクの状態を確認できる手段が異なります。タス クの状態を確認する手段と実行したサービスの状態の関係は次のとおりです。

表 5-2 タスクの状態を確認する手段と実行したサービスの状態の関係

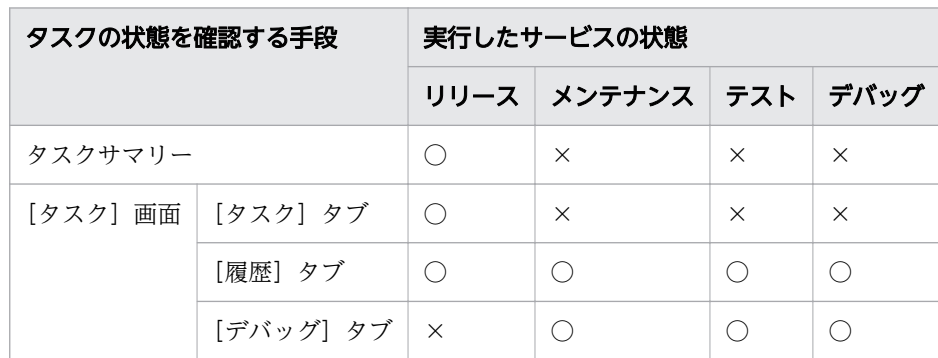

(凡例)

○:確認できます。 ×:確認できません。

**Q** ヒント

デバッグタスクの状態は,[タスク]画面の[デバッグ]タブから確認できます。

## 5.2.1 タスクサマリーからタスクの状態を確認する手順

JP1/AO の操作画面下部のタスクサマリーで、ログインユーザーが実行したタスクの状態を確認します。 タスクサマリーには,タスクの状態とそれぞれの件数が表示されます。

### 操作できる権限およびロール:

Admin ロール, Develop ロール, Modify ロール, または Submit ロールを持つユーザー

### タスクサマリーからタスクの状態を確認するには:

1. JP1/AO の操作画面を表示します。

2. 画面下部のタスクサマリーで、タスクの状態および件数を確認します。状態アイコン横の件数をクリッ クすると,[タスク]画面の[タスク]タブにその状態になっているタスクの一覧が表示されます。

### 図 5-4 タスクサマリーでの状態確認

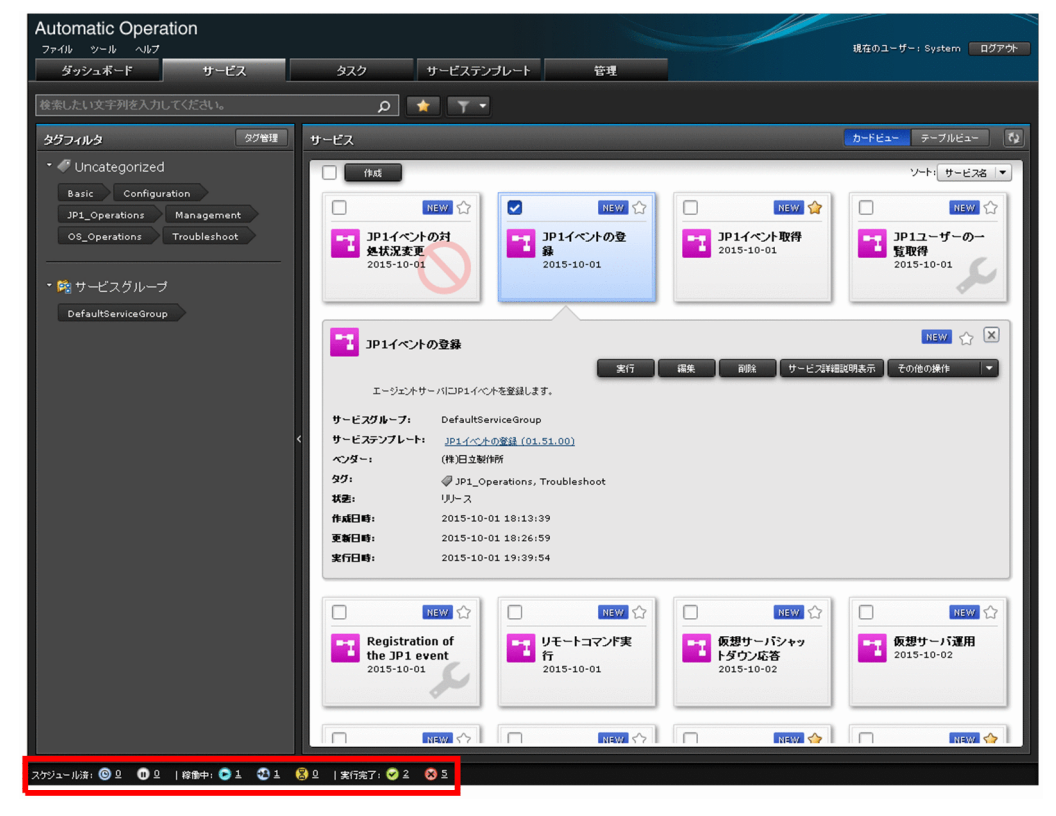

#### 関連項目

• [5.2.3 タスクサマリーの表示形式について](#page-172-0)

## 5.2.2 [タスク]画面からタスクの状態を確認する手順

[タスク]画面から、タスクの状態を確認します。タスクの状態は、タスク一覧と [フロー] エリアに表示 されます。なお,[履歴]タブでは,[フロー]エリアおよび[タスク詳細]画面は表示されません。

タスク一覧では,処理の開始日時,実行中,成功・失敗といった進捗状況が一覧で把握できます。タスク 一覧で確認できるのは,ユーザーに参照権限のあるタスクの状態です。

[フロー]エリアでは,タスクについて,ステップごとの処理状況をフロー形式で確認できます。実行中の タスクが,フロー中のどのステップまで進んでいるのかを視覚的に把握できます。[フロー]エリアでは, サービステンプレートを作成およびインポートした際の JP1/AO のバージョンに関係なく、タスクの状態 を確認できます。

### 操作できる権限およびロール:

- 実行したサービスの状態が「リリース」の場合 Admin ロール, Develop ロール, Modify ロール, または Submit ロールを持つユーザー
- 実行したサービスの状態が「メンテナンス」または「テスト」の場合

Admin ロール, Develop ロール, または Modify ロールを持つユーザー

• 実行したサービスの状態が「デバッグ」の場合 Admin ロールまたは Develop ロールを持つユーザー

## [タスク]画面からタスクの状態を確認するには:

- 1. [タスク] 画面の [タスク] タブ, [履歴] タブ, または [デバッグ] タブをクリックします。
- 2. タスクー覧で. タスクの状態を確認します。タスク一覧の表ヘッダーをクリックすると、昇順または降 順でソートできます。

図 5-5 タスク一覧からの状態確認

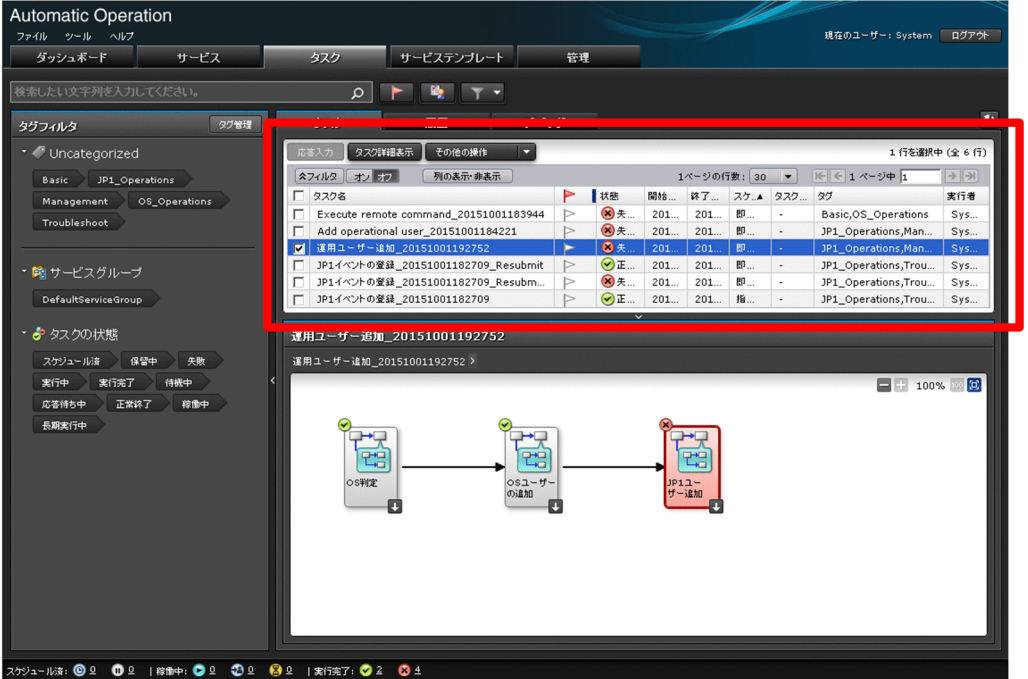

## $Q$  ヒント

[タスク] タブまたは [デバッグ] タブでは、タスクの実行で問題があった場合など、管理 者ユーザーに確認を促したいときに TODO 設定を利用できます。旗マークをクリックする ことで、オン/オフを切り替えられます。「タスク詳細]画面の「TODO 設定]ボタン. [TODO 解除]ボタンからも同じ操作ができます。

- 3.[タスク] タブと [デバッグ] タブで、タスク一覧から、進捗状況を確認したいタスクの行を選択します。
- 4.[フロー]エリアで,タスクの進捗状況を確認します。タスクの進捗状況はステップアイコンの上に表 示されます。

### 図 5-6 「フロー】エリアからの状態確認

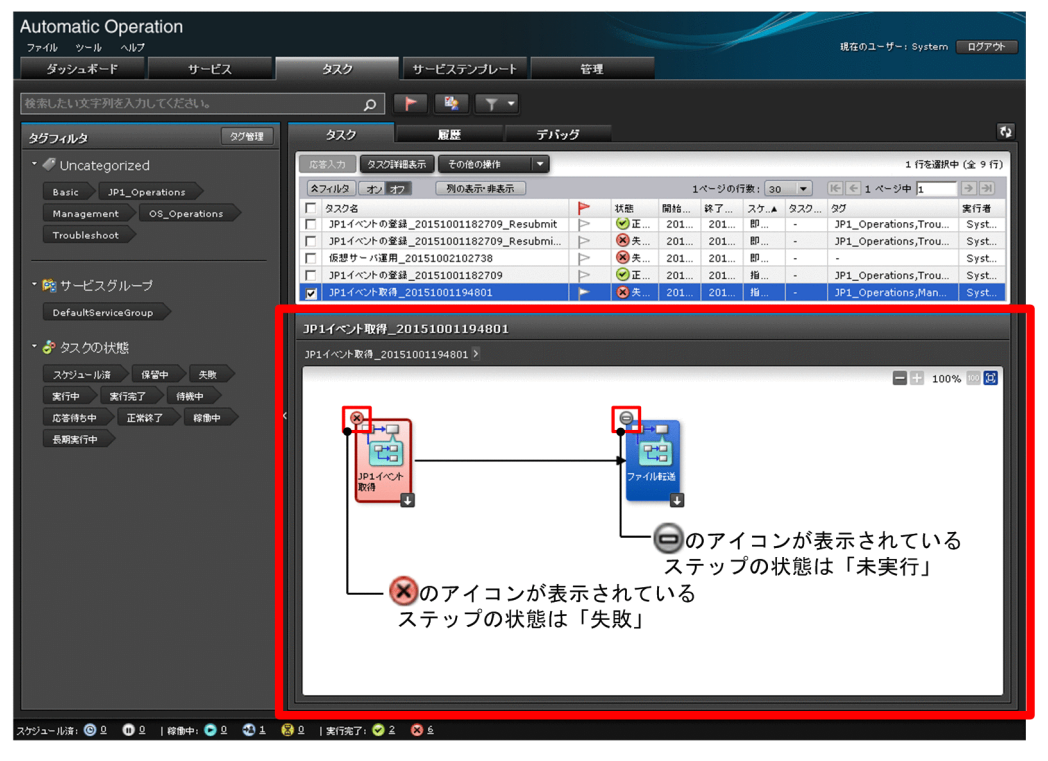

## $Q$  ヒント

- •[タスク]タブと[デバッグ]タブでは,[タスク詳細]画面の[フロー]タブを選択し ても同じ操作ができます。
- •[フロー]エリアで,ステップアイコンをダブルクリックすると,そのステップの下の階 層のフローが表示されます。
- [フロー] エリアでステップアイコンにマウスオーバーすると, ステップの名称, 状態ア イコン,状態,開始日時,終了日時,および戻り値が表示されます。なお,戻り値は, 状態が正常終了,失敗,または警告終了の場合に表示されます。
- 次の条件にすべて該当する場合, タスクの進捗状況をフロー形式で確認すると, 繰り返 し実行入力値が空文字で表示されます。そのため,繰り返し実行フローを示す名称は 「Step「繰り返しの回次番号」:」の形式でアイコンに表示されます。
	- · タスクに繰り返し実行部品(繰り返しステップ)が含まれている

・バージョンが 10-11 以前の JP1/AO でこのタスクを実行した後に,JP1/AO をバー ジョンアップしている

- [1.6.7 タスクの状態一覧と状態遷移](#page-46-0)
- [1.6.8 ステップの状態一覧](#page-49-0)

# <span id="page-172-0"></span>5.2.3 タスクサマリーの表示形式について

タスクサマリーには,ログインユーザーのサービス実行操作から生成されたタスクの件数が,状態別に集 計されて表示されます。集計対象は、「タスク〕タブのタスク一覧にあるタスクです。「履歴」タブおよび [デバッグ] タブのタスク一覧にあるタスクは集計対象にはなりません。

タスクサマリーに表示されるタスクの状態とその集計範囲を次に示します。なお,キャンセルは集計対象 にはなりません。

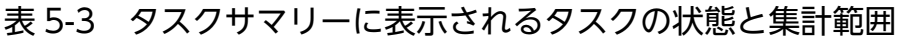

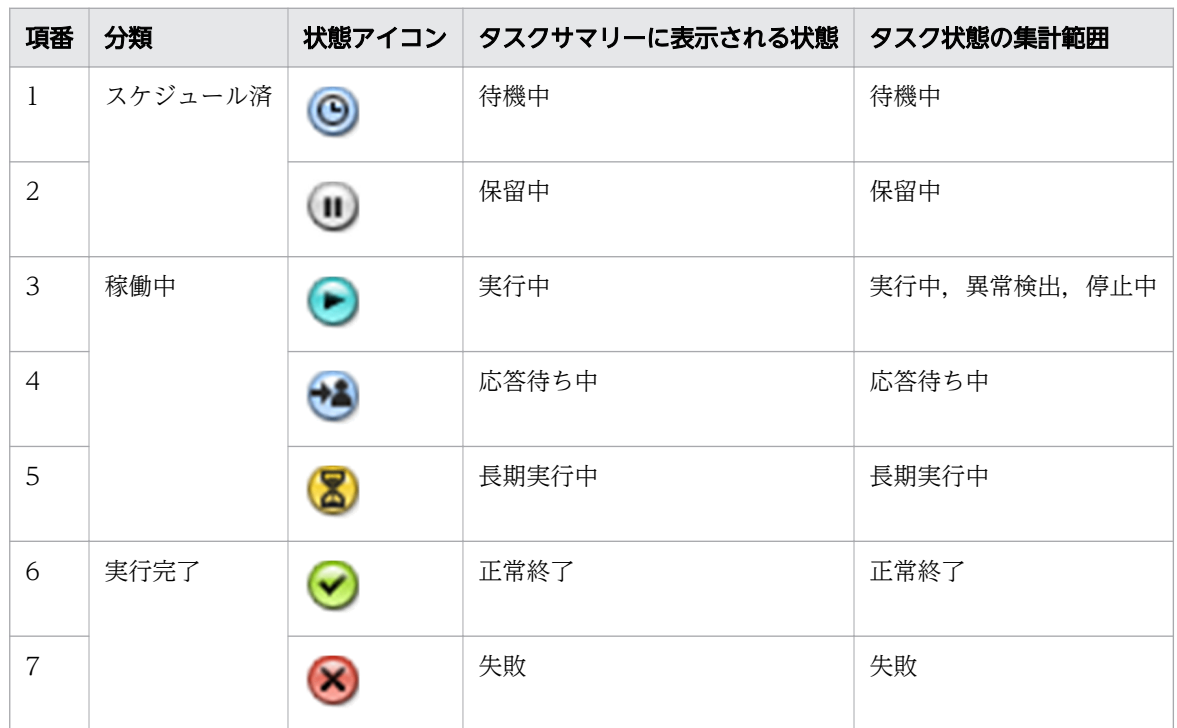

タスクサマリーの集計イメージを次に示します。

## 図 5-7 タスクサマリーの集計イメージ

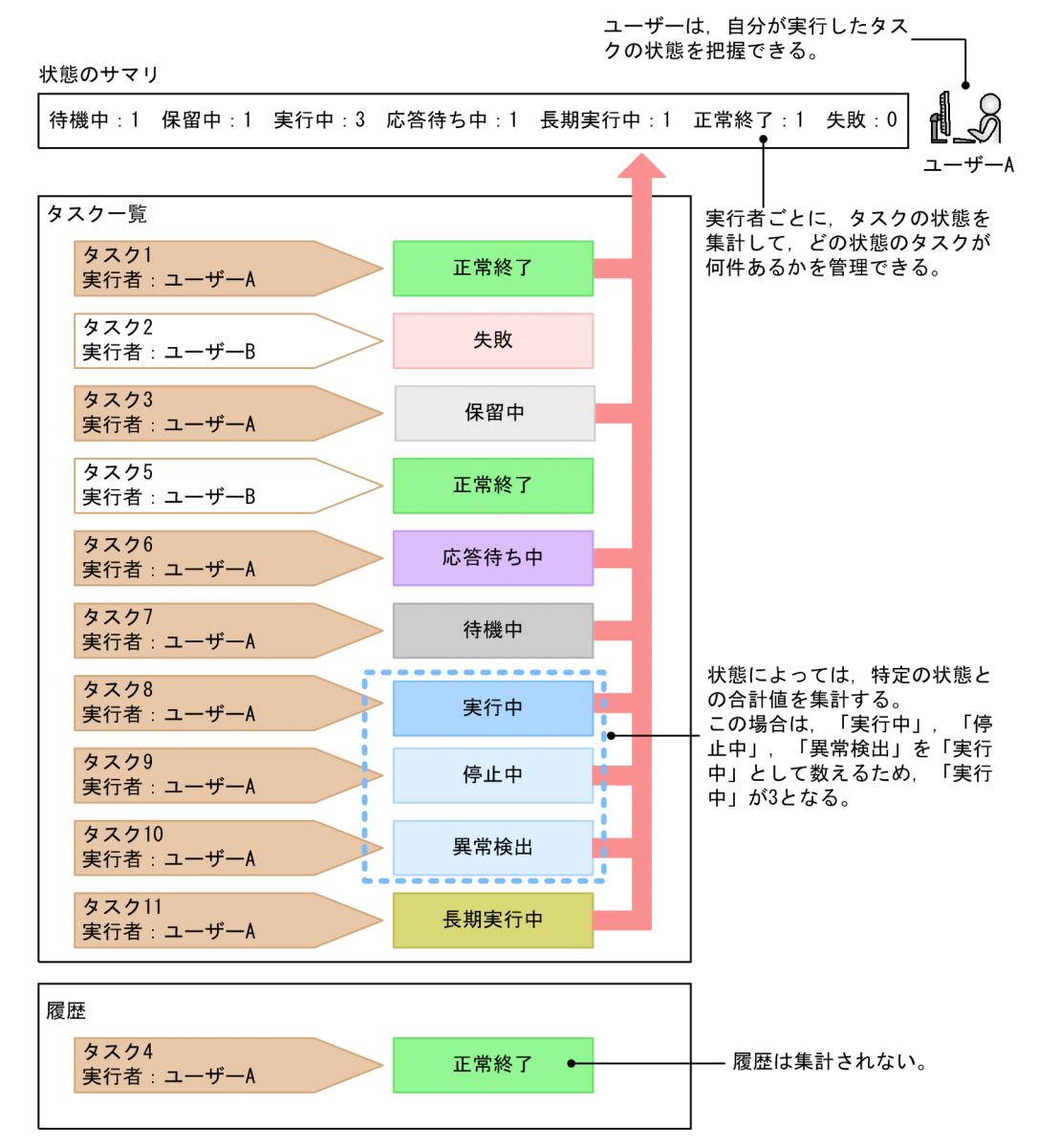

## 5.3 タスクの詳細を確認する手順

[タスク詳細]画面で,サービスに設定されたプロパティの値やタスクログなどタスクの詳細を確認します。

### 操作できる権限およびロール:

- 実行したサービスの状態が「リリース」の場合 Admin ロール, Develop ロール, Modify ロール, または Submit ロールを持つユーザー
- 実行したサービスの状態が「メンテナンス」または「テスト」の場合 Admin ロール, Develop ロール, または Modify ロールを持つユーザー
- 実行したサービスの状態が「デバッグ」の場合 Admin ロールまたは Develop ロールを持つユーザー

### タスクの詳細を確認するには:

1. [タスク] 画面の [タスク] タブまたは [デバッグ] タブをクリックします。

2. タスク一覧から、詳細を確認したいタスクの行を選択します。

3. [タスク詳細表示] ボタンをクリックします。

## $Q$  ヒント

[フロー]エリアの[タスク詳細表示]ボタンをクリックしても同じ操作ができます。

4.[タスク詳細表示]画面で目的に応じたタブを選択し,情報を確認します。

#### 表 5-4 [タスク詳細]画面で確認できる項目

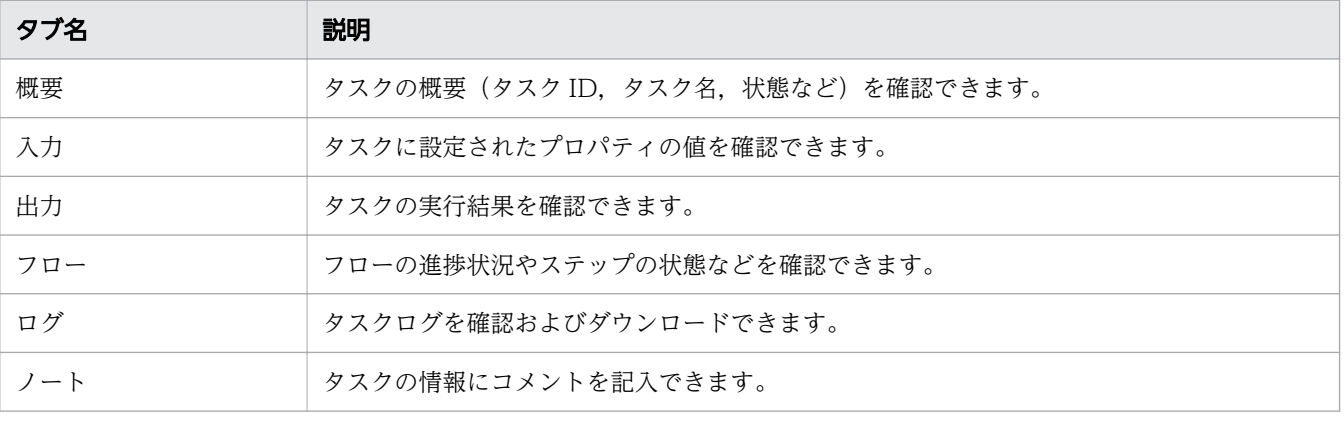

### 図 5-8 [タスク詳細]画面 ([概要] タブ)

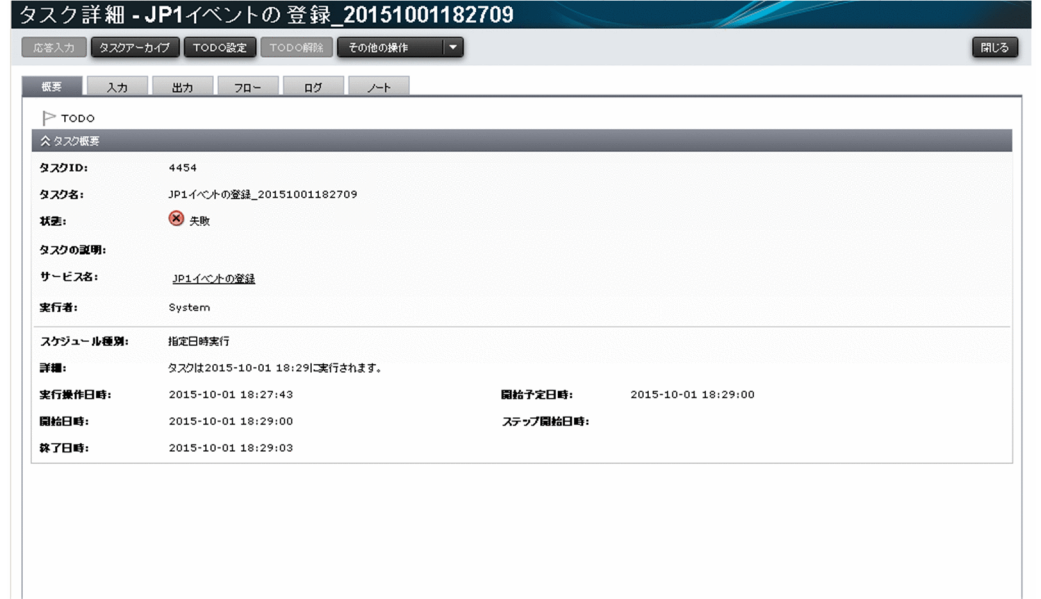

## 操作結果:

タスクの詳細情報を確認できます。

# 5.3.1 タスクログについて

タスクを実行した際のログは,[タスク詳細]画面([ログ]タブ)で表示できます。また,[ダウンロー ド]ボタンをクリックすると,タスクログをダウンロードできます。

### 図 5-9 [タスク詳細]画面 ([ログ] タブ)

| タスクアーカイブ<br>TODO設定<br>応答入力      | TODO解除     | その他の操作<br>≂                   | 開じる                                                                          |
|---------------------------------|------------|-------------------------------|------------------------------------------------------------------------------|
| 概要<br>出力<br>入力                  | ログ<br>フロー  | ハト                            |                                                                              |
| ダウンロード                          |            |                               |                                                                              |
| **** Windows Server 2008 R2 6.1 |            | TZ=Asia/Tokyo                 | 2015/10/01 18:29:00.586                                                      |
| vvvv/mm/dd hh:mm:ss.sss         | pid        | tid<br>message-id             | message(LANG=en)                                                             |
| 8097 2015/10/01 18:29:00.586    | Automation | 3773862A 188DF86B KNAE08001-I | Started executing plug-in (task name: JP1イベントの登録 20151001182709, t           |
| 8247 2015/10/01 18:29:00.866    | Automation | 3773862A 188DF86B KNAE08111-I | Remote command execution started.                                            |
| 8249 2015/10/01 18:29:00.866    | Automation | 3773862A 188DF86B KNAE08070-I | The setting to elevate to root privileges for SSH connections is now enabled |
| 8338 2015/10/01 18:29:03.472    | Automation | 3773862A 188DF86B KNAE08112-E | ER Remote command execution failed.                                          |
| 8342 2015/10/01 18:29:03.472    | Automation | 3773862A 188DF86B KNAE08002-I | Plug-in execution completed (task name: JP1イベントの登録_2015100118270*            |
| 8344 2015/10/01 18:29:03.472    | Automation | 3773862A 188DF86B KNAE08004-I | schema_version=1.4                                                           |
| 8346 2015/10/01 18:29:03.472    | Automation | 3773862A 188DF86B KNAE08004-I | vendor=com.hitachi.software.dna.cts.ip1                                      |
| 8348 2015/10/01 18:29:03.472    | Automation | 3773862A 188DF86B KNAE08004-I | name=ip1baseSendEvent                                                        |
| 8350 2015/10/01 18:29:03.472    | Automation | 3773862A 188DF86B KNAE08004-I | $version=01.51.00$                                                           |
| 8352 2015/10/01 18:29:03.472    | Automation | 3773862A 188DF86B KNAE08004-I | plugin_type=remoteCommand                                                    |
| 8354 2015/10/01 18:29:03.472    | Automation | 3773862A 188DF86B KNAE08004-I | vendor display name=Hitachi,Ltd.                                             |
| 8356 2015/10/01 18:29:03.472    | Automation | 3773862A 188DF86B KNAE08004-I | display_name=Registration of a JP1 event                                     |
| 8358 2015/10/01 18:29:03.472    | Automation | 3773862A 188DF86B KNAE08004-I | short description=Registers a JP1 event.                                     |
| 8360 2015/10/01 18:29:03.472    | Automation | 3773862A 188DF86B KNAE08004-I | tags=Base,JP1                                                                |
| 8362 2015/10/01 18:29:03.472    | Automation | 3773862A 188DF86B KNAE08004-I | enable_SSH_charset_detection=false                                           |
| 8364 2015/10/01 18:29:03.472    | Automation | 3773862A 188DF86B KNAE08004-I | hide standard output=false                                                   |
| 8366 2015/10/01 18:29:03.472    | Automation | 3773862A 188DF86B KNAE08004-I | elevate privileges=true                                                      |
| 8368 2015/10/01 18:29:03.472    | Automation | 3773862A 188DF86B KNAE08004-I | property=com.hitachi.software.dna.sys.jp1.password, value=********           |
| 8370 2015/10/01 18:29:03.472    | Automation | 3773862A 188DF86B KNAE08004-I | property=com.hitachi.software.dna.sys.jp1.username, value=jp1admin           |
| 8372 2015/10/01 18:29:03.472    | Automation | 3773862A 188DF86B KNAE08004-I | property=com.hitachi.software.dna.sys.mail.bcc, value=                       |
| 8374 2015/10/01 18:29:03.472    | Automation | 3773862A 188DF86B KNAE08004-I | property=com.hitachi.software.dna.sys.mail.cc, value=                        |
| 8376 2015/10/01 18:29:03.472    | Automation | 3773862A 188DF86B KNAE08004-I | property=com.hitachi.software.dna.sys.mail.from, value=********              |
| 8378 2015/10/01 18:29:03.472    | Automation | 3773862A 188DF86B KNAE08004-I | property=com.hitachi.software.dna.sys.mail.notify, value=false               |
| 8380 2015/10/01 18:29:03.472    | Automation | 3773862A 188DF86B KNAE08004-I | property=com.hitachi.software.dna.sys.mail.smtp.password, value=******       |
| 8382 2015/10/01 18:29:03.472    | Automation | 3773862A 188DF86B KNAE08004-I | property=com.hitachi.software.dna.sys.mail.smtp.port, value=25               |
| 8384 2015/10/01 18:29:03.472    | Automation | 3773862A 188DF86B KNAE08004-I | property=com.hitachi.software.dna.sys.mail.smtp.server, value=               |
| 8386 2015/10/01 18:29:03.472    | Automation | 3773862A 188DF86B KNAE08004-I | property=com.hitachi.software.dna.sys.mail.smtp.userid, value=               |
| 8388 2015/10/01 18:29:03.472    | Automation | 3773862A 188DF86B KNAE08004-I | property=com.hitachi.software.dna.sys.mail.to, value=                        |
| 8390 2015/10/01 18:29:03.472    | Automation | 3773862A 188DF86B KNAE08004-I | property=com.hitachi.software.dna.sys.ssh.privatekey.passphrase, value=1     |
| 8392 2015/10/01 18:29:03.472    | Automation | 3773862A 188DF86B KNAE08004-I | property=com.hitachi.software.dna.sys.task.log.level, value=10               |

タスクログは,タスクが次の状態のときに出力されます。

- 実行中
- 応答待ち中
- 異常検出
- 停止中
- 正常終了
- 失敗

なお,[ログ]タブに表示されたタスクログは更新されないため,内容を更新したい場合は,[タスク詳細] 画面を閉じて,再度表示してください。

## 重要

[ダウンロード]ボタンをクリックしてダウンロード先の選択画面を開いたまま、JP1/AO のほ かの画面を操作すると,動作が不正になる場合があります。必ずダウンロード先の選択画面を 閉じてから、JP1/AO の画面を操作してください。問題が発生した場合は、Web ブラウザーを 再起動してから再度ログインしてください。

# ● ヒント

デバッグタスクのタスクログを表示する手順については,マニュアル『JP1/AO サービステン プレート開発ガイド』を参照してください。

#### 関連項目

• [8.9.3 タスクログの詳細](#page-298-0)

# 5.4 応答待ち中タスクの対処を入力する手順(応答入力)

実行中のタスクの状態がユーザーからの応答待ち中になった場合に,ユーザーによる応答(判断・選択) を入力します。応答待ち中タスクの対処を入力することを、応答入力といいます。応答を入力すると、入 力した内容に従って処理が続行,または停止されます。

### 操作できる権限およびロール:

- 実行したサービスの状態が「リリース」の場合 Admin ロール, Develop ロール, Modify ロール, または Submit ロールを持つユーザー
- 実行したサービスの状態が「メンテナンス」または「テスト」の場合 Admin ロール, Develop ロール, または Modify ロールを持つユーザー
- 実行したサービスの状態が「デバッグ」の場合 Admin ロールまたは Develop ロールを持つユーザー

### 応答待ち中タスクの対処を入力するには:

1. [タスク] 画面の [タスク] タブまたは [デバッグ] タブをクリックします。

2. タスク一覧から、応答を入力したい応答待ち中タスクを選択し、[応答入力]ボタンをクリックします。

### $Q$  ヒント

[フロー]エリアまたは [タスク詳細]画面で, [応答入力] ボタンをクリックしても同じ操 作ができます。

また、応答待ちの通知メールに記載されている URL にアクセスし、表示される [ログイン] 画面でログインしても同じ操作ができます。

3.[応答入力]画面でメッセージを確認し、実施したい操作のボタンをクリックします。

### 図 5-10 「応答入力】画面の例

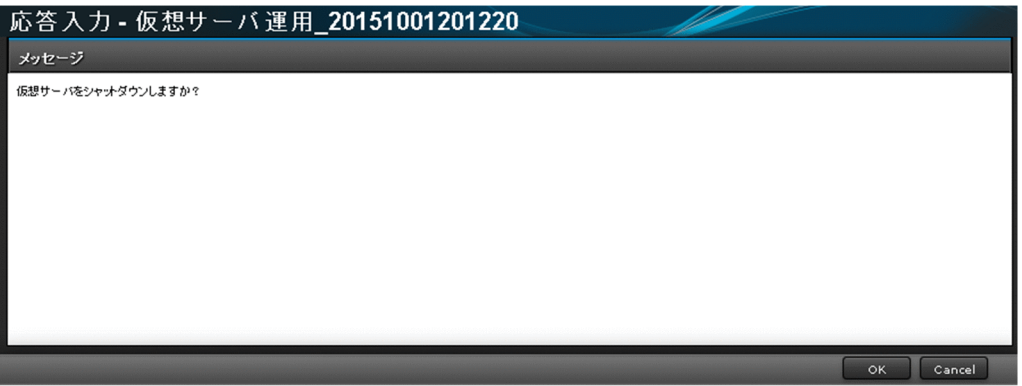

# 重要

[応答入力]画面を表示中に処理が停止された場合,応答を入力した時点でエラーとなります。

## 操作結果:

入力した応答内容に従って処理が続行,または停止されます。

## 5.5 タスクを一時停止する手順(スケジュール一時停止)

待機中タスクのスケジュールを一時停止します。スケジュールを一時停止すると,スケジュールを再開す るまでタスクの状態が保留中となります。

### 操作できる権限およびロール:

- 実行したサービスの状態が「リリース」の場合 Admin ロール, Develop ロール, Modify ロール, または Submit ロールを持つユーザー
- 実行したサービスの状態が「メンテナンス」または「テスト」の場合 Admin ロール, Develop ロール, または Modify ロールを持つユーザー
- 実行したサービスの状態が「デバッグ」の場合 Admin ロールまたは Develop ロールを持つユーザー

### タスクを一時停止するには:

1. [タスク] 画面の [タスク] タブまたは [デバッグ] タブをクリックします。

2. タスク一覧からスケジュールを停止したい待機中タスクを選択します。

## $\mathbf{\Omega}$  ヒント

タスク名 横のチェックボックスで複数のタスクを選択できます。

3.[その他の操作] プルダウンメニューから [スケジュール一時停止] を選択します。

### $\mathbf{\Omega}$  ヒント

[フロー]エリアの [その他の操作] プルダウンメニューから, [スケジュール一時停止] を 選択しても同じ操作ができます。

4. [スケジュール一時停止] ダイアログボックスで停止するタスクを確認し, [OK] ボタンをクリックし ます。

### 操作結果:

スケジュールを停止したタスクの状態が保留中となります。

タスクの状態は,タスク一覧の状態列で確認できます。

- [1.6.2 スケジュールの管理について](#page-40-0)
- [5.6 一時停止したタスクを開始する手順\(スケジュール再開\)](#page-180-0)
## 5.6 一時停止したタスクを開始する手順(スケジュール再開)

一時停止したタスクのスケジュールを再開します。スケジュールを再開すると,タスクの状態が待機中と なります。ただし,スケジュールを再開した時点でサービスの開始予定日時を過ぎていた場合は,即時に 処理が実行されます。

#### 操作できる権限およびロール:

- 実行したサービスの状態が「リリース」の場合 Admin ロール, Develop ロール, Modify ロール, または Submit ロールを持つユーザー
- 実行したサービスの状態が「メンテナンス」または「テスト」の場合 Admin ロール, Develop ロール, または Modify ロールを持つユーザー
- 実行したサービスの状態が「デバッグ」の場合 Admin ロールまたは Develop ロールを持つユーザー

#### 一時停止したタスクを開始するには:

1. [タスク] 画面の [タスク] タブまたは [デバッグ] タブをクリックします。

2. タスク一覧からスケジュールを再開したい保留中タスクを選択します。

### $\mathbf{\Omega}$  ヒント

タスク名 横のチェックボックスで複数のタスクを選択できます。

3.[その他の操作] プルダウンメニューから「スケジュール再開]を選択します。

### $\mathbf{\Omega}$  ヒント

[フロー]エリアの[その他の操作]プルダウンメニューから,[スケジュール再開]を選択 しても同じ操作ができます。

4. [スケジュール再開] ダイアログボックスで再開するタスクを確認し, [OK] ボタンをクリックします。

#### 操作結果:

開始したタスクの状態が待機中または実行中となります。

タスクの状態は,タスク一覧の状態列で確認できます。

#### 関連項目

- [1.6.2 スケジュールの管理について](#page-40-0)
- [5.5 タスクを一時停止する手順\(スケジュール一時停止\)](#page-179-0)

## 5.7 タスクをキャンセルする手順(スケジュールキャンセル)

待機中タスクのスケジュールをキャンセルします。スケジュールをキャンセルすると,タスクの状態がキャ ンセルとなります。

#### 操作できる権限およびロール:

- 実行したサービスの状態が「リリース」の場合 Admin ロール, Develop ロール, Modify ロール, または Submit ロールを持つユーザー
- 実行したサービスの状態が「メンテナンス」または「テスト」の場合 Admin ロール, Develop ロール, または Modify ロールを持つユーザー
- 実行したサービスの状態が「デバッグ」の場合 Admin ロールまたは Develop ロールを持つユーザー

#### タスクをキャンセルするには:

1. [タスク] 画面の [タスク] タブまたは [デバッグ] タブをクリックします。

2. タスク一覧からスケジュールをキャンセルしたい待機中タスクを選択します。

### $\mathbf{\Omega}$  ヒント

タスク名 横のチェックボックスで複数のタスクを選択できます。

3.[その他の操作] プルダウンメニューから [スケジュールキャンセル] を選択します。

### $\mathbf{\Omega}$  ヒント

[フロー]エリアの[その他の操作]プルダウンメニューから,[スケジュールキャンセル] を選択しても同じ操作ができます。

4. [スケジュールキャンセル] ダイアログボックスでキャンセルするタスクを確認し, [OK] ボタンをク リックします。

### 操作結果:

スケジュールをキャンセルしたタスクの状態がキャンセルとなります。

タスクの状態は,タスク一覧の状態列で確認できます。

#### 関連項目

• [1.6.2 スケジュールの管理について](#page-40-0)

## 5.8 タスクを停止する手順

実行中のタスクを停止する方法には,実行停止と強制停止があります。それぞれの動作を次に説明します。

• 実行停止

実行中のステップの処理が完了してから,タスクが停止します。

• 強制停止 実行中のステップの処理を停止し,タスクが停止します。

## $Q$  ヒント

実行中のタスクの実行停止および強制停止は,デバッグタスクでも操作できます。実行中のデ バッグタスクの実行停止および強制停止の操作については,マニュアル『JP1/AO サービステ ンプレート開発ガイド』-「デバッグタスクを管理する」のトピックを参照してください。

実行中のタスクの実行停止および強制停止の手順について次に説明します。

### 5.8.1 タスクを停止する手順(実行停止)

実行中のタスクを実行停止します。実行停止すると,タスクの状態が失敗となります。

### 操作できる権限およびロール:

- 実行したサービスの状態が「リリース」の場合 Admin ロール, Develop ロール, Modify ロール, または Submit ロールを持つユーザー
- 実行したサービスの状態が「メンテナンス」または「テスト」の場合 Admin ロール, Develop ロール, または Modify ロールを持つユーザー
- 実行したサービスの状態が「デバッグ」の場合 Admin ロールまたは Develop ロールを持つユーザー

### タスクを実行停止するには:

1. [タスク] 画面の [タスク] タブまたは [デバッグ] タブをクリックします。

2. タスク一覧から実行を停止したい実行中タスクを選択します。

### $\Omega$  ヒント

タスク名 横のチェックボックスで複数のタスクを選択できます。

3.[その他の操作] プルダウンメニューから「実行停止]を選択します。

## **Q** ヒント

[フロー]エリアまたは「タスク詳細]画面の「その他の操作]プルダウンメニューから, [実行停止]を選択しても同じ操作ができます。

4. [実行停止] ダイアログボックスで停止するタスクを確認し, [OK] ボタンをクリックします。 5. [実行結果] ダイアログボックスで. [OK] ボタンをクリックします。

#### 操作結果:

実行を停止したタスクの状態が失敗となります。

タスクの状態は,タスク一覧の状態列で確認できます。また,タスクの状態に加え,ステップの状態やス テップの開始日時および終了日時などは,[タスク詳細]画面または[フロー]エリアで確認できます。

なお、タスクの開始と終了、実行された部品の情報、障害情報などは、タスクログおよび公開ログで確認 できます。

### 重要

タスクの最後の部品を実行中にユーザーが実行停止をした場合は,正常終了となります。

#### 関連項目

● [5.8.3 タスクを実行停止した場合の処理について](#page-184-0)

## 5.8.2 タスクを停止する手順(強制停止)

実行中のタスクを強制停止します。実行を強制停止すると,タスクの状態が失敗となります。なお,サー ビスの設定で,タスクに対して強制停止が許可されている場合だけ実行できます。

### タスクを操作できる権限およびロール:

- 実行したサービスの状態が「リリース」の場合 Admin ロール, Develop ロール, Modify ロール, または Submit ロールを持つユーザー
- 実行したサービスの状態が「メンテナンス」または「テスト」の場合 Admin ロール, Develop ロール, または Modify ロールを持つユーザー
- 実行したサービスの状態が「デバッグ」の場合 Admin ロールまたは Develop ロールを持つユーザー

### <span id="page-184-0"></span>タスクを強制停止するには:

1. [タスク] 画面の [タスク] タブまたは [デバッグ] タブをクリックします。

2. タスク一覧から実行を強制停止したい実行中タスクを選択します。

## $\mathbf{\Omega}$   $\mathsf{F2F}$

タスク名 横のチェックボックスで複数のタスクを選択できます。

3.[その他の操作]プルダウンメニューから「強制停止]を選択します。

### $Q$  ヒント

[フロー]エリアまたは[タスク詳細]画面の[その他の操作]プルダウンメニューから, [強制停止]を選択しても同じ操作ができます。

4. [強制停止] ダイアログボックスで強制停止するタスクを確認し, [OK] ボタンをクリックします。

### 操作結果:

実行を強制停止したタスクの状態が失敗となります。

タスクの状態は,タスク一覧の状態列で確認できます。また,タスクの状態に加え,ステップの状態やス テップの開始日時および終了日時などは,[タスク詳細]画面または[フロー]エリアで確認できます。

なお、タスクの開始と終了、実行された部品の情報、障害情報などは、タスクログおよび公開ログで確認 できます。

#### 関連項目

● [5.8.4 タスクを強制停止した場合の処理について](#page-187-0)

## 5.8.3 タスクを実行停止した場合の処理について

タスクを実行停止した場合の処理について説明します。実行中のタスクを実行停止した場合は、実行中の ステップが完了次第,停止されます。

## 図 5-11 タスクの実行停止 時間軸 実行停止 ₨

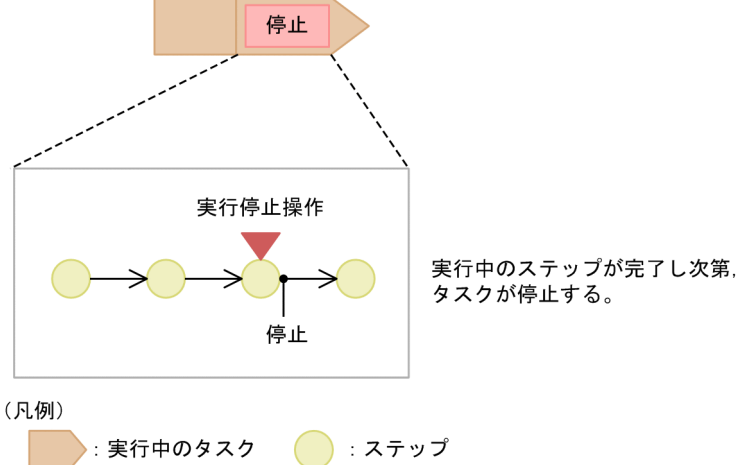

なお,「ユーザー応答待ち部品」,「繰り返し実行部品」,および「実行間隔制御部品」を使用している場合 に,タスクを実行停止したときは処理の内容が異なります。

### ユーザー応答待ち部品を実行中にタスクを実行停止した場合の処理

ユーザー応答待ち部品を実行中にタスクを実行停止した場合は,ユーザー応答を待たないでタスクが停止 されます。

#### 図 5-12 応答待ち中タスクの実行停止

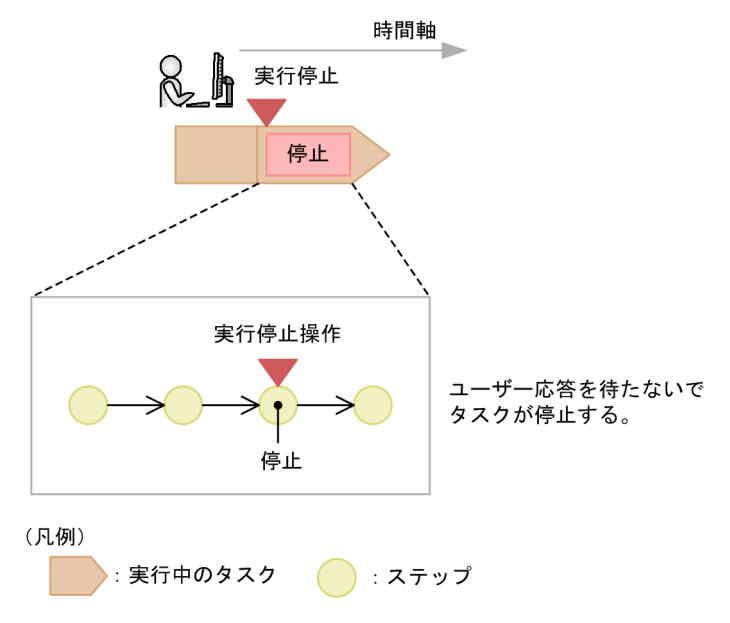

### 繰り返し実行部品を実行中にタスクを実行停止した場合の処理

繰り返し実行部品を実行中にタスクの実行停止を行うと,実行中のフローは,実行中のステップが完了次 第,停止されます。未実行のフローは,実行されません。

### 図 5-13 繰り返し実行部品実行中の実行停止

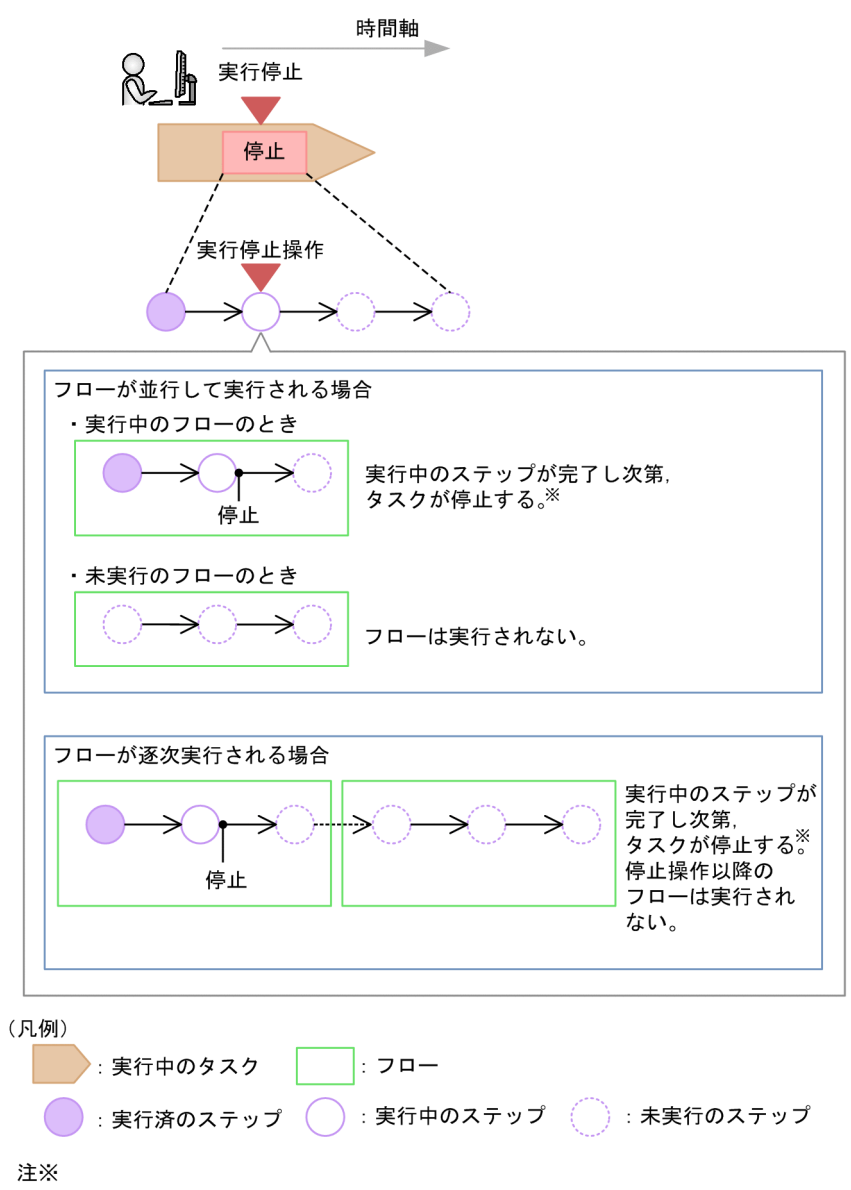

ユーザー応答待ち部品の場合、ユーザー応答を待たないでステップが停止されます。

### 実行間隔制御部品を実行中にタスクを実行停止した場合の処理

実行間隔制御部品を実行中にタスクを実行停止した場合は,実行中の処理が直ちに終了され,タスクが停 止されます。

#### <span id="page-187-0"></span>図 5-14 実行間隔制御部品実行中の実行停止

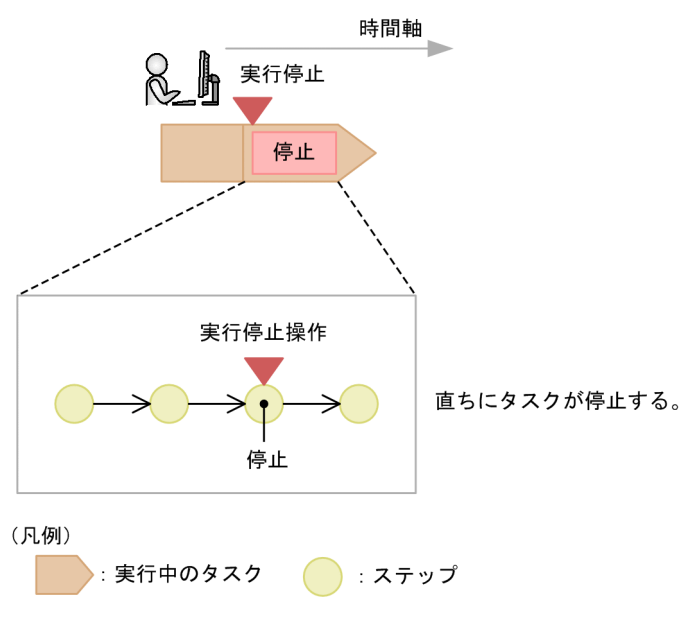

## 5.8.4 タスクを強制停止した場合の処理について

実行中のタスクを強制停止した場合は,実行中のステップの処理を停止し,タスクが停止します。

図 5-15 タスクの強制停止

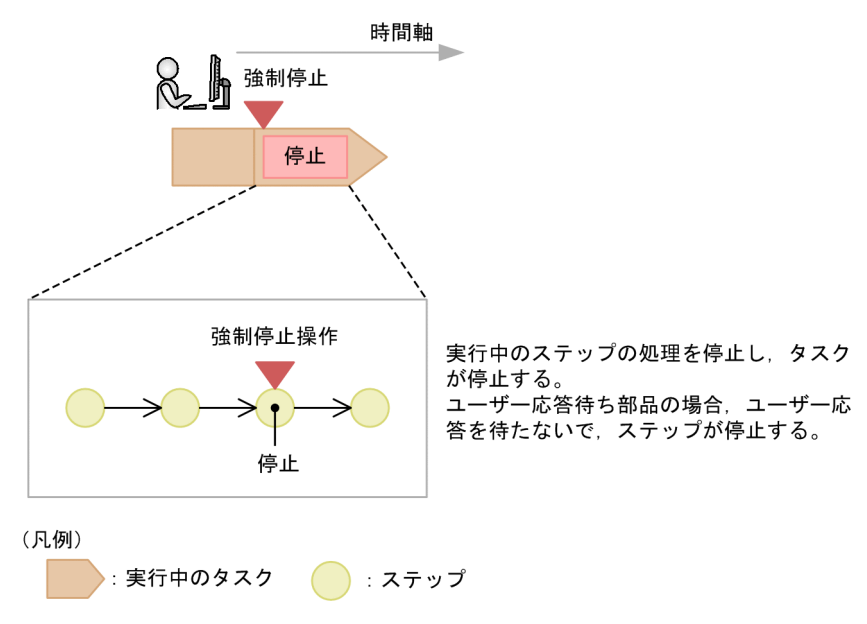

## 5.9 タスクの実行をやり直す手順

タスクの実行をやり直す方法には,再実行とリトライがあります。それぞれの動作を次に説明します。

• 再実行

<u>処理が停止したタスク(正常終了,失敗,およびキャンセルの状態となったタスク)を,別のタスク</u> ID で再実行できます。プロパティ値は任意に設定できます。

• リトライ

リトライは、処理が失敗したタスクで実行できます。プロパティ値はそのままで、同一のタスク ID で リトライします。リトライは,ネットワークの一時的な通信の切断などの環境の不備が原因でタスクが 失敗した場合に実行します。

- リトライ機能を使用してタスクの実行をやり直す場合,次の 2 つの方法があります。
- 失敗したステップからリトライ
- 失敗した次のステップからリトライ

### 重要

タスク内の各ステップの実行状況、実行結果、およびタスクログの情報から、ステップが失敗 した要因を特定・対処してから,タスクをリトライしてください。

タスクの再実行およびリトライの手順について次に説明します。

### 5.9.1 タスクを再実行する手順

処理が停止したタスク(正常終了,失敗,およびキャンセルの状態となったタスク)を再実行できます。 タスクを再実行すると,別のタスク ID で実行されます。

再実行時には,プロパティ値や説明は引き継がれます。プロパティ値や説明は,必要に応じて変更できま す。また,スケジュール種別はデフォルトで即時実行が選択されます。

#### 操作できる権限およびロール:

- 実行したサービスの状態が「リリース」の場合 Admin ロール, Develop ロール, Modify ロール, または Submit ロールを持つユーザー
- 実行したサービスの状態が「メンテナンス」または「テスト」の場合 Admin ロール, Develop ロール, または Modify ロールを持つユーザー
- 実行したサービスの状態が「デバッグ」の場合 Admin ロールまたは Develop ロールを持つユーザー

### 処理が停止したタスクを再実行するには:

図 5-16 [サービス再実行]画面

1.[タスク] 画面の [タスク] タブまたは [デバッグ] タブをクリックします。

- 2. タスク一覧から再実行したいタスクを選択します。
- 3.[その他の操作] プルダウンメニューから [再実行] を選択します。

### $Q$  ヒント

「フロー]エリアまたは「タスク詳細]画面の[その他の操作]プルダウンメニューから, [再実行]を選択しても同じ操作ができます。

### 重要

タスクが生成されたあとに,元のサービステンプレートが変更された場合,エラーが表示さ れることがあります。その場合は,再実行ではなく[サービス実行]画面でサービスを実行 し,プロパティ値を設定してください。

4.[サービス再実行]画面で,プロパティ情報を確認し,必要に応じてプロパティ値を変更します。

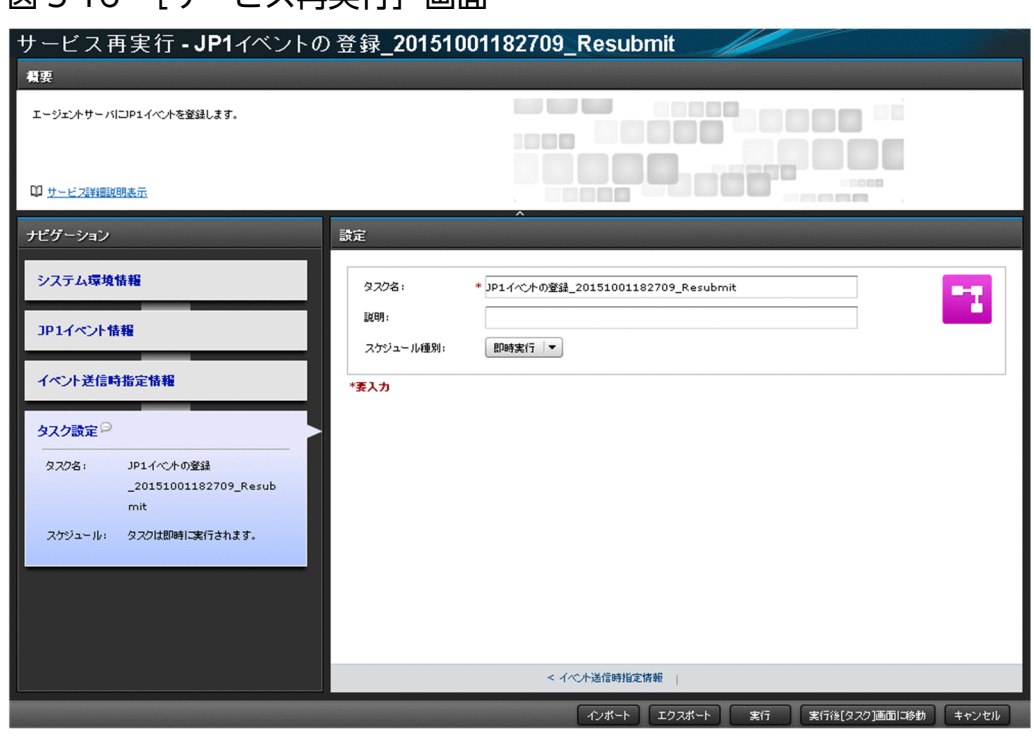

- 5. タスク設定を確認し,必要に応じて設定値を変更します。 [タスク名]には、デフォルトでは次のように設定されています。 元のタスク名 \_Resubmit
- 6.[スケジュール種別]プルダウンメニューからタスクの実行スケジュールを選択します。
- 7. [実行] ボタンまたは [実行後[タスク]画面に移動] ボタンをクリックします。
- 8.[サービス実行] ダイアログボックスで, [OK] ボタンをクリックします。

### 操作結果:

タスクが生成され,スケジュール種別に合わせてタスクが処理されます。

生成されたタスクは,タスク一覧から確認できます。

#### 関連項目

#### ● [4.4 サービスを実行する手順](#page-136-0)

## 5.9.2 処理が失敗したステップからタスクをリトライする手順

処理が失敗したタスクで失敗となったステップからリトライできます。タスクをリトライすると、前回, タスクが終了した時点のプロパティ値を引き継いで,失敗したステップから同一のタスク ID でリトライ できます。なお,サービスの設定で,タスクに対してリトライが許可されている場合だけ実行できます。

#### 操作できる権限およびロール:

- 実行したサービスの状態が「リリース」の場合 Admin ロール, Develop ロール, Modify ロール, または Submit ロールを持つユーザー
- 実行したサービスの状態が「メンテナンス」または「テスト」の場合 Admin ロール, Develop ロール, または Modify ロールを持つユーザー
- 実行したサービスの状態が「デバッグ」の場合 Admin ロールまたは Develop ロールを持つユーザー

#### 処理が失敗したステップをリトライするには:

- 1. [タスク] 画面の [タスク] タブまたは [デバッグ] タブをクリックします。
- 2. タスク一覧からリトライしたいタスクを選択します。
- 3.[その他の操作] プルダウンメニューから [失敗したステップからリトライ] を選択します。

#### ● ヒント

[フロー]エリアまたは「タスク詳細]画面の「その他の操作]プルダウンメニューから. [失敗したステップからリトライ]を選択しても同じ操作ができます。

4.[失敗したステップからリトライ] ダイアログボックスで, [OK] ボタンをクリックします。 5. [情報] ダイアログボックスで, [OK] ボタンをクリックします。

#### 操作結果:

タスクが生成され,即時に処理が実行されます。生成されたタスクは,タスク一覧から確認できます。

## **Q** ヒント

タスクをリトライすると,タスクログおよび公開ログで,リトライした履歴を確認できます。

#### 関連項目

#### • [1.6.4 タスクのリトライについて](#page-42-0)

### 5.9.3 処理が失敗した次のステップからタスクをリトライする手順

処理が失敗したタスクで失敗したステップの次のステップからリトライできます。タスクをリトライする と,前回,タスクが終了した時点のプロパティ値を引き継いで,失敗したステップの次のステップから, 同一のタスク ID でリトライできます。なお,サービスの設定で,タスクに対してリトライが許可されて いる場合だけ実行できます。

#### 操作できる権限およびロール:

- 実行したサービスの状態が「リリース」の場合 Admin ロール, Develop ロール, Modify ロール, または Submit ロールを持つユーザー
- 実行したサービスの状態が「メンテナンス」または「テスト」の場合 Admin ロール, Develop ロール, または Modify ロールを持つユーザー
- 実行したサービスの状態が「デバッグ」の場合 Admin ロールまたは Develop ロールを持つユーザー

#### 処理が失敗した次のステップからリトライするには:

1. [タスク] 画面の [タスク] タブまたは [デバッグ] タブをクリックします。

- 2. タスク一覧からリトライしたいタスクを選択します。
- 3.[その他の操作] プルダウンメニューから「失敗した次のステップからリトライ]を選択します。

### $Q$  ヒント

[フロー]エリアまたは[タスク詳細]画面の[その他の操作]プルダウンメニューから, [失敗した次のステップからリトライ]を選択しても同じ操作ができます。

4.[失敗した次のステップからリトライ] ダイアログボックスで, [OK] ボタンをクリックします。 5. [情報] ダイアログボックスで, [OK] ボタンをクリックします。

#### 操作結果:

タスクが生成され,即時に処理が実行されます。生成されたタスクは,タスク一覧から確認できます。

## $Q$  ヒント

タスクをリトライした履歴は,タスクログおよび公開ログで確認できます。

#### 関連項目

• [1.6.4 タスクのリトライについて](#page-42-0)

## 5.10 タスクを履歴一覧に移動する手順(アーカイブ)

処理が終了したタスクを,履歴一覧に移動します。この操作をアーカイブといいます。アーカイブしたタ スクはタスク一覧から削除され,履歴一覧で管理されます。

#### 操作できる権限およびロール:

- 実行したサービスの状態が「リリース」,「メンテナンス」または「テスト」の場合 Admin ロール, Develop ロール, または Modify ロールを持つユーザー
- 実行したサービスの状態が「デバッグ」の場合 Admin ロールまたは Develop ロールを持つユーザー

#### タスクを履歴一覧に移動するには:

1. [タスク] 画面の [タスク] タブまたは [デバッグ] タブをクリックします。

2. タスク一覧からアーカイブしたいタスクを選択します。

## ● ヒント

夕スク名横のチェックボックスで複数のタスクを選択できます。また、表ヘッダー横のチェッ クボックスをオンにすると,すべてのタスクを選択できます。

3.[その他の操作] プルダウンメニューから [タスクアーカイブ] を選択します。

### $\mathbf{\Omega}$  ヒント

[フロー]エリアの「その他の操作] プルダウンメニューから「タスクアーカイブ]を選択 するか, [タスク詳細]画面の [タスクアーカイブ] ボタンをクリックしても同じ操作がで きます。

4.[タスクアーカイブ] ダイアログボックスでアーカイブするタスクを確認し, [OK] ボタンをクリック します。

### 操作結果:

タスク一覧からタスクが削除されます。

[タスク]画面の「履歴]タブを選択すると、削除したタスクが確認できます。

### $Q$  ヒント

ユーザー設定プロパティファイル (config\_user.properties) で、タスクの保持期間や最大保持 数を設定することで,タスクを自動で履歴一覧に移動することもできます。

#### 関連項目

- [1.6.5 タスクの自動アーカイブ,履歴の自動削除について](#page-44-0)
- マニュアル『JP1/AO 構築ガイド』-「ユーザー設定プロパティファイル (config\_user.properties)」のトピック

## 5.11 履歴を削除する手順

管理の必要がなくなった履歴を手動で削除します。なお,履歴を自動で削除したい場合は,ユーザー設定 プロパティファイル (config\_user.properties) で、履歴の最大保持数を設定できます。

### 操作できる権限およびロール:

Admin ロール, Develop ロール, または Modify ロールを持つユーザー

#### 履歴を削除するには:

1. [タスク] 画面の [履歴] タブをクリックします。

2. 履歴一覧から削除したい履歴を選択します。

# **Q** ヒント

タスク名横のチェックボックスで複数の履歴を選択できます。また,表ヘッダー横のチェッ クボックスをオンにすると,すべての履歴を選択できます。

3. [履歴削除] ボタンをクリックします。

4. [履歴削除] ダイアログボックスで削除する履歴を確認し, [OK] ボタンをクリックします。

### 操作結果:

履歴一覧から,選択した履歴が削除されます。

#### 関連項目

- [1.6.5 タスクの自動アーカイブ,履歴の自動削除について](#page-44-0)
- マニュアル『JP1/AO 構築ガイド』-「ユーザー設定プロパティファイル (config\_user.properties)」のトピック

## 5.12 タスク一覧を出力する手順(一覧のエクスポート)

タスクの一覧を CSV ファイルに出力します。タスク一覧を出力することを,タスクのエクスポートとい います。期間を指定することで,出力する情報の絞り込みもできます。

### 操作できる権限およびロール:

OS の Administrators 権限または root 権限に加え、Admin ロール, Develop ロール, Modify ロール, または Submit ロールを持つユーザー

### タスク一覧を出力するには:

listtasks コマンドのoutput オプションにtasks を指定し実行してください。

### 操作結果:

コマンドで指定した場所に,タスク一覧が CSV ファイルで出力されます。なお,タスク一覧に出力され るタスクは、listtasks コマンドのuser オプションに指定したユーザーに関連づいたサービスグループに 割り当てられたタスクとなります。

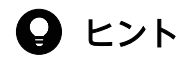

listtasks コマンドのoutput オプションにhistories を指定し実行することで,履歴一覧を出 力することもできます。

## 5.13 タスク詳細情報を一括出力する手順

入力プロパティおよび出力プロパティの情報を含むタスク詳細情報を出力します。

### 操作できる権限およびロール:

OS の Administrators 権限または root 権限に加え、Admin ロールを持つユーザー

### タスク詳細情報を一括出力するには:

listtasks コマンドのoutput オプションにtaskdetails を指定して実行してください。

### 操作結果:

コマンドで指定した出力先に,タスク詳細情報が出力されます。

## 5.14 指定日時実行タスクおよび定期実行タスクを一括再登録する手順

listtasks コマンドで出力したタスク詳細情報を基に,指定日時実行タスクおよび定期実行タスクを同一 の設定で一括再登録します。

### 操作できる権限およびロール:

OS の Administrators 権限または root 権限に加え、Admin ロールを持つユーザー

### 指定日時実行タスクおよび定期実行タスクを一括で再登録するには:

submittask コマンドにreregister オプションおよびtaskdetaildir オプションを指定して実行してくださ い。taskdetaildir オプションには、listtasks コマンドで出力したタスク詳細情報格納フォルダを指定し ます。

### 操作結果:

コマンドで指定したタスク詳細情報を基にして,指定日時実行タスクおよび定期実行タスクが一括再登録 されます。

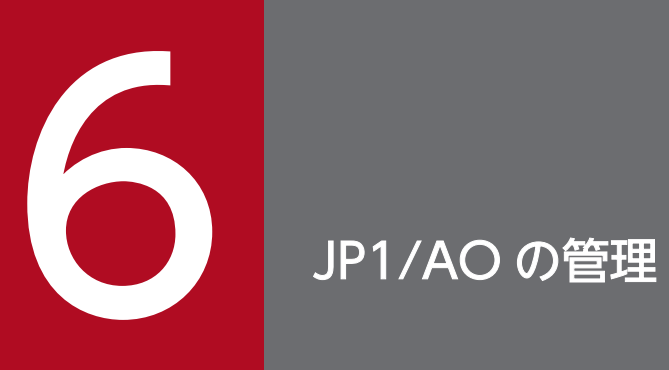

JP1/AO を管理するための手順について説明します。

## 6.1 [管理]画面

[管理]画面は、ユーザー管理やサービスグループ管理などの JP1/AO の管理をするための画面です。[管 理]画面は,メイン画面で[管理]タブを選択すると表示されます。

[管理]画面は,Admin ロールを持つユーザーから参照できます。

[管理]画面は,管理項目を選択する[管理]エリアと,[管理]エリアで選択したメニューに応じて表示 されるエリアから構成されます。

なお, [ユーザー管理] メニューまたは [プロファイル] メニューを選択した場合は, [ユーザー管理] 画 面または[プロファイル]画面がそれぞれ表示されます。

図 6-1 「管理】画面

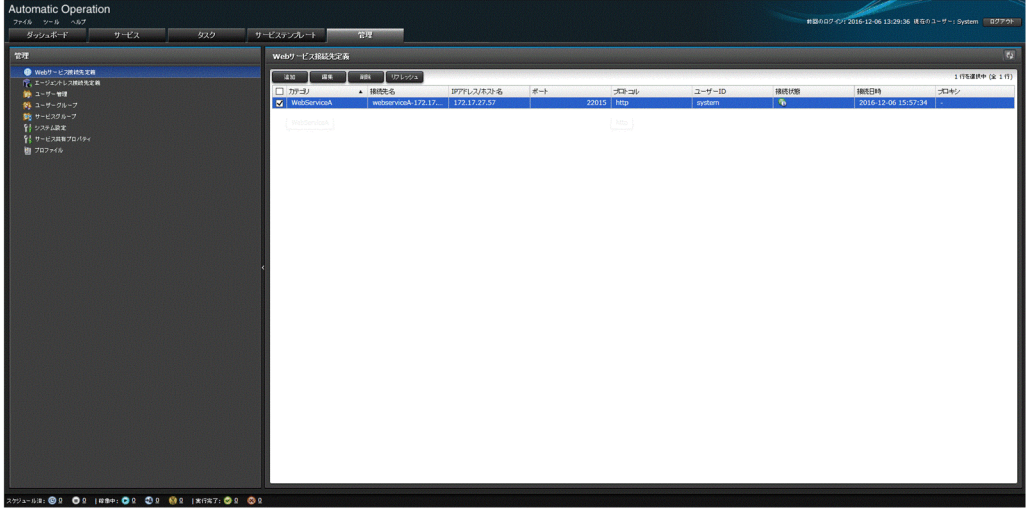

[管理]画面では,次に示す操作ができます。

- Web サービス接続先定義の管理
- エージェントレス接続先定義の管理
- ユーザーの管理
- ユーザーグループの管理
- サービスグループの管理
- サービス共有プロパティの管理
- プロファイルの管理

## 6.2 Web サービス接続先定義の管理

Web サービス接続先定義の管理手順について説明します。

### 6.2.1 [Web サービス接続先定義]エリア

[Web サービス接続先定義]エリアでは, Web サービスの接続先の一覧の確認や, Web サービスの接続 先定義の追加,編集,および削除ができます。

[Web サービス接続先定義]エリアは,[管理]エリアの[接続設定]ツリーから,[Web サービス接続 先定義]のメニューを選択すると表示されます。

#### 図 6-2 [Web サービス接続先定義]エリア

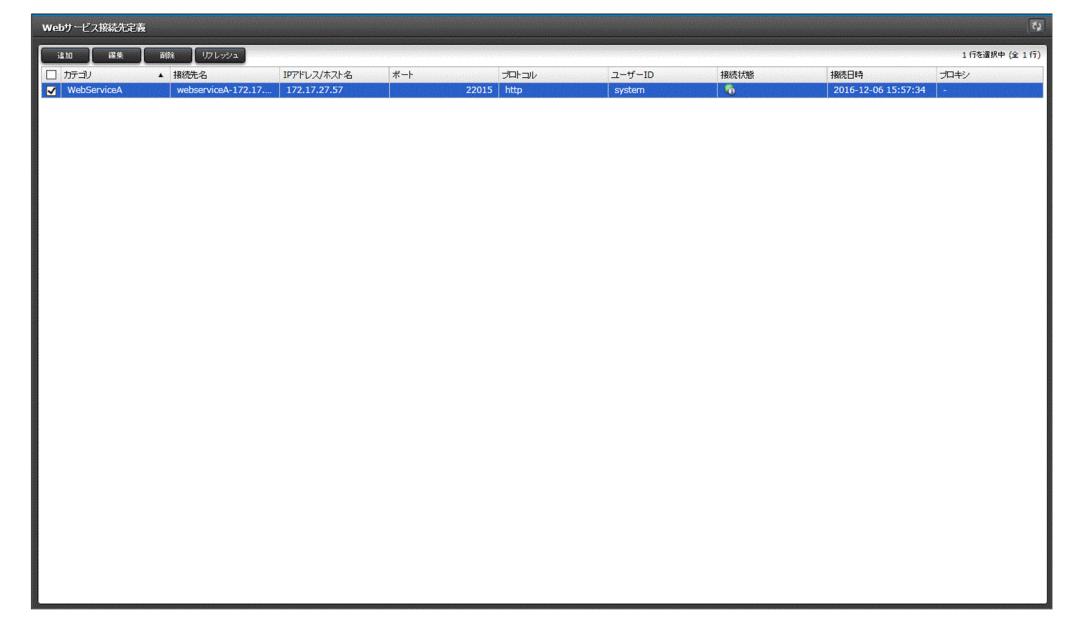

表示項目について説明します。

Web サービス接続先定義一覧

Web サービスの接続先定義一覧が表示されます。表示項目のタイトルをクリックすると、昇順,また は降順でソートできます。

#### 表 6-1 Web サービス接続先定義一覧の表示項目([Web サービス接続先定義]エリア)

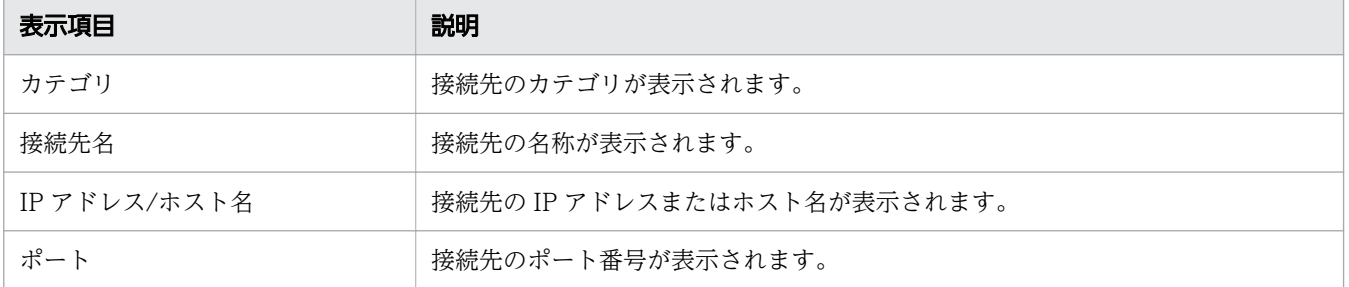

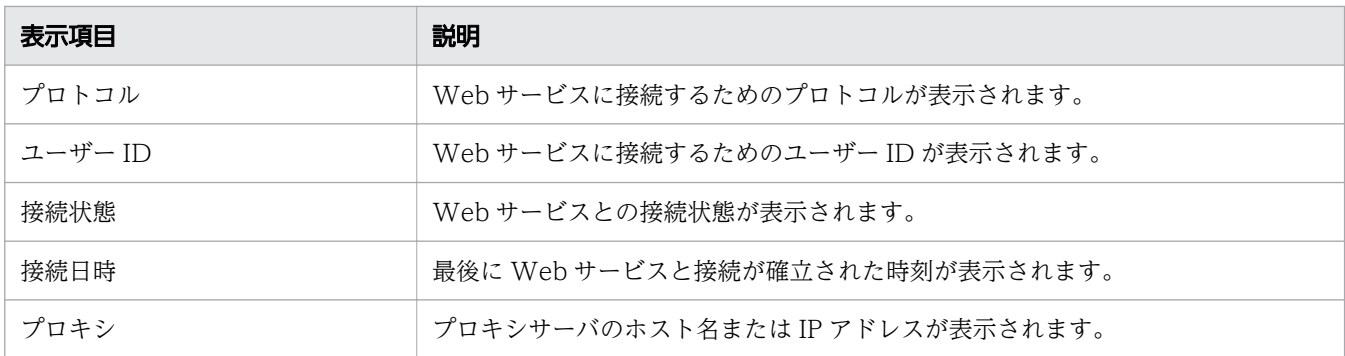

### ●ヒント

- 対象の Web サービス接続先定義の接続先種別横のチェックボックスをオンにして,[リフ レッシュ]ボタンをクリックすると,接続状態が最新の情報に更新されます。
- [更新] ボタン <> | をクリックすると, [Web サービス接続先定義] エリアの内容が最新の 情報に更新されます。

### 6.2.2 Web サービス接続先定義を追加する手順

JP1/AO に Web サービス接続先の定義を登録します。設定を事前に登録することで,サービス実行時に Web サービスにアクセスしたり,サービステンプレートの部品で設定した情報を利用したりできるように なります。

#### 操作できる権限およびロール:

Admin ロールを持つユーザー

#### Web サービス接続先定義を追加するには:

- 1.[管理]画面を表示します。
- 2. [管理] エリアの [接続設定] ツリーから, [Web サービス接続先定義] メニューを選択します。
- 3. [Web サービス接続先定義] エリアで, [追加] ボタンをクリックします。
- 4. [Web サービス接続先定義作成] ダイアログボックスで、必要な情報を入力します。
- 5. [OK] ボタンをクリックします。

### $\mathbf{\Omega}$  ヒント

[接続テスト]ボタンをクリックすると、Webサービスへの接続をテストできます。

#### 操作結果:

作成された Web サービス接続先定義の情報が,[Web サービス接続先定義]エリアに表示されます。

6. JP1/AO の管理

### 6.2.3 Web サービス接続先定義を編集する手順

Web サービス接続先定義を編集する手順を次に示します。

#### 操作できる権限およびロール:

Admin ロールを持つユーザー

#### Web サービス接続先定義を編集するには:

1.[管理]画面を表示します。

- 2. [管理] エリアの [接続設定] ツリーから, [Web サービス接続先定義] メニューを選択します。
- 3. [Web サービス接続先定義] エリアで. 対象の Web サービス接続先定義のカテゴリ横のチェックボッ クスをオンにして,[編集]ボタンをクリックします。
- 4.[Web サービス接続先定義編集]ダイアログボックスで,必要な情報を編集します。
- 5. [OK] ボタンをクリックします。

### $\mathbf{\Omega}$  ヒント

[接続テスト]ボタンをクリックすると、Webサービスへの接続をテストできます。

#### 操作結果:

編集した Web サービス接続先定義の情報が,[Web サービス接続先定義]エリアに表示されます。

#### 6.2.4 Web サービス接続先定義を削除する手順

Web サービス接続先定義を削除します。

#### 操作できる権限およびロール:

Admin ロールを持つユーザー

#### Web サービス接続先定義を削除するには:

1.「管理」画面を表示します。

- 2.[管理]エリアの[接続設定]ツリーから,[Web サービス接続先定義]メニューを選択します。
- 3. [Web サービス接続先定義] エリアで, 対象の Web サービス接続先定義を選択して [削除] ボタンを クリックします。

## **Q** ヒント

カテゴリ 横のチェックボックスで複数の Web サービス接続先定義を選択できます。また, 表ヘッダー横のチェックボックスをオンにすると,すべての Web サービス接続先定義を選 択できます。

4. [削除] ダイアログボックスで, [OK] ボタンをクリックします。

### 操作結果:

選択した Web サービス接続先定義が削除されます。

## 6.2.5 Web サービス接続先定義の設定項目について

Web サービス接続先定義を追加または編集するときに設定する項目について説明します。

Web サービス接続先定義は、次の2種類の情報で構成されます。

- Web サービスの接続先情報 Web サービスへ接続するための情報です。
- プロキシサーバの設定情報

Web サービスとの接続にプロキシサーバを経由する場合のプロキシサーバの情報です。

#### Web サービス接続先定義の設定項目を次の表に示します。

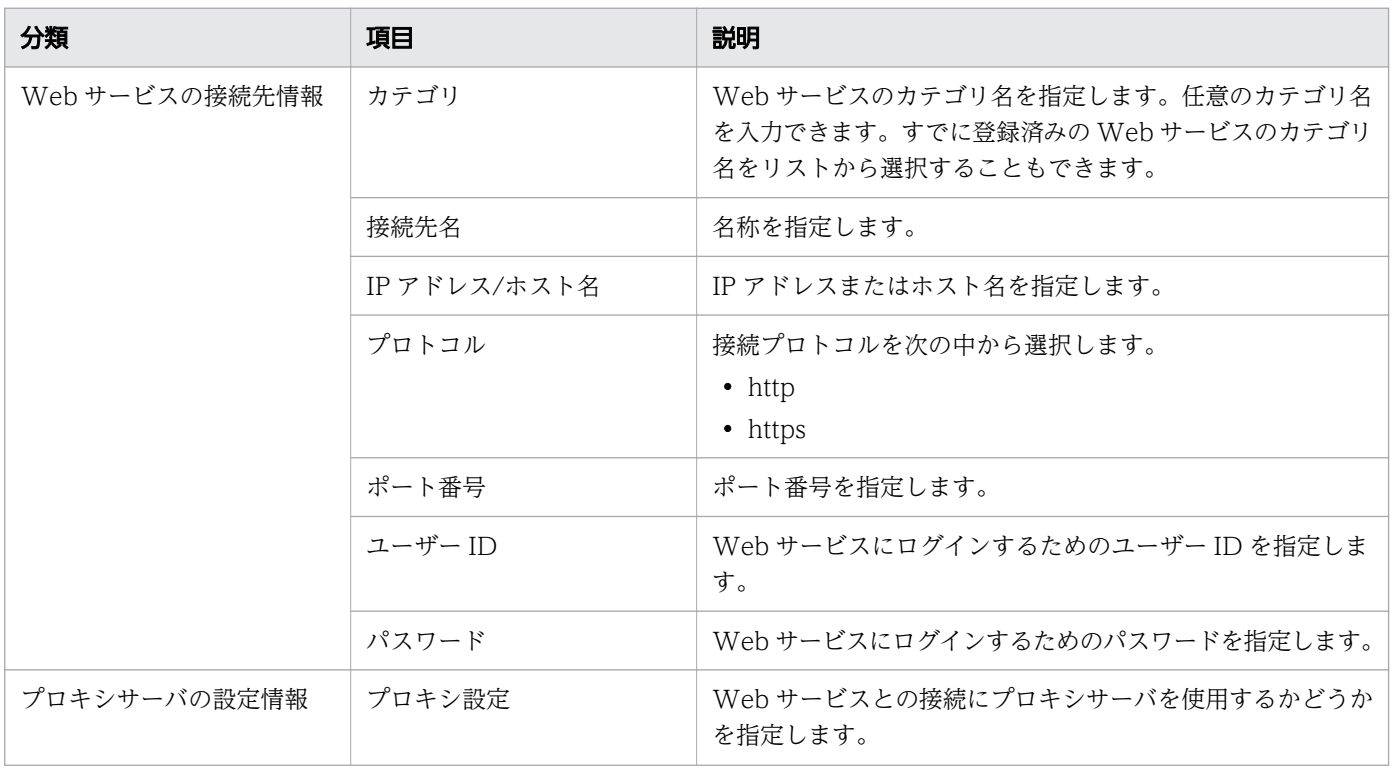

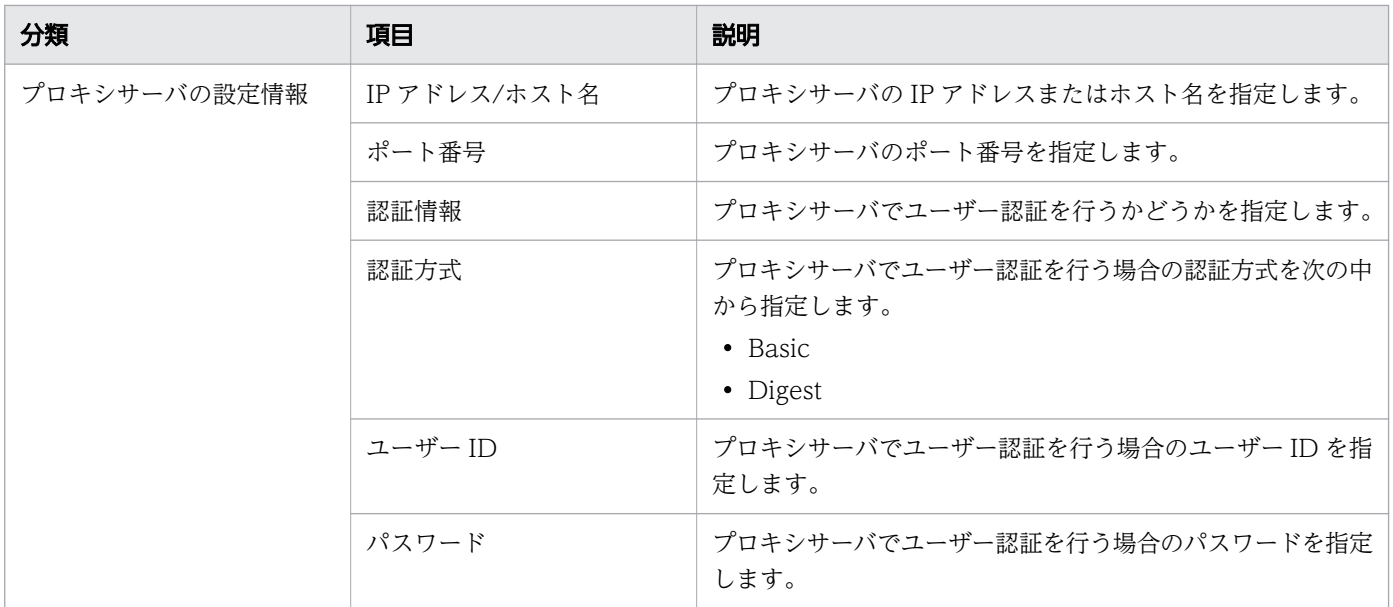

## 6.3 エージェントレス接続先の管理

JP1/AO のサービスの操作対象とする接続先ホスト(エージェントレス接続先)の管理手順について説明 します。

エージェントレス接続先を管理する方法には、JP1/AO の操作画面から操作する方法と、コマンドから実 行する方法があります。

### 6.3.1 [エージェントレス接続先定義]エリア

[エージェントレス接続先定義]エリアでは,エージェントレス接続先の一覧の確認や,エージェントレス 接続先定義の追加,編集,および削除ができます。

[エージェントレス接続先定義]エリアは,[管理]エリアで,[エージェントレス接続先定義]メニューを 選択すると表示されます。

#### 図 6-3 「エージェントレス接続先定義】エリア

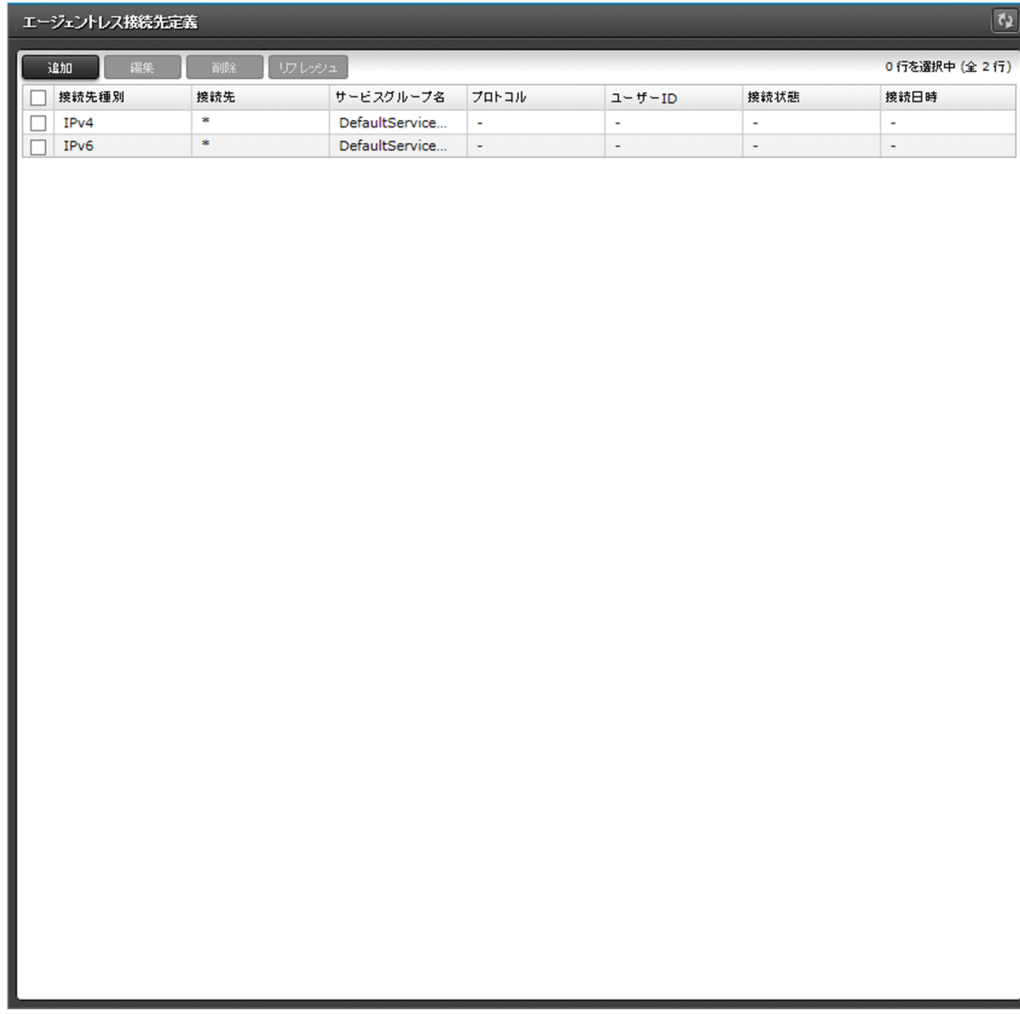

#### 表示項目について説明します。

#### エージェントレス接続先定義一覧

エージェントレス接続の接続先一覧が表示されます。表示項目のタイトルをクリックすると,昇順,ま たは降順でソートできます。

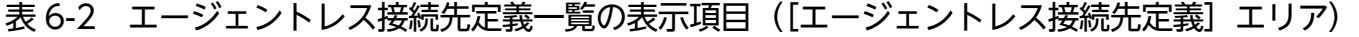

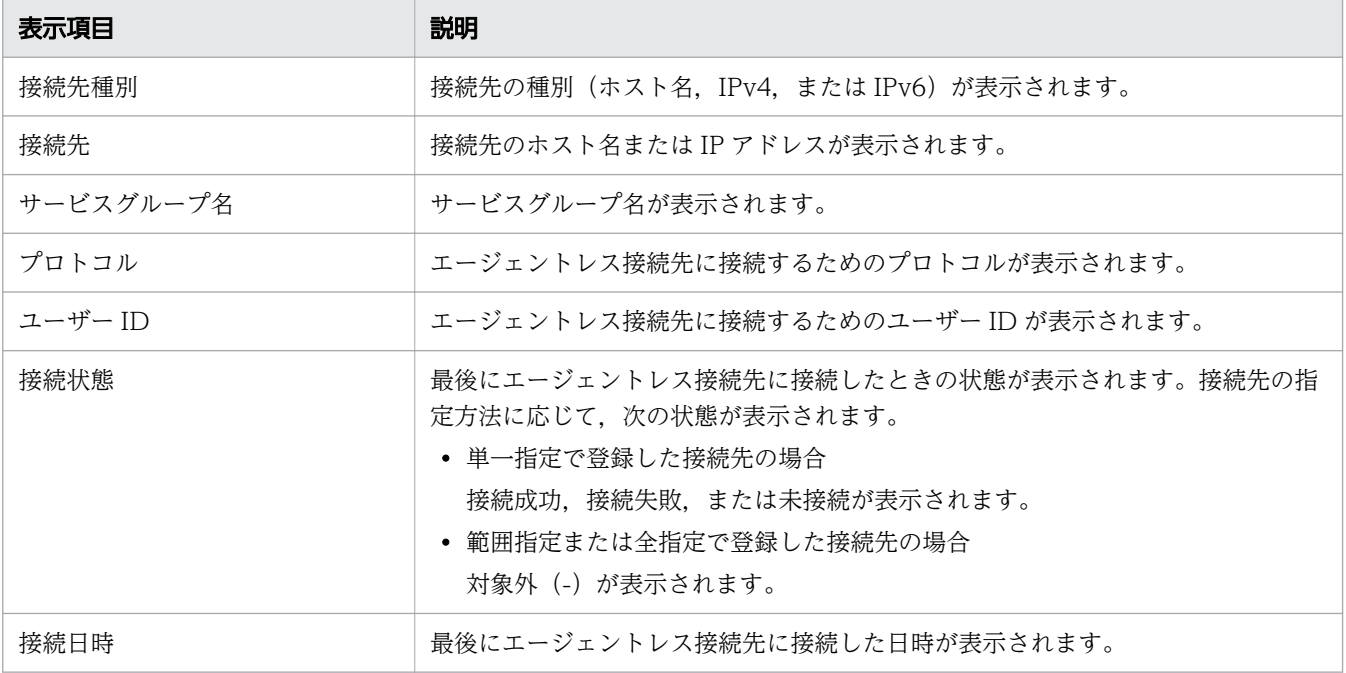

## **Q** ヒント

- 対象のエージェントレス接続先定義の接続先種別横のチェックボックスをオンにして, [リ フレッシュ]ボタンをクリックすると,接続状態が最新の情報に更新されます。
- [更新]ボタン 0 をクリックすると, [エージェントレス接続先定義]エリアの内容が最 新の情報に更新されます。

## 6.3.2 エージェントレス接続先定義を追加する手順

JP1/AO にエージェントレス接続先定義を追加し,エージェントレス接続先として登録します。JP1/AO から接続を許可したい機器を,エージェントレス接続先定義として事前に登録することで,サービス実行 時にアクセスできるようになります。なお,アクセスできる範囲は,タスクが所属するサービスグループ に基づいて制限できます。この操作は,操作画面またはコマンドで実行できます。

### 操作できる権限およびロール:

Admin ロールを持つユーザー

コマンドから操作する場合は,さらに OS の Administrators 権限または root 権限が必要です。

### 操作画面からエージェントレス接続先定義を追加するには:

- 1.[管理]画面を表示します。
- 2.[管理]エリアで, [エージェントレス接続先定義] メニューを選択します。
- 3.[エージェントレス接続先定義]エリアで,[追加]ボタンをクリックします。
- 4. [エージェントレス接続先追加] ダイアログボックスで、定義情報を入力します。
- 5. [OK] ボタンをクリックします。

### $\mathbf{\Omega}$  ヒント

- サービスを実行する際に使用する認証情報は,次の方法で設定できます。
	- エージェントレス接続先定義として登録する
	- サービスの実行時に指定する
- [接続テスト] ボタンをクリックすると, 機器への接続をテストできます。

#### コマンドからエージェントレス接続先定義を追加するには:

setremoteconnection コマンドを実行してください。

#### 操作結果:

エージェントレス接続先定義が追加されます。追加されたエージェントレス接続先定義の情報が,[エー ジェントレス接続先定義]エリアに表示されます。

## **Q** ヒント

エージェントレス接続先定義は,10,000 件まで登録できます。

#### 関連項目

• [6.3.6 エージェントレス接続先の定義情報として設定する項目について](#page-210-0)

### 6.3.3 エージェントレス接続先定義を編集する手順

運用開始後に各サービスグループから接続できる機器を変更する場合は,エージェントレス接続先定義を 編集します。この操作は,操作画面またはコマンドで実行できます。

#### 操作できる権限およびロール:

Admin ロールを持つユーザー

コマンドから操作する場合は,さらに OS の Administrators 権限または root 権限が必要です。

#### 操作画面からエージェントレス接続先定義の定義情報を編集するには:

- 1.[管理]画面を表示します。
- 2. [管理]エリアで. [エージェントレス接続先定義]メニューを選択します。
- 3.[エージェントレス接続先定義]エリアで、対象のエージェントレス接続先定義の接続先種別横のチェッ クボックスをオンにして,[編集]ボタンをクリックします。
- 4. [エージェントレス接続先編集] ダイアログボックスで、定義情報を編集します。
- 5. [OK] ボタンをクリックします。

## $\mathbf{\Omega}$  ヒント

[接続テスト] ボタンをクリックすると, 機器への接続をテストできます。

#### コマンドからエージェントレス接続先定義の定義情報を編集するには:

setremoteconnection コマンドを実行してください。

#### 操作結果:

エージェントレス接続先定義の編集内容が反映されます。編集が反映されたエージェントレス接続先定義 の情報が「エージェントレス接続先定義]エリアに表示されます。

#### 関連項目

• [6.3.6 エージェントレス接続先の定義情報として設定する項目について](#page-210-0)

### 6.3.4 エージェントレス接続先定義を削除する手順

エージェントレス接続先定義を削除します。この操作は,操作画面またはコマンドで実行できます。

#### 操作できる権限およびロール:

Admin ロールを持つユーザー

コマンドから操作する場合は,さらに OS の Administrators 権限または root 権限が必要です。

#### 操作画面からエージェントレス接続先定義を削除するには:

- 1.「管理」画面を表示します。
- 2. [管理] エリアで, [エージェントレス接続先定義] メニューを選択します。
- 3.[エージェントレス接続先定義]エリアで,対象のエージェントレス接続先定義を選択して「削除]ボ タンをクリックします。

## <span id="page-210-0"></span> $\mathbf{\Omega}$  ヒント

接続先種別横のチェックボックスで複数のエージェントレス接続先定義を選択できます。ま た,表ヘッダー横のチェックボックスをオンにすると,すべてのエージェントレス接続先定 義を選択できます。

4. [削除] ダイアログボックスで, [OK] ボタンをクリックします。

### コマンドからエージェントレス接続先定義を削除するには:

deleteremoteconnection コマンドを実行してください。

### 操作結果:

選択したエージェントレス接続先定義が削除されます。

### 6.3.5 エージェントレス接続先定義の一覧を出力する手順

エージェントレス接続先定義の一覧を CSV ファイルに出力します。この操作は,コマンドで実行できます。

#### 操作できる権限およびロール:

OS の Administrators 権限または root 権限に加え、Admin ロールを持つユーザー

### エージェントレス接続先定義の一覧を出力するには:

listremoteconnections コマンドを実行してください。

#### 操作結果:

エージェントレス接続先定義の一覧が CSV ファイルに出力されます。

#### 関連項目

- 6.3.6 エージェントレス接続先の定義情報として設定する項目について
- [6.3.8 エージェントレス接続先定義の入力形式について](#page-214-0)

## 6.3.6 エージェントレス接続先の定義情報として設定する項目について

JP1/AO の操作画面またはコマンドで,エージェントレス接続先定義を追加したり,編集したりするとき に設定する項目について説明します。

エージェントレス接続先定義は,大別して次の 2 種類の情報で構成されます。

#### • 接続先情報

エージェントレス接続先への接続を許可するための情報です。DefaultServiceGroup 以外のサービス グループに所属するサービスを実行してエージェントレス接続先に接続する場合は,必ず設定してくだ さい。

#### • 認証情報

エージェントレス接続先との認証に使用する情報です。サービス実行時に認証情報を指定する場合は, エージェントレス接続先定義として認証情報を設定する必要はありません。

エージェントレス接続先定義の設定項目を次の表に示します。

表 6-3 エージェントレス接続先定義の設定項目

| 分類     | 項目       | 説明                                                                                                    |
|--------|----------|----------------------------------------------------------------------------------------------------|
| 接続先情報  | 接続先種別    | 次の中から種別を選択します。<br>• ホスト名※1<br>$\bullet$ IPv4<br>$\bullet$ IPv6                                                                                                    |
|        | 接続先      | 接続先種別に応じて接続先を指定します。1,024 文字まで入力<br>できます。<br>次のどれかの方法で指定してください。<br>• 単一指定<br>• 範囲指定<br>• 全指定                                                                                                  |
|        | サービスグループ | エージェントレス接続先と関連づけるサービスグループ名を指<br>定します。<br>指定したサービスグループ内のサービスは、接続先に指定した<br>エージェントレス接続先にだけアクセスできます。<br>DefaultServiceGroup を指定した場合,<br>DefaultServiceGroup内のサービスからすべてのエージェン<br>トレス接続先にアクセスできます。 |
| 認証情報※2 | プロトコル    | 次の中から接続先ホストとの通信で使用する認証用プロトコル<br>を選択します。<br>$\bullet$ SSH<br>• Windows<br>• Telnet                                                                                                    |
|        | SSH 認証方式 | プロトコルに SSH を選択した場合、接続先ホストとの通信で<br>使用する認証方式を指定します。<br>次のどれかを指定してください。<br>• パスワード認証<br>• 公開鍵認証<br>• キーボードインタラクティブ認証                                                                            |
|        | ユーザー ID  | 接続先ホストにリモートログインできるユーザーのユーザー<br>ID を指定します。                                                                                                    |

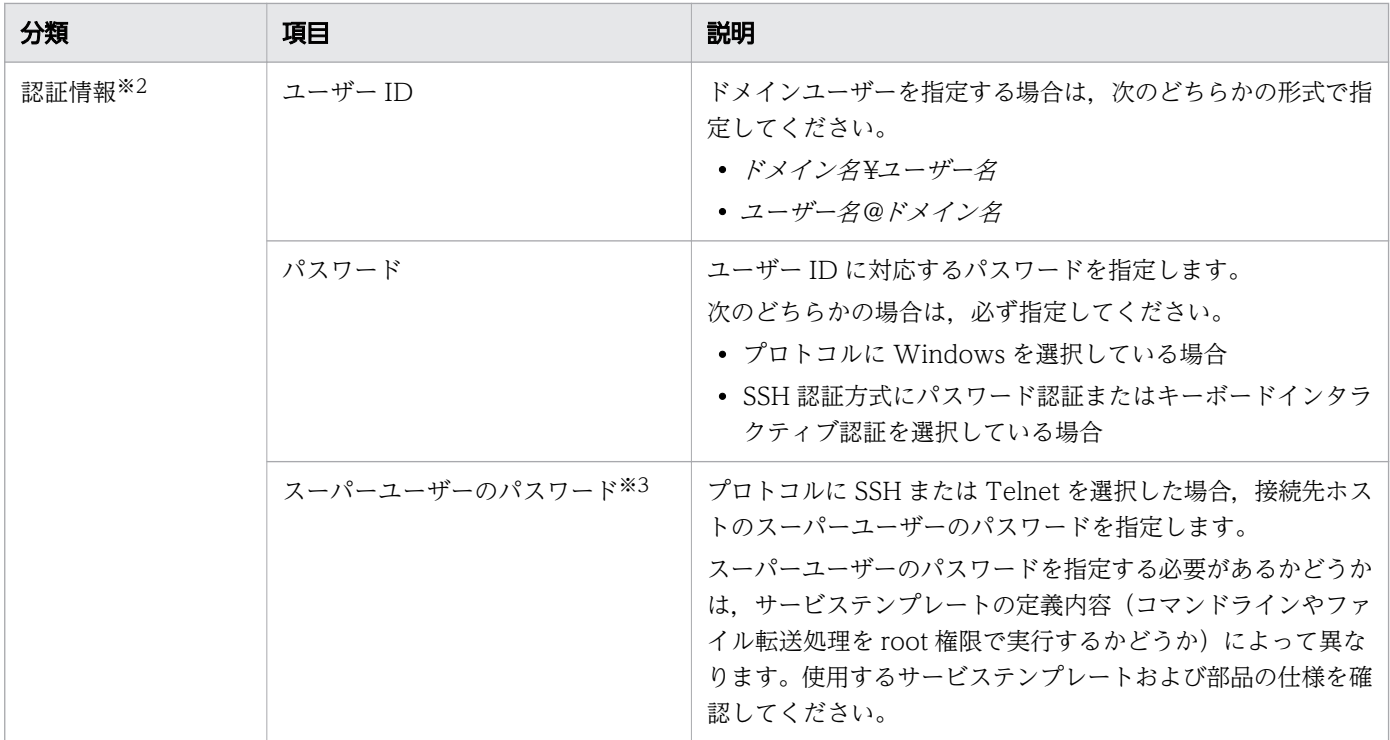

注※1 ホスト名の IP アドレス解決で 2個以上の IP アドレスが取得された場合、取得されたすべての IP アドレスが接続先に引き当てられます。

注※2 認証情報は,1 つの接続先に対して 1 つだけ設定してください。同じ接続先に複数の認証情報を設 定すると,認証に失敗するおそれがあります。

注※3

- 汎用コマンド実行部品,ファイル転送部品およびコンテンツ部品では,操作対象の機器が UNIX の場 合, SSH で接続します。SSH で接続する場合は、認証情報のユーザー ID で指定したユーザーでログ インします。ログインしたあとに、root ユーザーに昇格するように指定されている場合は、認証情報 (スーパーユーザーのパスワード)を設定してください。root ユーザーに昇格するかどうかの指定方法 は,部品によって異なります。
	- 汎用コマンド実行部品およびファイル転送部品の場合 部品プロパティ「elevatePrivileges」に true(root ユーザーに昇格する)または false(root ユーザー に昇格しない)を指定する。
	- コンテンツ部品の場合

root ユーザーに昇格する場合は, [部品作成] ダイアログボックスまたは [部品編集] ダイアログ ボックスの[root 権限で実行(SSH 接続用)]チェックボックスで,[有効]をチェックする。昇格 しない場合はチェックしない。

• ターミナルコマンド実行部品で,部品プロパティ「commandLine」のコマンドの値に予約プロパティ 「reserved.terminal.suPassword」を指定する場合は,スーパーユーザーのパスワードを設定してくだ さい。

- 汎用コマンド実行部品,ファイル転送部品およびコンテンツ部品で,プロトコルに SSH を使用して接 続先に接続する場合,接続先のデフォルトに指定されているシェルに条件があります。root ユーザー に昇格するかどうかで条件が異なります。次のとおり指定してください。
	- root ユーザーに昇格する場合 接続ユーザーおよび root ユーザーのデフォルトのシェルを, sh, bash, ksh, csh, または tcsh に する。
	- root ユーザーに昇格しない場合 接続ユーザーのデフォルトのシェルを,sh,bash,ksh,csh,または tcsh にする。

#### 関連項目

- 6.3.7 ホスト名の IP アドレス解決について
- [6.3.8 エージェントレス接続先定義の入力形式について](#page-214-0)
- [6.3.9 デフォルトのエージェントレス接続先定義について](#page-215-0)
- マニュアル『JP1/AO サービステンプレートリファレンス』-「汎用コマンド実行部品」,「ファ イル転送部品」および「ターミナルコマンド実行部品」のトピック

## 6.3.7 ホスト名の IP アドレス解決について

エージェントレス接続先定義の接続先種別にホスト名を指定した場合,サービス実行時に IP アドレス解決 が行われます。このとき,OS で IP アドレス解決できるホスト名を指定してください。

サービステンプレートを編集または作成する場合,接続先種別をホスト名で指定するときは,部品プロパ ティにも接続先種別をホスト名で指定する必要があります。一方,接続先種別を IP アドレスで指定すると きは、部品プロパティには接続先種別を IP アドレスでもホスト名でも指定できます。これは、部品プロパ ティにホスト名を指定すると,自動的に IP アドレスに変換されてエージェントレス接続先定義に引き当て られるためです。

エージェントレス接続先定義の接続先種別と,部品プロパティの接続先の指定方法との対応を,次の表に 示します。

表 6-4 接続先種別と接続先の指定方法との対応

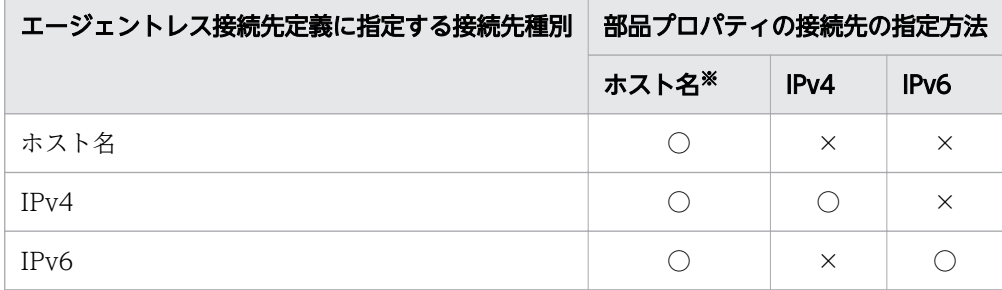

<span id="page-214-0"></span>(凡例)

○:指定できます。 ×:指定できません。

注※

部品プロパティにホスト名を指定した場合,ホスト名と一致するエージェントレス接続先定義があれば ホスト名が使用されます。ホスト名に一致するエージェントレス接続先定義がなければ,入力情報は IP アドレスに変換されます。その結果、IPv4 アドレスが得られた場合は IPv4 の定義が、IPv6 アドレ スが得られた場合は IPv6 の定義がそれぞれ使用されます。部品プロパティに指定したホスト名および IP アドレスと一致するエージェントレス接続先定義がない場合は接続に失敗します。

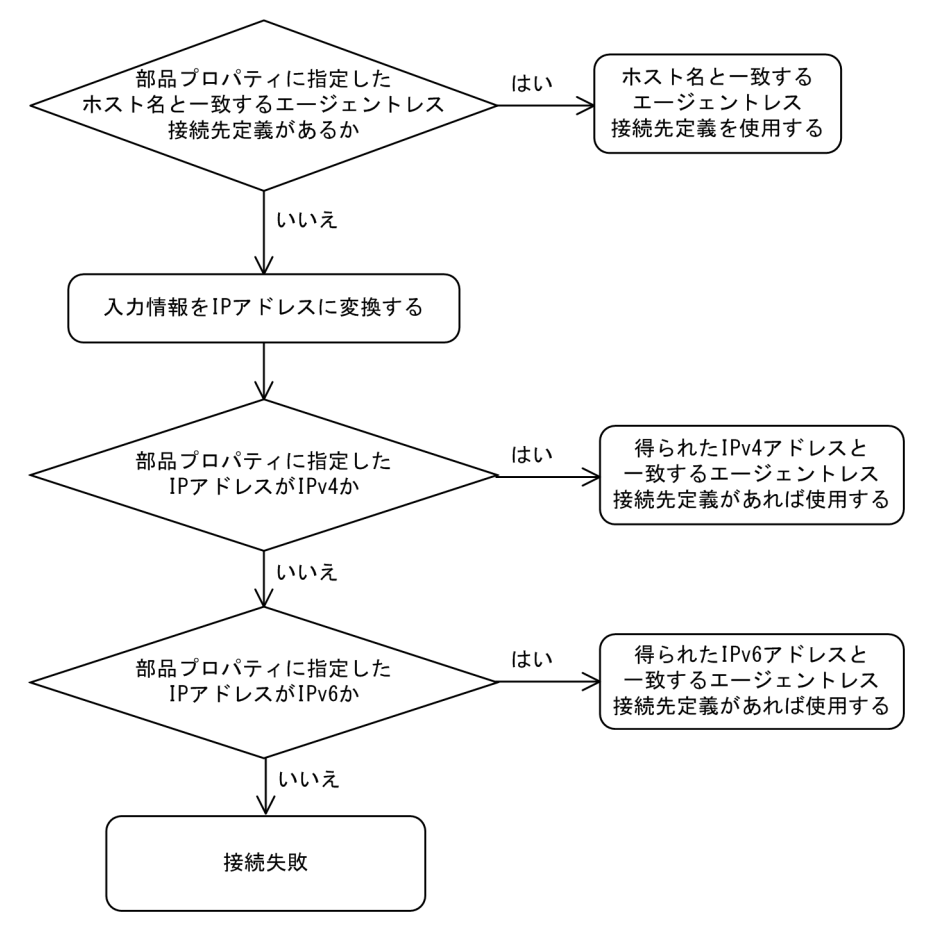

図 6-4 部品プロパティにホスト名を指定した場合の動作

## 6.3.8 エージェントレス接続先定義の入力形式について

エージェントレス接続先定義は,指定方法(単一指定,範囲指定,および全指定)に応じて入力形式が異 なります。

#### 表 6-5 接続先の入力形式

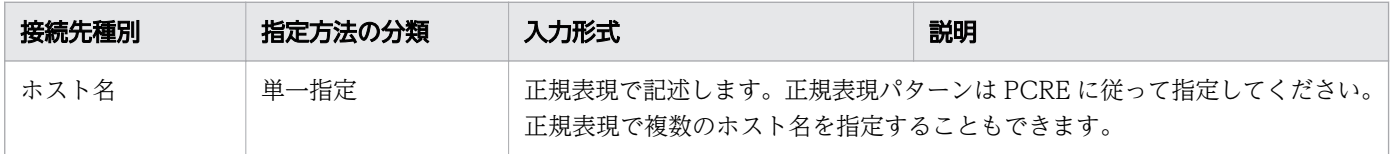

<span id="page-215-0"></span>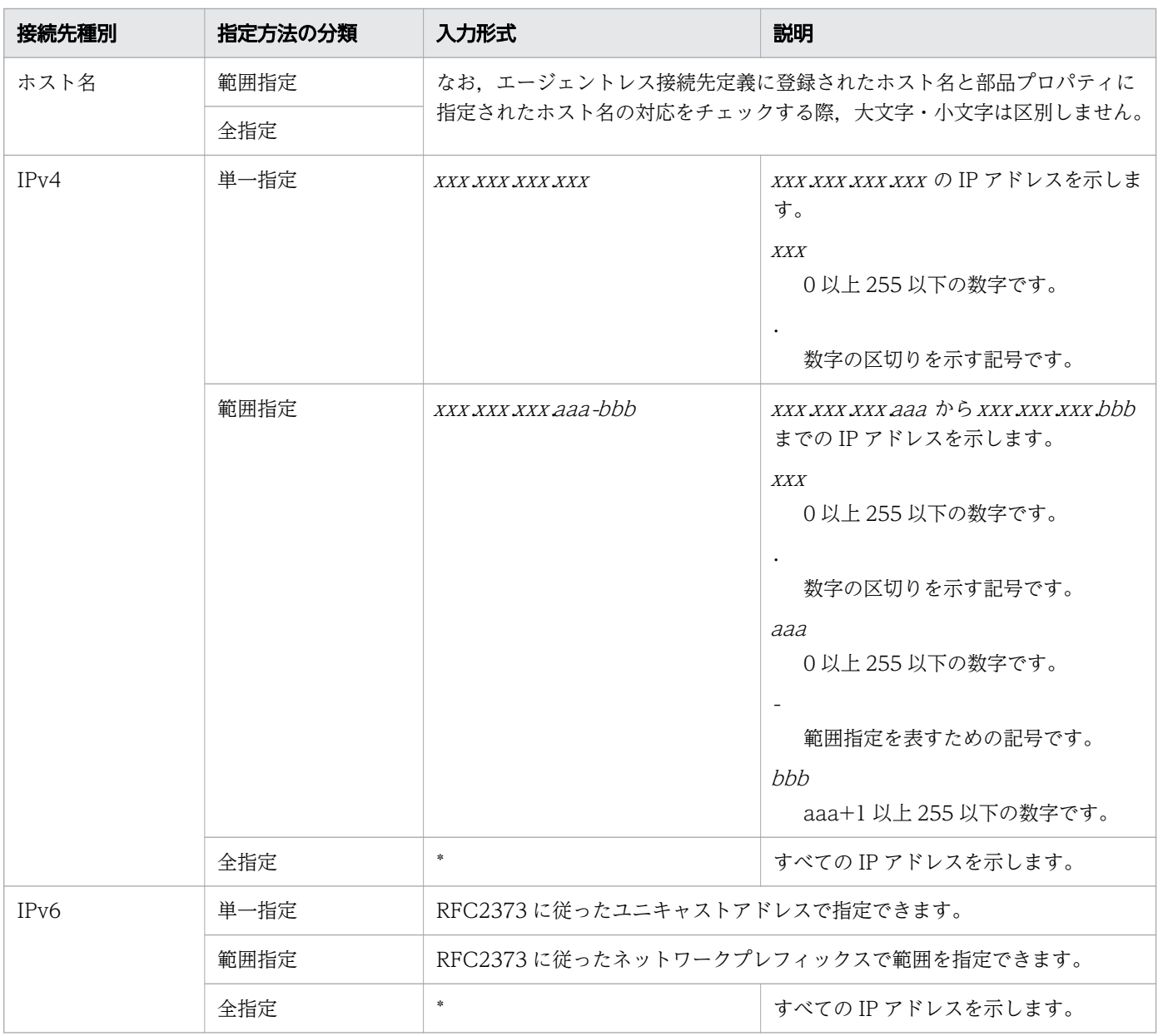

#### 表 6-6 IPv4 での指定例

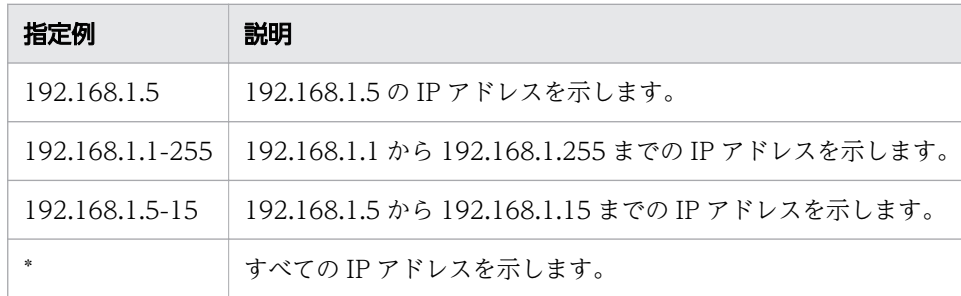

## 6.3.9 デフォルトのエージェントレス接続先定義について

インストール直後は,サービスグループが DefaultServiceGroup のサービスからすべての接続先ホスト に接続できるエージェントレス接続先定義があらかじめ用意されています。

6. JP1/AO の管理
# 表 6-7 デフォルトのエージェントレス接続先定義の設定一覧

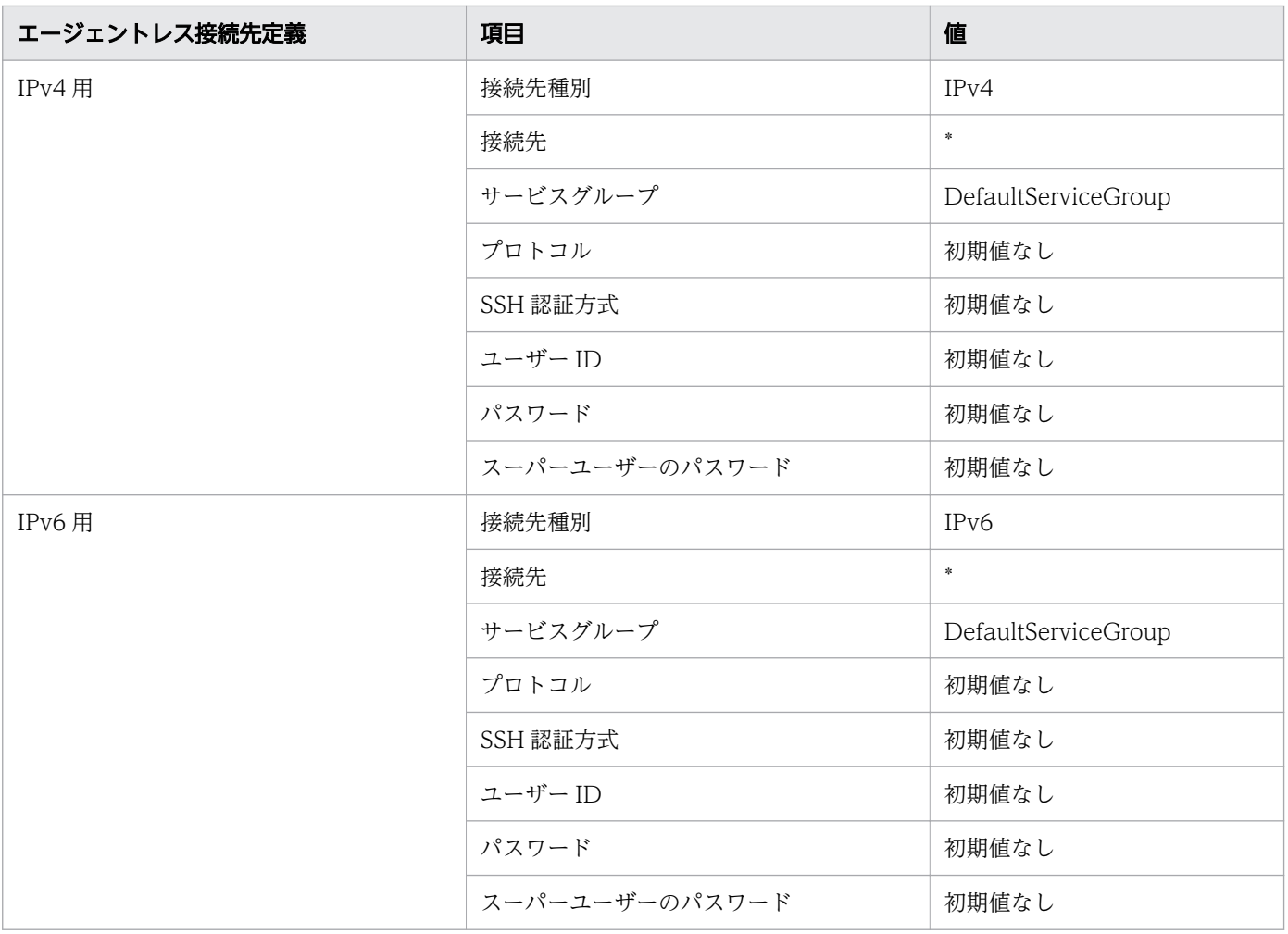

# <span id="page-217-0"></span>6.4 ユーザーの管理

JP1/AO のユーザーを管理するための手順について説明します。

## 6.4.1 [ユーザー管理]画面

[ユーザー管理]画面では, JP1/AO のユーザーのプロファイル, 権限, および JP1/AO と連携する Active Directory のグループを管理できます。

[ユーザー管理]画面は,[管理]エリアで[ユーザー管理]メニューを選択すると表示されます。

[ユーザー管理]画面の左側にはユーザーと権限の一覧がツリー表示され,ツリーで選択したメニューに応 じて画面の右側が遷移します。なお、Active Directory のグループの管理は、Active Directory とのグ ループ連携を有効にしている場合に操作できます。

## Automatic Operation ファイルス 現在のユーザー: system <mark>開じる</mark> ←ユーザー管理 - カーザー管理 ユーザー管理 第 ユーザー  $\bullet$  System ■<br>■ユーザー管理項目→覧  $\bullet$  develop  $\bullet$  modify 名前  $\bullet$  submit **CA1-サ** 権限 つ権限 User Management ッリー事新

#### 図 6-5 「ユーザー管理】画面

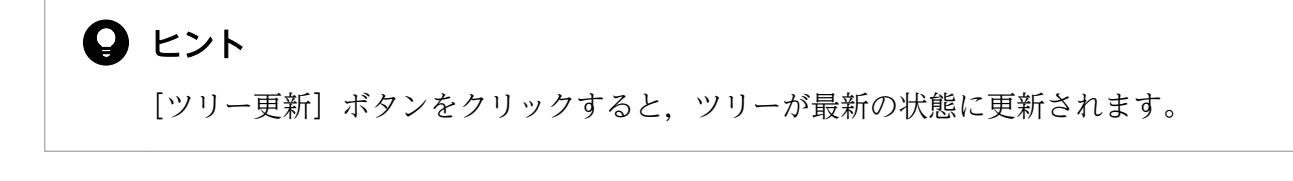

#### 関連項目

● 6.4.2 [ユーザー一覧] エリア

#### 6. JP1/AO の管理

# <span id="page-218-0"></span>6.4.2 [ユーザー一覧]エリア

[ユーザー一覧]エリアでは,ユーザーの一覧を表示し,ユーザーを追加したり,削除したりできます。 [ユーザー一覧]エリアは,[ユーザー管理]画面で[ユーザー]メニューを選択すると表示されます。

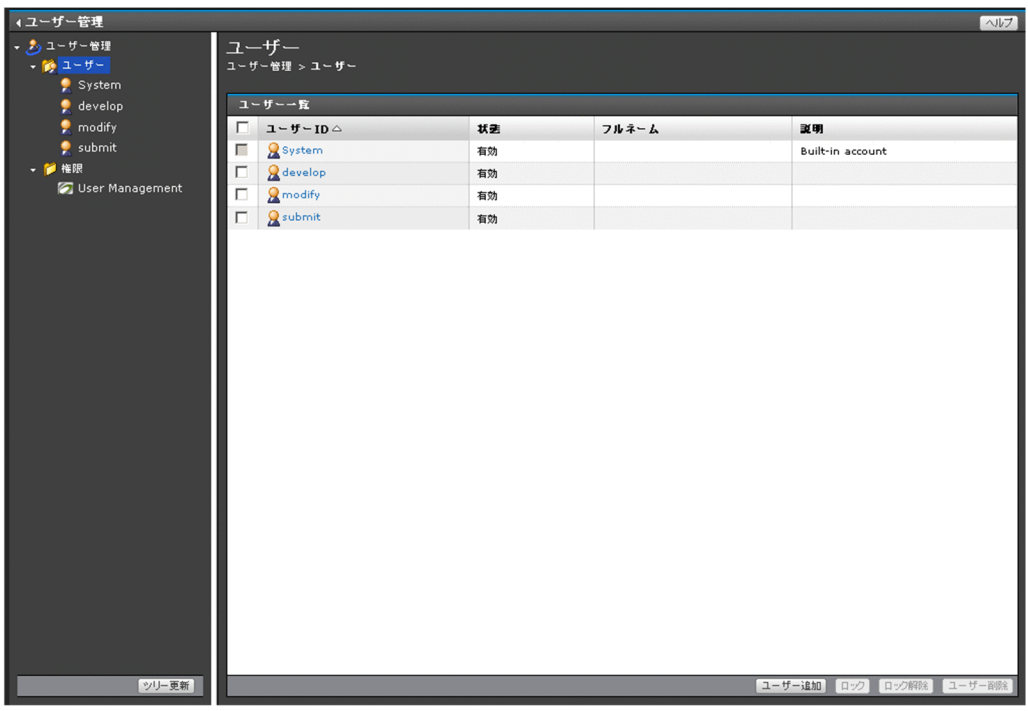

図 6-6 [ユーザー一覧] エリア

[ユーザー一覧] エリアでは、次の操作ができます。

- ユーザーの追加. 削除
- ユーザーのロック, ロック解除
- 認証方式の変更

なお,認証方式の変更は、外部認証サーバ連携コンフィグファイル (exauth.properties) で Active Directory との連携を設定している場合に操作できます。

表示項目について説明します。

ユーザー一覧

JP1/AO に登録されているユーザーの一覧が表示されます。表示項目のタイトルをクリックすると、昇 順,または降順でソートできます。

## <span id="page-219-0"></span>表 6-8 ユーザー一覧の表示項目 ([ユーザー一覧] エリア)

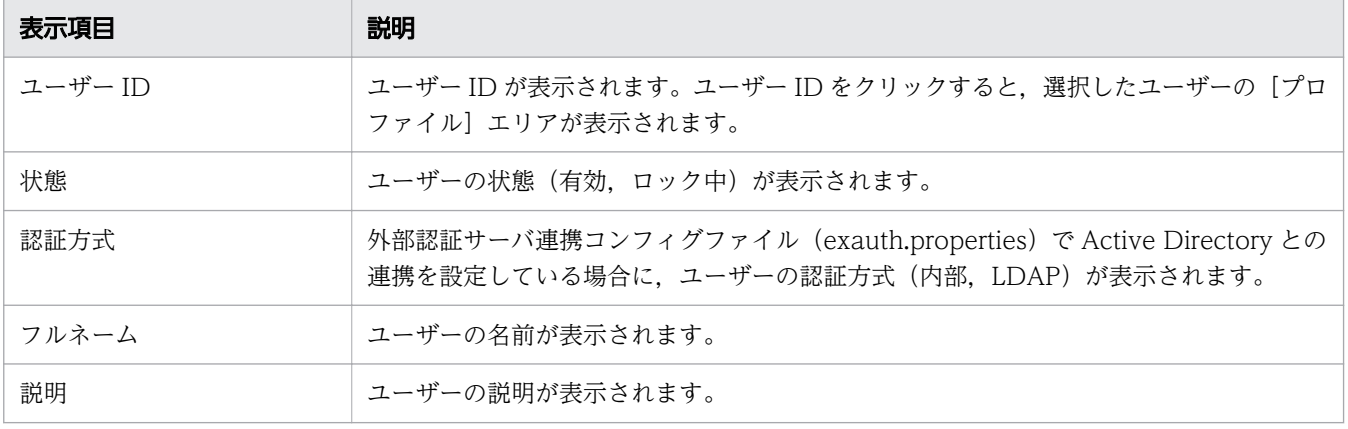

#### 関連項目

● 6.4.1 [ユーザー管理] 画面

# 6.4.3 [権限]エリア

[権限]エリアは,権限を持つユーザーやグループを確認できます。

[権限]エリアは,[ユーザー管理]画面で[権限]メニューを選択すると表示されます。

#### 図 6-7 [権限] エリア

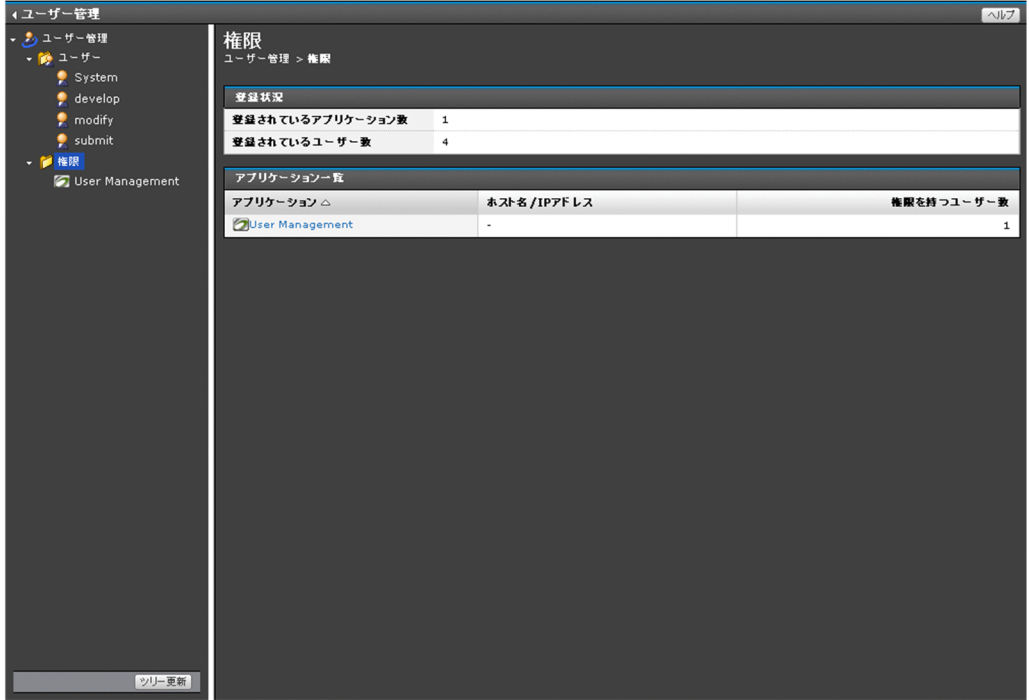

表示項目について説明します。

<span id="page-220-0"></span>登録状況

権限の登録状況が表示されます。

#### 表 6-9 登録状況の表示項目([権限]エリア)

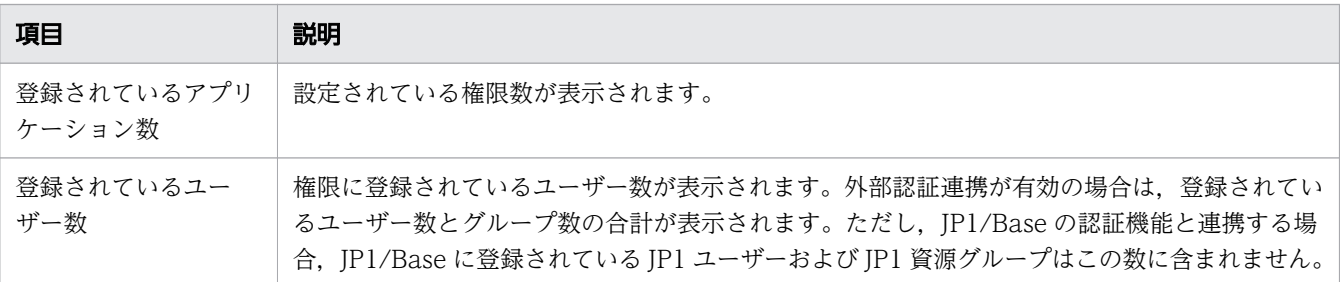

アプリケーション一覧

権限の一覧が表示されます。表示項目のタイトルをクリックすると,昇順,または降順でソートできま す。

#### 表 6-10 アプリケーション一覧の表示項目 ([権限]エリア)

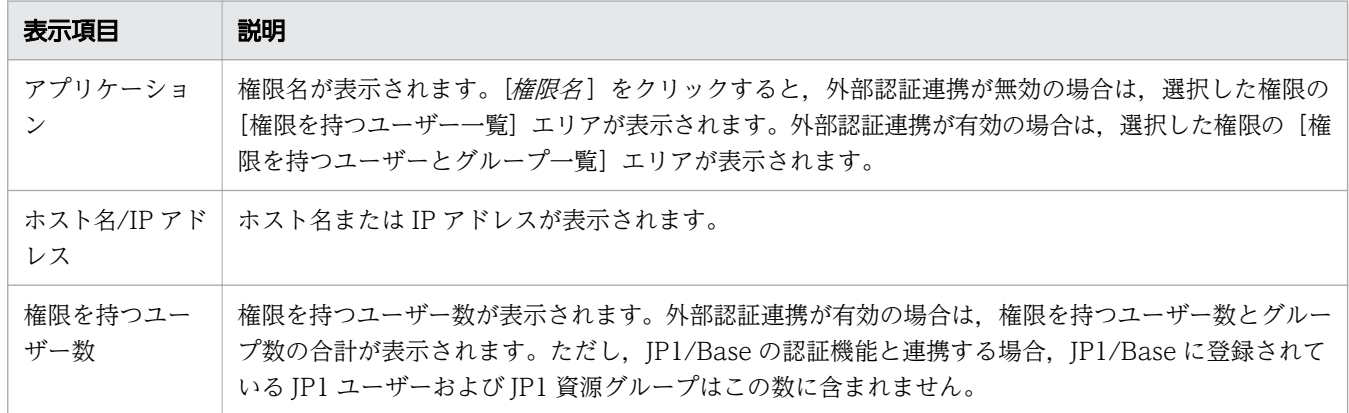

#### 関連項目

- [6.4.12 権限を持つユーザーを確認する手順](#page-228-0)
- [6.4.13 権限を持つユーザーとグループを確認する手順](#page-229-0)

# 6.4.4 JP1/AO にユーザーを追加する手順

JP1/AO を操作するためのユーザーを追加します。

## 操作できる権限およびロール:

User Management 権限および Admin ロールの両方を持つユーザー

## JP1/AO にユーザーを追加するには:

1.[管理]画面を表示します。

2. [管理] エリアで. [ユーザー管理] メニューを選択します。

- 3. [ユーザー管理] 画面のツリーで [ユーザー] を選択します。
- 4. [ユーザー一覧] エリアで. [ユーザー追加] ボタンをクリックします。
- 5.[ユーザー追加] ダイアログボックスで、プロファイル情報を入力します。 設定項目は次のとおりです。

表 6-11 「ユーザー追加】ダイアログボックスの設定項目

| 項目       | 説明                                      |
|----------|-----------------------------------------|
| ユーザー ID  | 追加するユーザーの ID を入力します。256 文字まで入力できます。     |
| パスワード    | 追加するユーザーのパスワードを入力します。256 文字まで入力できます。    |
| パスワードの確認 | 「パスワード]で入力した文字列と同じ文字列を入力します。            |
| フルネーム    | 追加するユーザーの名前を入力します。80文字まで入力できます。         |
| E-mail   | 追加するユーザーのメールアドレスを入力します。255 バイトまで入力できます。 |
| 説明       | 追加するユーザーの説明を入力します。80 文字まで入力できます。        |

6. [OK] ボタンをクリックします。

#### 操作結果:

ユーザーが追加されます。追加されたユーザーの情報が[ユーザー一覧]エリアに表示されます。

作成したユーザーをユーザーグループに追加し,ユーザーグループにサービスグループおよびロールを割 り当ててください。

# $Q$  ヒント

ユーザーの認証方式には、JP1/AO に Active Directory 連携が設定されている場合は「LDAP」 が,設定されていない場合は「内部」がデフォルトで設定されます。

ユーザーの認証方式は,[認証方式変更]ダイアログボックスで変更できます。

#### 関連項目

- 6.4.1 [ユーザー管理] 画面
- 6.4.2 [ユーザー一覧] エリア
- [6.4.10 ユーザーの認証方式を変更する手順](#page-226-0)

## 6.4.5 管理者がほかのユーザーのユーザー情報を編集する手順

管理者が,自分以外のユーザーのユーザー情報を編集します。

## <span id="page-222-0"></span>操作できる権限およびロール:

User Management 権限および Admin ロールの両方を持つユーザー

#### 管理者がほかのユーザーのユーザー情報を編集するには:

- 1.[管理]画面を表示します。
- 2. [管理] エリアで, [ユーザー管理] メニューを選択します。
- 3.[ユーザー管理]画面のツリーで[ユーザー]を選択します。
- 4. [ユーザー一覧] エリアで, 対象のユーザー ID をクリックします。
- 5.選択したユーザーの[プロファイル]エリアで,[プロファイル編集]ボタンをクリックします。
- 6.[プロファイル編集]ダイアログボックスで,ユーザー情報を編集します。なお,ユーザー ID は変更 できません。

設定項目は,次のとおりです。

#### 表 6-12 「プロファイル編集]ダイアログボックスの設定項目(「プロファイル]エリア)

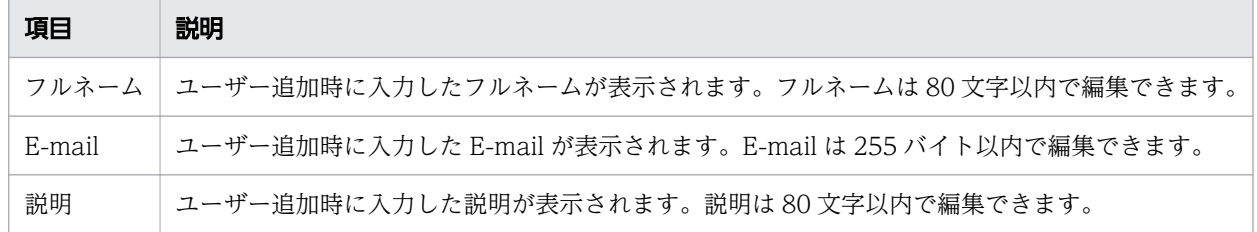

7. [OK] ボタンをクリックします。

## 操作結果:

ユーザー情報の編集内容が反映されます。編集が反映されたユーザー情報が, [ユーザー一覧] エリアに表 示されます。

#### 関連項目

- 6.4.1 [ユーザー管理] 画面
- 6.4.2 「ユーザー一覧] エリア

## 6.4.6 管理者がほかのユーザーのパスワードを変更する手順

管理者が,自分以外のユーザーのパスワードを変更します。ただし,対象のユーザーを外部認証サーバで 管理している場合は,外部認証サーバ側で変更してください。

## 操作できる権限およびロール:

User Management 権限および Admin ロールの両方を持つユーザー

## 管理者がほかのユーザーのパスワードを変更するには:

- 1.[管理]画面を表示します。
- 2. [管理] エリアで, [ユーザー管理] メニューを選択します。
- 3. [ユーザー管理] 画面のツリーで [ユーザー] を選択します。
- 4. [ユーザー一覧] エリアで, 対象のユーザー ID をクリックします。
- 5. 選択したユーザーの「プロファイル]エリアで. 「パスワード変更]ボタンをクリックします。
- 6. [パスワード変更] ダイアログボックスで、パスワード情報を変更します。 設定項目は次のとおりです。

### 表 6-13 [パスワード変更]ダイアログボックスの設定項目(「プロファイル]エリア)

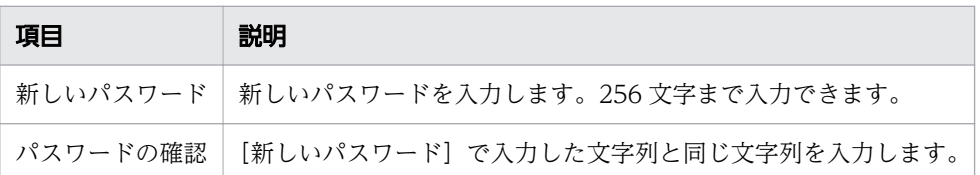

7. [OK] ボタンをクリックします。

# 重要

JP1/AO をクラスタ構成で運用している場合に System アカウントのパスワードを変更すると きは,クラスタを構成するすべてのノードで同一の設定を実施してください。

## 操作結果:

パスワードが変更されます。パスワードを変更されたユーザーは,新しいパスワードでログインできます。

# 6.4.7 User Management 権限の設定を変更する手順

ユーザーに設定されている User Management 権限の設定を変更します。

## 操作できる権限およびロール:

User Management 権限および Admin ロールの両方を持つユーザー

## User Management 権限の設定を変更するには:

- 1.[管理]画面を表示します。
- 2. [管理] エリアで, [ユーザー管理] メニューを選択します。
- 3. [ユーザー管理] 画面のツリーで [ユーザー] を選択します。
- 4. [ユーザー一覧] エリアで、対象のユーザー ID をクリックします。

6. JP1/AO の管理

5. 選択したユーザーの「プロファイル]エリアで,「権限変更]ボタンをクリックします。

6. [権限変更] ダイアログボックスで権限を変更します。

図 6-8 「権限変更]ダイアログボックス (「プロファイル]エリア)

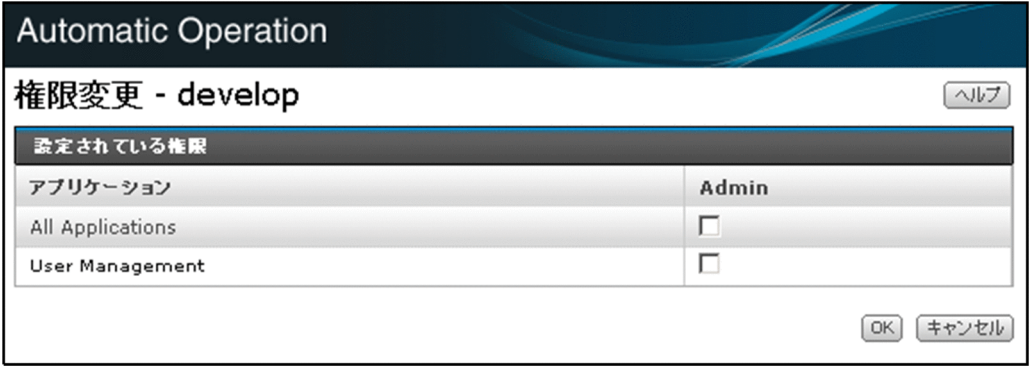

#### 7. [OK] ボタンをクリックします。

# 重要

- ログイン中のユーザーの権限を変更した場合,そのユーザーのログイン中は変更前の権限が 保持されます。そのため,ユーザーの権限を変更した場合,システム管理者は各ユーザーに 直ちにログアウト・ログインをするようにアナウンスしてください。
- JP1/AO でサービスを管理・実行するユーザーについては,User Management 権限を設 定するのではなく,ユーザーに割り当てられたユーザーグループに対してロールを設定しま す。
- User Management 権限を持つユーザーは自分の権限を解除することはできません。User Management 権限を持つユーザーの権限を解除する場合は、User Management 権限を持 つほかのユーザー ID または System アカウントで JP1/AO にログインし、対象のユーザー の権限を変更します。

## 操作結果:

選択したユーザーの User Management 権限が変更されます。変更された User Management 権限の情 報が、ユーザーの [プロファイル] エリアに表示されます。

#### 関連項目

- 6.4.1 [ユーザー管理] 画面
- 6.4.2 「ユーザー一覧] エリア

# 6.4.8 ユーザーをロックする手順

ユーザーが JP1/AO にアクセスできないように,ロックします。ログイン中のユーザーをロックした場 合,そのユーザーは操作を続行できなくなります。

### 操作できる権限およびロール:

User Management 権限および Admin ロールの両方を持つユーザー

#### ユーザーをロックするには:

- 1.[管理]画面を表示します。
- 2. [管理] エリアで, [ユーザー管理] メニューを選択します。
- 3. [ユーザー管理] 画面のツリーで [ユーザー] を選択します。
- 4. [ユーザー一覧] エリアで、対象のユーザーを選択して [ロック] ボタンをクリックします。

### $Q$  ヒント

ユーザー ID 横のチェックボックスで複数のユーザーを選択できます。また、表ヘッダー横 のチェックボックスをオンにすると,ビルトインアカウント以外のユーザーをすべて選択で きます。

5. [ロック] ダイアログボックスで [OK] ボタンをクリックします。

#### 操作結果:

選択したユーザーがロックされます。ユーザーの状態(ロック中)が、[ユーザー一覧]エリアの状態列に 表示されます。

#### 関連項目

- 6.4.1 [ユーザー管理] 画面
- 6.4.2 [ユーザー一覧] エリア

## 6.4.9 ユーザーのロックを解除する手順

ユーザーのロックを解除します。この操作は,操作画面またはコマンドで実行できます。

### 操作できる権限およびロール:

User Management 権限および Admin ロールの両方を持つユーザー

コマンドから操作する場合は,さらに OS の Administrators 権限または root 権限が必要です。

## <span id="page-226-0"></span>操作画面からユーザーのロックを解除するには:

- 1.[管理]画面を表示します。
- 2. [管理] エリアで. [ユーザー管理] メニューを選択します。
- 3. [ユーザー管理] 画面のツリーで [ユーザー] を選択します。
- 4.[ユーザー一覧] エリアで,対象のユーザーを選択して [ロック解除] ボタンをクリックします。

### $\mathbf{\Omega}$  ヒント

ユーザー ID 横のチェックボックスで複数のユーザーを選択できます。また. 表ヘッダー構 のチェックボックスをオンにすると,ビルトインアカウント以外のユーザーをすべて選択で きます。

5. [ロック解除] ダイアログボックスで [OK] ボタンをクリックします。

#### コマンドからユーザーのロックを解除するには:

hcmds64unlockaccount コマンドを実行してください。

#### 操作結果:

ユーザーのロックが解除されます。ユーザーの状態(有効)が,[ユーザー一覧]エリアの状態列に表示さ れます。

#### 関連項目

- [6.4.1 \[ユーザー管理\]画面](#page-217-0)
- 6.4.2 [ユーザー一覧] エリア

## 6.4.10 ユーザーの認証方式を変更する手順

ユーザーの認証方式を変更します。

### 操作できる権限およびロール:

User Management 権限および Admin ロールの両方を持つユーザー

#### ユーザーの認証方式を変更するには:

- 1.[管理]画面を表示します。
- 2. [管理] エリアで, [ユーザー管理] メニューを選択します。
- 3. [ユーザー管理] 画面のツリーで [ユーザー] を選択します。
- 4.[ユーザー一覧] エリアで,対象のユーザーを選択して[認証方式変更]ボタンをクリックします。

6. JP1/AO の管理

# **Q** ヒント

ユーザー ID 構のチェックボックスで複数のユーザーを選択できます。また. 表ヘッダー構 のチェックボックスをオンにすると,ビルトインアカウント以外のユーザーをすべて選択で きます。

5.[認証方式変更] ダイアログボックスの [認証方式] プルダウンメニューから、ユーザーの認証方式を 選択します。

ユーザー認証を JP1/AO で行う場合は [内部] を, Active Directory で行う場合は [LDAP] を選択 してください。

6.[認証方式変更]ダイアログボックスで[OK]ボタンをクリックします。

### 操作結果:

ユーザーの認証方式が変更されます。

# 重要

JP1/AO でパスワードを管理していないユーザーの認証方式を[LDAP]から[内部]に変更 した場合、ユーザーが自動的にロックされ、JP1/AO にログインできなくなります。JP1/AO でユーザーにパスワードを設定するか,認証方式を再び[LDAP]に変更すると,ロックは解 除されます。

#### 関連項目

- 6.4.1 [ユーザー管理] 画面
- 6.4.2 [ユーザー一覧] エリア
- [6.4.6 管理者がほかのユーザーのパスワードを変更する手順](#page-222-0)

# 6.4.11 JP1/AO からユーザーを削除する手順

JP1/AO からユーザーを削除します。

### 操作できる権限およびロール:

User Management 権限および Admin ロールの両方を持つユーザー

### JP1/AO からユーザーを削除するには:

- 1.「管理】画面を表示します。
- 2. [管理] エリアで, [ユーザー管理] メニューを選択します。

<span id="page-228-0"></span>3. [ユーザー管理] 画面のツリーで [ユーザー] を選択します。

4. [ユーザー一覧] エリアで、対象のユーザーを選択して [ユーザー削除] ボタンをクリックします。

## $Q$  ヒント

ユーザー ID 横のチェックボックスで複数のユーザーを選択できます。また,表ヘッダー横 のチェックボックスをオンにすると,ビルトインアカウント以外のユーザーをすべて選択で きます。

5.[ユーザー削除] ダイアログボックスで, [OK] ボタンをクリックします。

#### 操作結果:

選択したユーザーが削除されます。

#### 関連項目

- 6.4.1 [ユーザー管理] 画面
- 6.4.2 [ユーザー一覧] エリア

## 6.4.12 権限を持つユーザーを確認する手順

権限を持つユーザーを確認します。この操作は,外部認証連携が無効の場合にだけ実施できます。

### 操作できる権限およびロール:

User Management 権限および Admin ロールの両方を持つユーザー

#### 権限を持つユーザーを確認するには:

- 1.[管理]画面を表示します。
- 2. [管理] エリアで, [ユーザー管理] メニューを選択します。
- 3. [ユーザー管理] 画面のツリーで「権限]を選択します。
- 4. [権限] エリアの [アプリケーション一覧] で、権限名をクリックします。

#### 操作結果:

権限を持つユーザーの一覧が[権限を持つユーザー一覧]エリアに表示されます。表示項目のタイトルを クリックすると,昇順,または降順でソートできます。

## <span id="page-229-0"></span>図 6-9 「権限を持つユーザー一覧】エリア

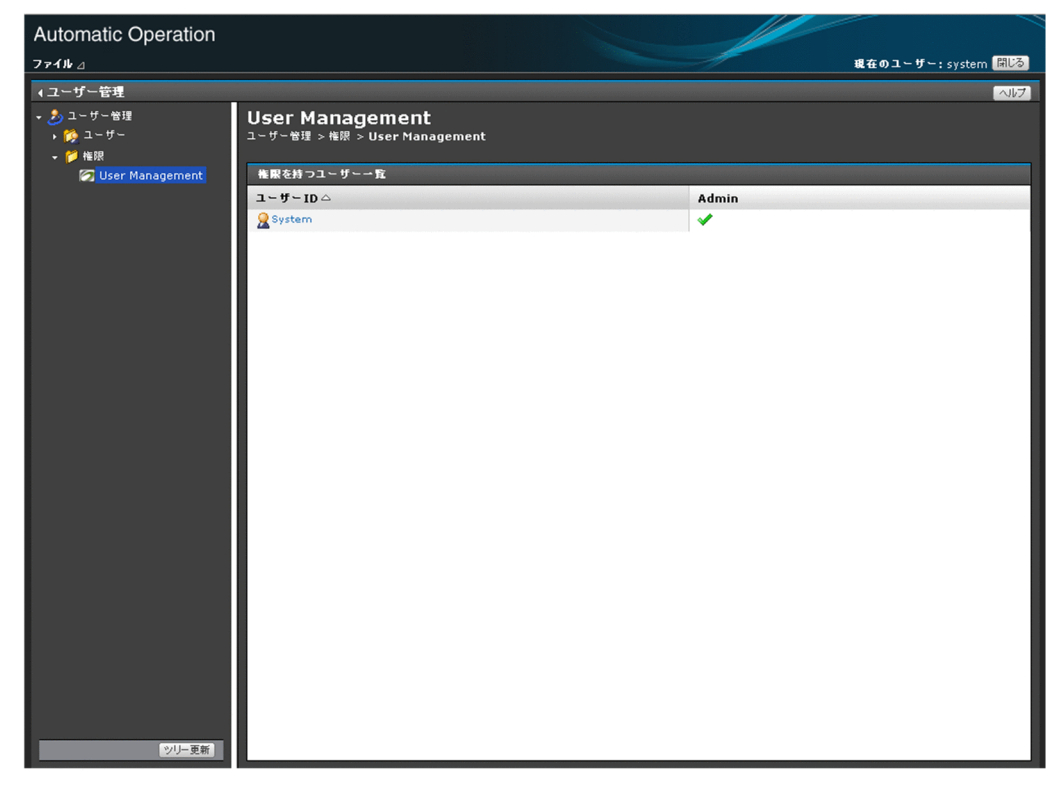

表示項目について説明します。

#### 表 6-14 権限を持つユーザー一覧の表示項目(「権限を持つユーザー一覧]エリア)

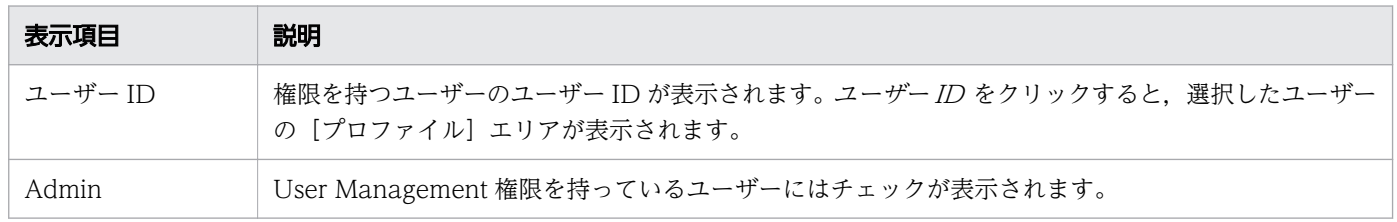

#### 関連項目

• [6.4.3 \[権限\]エリア](#page-219-0)

# 6.4.13 権限を持つユーザーとグループを確認する手順

権限を持つユーザーとグループを確認します。この操作は,外部認証連携が有効の場合にだけ実施できます。

# 操作できる権限およびロール:

User Management 権限および Admin ロールの両方を持つユーザー

# 権限を持つユーザーとグループを確認するには:

- 1.[管理]画面を表示します。
- 2.[管理]エリアで,[ユーザー管理]メニューを選択します。
- 3.[ユーザー管理] 画面のツリーで [権限] を選択します。
- 4. [権限] エリアの [アプリケーション一覧] で、権限名をクリックします。

### 操作結果:

権限を持つユーザーとグループの一覧が表示されます。表示項目のタイトルをクリックすると、昇順、ま たは降順でソートできます。ただし、JP1/Base の認証機能と連携する場合、JP1/Base に登録されている JP1 ユーザーおよび JP1 資源グループは表示されません。

### 図 6-10 [権限を持つユーザーとグループ一覧]エリア

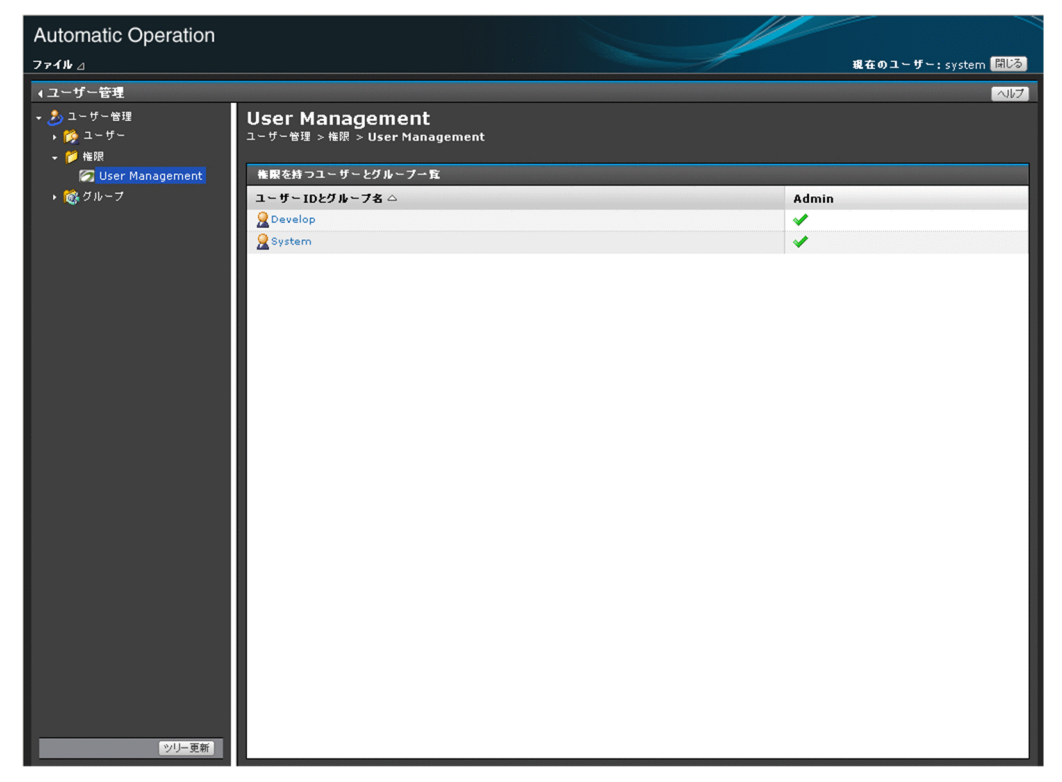

表示項目について説明します。

## 表 6-15 権限を持つユーザーとグループ一覧の表示項目([権限を持つユーザーとグループ一覧] エリア)

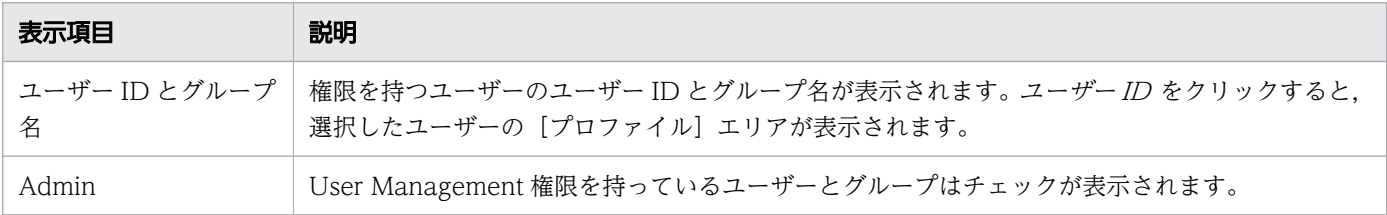

• [6.4.3 \[権限\]エリア](#page-219-0)

# 6.4.14 パスワードの条件の設定について

パスワードの条件(最小文字数,文字種の組み合わせなど)をセキュリティ定義ファイル(security.conf) で設定できます。

ただし,パスワードの条件を設定した場合,システム管理者は各ユーザーに直ちにパスワードを変更する ようにアナウンスしてください。

新たに設定したパスワードの条件は,ユーザーを追加するとき,またはパスワードを変更するときに適用 されます。既存のユーザーのパスワードに新たな条件は適用されないため,設定した条件をパスワードが 満たしていない場合でもシステムにログインできます。そのため,すべてのユーザーのパスワードに新し い条件を適用したい場合,既存のユーザーが新しい条件を満たしたパスワードに変更する必要があります。

なお,クラスタシステムの場合は,実行系サーバと待機系サーバで同じ設定をしてください。

#### 関連項目

• マニュアル『JP1/AO 構築ガイド』-「セキュリティ定義ファイル(security.conf)」のト ピック

# <span id="page-232-0"></span>6.5 ユーザーグループの管理

JP1/AO のユーザーグループを管理するための手順について説明します。

# 6.5.1 [ユーザーグループ]エリア

[ユーザーグループ]エリアでは、ユーザーグループ一覧の確認や、ユーザーグループの作成、編集、削除 ができます。また,ユーザーグループにユーザーを割り当てたり,ユーザーグループとサービスグループ とを関連付けたりできます。[ユーザーグループ]エリアは,ログインユーザーが User Management 権 限を持つ場合に表示されます。

[ユーザーグループ]エリアは、[管理]画面で「ユーザーグループ]メニューを選択すると表示されます。

#### 図 6-11 [ユーザーグループ]エリア

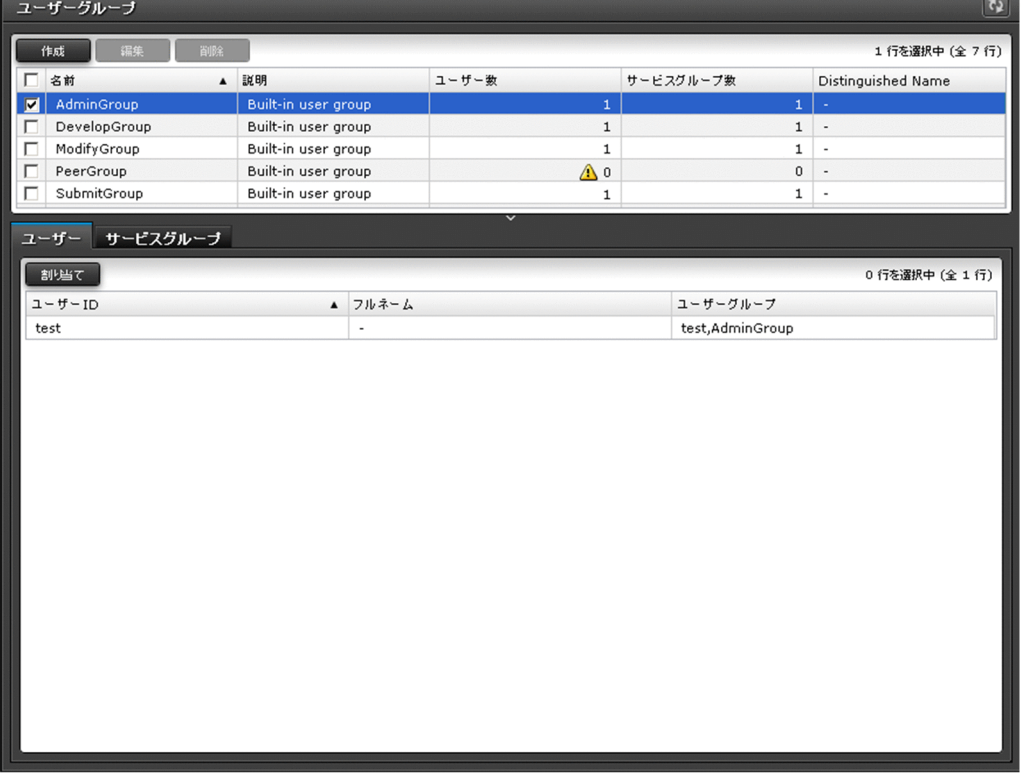

表示項目について説明します。

ユーザーグループ一覧

ユーザーグループの一覧が表示されます。表示項目のタイトルをクリックすると,昇順,または降順で ソートできます。

#### <span id="page-233-0"></span>表 6-16 ユーザーグループ一覧の表示項目

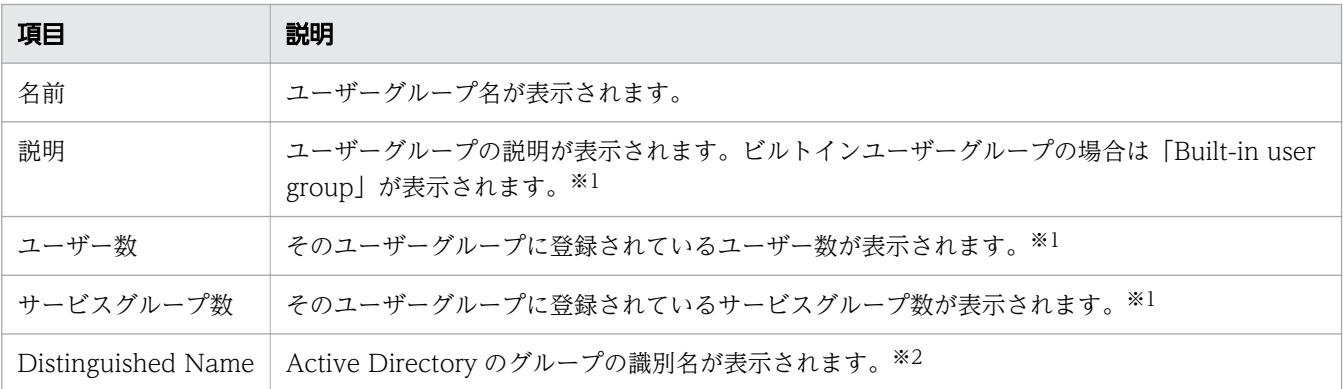

注※1

Active Directory のグループの場合、表示されません。

注※2

ビルトインユーザーグループおよび JP1/AO で作成したユーザーグループの場合、表示されません。 [ユーザー]タブ

ユーザーグループ一覧でユーザーグループを選択すると,選択したユーザーグループに所属するユー ザーの一覧を確認できます。また,ユーザーを各ユーザーグループに割り当てられます。

#### [サービスグループ] タブ

ユーザーグループ一覧でユーザーグループを選択すると,そのユーザーグループに割り当てられている サービスグループの一覧を確認できます。また,サービスグループを各ユーザーグループに割り当てら れます。

# $Q$  ヒント

[更新]ボタン 0]をクリックすると、最新の情報に更新されます。

#### 関連項目

- 6.5.2 ユーザーグループを作成する手順
- [6.5.3 ユーザーグループを編集する手順](#page-234-0)
- [6.5.4 JP1/AO と連携する Active Directory のグループを作成する手順](#page-235-0)
- [6.5.6 ユーザーグループにサービスグループとロールを設定する手順](#page-238-0)
- [6.5.5 ユーザーグループに所属するユーザーを設定する手順](#page-236-0)
- [6.5.7 ユーザーグループを削除する手順](#page-240-0)

# 6.5.2 ユーザーグループを作成する手順

JP1/AO にログインして操作を実行するためのユーザーグループを作成します。

## <span id="page-234-0"></span>操作できる権限およびロール:

User Management 権限および Admin ロールの両方を持つユーザー

### ユーザーグループを作成するには:

- 1.[管理]画面を表示します。
- 2. [管理] エリアで, [ユーザーグループ] メニューを選択します。
- 3.[ユーザーグループ]エリアで, [作成]ボタンをクリックします。
- 4. [ユーザーグループ作成] ダイアログボックスで, ユーザーグループの情報を入力します。 設定項目は次のとおりです。

#### 表 6-17 [ユーザーグループ作成]ダイアログボックスの設定項目

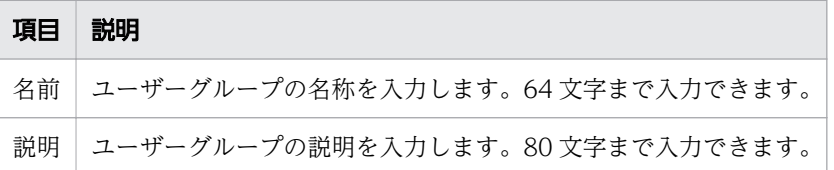

5. [OK] ボタンをクリックします。

#### 操作結果:

ユーザーグループが追加されます。追加されたユーザーグループの情報が、[ユーザーグループ] エリアに 表示されます。

追加したユーザーグループには、1人以上のユーザーを所属させてください。また、ユーザーグループに はサービスグループを割り当ててください。ユーザーグループにサービスグループを割り当てることで, そのユーザーグループに所属するユーザーは,割り当てられたサービスグループに所属するリソースを操 作したり,表示したりできるようになります。

#### 関連項目

- [6.5.1 \[ユーザーグループ\]エリア](#page-232-0)
- [6.4.4 JP1/AO にユーザーを追加する手順](#page-220-0)
- [6.5.6 ユーザーグループにサービスグループとロールを設定する手順](#page-238-0)
- [6.6.2 サービスグループを作成する手順](#page-242-0)

# 6.5.3 ユーザーグループを編集する手順

ユーザーグループの情報を編集します。

## <span id="page-235-0"></span>操作できる権限およびロール:

User Management 権限および Admin ロールの両方を持つユーザー

### ユーザーグループを編集するには:

- 1.「管理」画面を表示します。
- 2. [管理] エリアで, [ユーザーグループ] メニューを選択します。
- 3.[ユーザーグループ]エリアで、対象のユーザーグループ名横のチェックボックスをオンにして、[編 集]ボタンをクリックします。
- 4.[ユーザーグループ編集] ダイアログボックスで、ユーザーグループの情報を編集します。 設定項目は次のとおりです。

### 表 6-18 [ユーザーグループ編集]ダイアログボックスの設定項目

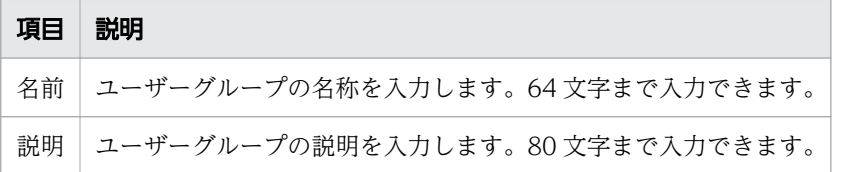

5. [OK] ボタンをクリックします。

### 操作結果:

ユーザーグループの編集内容が反映されます。編集内容が反映されたユーザーグループの情報が,[ユー ザーグループ]エリアに表示されます。

#### 関連項目

- [6.5.1 \[ユーザーグループ\]エリア](#page-232-0)
- [6.5.5 ユーザーグループに所属するユーザーを設定する手順](#page-236-0)
- [6.5.6 ユーザーグループにサービスグループとロールを設定する手順](#page-238-0)

# 6.5.4 JP1/AO と連携する Active Directory のグループを作成する手順

Active Directory との連携で、グループ連携する場合, Active Directory のグループを JP1/AO のユー ザーグループとして作成します。

## 操作できる権限およびロール

User Management 権限および Admin ロールの両方を持つユーザー

## <span id="page-236-0"></span>JP1/AO と連携する Active Directory のグループを作成するには:

- 1.[管理]画面を表示します。
- 2. [管理] エリアで. [ユーザー管理] メニューを選択します。
- 3. [ユーザー管理] 画面のツリーで [グループ] を選択します。
- 4. [グループ一覧] エリアで、登録するグループが所属するドメイン名をクリックします。
- 5.[グループ一覧]エリアで, [グループ追加] ボタンをクリックします。
- 6.[グループ追加] ダイアログボックスの, [Distinguished Name] テキストボックスに, JP1/AO と連 携する Active Directory のグループの識別名を入力します。 識別名は,RFC 4514 の規格に従って入力してください。
- 7. 必要に応じて, [チェック DN] ボタンをクリックします。 入力した識別名の指定方法が正しいかどうか. および識別名が Active Directory に登録されているか どうかが検証されます。

8. [OK] ボタンをクリックします。

#### 操作結果:

JP1/AO と連携する Active Directory のグループが作成されます。

#### 関連項目

• [6.5.1 \[ユーザーグループ\]エリア](#page-232-0)

## 6.5.5 ユーザーグループに所属するユーザーを設定する手順

ユーザーグループには,1 人以上のユーザーを所属させる必要があります。ユーザーグループに所属する ユーザーを設定します。

### 操作できる権限およびロール:

User Management 権限および Admin ロールの両方を持つユーザー

#### ユーザーグループに所属するユーザーを設定するには:

- 1.[管理]画面を表示します。
- 2.[管理] エリアで, [ユーザーグループ] メニューを選択します。
- 3.[ユーザーグループ]エリアで、対象のユーザーグループ名構のチェックボックスをオンにして, [ユー ザー]タブの[割り当て]ボタンをクリックします。
- 4. [ユーザー割り当て] ダイアログボックスで、ユーザーグループに所属するユーザーを設定します。

## 図 6-12 「ユーザー割り当て】ダイアログボックス

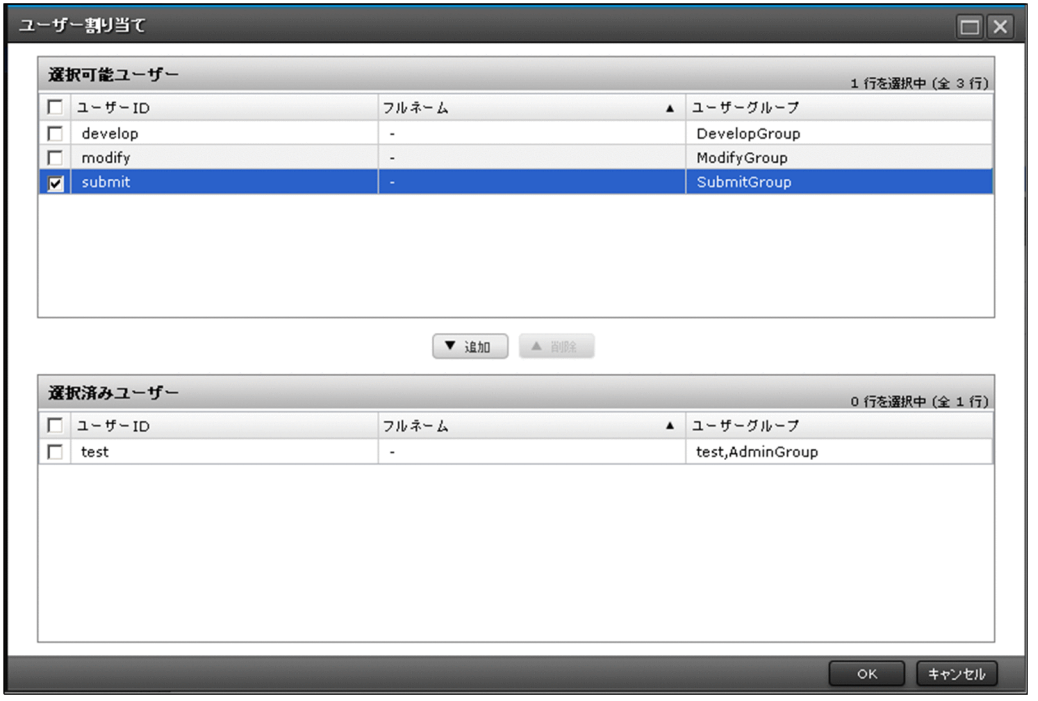

- ユーザーグループに所属するユーザーを追加する場合 [選択可能ユーザー]からユーザーグループに割り当てたいユーザーを選択して、[▼追加]ボタン をクリックします。
- ユーザーグループに所属するユーザーを削除する場合 [選択済みユーザー」からユーザーグループの割り当てを削除したいユーザーを選択して、[▲削除] ボタンをクリックします。

5. [OK] ボタンをクリックします。

#### 操作結果:

ユーザーグループに所属するユーザーが設定されます。ユーザーは,所属するユーザーグループのロール で JP1/AO を操作できるようになります。

設定されたユーザーの情報が, [ユーザーグループ] エリアの [ユーザー] タブに表示されます。

## 重要

ログイン中のユーザーに対してユーザーグループの権限を変更した場合,そのユーザーのログ イン中は変更前の権限が保持されます。そのため,ユーザーグループの権限を変更した場合, システム管理者は各ユーザーに直ちにログアウト・ログインをするようにアナウンスしてくだ さい。

関連項目

#### • [6.5.1 \[ユーザーグループ\]エリア](#page-232-0)

# <span id="page-238-0"></span>6.5.6 ユーザーグループにサービスグループとロールを設定する手順

サービスグループは,1 つ以上のユーザーグループに所属させる必要があります。ユーザーグループに, サービスグループとロールを設定します。

# $Q$  ヒント

JP1/AO のユーザーグループとして登録した Active Directory のグループにも,サービスグ ループとロールを割り当ててください。この場合も,次の手順に従ってください。

## 操作できる権限およびロール:

User Management 権限および Admin ロールの両方を持つユーザー

## ユーザーグループにサービスグループとロールを設定するには:

- 1.[管理]画面を表示します。
- 2. [管理] エリアで. [ユーザーグループ] メニューを選択します。
- 3.[ユーザーグループ]エリアで、対象のユーザーグループ名横のチェックボックスをオンにして、「サー ビスグループ] タブの [割り当て] ボタンをクリックします。
- 4. [サービスグループ割り当て] ダイアログボックスで、ユーザーグループに割り当てるサービスグルー プとロールを設定します。

## 図 6-13 「サービスグループ割り当て]ダイアログボックス

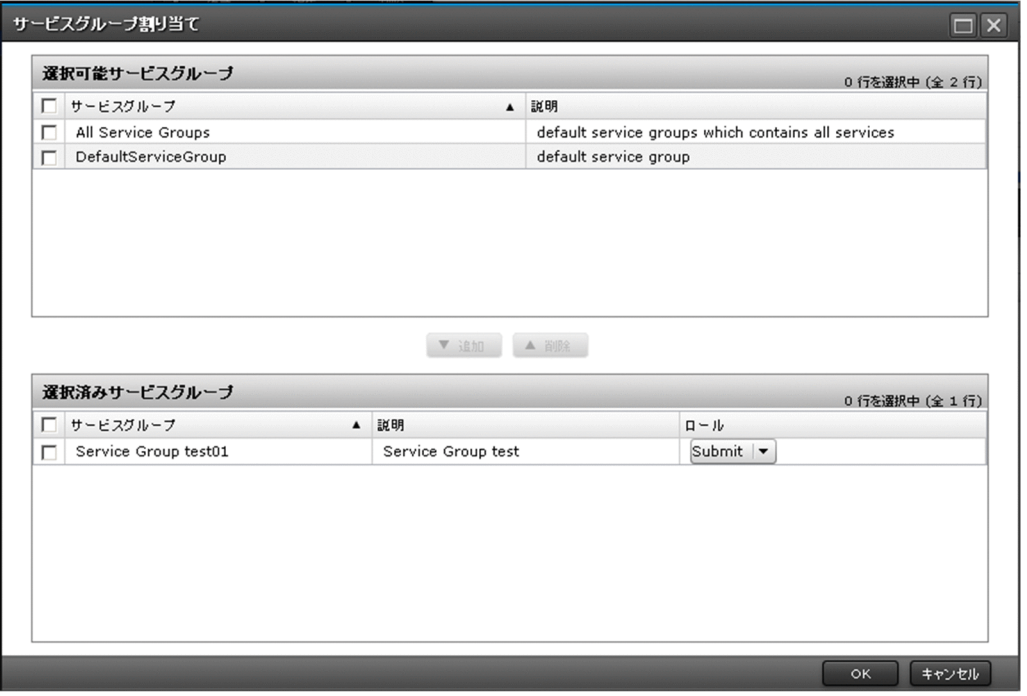

• ユーザーグループに割り当てるサービスグループを追加する場合 [選択可能サービスグループ」からユーザーグループに割り当てたいサービスグループを選択して, [▼追加] ボタンをクリックします。 また.「選択済みサービスグループ]の「ロール]列で.サービスグループに対するロールを選択し ます。

• ユーザーグループに割り当てたサービスグループを削除する場合 「選択済みサービスグループ」からユーザーグループの割り当てを削除したいサービスグループを選 択して. [▲削除]ボタンをクリックします。

5. [OK] ボタンをクリックします。

#### 操作結果:

ユーザーグループに,サービスグループおよびロールが設定されます。設定したサービスグループおよび ロールの情報が, [ユーザーグループ] エリアの [サービスグループ] タブに表示されます。

#### 関連項目

- [6.5.1 \[ユーザーグループ\]エリア](#page-232-0)
- [6.5.2 ユーザーグループを作成する手順](#page-233-0)
- [6.6.2 サービスグループを作成する手順](#page-242-0)

# <span id="page-240-0"></span>6.5.7 ユーザーグループを削除する手順

ユーザーグループを削除します。

## 操作できる権限およびロール:

User Management 権限および Admin ロールの両方を持つユーザー

## ユーザーグループを削除するには:

1.[管理]画面を表示します。

2. [管理] エリアで, [ユーザーグループ] メニューを選択します。

3.[ユーザーグループ]エリアで、対象のユーザーグループを選択して「削除]ボタンをクリックします。

# $Q$  ヒント

ユーザーグループ名 横のチェックボックスで複数のユーザーグループを選択できます。ま た,表ヘッダー横のチェックボックスをオンにすると,すべてのユーザーグループを選択で きます。

4. [削除] ダイアログボックスで削除対象のユーザーグループを確認し, [OK] ボタンをクリックします。

# 重要

Hitachi Command Suite 製品のロールが設定されているユーザーグループは削除できません。 削除したい場合は,Hitachi Command Suite 製品側でロールの設定を解除する必要がありま す。JP1/AO では Hitachi Command Suite 製品で設定されたロールを変更できません。

## 操作結果:

選択したユーザーグループが削除されます。

#### 関連項目

• [6.5.1 \[ユーザーグループ\]エリア](#page-232-0)

# <span id="page-241-0"></span>6.6 サービスグループの管理

JP1/AO のサービスグループを管理するための手順について説明します。

# 6.6.1 [サービスグループ]エリア

[サービスグループ]エリアは、サービスグループ一覧の確認や、サービスグループの作成,編集,削除が できます。また,サービスグループに所属するサービスを確認したり,サービスグループをユーザーグルー プに割り当てたりできます。

[サービスグループ]エリアは、[管理]エリアで「サービスグループ]メニューを選択すると表示されます。

### 図 6-14 「サービスグループ」エリア

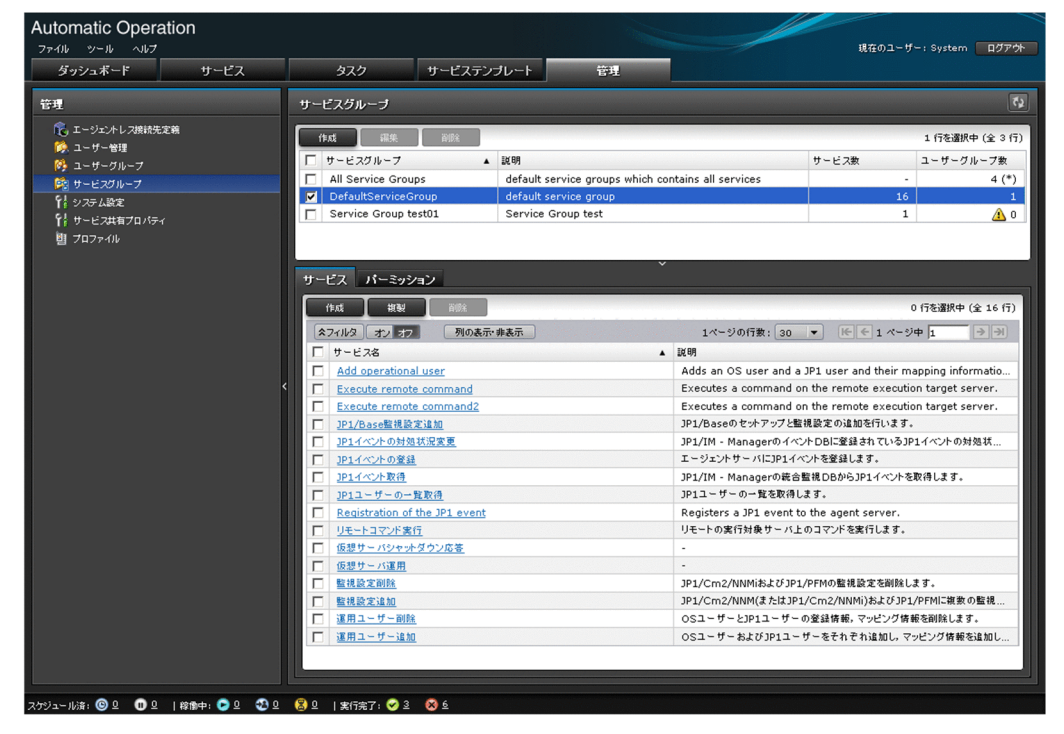

表示項目について説明します。

サービスグループ一覧

サービスグループの一覧が表示されます。表示項目のタイトルをクリックすると,昇順,または降順で ソートできます。

#### 表 6-19 サービスグループ一覧の表示項目

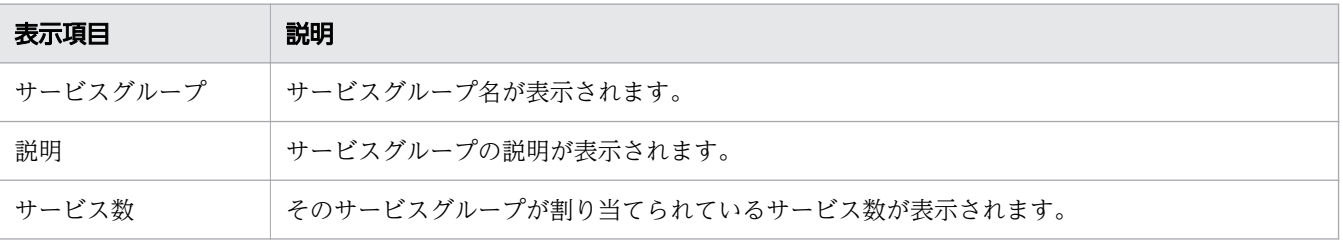

6. JP1/AO の管理

<span id="page-242-0"></span>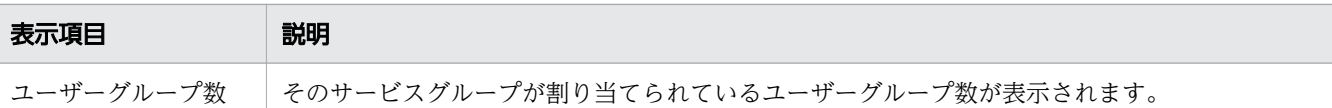

[サービス]タブ

サービスグループ一覧でサービスグループを選択すると,選択したサービスグループに所属するサービ スの一覧を確認できます。サービス名をクリックすると、選択したサービスの概要を確認できます。ま た,サービスの作成,複製,削除ができます。

[パーミッション]タブ

サービスグループ一覧でサービスグループを選択すると,そのサービスグループが割り当てられている ユーザーグループの一覧を確認できます。また,サービスグループを各ユーザーグループに割り当てら れます。

 $Q$  ヒント

[更新]ボタン をクリックすると,最新の情報に更新されます。

関連項目

- [6.5.5 ユーザーグループに所属するユーザーを設定する手順](#page-236-0)
- 6.6.2 サービスグループを作成する手順
- [6.6.3 サービスグループを編集する手順](#page-243-0)
- [6.6.4 サービスグループを削除する手順](#page-244-0)

# 6.6.2 サービスグループを作成する手順

サービスやユーザグループなどの単位でサービスグループを作成します。

重要

事前にユーザーグループを作成してから,サービスグループを作成してください。

### 操作できる権限およびロール:

Admin ロールを持つユーザー

### サービスグループを作成するには:

- 1.[管理]画面を表示します。
- 2. [管理] エリアで, [サービスグループ] メニューを選択します。

6. JP1/AO の管理

- <span id="page-243-0"></span>3.[サービスグループ]エリアで, [作成]ボタンをクリックします。
- 4. 「サービスグループ作成」ダイアログボックスで、サービスグループの情報を入力します。 設定項目は,次のとおりです。

#### 表 6-20 「サービスグループ作成】ダイアログボックスの設定項目

# 項目 説明 名前 | サービスグループ名を入力します。80 文字まで入力できます。ただし, JP1/Base と連携してユーザー認証する場 合は,63 文字までとしてください。 説明 サービスグループの説明を入力します。80 文字まで入力できます。

# 重要

サービスグループの名前として,「All Resources」は使用できません。

5. [OK] ボタンをクリックします。

## 操作結果:

サービスグループが作成されます。作成されたサービスグループの情報が、[サービスグループ]エリアに 表示されます。

サービスグループは,1 つ以上のユーザーグループに所属させてください。サービスグループをユーザー グループに割り当てることで,そのユーザーグループに所属するユーザーは,割り当てられたサービスグ ループに所属するリソースを操作したり,表示したりできるようになります。

#### 関連項目

- [6.6.1 \[サービスグループ\]エリア](#page-241-0)
- [6.5.2 ユーザーグループを作成する手順](#page-233-0)
- [6.5.6 ユーザーグループにサービスグループとロールを設定する手順](#page-238-0)

# 6.6.3 サービスグループを編集する手順

サービスグループを編集します。

## 操作できる権限およびロール:

Admin ロールを持つユーザー

## サービスグループを編集するには:

1.[管理]画面を表示します。

- <span id="page-244-0"></span>2. [管理] 画面エリアで, [サービスグループ] を選択します。
- 3.[サービスグループ]エリアで、対象のサービスグループ名横のチェックボックスをオンにして、[編 集]ボタンをクリックします。
- 4.[サービスグループ編集] ダイアログボックスで、サービスグループ名および説明を編集します。 設定項目は,次のとおりです。
	- 表 6-21 「サービスグループ編集]ダイアログボックスの設定項目

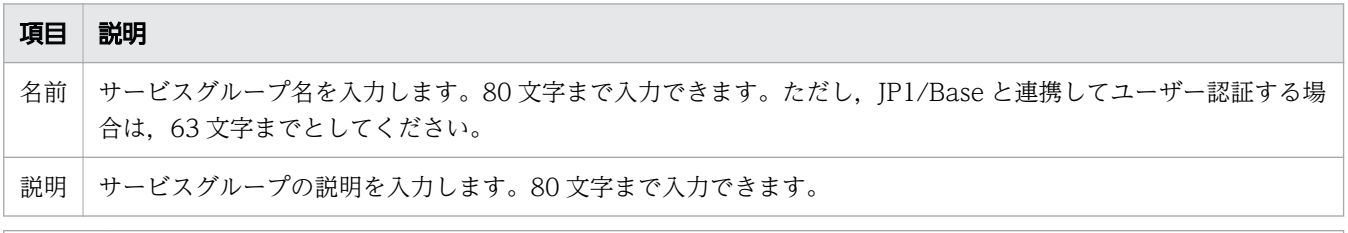

# 重要

サービスグループの名前として,「All Resources」は使用できません。

5. [OK] ボタンをクリックします。

### 操作結果:

サービスグループの編集内容が反映されます。編集したサービスグループの情報が,[サービスグループ] エリアに表示されます。

#### 関連項目

• [6.6.1 \[サービスグループ\]エリア](#page-241-0)

# 6.6.4 サービスグループを削除する手順

サービスグループを削除します。

### 操作できる権限およびロール:

Admin ロールを持つユーザー

# サービスグループを削除するには:

- 1.[管理]画面を表示します。
- 2. [管理] エリアで, [サービスグループ] メニューを選択します。
- 3.[サービスグループ]エリアで,対象のサービスグループ名横のチェックボックスをオンにして [削除] ボタンをクリックします。

# $Q$  ヒント

サービスグループ名 横のチェックボックスで複数のサービスグループを選択できます。ま た,表ヘッダー横のチェックボックスをオンにすると,すべてのサービスグループを選択で きます。

4. [サービスグループ削除] ダイアログボックスで, [OK] ボタンをクリックします。

## 操作結果:

選択したサービスグループが削除されます。

#### 関連項目

• [6.6.1 \[サービスグループ\]エリア](#page-241-0)

# <span id="page-246-0"></span>6.7 サービス共有プロパティの設定

サービス間でプロパティを共有するサービス共有プロパティの設定手順について説明します。サービス共 有プロパティを設定することで,複数のサービスで値を共有して参照したり,更新したりできるようにな ります。サービス共有プロパティは,[管理]画面の[システム設定]メニューと[サービス共有プロパ ティ]メニューから確認および設定できます。

# 6.7.1 [システム設定]エリア

[システム設定]エリアでは,ビルトインサービス共有プロパティのうち,E-mail およびシステム・パラ メータに関する設定を確認したり,変更したりできます。

[システム設定]エリアは,[管理]画面で[システム設定]メニューを選択すると表示されます。

#### 図 6-15 [システム設定] エリア

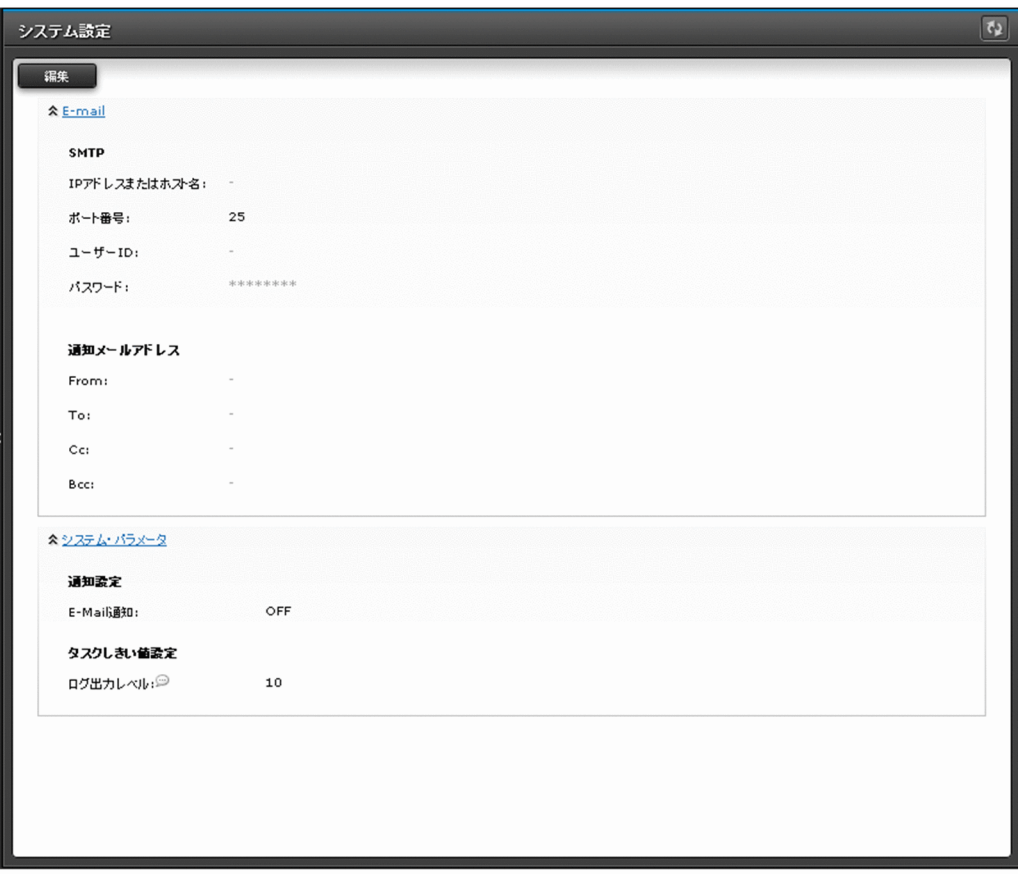

表示項目について説明します。

E-mail

E-mail に関するサービス共有プロパティの設定が表示されます。

<span id="page-247-0"></span>通知とタスクしきい値に関するサービス共有プロパティの設定が表示されます。

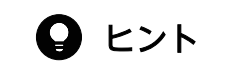

[更新]ボタン をクリックすると,最新の情報に更新されます。

#### 関連項目

- 6.7.3 [システム設定] エリアからサービス共有プロパティを編集する手順
- [6.7.5 ビルトインサービス共有プロパティ一覧](#page-250-0)

# 6.7.2 [サービス共有プロパティ]エリア

[サービス共有プロパティ]エリアでは、ビルトインサービス共有プロパティのうち、秘密鍵のパスフレー ズ (SSH 公開鍵認証用)と、各サービステンプレートに設定されたサービス共有プロパティの設定を確認 したり,変更したりできます。

[サービス共有プロパティ]エリアは、「管理]画面で「サービス共有プロパティ]メニューを選択すると 表示されます。

### 図 6-16 [サービス共有プロパティ]エリア

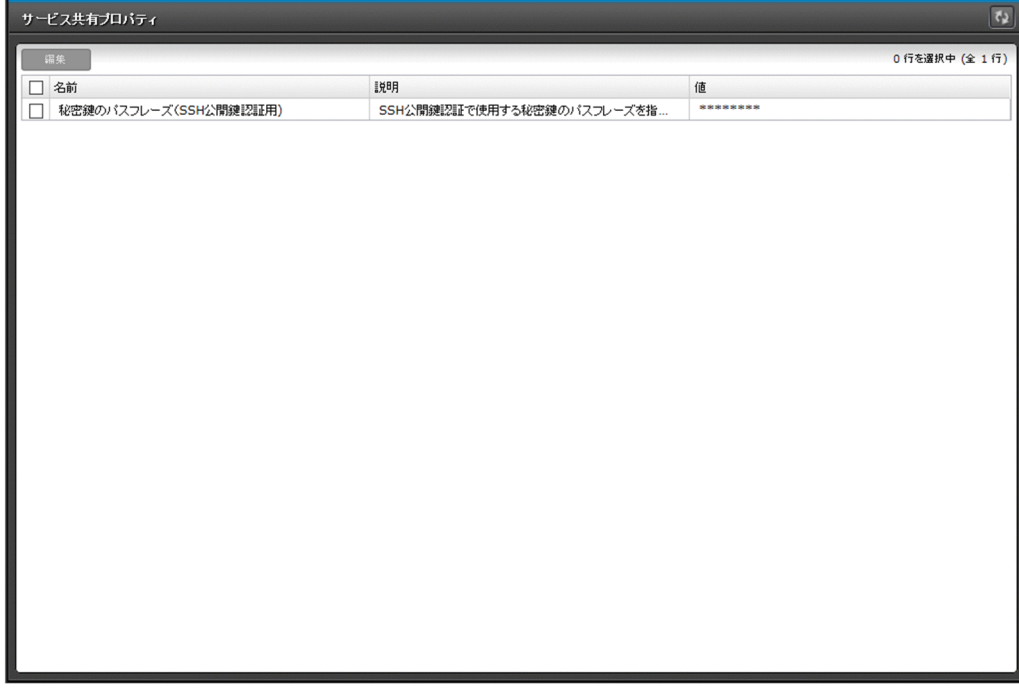

表示項目について説明します。

<span id="page-248-0"></span>サービス共有プロパティ

サービス共有プロパティ情報の一覧が表示されます。表示項目のタイトルをクリックすると,昇順,ま たは降順でソートできます。

#### 表 6-22 サービス共有プロパティ一覧の表示項目(「サービス共有プロパティ]エリア)

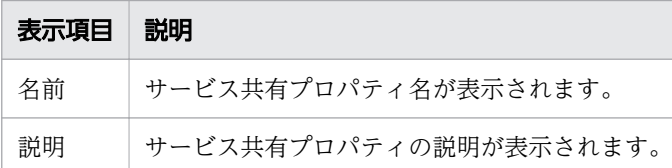

# $Q$  ヒント

[更新]ボタン 0]をクリックすると、最新の情報に更新されます。

#### 関連項目

- 6.7.4 「サービス共有プロパティ]エリアからサービス共有プロパティを編集する手順
- [6.7.5 ビルトインサービス共有プロパティ一覧](#page-250-0)

# 6.7.3 [システム設定]エリアからサービス共有プロパティを編集する手順

[システム設定]エリアからサービス共有プロパティを編集します。ここでは,ビルトインサービス共有プ ロパティのうち,E-mail およびシステム・パラメータに関する設定を編集できます。

### 操作できる権限およびロール:

Admin ロールを持つユーザー

## 「システム設定】エリアからサービス共有プロパティを編集するには:

1.[管理]画面を表示します。

- 2. [管理] エリアで, [システム設定] メニューを選択します。
- 3. [システム設定] エリアの [編集] ボタンをクリックします。
- 4. プロパティ値を編集し. [保存] ボタンをクリックします。

## <span id="page-249-0"></span>図 6-17 [システム設定] エリア (編集時)

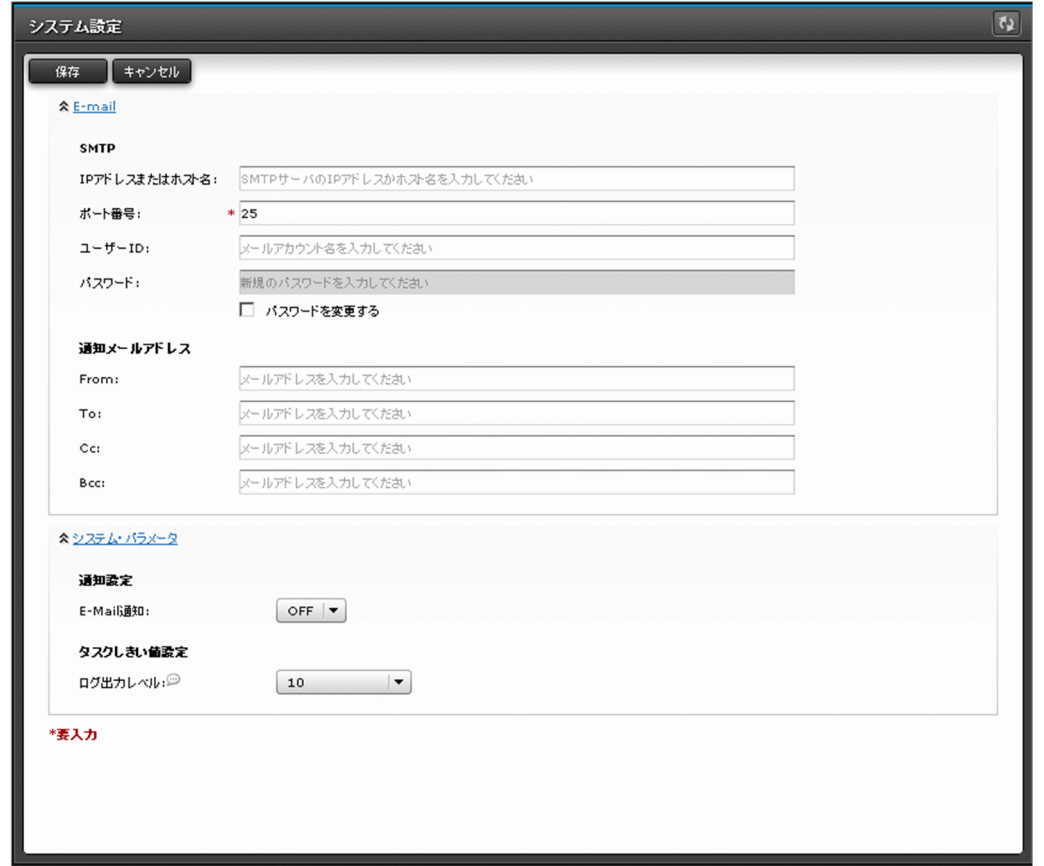

#### 操作結果:

サービス共有プロパティの値の編集内容が反映されます。設定した値が,[システム設定]エリアの値の列 に表示されます。

#### 関連項目

- 6.7.1 [システム設定] エリア
- [6.7.5 ビルトインサービス共有プロパティ一覧](#page-250-0)
- [6.7.6 サービス共有プロパティ編集時の注意事項](#page-252-0)

# 6.7.4 [サービス共有プロパティ]エリアからサービス共有プロパティを編集 する手順

[サービス共有プロパティ]エリアからサービス共有プロパティを編集します。ここでは、ビルトインサー ビス共有プロパティのうち,秘密鍵のパスフレーズ(SSH 公開鍵認証用)と,各サービステンプレートに 設定されたサービス共有プロパティの設定を編集できます。

# <span id="page-250-0"></span>操作できる権限およびロール:

Admin ロールを持つユーザー

# [サービス共有プロパティ]エリアからサービス共有プロパティを編集するには:

- 1.[管理]画面を表示します。
- 2. [管理] エリアで, [サービス共有プロパティ] メニューを選択します。
- 3.[サービス共有プロパティ]エリアで、編集対象のサービス共有プロパティを選択して[編集]ボタン をクリックします。
- 4. [サービス共有プロパティ設定] ダイアログボックスで, プロパティ値を編集し, [OK] ボタンをクリッ クします。

### 図 6-18 [サービス共有プロパティ設定]ダイアログボックス

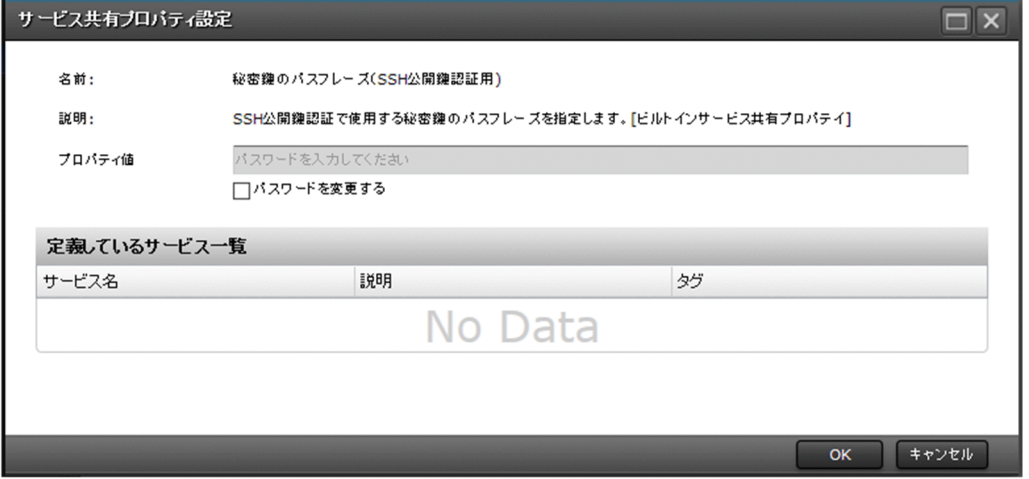

## 操作結果:

サービス共有プロパティの値の編集内容が反映されます。設定した値が、[サービス共有プロパティ]エリ アの値の列に表示されます。

#### 関連項目

- [6.7.2 \[サービス共有プロパティ\]エリア](#page-247-0)
- 6.7.5 ビルトインサービス共有プロパティ一覧
- [6.7.6 サービス共有プロパティ編集時の注意事項](#page-252-0)

# 6.7.5 ビルトインサービス共有プロパティ一覧

ビルトインサービス共有プロパティには、JP1/AO システムで使用する次の項目があらかじめ定義されて いて、IP1/AO で共通のプロパティとして使用されます。

## 表 6-23 ビルトインサービス共有プロパティ一覧

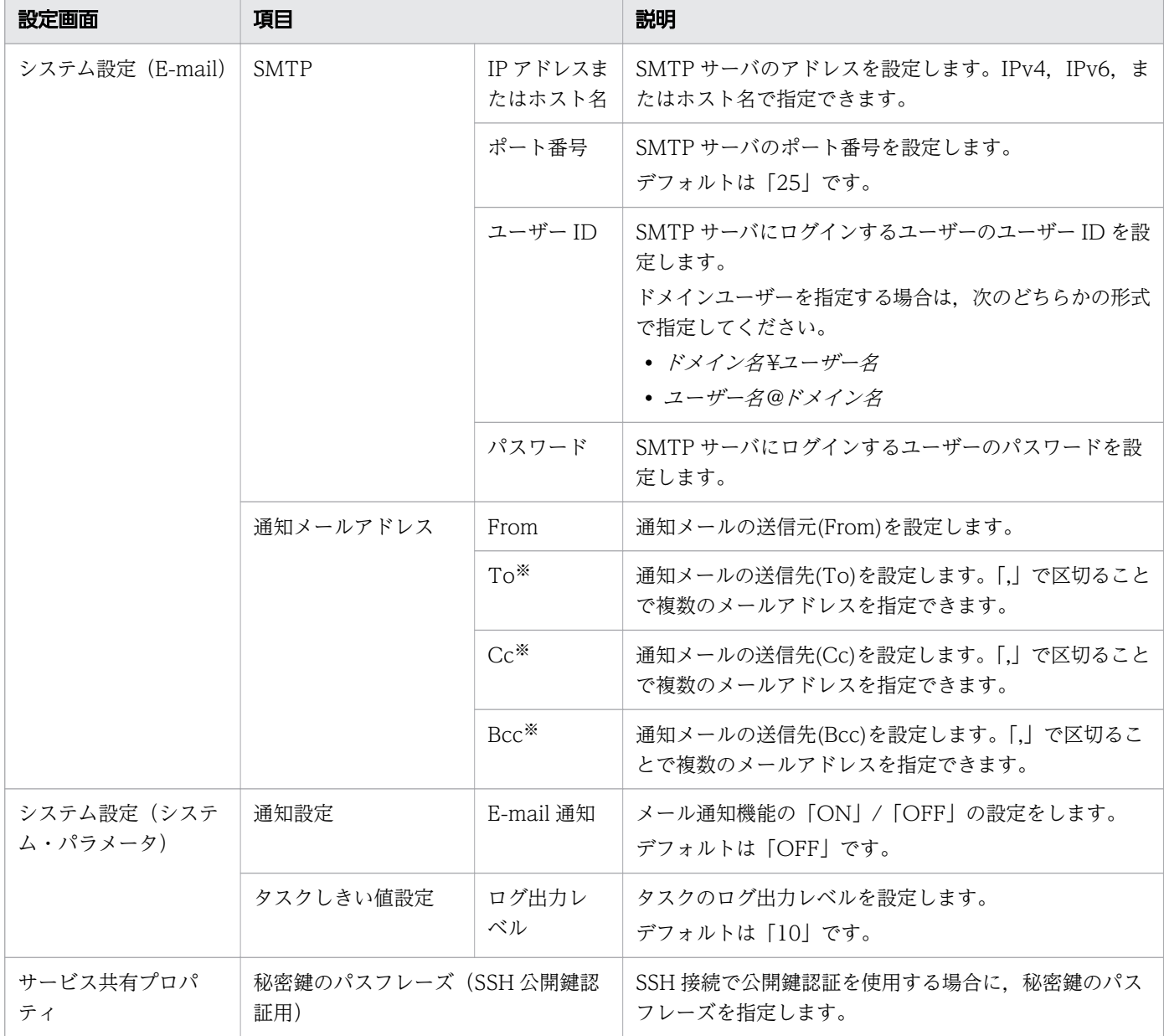

#### 注※

メールアドレスが有効なものであることを確認してください。複数のメールアドレスを指定した場合, 1 つでも無効なメールアドレスがあると,すべてのメールアドレスに対してメールが送信されません。

#### 関連項目

- [付録 A.4 メール通知の設定項目一覧](#page-322-0)
- [8.9.3 タスクログの詳細](#page-298-0)
# 6.7.6 サービス共有プロパティ編集時の注意事項

「システム設定]エリアおよび「サービス共有プロパティ]エリアに表示されるサービス共有プロパティの プロパティ値は,Admin ロールを持つユーザーが編集できます。

サービス共有プロパティのプロパティ値を編集すると,サービスを実行した時点(タスクが生成された時 点)で設定が適用されます。そのため,サービス実行後にサービス共有プロパティのプロパティ値を編集 した場合,実行済みのサービスには編集内容が適用されません。また,[サービス実行]画面で設定したプ ロパティの値は,そのサービスから生成されるタスクにだけ有効です。実行済みのサービスに適用する場 合は,サービスを停止して再度実行する必要があります。

#### 図 6-19 サービス実行後にサービス共有プロパティのプロパティ値を編集した場合の動作

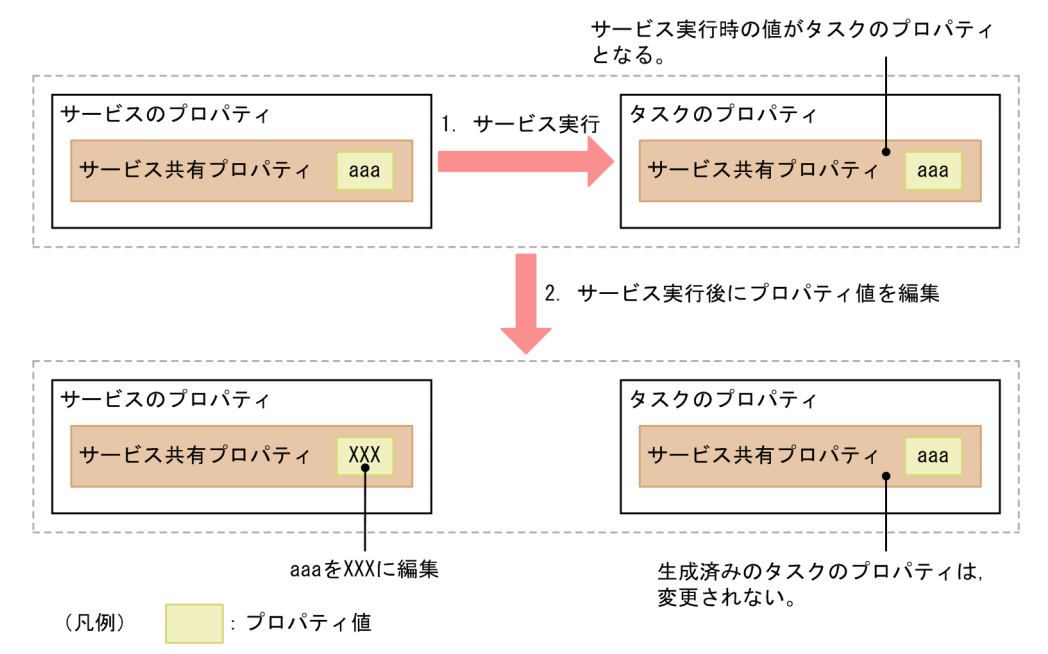

ビルトインサービス共有プロパティのプロパティ値をサービス実行後に編集した場合は,システムがプロ パティを使用する時点で適用されます。例えば,サービス実行後に通知メールの送信先(TO)のプロパ ティ値を編集した場合,メールを通知するタイミングで設定が適用されます。

なお,ビルトインサービス共有プロパティと同じキー名称のプロパティをサービステンプレートのサービ ス共有プロパティとして定義することもできます。その場合,サービス共有プロパティのプロパティ値を 編集するとサービス実行時に適用されます。

### <span id="page-253-0"></span>6.8 プロファイル情報の設定

ログインユーザーが,自分のプロファイル情報を確認し,必要に応じて設定を変更します。

### 6.8.1 [プロファイル]画面

[プロファイル]画面では,ユーザーのプロファイル情報や設定されている権限を確認したり,プロファイ ル情報を編集したり,パスワードを変更したりできます。

[プロファイル] 画面は, JP1/AO の操作画面の [ツール] メニューから「ユーザープロファイル] メニュー を選択すると表示されます。

# $Q$  ヒント

Admin ロールを持つユーザーが操作する場合は、[ユーザー管理]画面-[管理]エリアで [プ ロファイル]メニューを選択しても同じ操作ができます。

#### 図 6-20 [プロファイル]画面

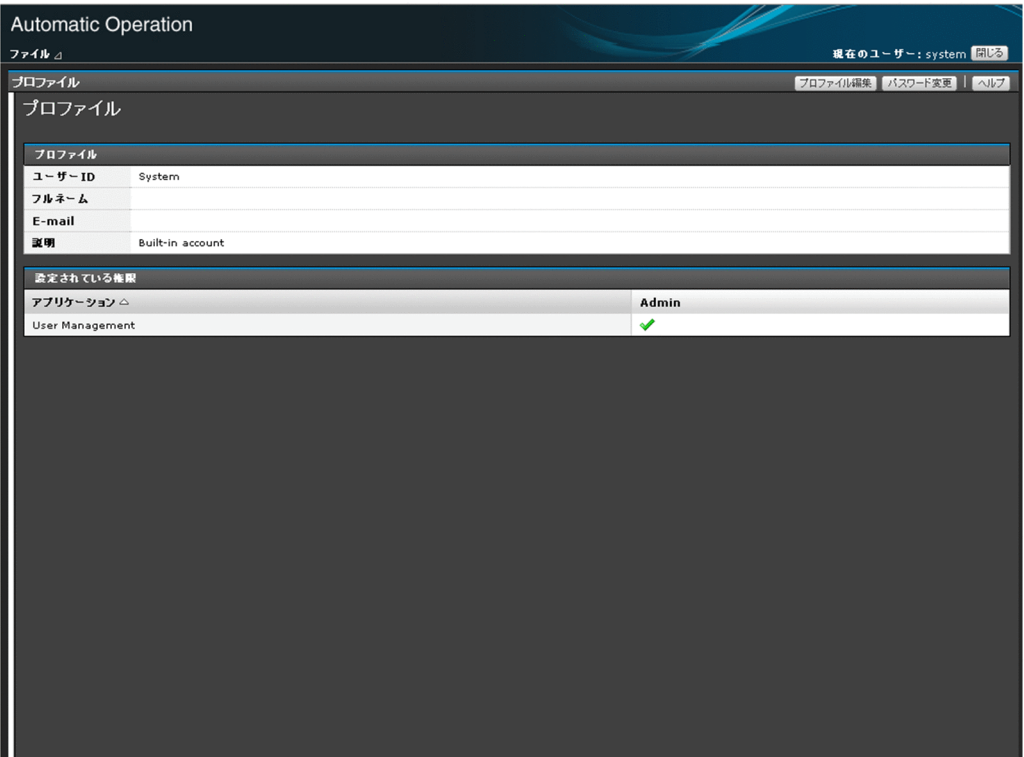

表示項目について説明します。

プロファイル

ユーザーのプロファイル情報の一覧が表示されます。

#### 表 6-24 プロファイルの表示項目([プロファイル]画面)

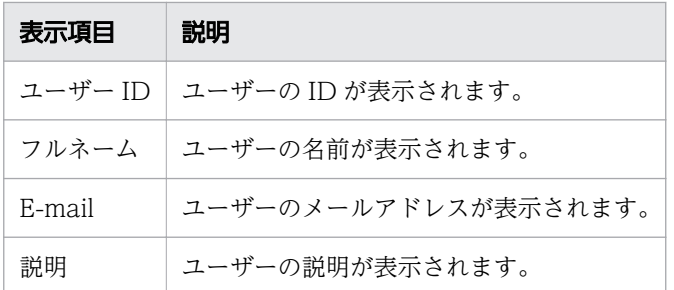

設定されている権限

ユーザーが持っている権限の一覧が表示されます。表示項目のタイトルをクリックすると,昇順,また は降順でソートできます。

#### 表 6-25 設定されている権限の表示項目(「プロファイル]画面)

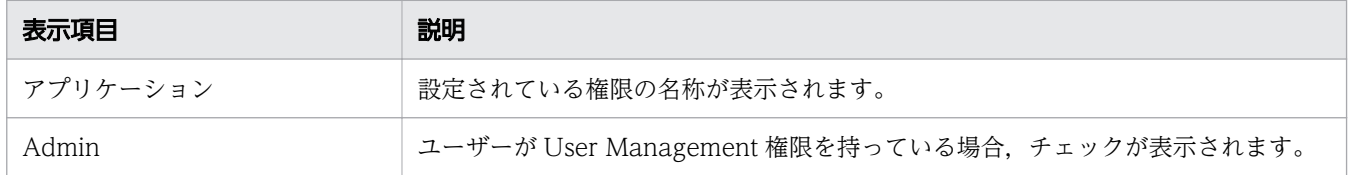

#### 関連項目

- 6.8.2 ログインユーザーが自分のユーザー情報を編集する手順
- [6.8.3 ログインユーザーが自分のパスワードを変更する手順](#page-255-0)

### 6.8.2 ログインユーザーが自分のユーザー情報を編集する手順

ログインユーザーが,自分のユーザー情報を編集します。

#### 操作できる権限およびロール:

すべてのユーザー

#### ログインユーザーが自分のユーザー情報を編集するには:

1.JP1/AO のメイン画面の [ツール] メニューから [ユーザープロファイル] メニューを選択します。

- 2. [プロファイル編集] ボタンをクリックします。
- 3. [プロファイル編集] ダイアログボックスで、ユーザー情報を編集します。 設定項目は、次のとおりです。なお、ユーザー ID は変更できません。

#### 表 6-26 「プロファイル編集]ダイアログボックスの設定項目

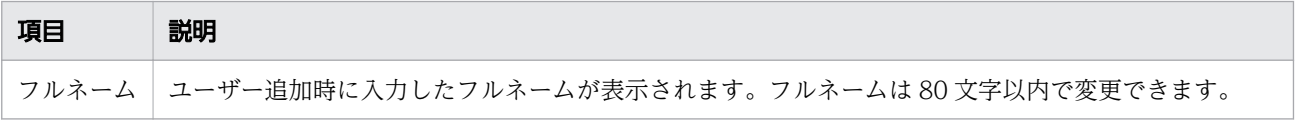

<span id="page-255-0"></span>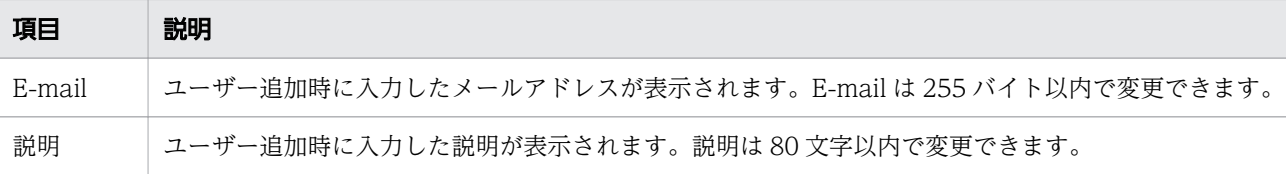

4. [OK] ボタンをクリックします。

### 操作結果:

ユーザー情報の編集内容が反映されます。編集したユーザー情報が,[プロファイル]画面に表示されます。

#### 関連項目

● 6.8.1 「プロファイル】画面

### 6.8.3 ログインユーザーが自分のパスワードを変更する手順

ログインユーザーが,自分のパスワードを変更します。自分のユーザーアカウントが外部認証サーバで管 理されている場合は,外部認証サーバ側で変更してください。

#### 操作できる権限およびロール:

すべてのユーザー

#### ログインユーザーが自分のパスワードを変更するには:

1. JP1/AO の操作画面の「ツール] メニューから「ユーザープロファイル] メニューを選択します。

- 2.[プロファイル]画面で. [パスワード変更] ボタンをクリックします。
- 3. [パスワード変更] ダイアログボックスで、パスワード情報を変更します。 設定項目は,次のとおりです。

#### 表 6-27 「パスワード変更】ダイアログボックスの設定項目

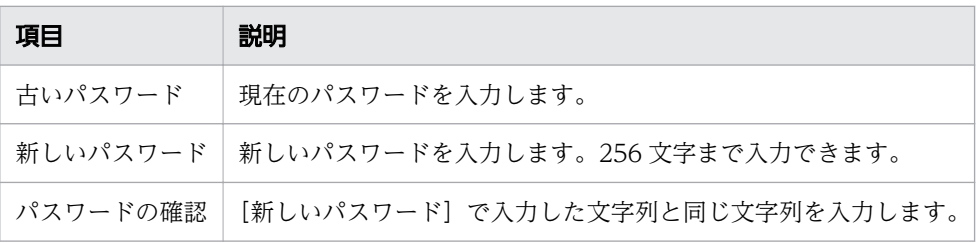

4. [OK] ボタンをクリックします。

#### 操作結果:

パスワードが変更されます。次回のログイン時から,新しいパスワードでログインできます。

### 関連項目

• [6.8.1 \[プロファイル\]画面](#page-253-0)

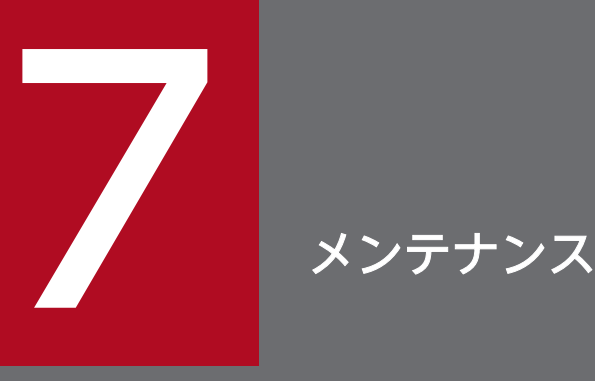

JP1/AO システムのバックアップ, リストア, メンテナンス, サービスの開始と停止, およびバッ クアップファイルを使用して遠隔地で JP1/AO サーバを復元する手順について説明します。な お,操作画面が起動中の場合,JP1/AO のサービスを再開したときは操作画面にログインし直す 必要があります。

# <span id="page-258-0"></span>7.1 JP1/AO システムをバックアップする手順(非クラスタ構成の場合)

JP1/AO のリプレースやデータベースのメンテナンスなどを実施する前に、JP1/AO の設定情報やデータ ベース情報をバックアップします。

# 重要

- JP1/AO のバックアップ・リストア時には,タスクの詳細情報の一部(ステップ一覧および 進捗状況)が削除されたり、タスクの状態が一部変更されたりします。 バックアップ作業の前にlisttasks コマンドを実行することで,タスク詳細情報を出力して おくことができます。また,出力したタスク詳細情報を使用して,リストア後にsubmittask コマンドを実行すると,指定日時実行タスクおよび定期実行タスクを同一の設定で別のタス クとして一括再登録できます。
- バックアップフォルダに,十分な空き容量があることを確認します。必要な空き容量につい ては,マニュアル『コマンド・API リファレンス』-「backupsystem(JP1/AO システム のバックアップ)」のトピックを参照してください。

#### 操作できる権限およびロール:

OS の Administrators 権限または root 権限を持つユーザー

#### JP1/AO システムをバックアップするには(非クラスタ構成の場合):

- 1. 実行中,応答待ち中,異常検出,長期実行中,および停止中の状態のタスクがないことを確認します。 ある場合は,タスクを実行停止するか,正常終了または失敗の状態になるまで待ちます。
- 2.hcmds64srv コマンドにstop オプションを指定して実行し、JP1/AO システムを停止します。
- 3.backupsystem コマンドを実行して、IP1/AO の設定情報やデータベース情報をバックアップします。

### ● ヒント

backupsystem コマンドでは、次のファイルはバックアップされません。必要に応じて手動 でバックアップしてください。

- https 接続用の SSL サーバ証明書ファイル
- https 接続用の秘密鍵ファイル
- 公開鍵認証用の秘密鍵ファイル

4.hcmds64srv コマンドにstart オプションを指定して実行し、JP1/AO システムを開始します。

#### 操作結果:

指定したバックアップフォルダに,データがバックアップされます。

#### 関連項目

- [7.15 バックアップ・リストア時の注意事項](#page-285-0)
- マニュアル『JP1/AO コマンド・API リファレンス』 「backupsystem (JP1/AO システム のバックアップ)」のトピック

# <span id="page-260-0"></span>7.2 JP1/AO システムをバックアップする手順(Windows のクラスタ構成 の場合)

JP1/AO のリプレースやデータベースのメンテナンスなどを実施する前に,JP1/AO の設定情報やデータ ベース情報をバックアップします。

# 重要

- JP1/AO のバックアップ・リストア時には,タスクの詳細情報の一部(ステップ一覧および 進捗状況)が削除されたり、タスクの状態が一部変更されたりします。
- バックアップフォルダに,十分な空き容量があることを確認します。必要な空き容量につい ては,マニュアル『コマンド・API リファレンス』-「backupsystem(JP1/AO システム のバックアップ)」のトピックを参照してください。

### 操作できる権限およびロール:

OS の Administrators 権限およびクラスタの管理権限を持つドメインユーザー

### JP1/AO システムをバックアップするには(クラスタ構成の場合):

- 1. 実行中,応答待ち中,異常検出,長期実行中,および停止中の状態のタスクがないことを確認します。 ある場合は,タスクを実行停止するか,正常終了または失敗の状態になるまで待ちます。
- 2. クラスタソフト上に登録されている次のサービスおよびスクリプトをオフラインにします。
	- HAutomation Engine Web Service
	- HBase 64 Storage Mgmt Web Service
	- HBase 64 Storage Mgmt SSO Service
	- HBase 64 Storage Mgmt Web SSO Service
	- Hitachi Command Suite 製品のサービス

3.hcmds64srv コマンドにstop オプションを指定して実行し、JP1/AO システムを停止します。

- 4. クラスタソフト上に登録されているサービス「HiRDB/ClusterService \_HD1」をオフラインにします。
- 5. クラスタソフト上に登録されている次のサービスおよびスクリプトのフェールオーバーを抑止します。 クラスタソフトで,リソースが失敗状態になった場合は再起動しないよう設定します。
	- HiRDB/ClusterService HD1
	- HBase 64 Storage Mgmt SSO Service
	- HBase 64 Storage Mgmt Web Service
	- HBase 64 Storage Mgmt Web SSO Service
	- HAutomation Engine Web Service

• Hitachi Command Suite 製品のサービス

6. backupsystem コマンドを実行して,JP1/AO の設定情報やデータベース情報をバックアップします。

### ● ヒント

backupsystem コマンドでは、次のファイルはバックアップされません。必要に応じて手動 でバックアップしてください。

- https 接続用の SSL サーバ証明書ファイル
- https 接続用の秘密鍵ファイル
- 公開鍵認証用の秘密鍵ファイル

7. hcmds64srv コマンドにstop オプションを指定して実行し,JP1/AO システムを停止します。

- 8. クラスタソフト上に登録されている次のサービスおよびスクリプトのフェールオーバーを有効化します。 クラスタソフトで,リソースが失敗状態になった場合は現在のノードでリソースの再起動を試みる設定 と,再起動に失敗した場合は対象のリソースをフェールオーバーする設定をします。
	- HiRDB/ClusterService HD1
	- HBase 64 Storage Mgmt SSO Service
	- HBase 64 Storage Mgmt Web Service
	- HBase 64 Storage Mgmt Web SSO Service
	- HAutomation Engine Web Service
	- Hitachi Command Suite 製品のサービス
- 9. クラスタソフト上に登録されている次のサービスおよびスクリプトをオンラインにします。
	- HiRDB/ClusterService HD1
	- HBase 64 Storage Mgmt SSO Service
	- HBase 64 Storage Mgmt Web Service
	- HBase 64 Storage Mgmt Web SSO Service
	- HAutomation Engine Web Service
	- Hitachi Command Suite 製品のサービス

### 操作結果:

指定したバックアップフォルダに,データがバックアップされます。

#### 関連項目

• [7.15 バックアップ・リストア時の注意事項](#page-285-0)

# <span id="page-262-0"></span>7.3 JP1/AO システムをバックアップする手順(Linux のクラスタ構成の場 合)

JP1/AO のリプレースやデータベースのメンテナンスなどを実施する前に,JP1/AO の設定情報やデータ ベース情報をバックアップします。

# 重要

- JP1/AO のバックアップ・リストア時には,タスクの詳細情報の一部(ステップ一覧および 進捗状況)が削除されたり、タスクの状態が一部変更されたりします。
- バックアップフォルダに,十分な空き容量があることを確認します。必要な空き容量につい ては,マニュアル『コマンド・API リファレンス』-「backupsystem(JP1/AO システム のバックアップ)」のトピックを参照してください。

### 操作できる権限およびロール:

OS の root 権限およびクラスタの管理権限を持つユーザー

### JP1/AO システムをバックアップするには(クラスタ構成の場合):

- 1. 実行中,応答待ち中,異常検出,長期実行中,および停止中の状態のタスクがないことを確認します。 ある場合は,タスクを実行停止するか,正常終了または失敗の状態になるまで待ちます。
- 2. クラスタソフト上で, JP1/AO が登録されたリソースグループをオフラインにします。
- 3.次のリソースの起動,停止,および動作監視を無効にします。手順の詳細はクラスタソフトのドキュメ ントを参照してください。
	- 共通コンポーネントのデータベース
	- HBase 64 Storage Mgmt SSO Service
	- HBase 64 Storage Mgmt Web SSO Service
	- HBase 64 Storage Mgmt Web Service
	- HAutomation Engine Web Service
- 4. クラスタソフト上で, JP1/AO が登録されたリソースグループをオンラインにします。
- 5. backupsystem コマンドを実行して,JP1/AO の設定情報やデータベース情報をバックアップします。

### $\mathbf{\Omega}$  ヒント

backupsystem コマンドでは、次のファイルはバックアップされません。必要に応じて手動 でバックアップしてください。

- https 接続用の SSL サーバ証明書ファイル
- https 接続用の秘密鍵ファイル
- 公開鍵認証用の秘密鍵ファイル
- 作成したクラスタサービス制御コマンド

6. クラスタソフト上で,JP1/AO が登録されたリソースグループをオフラインにします。

7. 次のリソースの起動, 停止, および動作監視を有効にします。手順の詳細はクラスタソフトのドキュメ ントを参照してください。

- 共通コンポーネントのデータベース
- HBase 64 Storage Mgmt SSO Service
- HBase 64 Storage Mgmt Web SSO Service
- HBase 64 Storage Mgmt Web Service
- HAutomation Engine Web Service

8. クラスタソフト上で, JP1/AO が登録されたリソースグループをオンラインにします。

### 操作結果:

指定したバックアップフォルダに,データがバックアップされます。

#### 関連項目

• [7.15 バックアップ・リストア時の注意事項](#page-285-0)

# <span id="page-264-0"></span>7.4 JP1/AO システムをリストアする手順(非クラスタ構成の場合)

JP1/AO のリプレースやデータベースのメンテナンスなどを実施したあと,JP1/AO のバックアップした データをサーバにリストアします。

### 重要

- JP1/AO のバックアップ・リストア時には,タスクの詳細情報の一部(ステップ一覧および 進捗状況)が削除されたり、タスクの状態が一部変更されたりします。 バックアップ作業の前にlisttasks コマンドを実行することで,タスク詳細情報を出力して おくことができます。また,出力したタスク詳細情報を使用して,リストア後にsubmittask コマンドを実行すると,指定日時実行タスクおよび定期実行タスクを同一の設定で別のタス クとして一括再登録できます。
- backupsystem コマンドを実行して,バックアップデータを作成します。
- バックアップ時のホストとリストア先のホストで,次の項目が同じであることを確認します。 ・JP1/AO のインストール先のフォルダパス
	- ・インストールされている JP1/AO のバージョン,リビジョンおよび限定コード※1
	- ・Hitachi Command Suite 製品の環境(構成,バージョン,リビジョンおよび限定コード) ・システムのロケール

注※1 JP1/AO のバージョン,リビジョンおよび限定コードは、JP1/AO のインストール 先のフォルダパスの Version.txt で確認できます。

### 操作できる権限およびロール:

OS の Administrators 権限または root 権限を持つユーザー

### JP1/AO システムをリストアするには(非クラスタ構成の場合):

- 1. 実行中, 応答待ち中, 異常検出, 長期実行中, および停止中の状態のタスクがないことを確認します。 ある場合は,タスクを実行停止するか,正常終了または失敗の状態になるまで待ちます。
- 2.hcmds64srv コマンドにstop オプションを指定して実行し、JP1/AO システムを停止します。
- 3. restoresystem コマンドを実行して、JP1/AO の設定情報やデータベース情報をリストアします。

# $\mathbf{\Omega}$  ヒント

restoresystem コマンドでは、次のファイルはリストアされません。必要に応じて手動で再 設定してください。

- https 接続用の SSL サーバ証明書ファイル
- https 接続用の秘密鍵ファイル
- 公開鍵認証用の秘密鍵ファイル

• トラストストアファイル

https 接続用のファイルは user\_httpsd.conf ファイル, 公開鍵認証用のファイルはユーザー 設定プロパティファイル (config\_user.properties) で定義されている、それぞれの格納先 に配置してください。

4. リストア先の環境に合わせて、次の定義ファイルを再設定します。

これらの定義ファイルは、backupsystem コマンドでバックアップしている場合でも、リストアはされ ません。

- 外部認証サーバ連携コンフィグファイル(exauth.properties)
- セキュリティ定義ファイル(security.conf)
- ポート番号変更の設定(user\_httpsd.conf)

なお,定義ファイルは次のフォルダに格納されています。

- バックアップ先フォルダ¥HBase¥base¥conf またはバックアップ先フォルダ/HBase/base/conf
- バックアップ先フォルダ¥HBase¥base¥httpsd.conf またはバックアップ先フォルダ/HBase/base/ httpsd.conf
- 5. JP1/AO と Web ブラウザー間で https 接続を使用している場合は、https 接続を有効にします。
- 6. JP1/AO と Web ブラウザー間のポート番号との通信で使用するポート番号を変更している場合は, ポート番号の変更手順に従い再設定します。

7. hcmds64srv コマンドにstart オプションを指定して実行し,JP1/AO システムを開始します。

### 操作結果:

指定したホストにデータがリストアされます。

#### 関連項目

- [7.15 バックアップ・リストア時の注意事項](#page-285-0)
- [1.13.1 リストア対象データ](#page-72-0)
- マニュアル『JP1/AO 構築ガイド』−「JP1/AO サーバのホスト名を変更する手順」のトピック
- マニュアル『JP1/AO 構築ガイド』-「JP1/AO システムをリプレースする手順」のトピック
- マニュアル『JP1/AO 構築ガイド』-「外部認証サーバ連携コンフィグファイルを設定する手 順」のトピック
- マニュアル『IP1/AO 構築ガイド』-「ユーザー設定プロパティファイル (config\_user.properties)」のトピック
- マニュアル『JP1/AO 構築ガイド』-「セキュリティ定義ファイル(security.conf)」のト ピック
- マニュアル『JP1/AO 構築ガイド』-「Web ブラウザーと JP1/AO の https 接続を有効にす る手順」のトピック

# <span id="page-267-0"></span>7.5 JP1/AO システムをリストアする手順(Windows のクラスタ構成の場 合)

JP1/AO のリプレースやデータベースのメンテナンスなどを実施したあと,JP1/AO のバックアップした データをサーバにリストアします。

# 重要

- JP1/AO のバックアップ・リストア時には,タスクの詳細情報の一部(ステップ一覧および 進捗状況)が削除されたり、タスクの状態が一部変更されたりします。 バックアップ作業の前にlisttasks コマンドを実行することで,タスク詳細情報を出力して おくことができます。また,出力したタスク詳細情報を使用して,リストア後にsubmittask コマンドを実行すると,指定日時実行タスクおよび定期実行タスクを同一の設定で別のタス クとして一括再登録できます。
- restoresystem コマンドは,実行系サーバ(cluster.conf ファイルの mode に online が設 定されているサーバ)で実行してください。
- backupsystem コマンドを実行して,バックアップデータを作成します。
- バックアップ時のホストとリストア先のホストで,次の項目が同じであることを確認します。 ・JP1/AO のインストール先のフォルダパス
	- ・インストールされている JP1/AO のバージョン,リビジョンおよび限定コード※1
	- ・Hitachi Command Suite 製品の環境(構成,バージョン,リビジョンおよび限定コード) ・システムのロケール

注※1 JP1/AO のバージョン, リビジョンおよび限定コードは, JP1/AO のインストール 先のフォルダパスの Version.txt で確認できます。

### 操作できる権限およびロール:

OS の Administrators 権限およびクラスタの管理権限を持つドメインユーザー

### JP1/AO システムをリストアするには(クラスタ構成の場合):

- 1. 実行中,応答待ち中,異常検出,長期実行中,および停止中の状態のタスクがないことを確認します。 ある場合は,タスクを実行停止するか,正常終了または失敗の状態になるまで待ちます。
- 2. クラスタソフト上に登録されている次のサービスおよびスクリプトをオフラインにします。
	- HAutomation Engine Web Service
	- HBase 64 Storage Mgmt Web Service
	- HBase 64 Storage Mgmt SSO Service
	- HBase 64 Storage Mgmt Web SSO Service
	- Hitachi Command Suite 製品のサービス

3.hcmds64srv コマンドにstop オプションを指定して実行し、IP1/AO システムを停止します。

4. クラスタソフト上に登録されているサービス「HiRDB/ClusterService HD1」をオフラインにします。 5. クラスタソフト上に登録されている次のサービスおよびスクリプトのフェールオーバーを抑止します。 クラスタソフトで,リソースが失敗状態になった場合は再起動しないよう設定します。

- HiRDB/ClusterService HD1
- HBase 64 Storage Mgmt SSO Service
- HBase 64 Storage Mgmt Web Service
- HBase 64 Storage Mgmt Web SSO Service
- HAutomation Engine Web Service
- Hitachi Command Suite 製品のサービス
- 6. 実行系サーバの共有ディスクをオンラインにします。
- 7. 実行系サーバでrestoresystem コマンドを実行して、IP1/AO の設定情報やデータベース情報をリスト アします。

### $Q$  ヒント

restoresystem コマンドでは、次のファイルはリストアされません。必要に応じて手動で再 設定してください。

- https 接続用の SSL サーバ証明書ファイル
- https 接続用の秘密鍵ファイル
- 公開鍵認証用の秘密鍵ファイル
- トラストストアファイル

https 接続用のファイルは user\_httpsd.conf ファイル, 公開鍵認証用のファイルはユーザー 設定プロパティファイル (config\_user.properties) で定義されている、それぞれの格納先 に配置してください。

8. hcmds64srv コマンドにstop オプションを指定して実行し,JP1/AO システムを停止します。

9. 実行系サーバで、リストア先の環境に合わせて、次の定義ファイルを再設定します。

これらの定義ファイルは、backupsystem コマンドでバックアップしている場合でも、リストアはされ ません。

- 外部認証サーバ連携コンフィグファイル(exauth.properties)
- セキュリティ定義ファイル(security.conf)
- ポート番号変更の設定 (user\_httpsd.conf)

なお,定義ファイルは次のフォルダに格納されています。

• バックアップ先フォルダ¥HBase¥base¥conf

- バックアップ先フォルダ¥HBase¥base¥httpsd.conf
- 10. 実行系サーバで,JP1/AO と Web ブラウザー間のポート番号との通信で使用するポート番号を変更し ている場合は,ポート番号の変更手順に従い再設定します。
- 11. JP1/AO と Web ブラウザー間で https 接続を使用している場合は、実行系サーバで https 接続を有効 にします。
- 12. 手順 8,手順 9,手順 10,手順 11 を待機系サーバでも実行します。
- 13. クラスタソフト上に登録されている次のサービスおよびスクリプトのフェールオーバーを有効化します。 クラスタソフトで,リソースが失敗状態になった場合は現在のノードでリソースの再起動を試みる設定 と,再起動に失敗した場合は対象のリソースをフェールオーバーする設定をします。
	- HiRDB/ClusterService HD1
	- HBase 64 Storage Mgmt SSO Service
	- HBase 64 Storage Mgmt Web Service
	- HBase 64 Storage Mgmt Web SSO Service
	- HAutomation Engine Web Service
	- Hitachi Command Suite 製品のサービス
- 14. クラスタソフト上に登録されている次のサービスおよびスクリプトをオンラインにします。
	- HiRDB/ClusterService HD1
	- HBase 64 Storage Mgmt SSO Service
	- HBase 64 Storage Mgmt Web Service
	- HBase 64 Storage Mgmt Web SSO Service
	- HAutomation Engine Web Service
	- Hitachi Command Suite 製品のサービス

#### 操作結果:

指定したホストにデータがリストアされます。

#### 関連項目

- [7.15 バックアップ・リストア時の注意事項](#page-285-0)
- [1.13.1 リストア対象データ](#page-72-0)
- マニュアル『JP1/AO 構築ガイド』-「JP1/AO サーバのホスト名を変更する手順」のトピック
- マニュアル『JP1/AO 構築ガイド』-「JP1/AO システムをリプレースする手順」のトピック
- マニュアル『JP1/AO 構築ガイド』-「外部認証サーバ連携コンフィグファイルを設定する手 順」のトピック
- マニュアル『JP1/AO 構築ガイド』-「ユーザー設定プロパティファイル (config\_user.properties)」のトピック
- マニュアル『JP1/AO 構築ガイド』-「セキュリティ定義ファイル(security.conf)」のト ピック
- マニュアル『JP1/AO 構築ガイド』-「ポート番号を変更する手順」のトピック
- マニュアル『JP1/AO 構築ガイド』-「Web ブラウザーと JP1/AO の https 接続を有効にす る手順」のトピック

# <span id="page-271-0"></span>7.6 JP1/AO システムをリストアする手順(Linux のクラスタ構成の場合)

JP1/AO のリプレースやデータベースのメンテナンスなどを実施したあと,JP1/AO のバックアップした データをサーバにリストアします。

### 重要

- JP1/AO のバックアップ・リストア時には,タスクの詳細情報の一部(ステップ一覧および 進捗状況)が削除されたり、タスクの状態が一部変更されたりします。 バックアップ作業の前にlisttasks コマンドを実行することで,タスク詳細情報を出力して おくことができます。また,出力したタスク詳細情報を使用して,リストア後にsubmittask コマンドを実行すると,指定日時実行タスクおよび定期実行タスクを同一の設定で別のタス クとして一括再登録できます。
- restoresystem コマンドは,実行系サーバ(cluster.conf ファイルの mode に online が設 定されているサーバ)で実行してください。
- backupsystem コマンドを実行して,バックアップデータを作成します。
- バックアップ時のホストとリストア先のホストで,次の項目が同じであることを確認します。 ・JP1/AO のインストール先のフォルダパス
	- ・インストールされている JP1/AO のバージョン,リビジョンおよび限定コード※1
	- ・Hitachi Command Suite 製品の環境(構成,バージョン,リビジョンおよび限定コード)
	- ・システムのロケール

注※1 JP1/AO のバージョン, リビジョンおよび限定コードは, JP1/AO のインストール 先のフォルダパスの Version.txt で確認できます。

### 操作できる権限およびロール:

OS の root 権限およびクラスタの管理権限を持つユーザー

### JP1/AO システムをリストアするには(クラスタ構成の場合):

- 1. 実行中,応答待ち中,異常検出,長期実行中,および停止中の状態のタスクがないことを確認します。 ある場合は,タスクを実行停止するか,正常終了または失敗の状態になるまで待ちます。
- 2. クラスタソフト上で, JP1/AO が登録されたリソースグループをオフラインにします。
- 3. 次のリソースの起動, 停止, および動作監視を無効にします。手順の詳細はクラスタソフトのドキュメ ントを参照してください。
	- 共通コンポーネントのデータベース
	- HBase 64 Storage Mgmt SSO Service
	- HBase 64 Storage Mgmt Web SSO Service
	- HBase 64 Storage Mgmt Web Service
- HAutomation Engine Web Service
- 4. クラスタソフト上で, JP1/AO が登録されたリソースグループをオンラインにします。
- 5. 実行系サーバの共有ディスクをオンラインにします。
- 6. 実行系サーバでrestoresystem コマンドを実行して、IP1/AO の設定情報やデータベース情報をリスト アします。

### $Q$  ヒント

restoresystem コマンドでは、次のファイルはリストアされません。必要に応じて手動で再 設定してください。

- https 接続用の SSL サーバ証明書ファイル
- https 接続用の秘密鍵ファイル
- 公開鍵認証用の秘密鍵ファイル
- トラストストアファイル
- 作成したクラスタサービス制御コマンド

https 接続用のファイルは user\_httpsd.conf ファイル, 公開鍵認証用のファイルはユーザー 設定プロパティファイル (config\_user.properties) で定義されている、それぞれの格納先 に配置してください。

7. hcmds64srv コマンドにstop オプションを指定して実行し,JP1/AO システムを停止します。

8. 実行系サーバで,リストア先の環境に合わせて,次の定義ファイルを再設定します。

これらの定義ファイルは、backupsystem コマンドでバックアップしている場合でも、リストアはされ ません。

- 外部認証サーバ連携コンフィグファイル(exauth.properties)
- セキュリティ定義ファイル(security.conf)
- ポート番号変更の設定(user\_httpsd.conf)

なお,定義ファイルは次のフォルダに格納されています。

- バックアップ先フォルダ/HBase/base/conf
- バックアップ先フォルダ/HBase/base/httpsd.conf
- 9. 実行系サーバで、JP1/AO と Web ブラウザー間のポート番号との通信で使用するポート番号を変更し ている場合は,ポート番号の変更手順に従い再設定します。
- 10. JP1/AO と Web ブラウザー間で https 接続を使用している場合は、実行系サーバで https 接続を有効 にします。
- 11. 手順 7,手順 8,手順 9,手順 10 を待機系サーバでも実行します。

#### 12. クラスタソフト上で, JP1/AO が登録されたリソースグループをオフラインにします。

- 13. 次のリソースの起動,停止,および動作監視を有効にします。手順の詳細はクラスタソフトのドキュメ ントを参照してください。
	- 共通コンポーネントのデータベース
	- HBase 64 Storage Mgmt SSO Service
	- HBase 64 Storage Mgmt Web SSO Service
	- HBase 64 Storage Mgmt Web Service
	- HAutomation Engine Web Service

14. クラスタソフト上で, JP1/AO が登録されたリソースグループをオンラインにします。

#### 操作結果:

指定したホストにデータがリストアされます。

#### 関連項目

- [7.15 バックアップ・リストア時の注意事項](#page-285-0)
- [1.13.1 リストア対象データ](#page-72-0)
- マニュアル『JP1/AO 構築ガイド』−「JP1/AO サーバのホスト名を変更する手順」のトピック
- マニュアル『JP1/AO 構築ガイド』-「JP1/AO システムをリプレースする手順」のトピック
- マニュアル『JP1/AO 構築ガイド』-「外部認証サーバ連携コンフィグファイルを設定する手 順」のトピック
- マニュアル『JP1/AO 構築ガイド』-「ユーザー設定プロパティファイル (config\_user.properties)」のトピック
- マニュアル『JP1/AO 構築ガイド』-「セキュリティ定義ファイル(security.conf)」のト ピック
- マニュアル『JP1/AO 構築ガイド』-「ポート番号を変更する手順」のトピック
- マニュアル『JP1/AO 構築ガイド』-「Web ブラウザーと JP1/AO の https 接続を有効にす る手順」のトピック

# 7.7 データベースをメンテナンスする手順(非クラスタ構成の場合)

JP1/AOのデータベースを最適な状態にするには、hcmds64dbtrans コマンドを実行してデータベースを再 編成します。

# 重要

- タスクが自動アーカイブされる契機で,データベースの無効領域が解放されます。日々の無 効領域の解放で解消できないフラグメンテーションは,データベースの再編成によって解消 できます。データベースの再編成は,定期的な保守作業で JP1/AO を停止する契機に計画 するか、年に1回程度の契機で計画することを検討してください。
- タスクが自動アーカイブされる時刻については、マニュアル『IP1/AO 構築ガイド』-「ユー ザー設定プロパティファイル(config\_user.properties)」のトピックを参照してください。

#### 操作できる権限およびロール:

OS の Administrators 権限または root 権限を持つユーザー

### データベースをメンテナンスするには (非クラスタ構成の場合):

- 1. 実行中,応答待ち中,異常検出,長期実行中,および停止中の状態のタスクがないことを確認します。 ある場合は,タスクを実行停止するか,正常終了または失敗の状態になるまで待ちます。
- 2.hcmds64srv コマンドにstop オプションを指定して実行し、JP1/AO システムを停止します。
- 3. hcmds64dbsrv コマンドにstart オプションを指定して実行し,データベースを起動します。
- 4. hcmds64dbtrans コマンドに次のオプションを指定して実行し,JP1/AO のデータベースをエクスポー トします。
	- export オプション
	- workpath オプション 作業用フォルダパスを指定してください。
	- file オプション アーカイブファイルパスを指定してください。
- 5.hcmds64dbtrans コマンドに次のオプションを指定して実行し、IP1/AO のデータベースをインポート します。
	- import オプション
	- type オプション 「Automation」を指定してください。
	- workpath オプション 作業用フォルダパスを指定してください。

• file オプション

アーカイブファイルパスを指定してください。

6. hcmds64srv コマンドにstart オプションを指定して実行し,JP1/AO システムを開始します。

### 操作結果:

JP1/AO のデータベースが再編成されます。

### 重要

データベースが破損してrestoresystem コマンド、およびhcmds64dbtrans コマンドを使用して も復旧できない場合、hcmds64dbrepair コマンドでデータベースを回復してください。

関連項目

• [1.6.5 タスクの自動アーカイブ,履歴の自動削除について](#page-44-0)

# 7.8 データベースをメンテナンスする手順(Windows のクラスタ構成の場 合)

JP1/AOのデータベースを最適な状態にするには、hcmds64dbtrans コマンドを実行してデータベースを再 編成します。

### 重要

タスクが自動アーカイブされる契機で,データベースの無効領域が解放されます。日々の無効 領域の解放で解消できないフラグメンテーションは,データベースの再編成によって解消でき ます。データベースの再編成は,定期的な保守作業で JP1/AO を停止する契機に計画するか, 年に 1 回程度の契機で計画することを検討してください。

タスクが自動アーカイブされる時刻については、マニュアル『JP1/AO 構築ガイド』-「ユー ザー設定プロパティファイル(config\_user.properties)」のトピックを参照してください。

### 操作できる権限およびロール:

OS の Administrators 権限およびクラスタの管理権限を持つドメインユーザー

### データベースをメンテナンスするには (クラスタ構成の場合):

- 1. 実行中,応答待ち中,異常検出,長期実行中,および停止中の状態のタスクがないことを確認します。 ある場合は,タスクを実行停止するか,正常終了または失敗の状態になるまで待ちます。
- 2. クラスタソフト上に登録されている次のサービスおよびスクリプトをオフラインにします。
	- HAutomation Engine Web Service
	- Hitachi Command Suite 製品のサービス
	- HiRDB/ClusterService HD1
	- HBase 64 Storage Mgmt Web Service
	- HBase 64 Storage Mgmt SSO Service
	- HBase 64 Storage Mgmt Web SSO Service
- 3. hcmds64dbsrv コマンドにstart オプションを指定して実行し,データベースを起動します。
- 4.hcmds64dbtrans コマンドに次のオプションを指定して実行し、JP1/AO のデータベースをエクスポー トします。
	- export オプション
	- workpath オプション 作業用フォルダパスを指定してください。
	- file オプション アーカイブファイルパスを指定してください。
- 5.hcmds64dbtrans コマンドに次のオプションを指定して実行し、JP1/AO のデータベースをインポート します。
	- import オプション
	- type オプション 「Automation」を指定してください。
	- workpath オプション 作業用フォルダパスを指定してください。
	- file オプション

アーカイブファイルパスを指定してください。

6. hcmds64dbsrv コマンドにstop オプションを指定して実行し,データベースを停止します。

7. クラスタソフト上に登録されている次のサービスおよびスクリプトをオンラインにします。

- HAutomation Engine Web Service
- HBase 64 Storage Mgmt Web Service
- HBase 64 Storage Mgmt SSO Service
- HBase 64 Storage Mgmt Web SSO Service
- Hitachi Command Suite 製品のサービス
- HiRDB/ClusterService \_HD1

### 操作結果:

JP1/AO のデータベースが再編成されます。

### 重要

データベースが破損してrestoresystem コマンドおよびhcmds64dbtrans コマンドを使用しても 復旧できない場合, hcmds64dbrepair コマンドでデータベースを回復してください。

#### 関連項目

• [1.6.5 タスクの自動アーカイブ,履歴の自動削除について](#page-44-0)

# 7.9 データベースをメンテナンスする手順(Linux のクラスタ構成の場合)

JP1/AOのデータベースを最適な状態にするには、hcmds64dbtrans コマンドを実行してデータベースを再 編成します。

### 重要

タスクが自動アーカイブされる契機で,データベースの無効領域が解放されます。日々の無効 領域の解放で解消できないフラグメンテーションは,データベースの再編成によって解消でき ます。データベースの再編成は,定期的な保守作業で JP1/AO を停止する契機に計画するか, 年に 1 回程度の契機で計画することを検討してください。

タスクが自動アーカイブされる時刻については、マニュアル『JP1/AO 構築ガイド』-「ユー ザー設定プロパティファイル(config\_user.properties)」のトピックを参照してください。

#### 操作できる権限およびロール:

OS の root 権限およびクラスタの管理権限を持つユーザー

#### データベースをメンテナンスするには(クラスタ構成の場合):

- 1. 実行中,応答待ち中,異常検出,長期実行中,および停止中の状態のタスクがないことを確認します。 ある場合は,タスクを実行停止するか,正常終了または失敗の状態になるまで待ちます。
- 2. クラスタソフト上に登録されている次のリソースをオフラインにします。
	- 共通コンポーネントのデータベース
	- HBase 64 Storage Mgmt SSO Service
	- HBase 64 Storage Mgmt Web SSO Service
	- HBase 64 Storage Mgmt Web Service
	- HAutomation Engine Web Service
- 3. hcmds64dbsrv コマンドにstart オプションを指定して実行し,データベースを起動します。
- 4.hcmds64dbtrans コマンドに次のオプションを指定して実行し、JP1/AO のデータベースをエクスポー トします。
	- export オプション
	- workpath オプション 作業用フォルダパスを指定してください。
	- file オプション

アーカイブファイルパスを指定してください。

5.hcmds64dbtrans コマンドに次のオプションを指定して実行し, IP1/AO のデータベースをインポート します。

7. メンテナンス

- import オプション
- type オプション 「Automation」を指定してください。
- workpath オプション 作業用フォルダパスを指定してください。
- file オプション アーカイブファイルパスを指定してください。

6. hcmds64dbsrv コマンドにstop オプションを指定して実行し,データベースを停止します。

7. クラスタソフト上に登録されている次のリソースをオンラインにします。

- 共通コンポーネントのデータベース
- HBase 64 Storage Mgmt SSO Service
- HBase 64 Storage Mgmt Web SSO Service
- HBase 64 Storage Mgmt Web Service
- HAutomation Engine Web Service

### 操作結果:

JP1/AO のデータベースが再編成されます。

# 重要

データベースが破損してrestoresystem コマンドおよびhcmds64dbtrans コマンドを使用しても 復旧できない場合,hcmds64dbrepair コマンドでデータベースを回復してください。

#### 関連項目

• 1.6.5 タスクの自動アーカイブ、履歴の自動削除について

# 7.10 JP1/AO システムを開始する手順(非クラスタ構成の場合)

JP1/AO システムを開始します。サービスコントロールマネージャー(Service Control Manager)を使 用しないで、hcmds64srv コマンドで開始してください。サービスコントロールマネージャーを使用して サービスを開始した場合,サービスの開始に失敗することがあります。

### 操作できる権限およびロール:

OS の Administrators 権限または root 権限を持つユーザー

### JP1/AO システムを開始するには(非クラスタ構成の場合):

hcmds64srv コマンドにstart オプションを指定し実行してください。

### 操作結果:

JP1/AO システムが開始されます。

# 重要

server AutomationWebService オプションは,共通コンポーネントのサービスがすでに開始し ている状態で、IP1/AO 製品のサービスだけを開始する場合に利用できます。日常運用で IP1/ AO のサービスを開始する場合は,このオプションを省略してすべてのサービスを開始してく ださい。

# 7.11 JP1/AO システムを開始する手順(クラスタ構成の場合)

JP1/AO システムを開始します。クラスタソフトに登録したサービスは直接開始しないで、クラスタソフ ト上でオンラインにしてください。

#### 操作できる権限およびロール:

OS の Administrators 権限または root 権限、およびクラスタの管理権限を持つユーザー

#### JP1/AO システムを開始するには (クラスタ構成の場合):

Windows の場合は、フェールオーバークラスタ管理で IP1/AO のサービスを登録しているリソースグ ループを右クリックして,[このサービスまたはアプリケーションをオンラインにする]を選択します。

Linux の場合の手順は,クラスタソフトのドキュメントを参照してください。

#### 操作結果:

JP1/AO システムが開始されます。

# 7.12 JP1/AO システムを停止する手順(非クラスタ構成の場合)

JP1/AO システムを停止します。サービスコントロールマネージャー(Service Control Manager)を使 用しないで、hcmds64srv コマンドで停止してください。サービスコントロールマネージャーを使用して サービスを停止した場合,サービスの停止に失敗することがあります。

#### 操作できる権限およびロール:

OS の Administrators 権限または root 権限を持つユーザー

#### JP1/AO システムを停止するには(非クラスタ構成の場合):

- 1. 実行中,応答待ち中,異常検出,長期実行中,および停止中の状態のタスクがないことを確認します。 ある場合は,タスクを実行停止するか,正常終了または失敗の状態になるまで待ちます。
- 2. hcmds64srv コマンドにstop オプションを指定し実行してください。

#### 操作結果:

JP1/AO システムが停止されます。

### 重要

server AutomationWebService オプションは,共通コンポーネントのサービスが開始している 状態で, JP1/AO 製品のサービスだけを停止する場合に利用できます。日常運用で JP1/AO の サービスを停止する場合は,このオプションを省略してすべてのサービスを停止してください。

# 7.13 JP1/AO システムを停止する手順(クラスタ構成の場合)

JP1/AO システムを停止します。クラスタソフトに登録したサービスは直接停止しないで,クラスタソフ ト上でオフラインにしてください。

### 操作できる権限およびロール:

OS の Administrators 権限または root 権限、およびクラスタの管理権限を持つユーザー

### JP1/AO システムを停止するには(クラスタ構成の場合):

- 1. 実行中,応答待ち中,異常検出,長期実行中,および停止中の状態のタスクがないことを確認します。 ある場合は,タスクを実行停止するか,正常終了または失敗の状態になるまで待ちます。
- 2. クラスタソフト上に登録されている次のリソースをオフラインにします。 Windows の場合
	- HiRDB/ClusterService HD1
	- HBase 64 Storage Mgmt SSO Service
	- HBase 64 Storage Mgmt Web Service
	- HBase 64 Storage Mgmt Web SSO Service
	- HAutomation Engine Web Service

Linux の場合

- 共通コンポーネントのデータベース
- HBase 64 Storage Mgmt SSO Service
- HBase 64 Storage Mgmt Web SSO Service
- HBase 64 Storage Mgmt Web Service
- HAutomation Engine Web Service

#### 操作結果:

JP1/AO システムが停止されます。

# 7.14 バックアップファイルを使用して遠隔地で JP1/AO サーバを復元する 手順

ディザスタリカバリについては,リプレース手順を参照して実施して下さい。

通常運用時は,メインサイトのバックアップデータをリモートサイトに送付します。

障害発生時は,メインサイトのバックアップデータを用いて,リモートサイトでリストアを実施します。

メインサイトとリモートサイトで一部設定を変更したい場合,リモートサイトでリストア後,リモートサ イトの設定を変更して下さい。

#### 関連項目

• マニュアル『JP1/AO 構築ガイド』-「JP1/AO システムをリプレースする手順」のトピック

# <span id="page-285-0"></span>7.15 バックアップ・リストア時の注意事項

JP1/AO システムをバックアップ・リストアすると、タスクの詳細情報の一部(ステップ一覧および進捗 状況)が削除されたり、タスクの状態が一部変更されたりします。

バックアップ時とリストア後では,タスクおよびデバッグタスクの状態が変わっている場合があります。 タスクおよびデバッグタスクのリストア後の状態については,マニュアル『JP1/AO コマンド・API リ ファレンス』- 「restoresystem (IP1/AO システムのリストア)」のトピックを参照してください。

バックアップ時に「待機中」または「保留中」だったタスクおよびデバッグタスクはリストアすると「キャ ンセル」状態となります。ただし,「待機中」または「保留中」だったタスク(指定日時実行タスクまたは 定期実行タスク)は,listtasks コマンドおよびsubmittask コマンドを使って,同一の設定で別のタスク として再登録できます。

タスクを再登録するためには,バックアップ手順の前にlisttasks コマンドを実行し,タスク詳細情報を 出力しておきます。このとき出力したタスク詳細情報を,リストア後にsubmittask コマンドで一括再登録 すると,同一の設定で別のタスクとして再登録できます。

#### 関連項目

- [1.6.6 タスクの分類と生成契機](#page-45-0)
- [1.6.7 タスクの状態一覧と状態遷移](#page-46-0)
- [7.1 JP1/AO システムをバックアップする手順\(非クラスタ構成の場合\)](#page-258-0)
- [7.2 JP1/AO システムをバックアップする手順\(Windows のクラスタ構成の場合\)](#page-260-0)
- [7.3 JP1/AO システムをバックアップする手順\(Linux のクラスタ構成の場合\)](#page-262-0)
- [7.4 JP1/AO システムをリストアする手順\(非クラスタ構成の場合\)](#page-264-0)
- [7.5 JP1/AO システムをリストアする手順\(Windows のクラスタ構成の場合\)](#page-267-0)
- [7.6 JP1/AO システムをリストアする手順\(Linux のクラスタ構成の場合\)](#page-271-0)

# 7.16 JP1/AO サービスを再開した場合の注意事項

JP1/AOサービスを再開した場合、サービス停止時のタスクの状態によっては、再開時にタスクが失敗す ることがあります。JP1/AO サービスを再開した場合のタスクの動作を、次に示します。

#### 表 7-1 JP1/AO サービスを再開した場合のタスクの動作

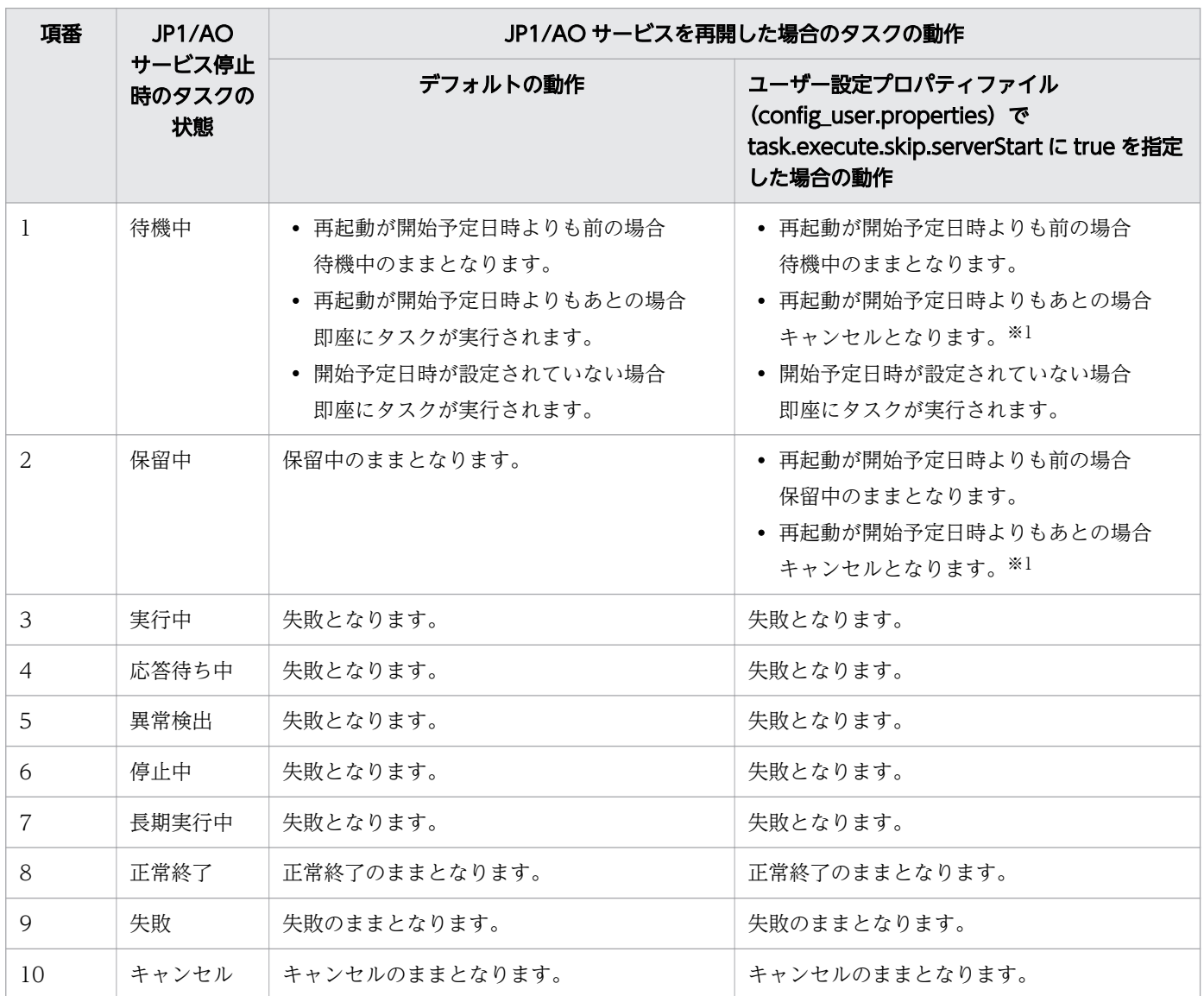

注※1

定期実行タスクの場合は,次に実行されるタスクが「待機中」状態で生成されます。

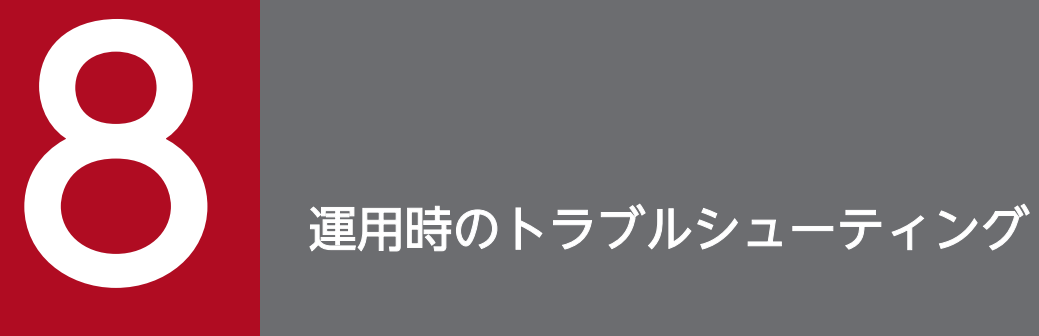

この章では,JP1/AO での IT システムの運用時にトラブルが発生した場合の対処方法と対処に必 要なログの詳細について説明します。
発生したトラブルの種類に応じて,対処方法を参照してください。

### 表 8-1 トラブルの種類

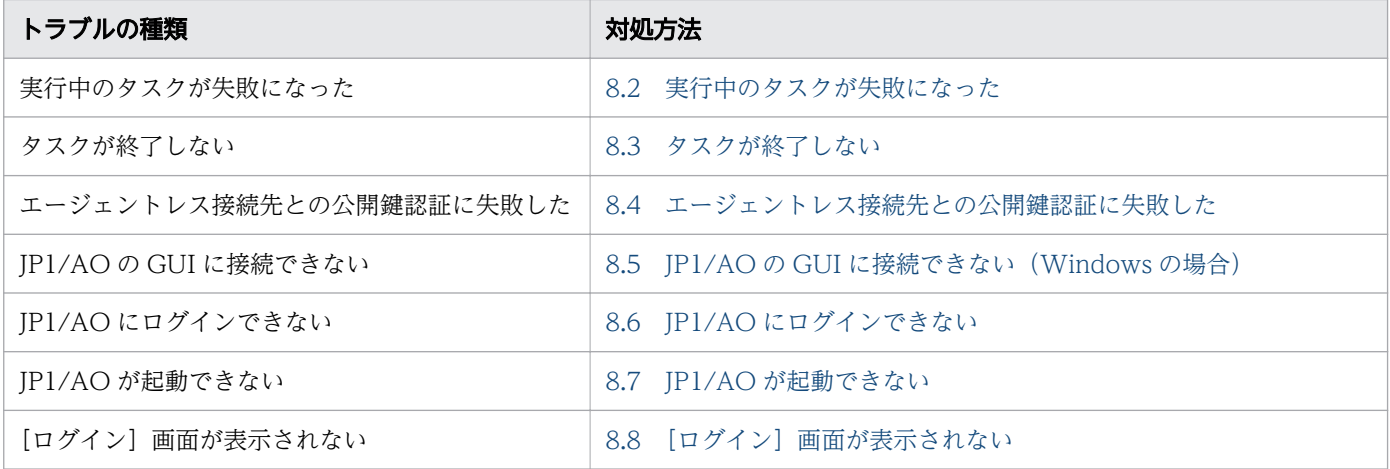

<sup>8.</sup> 運用時のトラブルシューティング

<span id="page-289-0"></span>実行中のタスクが失敗になった場合,障害要因を取り除いてタスクをやり直してください。タスクをやり 直す方法として,「再実行」と「リトライ」があります。

#### 作業手順

- 1.[タスク]画面の「タスク]タブまたは「デバッグ]タブに表示されているタスク一覧で、失敗したタ スクを選択します。
- 2. [フロー]エリアで失敗したステップを確認します。
- 失敗したステップのアイコンにマウスオーバーして表示されるツールチップで,失敗したステップの戻 り値を確認します。
- 3. [タスク詳細表示] ボタンをクリックします。
- 4.[タスク詳細]画面の「ログ]タブをクリックしてタスクログを確認します。※
- 5. タスクログの部品定義に関する情報を参照し,実行に失敗した部品を確認します。
- 6. タスクログで,部品の戻り値から障害要因を特定します。
- コンテンツ部品の戻り値は、マニュアル『IP1/AO サービステンプレート開発ガイド』-「コンテンツ 部品の戻り値について」のトピックを参照し,障害要因に応じて対処してください。基本部品の戻り値 は,マニュアル『JP1/AO サービステンプレートリファレンス』の各部品のトピックを参照してくださ い。
- 7. タスクログのエラーメッセージ、および例外詳細を確認して対処します。
- 8. サービステンプレートの前提条件を確認し,サービスを実行できる状態にします。
- マニュアル『JP1/AO サービステンプレートリファレンス』で該当するサービステンプレートの設定を 確認してください。
- 9. 障害要因を解決したら、失敗したタスクを再実行します。

注※

タスクログは, [タスク詳細]画面 ([ログ] タブ) の [ダウンロード] ボタンをクリックすると, ダウ ンロードできます。

#### 関連項目

- [8.9.3 タスクログの詳細](#page-298-0)
- [5.9 タスクの実行をやり直す手順](#page-188-0)

<sup>8.</sup> 運用時のトラブルシューティング

# <span id="page-290-0"></span>8.3 タスクが終了しない

次の条件がすべて重なった場合,操作対象の機器でコマンドの実行が終了しないため,タスクの状態が実 行中のままになるおそれがあります。

- 操作対象の機器の OS が UNIX の場合
- 操作対象の機器で実行するコマンドラインに ASCII 文字以外の文字が含まれている場合
- UNIX で ASCII 文字以外の文字を含むコマンドラインを実行するための前提条件を満たしていない場合

これらの条件に該当し,リモートでのコマンド実行が終了しない場合は,[タスク]画面の「フロー]エリ アまたはタスクログで,実行中のステップおよび部品の処理の内容を確認してください。実行中のタスク を停止しても問題がないことを確認した上で,強制停止してください。

#### 関連項目

- [5.8.2 タスクを停止する手順\(強制停止\)](#page-183-0)
- マニュアル『IP1/AO サービステンプレートリファレンス』 「UNIX で ASCII 文字以外の文 字を含むコマンドラインを実行するための前提条件」のトピック

<sup>8.</sup> 運用時のトラブルシューティング

# <span id="page-291-0"></span>8.4 エージェントレス接続先との公開鍵認証に失敗した

エージェントレス接続先との公開鍵認証に失敗した場合,次の情報を保存し,問題がないかどうかを確認 してください。

- 公開鍵のファイル
- 秘密鍵のファイル
- 秘密鍵に対応したパスフレーズ

### 作業手順

公開鍵認証に対応した SSH クライアント製品を用意し、JP1/AO サーバに設定した操作対象の機器のユー ザー ID,秘密鍵,およびパスフレーズを使用して,認証できるかどうかを確認します。

認証に失敗した場合,公開鍵,秘密鍵,秘密鍵に対応したパスフレーズ,または SSH サーバの設定に問題 があるおそれがあります。その場合は、鍵を再度作成したり、SSH サーバの設定を見直したりしてくださ い。

問題が解決しない場合は,顧客問い合わせ窓口に連絡してください。

<sup>8.</sup> 運用時のトラブルシューティング

# <span id="page-292-0"></span>8.5 JP1/AO の GUI に接続できない (Windows の場合)

Windows 版 JP1/AO の GUI に接続できない場合,次の手順を参照して対処してください。

### 作業手順

- 1.hcmds64srv コマンドにstatus オプションを指定して実行し、JP1/AO の起動状況を確認します。
- 2. サービス「HAutomation Engine Web Service」,「HBase 64 Storage Mgmt SSO Service」, およ び「HBase 64 Storage Mgmt Web SSO Service」が起動していて,サービス「HBase 64 Storage Mgmt Web Service」が起動していない場合、ポート番号が重複しているおそれがあります。イベン トログを確認してください。
- 3. 次の内容のログが出力されている場合, JP1/AO サーバが使用しているポートの設定を見直してくださ い。

#### 表 8-2 出力されるログ

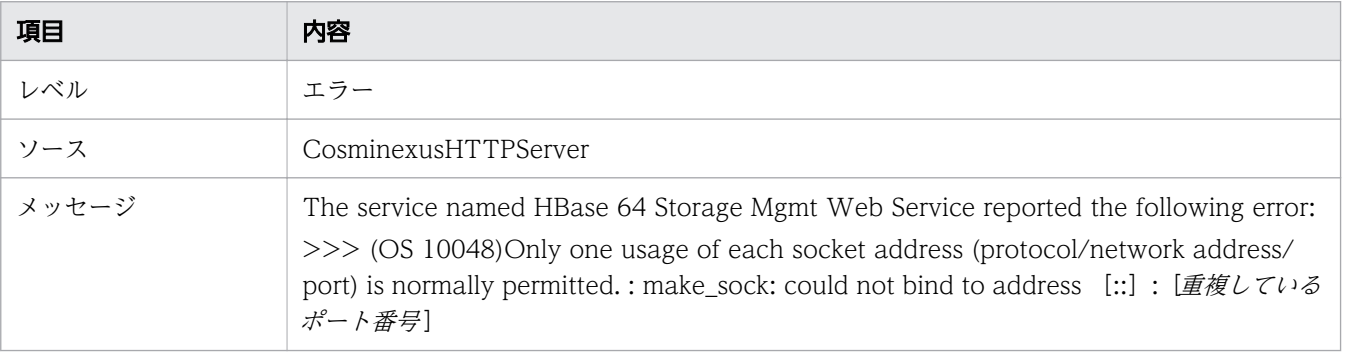

<sup>8.</sup> 運用時のトラブルシューティング

# <span id="page-293-0"></span>8.6 JP1/AO にログインできない

JP1/AO にログインできない場合、次の方法で設定を見直してください。

- ユーザー ID. およびパスワードに誤りがないかどうかを確認します。
- JP1/AO にユーザーとして登録されているかどうかを確認します。※
- ユーザーが所属するユーザーグループにサービスグループおよびロールが設定されているかどうかを確 認します。※
- ユーザーアカウントがロック状態になっていないかどうかを確認します。※

注※

この操作には、User Management 権限が必要です。権限を持つユーザーに依頼して、確認してくだ さい。

なお. [ログイン]画面が表示できない場合は. [8.7 IP1/AO が起動できない] および [[8.8 \[ログイ](#page-295-0) [ン\]画面が表示されない](#page-295-0)」を参照してください。

<sup>8.</sup> 運用時のトラブルシューティング

<span id="page-294-0"></span>JP1/AO が起動できない場合,次の手順を参照して対処してください。

### [ログイン]画面が表示できない場合の作業手順

1.hcmds64srv コマンドにstatus オプションを指定して実行し、JP1/AO のサービスが開始していること を確認します。

JP1/AO のサービスが停止している場合は,サービスを開始してください。

2. Web ブラウザーから, JP1/AO サーバとの通信に問題がないかを確認します。

ファイアウォールが設置されている場合は,ファイアウォールが JP1/AO の通信を許可する設定にし てください。

- 3. JP1/AO がサポートする Web ブラウザーがインストールされていることを確認します。 IP1/AO がサポートする Web ブラウザーの種類については、IP1/AO のリリースノートを参照して ください。
- 4. ログ情報を参照し,エラーメッセージの内容に従って対処します。
- 5. ログ情報にエラーメッセージが出力されていない場合,またはこれまでの手順で問題が解決しない場合 は,hcmds64getlogs コマンドを実行してログ情報を採取し,システム管理者に連絡してください。

### JP1/AO を起動できない場合の作業手順

- 1. JP1/AO サーバで,メモリーやディスクなどのリソースが不足していないかを確認します。
- 2.JP1/AO がサポートするハードウェア, および OS に JP1/AO がインストールされていることを確認 します。

JP1/AO がサポートするハードウェア,および OS の種類については,JP1/AO のリリースノートを 参照してください。

- 3. ログ情報を参照し、エラーメッセージの内容に従って対処します。
- 4. ログ情報にエラーメッセージが出力されていない場合,またはこれまでの手順で問題が解決しない場合 は、hcmds64getlogs コマンドを実行してログ情報を採取し、システム管理者に連絡してください。

#### 関連項目

- マニュアル『JP1/AO メッセージ』
- [8.9 ログ情報の詳細](#page-296-0)

<sup>8.</sup> 運用時のトラブルシューティング

# <span id="page-295-0"></span>8.8 [ログイン]画面が表示されない

内部コンポーネントの起動に失敗すると,[ログイン]画面は表示されません。

内部コンポーネントの起動に成功したかどうかは,次のどちらかの方法で確認できます。

- OS のイベントログを参照する
- hcmds64srv コマンドにstatus オプションを指定して実行する

設定内容に誤りがあると,内部コンポーネントの起動に失敗することがあります。

設定変更後に内部コンポーネントの起動に失敗した場合は,設定内容に誤りがないことを確認してください。

<sup>8.</sup> 運用時のトラブルシューティング

# <span id="page-296-0"></span>8.9 ログ情報の詳細

JP1/AO を運用しているときに出力されるログ情報は 3 種類あります。

• タスクログ

タスクの実行ごとに作成されます。タスクの開始と終了,呼び出した部品の情報,障害情報などを出力 します。

タスクログは,[タスク]画面の[タスク詳細]画面から参照またはダウンロードできます。

- イベントログ・syslog システムの起動,停止,システム障害の情報が出力されます。
- 公開ログ

イベントログ・syslog で出力されたメッセージや機能障害のメッセージなど,JP1/AO が出力したメッ セージが出力されます。

#### 関連項目

- [8.9.3 タスクログの詳細](#page-298-0)
- [8.9.4 イベントログ・syslog・公開ログの詳細](#page-301-0)

### 8.9.1 ログの形式

JP1/AO のログは次の形式で出力されます。

#### 図 8-1 ログの形式

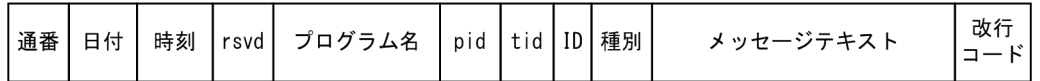

ログの内容を次の表に示します。

#### 表 8-3 ログの内容

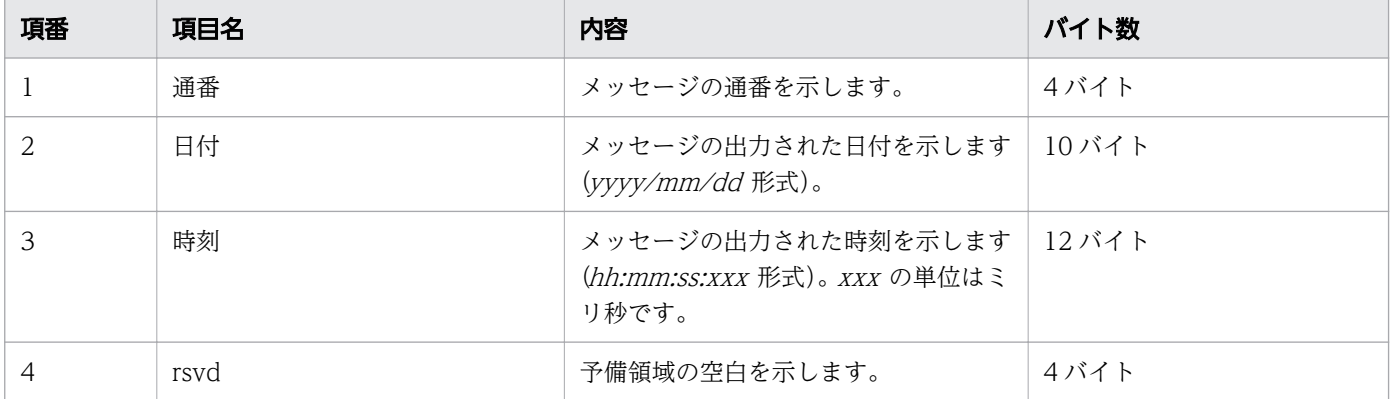

<sup>8.</sup> 運用時のトラブルシューティング

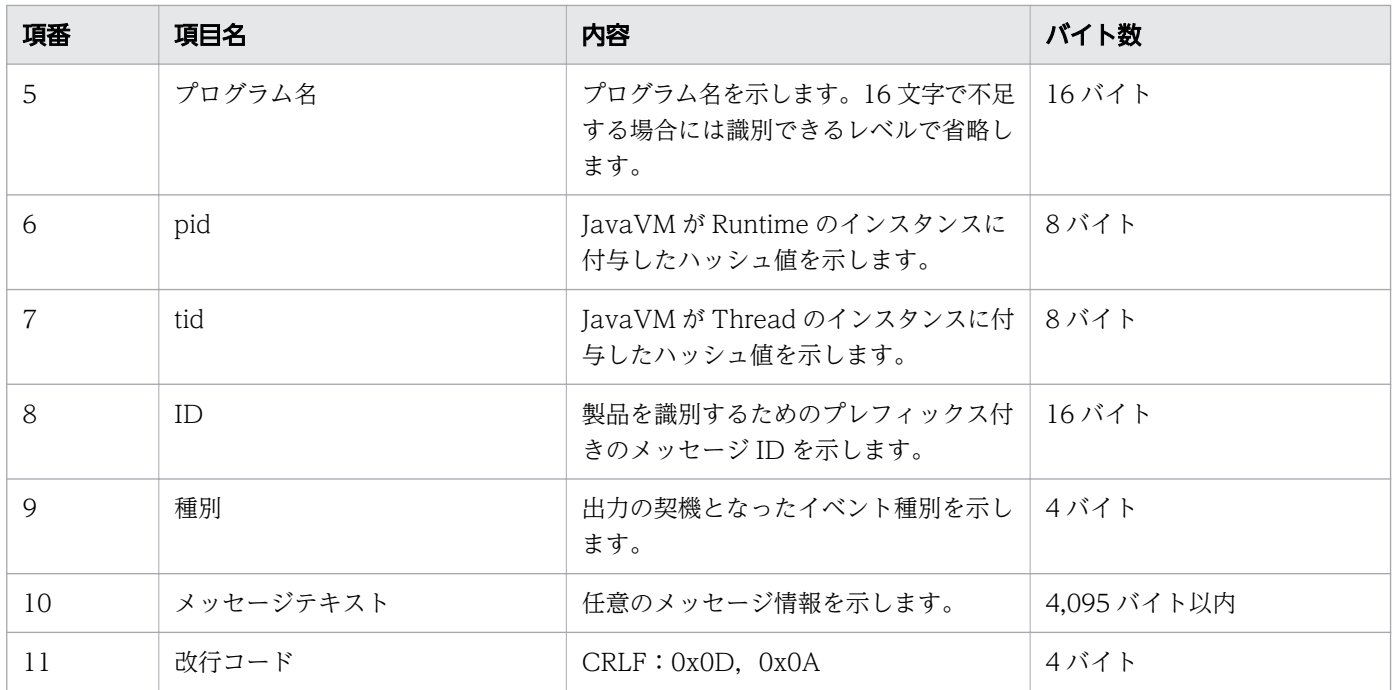

# 8.9.2 ログ情報の採取手順

ログ情報を採取する手順について説明します。

### 事前作業

OS の Administrators 権限または root 権限を持つユーザーで JP1/AO サーバにログインします。

### 作業手順

hcmds64getlogs コマンドを実行します。

指定した出力先フォルダに次のファイル名でログ情報が出力されます。ただし,これらのファイルの内容 および出力形式は公開していません。

OS が Windows の場合

- Automation\_1st\_log.jar
- 出力先フォルダ名¥Automation\_log.jar
- 出力先フォルダ名¥HiCommand\_log\_64.jar
- 出力先フォルダ名¥HiCommand\_log\_64.hdb.jar
- 出力先フォルダ名¥HiCommand\_log\_64.db.jar
- 出力先フォルダ名¥HiCommand\_log\_64.csv.jar

OS が Linux の場合

• 出力先フォルダ名/HiCommand\_log\_64.jar

<sup>8.</sup> 運用時のトラブルシューティング

- <span id="page-298-0"></span>• 出力先フォルダ名/HiCommand\_log\_64.hdb.jar
- 出力先フォルダ名/HiCommand log 64.db.jar
- 出力先フォルダ名/HiCommand log 64.csv.jar

なお,クラスタ環境の場合は,実行系サーバおよび待機系サーバでログ情報を採取してください。

## 8.9.3 タスクログの詳細

タスクログは,タスクの開始,終了,部品呼び出し,部品の戻り値などの情報を出力します。

タスク実行時に、タスクの単位でフォルダに作成されます。タスクログは、「タスク]画面の「タスク詳 細]画面から参照またはダウンロードできます。

タスクログのサイズは,ユーザー設定プロパティファイル(config\_user.properties)のタスク用ログファ イルサイズの最大値(単位:KB)で設定できます。タスク用ログファイルサイズの最大値を超えた場合, タスクログの古い情報から上書きされます。

# (1) タスクログの出力先とファイル

タスクログの出力先とファイル名を次に示します。

• Windows の場合

JP1/AO のインストール先フォルダ ¥data¥task¥タスク ID ¥task\_タスク ID \_1.log クラスタ環境の場合, 「JP1/AO のインストール先フォルダ」を「共有フォルダ名¥jp1ao」に置き換え てください。

• Linux の場合

/var/opt/jp1ao/data/task/タスク ID /task\_タスク ID \_1.log クラスタ環境の場合,「/var/opt/jplao」を「#有フォルダ名/jplao」に置き換えてください。

# (2) タスクログの出力内容

タスクログの出力内容とメッセージの出力例を次に示します。

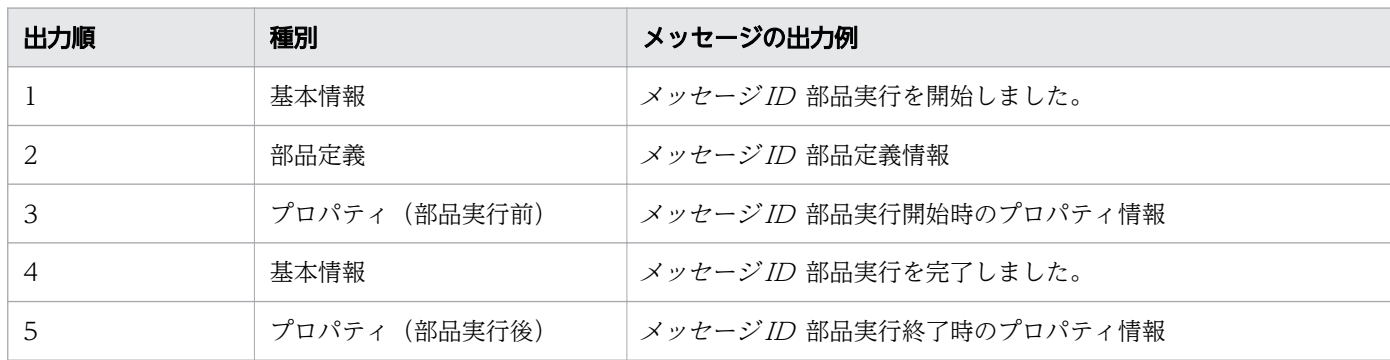

### 表 8-4 タスクログの出力内容

8. 運用時のトラブルシューティング

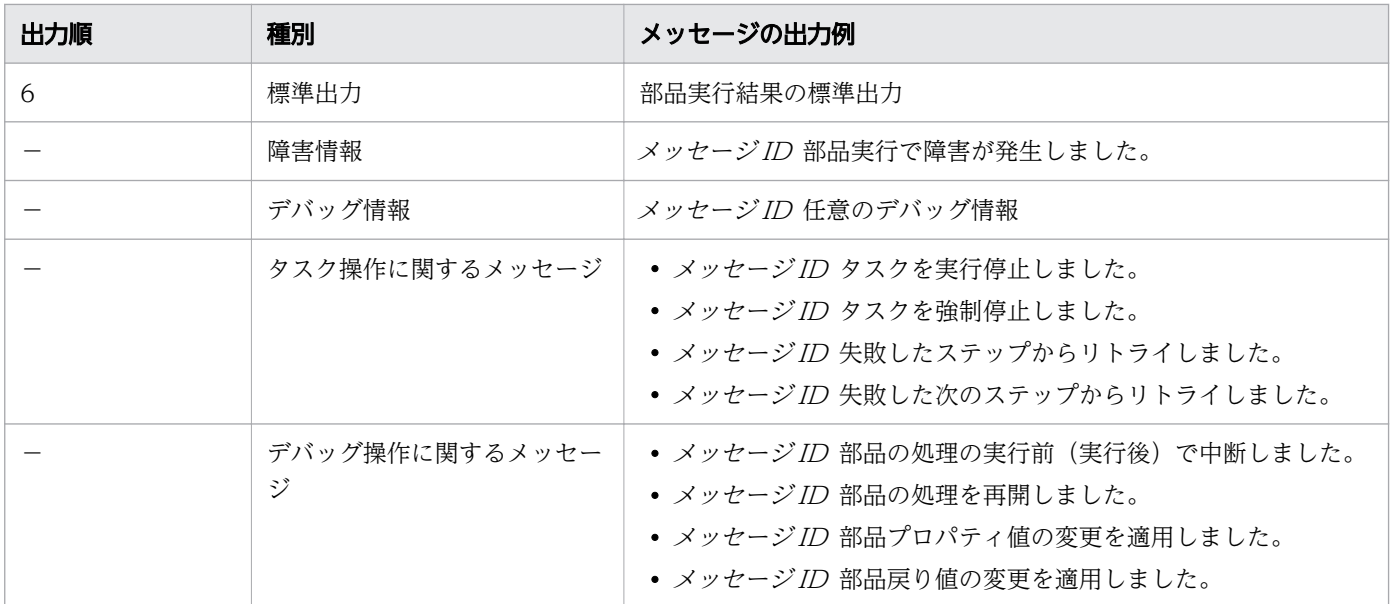

(凡例)

-:それぞれ,障害が発生したタイミング,またはタスク操作・デバッグ操作が行われたタイミングで 出力されます。

タスクログの出力例を次に示します。

KNAE08001-I部品実行を開始しました(タスク名:JP1/AJSのルートジョブネット移行\_マルチ\_20131107 141827,タスクID:5859,ステップID:/getRootJobnetKeyList,実行ID:@A571)。 KNAE08005-I vendor=com.hitachi.software.dna.cts.ip1 KNAE08005-I name=osReadCSVExcelFileColumn KNAE08005-I version=01.10.00 : KNAE08006-I property=plugin.destinationHost, value=192.168.1.1 KNAE08111-I リモートコマンド実行を開始しました。 KNAE08102-I リモートコマンド実行に成功しました(コマンド:osReadCSVExcelFileColumn.bat "C:\A JS.xlsx" "シート1" "1" "" "" "" "" 2>&1)。 : KNAE08010-I <標準出力(1行目)> KNAE08010-I <標準出力(2行目)> : 10 minutes KNAE08010-I <標準出力(n行目)> KNAE08002-I 部品実行を終了しました(タスク名:JP1/Cm2の監視対象ノード一覧取得,タスクID:396 9,ステップID:/getNodeListFileJP1Cm2,実行ID:@A105,部品戻り値:0)。

## (3) タスクログの出力レベルについて

タスクログの出力レベルは,サービス共有プロパティで設定できます。

出力レベルの設定によって,タスクログに出力される内容を変更できます。出力レベルと出力内容を次に 示します。

8. 運用時のトラブルシューティング

表 8-5 タスクログの出力レベル

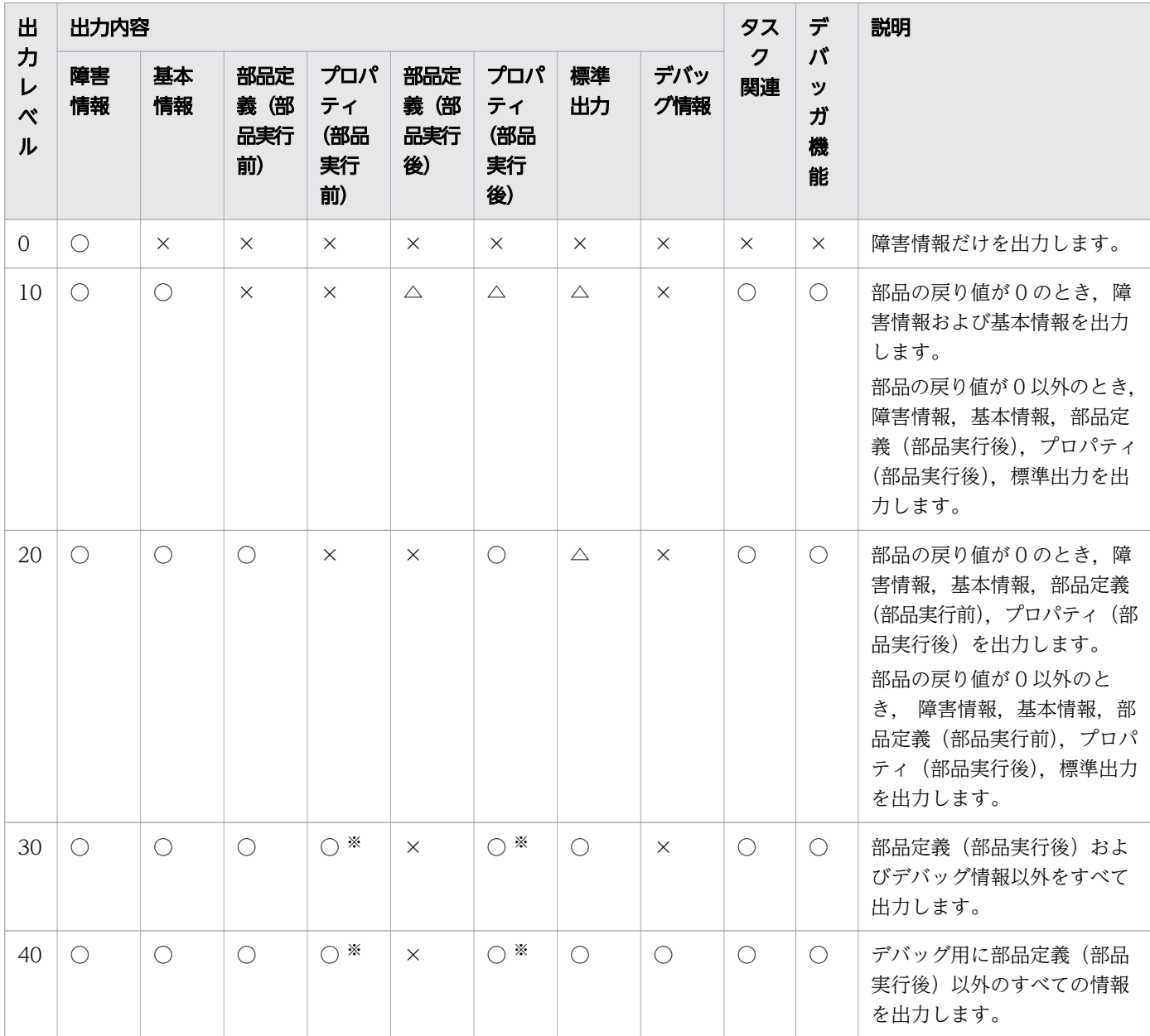

(凡例)

○:メッセージ出力対象の事象が発生した場合に,メッセージのログレベルに応じて出力します。

×:出力しません。

△:部品の戻り値が0以外のとき出力します。

注※

プロパティのデータ型が password の場合,プロパティ値には「\*\*\*\*\*\*\*\*」を出力します。

また、プロパティのデータ型が Composite の場合で、プロパティ値が 4,097 文字以上のときは, 4,097 文字目以降の文字列が「...」に置き換わります。

#### <span id="page-301-0"></span>関連項目

- 6.7.3 [システム設定] エリアからサービス共有プロパティを編集する手順
- [6.7.5 ビルトインサービス共有プロパティ一覧](#page-250-0)

## 8.9.4 イベントログ・syslog・公開ログの詳細

## (1) イベントログ・syslog の出力先と参照方法

イベントログと syslog は、OS 設定で指定した場所に出力されます。

イベントログは、Windows のイベントビューアで参照できます。

## (2) 公開ログの出力先とファイル

公開ログの出力先とファイル名を次に示します。なお,公開ログは WRAP2 形式で出力されます。

- 出力先
	- Windows の場合

JP1/AO のインストール先フォルダ¥logs

クラスタ環境の場合,「IP1/AO のインストール先フォルダ」を「共有フォルダ名¥jp1ao」に置き 換えてください。

• Linux の場合

/var/opt/jp1ao/logs

クラスタ環境の場合,「/var/opt/jplao」を「#有フォルダ名/jplao」に置き換えてください。

- ファイル名
	- Server  $[n]$  .log

JP1/AO のサービス起動でメッセージが出力され、稼働中は随時メッセージが出力されます。

Command  $\exists \forall \forall \forall \forall \forall f$  [n].log

該当するコマンド実行時にメッセージが出力されます。

[n] は. 整数値です。

<sup>8.</sup> 運用時のトラブルシューティング

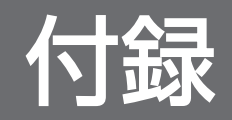

## 付録 A 参考情報

ここでは、JP1/AO を使用する上での参考となる情報について説明します。

## 付録 A.1 制限値一覧

JP1/AO の制限値を次に示します。

コマンドや,JP1/AO が提供するサービステンプレートおよび部品の制限値については各コマンド,サー ビステンプレート,または部品のトピックを参照してください。

### 表 A-1 制限値一覧

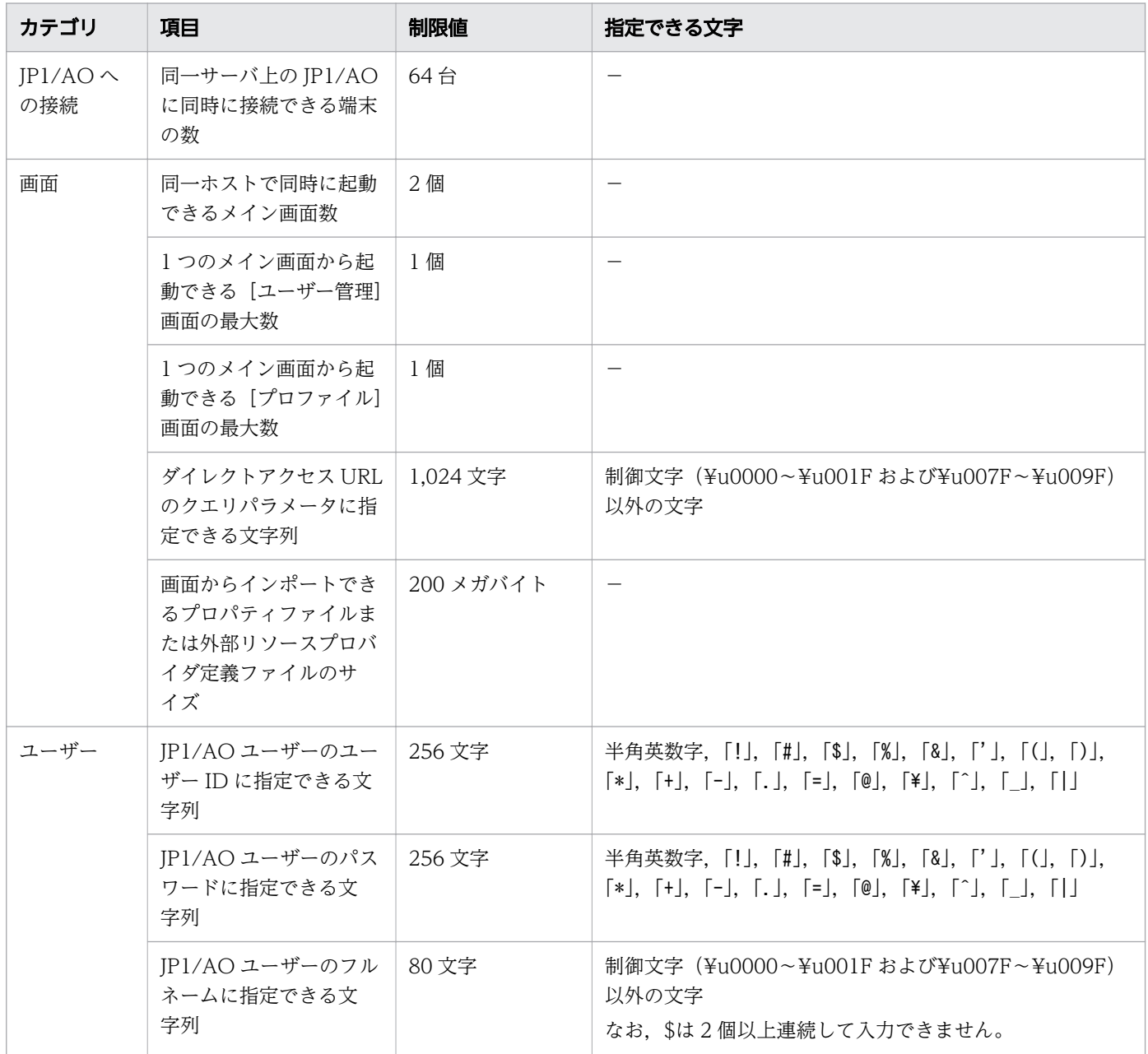

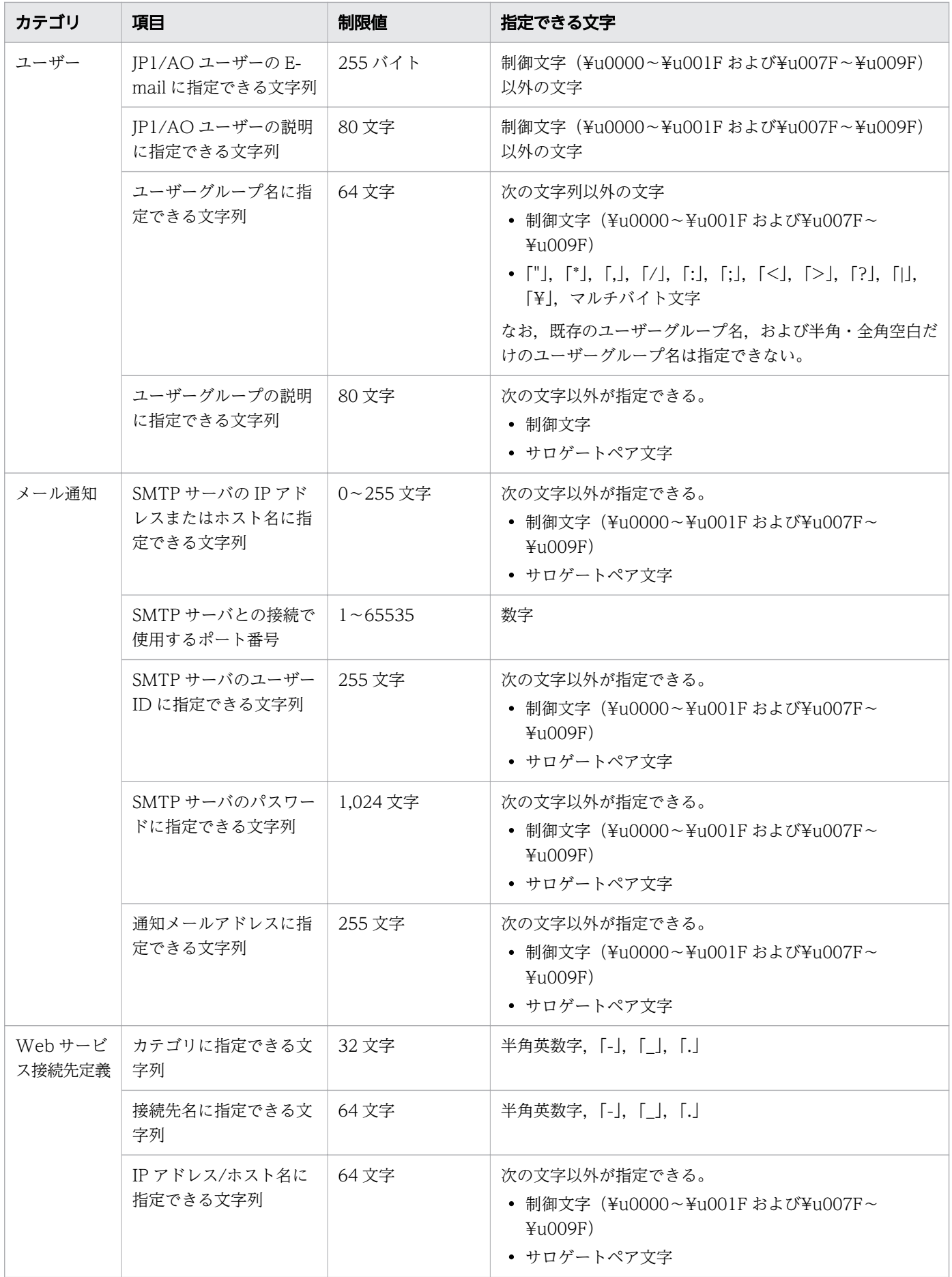

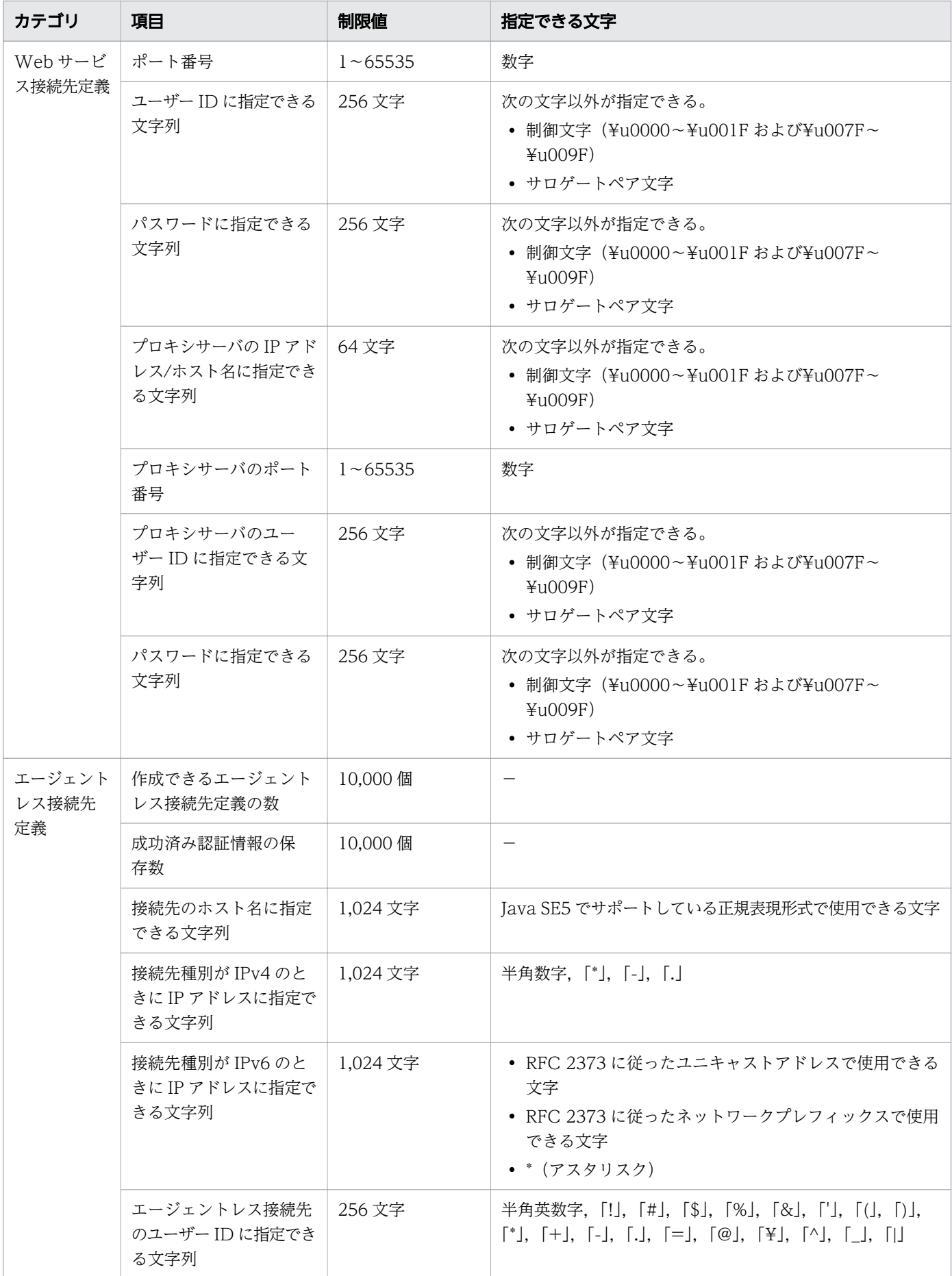

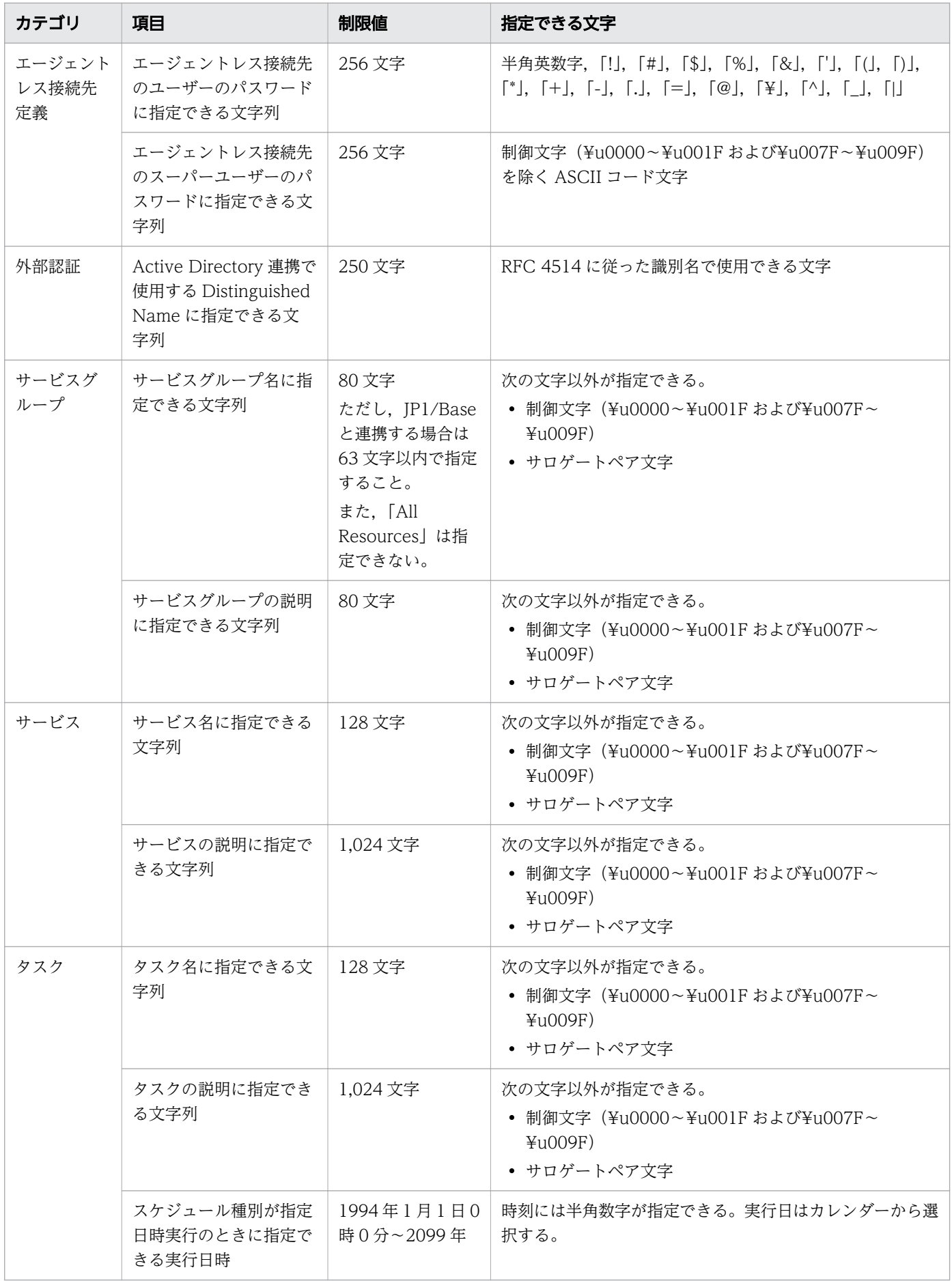

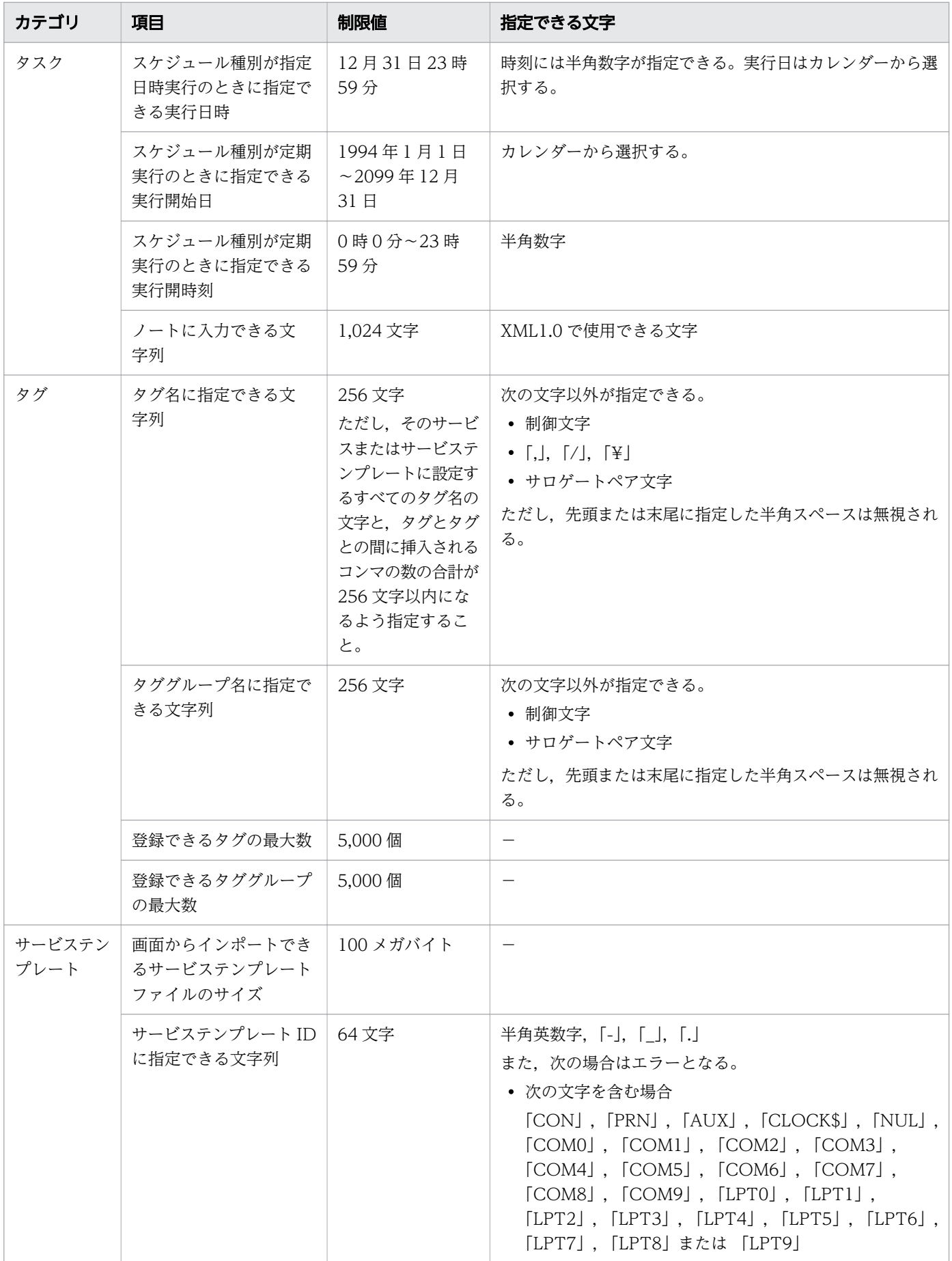

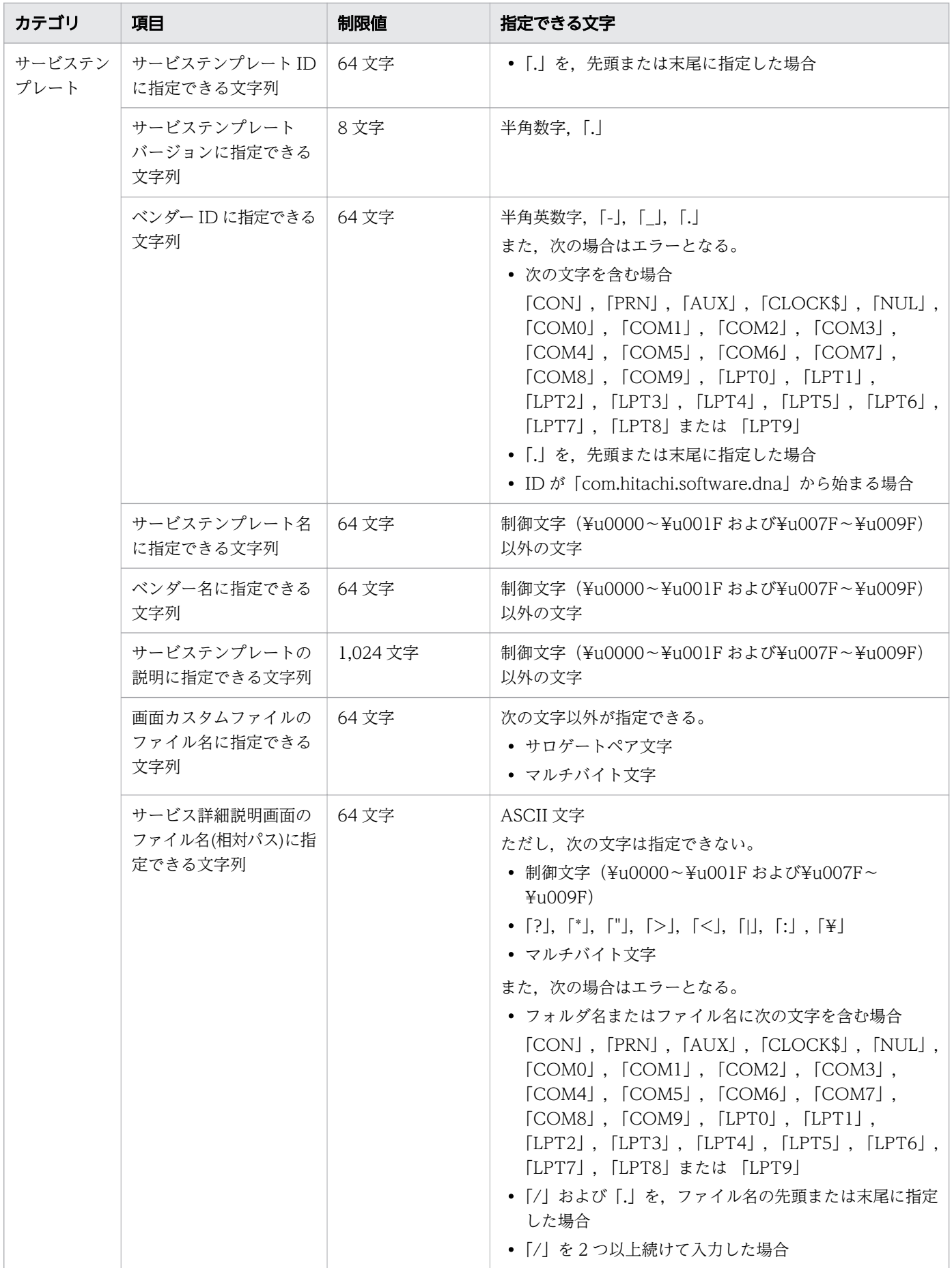

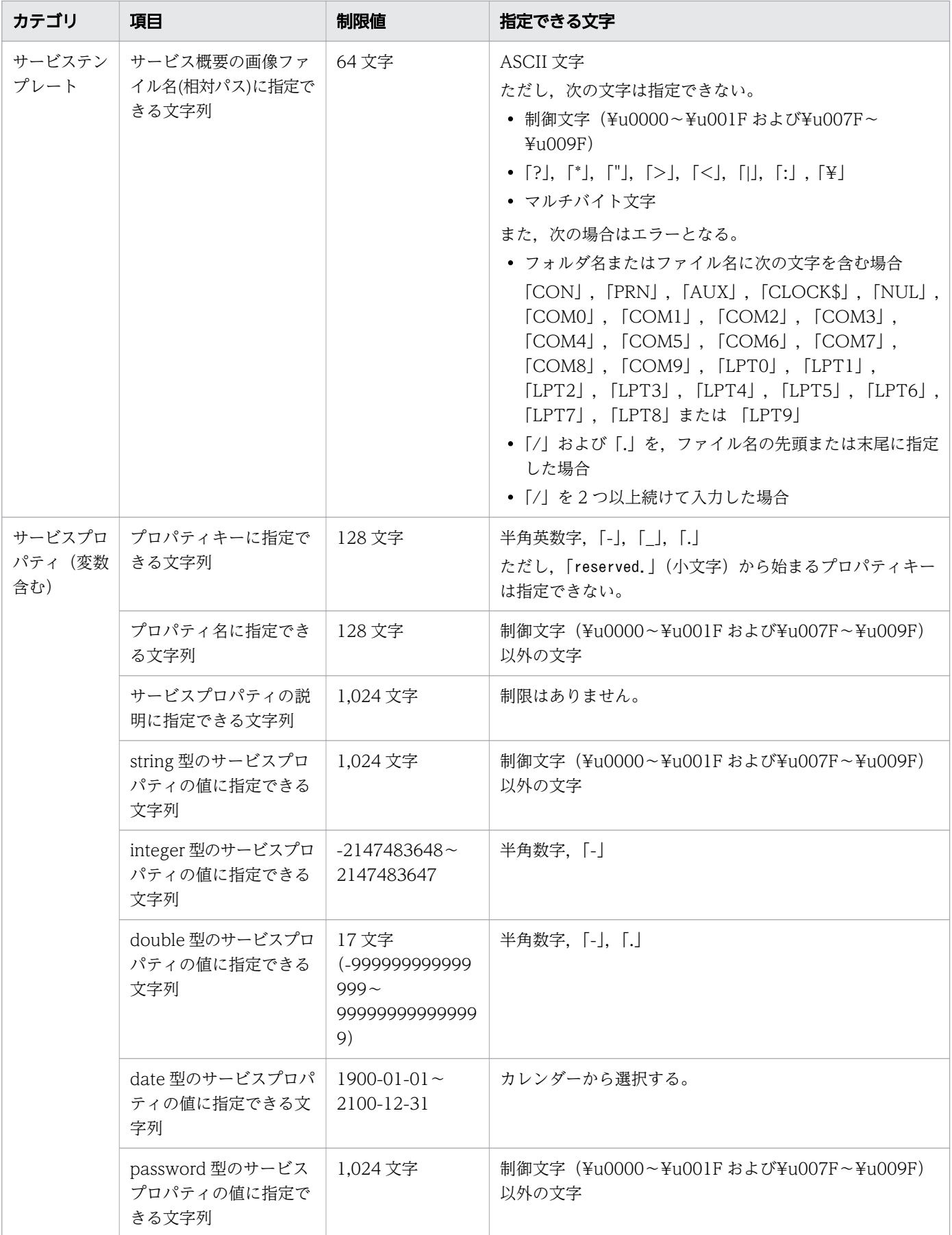

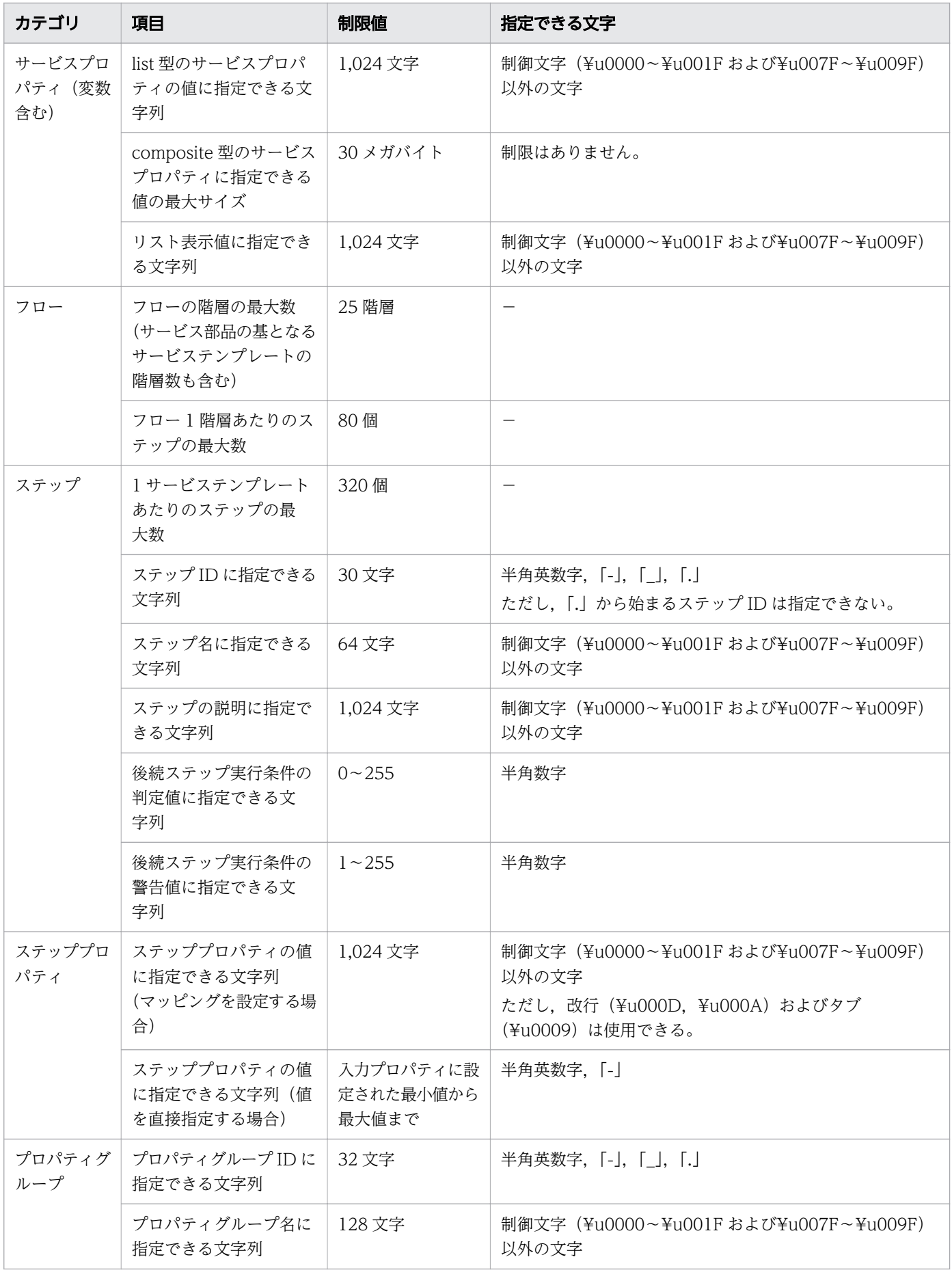

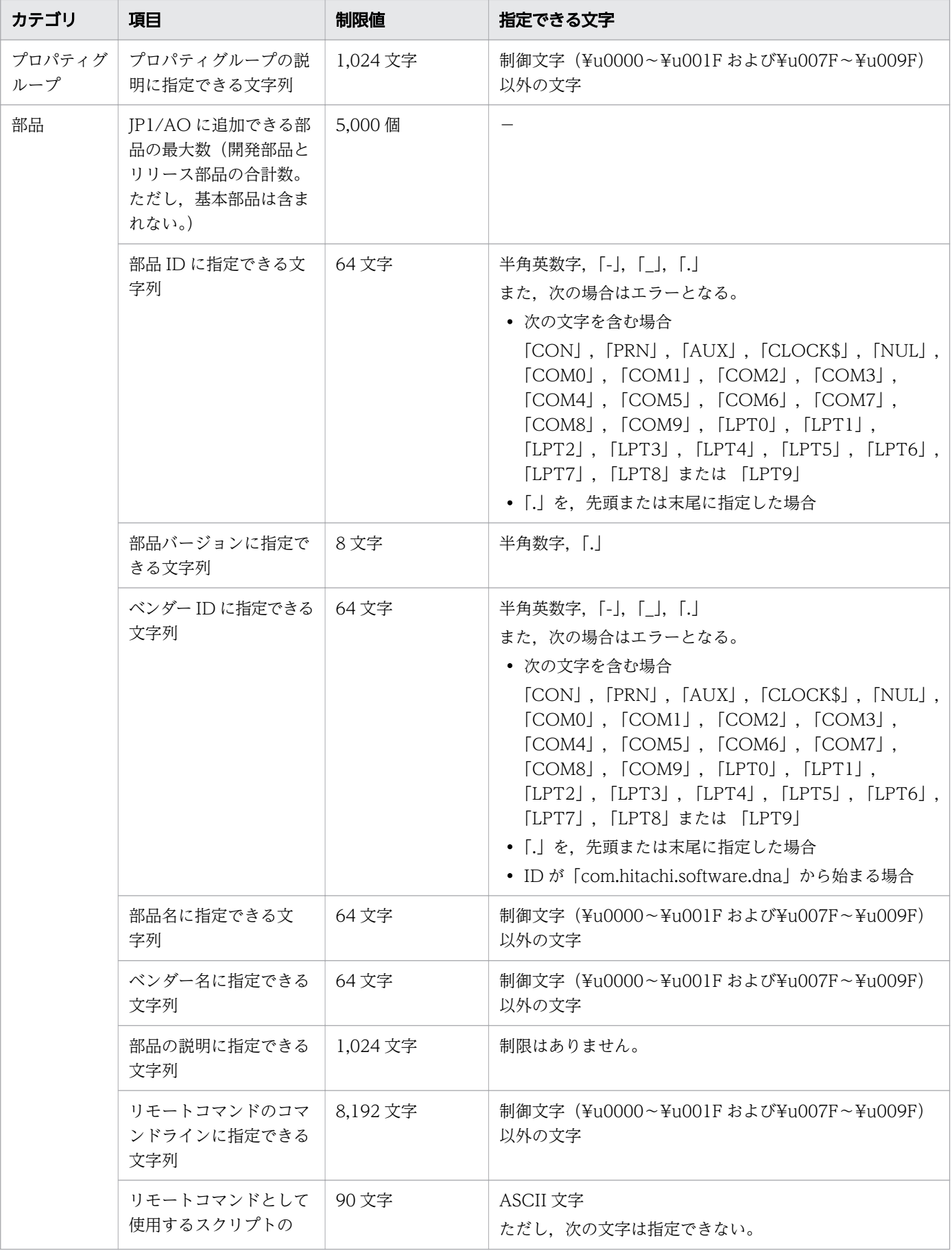

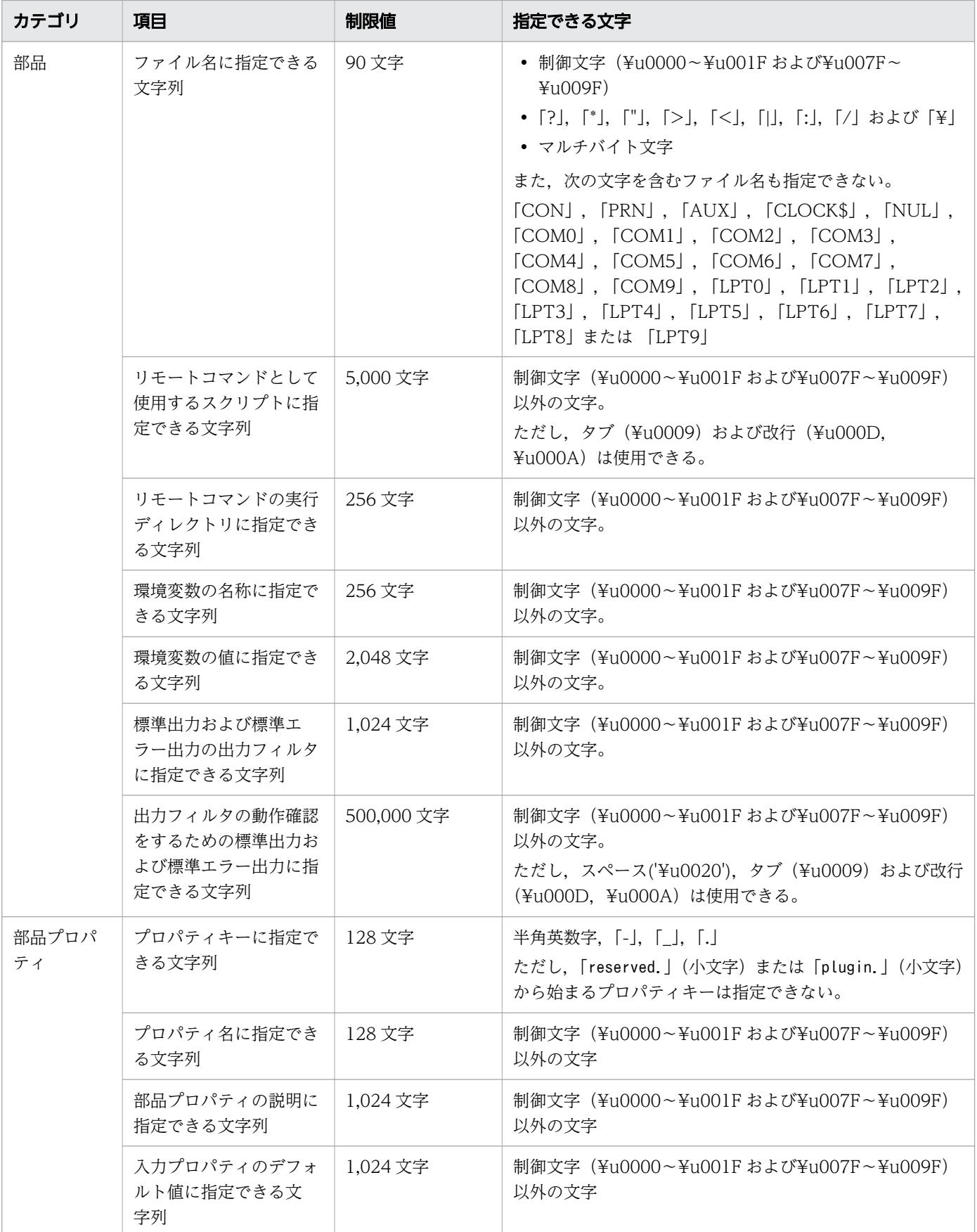

(凡例)

-:該当する項目はありません。

# 付録 A.2 夏時間対応のタイムゾーンでの JP1/AO の運用について

夏時間対応のタイムゾーンで IP1/AO を運用すると、次に示すサービスの処理の開始時刻に影響がありま す。

- 指定日時実行したサービスの処理の開始時刻
- 定期実行したサービスの処理の開始時刻

米国およびカナダでの中部夏時間を例に説明します。中部夏時間では,夏時間の開始と終了は次のとおり になります。

• 夏時間開始

3 月第 2 日曜日 2:00:00

- 夏時間終了
	- 11 月第 1 日曜日 2:00:00

### (1) 標準時間帯から夏時間帯への切り替え

標準時間帯から夏時間帯へ運用が切り替わる場合,各タスクに設定された開始予定日時,および標準時間 と夏時間との時間差によって,開始時刻が決まります。標準時間帯の 3 月第 2 日曜日 2:00:00 になると夏 時間帯の 3 月第 2 日曜日 3:00:00 へ切り替わるため,標準時間帯の 2:00:00 から 2:59:59 は省略される ことになります。この間に処理を開始するように設定したタスクは、設定した開始時刻の1時間後、夏時 間帯の 3:00:00 から 3:59:59 の間に開始されます。

また,標準時間帯の 3:00:00 以降に開始するように設定したタスクは,切り替え後の夏時間でも 3:00:00 以降の設定した時刻に開始されます。

標準時間帯から夏時間帯への切り替え時のスケジュールを次の表に示します。

#### 表 A-2 標準時間帯から夏時間帯への切り替え時スケジュール

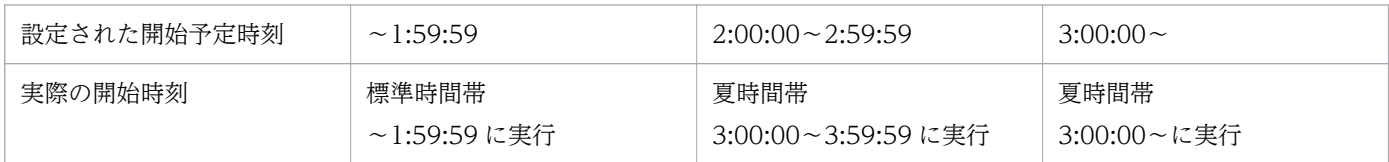

### (2) 夏時間帯から標準時間帯への切り替え

夏時間帯から通常時間帯へ運用が切り替わる場合,各タスクに設定された開始予定日時,および標準時間 と夏時間との時間差によって,開始時刻が決まります。夏時間帯の 11 月第 1 日曜日 2:00:00 になると標 準時間帯の 11 月第 1 日曜日 1:00:00 に切り替わるため,標準時間帯の 1:00:00~2:00:00 の時間帯が増 えることになりますが,夏時間帯の 1:00:00~1:59:59 に開始を設定したタスクは,標準時間帯の時間帯 で処理が開始され,夏時間帯では開始されません。

夏時間帯の 2:00:00 以降に処理を開始するように設定したタスクは,切り替え後の標準時間帯でも 2:00:00 以降の設定した時刻に開始されます。

夏時間帯から標準時間帯への切り替え時のスケジュールを次の表に示します。

### 表 A-3 夏時間帯から標準時間帯への切り替え時スケジュール

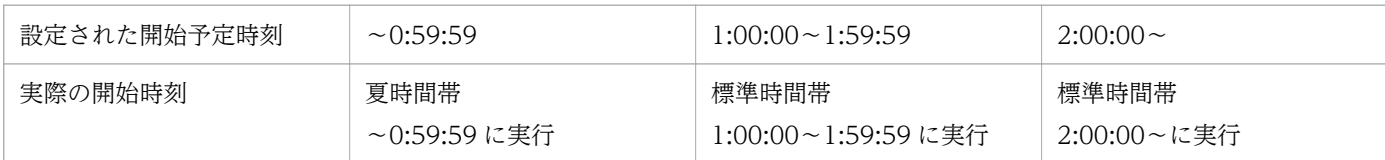

# 付録 A.3 JP1/AO が出力する JP1 イベント一覧

# (1) JP1 イベント一覧

JP1/AO が出力する JP1 イベントの一覧を次に示します。

表 A-4 JP1 イベント一覧

| イベント ID    | イベント名称                               | イベント発生契機            | メッセージ ID    |
|------------|--------------------------------------|---------------------|-------------|
| 0x00007000 | タスク状態検知イベント<br>(応答待<br>ち中)           | タスクの状態が応答待ち中に遷移した場合 | KNAE01317-I |
|            | タスク状態検知イベント<br>(長期実<br>行中)           | タスクの状態が長期実行中に遷移した場合 | KNAE01351-I |
|            | タスク状態検知イベント<br>(正常終<br>$\mathcal{L}$ | タスクの状態が正常終了に遷移した場合  | KNAE01315-I |
|            | タスク状態検知イベント (失敗)                     | タスクの状態が失敗に遷移した場合    | KNAE01318-E |
|            | タスク状態検知イベント (キャン<br>セル)              | タスクの状態がキャンセルに遷移した場合 | KNAE01322-I |
| 0x00007010 | JP1/AO 起動イベント                        | JP1/AO のサービスが開始した場合 | KNAE03020-I |
|            | JP1/AO 停止イベント                        | JP1/AO のサービスが停止した場合 | KNAE03021-I |
| 0x00007030 | データベース異常検出イベント                       | データベースの異常を検出した場合    | KNAE01321-E |

# (2) JP1 イベントの属性

JP1/AO が出力する JP1 イベントの属性を次に示します。

表 A-5 タスク状態検知イベント (応答待ち中)の属性

| 属性種別     | 項目            | 层杜夕<br>伊に山 | 内容     |
|----------|---------------|------------|--------|
| ≖        | $\tau$ $\tau$ | --         | )07000 |
| . عليه ا | ᅭ             | ᄔ          |        |

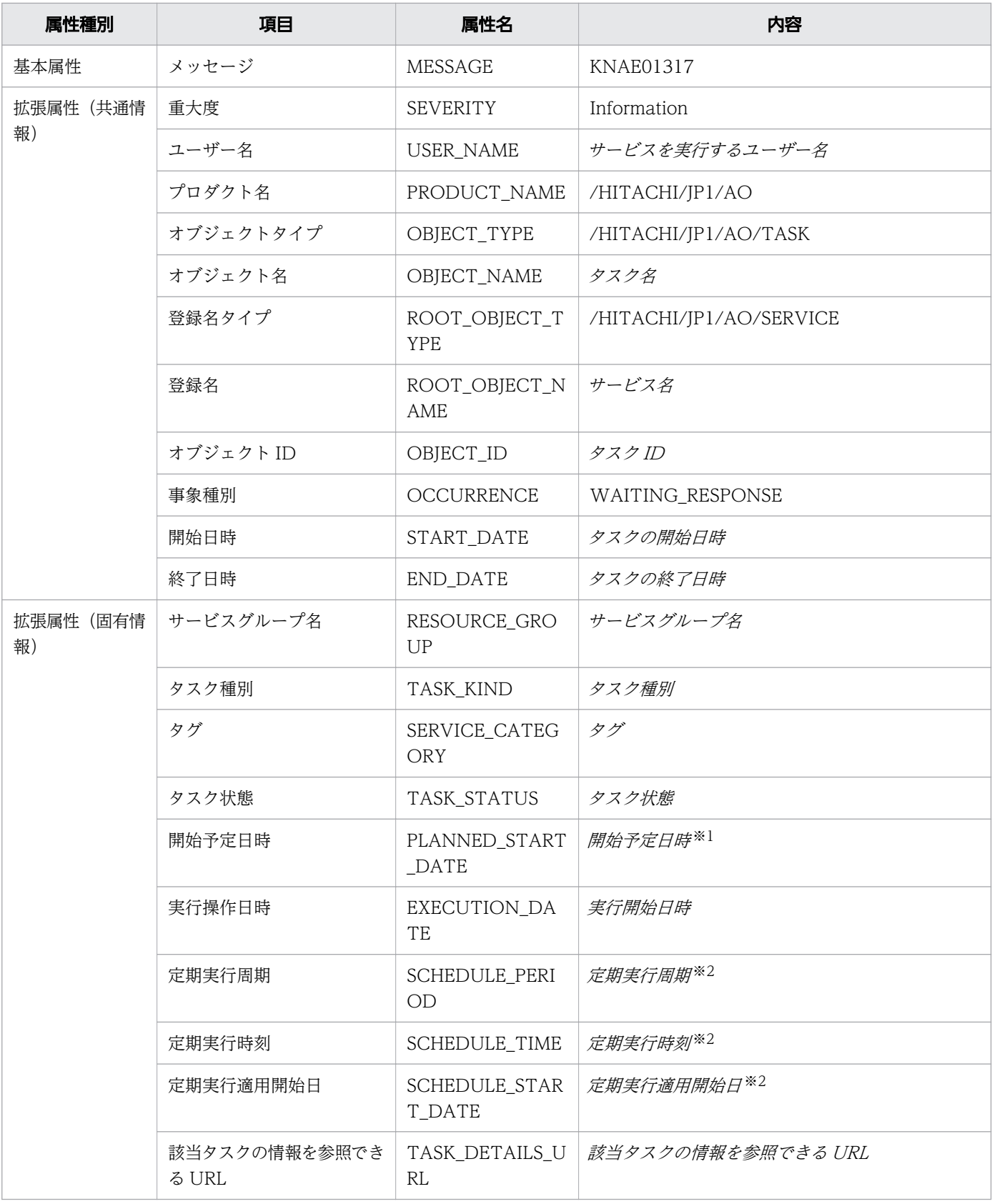

定期実行または指定日時実行の場合に出力されます。

定期実行の場合に出力されます。

### 表 A-6 タスク状態検知イベント (長期実行中)の属性

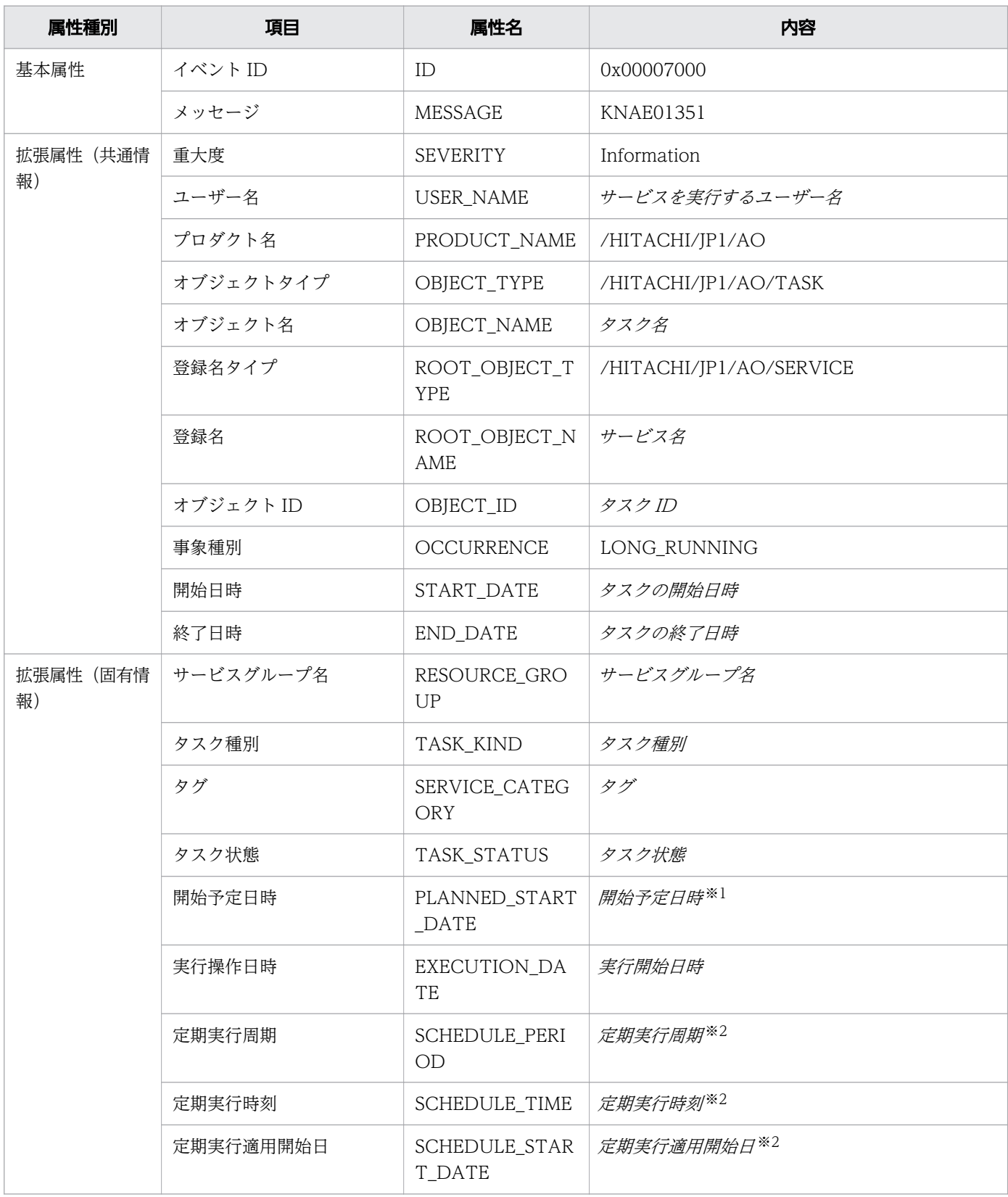

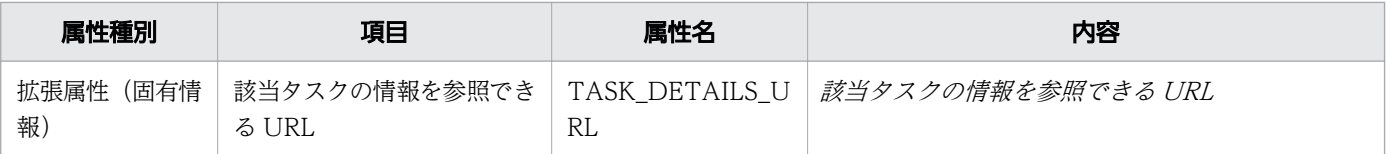

定期実行または指定日時実行の場合に出力されます。

### 注※2

定期実行の場合に出力されます。

### 表 A-7 タスク状態検知イベント (正常終了)の属性

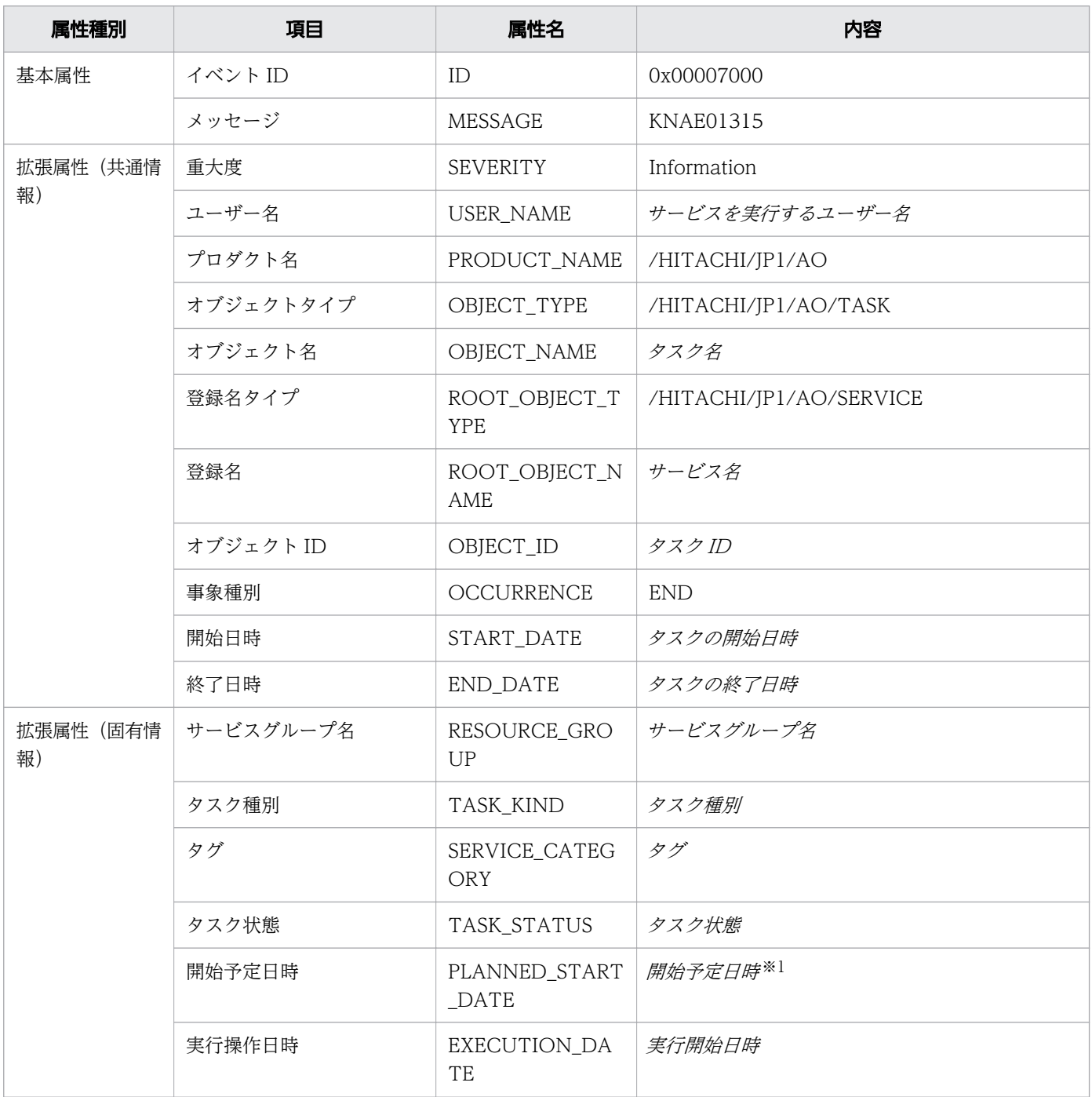

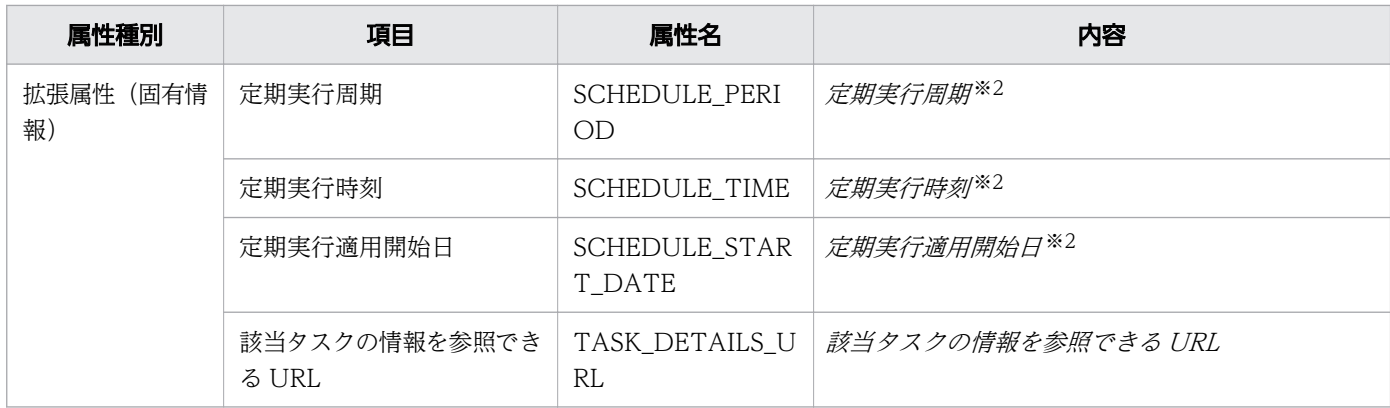

定期実行または指定日時実行の場合に出力されます。

注※2

定期実行の場合に出力されます。

### 表 A-8 タスク状態検知イベント (失敗)の属性

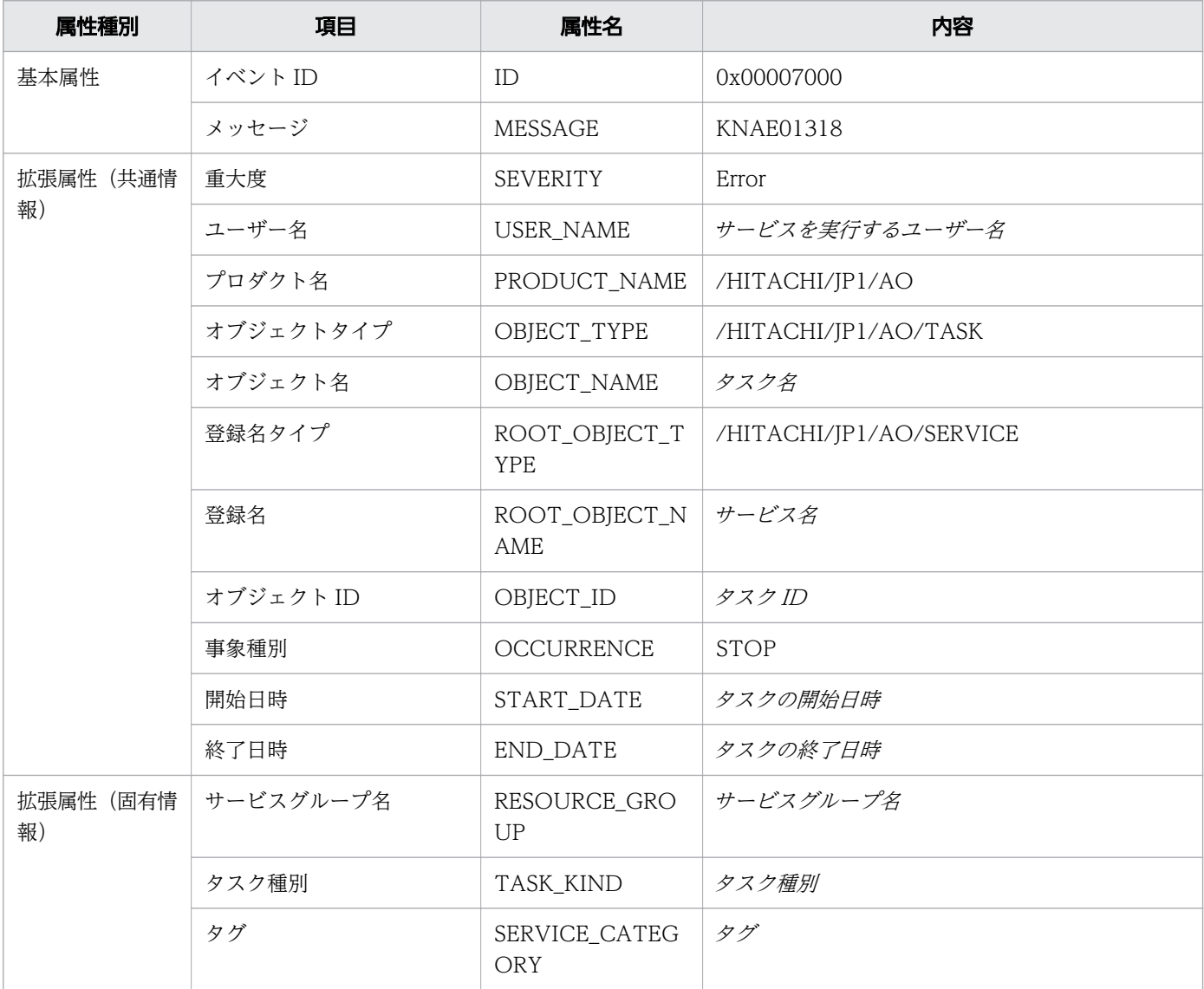

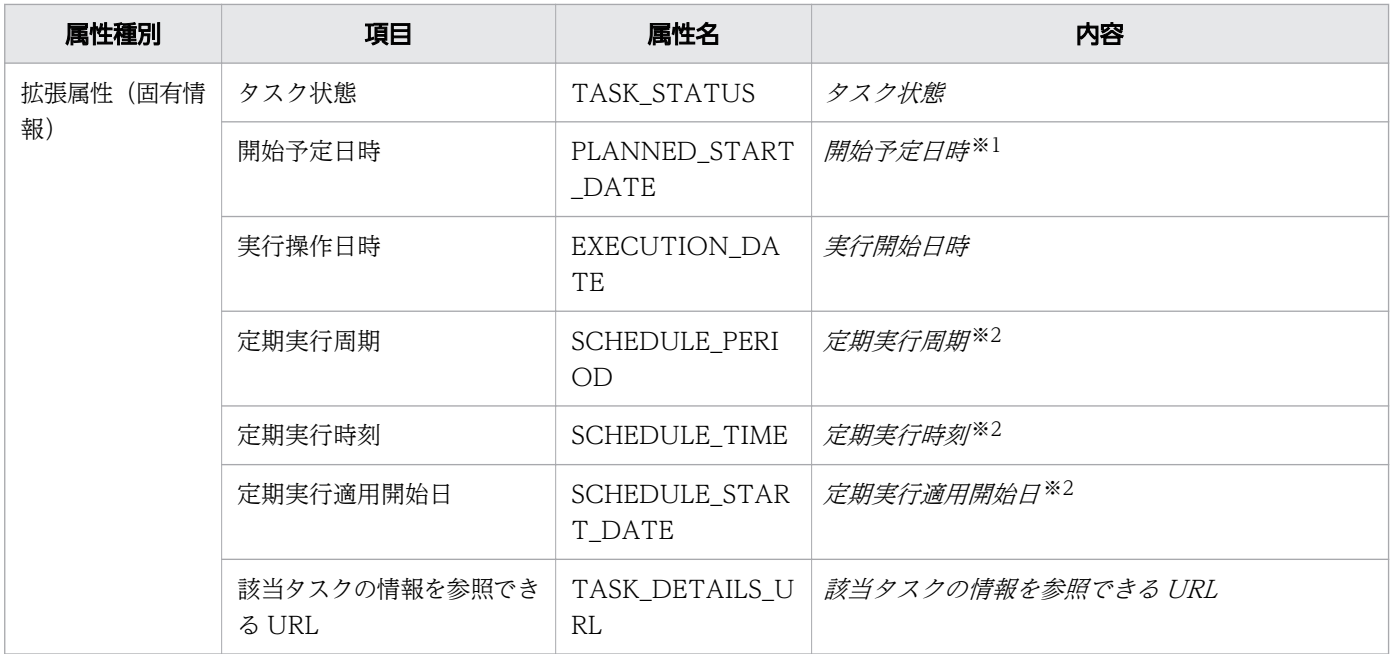

定期実行または指定日時実行の場合に出力されます。

#### 注※2

定期実行の場合に出力されます。

### 表 A-9 タスク状態検知イベント (キャンセル)の属性

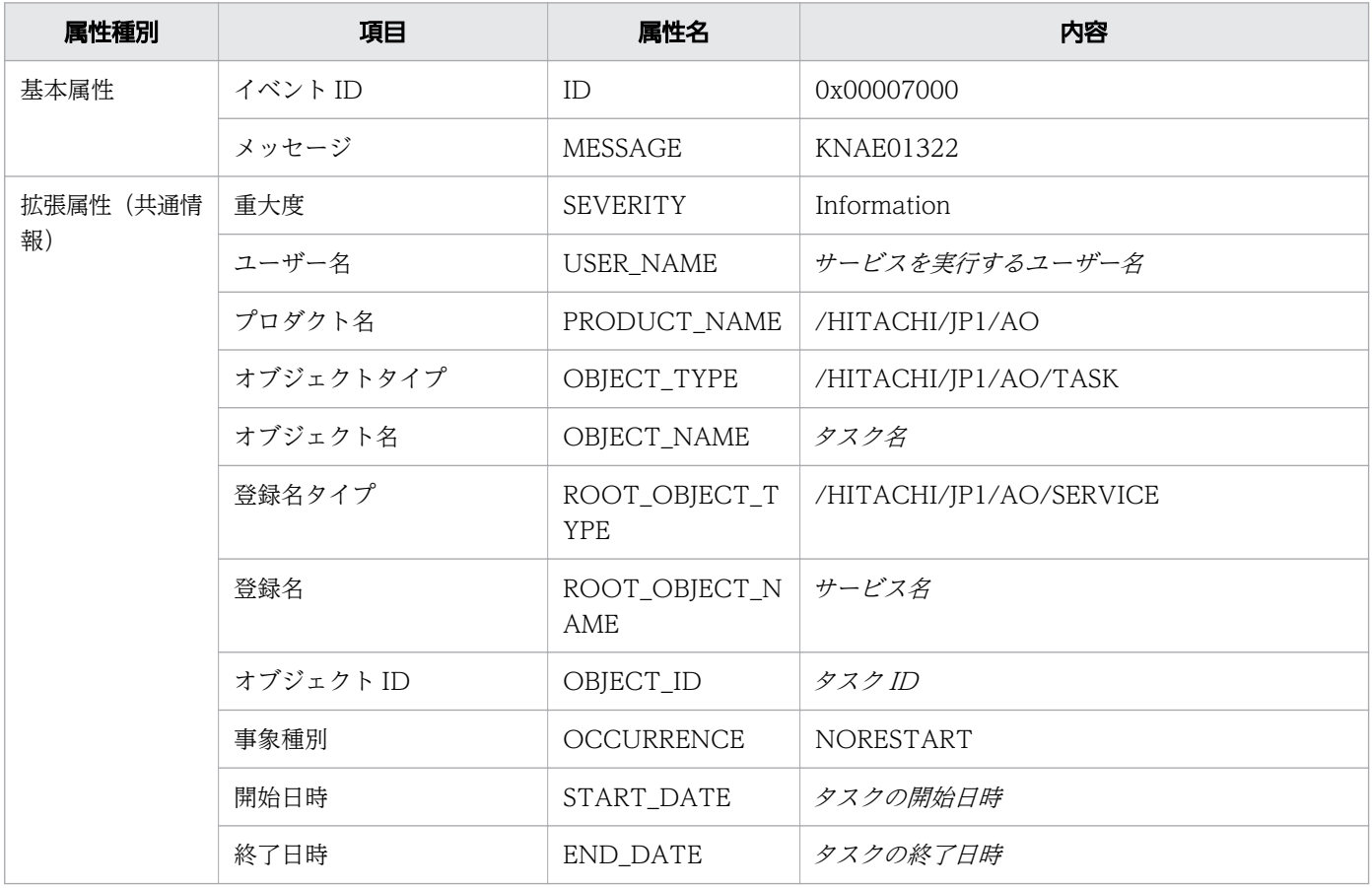

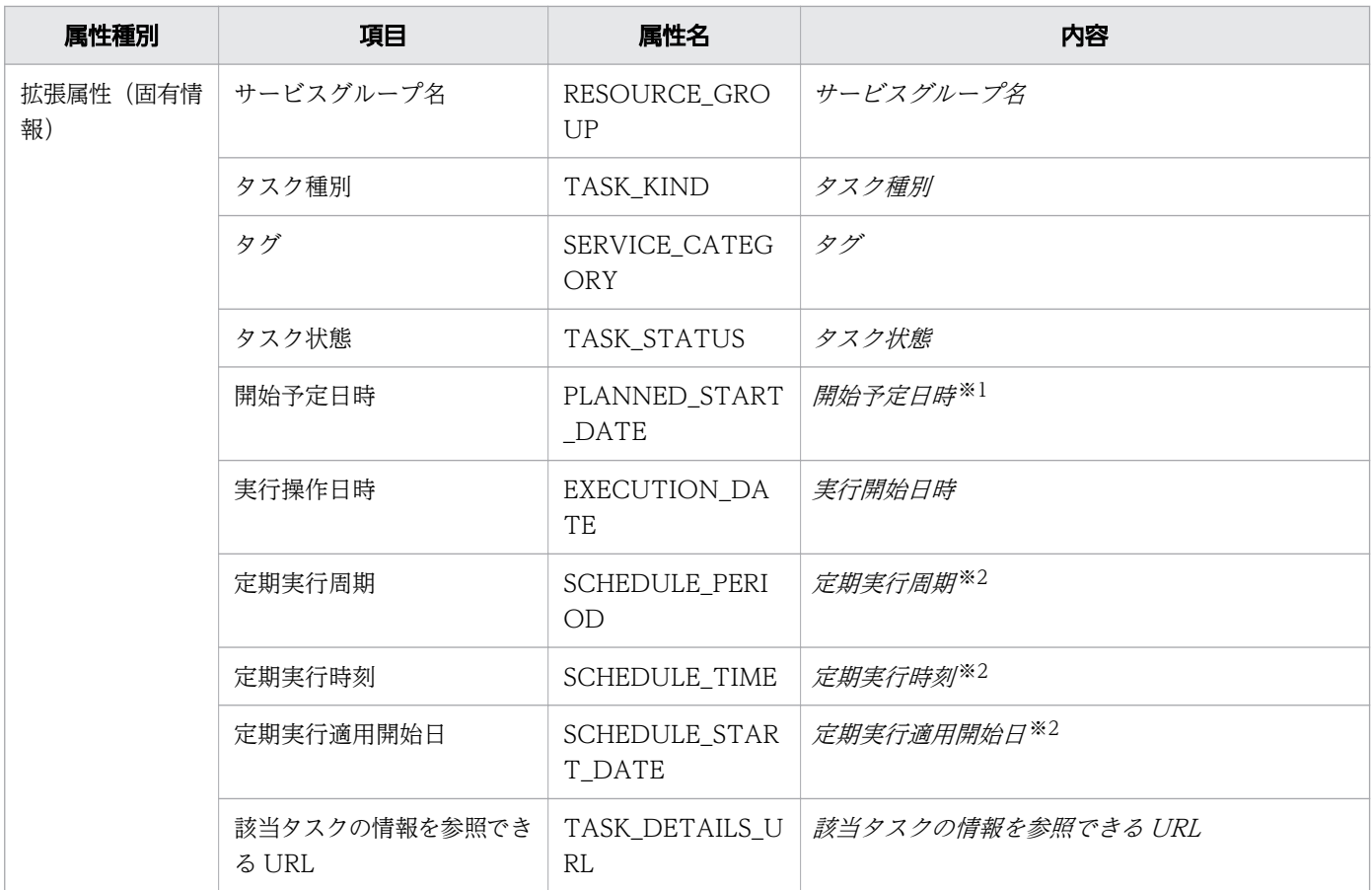

定期実行または指定日時実行の場合に出力されます。

#### 注※2

定期実行の場合に出力されます。

### 表 A-10 JP1/AO 起動イベントの属性

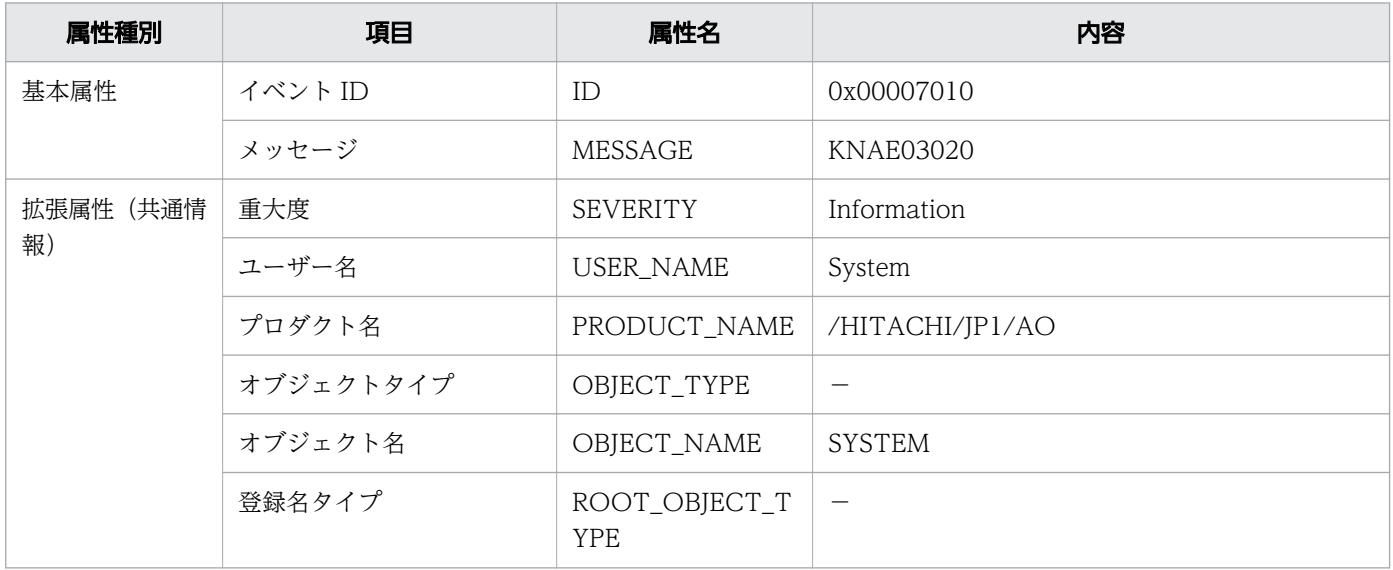

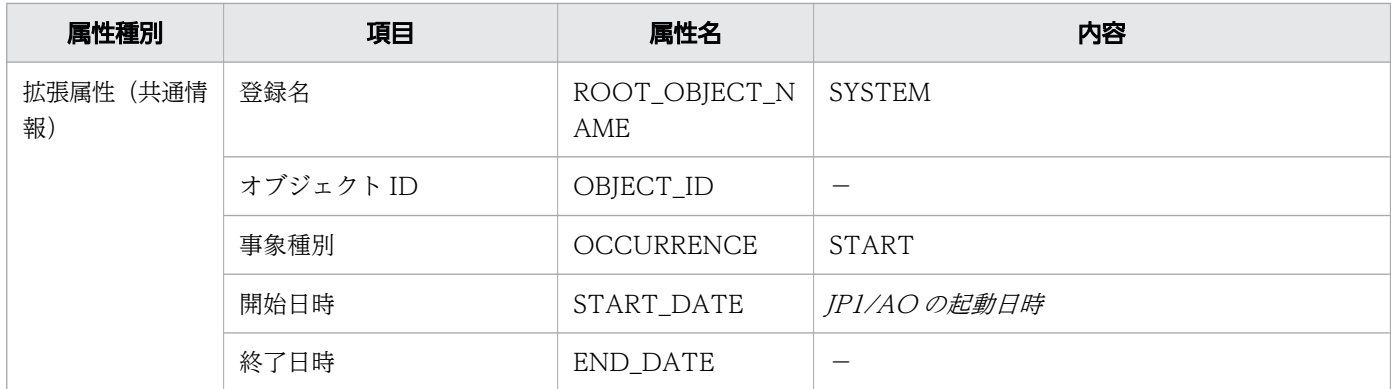

(凡例)

-:使用しません。

### 表 A-11 JP1/AO 停止イベントの属性

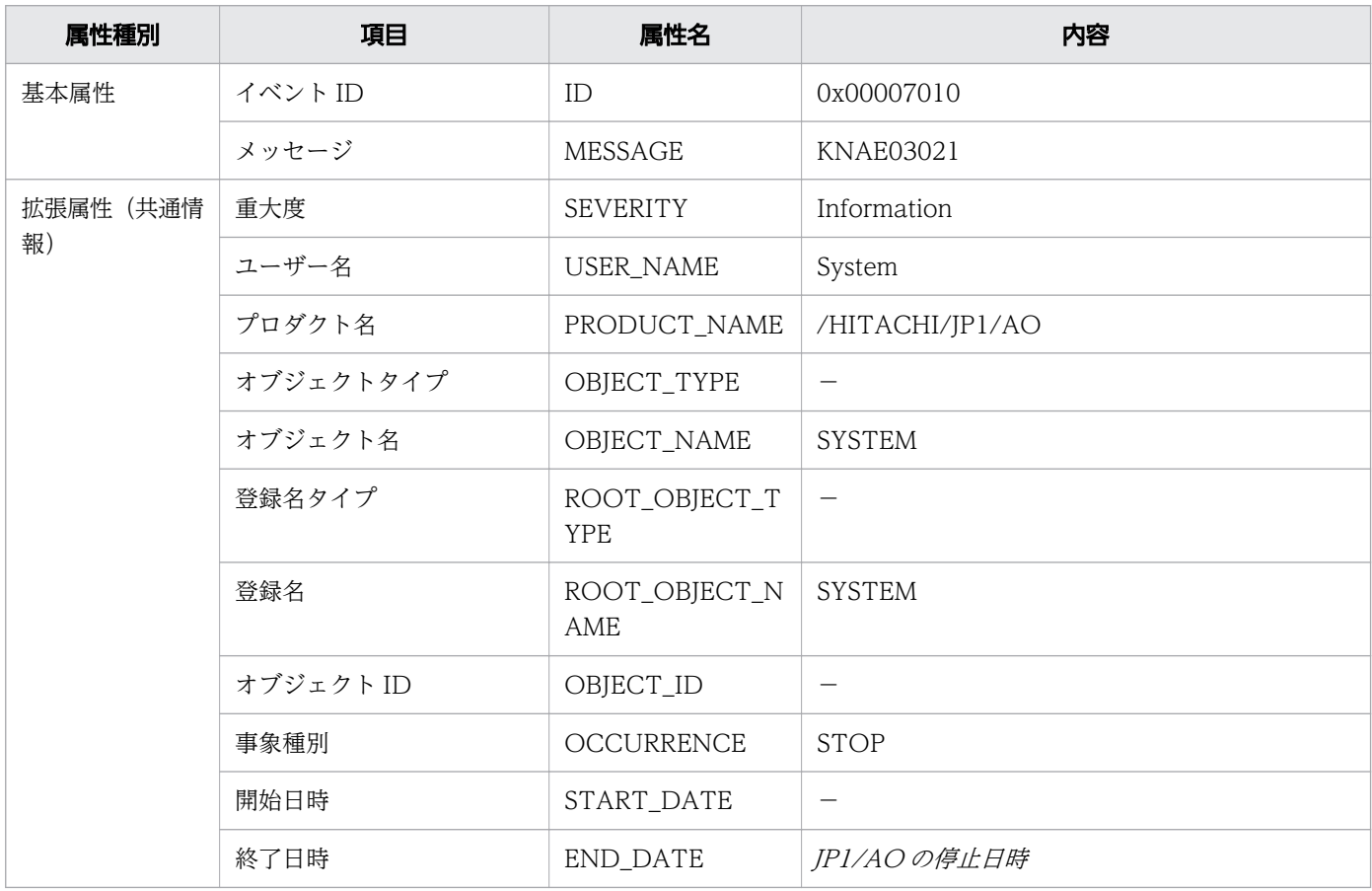

(凡例)

-:使用しません。

### 表 A-12 データベースの異常検出イベントの属性

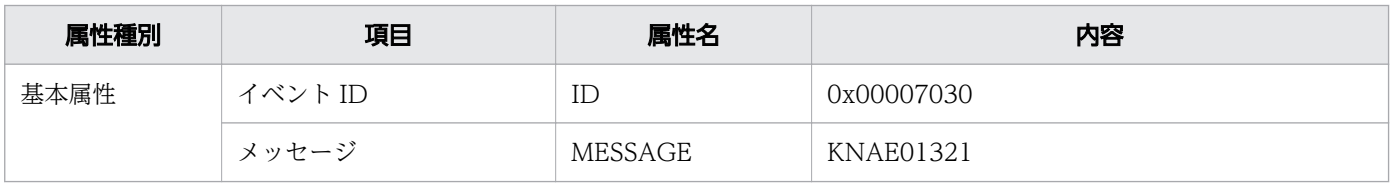

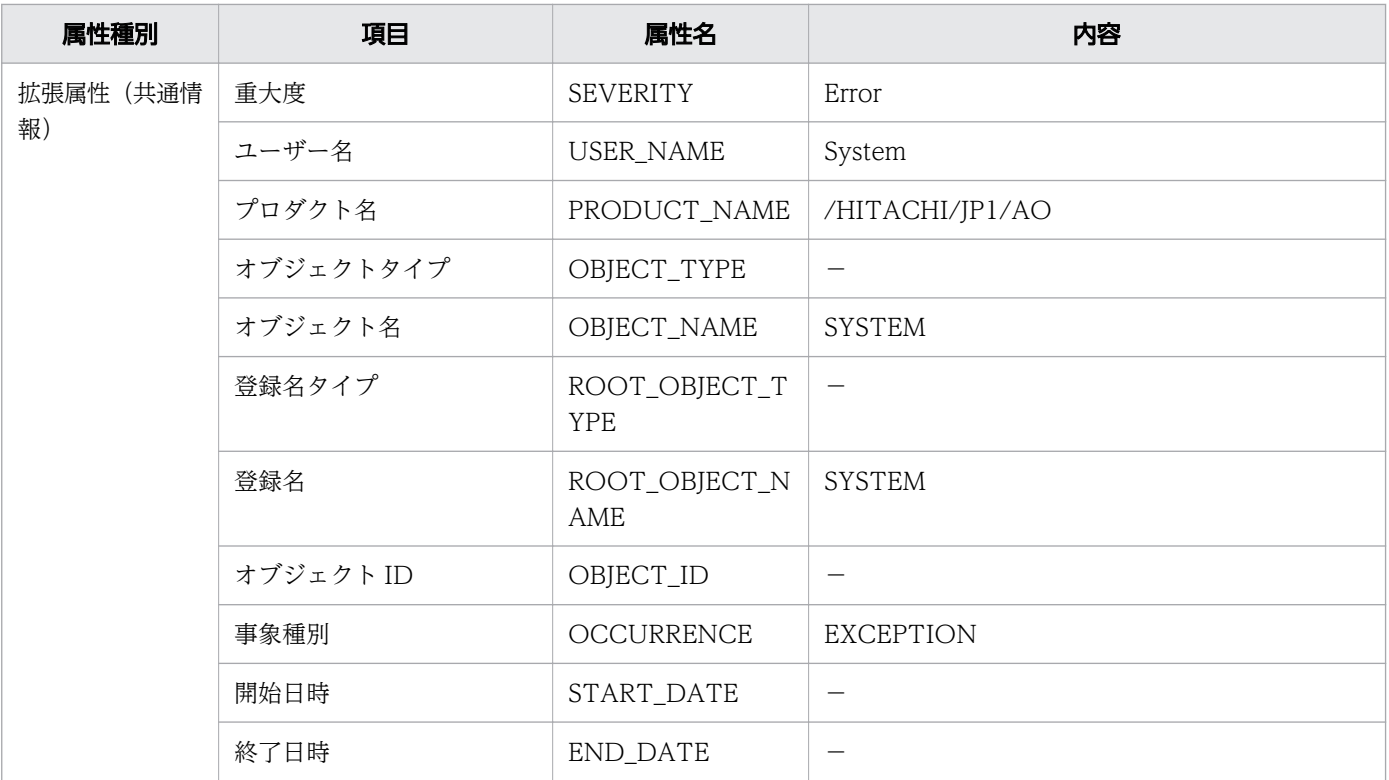

(凡例)

-:使用しません。

## 付録 A.4 メール通知の設定項目一覧

メールを通知するには,ビルトインサービス共有プロパティ,ユーザー設定プロパティファイル (config\_user.properties),およびメール通知定義ファイル(mailDefinition\_ja.conf, mailDefinition en.conf, mailDefinition zh.conf) を設定してください。

メール通知に必要な設定項目の一覧を次に示します。

### 表 A-13 メール通知の設定項目一覧

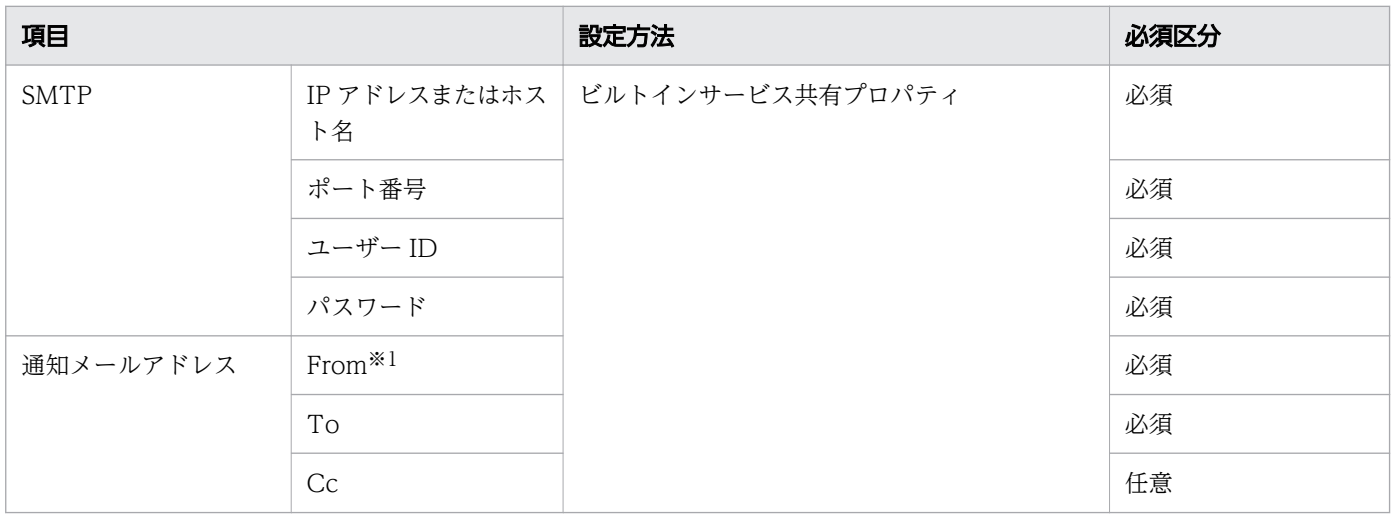

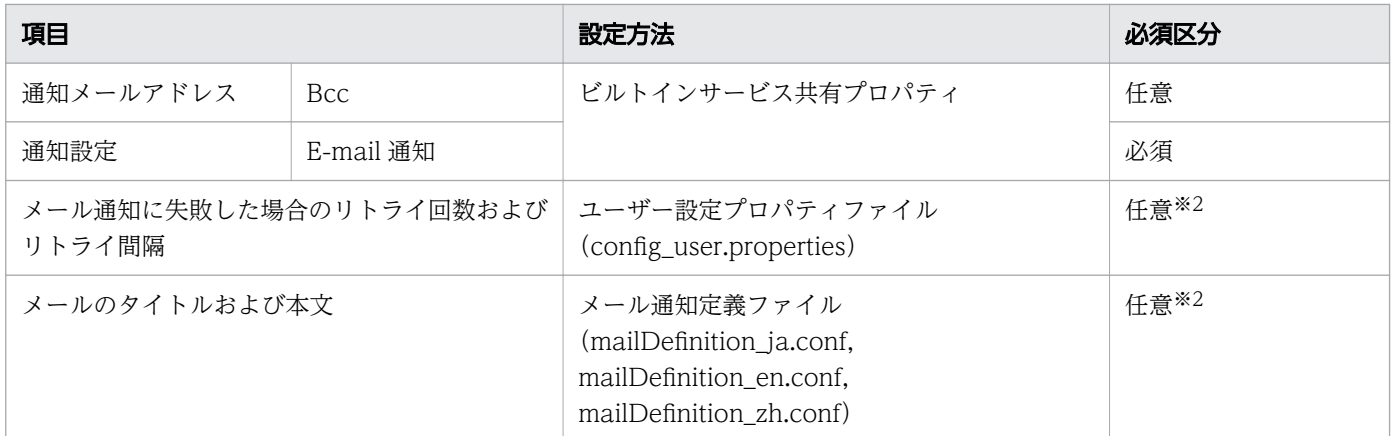

メールの返信先としても使用されます。

注※2

ユーザー設定プロパティファイル(config\_user.properties)またはメール通知定義ファイル (mailDefinition ja.conf, mailDefinition en.conf, mailDefinition zh.conf) に設定されているデ フォルト値は,必要に応じて変更してください。

メール通知で使用される文字セットは UTF-8 です。また、実際に送信されるメールは、SMTP サーバの 設定によって,文字数の制限などの影響を受ける場合があります。SMTP サーバの設定を確認してから, メール通知に関する設定をしてください。

#### 関連項目

- [6.7.5 ビルトインサービス共有プロパティ一覧](#page-250-0)
- マニュアル『JP1/AO 構築ガイド』-「ユーザー設定プロパティファイル (config\_user.properties)」および「メール通知定義ファイル (mailDefinition ja.conf, mailDefinition\_en.conf,mailDefinition\_zh.conf)」のトピック

## 付録 A.5 ダイレクトアクセス URL の設定について

ダイレクトアクセス URL 機能を使用すると、ログイン後、目的の画面に素早くアクセスできます。

### (1) ダイレクトアクセス URL の指定形式と指定項目

ダイレクトアクセス URL は,表示する画面を指定するためのラウンチ URL と,その画面で表示する情報 を指定するためのクエリパラメータから構成されています。ラウンチ URL とクエリパラメータは「?」で 区切られています。

ダイレクトアクセス URL の先頭に指定する文字列は,Web ブラウザーと JP1/AO サーバ間の通信方式に よって異なります。ここでは http 接続の場合を記載していますが,必要に応じて https に読み替えてくだ さい。
### 図 A-1 ダイレクトアクセス URL の指定形式 (「タスク詳細]画面の場合)

[タスク詳細] 画面の場合

http://オスト名:ポート番号/Automation/launcher/TaskDetails?task\_id=タスクID

ラウンチ URL の指定が不正な場合,[ログイン]画面は表示されないで Web クライアントまたは Web サーバのエラーメッセージが表示されます。

クエリパラメータの指定が不正な場合,[ログイン]画面にエラーが表示されます。

それぞれのダイアログボックスを表示する場合の,ダイレクトアクセス URL の指定形式を次に示します。

•[サービス設定]画面(編集)の場合

http://ホスト名:ポート番号/Automation/launcher/ConfigService?sg=サービスのサービスグルー プ名 $&$ sn=サービス名<sup>※1</sup>

•[サービス実行]画面の場合

http://ホスト名:ポート番号/Automation/launcher/SubmitTask?sg=サービスのサービスグループ 名&sn=サービス名&tn=タスク名&td=タスクの説明&pr プロパティキー=プロパティ値※1※2

注※1

サービスグループ名を表す「sg」の代わりに, JP1/AO 10-52 以前で使用していた「rg」を指定し ても接続できます。

注※2

pr\_プロパティキー=プロパティ値は, 「&pr\_プロパティキー 1=プロパティ値 1&pr\_プロパティキー 2=プロパティ値 2...」のように、「&」を付与することで複数指定できます。

•[タスク詳細]画面の場合

http://ホスト名:ポート番号/Automation/launcher/TaskDetails?task\_id=タスクID

### ダイレクトアクセス URL の指定項目

ダイレクトアクセス URL の指定項目を次に示します。

表 A-14 ダイレクトアクセス URL の指定項目

| 項番            | 構成要素     | 指定項目                           | 説明                                                                                                    |
|---------------|----------|--------------------------------|----------------------------------------------------------------------------------------------------|
|               | ラウンチ URL | ホスト名                           | JP1/AO サーバのホスト名, または IP アドレスを指定します。                                                                                                    |
|               |          | ポート番号                          | JP1/AOの Web サーバのポート番号を指定します。                                                                                                    |
| $\mathcal{E}$ |          | クエリパラメー │sg=サービスのサービス<br>グループ名 | 表示したいサービスが所属するサービスグループ名を、URLエン<br>コード※1 した文字列で指定します。<br>サービスグループ名は、操作画面での表示、またはサービスの一覧<br>を出力するコマンド (listservices) で出力したファイルの<br>「Service Group」列に出力される値で確認できます。 |

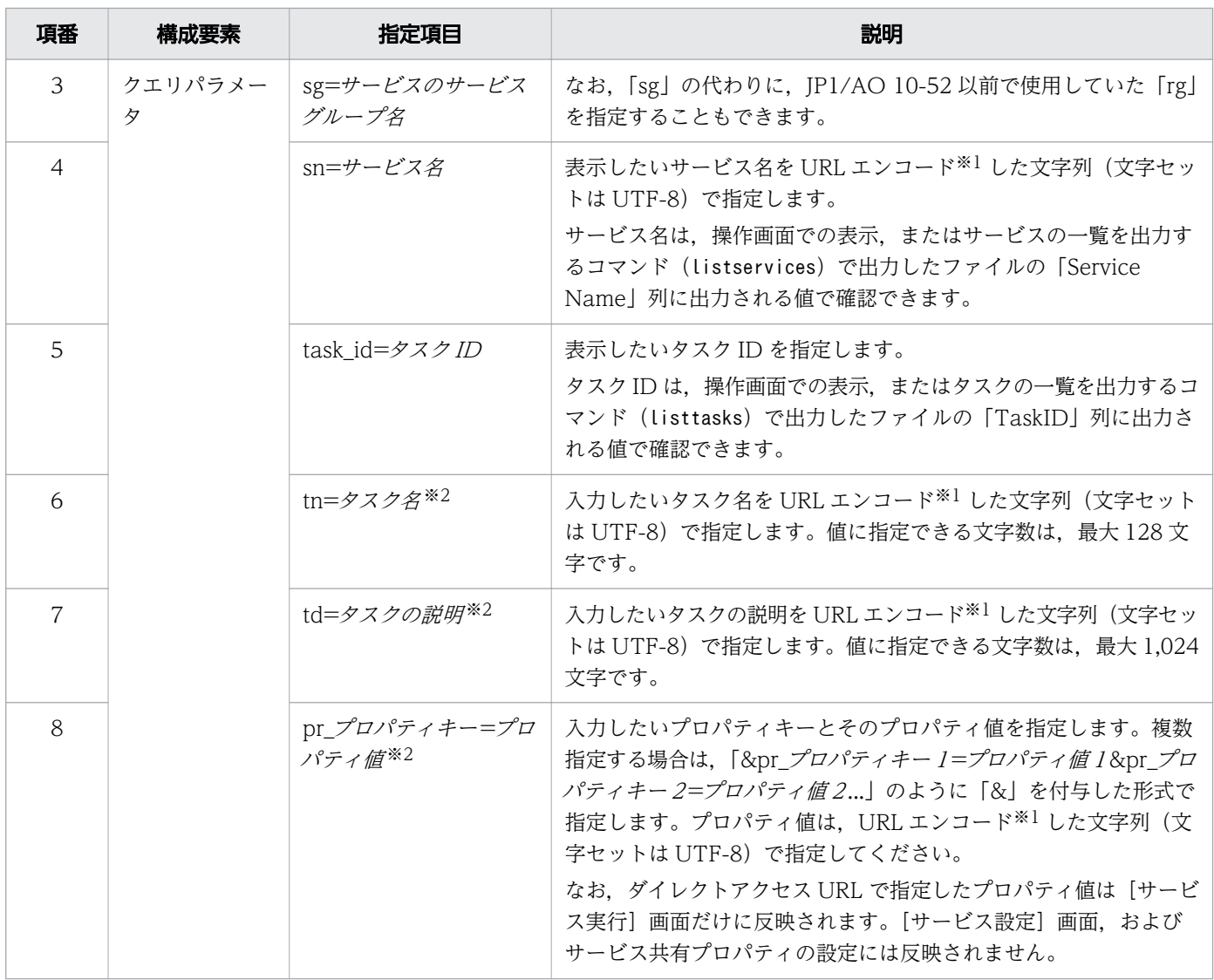

注※1

URL エンコードとは、Web ブラウザーが URL として読み取れない文字を URL で使用できるように 変換するための処理です。

例えば,[サービス設定]画面(編集)を表示する場合の URL を次に示します。

サービスの設定内容

ホスト名:host01

ポート番号:22015

サービスグループ名:DefaultServiceGroup

サービス名:JP1/AJS ジョブネット実行登録

指定する URL

http://host01:22015/Automation/launcher/ConfigService?

sg=DefaultServiceGroup&sn=JP1%2fAJS

%e3%82%b8%e3%83%a7%e3%83%96%e3%83%8d%e3%83%83%e3%83%88%e5%ae%9f %e8%a1%8c%e7%99%bb%e9%8c%b2

注※2

クエリパラメータに指定できる文字数には制限があります。クエリパラメータの文字数を確認するため の見積もり式については,「付録 A.[5\(2\) クエリパラメータの見積もり方法」](#page-327-0)を参照してください。

表示するダイアログボックスごとの指定項目の省略の可否を次に示します。

### 表 A-15 指定項目の省略の可否

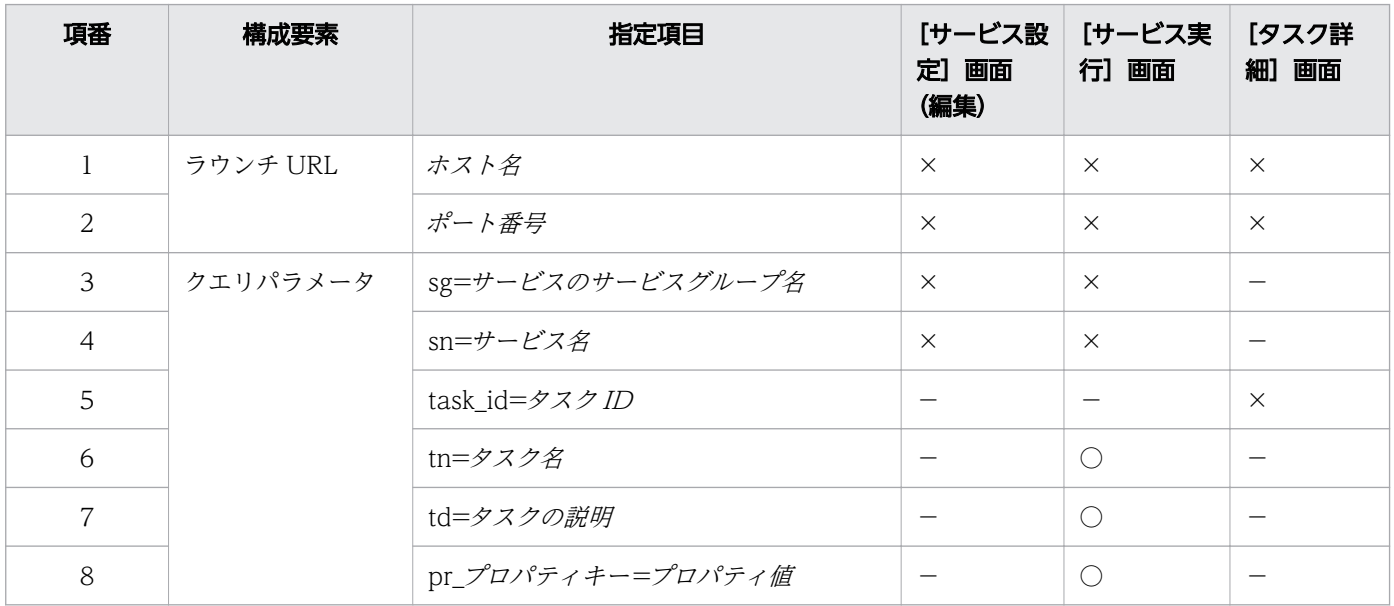

(凡例)

○:省略できます。×:省略できません。 -:指定できません。

### クエリパラメータ指定時の注意事項

- クエリパラメータには、ASCII 文字を使用してください。
- 指定できる文字数は,最大 1,024 文字です。
- サロゲートペア文字または制御文字を URL エンコードした文字列は,指定できません。
- クエリパラメータのキーには、次の文字が指定できます。
	- •「a~z,A~Z」(半角英字)
	- •「0~9」(半角数字)
	- •「-」(半角ハイフン)
	- [ | (半角アンダーライン)
	- •「.」(半角ピリオド)
- 使用できる文字の範囲内で,指定項目にないクエリパラメータを指定した場合,そのクエリパラメータ は無視されます。
- 省略できるクエリパラメータについて,値を省略した場合,値は設定されません。

<span id="page-327-0"></span>• ダイレクトアクセス URL にパスワードなどの機密性の高い情報を指定する場合は,セキュリティに注 意してください。

## 「pr\_プロパティキー=プロパティ値」の指定方法

- プロパティキーには,[サービス実行]画面に表示されている入力プロパティを指定してください。
- 指定が必須のプロパティで,データ型が「list」または「boolean」の場合は,プロパティ値を必ず指 定してください。
- プロパティのデータ型によって,クエリパラメータの指定方法が異なります。次の表にデータ型ごとの 指定内容を示します。

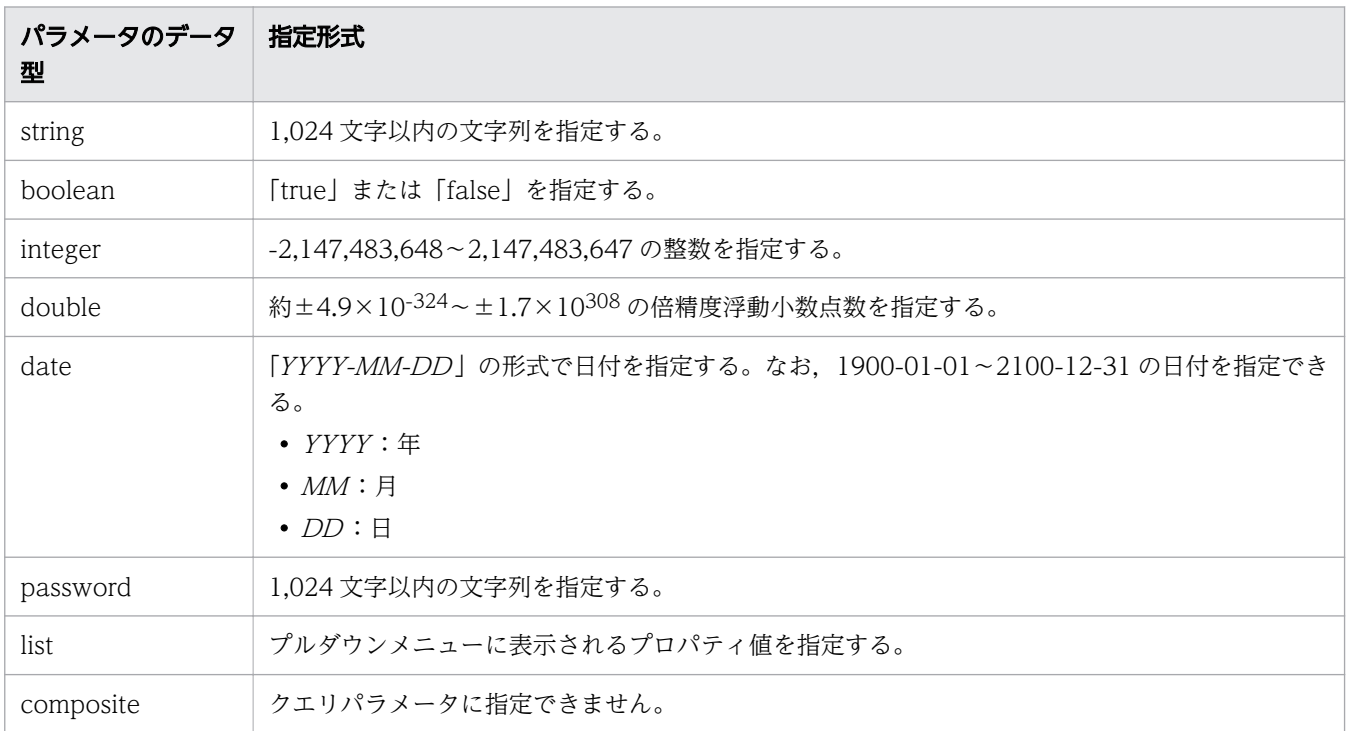

### 表 A-16 プロパティのデータ型に対応した指定形式

# (2) クエリパラメータの見積もり方法

ダイレクトアクセス URL のクエリパラメータに指定できる文字数は,最大 1,024 文字です。指定できる 文字数を確認するためのクエリパラメータの見積もり式を次に示します。

(サービスグループ名の文字数+サービス名の文字数+タスク名の文字数+タスクの説明の文字数) + 16 + (プロパティキーの文字数+プロパティ値の文字数+5) × $n^* \leq 1.024$ 

注※ n は指定するプロパティの数です。

# <span id="page-328-0"></span>付録 A.6 監査ログの出力

監査ログとは、セキュリティ対策のために「いつ」「だれが」「何に対して」「どのような操作をしたか」を 記録し,出力するログ情報です。

# (1) 監査ログに出力される事象の種別

事象の種別とは,監査ログに出力する事象を分類するための監査ログ内での識別子です。監査ログに出力 される事象の種別および JP1/AO が監査ログを出力する契機を次の表に示します。

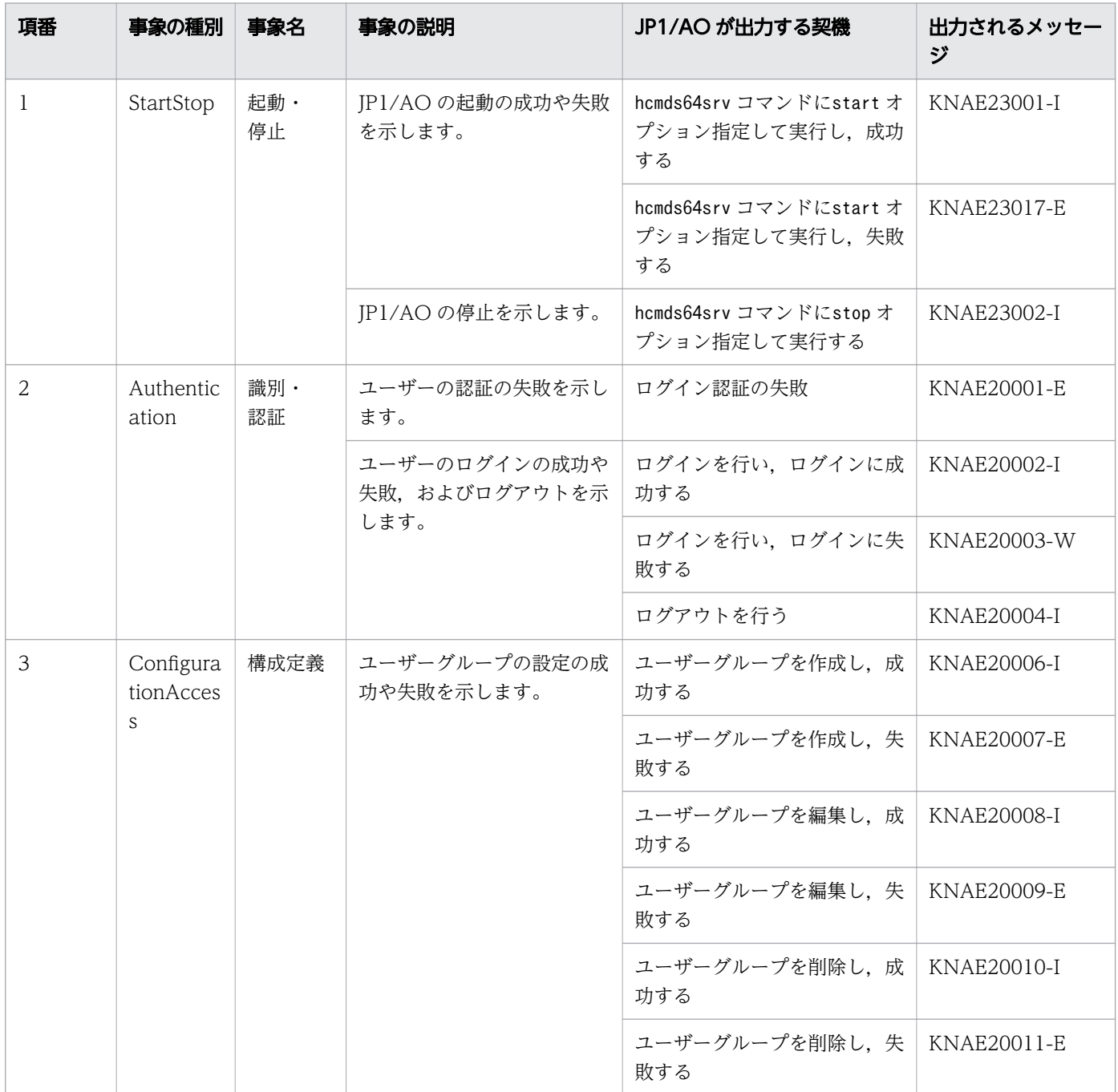

## 表 A-17 監査ログに出力される事象の種別

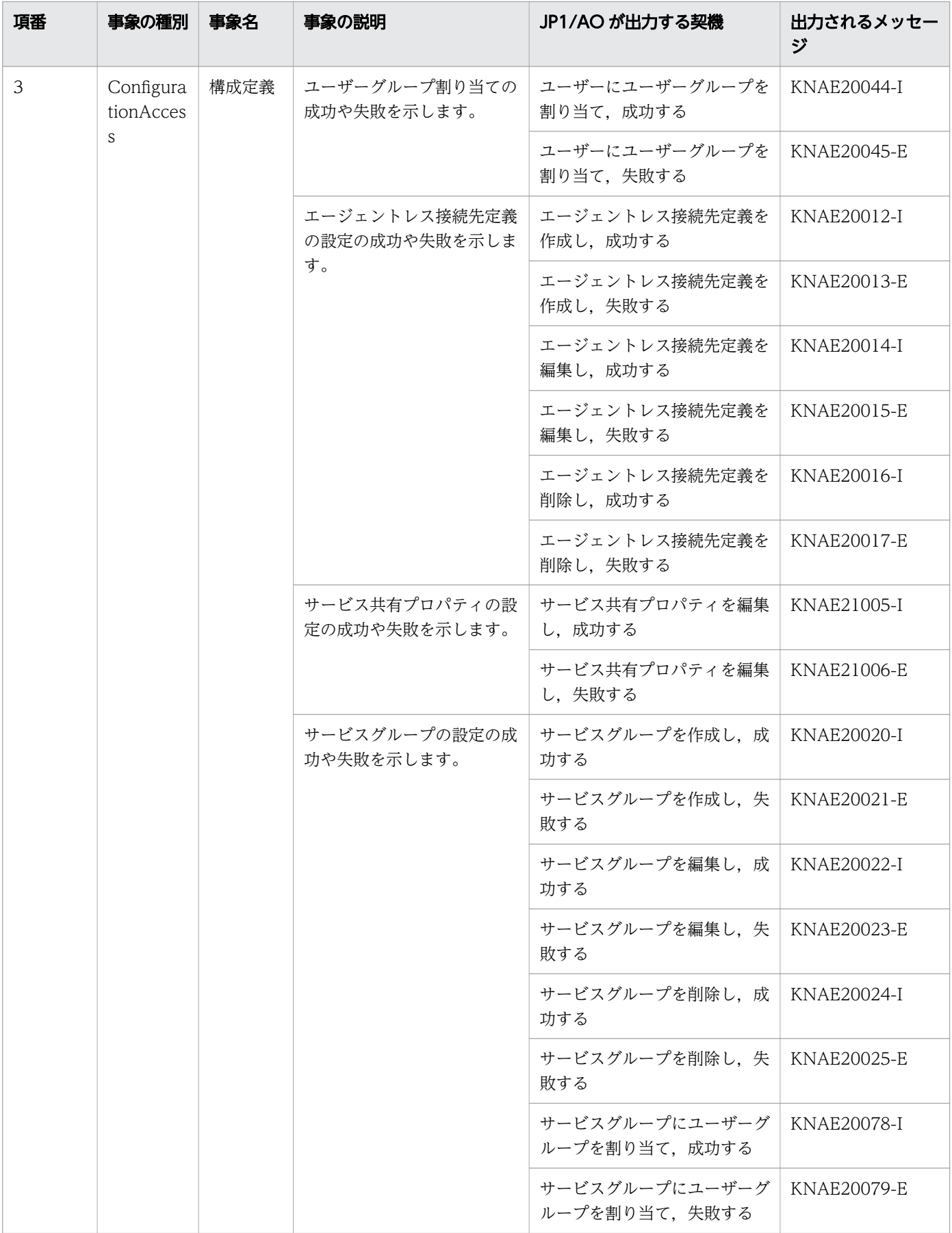

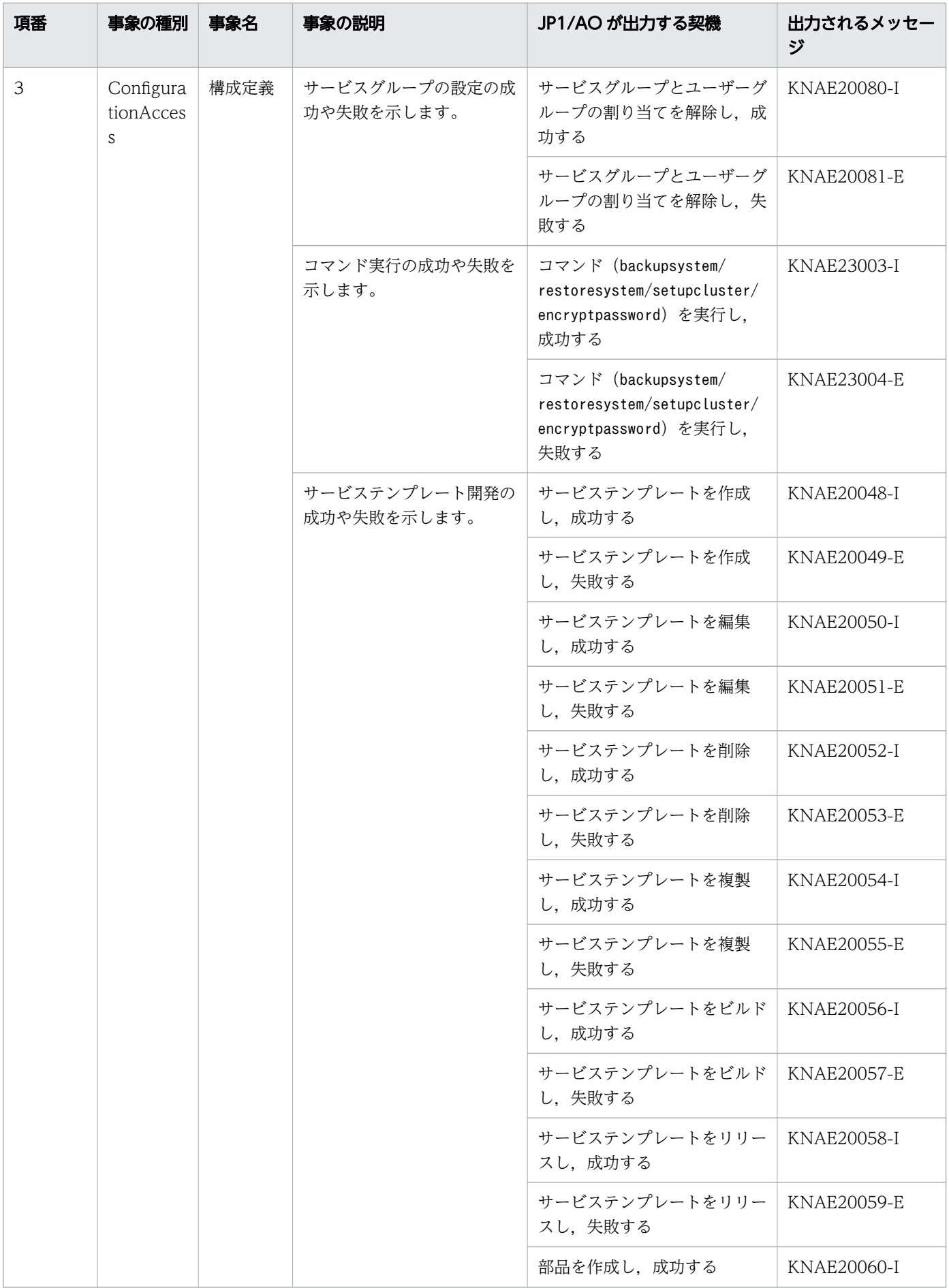

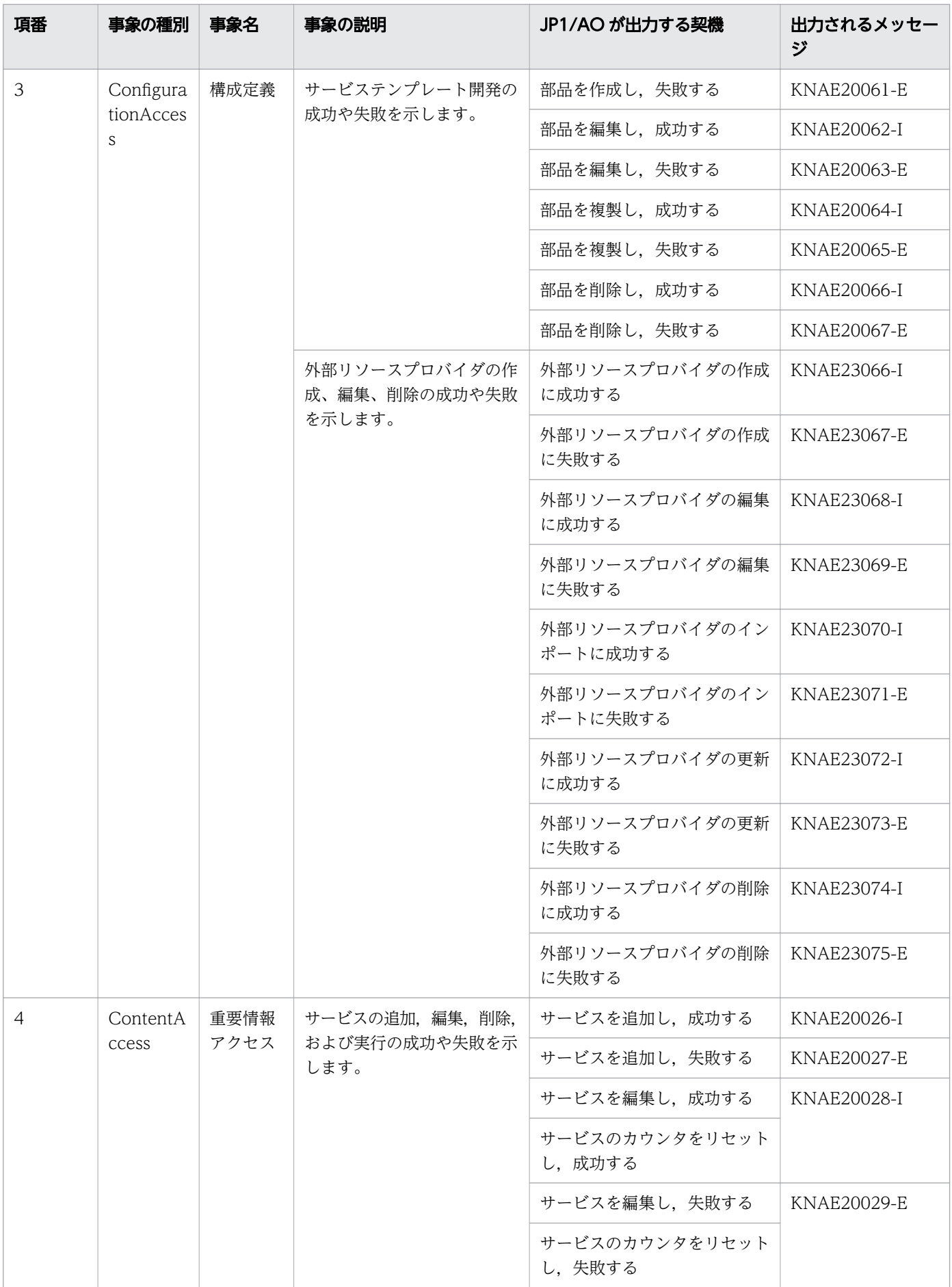

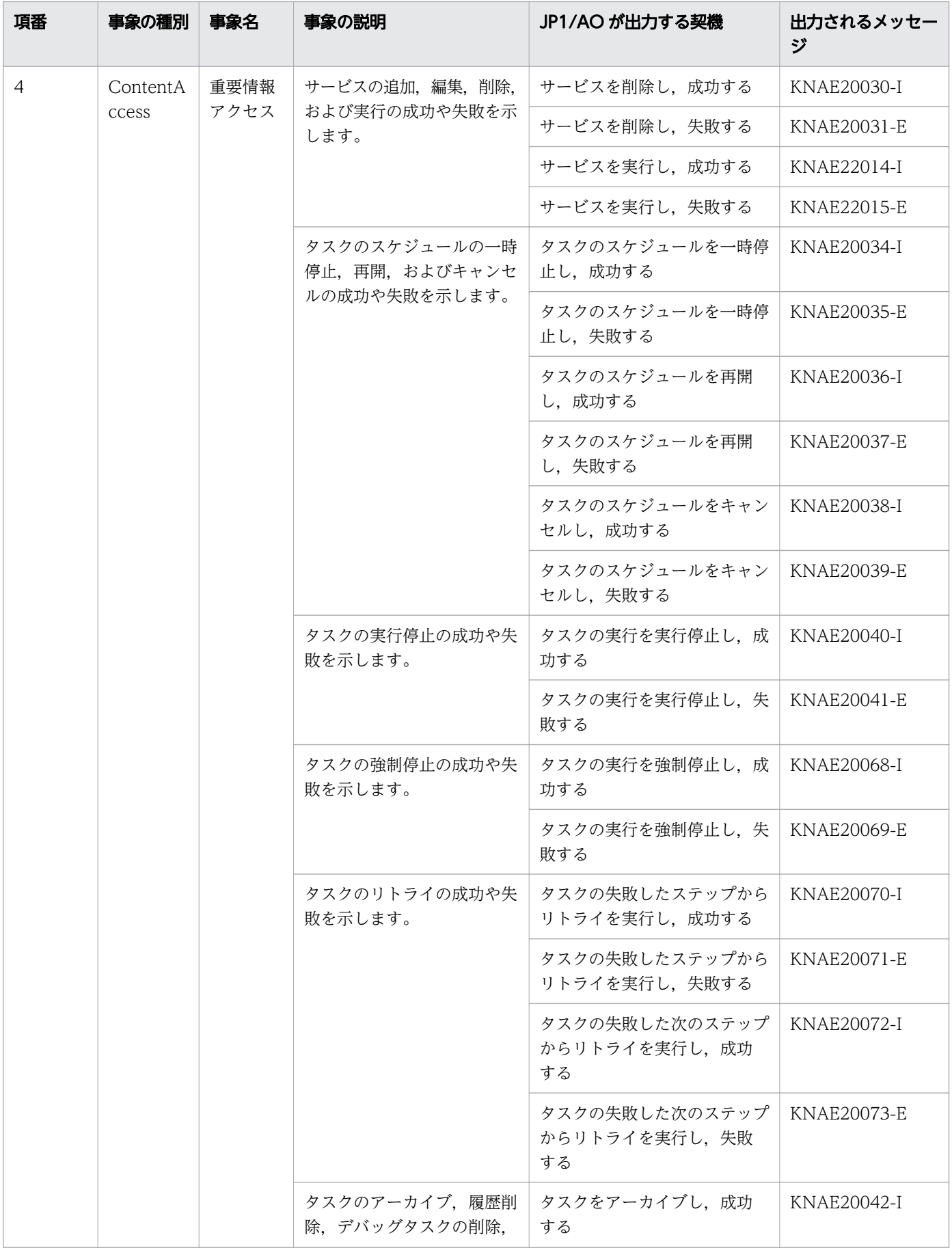

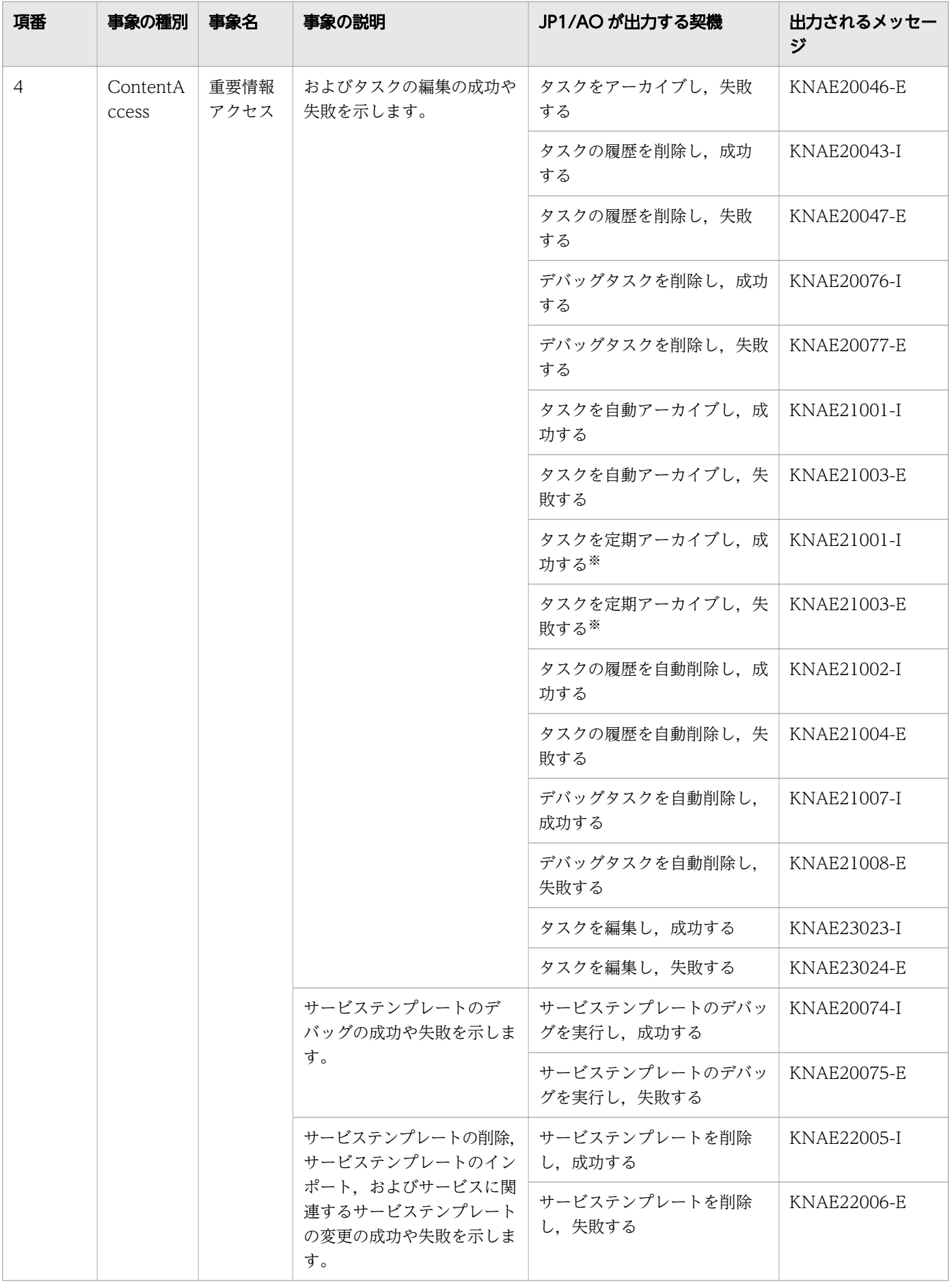

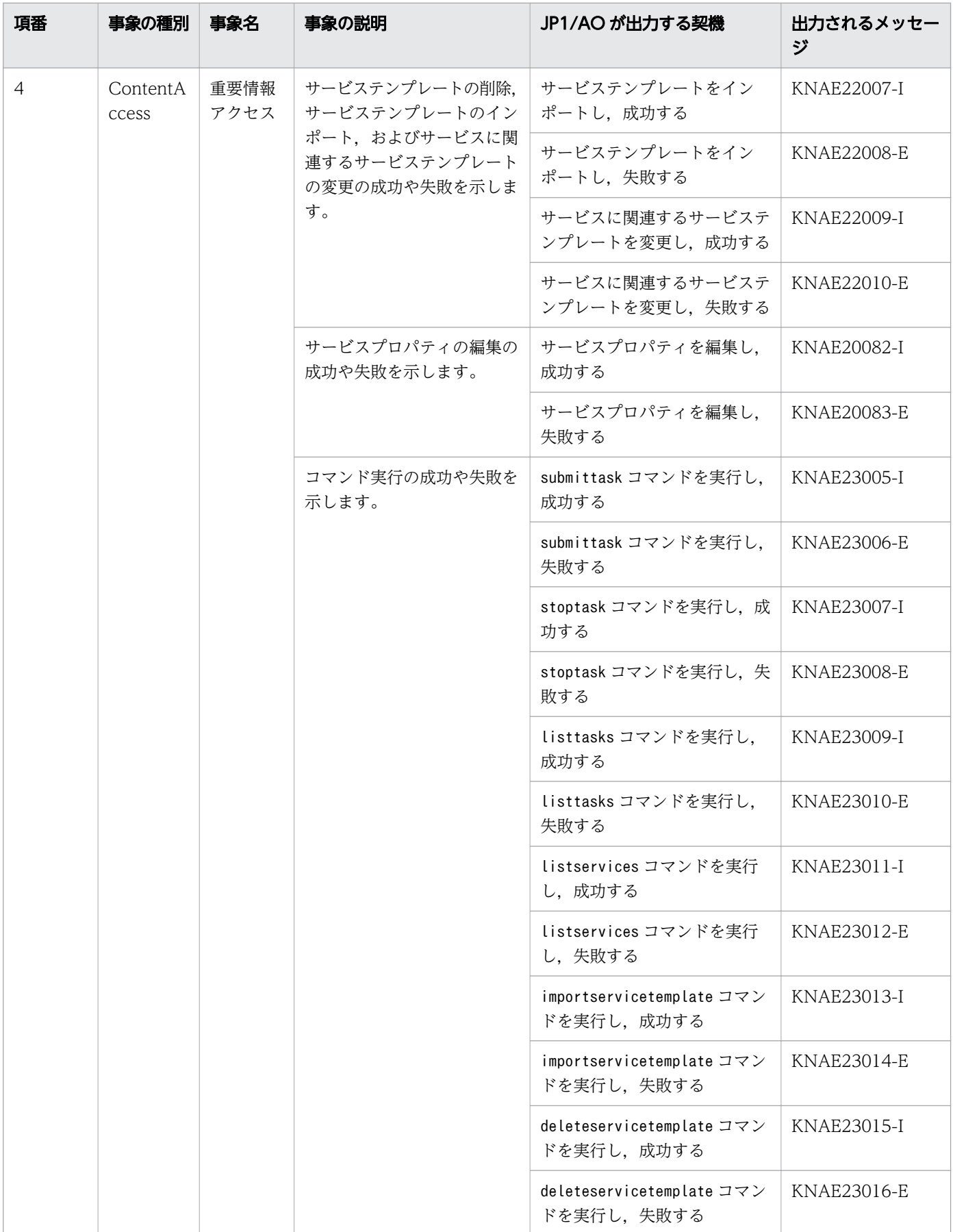

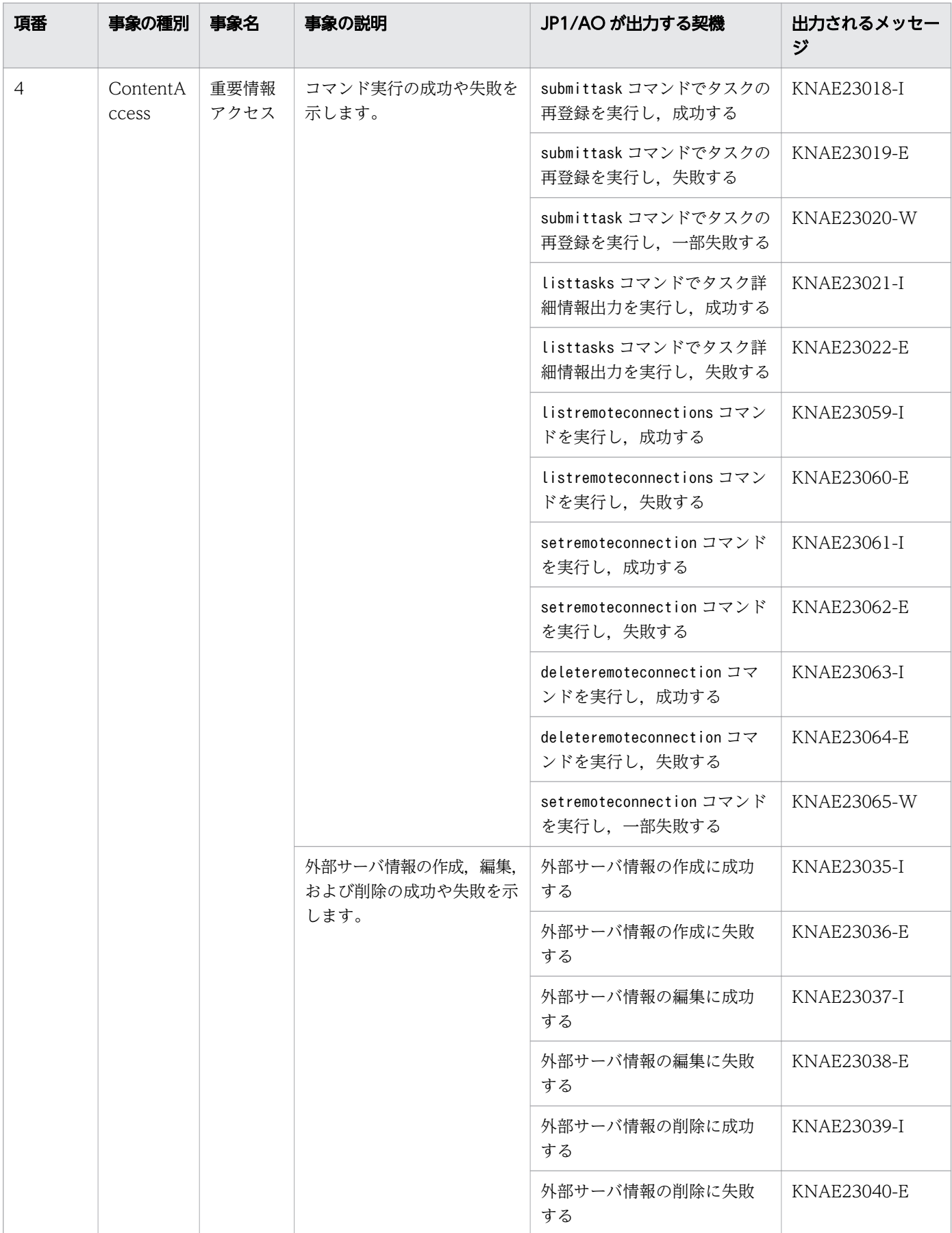

<span id="page-336-0"></span>注※

タスクの定期アーカイブは,タスクの自動アーカイブを内部的に利用するため,自動アーカイブと同一 の監査ログが出力されます。

# (2) 監査ログの保存形式

監査ログの出力先およびファイル名を次に示します。

なお,監査ログはデフォルトでは出力されません。監査ログを出力するかどうかや,出力先などの設定は ユーザー設定プロパティファイルで変更できます。

出力先

JP1/AO のインストール先フォルダ ¥logs または/var/opt/jp1ao/logs

出力ファイル名

Audit<sup>n</sup> .log

n は、ログファイルの面数の整数値が入ります。

定義例

Windows のクラスタ構成で,監査ログを共有ディスクに出力する場合の定義例を示します。

logger.Audit.enable = 1 logger.Audit.path = 共有ディスク \\jp1ao\\logs

関連項目

• マニュアル『JP1/AO 構築ガイド』-「ユーザー設定プロパティファイル (config\_user.properties)」のトピック

# (3) 監査ログの出力形式

JP1/AO が出力する監査ログの出力先,および出力項目について説明します。

### (a) 監査ログの出力形式

監査ログの出力形式は、監査ログのフォーマットであることを示す「CALFHM」、監査ログのリビジョン 番号,該当する出力項目の順で出力されます。

監査ログの出力形式を次の図に示します。

### 図 A-2 監査ログの出力形式

CALFHM 1.0, 出力項目1=値1, 出力項目2=値2, ···, 出力項目n=値n

# (b) 監査ログの出力先

監査ログの出力先については,「付録 A.6[\(2\) 監査ログの保存形式](#page-336-0)」を参照してください。

## (c) 出力項目

出力される項目種別には,ヘッダー情報,共通情報,固有情報の 3 種類があります。

• ヘッダー情報

イベントログまたは syslog に出力した日時など,OS に合わせた情報です。

• 共通情報

監査事象を分類や監視するための情報です。

• 固有情報

監査事象の詳細な情報です。

監査ログの出力項目を次に示します。

### 表 A-18 監査ログの出力項目

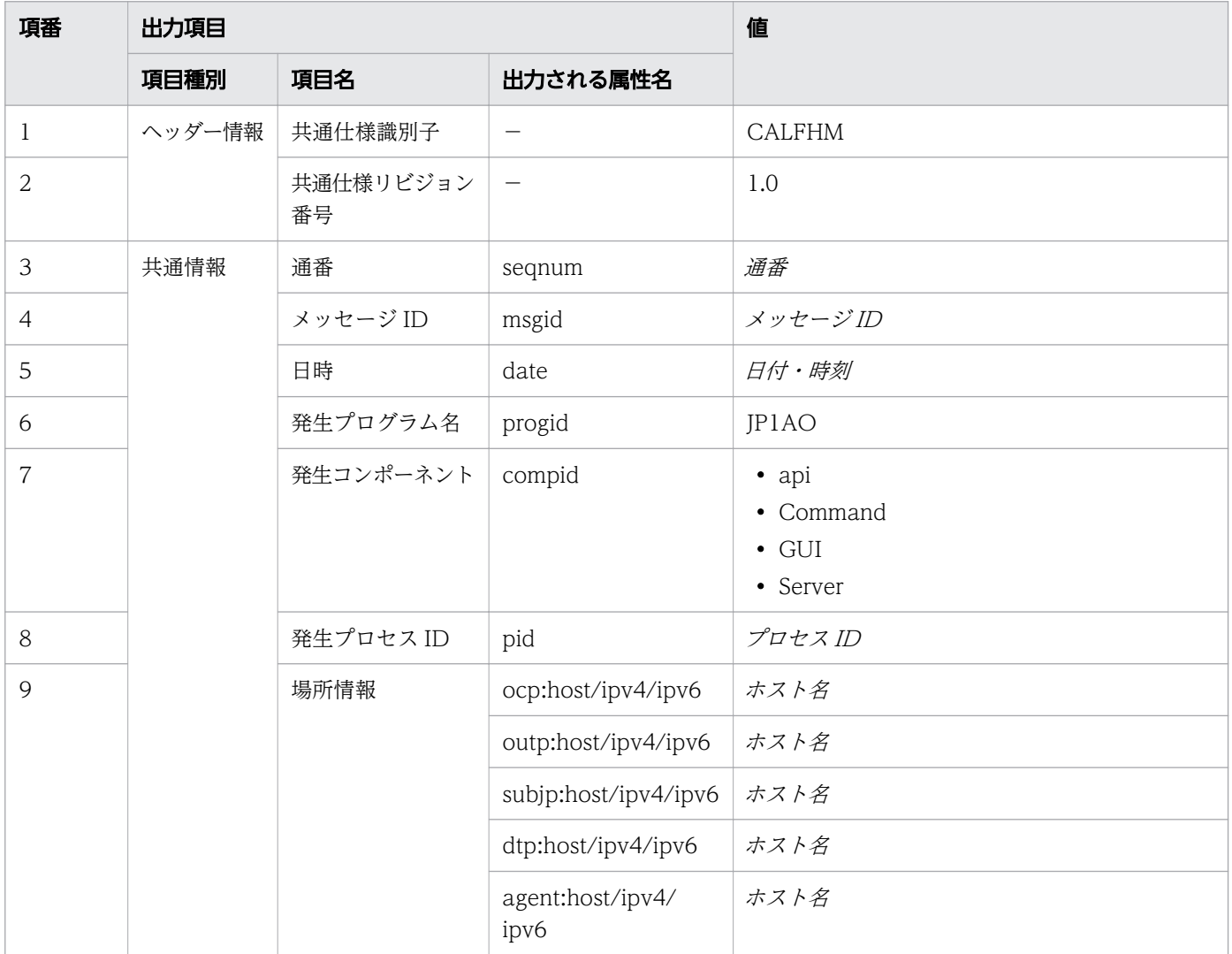

<span id="page-338-0"></span>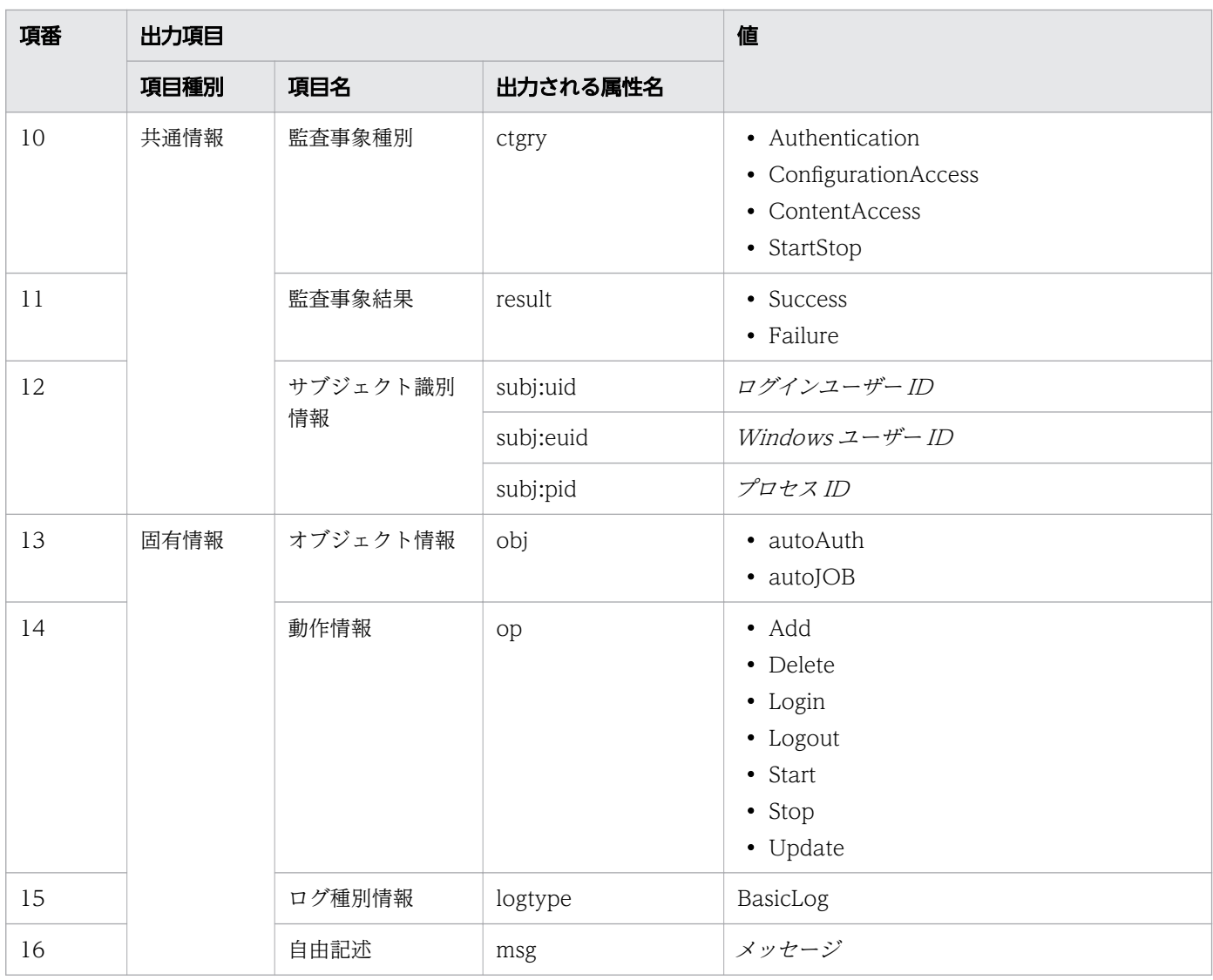

(凡例)

-:出力されません。

## (d) 監査ログの出力例

監査ログの出力例を示します。

CALFHM 1.0, seqnum=1, msgid=KNAE23001-I, date=2012-01-01T00:00:00.000+09:00, progid=JP1AO, compid=Command, pid=1234, ocp:host=host01, ctgry=StartStop, result=Success, subj:euid=user01, obj=autoJOB, op=Start, logtype=BasicLog, msg="製品のサービスを開始しました。"

# (4) 監査ログを出力するための設定

監査ログの出力は,ユーザー設定プロパティファイル(config\_user.properties)で設定します。ユーザー 設定プロパティファイル (config\_user.properties) については、マニュアル『JP1/AO 構築ガイド』を 参照してください。

<span id="page-339-0"></span>• マニュアル『JP1/AO 構築ガイド』-「ユーザー設定プロパティファイル (config\_user.properties)」のトピック

# 付録 A.7 JP1/AO のサービス

IP1/AO のインストール時に、次の JP1/AO のサービスが登録されます。

### 表 A-19 JP1/AO のサービス

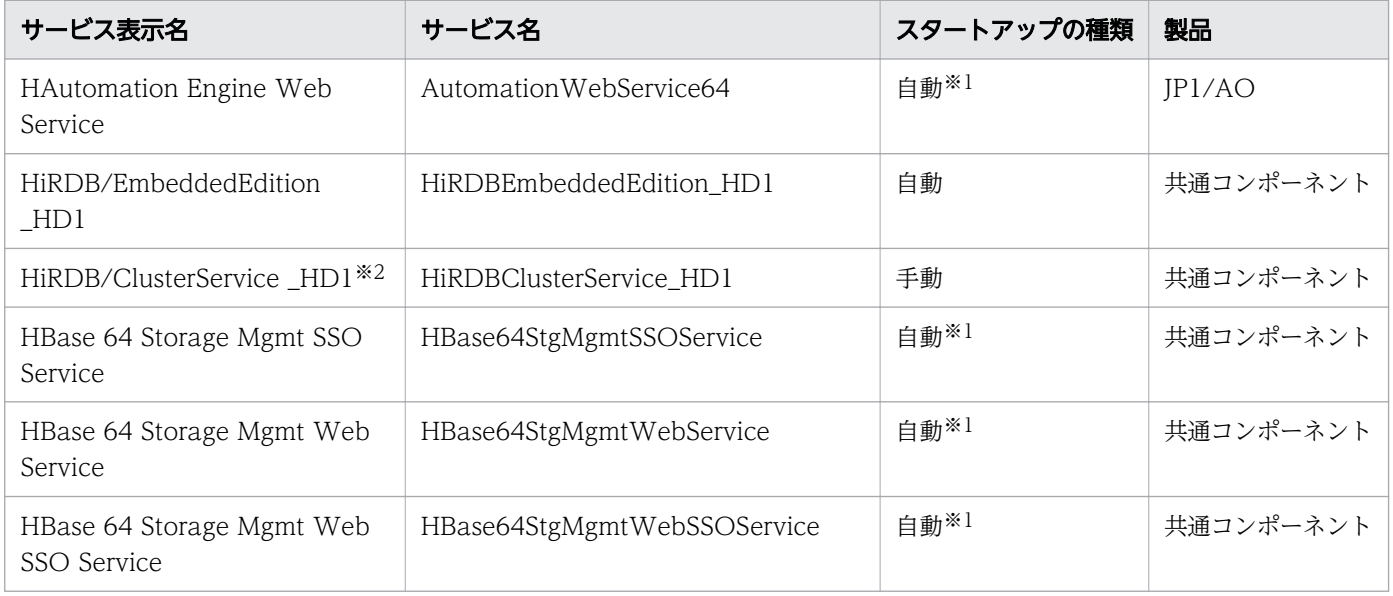

### 注※1

クラスタのセットアップ後は「手動」に変更されます。

#### 注※2

クラスタのセットアップ時に登録されるサービスです。

# 付録 A.8 各バージョンの変更内容

## (1) 13-00 の変更内容

- JP1/OA との同居は非サポートのため,関連する記述を削除した。
- リプレースする手順の説明を変更した。
- JP1/AO サービスを再開した場合の注意事項の記載を変更した。
- 統合トレースログに関する記述を削除した。

# (2) 12-60 の変更内容

- 適用 OS に次の OS を追加した。
	- Windows Server 2022
	- Red Hat Enterprise Linux 8
	- Oracle Linux 8
	- CentOS 8
- ユーザーアカウントの追加,管理についての説明を追加した。
- 画面からインポートできるプロパティファイルまたは外部リソースプロバイダ定義ファイルのサイズの 制限値を追加した。
- 以下の制限値を変更した。
	- JP1/AO ユーザーのユーザー ID に指定できる文字列
	- JP1/AO ユーザーのパスワードに指定できる文字列

# (3) 12-50 の変更内容

- サービステンプレートに使用されているコンポーネントを更新する手順を追加した。
- JP1/AO サービスを再開した場合のタスクの動作に関する説明を追加した。

# (4) 12-10 の変更内容

- タスクの定期アーカイブ,履歴の定期削除についての説明を追加した。
- 同一の共通コンポーネントを使用する製品を使用する場合の注意事項を追加した。
- エージェントレス接続先の説明を追加した。
- エージェントレス接続先定義の設定項目の説明を変更した。
- 公開ログの説明を追加した。
- 以下の制限値を変更した。
	- JP1/AO ユーザーのユーザー ID
	- JP1/AO ユーザーのパスワード
	- SMTP サーバとの接続で使用するポート
	- SMTP サーバのユーザー ID に指定できる文字列
	- 通知メールアドレスに指定できる文字列
- 監査ログに出力される事象の種別を追加した。

# (5) 12-01 の変更内容

- ユーザー応答待ち部品を使用しているサービステンプレートが実行された場合のメール通知について, 説明を追加した。
- サービステンプレートに定義された外部リソースプロバイダについて、説明を追加した。
- •[サービス設定]画面(編集)での制約条件設定機能について,説明を追加した。

# (6) 12-00 の変更内容

• 機能の追加によるマニュアルの記述の変更はありません。

# (7) 11-50 の変更内容

- タスクの強制停止についての説明を変更した。
- タスクのリトライについての注意事項を追加した。
- •[サービス設定]画面(作成)のボタン名を変更した。
- 定義ファイルの格納先のフォルダを変更した。
- 標準時間帯から夏時間帯へ,夏時間帯から標準時間帯へ切り替わるときのタスクの挙動についての説明 を変更した。

# (8) 11-10 の変更内容

- Web サービス接続先の定義を管理できるようになったため,説明および画面図を追加した。
- JP1/AO はタスク処理エンジンとして JP1/AJS3 を使用しなくなったため,関連する記載を削除した。
- タスクの状態によるリトライの可否の例に,タスクの実行前後でリトライの可否設定を変更した場合の 説明を追加した。
- リストアされたタスクのリトライや進捗表示ができるようになったため,関連する説明を削除した。
- タスクの状態を即時検出できるようになったため,タスクの状態遷移や JP1 イベント通知のタイミング の説明を変更した。
- •[Service Builder]画面を刷新したため,画面名を変更した。
- アロー条件式を設定している場合に表示されるアローの状態の説明を追加した。
- JP1/AO は JP1/Base を前提製品としなくなったため,関連する記載を削除した。
- JP1 イベント通知契機に「長期実行中」のタスクの状態を検出したときが追加されたため、説明を追加 した。
- Adobe Flash Player が不要になったため,関連する記載を削除した。
- 検索条件をフィルタとして保存できるようになったため,説明を追加し,画面図を変更した。
- サービスに「有効なアクション」が設定できるようになったため,説明を追加し,画面図を変更した。
- 次の説明に指定できる文字列を 1,024 文字に変更した。 タスク.サービステンプレート、ステップ、プロパティグループ,部品プロパティ,サービス
- サービスの設定で許可されている場合だけ、強制停止またはリトライが実行できる説明を追加した。
- エージェントレス接続先定義一覧に,「接続状態」,「接続日時」が追加されたため,説明を追加し,画 面図を変更した。
- エージェントレス接続先への接続テストができるようになったため、説明を追加した。
- サービス共有プロパティの JP1 ユーザー名および JP1 ユーザーのパスワードを設定する必要がなくなっ たため,説明および画面図を変更した。
- hcmds64getlogs コマンドを実行した際に AJS\_log.jar が出力されなくなったため、説明を削除した。
- 階層フロー部品, 実行間隔制御部品, 戻り値判定分岐部品, 異常終了部品, および値判定分岐部品の戻 り値がタスクログに出力されるようになったため、説明を変更した。

# (9) 11-01 の変更内容

- メイン画面に,前回ログインした時刻が表示されるようにした。
- タスク一覧の表示項目のうち,ステップ開始日時の説明を変更した。
- トラブルシューティングに,[ログイン]画面が表示されない場合を追加した。
- タスクログの出力内容について,プロパティのデータ型が Composite の場合で,プロパティ値が 4,097 文字以上のときは,4,097 文字目以降の文字列が「...」に置き換わることを説明に追加した。

# (10) 11-00 の変更内容

### (a) 資料番号 (3021-3-083-70) からの変更内容

- 適用 OS に次の OS を追加した。
	- Linux 7
	- Oracle Linux 6 (x64)
	- Oracle Linux 7
	- CentOS 6 (x64)
	- CentOS 7
	- SUSE Linux 12
- 適用 OS から次の OS を削除した。
	- Linux 5 (AMD/Intel 64)
	- Linux 5 Advanced Platform (AMD/Intel 64)
- 32 ビット版から 64 ビット版の Windows に移行した。
- Windows 版 JP1/AO および共通コンポーネントのインストール先フォルダを変更した。
- 英語環境または中国語環境で JP1/AO を運用する場合についての説明を追加した。
- JP1/AO と Web ブラウザー間のポート番号を変更した。
- JP1/AO の操作画面の刷新に伴い,操作画面に合わせてマニュアルの構成や記載内容を変更した。
- JP1/AO のサービスの分類方法として,「サービスの状態」を追加した。
- サービステンプレートおよびサービスの分類方法として「タグの管理」を追加した。これに伴い,「カ テゴリの管理」を削除した。
- サービステンプレートをエクスポートする機能を追加した。
- サービスが使用しているサービステンプレートを任意のバージョンに更新する機能を追加した。
- サービスおよびタスクの統計情報を確認するための「ダッシュボード」画面を追加した。
- リソースの管理として「サービスグループ」を追加した。これに伴い,「リソースグループ」を削除した。
- サービスプロパティをインポート/エクスポートする機能を追加した。これに伴い,「プリセットプロパ ティの設定」を削除した。
- Link&Launch 機能による「Hitachi Command Suite 製品の起動」を削除した。

### (b) 資料番号 (3021-3-314-20) からの変更内容

- 適用 OS に Linux を追加した。
- Windows 版 JP1/AO および共通コンポーネントのインストール先フォルダを変更した。
- JP1/AO と Web ブラウザー間のポート番号を変更した。
- 32 ビット版から 64 ビット版の Windows に移行した。
- JP1/AO の操作画面の刷新に伴い,操作画面に合わせてマニュアルの構成や記載内容を変更した。
- 通常のタスクに含まれる部品の同時実行数を 100 に変更した。
- 接続先ホストとの SSH 接続で使用できる認証方式に,キーボードインタラクティブ認証を追加した。
- 操作対象ホストがローカルホストの場合,ローカルホストのプロセスを直接起動してコマンドを実行し たり,ファイルをコピーしたりできる,ローカル実行機能の説明を追加した。
- 注意事項として,バックアップ時のホストとリストア先のホストで JP1/AO のバージョン,リビジョ ンおよび限定コードが一致している必要がある説明を追加した。
- クラスタのセットアップ時に登録されるサービスの説明を追加した。
- JP1/AO のサービスの分類方法として,「サービスの状態」を追加した。
- サービステンプレートおよびサービスの分類方法として「タグの管理」を追加した。これに伴い,「カ テゴリの管理」を削除した。
- サービステンプレートをエクスポートする機能を追加した。
- サービスが使用しているサービステンプレートを任意のバージョンに更新する機能を追加した。
- サービスおよびタスクの統計情報を確認するための「ダッシュボード」画面を追加した。
- リソースの管理として「サービスグループ」を追加した。これに伴い,「リソースグループ」を削除した。
- サービスプロパティをインポート/エクスポートする機能を追加した。これに伴い,「プリセットプロパ ティの設定」を削除した。
- Link&Launch 機能による「Hitachi Command Suite 製品の起動」を削除した。

## (11) 10-52 の変更内容

### (a) 資料番号(3021-3-083-70)の変更内容

- 適用 OS に Linux を追加した。
- 通常のタスクに含まれる部品の同時実行数を 100 に変更した。
- 接続先ホストとの SSH 接続で使用できる認証方式に,キーボードインタラクティブ認証を追加した。
- 操作対象ホストがローカルホストの場合,ローカルホストのプロセスを直接起動してコマンドを実行し たり,ファイルをコピーしたりできる,ローカル実行機能の説明を追加した。
- 注意事項として,バックアップ時のホストとリストア先のホストで JP1/AO のバージョン,リビジョ ンおよび限定コードが一致している必要がある説明を追加した。
- クラスタのセットアップ時に登録されるサービスの説明を追加した。

## (12) 10-50 の変更内容

### (a) 資料番号(3021-3-083-60)の変更内容

• 2014 年 9 月以降,マニュアル名称および資料番号を次のとおり変更した。

変更前

『JP1/AO 画面・コマンドリファレンス』(3021-3-084)

#### 変更後

『JP1/AO 画面・コマンド・API リファレンス』(3021-3-088)

- 外部認証連携として,Active Directory と連携できるようにした。
- 操作対象の機器との認証方式に公開鍵認証を追加した。
- JP1/AO サーバと Web ブラウザー間の接続に, https プロトコルを使用できるようにした。
- 次のファイルが,コマンドによるバックアップおよびリストアの対象外となる説明を追加した。
	- https 接続用の SSL サーバ証明書ファイル
	- https 接続用の秘密鍵ファイル
	- 公開鍵認証用の秘密鍵ファイル
- stopcluster コマンドを追加した。 クラスタ環境の JP1/AO のサービスを停止するための準備を実行できるようにした。
- バックアップファイルを使用して遠隔地で JP1/AO サーバを復元する手順の説明を追加した。

## (b) 資料番号(3021-3-314-20)の変更内容

• 2014 年 12 月以降,マニュアル名称および資料番号を次のとおり変更した。

変更前

『Job Management Partner 1/Automatic Operation 画面・コマンドリファレンス』 (3021-3-315)

変更後

『Job Management Partner 1/Automatic Operation 画面・コマンド・API リファレンス』 (3021-3-366)

- 適用 OS に Windows Server 2012 R2 を追加した。
- 外部認証連携として,Active Directory と連携できるようにした。
- タスクの強制停止機能について追加した。
- ステップのリトライ機能について追加した。
- タスクの進捗状況を[タスクモニタ]ビューで確認できるように変更した。
- タスクに含まれる部品の同時実行数の上限について説明を追加した。
- 操作対象の機器との認証方式に公開鍵認証を追加した。
- 1 つのサービステンプレートに追加できるプリセットプロパティの数の上限をプロパティファイル (config\_user.properties)で設定できるように変更した。
- 汎用コマンド実行部品,ファイル転送部品およびコンテンツ部品について,スーパーユーザーに昇格す るかどうかを指定できるようにした。
- タスク詳細情報の一括出力,指定日時実行タスクおよび定期実行タスクの一括再登録ができるようにし た。
- JP1/AO サーバと Web ブラウザー間の接続に、https プロトコルを使用できるようにした。
- タスクログを表示する手順,およびタスクログをダウンロードする手順を追加した。
- 次のファイルが,コマンドによるバックアップおよびリストアの対象外となる説明を追加した。
	- https 接続用の SSL サーバ証明書ファイル
	- https 接続用の秘密鍵ファイル
	- 公開鍵認証用の秘密鍵ファイル
- stopcluster コマンドを追加した。 クラスタ環境の JP1/AO のサービスを停止するための準備を実行できるようにした。
- バックアップファイルを使用して遠隔地で JP1/AO サーバを復元する手順の説明を追加した。
- 外部ネットワークに接続できない環境で,タスクの実行完了までに時間が掛かる場合の対処について追 記した。
- タスクが終了しない場合の対処方法を変更した。

• タスクログの出力内容を変更した。また,タスクログに記録される部品の戻り値について説明を追加し た。

## (13) 10-12 の変更内容

### (a) 資料番号(3021-3-083-50)の変更内容

- 適用 OS に Windows Server 2012 R2 を追加した。
- タスクの強制停止機能について追加した。
- ステップのリトライ機能について追加した。
- タスクの進捗状況を[タスクモニタ]ビューで確認できるように変更した。
- タスクに含まれる部品の同時実行数の上限について説明を追加した。
- 1 つのサービステンプレートに追加できるプリセットプロパティの数の上限をプロパティファイル (config\_user.properties)で設定できるように変更した。
- 汎用コマンド実行部品,ファイル転送部品およびコンテンツ部品について,スーパーユーザーに昇格す るかどうかを指定できるようにした。
- タスクログを表示する手順,およびタスクログをダウンロードする手順を追加した。
- タスクが終了しない場合の対処方法を変更した。
- タスクログの出力内容を変更した。また,タスクログに記録される部品の戻り値について説明を追加し た。

## (14) 10-11 の変更内容

### (a) 資料番号(3021-3-083-40)の変更内容

- タスク詳細情報の一括出力,指定日時実行タスクおよび定期実行タスクの一括再登録ができるようにし た。
- 外部ネットワークに接続できない環境で,タスクの実行完了までに時間が掛かる場合の対処について追 記した。

## (15) 10-10 の変更内容

### (a) 資料番号(3021-3-083-30)の変更内容

- プリセットプロパティの設定について説明を追加した。
- JP1/IM NP の業務コンテンツとの連携について説明を追加した。
- リソースグループに設定するロールとして,Develop ロールを追加した。
- ビルトインユーザーグループに DevelopGroup を追加した。
- Admin ロールで,サービステンプレートを開発できるようにした。
- サービステンプレートを開発する手順を追加した。
- 操作できる権限およびロールに,Develop ロールを追加した。
- カテゴリの指定方法について,制限事項を追加した。

### (b) 資料番号(3021-3-314-10)の変更内容

- プリセットプロパティの設定について説明を追加した。
- JP1/AJS3 との連携について追加した。
- JP1/IM NP の業務コンテンツとの連携について説明を追加した。
- JP1/AO 同梱および JP1/AO コンテンツセットのサービステンプレートの格納先の説明を追加した。
- リソースグループに設定するロールとして,Develop ロールを追加した。
- ビルトインユーザーグループに DevelopGroup を追加した。
- 使用できるプロトコルに Telnet を追加した。
- Admin ロールで,サービステンプレートを開発できるようにした。
- 保守とメンテナンスの説明を追加した。
- [サービス実行] ダイアログボックスのダイレクトアクセス URL に,タスク名,タスクの説明,およ びプロパティ値を指定できる機能を追加した。
- クエリパラメータの見積もり方法を追加した。
- サービステンプレートを開発する手順を追加した。
- 操作できる権限およびロールに,Develop ロールを追加した。
- カテゴリの指定方法について,制限事項を追加した。

## (16) 10-02 の変更内容

### (a) 資料番号(3021-3-083-20)の変更内容

- JP1/AJS3 との連携について追加した。
- 使用できるプロトコルに Telnet を追加した。
- [サービス実行] ダイアログボックスのダイレクトアクセス URL に,タスク名,タスクの説明,およ びプロパティ値を指定できる機能を追加した。
- クエリパラメータの見積もり方法を追加した。

# (17) 10-01 の変更内容

## (a) 資料番号(3021-3-083-10)の変更内容

- JP1/AO 同梱および JP1/AO コンテンツセットのサービステンプレートの格納先の説明を追加した。
- 保守とメンテナンスの説明を追加した。

# 索引

### A

Active Directory との連携 [75](#page-74-0) AdminGroup [64](#page-63-0) Admin ロール [65](#page-64-0)

### D

DevelopGroup [64](#page-63-0) Develop ロール [65](#page-64-0)

### J

JP1/AO システムをバックアップする手順 (Linux の クラスタ構成の場合) [263](#page-262-0) JP1/AO システムをバックアップする手順 (Windows のクラスタ構成の場合) [261](#page-260-0) JP1/AO システムをリストアする手順(Linux のクラ スタ構成の場合) [272](#page-271-0) JP1/AO システムをリストアする手順(Windows の クラスタ構成の場合) [268](#page-267-0) JP1/AO が出力する JP1 イベント一覧 [315](#page-314-0) JP1/AO からユーザーを削除する手順 [228](#page-227-0) JP1/AO サービスを再開した場合の注意事項 [287](#page-286-0) JP1/AO システムを開始する手順(クラスタ構成の場 合) [282](#page-281-0) JP1/AO システムを開始する手順(非クラスタ構成の 場合) [281](#page-280-0) JP1/AO システムを停止する手順(クラスタ構成の場 合) [284](#page-283-0) JP1/AO システムを停止する手順(非クラスタ構成の 場合) [283](#page-282-0) JP1/AO システムをバックアップする手順(非クラス タ構成の場合) [259](#page-258-0) JP1/AO システムをリストアする手順(非クラスタ構 成の場合) [265](#page-264-0) JP1/AO 同梱および JP1/AO Content Pack のサー ビステンプレートの格納先について [128](#page-127-0) JP1/AO と連携する Active Directory のグループを 作成する手順 [236](#page-235-0) JP1/AO にユーザーを追加する手順 [221](#page-220-0)

JP1/AO の GUI に接続できない(Windows の場合) [293](#page-292-0) JP1/AO の運用 [19](#page-18-0) JP1/AO の運用の流れ [20](#page-19-0) JP1/AO の管理 [200](#page-199-0) JP1/AO の検索機能について [100](#page-99-0) JP1/AO のサービス [340](#page-339-0) JP1/AO の操作画面 [83](#page-82-0) JP1/AO のデフォルトユーザー [58](#page-57-0) JP1/Base の認証機能との連携 [74](#page-73-0) JP1/IM - NP の業務コンテンツとの連携 [82](#page-81-0) JP1/IM のイベント監視機能との連携 [78](#page-77-0) JP1 イベント一覧 [315](#page-314-0) JP1 イベントの属性 [315](#page-314-0) JP1 イベント連携 [78](#page-77-0) JSON 形式のプロパティファイルの形式について [159](#page-158-0)

### K

key@FILE=ファイルパス形式のプロパティファイル の形式について [162](#page-161-0) key=value 形式のプロパティファイルの形式について [161](#page-160-0)

### M

ModifyGroup [64](#page-63-0) Modify ロール [65](#page-64-0)

### S

SubmitGroup [64](#page-63-0) Submit ロール [65](#page-64-0) System アカウント [58](#page-57-0)

### $\cup$

User Management 権限の設定を変更する手順 [224](#page-223-0) User Management 権限の変更 [57](#page-56-0)

### W

Web ブラウザー使用時の注意事項について [107](#page-106-0)

#### い

一時停止したタスクを開始する手順(スケジュール再 開) [181](#page-180-0) イベントログ・syslog [297](#page-296-0) イベントログ・syslog・公開ログの詳細 [302](#page-301-0) インスタントフィルタ [101](#page-100-0)

### う

[Web サービス接続先定義]エリア [202](#page-201-0) Web サービス接続先定義の管理 [67,](#page-66-0) [202](#page-201-0) Web サービス接続先定義の削除 [67](#page-66-0) Web サービス接続先定義の作成 [67](#page-66-0) Web サービス接続先定義の設定項目について [205](#page-204-0) Web サービス接続先定義の編集 [67](#page-66-0) Web サービス接続先定義を削除する手順 [204](#page-203-0) Web サービス接続先定義を追加する手順 [203](#page-202-0) Web サービス接続先定義を編集する手順 [204](#page-203-0) 運用時のトラブルシューティング [288](#page-287-0) 運用準備での基本操作 [20](#page-19-0) 運用前に知っておきたい JP1/AO の機能一覧 [25](#page-24-0) 運用見直し・見直し後の運用準備での基本操作 [23](#page-22-0)

え

[エージェントレス接続先定義]エリア [207](#page-206-0) エージェントレス接続先定義の一覧を出力する手順 [211](#page-210-0) エージェントレス接続先定義の削除 [68](#page-67-0) エージェントレス接続先定義の作成 [68](#page-67-0) エージェントレス接続先定義の入力形式について [215](#page-214-0) エージェントレス接続先定義の認証情報を参照するた めの設定 [71](#page-70-0) エージェントレス接続先定義の編集 [68](#page-67-0) エージェントレス接続先定義を削除する手順 [210](#page-209-0) エージェントレス接続先定義を追加する手順 [208](#page-207-0) エージェントレス接続先定義を編集する手順 [209](#page-208-0) エージェントレス接続先の管理 [68,](#page-67-0) [207](#page-206-0) エージェントレス接続先の管理機能を利用したアクセ スの仕組み [69](#page-68-0) エージェントレス接続先の定義として設定する項目に ついて [211](#page-210-0)

応答待ち中タスクの対処の入力(応答入力) [37](#page-36-0) 応答待ち中タスクの対処を入力する手順(応答入力) [178](#page-177-0)

### か

お

カードビュー表示時の表示項目について [96](#page-95-0) カードビュー表示とテーブルビュー表示について [94](#page-93-0) 監査ログに出力される事象の種別 [329](#page-328-0) 監査ログの出力 [329](#page-328-0) 監査ログの出力形式 [337](#page-336-0) 監査ログの保存形式 [337](#page-336-0) 監査ログを出力するための設定 [339](#page-338-0) [管理]画面 [201](#page-200-0) 管理者がほかのユーザーのユーザー情報を編集する 手順 [222](#page-221-0) 管理者がほかのユーザーのパスワードを変更する手順 [223](#page-222-0)

### き

強制停止 [37](#page-36-0)

### く

クエリパラメータの見積もり方法 [328](#page-327-0) グループの管理 [60](#page-59-0)

### け

[権限]エリア [220](#page-219-0) 権限を持つユーザーとグループを確認する手順 [230](#page-229-0) 権限を持つユーザーを確認する手順 [229](#page-228-0) 検索テキストボックス [100](#page-99-0)

#### こ

公開ログ [297](#page-296-0)

### さ

サービス一覧の出力(一覧のエクスポート) [30](#page-29-0)

サービス一覧を出力する手順(一覧のエクスポート) [152](#page-151-0)

[サービス]画面 [130](#page-129-0)

- サービス共有プロパティ [54](#page-53-0) [サービス共有プロパティ]エリア [248](#page-247-0) 「サービス共有プロパティ】エリアからサービス共有 プロパティを編集する手順 [250](#page-249-0) サービス共有プロパティ設定時の注意事項 [253](#page-252-0) サービス共有プロパティの設定 [54,](#page-53-0) [247](#page-246-0) サービスグループ [63](#page-62-0) [サービスグループ]エリア [242](#page-241-0) サービスグループとサービス共有プロパティの関係に ついて [65](#page-64-0) サービスグループとユーザーグループの関係について [63](#page-62-0) サービスグループに設定できるロールの種類 [65](#page-64-0) サービスグループの削除 [60](#page-59-0) サービスグループの作成 [60](#page-59-0) サービスグループの編集 [60](#page-59-0) サービス作成,編集,複製時のサービス設定項目一覧 [153](#page-152-0) サービス実行時に割り込み操作があった場合の注意 事項 [154](#page-153-0) [サービス詳細説明]画面を確認する手順 [126](#page-125-0) サービステンプレート一覧の出力 [27](#page-26-0) サービステンプレート一覧を出力する手順 [127](#page-126-0) [サービステンプレート]画面 [110](#page-109-0) サービステンプレートのインポート [27](#page-26-0) サービステンプレートの管理 [27,](#page-26-0) [109](#page-108-0) サービステンプレートの削除 [27](#page-26-0) サービステンプレートの作成 [27](#page-26-0) サービステンプレートのバージョンについて [28](#page-27-0) サービステンプレートのフローを参照する手順 [118](#page-117-0) サービステンプレートをインポートする手順 [113](#page-112-0) サービステンプレートをエクスポートする手順 [119](#page-118-0) サービステンプレートを開発する手順 [112](#page-111-0) サービステンプレートを更新する手順 [125](#page-124-0), [145](#page-144-0) サービステンプレートを削除する手順 [120](#page-119-0) サービステンプレートを複製する手順 [117](#page-116-0) サービスに使用しているサービステンプレートを最新 のバージョンに更新する手順 [122](#page-121-0) サービスの管理 [30](#page-29-0) サービスの管理と実行 [129](#page-128-0)
- サービスの削除 [30](#page-29-0) サービスの作成 [30](#page-29-0) サービスの実行 [33](#page-32-0) サービスの指定日時実行 [33](#page-32-0) サービスの状態について [31](#page-30-0) サービスの状態を変更する手順 [144](#page-143-0) サービスの情報を確認する手順 [133](#page-132-0) サービスのスケジュール種別について [34](#page-33-0) サービスの即時実行 [33](#page-32-0) サービスの定期実行 [33](#page-32-0) サービスの編集 [30](#page-29-0) サービスプロパティのインポート/エクスポート [30](#page-29-0) サービスプロパティをインポートする手順 [150](#page-149-0) サービスプロパティをエクスポートする手順 [151](#page-150-0) サービス編集時に割り込み操作があった場合の注意 事項 [156](#page-155-0) サービスを削除する手順 [141](#page-140-0) サービスを作成する手順 [134](#page-133-0) サービスを実行する手順 [137](#page-136-0) サービスを複製する手順 [142](#page-141-0) サービスを編集する手順 [139](#page-138-0) 再実行 [37](#page-36-0) 最新バージョンのサービステンプレートをサービスに 適用する手順 [145](#page-144-0) 参考情報 [304](#page-303-0)

### し

[システム設定]エリア [247](#page-246-0) [システム設定] エリアからサービス共有プロパティ を編集する手順 [249](#page-248-0) 実行停止 [37](#page-36-0) 指定日時実行 [46](#page-45-0) 指定日時実行タスク [46](#page-45-0) 指定日時実行タスクおよび定期実行タスクを一括再登 録する手順 [199](#page-198-0) 自分のプロファイル情報の設定 [254](#page-253-0) 処理が失敗したステップからタスクをリトライする 手順 [191](#page-190-0) 処理が失敗した次のステップからタスクをリトライす る手順 [192](#page-191-0)

#### す

スケジュール一時停止 [41](#page-40-0) スケジュールキャンセル [41](#page-40-0) スケジュール再開 [41](#page-40-0) スケジュールの管理 [37](#page-36-0) スケジュールの管理について [41](#page-40-0) ステップの状態一覧 [50](#page-49-0) すべてのタスクの状態確認 [42](#page-41-0)

#### せ

接続先制限機能 [69](#page-68-0) 選択したサービステンプレートからサービスを作成す る手順 [115](#page-114-0)

### そ

即時実行 [46](#page-45-0) 即時実行タスク [46](#page-45-0)

#### た

ダイレクトアクセス URL [81](#page-80-0) ダイレクトアクセス URL の設定について [324](#page-323-0) タグの設定 [56](#page-55-0) [タグフィルタ]エリア [101](#page-100-0) タグまたはタググループの管理について [105](#page-104-0) タスク一覧の出力(一覧のエクスポート) [37](#page-36-0) タスク一覧を出力する手順(一覧のエクスポート) [197](#page-196-0) タスクが終了しない [291](#page-290-0) [タスク]画面 [165](#page-164-0) [タスク]画面からタスクの状態を確認する手順 [170](#page-169-0) タスクサマリーからタスクの状態を確認する手順 [169](#page-168-0) タスクサマリーの表示形式について [173](#page-172-0) タスク詳細情報を一括出力する手順 [198](#page-197-0) タスクに含まれる部品の同時実行数の上限について [52](#page-51-0) タスクの移動(アーカイブ) [37](#page-36-0) タスクの管理 [37,](#page-36-0) [164](#page-163-0) タスクの管理の流れ [39](#page-38-0) タスクの実行をやり直す手順 [189](#page-188-0)

タスクの自動アーカイブ [45](#page-44-0) タスクの自動アーカイブ,履歴の自動削除について [45](#page-44-0) タスクの詳細を確認する手順 [175](#page-174-0) タスクの状態一覧と状態遷移 [47](#page-46-0) タスクの状態確認 [37](#page-36-0) タスクの状態を確認する手順 [169](#page-168-0) タスクの状態確認について [42](#page-41-0) タスクの分類と生成契機 [46](#page-45-0) タスクのリトライについて [43](#page-42-0) タスクログ [297](#page-296-0) タスクログについて [176](#page-175-0) タスクログの詳細 [299](#page-298-0) タスクを一時停止する手順(スケジュール一時停止) [180](#page-179-0) タスクをキャンセルする手順(スケジュールキャンセ ル) [182](#page-181-0) タスクを強制停止した場合の処理について [188](#page-187-0) タスクを再実行する手順 [189](#page-188-0) タスクを実行停止した場合の処理について [185](#page-184-0) タスクを停止する手順 [183](#page-182-0) タスクを停止する手順(強制停止) [184](#page-183-0) タスクを停止する手順(実行停止) [183](#page-182-0) タスクを履歴一覧に移動する手順(アーカイブ) [194](#page-193-0) [ダッシュボード]画面 [90](#page-89-0)

### て

定期実行 [46](#page-45-0) 定期実行タスク [46](#page-45-0) 定期実行の仕組み [35](#page-34-0) データベースをメンテナンスする手順(Windows の クラスタ構成の場合) [277](#page-276-0) データベースをメンテナンスする手順 (Linux のクラ スタ構成の場合) [279](#page-278-0) データベースをメンテナンスする手順(非クラスタ構 成の場合) [275](#page-274-0) デフォルトのエージェントレス接続先定義について [216](#page-215-0)

### と

統合機能メニュー連携 [78](#page-77-0)

#### トラブルの種類 [289](#page-288-0)

#### な

夏時間対応のタイムゾーンでの JP1/AO の運用につ いて [314](#page-313-0)

#### に

日常運用での基本操作 [22](#page-21-0) 任意のバージョンのサービステンプレートをサービス に適用する手順 [147](#page-146-0) 認証情報管理機能 [69](#page-68-0)

### は

[バージョン]ダイアログボックス [89](#page-88-0) パスワードの条件の設定について [232](#page-231-0) パスワードの変更 [57](#page-56-0) バックアップファイルを使用して遠隔地で JP1/AO サーバを復元する手順 [285](#page-284-0) バックアップ・リストア時の注意事項 [286](#page-285-0)

### ひ

ビルトインサービス共有プロパティ [54](#page-53-0) ビルトインサービス共有プロパティ一覧 [251](#page-250-0) ビルトインサービスグループ,ビルトインユーザーグ ループについて [64](#page-63-0)

#### ふ

フィルタエリア [103](#page-102-0) プロパティファイルについて [158](#page-157-0) [プロファイル]画面 [254](#page-253-0)

ほ

ホスト名の IP アドレス解決について [214](#page-213-0)

#### め

メイン画面 [87](#page-86-0) メール通知 [80](#page-79-0) メール通知の設定項目一覧 [323](#page-322-0) メンテナンス [73,](#page-72-0) [258](#page-257-0) メンテナンスでの基本操作 [23](#page-22-0)

も

モニター起動連携 [78](#page-77-0)

#### ゆ

[ユーザー一覧]エリア [219](#page-218-0) ユーザーが所属するユーザーグループの変更 [60](#page-59-0) [ユーザー管理]画面 [218](#page-217-0) ユーザーグループ [63](#page-62-0) [ユーザーグループ]エリア [233](#page-232-0) ユーザーグループとサービスグループを利用したアク セス制御 [62](#page-61-0) ユーザーグループにサービスグループとロールを設定 する手順 [239](#page-238-0) ユーザーグループに所属するユーザーを設定する手順 [237](#page-236-0) ユーザーグループの管理 [233](#page-232-0) ユーザーグループの削除 [60](#page-59-0) ユーザーグループの作成 [60](#page-59-0) ユーザーグループの編集 [60](#page-59-0) ユーザーグループへのサービスグループとロールの割 り当て [60](#page-59-0) ユーザーグループを削除する手順 [241](#page-240-0) ユーザーグループを作成する手順 [234](#page-233-0) ユーザーグループを編集する手順 [235](#page-234-0) ユーザー情報の編集 [57](#page-56-0) ユーザーの管理 [57,](#page-56-0) [218](#page-217-0) ユーザーの削除 [57](#page-56-0) ユーザーの追加 [57](#page-56-0) ユーザーの認証方式を変更する手順 [227](#page-226-0) ユーザーのロック・ロック解除 [57](#page-56-0) ユーザーのロックを解除する手順 [226](#page-225-0) ユーザーをロックする手順 [226](#page-225-0)

### り

リストア対象データ [73](#page-72-0) サービスグループの管理 [242](#page-241-0) サービスグループを削除する手順 [245](#page-244-0) サービスグループを作成する手順 [243](#page-242-0) サービスグループを編集する手順 [244](#page-243-0) リトライ [37](#page-36-0)

履歴の削除 [37](#page-36-0) 履歴の自動削除 [45](#page-44-0) 履歴の保持期間について [53](#page-52-0) 履歴を削除する手順 [196](#page-195-0)

#### ろ

ロール [63](#page-62-0) [ログイン]画面 [84](#page-83-0) ログインユーザーが実行したタスクの状態確認 [42](#page-41-0) ログインユーザーが自分のパスワードを変更する手順 [256](#page-255-0) ログインユーザーが自分のユーザー情報を編集する 手順 [255](#page-254-0) ログ情報の採取手順 [298](#page-297-0) ログ情報の詳細 [297](#page-296-0) ログの形式 [297](#page-296-0)

# © 株式会社 日立製作所

〒 100-8280 東京都千代田区丸の内一丁目 6 番 6 号